# **Signal Integrity Toolbox™**

User's Guide

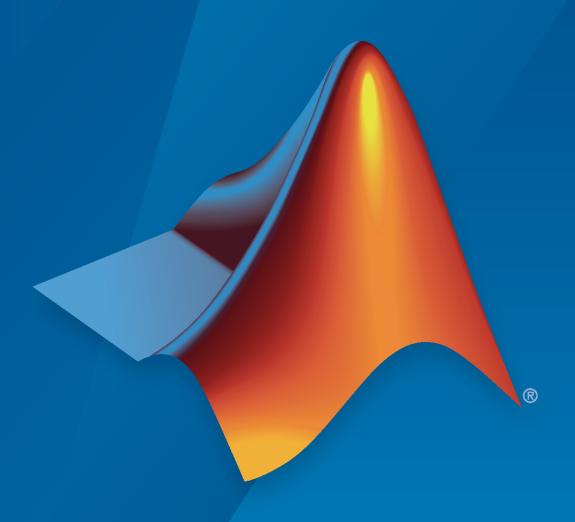

# MATLAB®

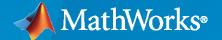

## **How to Contact MathWorks**

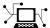

Latest news: www.mathworks.com

Sales and services: www.mathworks.com/sales\_and\_services

User community: www.mathworks.com/matlabcentral

Technical support: www.mathworks.com/support/contact\_us

T

Phone: 508-647-7000

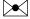

The MathWorks, Inc. 1 Apple Hill Drive Natick, MA 01760-2098

Signal Integrity Toolbox™ User's Guide

© COPYRIGHT 2021-2023 by The MathWorks, Inc.

The software described in this document is furnished under a license agreement. The software may be used or copied only under the terms of the license agreement. No part of this manual may be photocopied or reproduced in any form without prior written consent from The MathWorks, Inc.

FEDERAL ACQUISITION: This provision applies to all acquisitions of the Program and Documentation by, for, or through the federal government of the United States. By accepting delivery of the Program or Documentation, the government hereby agrees that this software or documentation qualifies as commercial computer software or commercial computer software documentation as such terms are used or defined in FAR 12.212, DFARS Part 227.72, and DFARS 252.227-7014. Accordingly, the terms and conditions of this Agreement and only those rights specified in this Agreement, shall pertain to and govern the use, modification, reproduction, release, performance, display, and disclosure of the Program and Documentation by the federal government (or other entity acquiring for or through the federal government) and shall supersede any conflicting contractual terms or conditions. If this License fails to meet the government's needs or is inconsistent in any respect with federal procurement law, the government agrees to return the Program and Documentation, unused, to The MathWorks, Inc.

#### **Trademarks**

MATLAB and Simulink are registered trademarks of The MathWorks, Inc. See www.mathworks.com/trademarks for a list of additional trademarks. Other product or brand names may be trademarks or registered trademarks of their respective holders.

#### Patents

 $MathWorks\ products\ are\ protected\ by\ one\ or\ more\ U.S.\ patents.\ Please\ see\ www.mathworks.com/patents\ for\ more\ information.$ 

## **Revision History**

| September 2021 | Online only | New for Version 1.0 (Release 2021b)     |
|----------------|-------------|-----------------------------------------|
| March 2022     | Online only | Revised for Version 1.1 (Release 2022a) |
| September 2022 | Online only | Revised for Version 1.2 (Release 2022b) |
| March 2023     | Online only | Revised for Version 1.3 (Release 2023a) |

# Contents

| Coss in Transmission Line Corners  Fermutation Mode Case Mode  Case Mode  Cas |
|----------------------------------------------------------------------------------------------------|
| Permutation Mode Case Mode  Case Mode  STAT Mode  Interpreting Waveform, Eye Diagram, and Timing Results  Eye Diagram DRC  Eye Diagram DRC  Timing Results  I-  Simulation Parameters Used in Serial Link Design  Simulation Parameter Definitions  Determining FFT Block Size  Time Domain Start and Stop Parameters  Specify Corner Conditions in Serial Link Design  IC Environment Corners  Etch Corners  Etch Corners  Impact of Corner Settings  Stimulus Patterns in Serial Link Design  2-  User Stimulus Patterns  2-  Using Stimulus Patterns  2-  Using Stimulus Patterns  2-  2-  2-  2-  2-  2-  2-  2-  2-  2                                                                                                    |
| Permutation Mode Case Mode  STAT Mode  Interpreting Waveform, Eye Diagram, and Timing Results  Waveform DRC Iteye Diagram DRC Itiming Results  Items Configure Serial Link  Configure Serial Link  Simulation Parameters Used in Serial Link Design Simulation Parameter Definitions Determining FFT Block Size Time Domain Start and Stop Parameters  Specify Corner Conditions in Serial Link Design IC Environment Corners Etch Corners Impact of Corner Settings  Stimulus Patterns in Serial Link Design User Stimulus Editor 2-Using Stimulus Patterns 2-Using Stimulus Patterns 2-Using Stimulus Patter |
| Permutation Mode Case Mode  Case Mode  1- Case Mode  1- Ca |
| STAT Mode                                                                                                    |
| Interpreting Waveform, Eye Diagram, and Timing Results  Waveform DRC  Eye Diagram DRC  Timing Results  Configure Serial Ling  Simulation Parameters Used in Serial Link Design  Simulation Parameter Definitions  Determining FFT Block Size  Time Domain Start and Stop Parameters  Specify Corner Conditions in Serial Link Design  IC Environment Corners  Etch Corners  Impact of Corner Settings  Stimulus Patterns in Serial Link Design  User Stimulus Patterns  2 Using Stimulus Patterns  2 Using Stimulus Patterns                                                                                                    |
| Waveform DRC 1. Eye Diagram DRC 1. Timing Results 1.  Configure Serial Link  Configure Serial Link  Configure Seri |
| Waveform DRC 1. Eye Diagram DRC 1. Timing Results 1.  Configure Serial Link  Configure Serial Link  Configure Seri |
| Configure Serial Li  Simulation Parameters Used in Serial Link Design Simulation Parameter Definitions Determining FFT Block Size Time Domain Start and Stop Parameters  Specify Corner Conditions in Serial Link Design IC Environment Corners Etch Corners Impact of Corner Settings  Stimulus Patterns in Serial Link Design User Stimulus Editor 2 Using Stimulus Patterns 2                                                                                                    |
| Configure Serial Li  Simulation Parameters Used in Serial Link Design Simulation Parameter Definitions Determining FFT Block Size Time Domain Start and Stop Parameters  Specify Corner Conditions in Serial Link Design IC Environment Corners Etch Corners Impact of Corner Settings  Stimulus Patterns in Serial Link Design User Stimulus Editor 2 Using Stimulus Patterns 2                                                                                                    |
| Simulation Parameters Used in Serial Link Design Simulation Parameter Definitions Determining FFT Block Size Time Domain Start and Stop Parameters  Specify Corner Conditions in Serial Link Design IC Environment Corners Etch Corners Impact of Corner Settings  Stimulus Patterns in Serial Link Design User Stimulus Editor Using Stimulus Patterns  2 Using Stimulus Patterns 2                                                                                                    |
| Simulation Parameters Used in Serial Link Design Simulation Parameter Definitions Determining FFT Block Size Time Domain Start and Stop Parameters  Specify Corner Conditions in Serial Link Design IC Environment Corners Etch Corners Impact of Corner Settings  Stimulus Patterns in Serial Link Design User Stimulus Editor Using Stimulus Patterns  2 Using Stimulus Patterns                                                                                                    |
| Simulation Parameter Definitions Determining FFT Block Size Time Domain Start and Stop Parameters  Specify Corner Conditions in Serial Link Design IC Environment Corners Etch Corners Impact of Corner Settings  Stimulus Patterns in Serial Link Design User Stimulus Editor Using Stimulus Patterns  2                                                                                                    |
| User Stimulus Editor                                                                                                    |
| User Stimulus Editor                                                                                                    |
| Using Stimulus Patterns                                                                                                    |
| Pre-Layout Analysis of Serial Li                                                                                                    |
|                                                                                                    |
|                                                                                                    |
| Pre-Layout Analysis of Serial Link                                                                                                    |
| Schematic Elements                                                                                                    |

|          | Customize Serial Link Project for Pre-Layout Analysis | 3-5<br>3-5 |
|----------|-------------------------------------------------------|------------|
|          | Using I/O buffers                                     | 3-5<br>3-5 |
|          | Using Transmission Lines                              | 3-5<br>3-6 |
|          | Using S-Parameters                                    | 3-6        |
|          | Osing 5-1 drameters                                   | 3-0        |
|          | Results of Pre-Layout Analysis in Serial Link         | 3-7        |
|          | Validation Reports                                    | 3-7        |
|          | Netlist Generation Report                             | 3-7        |
|          | Channel Analysis Report                               | 3-8        |
|          |                                                       |            |
|          | Analysis Flow in Serial Link Design                   | 3-9        |
|          | Network Characterization                              | 3-9        |
|          | Statistical Analysis                                  | 3-11       |
|          | Time-Domain Analysis                                  | 3-13       |
|          | Pre-Layout Analysis                                   | 3-15       |
|          | Post-Layout Analysis                                  | 3-16       |
|          |                                                       |            |
|          | Network Characterization Results                      | 3-17       |
|          | Results to View                                       | 3-17       |
|          | Node Locations                                        | 3-18       |
|          | Table Column Definitions                              | 3-19       |
|          |                                                       | 2 22       |
|          | Statistical Analysis Results                          | 3-22       |
|          | Results to View                                       | 3-22       |
|          | Node Locations                                        | 3-23       |
|          | Table Column Definitions                              | 3-23       |
|          | Time Domain Analysis Results                          | 3-26       |
|          | Results to View                                       | 3-26       |
|          | Node Locations                                        | 3-26       |
|          | Table Column Definitions                              | 3-20       |
|          | Tubic Column Definitions                              | 32,        |
|          | Managing Simulation Data and Results                  | 3-29       |
|          | Data Mining from Signal Integrity Viewer App Window   | 3-29       |
|          | Data Mining Using Table Column Control                | 3-31       |
|          |                                                       |            |
| 1 [      | Post-Layout Verification of Serial                    | Link       |
| <b>T</b> |                                                       |            |
|          | Post-Layout Verification of Serial Link               | 4-2        |
|          | Board                                                 | 4-3        |
|          | Instance                                              | 4-3        |
|          | Connection                                            | 4-4        |
|          | Assignment                                            | 4-4        |
|          | Population                                            | 4-5        |
|          | Simulation                                            | 4-5        |
|          | Topology                                              | 4-5        |
|          |                                                       |            |
|          | Stackup and Extraction Control in Serial Link Project | 4-6        |
|          | Stackup Editor                                        | 4-6        |
|          | Extraction Control                                    | <b>4-7</b> |
|          |                                                       |            |

|            | Via and Stackup Management in Serial Link Project  | 4-9          |
|------------|----------------------------------------------------|--------------|
|            | Via Elements                                       | 4-10<br>4-10 |
|            | Editing Via for Post-Layout Simulations            | 4-10<br>4-11 |
|            | Padstack Definitions                               | 4-11<br>4-11 |
|            | Padstack Editor View Modes                         | 4-11         |
|            | Padstack Editor Edit Modes                         | 4-12         |
|            | Common Operations                                  | 4-12         |
|            | Trace Overrides Tab                                | 4-13         |
|            | Post-Layout to Pre-Layout Extraction               | 4-15<br>4-15 |
| <b>5</b> [ | Serial Link Featured Exan                          | nples        |
| l          | Edit Imported S-Parameter Data                     | 5-2          |
|            | Analyze Backplane with Line Cards                  | 5-10         |
|            | Creating Compliance Masks in Serial Link Designer  | 5-28         |
|            | Channel Operating Margin (COM) for Serial Link     | 5-57         |
|            | Crosstalk Analysis with Serial Link Designer       | 5-71         |
|            | Advanced Visualization with Serial Link Designer   | 5-95         |
|            | Data Mining With Signal Integrity Viewer           | 5-101        |
|            | Configure Parallel                                 | Link         |
| 6          |                                                    |              |
|            | Simulation Parameters Used in Parallel Link Design |              |
|            | Non-STAT Mode SPICE Simulation                     | 6-2          |
|            | STAT Mode SPICE Simulation                         |              |
|            | Waveform Analysis Parameters                       |              |
|            | Specify Corner Conditions in Parallel Link Design  | 6-6          |
|            | IC Environment Corners                             | 6-6          |
|            | Etch Corners                                       | 6-6          |
|            | Stimulus Patterns in Parallel Link Design          | 6-9          |
|            | Editing Stimulus Patterns                          | 6-9          |
|            | User Stimulus Editor                               | 6-10<br>6-10 |
|            | Using Stimulus Pattern                             | 6-11         |

| <b>.</b>   |          | C D     |     |      |
|------------|----------|---------|-----|------|
| Pre-Lavout | Analysis | ot Para | Hel | Link |

| • |
|---|
|   |
|   |

| Pre-Layout Analysis of Parallel Link                                                                                                    |      |
|----------------------------------------------------------------------------------------------------|------|
| Schematic Elements                                                                                                    |      |
| Solution Space                                                                                                    |      |
| Sheet Simulation Control                                                                                                    |      |
| Customize Parallel Link Project for Pre-Layout Analysis                                                                                                    |      |
| Using I/O buffers                                                                                                    |      |
| Using Transmission Lines                                                                                                    |      |
| Using Vias                                                                                                    |      |
| Using S-Parameters                                                                                                    |      |
| Using STAT Mode                                                                                                    |      |
| Results of Pre-Layout Analysis in Parallel Link                                                                                                    |      |
| Validation Reports                                                                                                    |      |
| Waveform and Timing Report                                                                                                    |      |
| Assignment Report                                                                                                    |      |
| SPICE Generation Report                                                                                                    |      |
|                                                                                                    |      |
| Post-Layout Verification of Paral                                                                                                    | llel |
|                                                                                                    |      |
| Post-Layout Verification of Parallel Link                                                                                                    |      |
|                                                                                                    |      |
| Board                                                                                                    |      |
| Board                                                                                                    |      |
| Board                                                                                                    |      |
| Instance                                                                                                    |      |
| Board Instance Connection Assignment Population                                                                                                    |      |
| Board Instance Connection Assignment Population Simulation                                                                                                    |      |
| Board Instance Connection Assignment Population                                                                                                    |      |
| Board Instance Connection Assignment Population Simulation Topology  Stackup and Extraction Control in Parallel Link Project                                                                                                    |      |
| Board Instance Connection Assignment Population Simulation Topology  Stackup and Extraction Control in Parallel Link Project Stackup Editor                                                                                                    |      |
| Board Instance Connection Assignment Population Simulation Topology  Stackup and Extraction Control in Parallel Link Project                                                                                                    |      |
| Board Instance Connection Assignment Population Simulation Topology  Stackup and Extraction Control in Parallel Link Project Stackup Editor Extraction Control                                                                                                    |      |
| Board Instance Connection Assignment Population Simulation Topology  Stackup and Extraction Control in Parallel Link Project Stackup Editor Extraction Control  Via and Stackup Management in Parallel Link Project Via Elements                                                                                                    |      |
| Board Instance Connection Assignment Population Simulation Topology  Stackup and Extraction Control in Parallel Link Project Stackup Editor Extraction Control  Via and Stackup Management in Parallel Link Project Via Elements Editing Via for Pre-Layout Simulations                                                                                         |      |
| Board Instance Connection Assignment Population Simulation Topology  Stackup and Extraction Control in Parallel Link Project Stackup Editor Extraction Control  Via and Stackup Management in Parallel Link Project Via Elements Editing Via for Pre-Layout Simulations Editing Via for Post-Layout Simulations                                                 |      |
| Board Instance Connection Assignment Population Simulation Topology  Stackup and Extraction Control in Parallel Link Project Stackup Editor Extraction Control  Via and Stackup Management in Parallel Link Project Via Elements Editing Via for Pre-Layout Simulations Editing Via for Post-Layout Simulations Padstack Definitions                            |      |
| Board Instance Connection Assignment Population Simulation Topology  Stackup and Extraction Control in Parallel Link Project Stackup Editor Extraction Control  Via and Stackup Management in Parallel Link Project Via Elements Editing Via for Pre-Layout Simulations Editing Via for Post-Layout Simulations Padstack Definitions Padstack Editor View Modes |      |
| Board Instance Connection Assignment Population Simulation Topology  Stackup and Extraction Control in Parallel Link Project Stackup Editor Extraction Control  Via and Stackup Management in Parallel Link Project Via Elements Editing Via for Pre-Layout Simulations Editing Via for Post-Layout Simulations Padstack Definitions                            |      |
| Board Instance Connection Assignment Population Simulation Topology  Stackup and Extraction Control in Parallel Link Project Stackup Editor Extraction Control  Via and Stackup Management in Parallel Link Project Via Elements Editing Via for Pre-Layout Simulations Editing Via for Post-Layout Simulations Padstack Definitions Padstack Editor View Modes |      |

| 4 |   |   |
|---|---|---|
| 4 |   | ١ |
| 4 | ч |   |
|   |   | , |

| Waveform Analysis  Transfer Net Waveform Analysis  Standard Load Waveform Analysis  Waveform Factors Affecting Interconnect Delay                                                                                                    | . 9-2<br>9-4                         |
|----------------------------------------------------------------------------------------------------|--------------------------------------|
| Waveform Analysis Parameters and Thresholds  Waveform Processing Parameters  Waveform Check Parameters  Eye Measurement Parameters  Eye Check Parameters  Etch Delay Measurement Threshold Parameters  Standard Load Parameters  Other Parameters  Threshold Parameter Precedence  Waveform Reports  Waveform Analysis Report Tabs  Mask Results |                                      |
| Parallel Link Featured Exa                                                                                                    | mples                                |
| Configure DDR Controller with Two Memory Designators                                                                                                    | 10-2                                 |
| Post-layout of DDRx Interface with CPU and DIMMs                                                                                                    | 10-8                                 |
| DDR5 IBIS-AMI with Clock Forwarding                                                                                                    | 10-30                                |
| DDRx Timing and Waveform Mask Analysis                                                                                                    | 10-32                                |
| Jitter and                                                                                                    | Noise                                |
| Model Jitter and Noise While Designing Parallel Link  TX Clock Jitter  RX Clock Jitter  RX Clock Recovery Jitter  RX Noise  Set Jitter and Noise in AMI File                                                                                                    | 11-2<br>11-2<br>11-4<br>11-6<br>11-7 |
| Model Jitter and Noise While Designing Serial Link TX Clock Jitter RX Clock Jitter RX Clock Recovery Jitter                                                                                                    | 11-9<br>11-9<br>11-11                |

## **Industry Standard Examples**

| 7 |   |
|---|---|
|   |   |
|   | _ |

| 10GBASE-KR4 Compliance Kit               | <b>12-</b> 3  |
|------------------------------------------|---------------|
| 100GBASE-KR4 Compliance Kit              | <b>12-</b> 5  |
| CAUI-4 Chip-to-Chip Compliance Kit       | 12-7          |
| CAUI-4 Chip-to-Module Compliance Kit     | 12-9          |
| CAUI/XLAUI Chip-to-Chip Compliance Kit   | 12-11         |
| CAUI/XLAUI Chip-To-Module Compliance Kit | <b>12-1</b> 3 |
| CEI 25G-LR Compliance Kit                | 12-15         |
| CEI 28G-SR Compliance Kit                | 12-17         |
| CEI 28G-VSR Compliance Kit               | 12-19         |
| CEI 56G-LR Compliance Kit                | 12-21         |
| CEI 56G-VSR Compliance Kit               | <b>12-2</b> 3 |
| Fibre Channel FC-PI-6 Compliance Kit     | 12-25         |
| HMC 15G-SR Compliance Kit                | 12-27         |
| HMC 30G-VSR Compliance Kit               | 12-29         |
| MIPI D-PHY Serial Link Compliance Kit    | 12-31         |
| MIPI M-PHY Compliance Kit                | <b>12-3</b> 3 |
| PCIe-2 Compliance Kit                    | 12-36         |
| PCIe-3 Compliance Kit                    | 12-38         |
| PCIe-4 Compliance Kit                    | 12-40         |
| PCIe-5 Compliance Kit                    | 12-42         |
| QSFP+ Compliance Kit                     | 12-44         |
| SAS 3.0 Compliance Kit                   | 12-46         |
| SATA 3.0 Compliance Kit                  | 12-48         |

| SFP+ Compliance Kit                                                                                                    | 12-50                            |
|----------------------------------------------------------------------------------------------------|----------------------------------|
| USB 3.0 Compliance Kit                                                                                                    | 12-52                            |
| USB 3.1 Compliance Kit                                                                                                    | 12-54                            |
| XAUI Compliance Kit                                                                                                    | 12-56                            |
| Registered DDR2 Architectural Kit                                                                                                    | 12-58                            |
| Unbuffered DDR2 Architectural Kit                                                                                                    | 12-59                            |
| Unbuffered DDR2 with PLL Architectural Kit                                                                                                    | 12-60                            |
| Registered DDR3 Architectural Kit                                                                                                    | 12-62                            |
| Unbuffered DDR3 Architectural Kit                                                                                                    | 12-64                            |
| Unbuffered DDR3L Architectural Kit                                                                                                    | 12-66                            |
| DDR4 Implementation Kit for JEDEC Raw Card B                                                                                                    | 12-68                            |
| DDR4 Memory Down Implementation Kit                                                                                                    | 12-71                            |
| DDR5 Implementation Kit                                                                                                    | 12-73                            |
| GDDR5 x32 Implementation Kit                                                                                                    | 12-75                            |
| GDDR6 x32 Architectural Kit                                                                                                    | 12-77                            |
| Low-Power DDR4 Architectural Kit                                                                                                    | 12-80                            |
| Low-Power DDR5 Architectural Kit                                                                                                    | 12-82                            |
| MIPI D-PHY Parallel Link Compliance Kit                                                                                                    | 12-84                            |
| CIO RLDRAM II Architectural Kit                                                                                                    | 12-86                            |
| SIO RLDRAM II Architectural Kit                                                                                                    | 12-88                            |
| RLDRAM III Architectural Kit                                                                                                    | 12-90                            |
| Run Parallel Simulations in Signal Integrity Toolbox  Configure Local MATLAB Cluster for Parallel Simulations  Adjust Cluster Settings for Signal Integrity Toolbox  Run Parallel Simulations | 12-92<br>12-92<br>12-94<br>12-96 |
| CEL 112G-VSR Compliance Kit                                                                                                    | 12-99                            |

## **13**

| Clock Modes                                                                                                    | 13-2                             |
|----------------------------------------------------------------------------------------------------|----------------------------------|
| Clock and Data Paths in Serial Link Receiver                                                                                                    | <b>13-</b> 2                     |
| Using Data and Clock Distribution to Predict Bit-Error Rate                                                                                                    | <b>13-</b> 3                     |
| Clock Modes                                                                                                    | <b>13-</b> 4                     |
| Time Domain Clock Mode: Clocked                                                                                                    | <b>13-</b> 4                     |
| Time Domain Clock Mode: Normal                                                                                                    | 13-6                             |
| Time Domain Clock Mode: Convolved                                                                                                    | 13-8                             |
| Statistical Simulations and Clock Modes                                                                                                    | 13-8                             |
| Setting Clock Mode                                                                                                    | 13-10                            |
| 5000 <b></b> g 5200 <b></b> 120 <b>.</b> 170                                                                                                    |                                  |
| Channel Operating Margin (COM)                                                                                                    | 13-11                            |
| Channel Design Methodology                                                                                                    | 13-12                            |
| COM Setup                                                                                                    | 13-14                            |
| Channel S-parameters for COM                                                                                                    | 13-14                            |
| Viewing COM Results                                                                                                    | 13-15                            |
| viewing Cori Results                                                                                                    | 15-10                            |
| Eye Measurement and Reporting                                                                                                    | 13-17                            |
| Parameters Used in Eye Measurement                                                                                                    | 13-17                            |
| Eye Reporting                                                                                                    | 13-18                            |
| Calculating Eye Margin from Simulation Results to Eye Mask                                                                                                    | 13-10                            |
| Outcomeding Lyo Plangin from Officiation Results to Lyo Plank                                                                                                    | 10 21                            |
| Elements in Link Designer Apps                                                                                                    | 13-24                            |
|                                                                                                    |                                  |
| PAMn Capabilities                                                                                                    | 13-29                            |
| Mapping Binary Payload to PAMn Symbols                                                                                                    | 13-29                            |
|                                                                                                    |                                  |
| Available Operations in Signal Integrity Viewer                                                                                                    | 13-38                            |
| Advanced Visualization Using Signal Integrity Viewer                                                                                                    | 13-44                            |
| Set Up Axes for Advanced Visualization                                                                                                    | 13-45                            |
| Scatter Plot                                                                                                    | 13-47                            |
|                                                                                                    | 13-48                            |
| Trend Plot                                                                                                    | 13-40                            |
| C. Daniero de la Cardal I dula Durada de                                                                                                    | 12.40                            |
| S-Parameters in Serial Link Projects                                                                                                    | 13-49                            |
| Import S-Parameters                                                                                                    | 13-49                            |
| S-Parameter Port Maps                                                                                                    | 13-49                            |
| Combining S-Parameter Files                                                                                                    | 13-51                            |
| Checking S-Parameter Files                                                                                                    | 13-51                            |
| C. D                                                                                                    | 10 50                            |
| S-Parameters in Parallel Link Projects                                                                                                    | 13-53                            |
|                                                                                                    |                                  |
| Import S-Parameters                                                                                                    | 13-53                            |
| Import S-Parameters      S-Parameter Port Maps                                                                                                    | <b>13-5</b> 3                    |
| Import S-Parameters                                                                                                    |                                  |
| Import S-Parameters                                                                                                    | 13-53<br>13-55                   |
| Import S-Parameters                                                                                                    | <b>13-5</b> 3                    |
| Import S-Parameters                                                                                                    | 13-53<br>13-55<br>13-56          |
| Import S-Parameters                                                                                                    | 13-53<br>13-55                   |
| Import S-Parameters S-Parameter Port Maps Combining S-Parameter Files  Access Project Data from MATLAB Command Window Plot Waveform and Extract Data Points from MIPI M-PHY Channel Project | 13-53<br>13-55<br>13-56<br>13-57 |
| Import S-Parameters                                                                                                    | 13-53<br>13-55<br>13-56<br>13-63 |
| Import S-Parameters S-Parameter Port Maps Combining S-Parameter Files  Access Project Data from MATLAB Command Window Plot Waveform and Extract Data Points from MIPI M-PHY Channel Project | 13-53<br>13-55<br>13-56<br>13-57 |

| Interpreting results                                     | 13-65       |
|----------------------------------------------------------|-------------|
| M                                                        | odels       |
| Model Lossy Transmission Lines in Serial Link Designer   | 14-2        |
| Types of Lossy Transmission Line Models                  | 14-2        |
| Analytical RLGC Model                                    | <b>14-3</b> |
| Table-Driven Loss Model                                  | 14-4        |
| Editing Lossy Conductor Line Models                      | 14-5        |
| Model Lossy Transmission Lines in Parallel Link Designer | 14-7        |
| Types of Lossy Transmission Line Models                  | <b>14-7</b> |
| Analytical RLGC Model                                    | <b>14-8</b> |
| Table-Driven Loss Model                                  | <b>14-9</b> |
| Editing Lossy Conductor Line Models                      | 14-10       |

# **Setting Up Simulation Environments**

- "Loss in Transmission Line Corners" on page 1-2
- "Solution Space" on page 1-4
- "STAT Mode" on page 1-10
- "Interpreting Waveform, Eye Diagram, and Timing Results" on page 1-11

## **Loss in Transmission Line Corners**

The behavior of the transmission line loss changes depending on the process corner.

The per-unit length resistance, inductance, conductance, and capacitance are denoted by the symbols R, L, G, and C, respectively. These parameters are frequency dependent. The characteristic impedance of the transmission line is:

Characteristic impedance, 
$$Z_0 = \frac{\sqrt{R+j\omega L}}{\sqrt{G+j\omega C}}$$

In the loss-loss limit, the characteristic impedance reduces to:

$$Z_0 = \sqrt{\frac{L}{C}}$$

The propagation constant is:

Propagation constant, 
$$\gamma = \alpha + j\beta = \sqrt{(R + j\omega L)}\sqrt{(G + j\omega C)}$$

For low-loss transmission lines, the equation simplifies to:

$$\begin{split} \gamma &= \alpha + j\beta = \sqrt{(R + j\omega L)} \sqrt{(G + j\omega C)} \\ &= j\omega \sqrt{LC} \sqrt{\left(1 + \frac{R}{j\omega L}\right)} \sqrt{\left(1 + \frac{G}{j\omega C}\right)} \\ &\approx j\omega \sqrt{LC} \left(1 + \frac{R}{2j\omega L}\right) \left(1 + \frac{G}{2j\omega C}\right) \\ &\approx \frac{\sqrt{LC}}{2} \left(\frac{R}{L} + \frac{G}{C}\right) + j\omega \sqrt{LC} \end{split}$$

So, for low-loss transmission lines:

Propagation loss, 
$$\alpha \approx \frac{\sqrt{LC}}{2} \left( \frac{R}{L} + \frac{G}{C} \right)$$

Propagation delay,  $\beta \approx j\omega\sqrt{LC}$ 

If there is no reflection, then the voltage at a point *l* along the transmission line is:

$$V(l) = V_0 e^{-\gamma l}$$

In this equation, the  $\beta$  portion of the propagation constant  $\gamma$  corresponds to a delay of  $t_{pd} \equiv \sqrt{LC}l$ .

The  $\alpha$  portion of the propagation constant  $\gamma$  gives a loss in dB which equals to:

Propagation loss, 
$$\alpha = 20\log_{10}e^{-\alpha l}$$
  
=  $-8.6859\alpha l$   
=  $-8.6859\frac{t_{pd}}{2}\left(\frac{R}{L} + \frac{G}{C}\right)$ 

From the equation of propagation loss, it is evident that the loss is proportional to propagation delay. This makes sense intuitively: the more time the signal spends in the transmission line, the more power can be dissipated.

The other thing to notice is that the portion of the loss due to the dielectric is G/C, which is proportional to the loss tangent. As a result, if C is increased, you need to increase G by the same amount to keep the loss tangent the same.

When defining process corners, both characteristic impedance  $Z_0$  and propagation delay  $t_{pd}$  are varied. For the fast corner,  $Z_0$  is increased (usually by a factor of 1.1) and  $t_{pd}$  is decreased (usually by a factor of 0.9). For the slow corner, the factors are reversed.

You can derive *L* and *C* from  $Z_0$  and  $t_{pd}$ :

$$L = t_{pd} Z_0$$

$$C = \frac{t_{pd}}{Z_0}$$

From these expressions of L and C, you can see that for both the fast and slow corners, L is multiplied by 0.99 (and so changes very little). For the fast corner, C is multiplied by 9/11, decreasing nearly 20%. For the slow corner, C is multiplied by 11/9, increasing nearly 20%. To keep the loss tangent constant, C needs to change by the same amount

The loss depends linearly on  $t_{pd}$ . So for the slow corner, the loss in dB increases by 10%. For the fast corner, the loss decreases by the same amount.

If there is reflection in the transmission line, changing  $Z_0$  changes the reflection coefficient, and a mismatch in impedance adds ripple to the loss versus frequency curve.

## **Solution Space**

You can setup solution spaces to create parameter sweeps in the **Serial Link Designer** and **Parallel Link Designer** apps. Some variables are populated in the solution space by default, while others come from the schematic elements and their settings. The values are typed into fields, lists, or range/ steps depending on the variable type. There are two modes in a solutions space panel: **Permutation mode** (default) and **Case mode**.

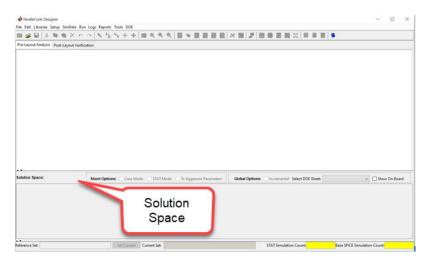

## **Permutation Mode**

In this mode, each row in the solution space is treated as an independent variable, unless the variable is in the same variation group. The number of simulations represented in the solution space contains all the combinations of all the variable values. The initial simulation count for a schematic sheet is 1. But as you sweep the variables in solution space, the simulation count increases. The increase depends on the number settings assigned to the added variable, multiplied by the simulation count. For example, sweeping the transmission line length over three values and varying DFE mode between off and auto results in six simulations to run.

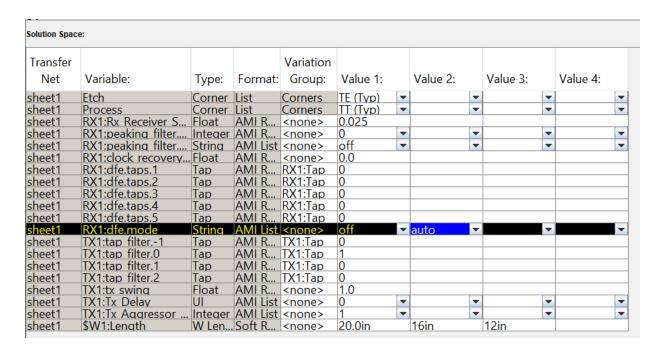

## **Defining Global Variables**

You can define global variables in the solution space panel that let you easily reuse the same values for several variables. Global variables are visible to all sheets in an interface.

To create a new global variable:

- Right click on a row of the solution space table and choose. **Add New Global Variable** to launch the dialogue box.
- Enter a name and select the variable type from the list.
- Click **OK** to create the variable and close the dialog or **Apply** to create the variable and leave the dialog box open.
- Add values for the global variable in the Value columns of the solution space table.

To use a global variable put the variable name as the value for any non-global variable of the same type.

## **Sweeping Parameter Values**

You can set up parameter sweeps for schematic elements from the Element Properties dialog box for each element type. You can launch the dialog box from **Setup > Element Properties** or by double clicking on elements.

#### **Creating Range of Values**

To specify a start, stop and number of cases instead of entering individual values, right click on a row and select Set to Range from the menu.

## **Variation Groups**

In the Solution Space panel, the Variation Group column lets you control the combinations of variable values that the app simulates. You can set up the variation groups to meet a wide variety of

simulation needs. By associating two or more rows with the same variation group name, you can lock those variations to sweep together. This reduces the number of simulations to run. For example, consider a schematic sheet where the length is varied between 20 inches, 16 inches, and 12 inches. The DFE mode is varied between off, fixed, and auto. The simulation count would be 9 without a variation group between the length and DFE mode. By varying the two groups together as variation group mode, you can reduce the simulation count from 9 to 3.

| Solution Spa    | ace:                        |          |            |                     |          |   |          |   |          |   |          |   |
|-----------------|-----------------------------|----------|------------|---------------------|----------|---|----------|---|----------|---|----------|---|
| Transfer<br>Net | Variable:                   | Туре:    | Format:    | Variation<br>Group: | Value 1: |   | Value 2: |   | Value 3: |   | Value 4: |   |
| sheet1          | Etch                        | Corner   | List       | Corners             | TE (Typ) | • |          | • |          | • |          | • |
| sheet1          | Process                     | Corner   | List       | Corners             | TT (Typ) | • |          | • |          | • |          | • |
| sheet1          | RX1:Rx_Receiver_Sensitivity | Float    | AMI Range  | <none></none>       | 0.025    |   |          |   |          |   |          |   |
| sheet1          | RX1:peaking_filter.config   | Integer  | AMI Range  | <none></none>       | 0        | • |          | • |          | • |          | - |
| sheet1          | RX1:peaking_filter.mode     | String   | AMI List   | <none></none>       | off      | • |          | • |          | • |          | • |
| sheet1          | RX1:clock_recovery.ref      | Float    | AMI Range  | <none></none>       | 0.0      |   |          |   |          |   |          |   |
| sheet1          | RX1:dfe.taps.1              | Тар      | AMI Range  | RX1:Tap             | 0        |   |          |   |          |   |          |   |
| sheet1          | RX1:dfe.taps.2              | Тар      | AMI Range  | RX1:Tap             | 0        |   |          |   |          |   |          |   |
| sheet1          | RX1:dfe.taps.3              | Тар      | AMI Range  | RX1:Tap             | 0        |   |          |   |          |   |          |   |
| sheet1          | RX1:dfe.taps.4              | Тар      | AMI Range  | RX1:Tap             | 0        |   |          |   |          |   |          |   |
| sheet1          | RX1:dfe.taps.5              | Тар      | AMI Range  | RX1:Tap             | 0        |   |          |   |          |   |          |   |
| sheet1          | RX1:dfe.mode                | String   | AMI List   | mode                | off      | • | auto     | • | fixed    | • |          | - |
| sheet1          | TX1:tap_filter1             | Тар      | AMI Range  | TX1:Tap             | 0        |   |          |   |          |   |          |   |
| sheet1          | TX1:tap_filter.0            | Тар      | AMI Range  | TX1:Tap             | 1        |   |          |   |          |   |          |   |
| sheet1          | TX1:tap_filter.1            | Тар      | AMI Range  | TX1:Tap             | 0        |   |          |   |          |   |          |   |
| sheet1          | TX1:tap_filter.2            | Тар      | AMI Range  | TX1:Tap             | 0        |   |          |   |          |   |          |   |
| sheet1          | TX1:tx_swing                | Float    | AMI Range  | <none></none>       | 1.0      |   |          |   |          |   |          |   |
| sheet1          | TX1:Tx_Delay                | UI       | AMI List   | <none></none>       | 0        | • |          | • |          | • |          | • |
| sheet1          | TX1:Tx_Aggressor_Factor     | Integer  | AMI List   | <none></none>       | 1        | • |          | • |          | • |          | • |
| sheet1          | \$W1:Length                 | W Length | Soft Range | mode                | 20.0in   |   | 16in     |   | 12in     |   |          |   |

## **Designator Timing Maps**

For some designs it is useful to specify the mapping of designators to clock designators explicitly. An example is DDR3, where the clock is fly-by but other nets have point-to-point topologies. The explicit mapping is done through a parameter on the schematic. One parameter is used for each designator.

To place a parameter on the schematic use the parameter symbol. The name of the parameter is:

\$designatortimingmap%<designator name>

where designatortimingmap identifies the parameter as a designator timing map parameter and <designator\_name> is the name of a designator on the schematic that the map will apply to. The \$ creates a solution space table entry. The values in the solution space table are of the form:

<clock sheet name>:<clock designator name>

where <clock\_sheet\_name> is the name of the clock schematic sheet that has the clock designator and <clock\_designator\_name> is the name of the clock designator.

For example, if a design has a DQS that is point-to-point, so all DQS nets can be represented by a single Transfer Net, and a CK that is fly-by with five designators, the single memory designator on the

dqs schematic must be mapped to five ck Transfer net designators, one for each DQS on the actual board. If the memory designator on the dqs schematic is named sdram, the parameter would be named:

## \$designatortimingmap%sdram

If the designators on the ck schematic are named sdram1-sdram5, the solution space table values for this parameter would be:

```
ck:sdram1, ck:sdram2, ck:sdram3, ck:sdram4, ck:sdram5
```

The dqs timing analysis results will be reported for each of the five designators. Without the mapping parameter the dqs results will be rolled up into one margin that is the worst case of all five designators.

## **Sweeping Package Pins or Models**

The following parameters allow an automatic sweep of the package models for a given TNET designator. This sweep only involves those signals included in a specific designator. This is a prelayout only function.

To evoke this function:

 Add two .PARAM functions onto the schematic sheet and fill in the following Parameter Element Properties:

```
Key = pkg_sweep_designator, Value = $pkg_sweep_designator:Param
Key = pkg sweep pin, Value = $pkg sweep pin:Param
```

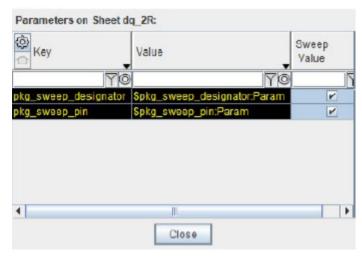

• The solution space contains the designator and package pins available for sweep.

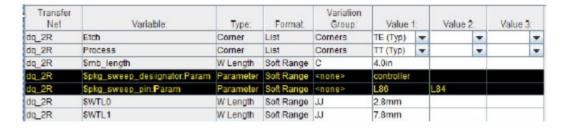

## **Sweeping S-Parameters**

In order to sweep s-parameters, import the parameters after merging the wrappers into the same file. Consider an imported s-parameter file with four wrappers merged.

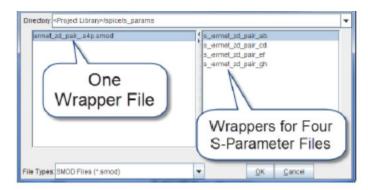

On the left of the sweep window is the one wrapper file. When you select that file the right side shows the wrappers in that file. The name of the wrapper is the same as the Touchstone file containing the S-Parameter data. To set the symbol for a particular file, select one of the wrappers on the right side of the window and click **OK**. To sweep, double-click on the symbol to launch the element properties dialog for s-parameters and select **Sweep Model**. This creates a variable in the solution space with the value columns containing a list of the models in the wrapper file.

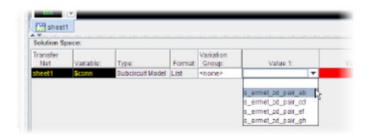

## **Case Mode**

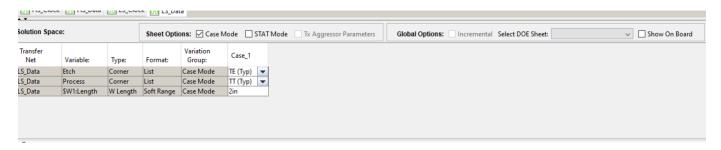

In case mode each column is a separate simulation case. This makes it easier to import or export the solution space table. The column header for each case contains the case name. You can perform several operations by choosing the appropriate column headers:

| Generate Cases       | Generate Cases creates cases from the permutation mode solution space. Each simulation from the permutation mode solution space will become one case.                                                                                                    |
|----------------------|----------------------------------------------------------------------------------------------------|
| Set to Default Case  | Removes all cases except the first case.                                                                                                    |
| Rename Case          | Renames the case.                                                                                                    |
| Insert New Case      | Inserts a column for a new case to the right of the selected column.                                                                                                    |
| Remove Selected Case | Removes the selected column.                                                                                                    |
| Write Solution Space | The solution space table in Case Mode can be written out as a csv (comma separated value) file using the Setup   Write Solution Space menu item. The file has one line per case and one column per variable.                                                                                                    |
| Read Solutions Space | The solution space table in Case Mode can be populated by reading a csv (comma separated value) file using the Setup   Read Solution Space menu item. The file has one line per case and one column per variable. The variable names must match the variable names already in the table, and the values in the csv files must be legal values. A good way to see the correct format is to write a table first (see 5.4.3.6 Write Solution Space). |

## **See Also**

Serial Link Designer | Parallel Link Designer

## **More About**

• "Analyze Backplane with Line Cards" on page 5-10

## **STAT Mode**

STAT Mode is a simulation mode that uses a statistical engine to perform network characterization, statistical analysis, and time domain simulations. This simulation methodology is derived from the IBIS-AMI specification for performing high speed channel simulations with IBIS-AMI models. The simulation engine used in STAT mode is a derivative of the **Serial Link Designer** app and makes simulation with IBIS-AMI models possible in the **Parallel Link Designer** app. You must enable the STAT mode on each sheet in the **Sheet Options** for the AMI parameters to show up in the solution space.

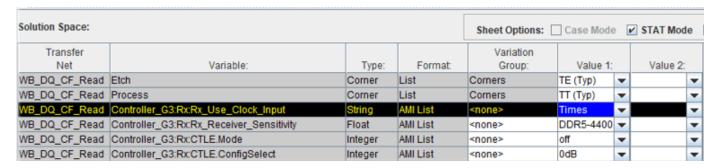

When analysis runs in STAT Mode, a SPICE step simulation runs to get the step response of the net. In IBIS AMI terms, this is the analog channel step response. You can use STAT mode to simulate any type of buffer models (IBIS or SPICE) to analyze the response and performance of the network. This simulation uses the analog model from the IBIS file. It does not use the SI analog model equivalent circuit parameters. The ODT (on die termination) settings are part of the IBIS analog model and included in the step response. The step response is processed to create the analog channel impulse response that forms the basis for the channel simulation.

The channel simulation produces statistical and time domain analysis results. The statistical engine uses the transfer function to determine the statistical eye along with a bit error ratio (BER) and other data. Statistical engine bases the analysis on an LTI (Linear Time Invariant) network assumption along with LTI equalization (if supported by the model).

Time Domain Analysis uses the same network characterization results as statistical analysis along with a bit sequence to derive the output waveform, persistent eye, BER estimate, and other data. The persistent eye is the amplitude statistics accumulated from a specific time domain waveform. It is accumulated by triggering an ideal recovered clock in exactly the same way that you accumulate an eye diagram in a modern digital sampling scope. Unlike statistical analysis time domain analysis is a bit-by-bit simulation that analyzes the network with any non-LTI behavior.

When waveform analysis is specified, the time domain waveform is post-processed to produce the same results as a non-STAT Mode simulation. This includes waveform overshoot and waveform quality checks as well as etch delays for timing analysis. The number of bits processed is a subset of the entire waveform and is specified by the simulation parameter **Waveform Analysis Bits**.

## See Also

## **More About**

"Simulation Parameters Used in Parallel Link Design" on page 6-2

## Interpreting Waveform, Eye Diagram, and Timing Results

The **Parallel Link Designer** app analyzes and processes the results to extract waveform quality, interconnect delays, and timing margins after completing the simulation. This generates results spreadsheets along with waveforms to view and analyze. To view the waveform and timing reports, click **Reports > Waveform and Timing Report**.

Start your review of the data from the Waveform Summary tab. This tab lists the number of errors, warnings, and entries made during waveform processing.

If the results file shows no errors and warnings, proceed to "Timing Results" on page 1-11. If results report any errors or warnings, select the Waveform Margin by TNET tab. This tab contains a summary of all waveform and eye-diagram DRC checks that the app completed across all simulations, sorted by Transfer Net.

## **Waveform DRC**

The Waveform Margin by Variation tab contains a summary of all waveform and eye-diagram Waveform DRC (WDRC) checks for each simulation. Numbers displayed in red are WDRC violations. This tab also displays ringback or transition violations.

You can explore any of these violations in more detail by reviewing the data in the Waveform Overshoot and Waveform Quality tabs. These tabs list each individual violation for each edge of every simulation. For each violation, the tab displays, the magnitude of the violation, the rule the violation being checked against, the time of occurrence, the node where the violation occurred, and the simulation checked.

You can use the simulation results to quickly identify the simulation edge that caused a violation and then view the violation in the waveform display tool. This tool determines whether the violation is a concern or not.

## **Eye Diagram DRC**

Eye Rollups tab contains the next level of eye-diagram DRC results and contains a summary of all eye-diagram DRC checks that were done for each node of each Transfer Net. Any numbers displayed in red are DRC violations. You can explore any of these violations in more detail by reviewing the data in the Eye Details tab. This tab lists every eye-diagram processing parameter for each edge of every simulation run along with time during which the measurement was made in the simulation. You can sort the columns of this tab to display the data. This information lets you see the parameters of an eye-diagram without needing to use a waveform display tool.

If you want to view the eye-diagrams, you may do so using the **Signal Integrity Viewer** app.

## Timing Results

This tab lists the setup and hold margins for each Transfer Net, as well as the minimum and maximum flight times (interconnection delays). Any setup or hold violations (negative margin) are in red. You can find the next level of information in the By Driver and By Receiver tabs. Use these tabs to explore which driver or receiver combination causes the violations.

Another useful tab is the Timing Waveform Margin Details tab. This tab reports both the timing margins and the waveform margins for each simulation. More detailed information is available in the

Synchronous Details and Source Synchronous Details tabs. These two tabs give the setup and hold margins for every receiver in every simulation and includes all of the timing parameters that went into each setup and hold calculation. This simplifies the process of determining why each simulation passed or failed. These tabs should give you all the details necessary to examine and fix any potential timing problems.

## **See Also**

## **More About**

- "Waveform Reports" on page 9-43
- "Waveform Analysis Parameters and Thresholds" on page 9-6

# **Configure Serial Link**

- "Simulation Parameters Used in Serial Link Design" on page 2-2
- "Specify Corner Conditions in Serial Link Design" on page 2-7
- "Stimulus Patterns in Serial Link Design" on page 2-10

## Simulation Parameters Used in Serial Link Design

You can set parameters that control how a simulation is run in **Serial Link Designer** using the Simulation Parameters dialog from the **Setup > Simulation Parameters** menu item. This dialog contains a table with parameters, their values, and the part of the analysis flow they affect. You can sort the columns by clicking on the table headers.

## **Simulation Parameter Definitions**

| Parameter                 | Description                                                                                                    |
|---------------------------|----------------------------------------------------------------------------------------------------|
| Samples Per Bit           | Number of time steps in a bit time. Defines the time step used in the <b>Serial Link Designer</b> ".tran" statement.                                                                                                    |
| Max Channel Delay         | Maximum length of the channel impulse response supplied by the user. This value is also used in FFT block size calculation that defines the message length used for statistical analysis. For more information, see "Determining FFT Block Size" on page 2-5.                         |
| Target BER                | Array of bit error rates (BER) to measure eye height and width. The array is sorted from the smallest to the largest. If fewer than four values are entered the results will include four values. The additional values are created by multiplying the last value by 1e3.             |
| Minimum Ignore Bits       | Start time for Time Domain waveform analysis.                                                                                                    |
|                           | Allows time for all of the AMI models to reach steady state. This is used if models do not define Ignore Time set in the AMI model, or the defined Ignore Time is less than this value. The larger of this value or a value from a model is used as the Ignore Bits for the analysis. |
| Max Input Frequency       | Maximum frequency valid for the network model, determined by the maximum frequency for which S parameters are available. This frequency can be limited or extended by the user. For more information, see "Max Input Frequency" on page 2-4.                                          |
| Max Output Frequency      | Maximum frequency output for transfer function and S parameters describing the end to end passive electrical interconnect. For more information, see "Max Output Frequency" on page 2-4.                                                                                              |
| S-Param Frequency<br>Step | Frequency step size for S-parameters output from the <b>Serial Link Designer</b> app. The value of this parameter controls the behavior of the Serial Link app:                                                                                                    |
|                           | Auto: The frequency step is $\frac{1}{6 \times D}$ , where <i>D</i> is the longest through path delay in the network.                                                                                                    |
|                           | Non-zero value: Use this value as the S-Parameter Frequency Step.                                                                                                    |
| Record Start              | Time to start saving waveforms in a Time Domain simulation.                                                                                                    |
| Record Bits               | Number of bits of the waveform to save.                                                                                                    |
| Time Domain Stop          | The stop time of the Time Domain simulation.                                                                                                    |
| Block Size                | The number of samples in a single waveform segment in a Time Domain simulation. This sets the granularity of the parameter outputs returned by AMI models. Also used in determining FFT block size.                                                                                   |

| Parameter                     | Description                                                                                                    |
|-------------------------------|----------------------------------------------------------------------------------------------------|
| Output Clock Ticks            | If yes, then Time Domain simulation will output the recovered clock ticks to a file.                                                                                                    |
| STATify                       | Control how statistical techniques are applied to Time Domain simulations and Getwave-only models. The values are:                                                                                                    |
|                               | • Stat_with_Getwave: Uses a PRBS and derived pulse response from time domain analysis as the basis for statistical analysis. Allows statistical analysis to be done for models that are Getwave-only.                                            |
|                               | TD_Extrapolation: Extrapolates the bathtub curve to account for the effects of ISI at lower probabilities than can be derived from the Time Domain simulation alone. When this parameter is selected, Time Domain simulation does the following: |
|                               | Run a PRBS pattern at the end of the Time Domain simulation                                                                                                    |
|                               | Generate a pulse response for the equalized channel from the PRBS data.                                                                                                    |
|                               | Generate a statistical eye from the pulse response                                                                                                    |
|                               | Use the statistical eye to extrapolate the bathtub curves                                                                                                    |
|                               | For the extrapolation to be accurate the clock recovery loop and DFE (if any) must be settled at the end of the time domain analysis.                                                                                                    |
|                               | Both: Perform both TD_Extrapolation and Stat_with_Getwave.                                                                                                    |
|                               | None: Do not perform TD_Extrapolation or Stat_with_Getwave.                                                                                                    |
| Results Storage Control       | Determine which results to store.                                                                                                    |
| Time Domain Crosstalk<br>Mode | How to account for crosstalk in Time Domain simulation.                                                                                                    |
| Mode                          | Semi-Analytic — Crosstalk is accounted from statistical analysis.                                                                                                    |
|                               | Explicit — Crosstalk is active during Time Domain simulation.                                                                                                    |
| SPICE Rise Time               | Transition time from 0 to 100 percent of the stimulus input to the Driver.                                                                                                    |
| SPICE Sample Interval         | The time step used in the SPICE ".tran" statement. The value is an integer greater than 1 or units of time in seconds. If the value is an integer then it is the number of time steps in a bit time.                                             |
| SPICE Buffer Models           | LTI — The Tx and Rx buffer models used in the SPICE simulations are LTI models.                                                                                                    |
|                               | IBIS/SPICE — The Tx and Rx models are SPICE transistor models or IBIS behavioral models depending on the serial link app setting.                                                                                                    |
| SPICE Ignore Bits             | The time before the start of the SPICE step in the step response simulation. It is either in UI or in units of seconds.                                                                                                    |
| SPICE Step Stop               | Stop time of SPICE step response simulation.                                                                                                    |
| SPICE Time Domain<br>Stop     | Stop time of SPICE Time Domain simulation.                                                                                                    |
| Include IBIS Package          | Include (Yes) or do not include (No) IBIS Package model as defined in the IBIS file.                                                                                                    |

| Parameter                          | Description                                                                                                    |
|------------------------------------|----------------------------------------------------------------------------------------------------|
| Conductor Roughness                | Surface roughness of conductors in microns (RMS). Used for lossy transmission line models created outside Serial Link app.                                            |
| NC/TD Simulation Mode              | Simulator used for network characterization (NC) and time domain (TD) phases of channel analysis. Mode used is based on modes supported by models.                    |
|                                    | Prefer Native/Native — Use the Serial Link app engine for network characterization if the models support it. Use the Serial Link app engine for time domain analysis. |
|                                    | • SPICE/Native — Use SPICE for network characterization. Use the Serial Link app engine for time domain analysis.                                                     |
|                                    | SPICE/SPICE — Use SPICE for both network characterization and for time domain analysis.                                                                               |
| Tx Spectral Table                  | Specifies the spectral table to use for the transmitter. The list box shows the spectral tables that have been imported into the project libraries.                   |
| Rx Spectral Table                  | Specifies the spectral table to use for the receiver. The list box shows the spectral tables that have been imported into the project libraries.                      |
| Spectral Analysis<br>Resolution BW | Resolution bandwidth of clock spectral analysis.                                                                                                    |
| Clock Analysis                     | Clock phase noise spectral density analysis and output.                                                                                                    |

## **Max Input Frequency**

Maximum frequency valid for all network models, determined by the maximum frequency for which S parameters are available. This frequency can be limited or extended by the user. The value of this parameter controls the behavior of the Serial Link app:

• Auto or Zero — This option is an automatic mode. Serial Link app engine calculates the maximum frequency from a combination of the sample interval and the S-Parameter blocks in the netlist. The app then chooses the highest frequency for which all the circuit elements can be defined. If there are no S-Parameter blocks, then the highest frequency is defined by the equation:

$$\frac{1}{2 \times SampleInterval}$$

• Non-Zero Value — Use this value or the maximum frequency that defines all the S-Parameters whichever is smaller as the maximum frequency of the network model. The frequency value effects the TDR rise time via the following equation:

$$\frac{1}{\pi \times MaxInputFrequency}$$

The default is Auto.

#### Max Output Frequency

Maximum frequency output for transfer function and S parameters describing the end to end passive electrical interconnect. The value of this parameter controls the behavior of the Serial Link app as follows:

- Auto or Zero This option is an automatic mode. Serial Link app sets the output frequency to  $1.5 \times DR$ , where DR is the highest data rate of any TX in the analysis. The default is Auto.
- Non-Zero Value Use this value or the maximum frequency.

## **Determining FFT Block Size**

Two of the parameters, Max Channel Delay and Block Size, determine the FFT block size used in network characterization and statistical analysis. The actual FFT block size is rounded up to the nearest power of two.

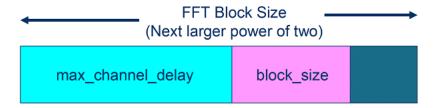

## Time Domain Start and Stop Parameters

The time domain parameters that control the start and stop of the simulation are:

- Time Domain Stop
- Record Start
- · Record Bits
- Minimum Ignore Bits

This figure demonstrates the relationship of several Time Domain simulation parameters.

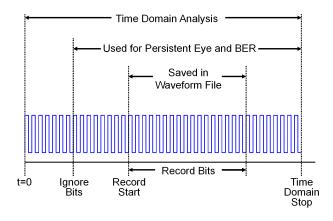

## See Also

## **More About**

- "Specify Corner Conditions in Serial Link Design" on page 2-7
- "Stimulus Patterns in Serial Link Design" on page 2-10

• "Model Jitter and Noise While Designing Serial Link" on page 11-9

## **Specify Corner Conditions in Serial Link Design**

Corner conditions are used to define the process corners. In the process corners, the parameters are within the specified range for that parameter but outside the range of normal operations. You can specify corner conditions using the Edit Corners Settings dialog box from **Setup > Corner Conditions**.

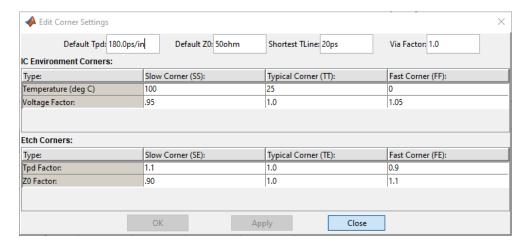

The corner conditions settings include default characteristic impedance  $(Z_0)$  in ohms, default propagation delay  $(T_{\rm pd})$  in ps/in, and the length of the shortest transmission line to simulate (TLine) in ps. You can also specify the factor by which to scale the impedance of all the vias using the **Via Factor** parameter.

## **IC Environment Corners**

The IC Environment Corners area contains the temperature parameter for each corner. This app uses it as the .TEMP parameter in the SPICE simulations. The temperature parameter does not affect IBIS buffer models.

The voltage factors are used to scale all voltage sources in the netlist. The typical corner value is scaled by the scaling factor to create the values for the slow and fast corners. For voltage sources, the value entered in the schematic or specified for a voltage net in the post-layout is scaled by the scaling factor.

I/O buffer voltages can use the three values specified in the IBIS [Voltage Range] parameter for the three corners or use the typical value from the [Voltage Range] and scale it.

## **Etch Corners**

Etch Corners specify the scaling factors for the  $Z_0$  and  $T_{\rm pd}$  parameters of transmission line models. These scaling factors account for manufacturing variation in the PCB. Both ideal and lossy transmission line models are scaled.

Lossy transmission line models are scaled by computing the values of  $Z_0$  and  $T_{\rm pd}$  from the typical corner L and C values. The computed  $Z_0$  and  $T_{\rm pd}$  are then scaled by the scaling factors to create the  $Z_0$  and  $T_{\rm pd}$  values for the slow and fast corners. The slow and fast corner L and C are computed from the slow and fast  $Z_0$  and  $T_{\rm pd}$ . For more information, see "Model Lossy Transmission Lines in Serial Link Designer" on page 14-2.

## **Impact of Corner Settings**

The elements that are affected by corner settings are:

- **I/O buffer voltages**: If scaling is enabled for I/O buffer voltages, the typical value of the IBIS [Voltage Range] parameter is multiplied by the scaling factor for the IC corner selected.
- **I/O buffer data**: The data that is used for each process corner is summarized in Process Corner Model Data Usage.
- **Voltage sources on schematics**: The voltage parameter of the element is multiplied by the scaling factor for the IC corner selected.
- **Voltage nets in post-layout**: The voltage set on the net on import of the board is multiplied by the scaling factor for the IC corner selected.
- **Ideal transmission lines (SPICE T elements)**: The  $Z_0$  and  $T_{\rm pd}$  parameters are multiplied by the  $Z_0$  and  $T_{\rm pd}$  factors for the selected corner.
- Lossy transmission lines (SPICE W elements): The models without explicit slow and fast corner models in the library are scaled using the  $Z_0$  and  $T_{\rm pd}$  factors in Corner Conditions. Models that have \_te (typical), \_fe (fast) or \_se (slow) appended to the model name are used for the appropriate etch corner if they exist.
- **SPICE subcircuits**: file and subcircuit names can contain {etch} and {corner}. If present, the current corner is substituted.

## **Process Corner Model Data Usage**

| IC Process Corner | Model or Setting        | Data Used                                |
|-------------------|-------------------------|------------------------------------------|
| FF                | IBIS buffer in HSPICE   | typ=fast HSPICE option                   |
|                   | IBIS buffer in IsSPICE4 | IBIS maximum IV and VT data              |
|                   | HSPICE buffer           | HSPICE FF wrapper                        |
|                   | Temperature             | FF Temperature from Corner<br>Conditions |
| TT                | IBIS buffer in HSPICE   | typ=typ HSPICE option                    |
|                   | IBIS buffer in IsSPICE4 | IBIS typical IV and VT data              |
|                   | HSPICE buffer           | HSPICE TT wrapper                        |
|                   | Temperature             | TT Temperature from Corner<br>Conditions |
| SS                | IBIS buffer in HSPICE   | typ=slow HSPICE option                   |
|                   | IBIS buffer in IsSPICE4 | IBIS minimum IV and VT data              |
|                   | HSPICE buffer           | HSPICE SS wrapper                        |
|                   | Temperature             | SS Temperature from Corner<br>Conditions |

## See Also

#### **More About**

"Simulation Parameters Used in Serial Link Design" on page 2-2

- "Stimulus Patterns in Serial Link Design" on page 2-10
- "Model Jitter and Noise While Designing Serial Link" on page 11-9

## Stimulus Patterns in Serial Link Design

You can specify stimulus patterns for the time domain analysis in the **Serial Link Designer** app. If the specified pattern for a designator has fewer bits than the simulation length, the pattern is repeated from the first bit of the pattern. If the pattern is longer than the simulation length the simulation will end at the time specified by **Time Domain Stop** parameter.

To create and manage stimulus patterns, launch the Stimuli dialog box from **Setup > Stimulus** from the app toolbar. The Stimuli dialog box has a table of stimulus patterns with columns for the name, length in bits and description of each stimulus pattern. You can edit, delete, copy, or add new stimulus patterns.

#### **Types of Stimulus Patterns**

| Stimulus Pattern                      | Description                                                                                                    |
|---------------------------------------|----------------------------------------------------------------------------------------------------|
| LFSR (Linear Feedback Shift Register) | PRBS generated from a shift register with feedback. You need to specify how many bits to generate from the shift register (length), the shift register length (SR length), and the initial value of the shift register (seed) |
| User                                  | User defined series of ones and zeros.                                                                                                    |
| File                                  | Stimulus defined in a file.                                                                                                    |
| Concatenated                          | Created from one of more stimulus patterns.                                                                                                    |

## **User Stimulus Editor**

The User Stimulus Editor is used to create a stimulus.

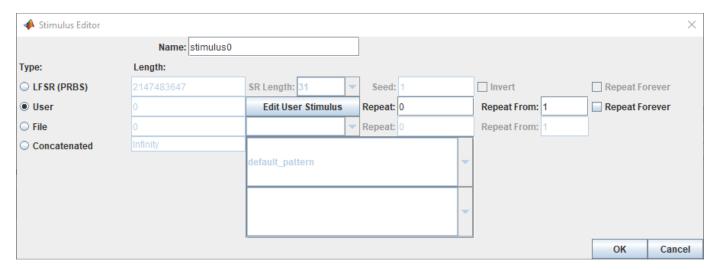

Ones and zeroes can be directly typed in the main window. A specified number of ones, zeroes or zero-one sequences can be entered from the fields on the left.

When the sequence has been entered click OK to return to the main Stimulus Editor.

The fields on the Stimuli dialog for User patterns are:

- Length The length of the pattern created in the User Stimulus Editor.
- Repeat The number of times to repeat the pattern. For a pattern of length n, a repeat of zero will result in a pattern of length n, a repeat of one will result in a pattern of length 2\*n and so on.
- Repeat From The bit position to repeat from. Bit 1 is the first bit in the pattern.

## **Using Stimulus Patterns**

To specify a stimulus pattern (other than the default) on an individual designator basis, edit the designator element properties by double clicking any of the pre-layout designators. This can also be done by clicking on the **Properties** button in the Transfer Net Properties dialog box in the pre- or post-layout. In the resulting Designator Element Properties dialog box, select the desired stimulus pattern from the Stimulus drop-down menu.

## See Also

## **More About**

- "Simulation Parameters Used in Serial Link Design" on page 2-2
- "Specify Corner Conditions in Serial Link Design" on page 2-7
- "Model Jitter and Noise While Designing Serial Link" on page 11-9

# **Pre-Layout Analysis of Serial Link**

- "Pre-Layout Analysis of Serial Link" on page 3-2
- "Customize Serial Link Project for Pre-Layout Analysis" on page 3-5
- "Results of Pre-Layout Analysis in Serial Link" on page 3-7
- "Analysis Flow in Serial Link Design" on page 3-9
- "Network Characterization Results" on page 3-17
- "Statistical Analysis Results" on page 3-22
- "Time Domain Analysis Results" on page 3-26
- "Managing Simulation Data and Results" on page 3-29

# **Pre-Layout Analysis of Serial Link**

Pre-layout analysis provides you with an integrated signal integrity, timing and crosstalk analysis environment to determine system-level noise and timing margins. The pre-layout analysis environment is used to generate design guidelines for your board layouts, package layouts, connectors and cabling. From the Pre-layout tab, you may perform simple or complex solution space analysis by varying elements, such as: topology, termination, voltage, temperature, process (silicon and etch), models, UIs, corner conditions, populations, and coupling.

A schematic represents an uncoupled net or a coupled net. Uncoupled nets can be thought of as net classes. The **Serial Link Designer** app stores this information as a Transfer Net, which is used as the underlying data structure for all of the analysis. The Transfer Net data can be re-used in post-layout and other projects.

The Pre-Layout Analysis tab consists of three major panels:

- *Schematic Panel* —This is where you graphically create and edit the circuit schematic. You can also define the data from the sheet simulation control settings.
- *Solution Space Panel* This is where you enter your solution space values for performing parameter sweeps.
- Status Panel This panel displays the simulation counts and schematic set information.

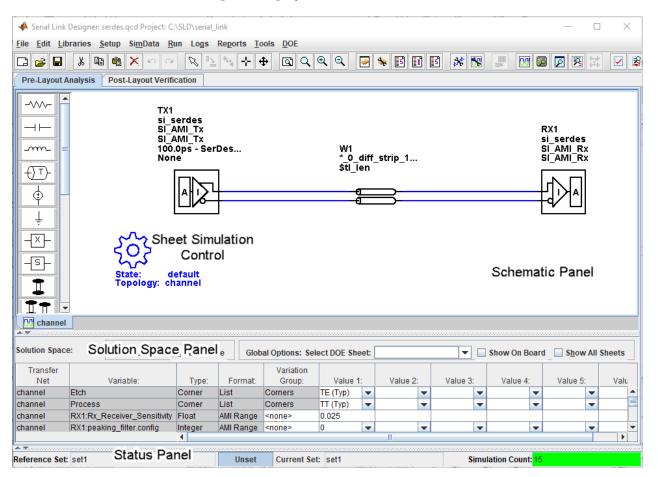

Double clicking a symbol on a schematic sheet launches an Element Properties dialog box for that symbol type. Each symbol type has a unique set of properties that are set from the Element Properties dialog box. If the properties are parameters that can be swept, that is also controlled from the Element Properties dialog box.

#### **Schematic Elements**

**Designator** — The I/O buffer is represented by a designator in the schematic. A schematic must have at least one designator that can be a driver. The buffers can be single-ended or differential. Buffer symbols has a default I/O buffer model after being placed on the schematic. You can change the buffer model for a designator in three different ways: from the Edit Designator Properties dialog, from the Select IBIS File & Model dialog, and from the default model menu items. IBIS files must be imported into the libraries before they can be used. HSPICE models must be wrapped and put in the libraries before they can be used.

**Transmission Line** — There are two types of transmission lines: ideal transmission lines and lossy transmission lines. Ideal transmission line models have two parameters: Impedance ( $Z_0$ ) and delay ( $T_{\rm pd}$ ). Lossy transmission lines have a frequency dependent RLGC model that is created by a 2-D field solver. Lossy transmission lines can be single-ended or differential..

**Via** — You can create via models based on a stackup and via physical parameters. Via models can be single-ended or differential. The first time a via symbol is placed on a sheet the default stackup is created. A dialog launches to allow the number of signal layers in the default stackup to be specified.

**S-Parameters** — You must import the S-Parameter files into the **Serial Link Designer** app before you can use them in schematic sheet. After a symbol has been placed on a schematic, the port map can be edited by right clicking on the symbol and selecting Edit Port Map from the menu.

**Passive Subcircuits** — You must manually import the SPICE subcircuit models for passive elements in the **Serial Link Designer** app libraries before you can place them on the schematic.

**Probe** — Voltage probe can be single-ended or differential. When a probe symbol is placed on a schematic it automatically creates a waveform node in the waveform file at the probed location. The waveform at the node can be viewed in the **SI Viewer** app.

## **Solution Space**

The Solution Space panel is used to create parameter sweeps. There are variables that are always part of the solution space. Other variables in the table are created when parameters are set to be swept. The values can be typed into fields, lists or range/steps depending on the variable type.

The solution space panel can be in one of two modes:

- Permutation mode Each row is treated as an independent variable unless they are in the same
  variation group. The number of simulations represented by the solution space is all of the
  combinations of all of the variable values.
- Case mode Each column represents a simulation case. The number of simulations represented by the solution space is the number of columns.

### **Sheet Simulation Control**

You can specify the specify the simulation state, unit interval (UI), topology, transfer net type, AC noise type, and the number of aggressors for SSO/coupled mode analysis of each schematic sheet using the sheet simulation control symbol.

### See Also

Serial Link Designer

- "Customize Serial Link Project for Pre-Layout Analysis" on page 3-5
- "Results of Pre-Layout Analysis in Serial Link" on page 3-7

# **Customize Serial Link Project for Pre-Layout Analysis**

You can modify the schematic elements to customize your designs in the **Serial Link Designer** app.

## **Using I/O buffers**

An I/O buffer is represented by a designator. You change the buffer model for a designator in three ways:

• Edit Designator Part/Pins dialog box

Right clicking on the designator and selecting **Edit Designator Part/Pins** opens the Edit Designator Part/Pins dialog box. The **Designator** parameter allows the designator name to be changed. The **Part Name** parameter lists the parts in all libraries. When a specific part is selected in the dropdown menu, the IBIS file name referenced by that part is shown in the **IBIS File** parameter. The IBIS component name for the selected part is shown in the **IBIS Component** parameter. The table on the left shows all of the pins in the IBIS component. To associate a pin or pins with the designator select the pin or pins on the left and click one of the arrow buttons between the two tables. The pins in the table on the left can be filtered using the **Wildcard Filter** parameter. To add a column that shows the name of the transfer net that uses the pins, select **Generate Used Pin Information**.

• Select IBIS File & Model dialog box

Right clicking on the designator and selecting **Select IBIS Model and File** opens the Select IBIS File & Model dialog box. You can select an IBIS file from the table provided, or import your own. You can also select one or more pins from the table of pins in the selected IBIS files.

• Default model

To assign a default model to a designator, right click on the designator and select **Use Default Driver**, **Use Default Receiver** or **Use Default I/O**.

## **Using Transmission Lines**

The app uses two types of transmission lines:

• Ideal transmission lines

Ideal transmission line models have two parameters: Impedance (Z0) and delay (Tpd). These parameters are set from the Element Properties dialog box for ideal transmission lines. Double click on an ideal transmission line symbol on the schematic to launch the Element Properties dialog box. There are columns for Impedance and Delay/Distance and checkboxes to sweep the parameters. Checking a sweep checkbox creates a variable in the solution space for the parameter.

The model on the schematic is the model for the typical etch corner. If other etch corners are simulated the Z0 and Tpd parameters are scaled according to the corner conditions specified in the Corner Conditions dialog box. See "Specify Corner Conditions in Serial Link Design" on page 2-7 for more information.

- Lossy transmission lines
- The lossy transmission line have a frequency dependent RLGC model that is created by a 2-D field solver.

The app has a field solver with a transmission line editor for entering a cross-section. The transmission line editor can be used to create models in the libraries or to edit the model for a symbol. For more information, see "Model Lossy Transmission Lines in Serial Link Designer" on page 14-2.

To associate a model in the library with the transmission line, right click on the symbol and choose **Select T-Line Model**. You can edit the default model by right clicking on the symbol and choosing **Edit T-Line Model**.

## **Using Vias**

You can create via models based on a stackup and via physical parameters. Via models can be single-ended or differential. The first time a via symbol is placed on a sheet the default stackup is created. A dialog launches to allow the number of signal layers in the default stackup to be specified. For more information, see "Via and Stackup Management in Serial Link Project" on page 4-9.

## **Using S-Parameters**

S-Parameter files must be imported into the app before being used on a sheet. As connections are added the body of the S-Parameter symbol will be red if there are any unbalanced connections or unused ports. The app assumes unused ports are terminated by default. S-Parameters can be checked for consistency and correctness using the S-Parameter check feature. For more information, see "Edit Imported S-Parameter Data" on page 5-2.

#### See Also

Serial Link Designer

## **Related Examples**

- "Edit Imported S-Parameter Data" on page 5-2
- "Analyze Backplane with Line Cards" on page 5-10

- "Pre-Layout Analysis of Serial Link" on page 3-2
- "Results of Pre-Layout Analysis in Serial Link" on page 3-7

# **Results of Pre-Layout Analysis in Serial Link**

The **Serial Link Designer** app produces one or more reports and logs for each simulation and process you run.

The tabs within a report are organized to aid in the process of progressive discovery. The first tab is the log tab, providing a progress summary of the analysis and its errors and warnings. The other tabs contain summaries of the data and successively more detailed information, letting you track down a particular result to a specific simulation file and transition number or time.

## **Validation Reports**

Validation reports indicate the syntax errors in the data. When relevant, the reports provide the corresponding part name, IBIS file and component names, and timing file and model names.

| Report                      | Description                                                                                                    |
|-----------------------------|----------------------------------------------------------------------------------------------------|
| Validation Summary          | Number and location of warnings and errors.                                                                                                    |
| Coverage Warnings           | Parts or pins in parts that are not referenced in the transfer netlist or timing model.                                                                                                    |
| Transfer Net Summary        | Details on each transfer net such as whether the type of the net is data, clock, or strobe, whether the net is differential or single-ended, and the number of nodes. This report also lists information on the clock, noise, and probe points. |
| Part Summary                | Details on each part.                                                                                                    |
| Model Overview              | Details on every signal integrity, HSPICE, and IBIS parameter or extension associated with each model in the design. This includes model name, corner and mode information, waveform DRC and timing extensions among other parameters.          |
| Part Pin Summary            | Summary of part Transfer Nets and timing pin definitions.                                                                                                    |
| Differential Pin<br>Summary | Lists of the differential pins and components associated with each part.                                                                                                    |
| Timing Delay Summary        | Summary of all output delays and setup and hold statements in each timing model.                                                                                                    |
| Model Details               | Lists of most of the waveform DRC rules and timing levels used by the product. The report includes the actual parameter used (following the precedence rules) and the value assigned to that parameter.                                         |
| Transfer Net Errors         | Inconsistencies between Transfer Nets, IBIS components and timing models. The part, IBIS and timing files listed are not necessarily where the error occurred, but simply a listing of all files involved in the error checking.                |

## **Netlist Generation Report**

The Netlist Generation Report contains multiple tabs of data that summarize the netlists that were generated for analysis.

| Report | Description                                                                                                    |
|--------|----------------------------------------------------------------------------------------------------|
|        | Information related to generating simulation decks such as simulation modes, filter sensitivities, clock recovery information, and more. |
|        | Detailed information of all the signal integrity parameters such as jitter, noise, frequency, clock recovery, BER, and more.             |

## **Channel Analysis Report**

The Channel Analysis Report provides a summary of the simulations that has been run. Tabs for network characterization, statistical analysis, time domain analysis, and the worst case PDA (peak distortion analysis) bit pattern are provided.

| Report                      | Description                                                                                                    |
|-----------------------------|----------------------------------------------------------------------------------------------------|
| Channel Analysis<br>Summary | Status of channel analysis, error and warning messages.                                                                                                    |
| Network                     | Network characterization results which includes unequilized system responses such as impulse response, step response, pulse response, Sparameters, transfer functions, and more. |
| Statistical                 | Statistical analysis results such as statistical eye, BER, bathtub, contour, crosstalk, and more.                                                                                |
| Time Domain                 | Time domain analysis results such as statistical eye, BER, bathtub, contour, deterministic jitter probability function, crosstalk, and more.                                     |
| PDA                         | The data pattern which produces the minimum eye opening at the center of the eye.                                                                                                |

### **See Also**

Serial Link Designer | Signal Integrity Viewer

- "Pre-Layout Analysis of Serial Link" on page 3-2
- "Customize Serial Link Project for Pre-Layout Analysis" on page 3-5

# **Analysis Flow in Serial Link Design**

The **Serial Link Designer** app uses an iterative and sequential process to narrow down a large solution space and arrive at an optimal solution. This diagram explains the workflow followed by the app.

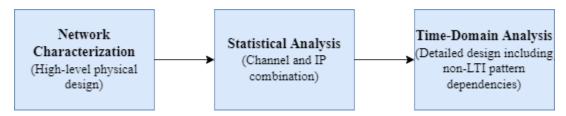

This flow is supported by both pre-layout (solution space exploration and progressive analysis) and post-layout (single or multi-board extraction and analysis).

#### **Network Characterization**

The network characterization section in the workflow determines if the high-level physical design of the link meets the design requirements. The **Serial Link Designer** app automatically detects the modeling techniques used in designing the transmitter and the receiver, and then determines the analysis workflow based on the models used.

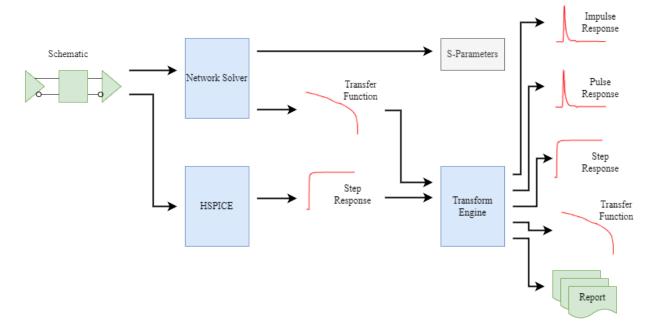

You can perform network characterization in the **Serial Link Designer** in two ways:

- Using the **Serial Link Designer** network solver
- Using SPICE transient simulation to get the step response

#### **Network Characterization Results**

| Result           | Description                                                                                                    |
|------------------|----------------------------------------------------------------------------------------------------|
| Impulse Response | Impulse response is the response of the channel to an extremely short pulse with unit area. In sampled data analysis, the width of the pulse is one sample, and the amplitude is one sample over the sample interval. The impulse response measurement is a mathematical construct and is not realizable in practice.                                                                                                    |
|                  | The impulse response outputs from the <b>Serial Link Designer</b> app help determine the path delay. They also indicate the extent of the distortion due to reflections in the transmission path. The impulse response shows the high frequency response more clearly than pulse response or step response.                                                                                                    |
| Pulse Response   | The pulse response is the response of the path to a pulse which is one data symbol wide, and has an amplitude equal to the difference between a logical zero and a logical one.                                                                                                    |
|                  | Pulse responses are particularly useful for understanding the effects of equalization. The sampling time after clock recovery is typically very near the peak of the pulse response. As a result, the most critical intersymbol interference occurs an integer number of bit times from the peak of the pulse response.                                                                                                    |
|                  | • In an unequalized pulse response, the amplitudes of the pulse response at integer numbers of bit times from the peak of the pulse response indicate the tap coefficients that would be required to equalize the channel.                                                                                                    |
|                  | • In an equalized pulse response, these same amplitudes indicate the degree of equalization, and the delays for which more equalization might be required.                                                                                                    |
| Step Response    | The <b>Serial Link Designer</b> calculates the step response assuming the 0-100% rise time of the step is one sample interval, and the step is from a logical zero to a logical one.                                                                                                    |
|                  | Since a step response is physically realizable, it is useful for comparing results from the app with results from other simulators such as the SPICE simulator. It is also useful for comparing the app results directly with measured time domain reflection (TDR) and time domain transmission (TDT) responses                                                                                                    |
|                  | For small impedance discontinuities, the TDR response is approximately a plot of the transmission line impedance as a function of distance. For this reason, the <b>Serial Link Designer</b> app produces a step response for the output of each driver, even though it does not produce a corresponding impulse response, pulse response, or transfer function for these circuit nodes. In the <b>Signal Integrity Viewer</b> app, the TDR step responses are indicated as V(Bxxx to TDR) to distinguish them from the other step responses. |

| Result                  | Description                                                                                                    |
|-------------------------|----------------------------------------------------------------------------------------------------|
| Transfer Function       | The <b>Serial Link Designer</b> app outputs transfer functions of the real and imaginary parts as a function of frequency. In the <b>Signal Integrity Viewer</b> app, this data is then combined to show magnitude (dB or linear), phase, and polar plots in addition to real and imaginary parts.  Since the transfer functions include the drivers and receive amplifiers, they can exhibit gain, especially at low frequencies. |
| Output S-<br>Parameters | The <b>Serial Link Designer</b> app outputs S-parameters for the channel in a fully-compliant Touchstone file. Each driver and receiver pin is a separate single ended port, and the file contains a comment line listing the node names of the ports in order.  The S-parameters are output from DC to a frequency set by the Max Output                                                                                          |
|                         | Frequency (default is 10GHz) parameter in steps set by the parameter S-Parameter Frequency Step (default is 50MHz) parameter.                                                                                                    |
|                         |                                                                                                    |

For more information, see "Network Characterization Results" on page 3-17.

## **Statistical Analysis**

Statistical Analysis uses the network characterization results and the IBIS-AMI models to derive the statistical eye, BER estimate, and other data. The analysis assumes LTI (linear time invariant) channel and LTI equalization.

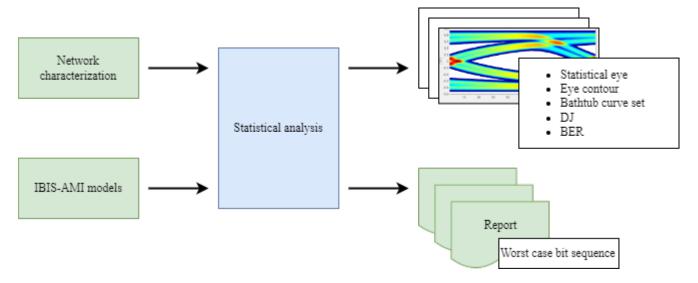

The Transmit and Receive equalization is applied by the IBIS-AMI models. The IBIS-AMI Init function takes an impulse response and returns that impulse response convolved with the equalization impulse response.

To estimate the BER, you must obtain the clock PDF. If the IBIS-AMI model does not return a clock PDF, then an internal CDR will produce its own clock PDF.

The statistical engine takes the equalized channel pulse response and the clock PDF and generates the outputs.

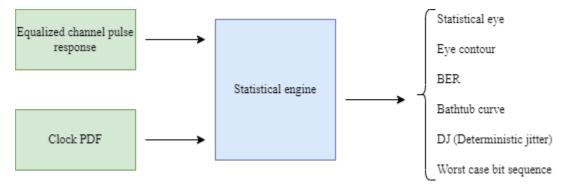

There are simulation parameters that affect the statistical analysis results. For more information on the simulation parameters, see "Simulation Parameters Used in Serial Link Design" on page 2-2.

#### **Statistical Analysis Results**

| Result                    | Description                                                                                                    |
|---------------------------|----------------------------------------------------------------------------------------------------|
| Statistical Eye           | The statistical eye is a false color plot of the probability at each voltage as a function of time relative to the bit sampling time. The underlying assumption is that all messages of a given length (typically 64 bits or more) are equally likely, and the probabilities are therefore the average over all possible combinations of intersymbol interference for that message length. In the <b>Serial Link Designer</b> app, the statistical eye also includes the effects of crosstalk. |
|                           | The statistical eye is centered by assuming that the clock recovery loop will choose the median threshold crossing time as the edge of the eye, and position the data sampling time one-half a bit time from the edge of the eye. This behavior can be obtained from an ideal digital clock recovery loop.                                                                                                    |
|                           | The viewer displays the statistical eye by color coding the probabilities in rainbow order with red being the highest probability and blue the lowest probability.                                                                                                    |
| Bathtub Curve Set         | The bathtub curve set consists of three curves:                                                                                                    |
|                           | • Probability of error as a function of the time the data is actually sampled. This is what is commonly called a bathtub curve, and is a conditional probability function.                                                                                                    |
|                           | • Clock probability density function (PDF). This is the probability of sampling at a given time in the data bit period. In statistical analysis, the clock PDF is calculated from the random jitter (Rx_RJ) and sinusoidal jitter (Rx_SJ) specified for the receiver.                                                                                                    |
|                           | • Net BER. This is the probability of an error occurring at a given sampling time given the probability of sampling at that time, and the probability that if the data is sampled at that time, an error can occur. This curve is the area under the product of the bathtub curve and the clock PDF.                                                                                                    |
| DJ (Deterministic jitter) | The DJ curve is a histogram of the threshold crossing times for the data. It is used primarily to help better understand the DJ peak and standard deviation entries.                                                                                                    |
| Contours                  | The eye contours are plots of the amplitude associated with fixed probabilities as a function of sampling time. They indicate the shape of the inner and outer boundaries of the eye diagram for a number of different probabilities.                                                                                                    |
|                           | The contour curve set also includes the peak distortion analysis (PDA) curves. These contours indicate the absolute inner and outer boundaries of the statistical eye.                                                                                                    |

For more information, see "Statistical Analysis Results" on page 3-22.

# **Time-Domain Analysis**

 $\label{thm:characterization} Time-domain \ analysis \ uses \ the \ network \ characterization \ results, \ IBIS-AMI \ models, \ and \ a \ bit \ sequence \ to \ derive \ the \ output \ waveform, \ BER \ estimate, \ and \ other \ data.$ 

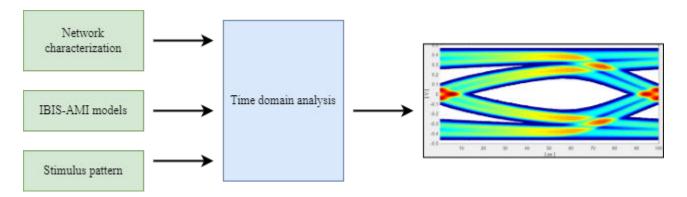

To estimate the BER, you must obtain the clock PDF from one of the two sources:

- CDR in the Receiver IBIS-AMI model.
- Internal CDR built into Signal Integrity Toolbox™.

There are simulation parameters affect the time domain analysis results. For more information on the simulation parameters, see "Simulation Parameters Used in Serial Link Design" on page 2-2.

#### **Time Domain Analysis Results**

| Result                    | Description                                                                                                    |
|---------------------------|----------------------------------------------------------------------------------------------------|
| Persistent Eye            | The persistent eye is the amplitude statistics accumulated from a specific time domain waveform. It is accumulated when you trigger the use of an ideal recovered clock, in exactly the same way that an eye diagram is accumulated in a modern digital sampling scope.                                                                                                    |
|                           | In Clock Mode Normal, the data is clocked using a clock recovery loop that is internal to the analysis probe of the app. This clock recovery loop is an analog Hogg and Chu style delay locked loop. For 6.25 Gb/s data, the pattern dependent jitter from this clock recovery loop is slightly less than 1 pS rms. Since it is an analog rather than a digital clock recovery loop, it locks to the mean data transition time rather than the median. If the Receiver IBIS-AMI Model contains a CDR, the resulting clock PDF will represent this CDR, and not the internal clock recovery loop. |
|                           | In Clock Mode Clocked the actual recovered clock ticks are used to sample the data if the clock ticks are available from the receiver model.                                                                                                    |
|                           | For more information, see "Clock Modes" on page 13-2.                                                                                                    |
|                           | The appearance and meaning of the persistent eye is very similar to that of a statistical eye except that it represents the density accumulated from a specific time domain waveform rather than the probability calculated for a population of messages.                                                                                                    |
| Bathtub Curve Set         | The bathtub curve set for a time domain simulation is derived from the persistent eye. Depending on the clock mode, the clock PDF can be accumulated from the clock ticks produced by an IBIS-AMI receiver model rather than the RJ and SJ specified for the receiver.                                                                                                    |
| DJ (Deterministic jitter) | The DJ curve is a histogram of the threshold crossing times for the data. The DJ for a time-domain simulation is derived from the persistent eye.                                                                                                    |
| Contours                  | The eye contours are plots of the amplitude associated with fixed probabilities as a function of sampling time. They indicate the shape of the inner and outer boundaries of the eye diagram for a number of different probabilities. The contours for a time-domain simulation are derived from the persistent eye.                                                                                                    |
|                           | Since the persistent eye is necessarily derived from a relatively small sample (typically one million to ten million bits), the contours for lower probabilities are not resolvable. No attempt is made to separate these curves through any method such as statistical extrapolation. Statistical extrapolation is available as an option in the simulation parameters.                                                                                                    |

For more information, see "Time Domain Analysis Results" on page 3-26.

## **Pre-Layout Analysis**

The schematic in the network characterization diagram represents an uncoupled net or a coupled net. Uncoupled nets can be thought of as net classes. The **Serial Link Designer** app stores this information as a transfer net, which is used as the underlying data structure for all analyses. You can reuse the transfer net data can be re-used between pre- and post-layout analysis and between

designs. Reusing analysis setups with common interfaces across multiple designs can save significant time and resources when performing signal integrity, timing, and crosstalk analysis.

The pre-layout analysis is an interface-centric iterative process used to generate design guidelines for your board layouts, package layouts, connectors, and cabling. For more information, see "Pre-Layout Analysis of Serial Link" on page 3-2.

## **Post-Layout Analysis**

The post-layout process supports the PCB analysis of single-board and multi-board designs. You can analyze the connectivity through packages, connectors, and cabling. For more information, see "Post-Layout Verification of Serial Link" on page 4-2.

#### See Also

- "Network Characterization Results" on page 3-17
- "Statistical Analysis Results" on page 3-22
- "Time Domain Analysis Results" on page 3-26
- "Clock Modes" on page 13-2

# **Network Characterization Results**

## **Results to View**

These are the results data from the Network Characterization phase of the analysis. There is a table of data as well as waveform data to view.

| Result                             | Description                                                                                                    |
|------------------------------------|----------------------------------------------------------------------------------------------------|
| Impulse Response<br>(Unequalized)  | Impulse response of the analog channel.                                                                                                    |
| Step Response<br>(Unequalized)     | The step response of the analog channel.                                                                                                    |
| Pulse Response<br>(Unequalized)    | The pulse response of the analog channel.                                                                                                    |
| Transfer Function<br>(Unequalized) | The transfer function of the analog channel.                                                                                                    |
| S-Parameters (dB)                  | S-parameters for the analog channel plotted as dB vs. frequency. You can view the data as single ended or mixed mode. You can also view the through path (insertion loss), self path (return loss), and crosstalk.  The nodes are written in the format: S <output mode=""><input mode=""/>(output port, input port), where the output and input modes are denoted by D for the differential mode and C for the common mode.</output>                                                           |
| S-Parameters (Polar)               | S-parameters for the analog channel plotted as real vs. imaginary. You can view them as single ended or mixed mode S-Parameters. You can also view the through path (insertion loss), self path (return loss), and crosstalk.                                                                                                    |
| TDT                                | Time domain transmission (TDT) data for the analog channel. You can view them as either single ended or mixed mode. You can also view the through path (insertion loss), self path (return loss), and crosstalk.  The nodes are written in the format: T <output mode=""><input mode=""/>(output port, input port), where the output and input modes are denoted by D for the differential mode and C for the common mode.  Note The Parallel Link Designer app does not generate TDT.</output> |

| Result                         | Description                                                                                                    |
|--------------------------------|----------------------------------------------------------------------------------------------------|
| TDR                            | Time domain reflectometry (TDR) data for the analog channel. You can view the data as either single ended or mixed mode. You can also view the through path (insertion loss), self path (return loss), and crosstalk. |
|                                | The nodes are written in the format: T <output mode=""><input mode=""/>(output port, input port), where the output and input modes are denoted by D for the differential mode and C for the common mode.</output>     |
|                                | Note The Parallel Link Designer app does not generate TDR.                                                                                                    |
| Export Channel S-<br>Parameter | Save the S-parameters for all channels combined to an external location. You can place multiple S-parameters on a schematic to combine them.                                                                          |
|                                | <b>Note</b> The <b>Parallel Link Designer</b> app supports S-parameters but does not generate them, so you cannot export channel S-parameters from the <b>Parallel Link Designer</b> app.                             |
| Probed Impulse<br>Response     | Impulse responses at the probed location(s) of the pre-layout schematic. In a case of parallel link project, the result represents the responses at the receiver B node.                                              |
| Probed Step Response           | Step responses at the probed location(s) of the pre-layout schematic. In case of parallel link project, the result represents the responses at the receiver B node.                                                   |
| Probed Pulse Response          | Pulse responses at the probed location(s) of the pre-layout schematic. In case a of parallel link project, it is the pulse response at the receiver B node.                                                           |
| Probed Transfer<br>Function    | Transfer functions at the probed location(s) of the pre-layout schematic. In case of parallel link project, it is the transfer function at the receiver B node.                                                       |

**Note** The stat mode in the **Parallel Link Designer** app does not support user-defined probes, but it adds a single probe at the receiver B-node.

## **Node Locations**

The full node names in network characterization contain the designator names. For example, BTX1 is the B node for the designator TX1.

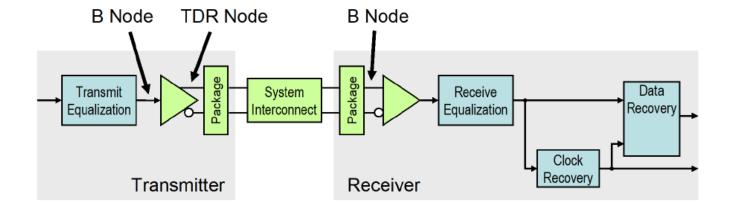

## **Table Column Definitions**

| Parameter              | Definition                                                                                                    |
|------------------------|----------------------------------------------------------------------------------------------------|
| Transfer Net           | Name of the transfer net for the simulation.                                                                                                    |
| Transfer               | Bus transaction (designator from-to) for the simulation.                                                                                                    |
| UI (ps)                | Unit interval for the transmitted data, defined as the time duration for a single transmitted symbol.                                                                                                    |
| Symbol Rate (Gbps)     | Rate at which symbols are transmitted on the channel. The delivered payload UI can be lower for an encoding such as 8b10b is used, or higher if a modulation such as PAM4 is used.                                                                                                    |
| Loss (dB)              | The difference between the channel loss at DC and the channel loss at a frequency equal to one half the symbol rate.                                                                                                    |
|                        | This parameter is widely used to measure the ease with which you can equalize a channel. As a rule of thumb, <15dB easy, 20dB is moderately challenging, and >25dB is very challenging. 30dB is the upper limit for most technologies, although equalization for higher loss channels has been demonstrated in select sample parts.                                                                               |
|                        | The loss is for the analog RX and TX channels.                                                                                                    |
| UnEQ Signal/Xtalk (dB) | Ratio of unequalized signal energy to the combined unequalized energy of all the crosstalk aggressors.  This parameter is a first order indicator of crosstalk problems. A signal to crosstalk ratio of more than 26 dB can be considered safe for a target BER of 10 <sup>-12</sup> , and a ratio of 30 dB can be considered safe in general. Lower ratios indicate that you need to analyze your system design. |
|                        | <b>Note</b> This parameter does not show the effect of the Tx Aggressor Factor AMI parameter.                                                                                                    |

| Parameter                | Definition                                                                                                    |
|--------------------------|----------------------------------------------------------------------------------------------------|
| Ripple (dB)              | Peak-to-peak deviation of the transmission path dB loss from a straight line, up to a frequency equal to one half the UI.                                                                                                    |
|                          | A large value indicates channel distortion in a channel whose time delay might be beyond the range of available equalizers. This parameter is important primarily for short low-loss channels, and a value of more than about 2 dB is cause for concern. |
| Ntwk Unequalizable Nrg   | Unequalizable Energy from Network Analysis.                                                                                                    |
|                          | This parameter is defined as the amount of energy in the impulse response that cannot be equalized out assuming a transmitter with a four tap FFE and a receiver with a peaking filter and no DFE. This parameter can indicate resonance problems.       |
| Impulse Width (ps)       | Time interval between the time when 1% of the impulse response energy has been observed and the time when 99% of the impulse response energy has been observed.                                                                                          |
|                          | Set the maximum channel delay to a value greater than the sum of the impulse width and the path delay.                                                                                                    |
| DC Loss (dB)             | Channel loss of the channel at very low frequencies excluding the effects of AC coupling.                                                                                                    |
|                          | The loss is for the RX and TX channels.                                                                                                    |
| Fc Loss (dB)             | Channel loss of the channel at a frequency equal to one half the symbol rate.                                                                                                    |
|                          | The loss is for the RX and TX channels.                                                                                                    |
| SDD11 Return Loss (dB)   | Return loss presented to the driver by the passive electrical interconnect at a frequency equal to one half the symbol rate.                                                                                                    |
| SDD22 Return Loss (dB)   | Return loss presented to the driver by the passive electrical interconnect at a frequency equal to one half the symbol rate.                                                                                                    |
| SDD21 Return Loss (dB)   | SDD21 insertion loss in dB.                                                                                                    |
| Simulation               | Name of simulation file.                                                                                                    |
| CORNER                   | The process corner for the simulation. For more information, see "Specify Corner Conditions in Serial Link Design" on page 2-7 or "Specify Corner Conditions in Parallel Link Design" on page 6-6.                                                       |
| Bit_Sequence_Set         | Name of stimulus set from the stimulus file to use in simulation.                                                                                                    |
| Network_Characterization | Simulation type for network characterization.                                                                                                    |
| Time_Domain              | Simulation type for time domain simulation.                                                                                                    |
| COLUMN                   | Group name and value number to use in the simulation. Specify this value when there are variation groups in the solution space.                                                                                                    |

## See Also

- "Analysis Flow in Serial Link Design" on page 3-9
- "Statistical Analysis Results" on page 3-22
- "Time Domain Analysis Results" on page 3-26
- "Results of Pre-Layout Analysis in Serial Link" on page 3-7
- "Results of Pre-Layout Analysis in Parallel Link" on page 7-8

# **Statistical Analysis Results**

## **Results to View**

These are the results data from the Statistical Analysis phase of the analysis. There is a table of data as well as waveform data to view.

| Result                 | Description                                                                                                    |
|------------------------|----------------------------------------------------------------------------------------------------|
| BER                    | Shows the statistical eye, data bathtub, and clock PDF.                                                                                                    |
| Statistical Eye        | Shows the statistical eye.                                                                                                    |
| Bathtub                | Shows the data bathtub curve, the clock PDF, intersection of the two (Net BER), or all three.                                                                                                    |
| Vertical Bathtub       | Shows the vertical (voltage) bathtub curve at the average clock time (0.5UI) or at a user defined (UI).                                                                                                    |
| DJ                     | Shows the deterministic jitter probability density function.                                                                                                    |
| Contours               | Shows the eye contours. The node names identify the inner and outer eye contours. The contours are shown for the target BER values.                                                                                                    |
| Crosstalk              | Shows the statistical eye of the crosstalk and noise at the receiver. For more information, see "Model Jitter and Noise While Designing Serial Link" on page 11-9 or "Model Jitter and Noise While Designing Parallel Link" on page 11-2. |
| Impulse Response       | The impulse response of the analog channel, equalized channel, or both.                                                                                                    |
| Step Response          | The step response of the analog channel, equalized channel, or both.                                                                                                    |
| Pulse Response         | The pulse response of the analog channel, equalized channel, or both.                                                                                                    |
| Aligned Pulse Response | Shows the pulse response shifted in $X$ and $Y$ . The shifts are made as follows:                                                                                                    |
|                        | • $Y ShiftY_0$ , where $Y_0$ is the $Y$ value of the first point of the equalized pulse response.                                                                                                    |
|                        | • $X Shift:(D + \frac{UI}{2000})$ , where $D$ is the statistical path delay in ns and $UI$ is in ps.                                                                                                    |
| Transfer Function      | Transfer function of the analog channel, equalized channel, or both.                                                                                                    |
| Probed Statistical Eye | Statistical eye at the probed location(s) of the pre-layout schematic. In case of a parallel link project, the result represents the statistical eye at the receiver B node.                                                              |
| Probed Contours        | Eye contours at the probed location(s) of the pre-layout schematic. In case of a parallel link project, the result represents the eye contours at the receiver B node.                                                                    |

| Result                   | Description                                                                                                    |
|--------------------------|----------------------------------------------------------------------------------------------------|
| Probed Crosstalk         | Crosstalk eye at the probed location(s) of the pre-layout schematic. In case of parallel link project, it is the crosstalk eye at the receiver B node.         |
| Probed Impulse Response  | Impulse response at the probed location(s) of the pre-layout schematic. In case of parallel link project, it is the impulse response at the receiver B node.   |
| Probed Step Response     | Step response at the probed location(s) of the pre-layout schematic. In case of parallel link project, it is the step response at the receiver B node.         |
| Probed Pulse Response    | Pulse response at the probed location(s) of the pre-layout schematic. In case of parallel link project, it is the pulse response at the receiver B node.       |
| Probed Transfer Function | Transfer function at the probed location(s) of the pre-layout schematic. In case of parallel link project, it is the transfer function at the receiver B node. |

**Note** The Stat mode in the **Parallel Link Designer** app does not support user-defined probes but does add a single probe at the Receiver B-Node.

#### **Node Locations**

The full node names in statistical analysis contain the designator names. For example, VTX1 is the V node for the designator TX1.

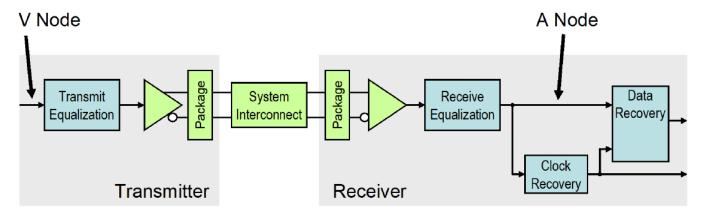

## **Table Column Definitions**

| Parameter    | Definition                                                                                            |
|--------------|----------------------------------------------------------------------------------------------------|
| Transfer Net | Name of the transfer net for the simulation.                                                          |
| Transfer     | Bus transaction (designator from-to) for the simulation.                                              |
| · ·          | Unit interval for the transmitted data, defined as the time duration for a single transmitted symbol. |

| Parameter             | Definition                                                                                                    |  |  |
|-----------------------|----------------------------------------------------------------------------------------------------|--|--|
| Symbol Rate (Gbps)    | Rate at which symbols are transmitted on the channel. The delivered payload UI can be lower for an encoding such as 8b10b is used, or higher for a modulation such as PAM4 is used.                                                                                                    |  |  |
| Stat BER              | Average bit error as predicted through statistical analysis.                                                                                                    |  |  |
| Stat BER Floor        | Minimum bit error rate at any point on the bathtub curve derived from statistical analysis.                                                                                                    |  |  |
| Stat RJ (ps)          | Standard deviation of Gaussian distributed clock to data offset as measured at the receiver decision point. Calculated as the RMS sum of the AMI parameters Rx_Clock_Recovery_Rj, Rx_Clock_Recovery_Dj, Rx_Clock_Recovery_Sj, and Rx_Clock_Recovery_DCD. If none of these AMI parameters are present, this value defaults to 0 ps. |  |  |
| Stat Timing Offset    | Mean of the clock to data offset as measured at the receiver decision point. An offset of zero indicates that the data is being sampled exactly at the center of the data eye. This parameter can also be called the static timing offset.                                                                                         |  |  |
| Stat Path Delay       | The path delay of a data pulse, as detected by clock recovery during statistical analysis.                                                                                                    |  |  |
|                       | <b>Note</b> If the algorithmic models use different delay values in statistical and time domain modes, then this parameter does not have the same value as the path delay determined during time domain simulation.                                                                                                    |  |  |
| Stat Eye Height       | Height of the target bit error rate contour at the average clock time. For more information, see "Eye Measurement and Reporting" on page 13-17.                                                                                                    |  |  |
| Stat Eye Margin       | Voltage measured from the sensitivity threshold to the target BER contour at the average clock time. For more information, see "Eye Measurement and Reporting" on page 13-17.                                                                                                    |  |  |
| Stat Eye Outer Height | Maximum voltage measured on the outer eye. This parameter represents the maximum voltage measured on the zero outer contour. For more information, see "Eye Measurement and Reporting" on page 13-17.                                                                                                    |  |  |
| Stat Eye Width        | Total width of the target bit error rate contour at the ideal decision threshold. For more information, see "Eye Measurement and Reporting" on page 13-17.                                                                                                    |  |  |
| Stat Setup Time       | Time between the sensitivity threshold crossing at the early edge of the target bit error rate contour and the average clock time.                                                                                                    |  |  |
| Stat Hold Time        | Time between the average clock time and the sensitivity threshold crossing of the late edge of the target bit error rate contour.                                                                                                    |  |  |
| Stat DJ Peak (UI)     | Maximum deviation from the median zero crossing time for all zero crossings in the statistical eye.                                                                                                    |  |  |
| Stat DJ Sigma (UI)    | Standard deviation of all zero crossing times in the statistical eye.                                                                                                    |  |  |

| Parameter                | Definition                                                                                                    |
|--------------------------|----------------------------------------------------------------------------------------------------|
| Eq Signal/Xtalk (dB)     | Ratio of equalized signal energy to the combined equalized energy of all of the crosstalk aggressors, as measured at the input to the receiver decision circuit.                                                                                                    |
|                          | An equalized signal to crosstalk ratio of 23 dB should be safe for a target BER of $10^{-12}$ , and a ratio of 27 dB should be safe in general. Any signal to crosstalk ratio less than 23 dB should be investigated in detail, and will most likely not meet performance requirements. |
| Total Xtalk (Vrms)       | RMS amplitude for the combination of all of the crosstalk aggressors.                                                                                                    |
| Stat Unequalized Nrg     | Unequalized energy representing the amount of energy in the equalized impulse response that is not equalized out.                                                                                                    |
| Tx Level (V)             | Maximum absolute value of the differential output voltage of the driver, measured when driving a load whose impedance is equal to the output impedance of the driver.                                                                                                    |
| Amplitude Noise (Vrms)   | Standard deviation of the Gaussian distributed amplitude noise as measured at the receiver decision point.                                                                                                    |
| Simulation               | The name of the simulation file for the simulation.                                                                                                    |
| CORNER                   | The process corner for the simulation. For more information, see "Specify Corner Conditions in Serial Link Design" on page 2-7 or "Specify Corner Conditions in Parallel Link Design" on page 6-6.                                                                                      |
| Bit_Sequence_Set         | The bit sequence set used in the analysis.                                                                                                    |
| Network Characterization | Simulation type for network characterization.                                                                                                    |
| Time Domain              | Simulation type for time domain analysis.                                                                                                    |
| COLUMN                   | Specific group name and value number used in the simulation. This is valid when there are variation groups in the solution space.                                                                                                    |

### See Also

- "Analysis Flow in Serial Link Design" on page 3-9
- "Network Characterization" on page 3-9
- "Time Domain Analysis Results" on page 3-26
- "Results of Pre-Layout Analysis in Serial Link" on page 3-7
- "Results of Pre-Layout Analysis in Parallel Link" on page 7-8

# **Time Domain Analysis Results**

#### **Results to View**

These are the results data from the Time Domain Analysis phase of the analysis. There is a table of data as well as waveform data to view.

| Result                | Description                                                                                                    |  |  |
|-----------------------|----------------------------------------------------------------------------------------------------|--|--|
| BER                   | Shows the persistent eye, data bathtub, and clock PDF.                                                                                                    |  |  |
| Persistent Eye        | Shows the persistent eye.                                                                                                    |  |  |
| Bathtub               | Shows the data bathtub curve.                                                                                                    |  |  |
| Vertical Bathtub      | Shows the vertical (voltage) bathtub curve at the average clock time (0.5UI) or at a user defined (UI).                                                                                     |  |  |
| DJ                    | Shows the deterministic jitter probability density function.                                                                                                    |  |  |
| Contours              | Shows the eye contours. The node names identify the inner and outer eye contours. The contours are shown for the target BER values plus at any additional BER values requested by the user. |  |  |
| Waveform              | Shows the time domain waveform. The waveform can be shown at the die pad (B node), the data latch (A node, after the equalization), or both.                                                |  |  |
| Stimulus              | Shows the bit sequence time domain waveform.                                                                                                    |  |  |
| Probed Persistent Eye | Persistent eye at the probed location(s) of the pre-layout schematic. In case of a parallel link project, the result represents the persistent eye responses at the receiver B node.        |  |  |
| Probed Contours       | Eye contours at the probed location(s) of the pre-layout schematic. In case of a parallel link project, the result represents the eye contours at the receiver B node.                      |  |  |
| Probed Waveform       | Waveform at the probed location(s) of the pre-layout schematic. In case of parallel link project, it is the waveform at the receiver B node.                                                |  |  |

**Note** The Stat mode in the **Parallel Link Designer** app does not support user-defined probes but does add a single probe at the Receiver B-Node.

#### **Node Locations**

The full node names in time analysis contain the designator names. For example, VTX1 is the V node for the designator TX1.

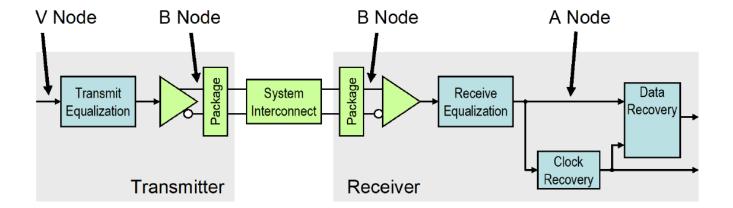

## **Table Column Definitions**

| Parameter          | Definition                                                                                                    |  |  |  |
|--------------------|----------------------------------------------------------------------------------------------------|--|--|--|
| Transfer Net       | Name of the Transfer Net for the simulation.                                                                                                    |  |  |  |
| Transfer           | Bus transaction (designator from-to) for the simulation.                                                                                                    |  |  |  |
| UI (ps)            | Unit interval for the transmitted data. It is defined as the time duration for a single transmitted symbol.                                                                                                    |  |  |  |
| Symbol Rate (Gbps) | Rate at which symbols are transmitted on the channel. The delivered payload UI may be lower if an encoding such as 8b10b is used, or higher if a modulation such as PAM4 is used.                                                                                                    |  |  |  |
| TD BER             | Average bit error as predicted through time domain simulation.                                                                                                    |  |  |  |
| TD BER Floor       | Minimum bit error rate at any point on the bathtub curve derived from time domain simulation.                                                                                                    |  |  |  |
| TD RJ (ps)         | Standard deviation of the clock ticks output from the receiver AMI model.  Note Interpret this value based on the receiver model, as some receiver models do not produce any clock ticks. In models that produce clock                                                                                                    |  |  |  |
| TD Timing Offset   | ticks, this value measures only pattern-dependent jitter.  Average difference between the clock ticks and the path delay as determined by the clock recovery algorithm built into the time domain analysis. This values compares between two different clock recovery algorithms. Depending on the AMI model for the receiver, this number can be a measure of the static timing offset due to reference clock offset between the transmitter and receiver. |  |  |  |
| TD Path Delay      | The path delay of a data pulse, as detected by clock recovery during time domain simulation.                                                                                                    |  |  |  |
|                    | <b>Note</b> If the algorithmic models have different delay in statistical and time domain modes, then this number will be different from the path delay determined during statistical analysis.                                                                                                    |  |  |  |

| Parameter                | neter Definition                                                                                                    |  |  |  |
|--------------------------|----------------------------------------------------------------------------------------------------|--|--|--|
| TD Eye Height (V)        | Height of the target bit error rate contour at the average clock time. For more information, see "Eye Measurement and Reporting" on page 13-17.                                                    |  |  |  |
| TD Eye Margin (V)        | Voltage measured from the sensitivity threshold to the target BER contour at the average clock time. For more information, see "Eye Measurement and Reporting" on page 13-17.                      |  |  |  |
| TD Eye Outer Height      | The maximum voltage measured on the outer eye. This is the maximum voltage measured on the zero outer contour. For more information, see "Eye Measurement and Reporting" on page 13-17.            |  |  |  |
| TD Eye Width (ps)        | Total width of the target bit error rate contour at the ideal decision threshold. For more information, see "Eye Measurement and Reporting" on page 13-17.                                         |  |  |  |
| TD Setup Time (ps)       | Time between the sensitivity threshold crossing at the early edge of the target bit error rate contour and the average clock time.                                                                 |  |  |  |
| TD Hold Time             | Time between the average clock time and the sensitivity threshold crossing of the late edge of the target bit error rate contour.                                                                  |  |  |  |
| TD DJ Peak (UI)          | The maximum deviation from the median zero crossing time for all zero crossings in the time domain (persistent) eye.                                                                               |  |  |  |
| TD DJ Sigma (UI)         | The standard deviation of all zero crossing times in the time domain (persistent) eye.                                                                                                    |  |  |  |
| Data Pattern             | Name(s) of the data pattern(s) and encoding (if any) simulated.                                                                                                    |  |  |  |
| Bits Simulated           | Total number of bits simulated in the time domain simulation.                                                                                                    |  |  |  |
| Simulation               | Name of the simulation file.                                                                                                    |  |  |  |
| CORNER                   | The process corner for the simulation. For more information, see "Specify Corner Conditions in Serial Link Design" on page 2-7 or "Specify Corner Conditions in Parallel Link Design" on page 6-6. |  |  |  |
| Bit_Sequence_Set         | The bit sequence set used in the analysis.                                                                                                    |  |  |  |
| Network Characterization | Simulation type for network characterization.                                                                                                    |  |  |  |
| Time Domain              | Simulation type for time domain analysis.                                                                                                    |  |  |  |
| COLUMN                   | Group name and value number to use in the simulation. Specify this value when there are variation groups in the solution space.                                                                    |  |  |  |

## See Also

- "Analysis Flow in Serial Link Design" on page 3-9
- "Network Characterization" on page 3-9
- "Statistical Analysis Results" on page 3-22
- "Results of Pre-Layout Analysis in Serial Link" on page 3-7
- "Results of Pre-Layout Analysis in Parallel Link" on page 7-8

## **Managing Simulation Data and Results**

You can create thousands of simulations in a serial link or parallel link project by sweeping different variables in the solution space. Setting up and simulating exhaustive sweeps is easy, but sorting through the results to get answers can be difficult and time consuming. From a visual standpoint, you may only wish to see certain columns of data or re-order the columns to better view the results. From a data management aspect, you might want to quickly sort, filter, or roll-up of data in a column or columns of results. You may also wish to configure and save the applied visual and data management settings of the viewer for present and future **Signal Integrity Viewer** sessions to simplify the analysis.

You can mine and manage the simulation data generated by the **Signal Integrity Viewer** in two ways:

- Data mining from the main app window quick and easy way to evaluate simulation results.
- Data mining using the table control in-depth process of setting up visibility, sort, filter and rollup operations for the simulation results.

## **Data Mining from Signal Integrity Viewer App Window**

Simulation results are contained in rows of data. Results for a simulation are in a multi-column row. Depending on the number of variables and settings there can be tens or hundreds of columns. The **Signal Integrity Viewer** app can only show a limited number of results at a time. But you can quickly sort the results from the main app window.

#### **Moving Columns**

To re-order the columns for comparison with others or to group the design critical metrics together, simply select the header and hold down the left mouse button. Drag the column to the desired position in the table.

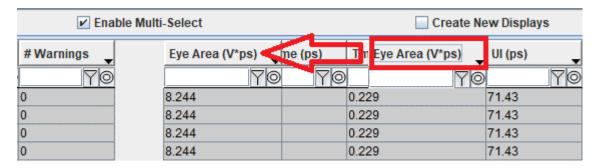

#### **Sorting Within Column**

To quickly sort simulation results such as BER or Eye Height in ascending or descending order, click on the column header with the left mouse button. Select once for ascending or a second time for descending. It toggles between ascending and descending each time selected. The direction of the arrow in the column header shows if the column is sorted in ascending or descending order.

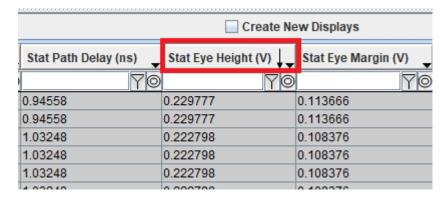

#### Filtering Data from Column

You can include or exclude data based on a wildcard by filtering data within column. You can enter the text or numerical data wildcard by using the text box below any column and click the filter button next to the text box. To disable filtering, click on the icon a second time. The small down arrow in the lower right-hand corner of the column header allows for setting the filter treatment. In this case it is set to **Greater Than Or Equal To**.

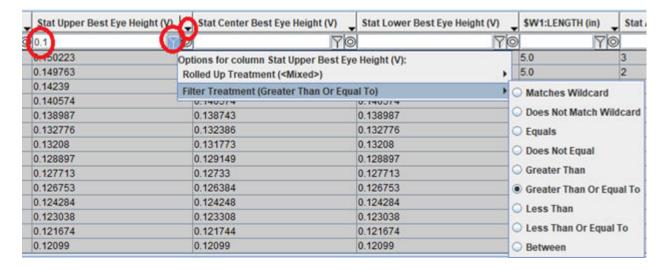

**Note** The **Matches Wildcard** and **Does Not Match Wildcard** options can be used with text or numeric values. The other options can only be used with numeric values.

#### **Rolling Up Column**

The roll up function collapses the rows of the table so that there is one row for each unique value in the associated column. To roll up a column, click the roll up icon  $\square$ . To disable rolling up, click on the icon a second time. To choose how the rolled-up data is treated, select the small down arrow in the column header.

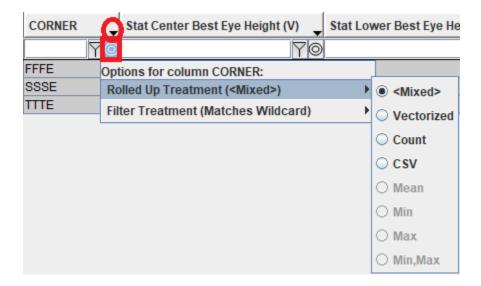

The available roll up treatments are:

- **Mixed** If there is more than one value in the table, cells that are being rolled up display **<Mixed>** in the rolled-up cell for this column.
- **Vectorized** Vectorizes the values in the table cells that are being rolled up.
- **Count** Displays the number of rows rolled up.
- **CSV** Displays the unique values as a CSV (Comma Separated Value) list.
- **Mean** Displays the mean of all values rolled up.
- **Min** Displays the minimum of all values rolled up.
- Max Displays the maximum of all values rolled up.
- **Min,Max** Displays the minimum and maximum of all values rolled up.

**Note** The **Mean**, **Min**, **Max**, and **Min**, **Max** options can only be used with numeric values. The other options can be used with both text and numeric values.

## **Data Mining Using Table Column Control**

The Table Column Control allows you to set up and save the preferences for column visibility, roll up, and filter. You can fully customize your **Signal Integrity Viewer** sessions using this tool. A Table Column Control session is unique to each tab (for example, Network, Statistical, or Time Domain in the **Serial Link Designer** app). Setting up and saving a Table Column Control session can only be used in that specific tab.

To start a Table Column Control session, click the gear icon in the first **Row** column of the **Signal Integrity Viewer** app window. You can reset the view to the default status by clicking the home icon.

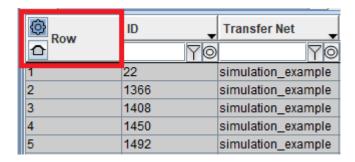

#### **Visualizing Columns**

Table Column Control allows you to set the visibility for each column. The first column in the Table Column Control contains check boxes for each category of results. You can select certain columns for viewing while suppressing lesser relevant columns. You can also re-order columns of data. You can also set all columns to be visible or invisible.

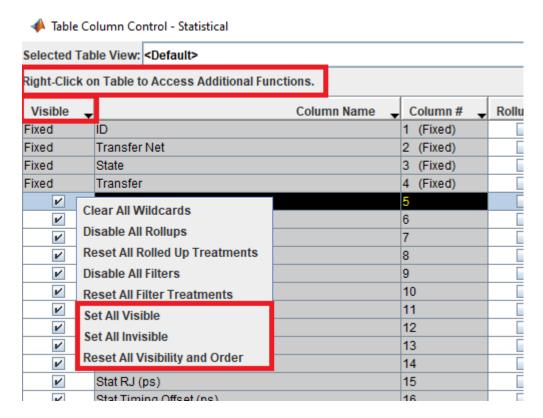

#### **Ordering Columns**

To order the columns, simply select the row(s) and use the arrow keys in the top right corner of the Table Column Control window. You can also move the row to the top or bottom of the list.

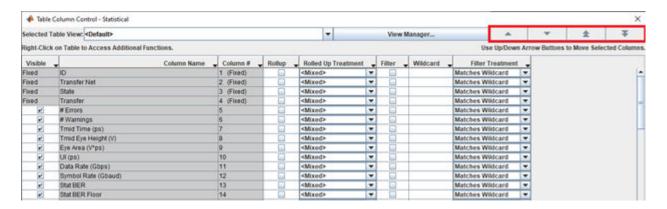

#### **Rolling Up Columns**

The roll up function collapses the rows of the table so that there is one row for each unique value in the associated column. To select a column for roll up, select the checkbox in the **Rollup** column for that particular row. You can choose the how the rolled up data is treated from the **Rolled Up Treatment** column.

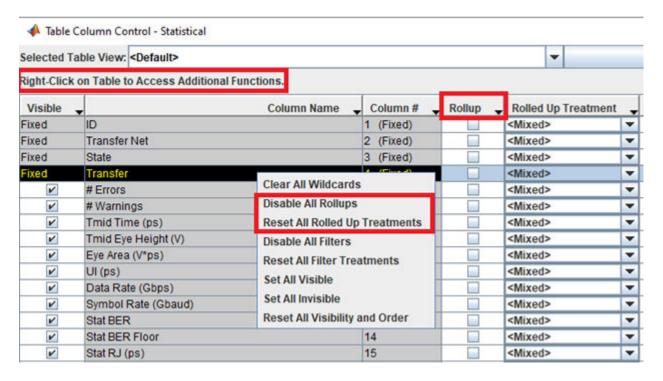

The available roll up treatments are:

- Mixed If there is more than one value in the table, cells that are being rolled up display
   Mixed> in the rolled-up cell for this column.
- **Vectorized** Vectorizes the values in the table cells that are being rolled up.
- **Count** Displays the number of rows rolled up.
- CSV Displays the unique values as a CSV (Comma Separated Value) list.
- Mean Displays the mean of all values rolled up.

- **Min** Displays the minimum of all values rolled up.
- Max Displays the maximum of all values rolled up.
- **Min,Max** Displays the minimum and maximum of all values rolled up.

You can also disable all roll ups or reset all roll up treatments.

#### **Filtering Columns**

To select a column for filtering, select the checkbox on **Filter** column for that particular row. You can enter a numerical or text filtering wildcard in the **Wildcard** column. You can select the filter treatment option from the **Filter Treatment** column. You can also disable or reset all filtering treatment options.

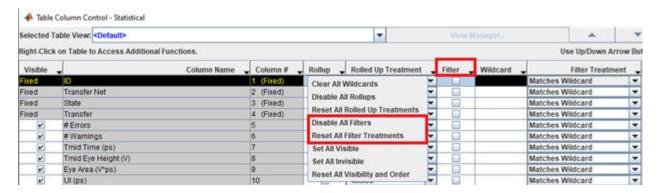

**Note** The **Matches Wildcard** and **Does Not Match Wildcard** options can be used with text or numeric values. The other options can only be used with numeric values.

#### **Saving Table Column Control View**

You can save the Table Column Control views to use after simulations has been rerun or to use with other projects. Once you make a change to the Table Column Control dialog box, the **Selected Table View** changes from **Default** to **Modified**. By clicking the **View Manager** button, you can save the modified view using a unique name.

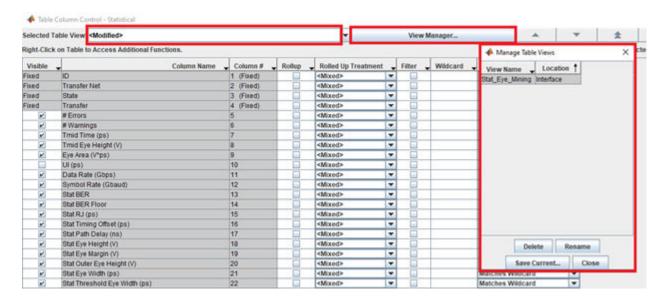

The Manage Table Views window also shows any currently saved views. You can delete or rename the existing views or save the current view.

While saving the current you, you have two options as to where the views are saved:

- **User** The view is saved in your local install area. You can access the view during the current and any subsequent **Signal Integrity Viewer** sessions regardless which project is open.
- **Interface** The view is saved in the project interface folder. You can access the view only when the project interface is open and simulation results are available.

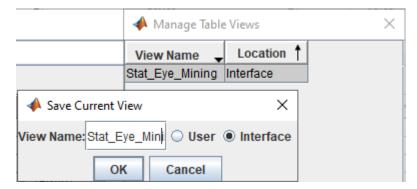

#### See Also

- "Network Characterization" on page 3-9
- "Statistical Analysis Results" on page 3-22
- "Time Domain Analysis Results" on page 3-26
- "Results of Pre-Layout Analysis in Serial Link" on page 3-7
- "Results of Pre-Layout Analysis in Parallel Link" on page 7-8

# **Post-Layout Verification of Serial Link**

- "Post-Layout Verification of Serial Link" on page 4-2
- "Stackup and Extraction Control in Serial Link Project" on page 4-6
- "Via and Stackup Management in Serial Link Project" on page 4-9
- "Post-Layout to Pre-Layout Extraction" on page 4-15

# **Post-Layout Verification of Serial Link**

# #Board" on page 4-3 "Instance" on page 4-3 "Connection" on page 4-4 "Assignment" on page 4-4 "Population" on page 4-5 "Simulation" on page 4-5 "Topology" on page 4-5

Post-layout verification provides you with an integrated signal integrity and timing environment to verify system-level SI and timing margins for your fully or partially routed PCB design databases.

The post-layout process supports single-board and multi-board analysis, along with connectivity through packages, connectors, and cabling. The post-layout verification environment provides you the ability to extract and analyze PCB databases from any combination of the following CAD (Computer Aided Design) formats:

- MathWorks<sup>®</sup> Neutral
- IPC-2581
- OBD++
- Cadence® Allegro
- · Mentor PADS Layout
- Mentor Board Station
- Mentor Expedition PCB
- · Cadence APB
- Intercept Pantheon
- Altium<sup>®</sup> Designer
- · Altium P-CAD
- IBIS EBD

Post-layout analysis takes place in the interface of a serial link design project. If the interface you are working in has pre-layout transfer nets defined, post-layout uses them from the reference schematic set. If there are no transfer nets in the reference schematic set of the interface, the **Serial Link Designer** app creates sheets with system transfer nets (STNETs).

The post-layout verification workflow is the same for each PCB database type. First import the PCB databases, setup the boards, connect the instances if there are multiple boards in the system, run assignment, setup and analyze the nets, set up simulation properties, then simulate and view the results.

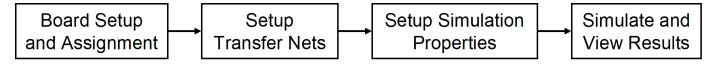

### **Board**

The first step in the post-layout verification process is board set-up and assignment. A PCB database you import to the **Serial Link Designer** app is called a board. At the board level, check and edit all stackups, voltage nets, and models. To create variations of a PCB database using different stackups, voltages, or models, create multiple boards with unique names.

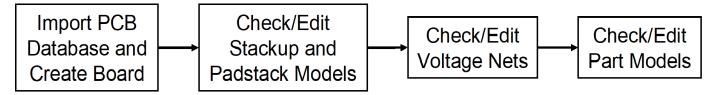

To perform the setup and assignment functions, access the Post-Layout Setup & Assignment dialog box from the **Setup > Setup & Assignment** menu in the app toolstrip.

For each board in the system, specify the type of the PCB database and the files in the database, view or edit the stackup, view or set voltage nets, and manage models by clicking the **Import & Setup Board** button in the Post-Layout Setup & Assignment dialog box. The Import & Setup Board dialog box has four tabs:

### Import

Use the **Import Board** tab to import a PCB database and create a board. Select the PCB database type from the **PCB Database Type** selector list. By default, the **Serial Link Designer** app creates an instance for each board and copies the PCB database files into the current project. If you do not copy the PCB database into the project, you cannot re-import the database files.

### Stackup

The **Stackup** tab shows the stackup from the PCB database and allows control of padstack models. The Stackup Editor on the left side of the tab shows the stackup as it is read in from the PCB database. If necessary, you can override the auto-generated trace models using the editor. The right side of the tab has controls for the auto-generated padstack backdrill options, differential extraction, and DRC control. For more information, see "Stackup and Extraction Control in Serial Link Project" on page 4-6.

### Voltages

The **Voltages** tab shows the CAD nets in the PCB database for the board and allows you to specify the voltage for specific voltage nets. Non-voltage nets have an NA value in the voltage column.

**Note** The **Voltages** tab does not control the voltages in the IBIS or SPICE models for TX/RX designators. This tab is mainly used to correctly define the on-board terminations that require connection to a specific voltage.

### Parts

Use the **Parts** tab to match models to parts in the PCB database.

### Instance

An instance is an internal copy of a board that you can connect to other instances and analyze. Every board that is used in the design has at least one instance. If you use the same board more than once,

you must define a separate instance for each use. For example, a system consisting of a motherboard with two DIMM slots that has the same type of DIMM plugged into each slot will have one instance of the motherboard and two instances of the DIMM.

### Connection

A Connection is a pin-to-pin path from the pins of a reference designator on one instance to the pins of a reference designator on a second instance. In a multi-board system, connections between instances are specified in the Connections pane of the Post-Layout Setup & Assignment dialog box. To add a connection, click the **Add Connection** button.

### **Assignment**

The Assignment process is an automated process for associating nets in the PCB database with transfer nets. This simplifies the setup of the essential net properties in the typical scenarios that you will face:

### Interface without Transfer Nets

If you did not do a pre-layout analysis in an interface, you can create and edit transfer nets from the post-layout interface. When you set the properties of a transfer net, you set the properties of all nets assigned to that transfer net. For example, when you change the properties of a transfer net, the app automatically assigns those properties to all nets in a data bus.

### · Interface with Transfer Nets from Pre-Layout Analysis

If you completed pre-layout analysis in an interface, the app automatically assigns the nets you created in post-layout analysis to the transfer nets you created in the pre-layout analysis.

### · Design Kits

A design kit is an interface with models and preconfigured transfer nets. The app automatically assigns the nets you created in post-layout analysis to these transfer nets.

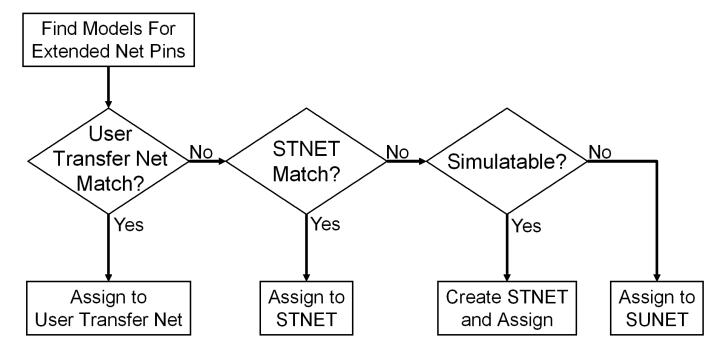

In all cases, the transfer nets and the assignment process ensure that all nets in an interface are set up and ready to simulate in a fraction of the time needed to set up each net in the interface individually.

### **Population**

Populations allow you to setup multiple configurations of a system for simulation in one project. The app handles populations through the naming of instances.

For example, if a one-slot motherboard can accept one of three DIMMs (dual in-line memory modules), it can be set up by creating three instances of the motherboard and one instance of each DIMM. In this case, three populations can be defined: the motherboard with RCA installed, the motherboard with RCB installed and the motherboard with RCC installed

### **Simulation**

Before you run a simulation, you must select the nets for the post-layout verification. Select the nets and add them to the list of nets to simulate. You also need to set up the stimulus patterns from simulation properties.

### Topology

Extended nets that can be simulated (assigned to an STNET or user transfer nets) can have topologies created from the extracted PCB data. View these topologies from the **Pre-Layout Analysis** tab. The topologies are useful for understanding how an actual network is routed and to resolve waveform quality or timing issues identified by using post-layout verification. Once the extracted post-layout networks are in the pre-layout analysis environment, you can perform quick "what-if" analyses to identify an appropriate solution.

### See Also

### **More About**

- "Stackup and Extraction Control in Serial Link Project" on page 4-6
- "Via and Stackup Management in Serial Link Project" on page 4-9

# Stackup and Extraction Control in Serial Link Project

The **Stackup** tab of the **Import & Setup Board** dialog shows the stackup from the PCB Database and allows for extraction control for padstack, differential traces, and DRC.

The tab is divided into two areas: **Stackup Editor** and **Extraction Control**. The **Stackup Editor** on the left side of the tab shows the stackup that was read from the PCB Database and allows the override of the auto-generated stackup thicknesses, material properties, and trapezoidal angle as well as the ability to do "What If" exploration and select whether to model discontinuities associated with etches crossing split planes. The right side of the tab controls the padstack backdrill options, differential extraction, and DRC control.

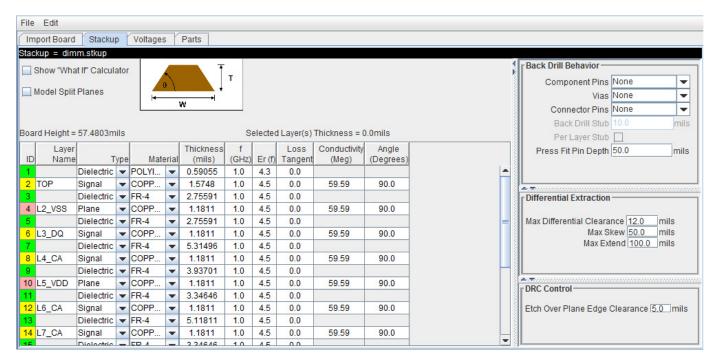

# Stackup Editor

The **Stackup Editor** displays one row for each signal, plane, and dielectric layer in the stackup. Parameter values can be changed if desired by typing new values into the table cells. The stackup data plus the trace width data are used by the field solver to create lossy transmission line models for post-layout nets.

Each layer must be defined as either Dielectric, Mixed, Plane, or Signal in the stackup column called **Type**. Signal layers can be either type Mixed or Signal. The Mixed designation is provided primarily for boards and packages where sections of the signal layer may contain small planes for impedance control. In most cases the Signal designation would be sufficient, but it is important to carefully review the board layout and identify cases where Mixed may be required.

Checking **Model Split Planes** enables modeling of discontinuities associated with etches crossing over splits in planes. The change in trace cross-section results in an impedance change in the model.

Checking **Table-Driven Loss Model** allows a table-driven loss model to be used. When checked, the list contains the names of imported loss models and the item **Assign Per Layer Loss Model**. When a

loss model is selected, it is used for all layers in the stackup. If **Assign Per Layer Loss Model** is selected, from the list the **Table-Driven Loss Model** column appears in the stackup with a list to choose the loss model for each signal layer.

You may use the **Stackup Editor** as a calculator to compute trace impedance based upon the width and separation. To use the calculator:

- 1 Check the **Show "What If" Calculator** check box to display the calculator columns
- 2 Enter one or more values in the appropriate cells followed by the tab key
- 3 Click Calculate

This uses the stackup data with the **Desired Width** and **Desired Separation** values to calculate the single-ended and differential impedance for that layer.

### **Extraction Control**

The **Extraction Control** section of the tab controls the backdrill behavior, differential extraction, and DRC control.

Backdrilling uses Must Not Cut Layers. Must Not Cut Layers are layers that define a valid backdrill depth. In the stackup there are columns for Must Not Cut Layers from the top and bottom. The backdrill goes from the top or bottom up to but not through the last Must Not Cut Layer that is encountered before a trace connection to a via or pin. If no Must Not Cut layer is encountered before the trace connection to the via or pin, then the via or pin is modeled as not backdrilled.

| Backdrill Behavior Choice | Description                                                                                                    |
|---------------------------|----------------------------------------------------------------------------------------------------|
| None                      | No backdrilling. The complete via or pin is extracted, and a model generated based on the PCB data for start and end layers.                                                                                                    |
| Тор                       | The via or pin is modeled as if it were drilled from the top of the board. The via or pin ends at the lowest layer with <b>Backdrill Top Must Not Cut Layer</b> checked in the stackup that is above the highest layer with a trace connected to the via or pin. A stub equal to the <b>Back Drill Stub</b> parameter is left. If there is no layer with <b>Backdrill Top Must Not Cut Layer</b> checked that is above the highest trace connection to the via or pin, the via or pin is not backdrilled.         |
| Bottom                    | The via or pin is modeled as if it were drilled from the bottom of the board. The via or pin ends at the highest layer with <b>Backdrill Bottom Must Not Cut Layer</b> checked in the stackup that is below the lowest layer with a trace connected to the via or pin. A stub equal to the <b>Back Drill Stub</b> parameter is left. If there is no layer with <b>Backdrill Bottom Must Not Cut Layer</b> checked that is below the lowest trace connection to the via or pin, the via or pin is not backdrilled. |

| Backdrill Behavior Choice | Description                                                                                                |
|---------------------------|----------------------------------------------------------------------------------------------------|
| Both                      | Both top and bottom are modeled as described above.                                                        |
|                           | Drills from the side that remove the longest stub based on the Must Not Cut layers defined in the stackup. |

In the **Differential Extraction section** of the **Padstack Editor**, you can define the parameters that control the extraction of the differential nets.

| Parameter                  | Description                                                                                                    |
|----------------------------|----------------------------------------------------------------------------------------------------|
| Max Differential Clearance | The maximum edge-to-edge clearance two traces can have and still be extracted as a differential transmission line model. If the clearance is larger than this parameter, the traces are extracted as two single-ended transmission line models. |
| Max Skew                   | The maximum length difference between the two traces in a single differential trace w-line model. It is recommended that this be set no larger than 1/10 of the wavelength of the maximum frequency of interest.                                |
| Max Extend                 | The maximum total length of single-ended trace that can be combined with a differential trace in a w-line model.                                                                                                    |

The DRC control defines the minimum distance from a trace to a plane edge when the trace crossing DRC is run using the **Etch Over Plane Edge Clearance** parameter.

### See Also

### **More About**

- "Post-Layout Verification of Serial Link" on page 4-2
- "Via and Stackup Management in Serial Link Project" on page 4-9

# Via and Stackup Management in Serial Link Project

The vias are associated with a stackup in the library where they are stored. There can be multiple stackup and via libraries in a project. The first time you edit a via in pre-layout you are prompted for the number of layers to use for the default pre-layout stackup. In post-layout the stackup and vias are from the PCB database by default. Use the **Via Editor** dialog box by right clicking on the vias in the Pre-Layout Analysis tab to manage them. The elements in the via editor can be divided into three groups: common via elements, pre-layout specific via elements, and post-layout specific via elements.

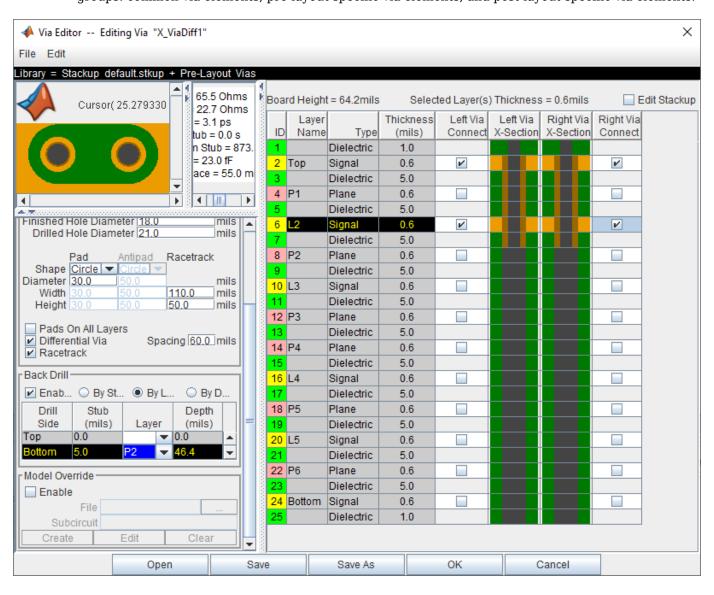

### **Via Elements**

| Via Element                             | Description                                                                                                    |
|-----------------------------------------|----------------------------------------------------------------------------------------------------|
| Top view and electrical characteristics | The top view shows the via as it would appear when viewed from the top of the board. The electrical characteristics show the impedance, delay backdrill, and other characteristics. The reported delay is for the barrel of the via.                                                                                                    |
| Via geometry                            | You can edit the geometry of the via by defining<br>the start and end layers, hole diameters, and<br>shape and dimensions of the pad and antipad. You<br>can also select if a via model is single-ended or<br>differential.                                                                                                    |
| Via backdrill                           | You can select the depth of via backdrill by stub, layer, or depth.                                                                                                    |
| Override via model                      | You can override a via model by using your custom subcircuit saved in one of the SPICE libraries.                                                                                                    |
| Connect via layers                      | The <b>Left Via Connect</b> column is used to select the layer connections that will appear on the left side of the via symbol. The <b>Right Via Connect</b> column is used to select the layer connections that will appear on the right side of the via symbol. A layer is connected when the checkbox for that layer is checked. The <b>Via X-Section</b> columns show a representation of the via cross section. |
| Modify stackup                          | To modify the stackup, check the Edit Stackup checkbox.                                                                                                    |

There are several important definitions for vias and pins:

- · A via under a BGA is a via, not a pin.
- A through hole connector padstack is a pin, not a via.
- A connector means a multi-board mated connector (connects two board Instances).

## **Editing Via for Pre-Layout Simulations**

To edit vias for pre-layout simulation, open the Via Editor dialog box by selecting **Tools > Via Editor** or by right-clicking on a via schematic symbol and selecting Edit Differential Via Model or Edit Single Ended Via Model. You need to enter the number of conducting layers for the default stackup the first time you open the Via Editor dialog box.

The Via Editor works in a selected library. Vias can be edited, added or deleted from a library. In prelayout, the Via Editor creates a default library that contains a default via model and a default stackup. The Library operations can be selected from the File menu.

### **Editing Via for Post-Layout Simulations**

The Padstack/Trace Manager is used to view and manage overrides to padstacks and traces in postlayout as well as manage backdrilling of pins and vias by net, RefDes or Part. You can edit the geometry of a single via, or multiple vias at one time. You can also assign overrides by individual instance of a padstack or by occurrence of each padstack's library name in the database.

### · Back Drill Setup Tab

The **Back Drill Setup** tab allows backdrill information to be viewed and changed by net, by padstack, by RefDes, or by Part by selecting from the **View Mode** list. In each case the backdrill can be turned on or off. The view modes are:

- Back Drill by Net One row per Extended Net per Board.
- Back Drill by Padstack One row per Padstack.
- Back Drill by RefDes One row per Reference Designator.
- Back Drill by Part One row per Part Number.

The **Back Drill Setup** tab is only enabled if backdrilling is enabled on one or more boards on the **Stackup** tab of the **Setup Board** dialog.

### Via/Pin Editor Tab

Padstack models are created automatically from the PCB data for vias, surface mount pads and through-hole pins using the internal padstack solver.

### **Padstack Definitions**

| Padstack Elements               | Definitions                                                                                                    |
|---------------------------------|----------------------------------------------------------------------------------------------------|
| Padstack                        | The geometry information from the PCB database. Contains the start and end layer of the padstack, barrel dimensions, etc. A Padstack does not contain the layers connected or XY coordinates.                                      |
| Padstack Configuration          | A Padstack plus layer connections. A Padstack<br>Configuration does not contain XY coordinates.                                                                                                    |
| Padstack Configuration Instance | A Padstack Configuration at a specific XY coordinate on a board. A specific via has geometry, connectivity and a location on a PCB. A specific pin has geometry, connectivity, a location, a reference designator and a pin number |

A Padstack can be used for multiple Padstack Configurations. A Padstack Configuration can be used for multiple Padstack Configuration Instances.

### **Padstack Editor View Modes**

The views are selected from the list on the Via/Pin tab. The view modes correspond to the definitions above. In each view mode there is one row for each item of the selected type:

- Padstack (Geometry) One row per Padstack. This rolls up all Padstack Configurations and Padstack Configuration Instances that use a Padstack.
- Padstack Configuration (Connectivity) One row per Padstack Configuration. This rolls up all Padstack Configuration Instances that use a Padstack Configuration.
- Padstack Configuration Instance One row per Padstack Configuration Instances.

### **Padstack Editor Edit Modes**

The padstack editor has two modes:

- Padstack All changes made in the editable columns apply to the padstack. This means all
  Padstack Configuration Instances that use the same Padstack as the row being edited will change.
  For example, if the View Mode is Padstack Configuration Instance and the Edit Mode is Padstack,
  a change to one row is applied to all rows that have the same Padstack.
- Instance All changes apply to the Padstack Configuration Instance only. For example, if the View Mode is Padstack Configuration Instance and the Edit Mode is Instance, a change to one row is only applied to that row.

### **Common Operations**

| Editing geometry of a single via | To edit the geometry of a single via (one via at one XY coordinate), use the Padstack Configuration Instance View Mode and the Instance Edit Mode. Any changes to the geometry is applied to the specific via edited when in this mode.                                                                                                    |
|----------------------------------|----------------------------------------------------------------------------------------------------|
| Editing using the Via Editor     | Right-click on a row and choose Visual Via Editor from the menu.                                                                                                    |
| Changing the Padstack            | To change the Padstack that a Padstack<br>Configuration Instance is based on, use the<br>Padstack Configuration Instance View Mode and<br>in the Base Padstack column choose a different<br>Padstack. The list of padstacks are the padstacks<br>that share the same start and end layer with the<br>original padstack for this Padstack Configuration<br>Instance.                                                                        |
| Editing a Padstack               | <ul> <li>To edit a Padstack, use the View Mode Padstack.</li> <li>The behavior depends on Edit Mode:</li> <li>Padstack — Changes are made to the Padstack being edited and is applied to all Padstack Configurations and Padstack Configuration Instances that use the Padstack.</li> <li>Instance — A new Padstack is created as a copy of the Padstack being edited, and the changes you make is applied to this new Padstack</li> </ul> |

Overriding a via model

Via models are typically done with connectivity to specific layers. Therefore, the Padstack
Configuration View Mode or the Padstack
Configuration Instance View Mode are used to override a via model. In both modes the Model
Override column is part of the table. To override a model right-click and select one of:

- Browse Browse to an existing model in the libraries. This could be the .smod file for an S-Parameter via model that was imported.
- *Create* Create a subcircuit with the default via model. This subcircuit can be modified.

If the View Mode is Padstack Configuration the model is applied to every Padstack Configuration Instance that uses that Padstack Configuration.

If the View Mode is Padstack Configuration Instance the model is applied to the single Padstack Configuration Instance that you edited.

**Note** The edit mode must be Padstack.

### **Trace Overrides Tab**

The Trace Overrides tab of the Padstack/Trace Manager is used for trace model overrides. The lossy transmission line models for traces created by the field solver from the stackup and trace width can be overridden with user-provided models. The Trace Overrides tab shows the trace widths on each layer of each board.

The models used for overrides are assumed to be RLGC models with one model per file, and the base name of the file must be the same as the model name.

For single-ended traces there is one row for each trace width found on each layer. Select one or more rows and click the Select Model button to browse to a transmission line model in the library.

For differential traces, there is one row for each trace width on each layer, and columns for differential separation and coupling layer. The coupling layer is a list containing the same layer and any adjacent signal or mixed layers. Select an adjacent layer for broadside coupled differential traces. When a separation is added a new row is created for that layer and trace width. This allows models for multiple separations to be specified for each width on each layer.

The tolerance for overrides is 0.1 mm in width. In other words, if an override is specified for a trace of width 4.0 mm on a layer, the override is applied to all traces with widths from 3.9 mm to 4.1 mm on that layer.

### **Example One-Conductor Model**

For file name sl 55ohm.mod:

```
model sl_55ohm W ModelType=RLGC N=1
+ Lo = +3.60600E-07
```

```
+ Co = +1.20300E-10
+ Ro = +6.07368E+00
+ Rs = +1.48880E-03
+ Gd = +1.89000E-11
```

### **Example Differential Model**

For file name sl\_55ohm\_diff.mod:

```
.model sl 55ohm diff W ModelType=RLGC N=2
+ Lo = +3.58800E-07 +4.84700E-08 +3.58800E-07
+ Co = +1.23200E-10 -1.66400E-11 +1.23200E-10
+ Ro = +6.07368E+00 +0.00000E+00 +6.07368E+00
+ Rs = +1.50556E-03 +1.12767E-04 +1.50556E-03
+ Gd = +1.93500E-11 -2.61400E-12 +1.93500E-11
```

### See Also

### **More About**

- "Post-Layout Verification of Serial Link" on page 4-2
- "Stackup and Extraction Control in Serial Link Project" on page 4-6

# **Post-Layout to Pre-Layout Extraction**

You can create topologies from the extracted PCB data for the extended that can be simulated (assigned to an STNET or user Transfer Net). You can access this topologies from the Pre-Layout Analysis tab of the **Serial Link Designer** or **Parallel Link Designer** app. These topologies can be used to quickly analyze network routing and resolve waveform quality and/or timing issues identified by post-layout verification.

To create topologies, select the extended nets that you want to create pre-layout schematic topologies for and click the **Create Topologies** button in the Post-Layout Operations area in the Post-Layout Verification tab.

Usually only uncoupled net segments is used for creating topologies. You can select **Use Coupled Models** option to create differential net topologies with coupled net segments. For complicated topologies this simplifies the resulting topology.

To view topologies, in the Pre-Layout Analysis tab, select the transfer net for the topology to be viewed or analyzed. Select the topology from the Topology drop-down list in the Sheet Simulation Control Panel.

The pre-layout sheet with the topology from post-layout can be simulated in pre-layout The schematic can be modified and elements can be parameterized as any pre-layout schematic. Changes to the topology in the schematic does not change the post-layout topology used in post-layout simulations.

### **Transmission Line Models in Topologies**

For stripline models with different dielectric constants on each layer a composite dielectric is derived.

For example, the left hand cross-section is a cross-section from the stackup, where each layer can have a different dielectric constant. On the right is the model that can be represented in the transmission line editor.

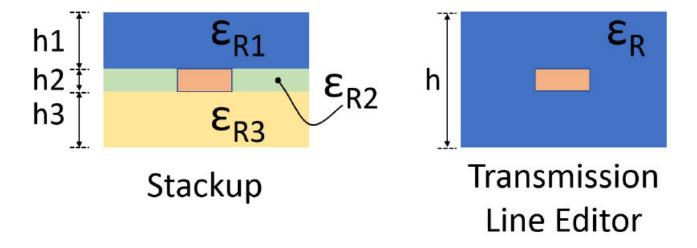

The dielectric constant is a composite and is derived from the stackup by the equation:

$$\varepsilon_R = \frac{h_1 \cdot \varepsilon_{R1} + h_2 \cdot \varepsilon_{R2} + h_3 \cdot \varepsilon_{R3}}{h_1 + h_2 + h_3}$$

# **Serial Link Featured Examples**

- "Edit Imported S-Parameter Data" on page 5-2
- "Analyze Backplane with Line Cards" on page 5-10
- "Creating Compliance Masks in Serial Link Designer" on page 5-28
- "Channel Operating Margin (COM) for Serial Link" on page 5-57
- "Crosstalk Analysis with Serial Link Designer" on page 5-71
- "Advanced Visualization with Serial Link Designer" on page 5-95
- "Data Mining With Signal Integrity Viewer" on page 5-101

# **Edit Imported S-Parameter Data**

This example shows how you can check and modify the S-Parameter data using the **Serial Link Designer** app. An example S-Parameter file with bad data is imported and analyzed using the tools available in the S-Parameter Checklist dialog box in the **Serial Link Designer** app.

### **Create New Project**

Open the Serial Link Designer app.

### serialLinkDesigner

Signal Integrity Toolbox recommends you to set the Java Heap Memory to at least 8192MB. Use Home Tab -> Preferences -> MATLAB -> General -> Java Heap Memory Current Java Heap: 543MB with 166MB in use. Maximum heap: 1584MB. Heap setting: 1728MB.

Create a new project by selecting **File > New Project**. In the newly opened dialog box, name the project as **edit\_sparameter**, the interface as **serdes**, and the schematic sheet as **channel**. The **Pre-Layout Analysis** tab shows the blank schematic sheet.

A custom S-Parameter data file (example.s4p) is attached as supporting file to this example. This file represents PCB traces on a board. Download the Touchstone® (.s4p) files. To import the S-Parameter data, select **Libraries > Import S-Parameter**. Browse to the location where you saved the downloaded file and import the file. This launches the Edit S-Parameter Port Maps dialog box with two warnings. Ignore the warning that pops up for now, the example explores them in detail.

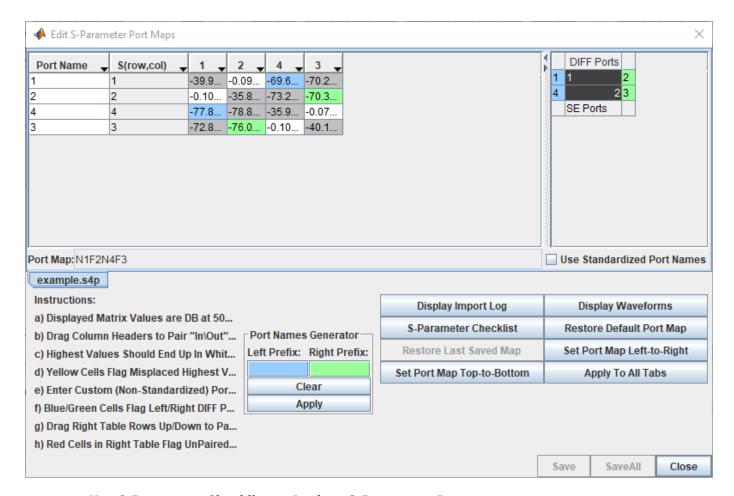

### **Use S-Parameter Checklist to Analyze S-Parameter Data**

Click on the **S-Parameter Checklist** button on the Edit S-Parameter Port Maps dialog box to launch the S-Parameter Checklist dialog box. The S-Parameter Checklist dialog box has two panels with synchronized views. On the right are the frequency/time domain plots and a text editor. The left panel contains data and explanations of the plots.

First, look at the import log information in the left panel. The warnings indicate that there is no DC value in the S-Parameter file and that the port mapping algorithm found inconsistent data when trying to determine which ports go on the left of the symbol and which ports go on the right of the symbol.

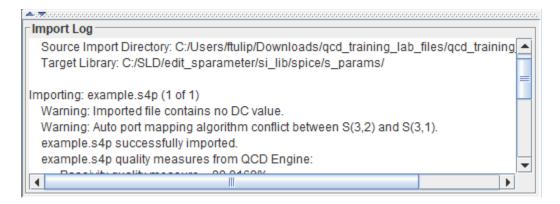

If you look at the **File Editor** tab in the right panel you can see that the lowest frequency point is 50MHz in the S-Parameter file. This is why the import log reported the no DC value warning.

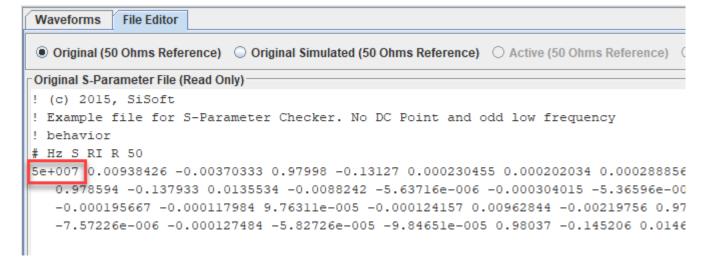

The warning about the port mapping algorithm is from the comparison of the 50MHz data in the file that is used to determine the pinout of the schematic symbol. This is due to the odd nature of the data in this S-Parameter file at low frequencies.

### **View Insertion Loss at Low Frequency**

Click on the **SE\_Insertion\_Loss** tab at the left panel to take a look at the through path (insertion loss) data. Zoom in at lower frequencies. You can see there is some non-passive behavior and non-reciprocal behavior.

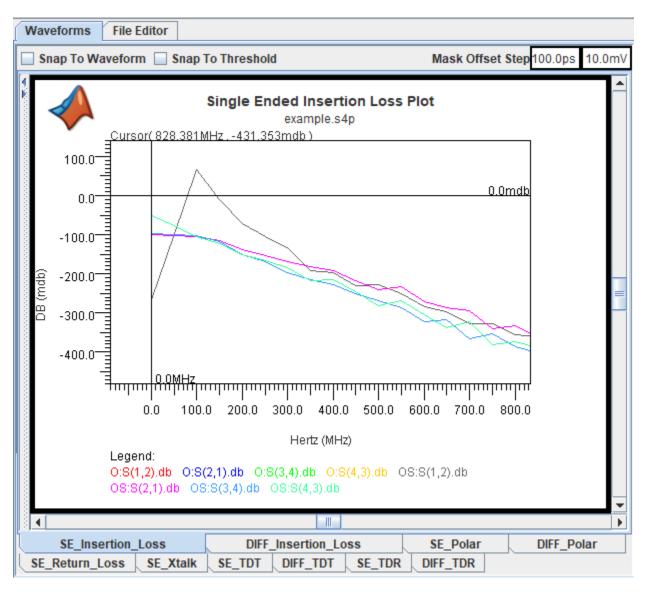

Enforce passivity to investigate further. Select Quality **Enforcement > Make Passive** from the toolstrip. To refresh the data, go back to the **Visual\_Inspection** tab. Select **Enable Editing** at the top of the File Editor. Then click on the **Refresh Checklist Data** button on the bottom of the right panel. Refresh the data and look at the **SE\_Insertion\_Loss** tab again. To see only the refreshed data, deselect the **Active (50 Ohms Reference)** option above the node list.

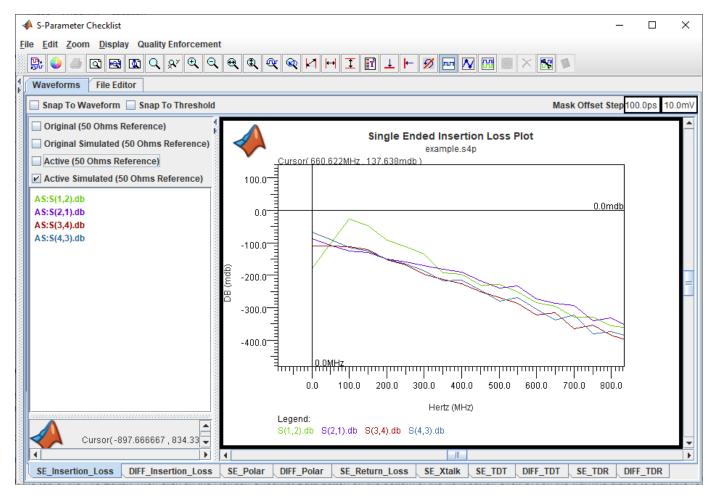

The insertion loss data is now all passive, but there are still some strange issues at the lowest frequencies. The loss is greater at DC than at low frequencies. This does not make sense for PCB traces.

### **Delete Bad Low Frequency Data**

To see if it the insertion loss behavior is caused by bad low frequency data you can delete the low frequency points from the file. Go back to the **Visual\_Inspection** tab. In the right panel select the S-Parameter data for frequencies less than 500MHz and delete the data points. Save the changes by clicking the **Save File** button.

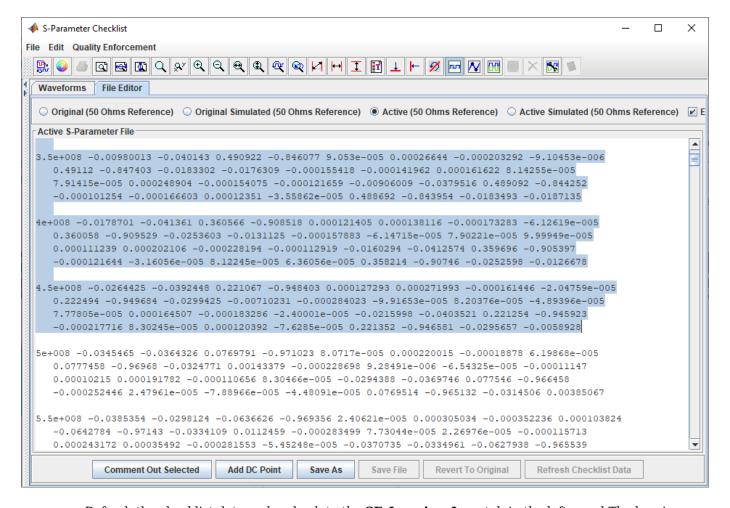

Refresh the checklist data and go back to the **SE\_Inserion\_Loss** tab in the left panel. The loss is now increasing with frequency. The only issue is that the S(1,2) and S(4,3) data do not have the same DC point. This is because the **Serial Link Designer** app is extrapolating the data to get a DC value and the data it is extrapolating from are not the same for the two paths.

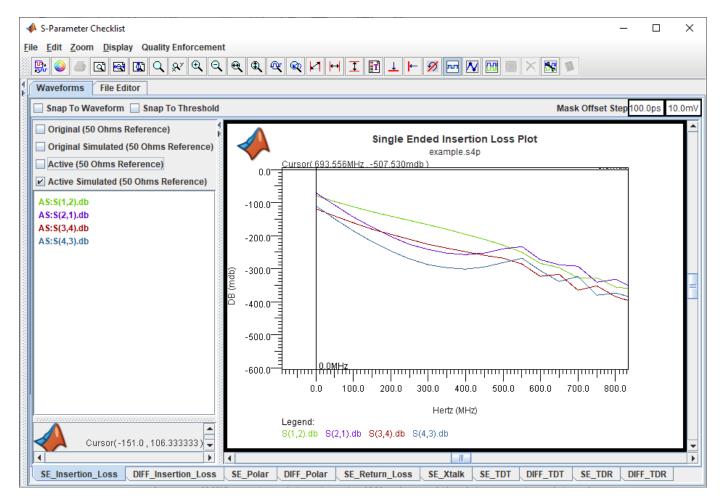

### **Add DC Point**

On the assumption that the lengths and thus the DC values should be the same for both paths you can add a DC point manually. Go back to the **Visual\_Inspecion** tab in the left panel. Right click on the text editor in the right panel and select **Add DC Point**. On the Add DC Point dialog box that opens select **Trace Geometry Based Resistance Calculation**. Change the **Trace Length** to 2600 mils. The length is an estimate based on the maximum through path delay value that is in the S-Parameter file Metrics section of the left panel and an assumed delay of 180ps/in for stripline.

Click **Insert DC Point**, then save the file and refresh the checklist data. Go back to the **SE\_Insertion\_Loss** tab in the left tab. Now the insertion loss is increasing with frequency and all the data has the same DC point.

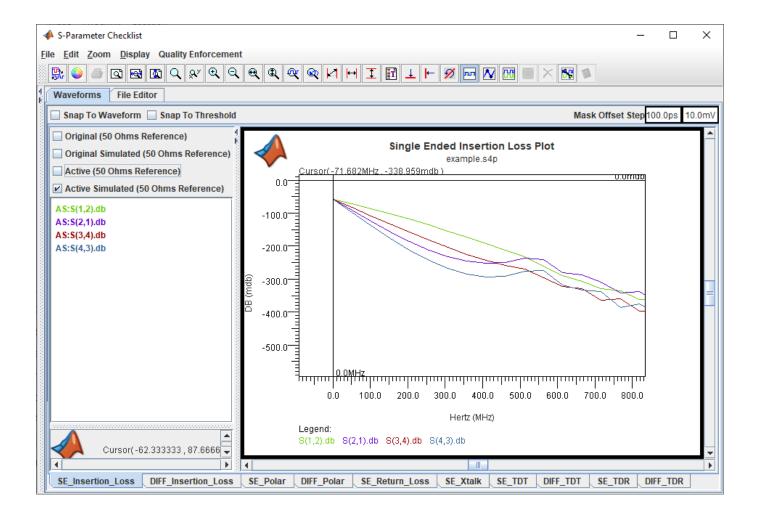

# **Analyze Backplane with Line Cards**

This example shows how you can analyze a serial link consisting of a backplane and two line cards with the **Serial Link Designer** app. You can model the SerDes drivers/receivers, capture a topology for analysis, run network characterization, and evaluate the impact of different solution space variables on your design's performance.

The serial link to be modeled is a backplane with two line cards.

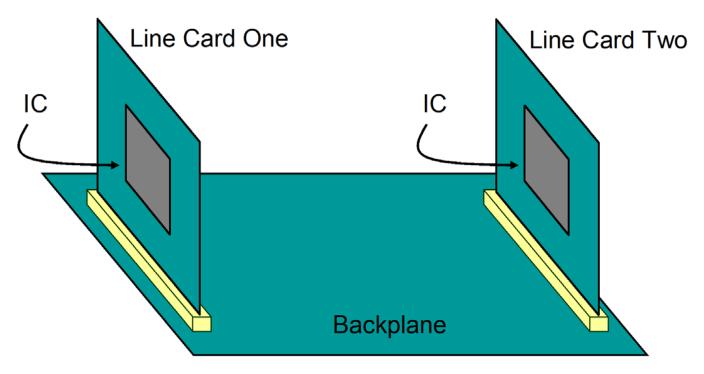

The channel topology is represented by:

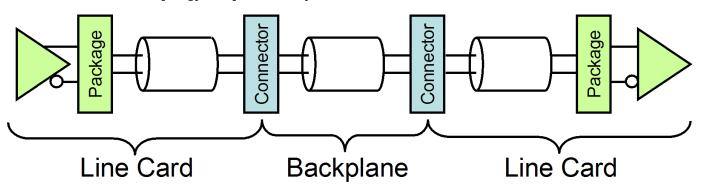

The packages and connectors are modeled with S-Parameters. The traces are modeled with w-lines.

### **Create New Project**

Open the **Serial Link Designer** app.

serialLinkDesigner

Signal Integrity Toolbox recommends you to set the Java Heap Memory to at least 8192MB. Use Home Tab -> Preferences -> MATLAB -> General -> Java Heap Memory Current Java Heap: 395MB with 28MB in use. Maximum heap: 1584MB. Heap setting: 1728MB.

Create a new project by selecting **File > Project > New Project**. In the newly opened dialog box, name the project as backplane\_linecard, the interface as serdes, and the schematic sheet as channel. The **Pre-Layout Analysis** tab shows the blank schematic sheet.

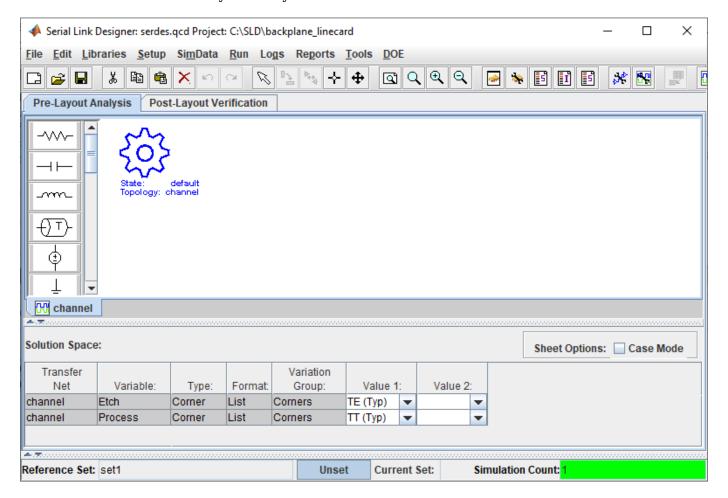

### **Setup Libraries**

You can create the library elements for the transmission lines, packages, connectors, and designators.

Create a differential lossy transmission line model based on a stripline cross-section. Select **Tools** > **Lossy Transmission Line Editor**. In the newly opened Lossy Transmission Line Editor dialog box, select **Differential** and select Model Type as **Stripline**.

The traces are 4 mils wide and 0.65 mils thick. They are 9.0 mils above and 8.5 mils below planes with a dielectric constant of Er 4.25. The trace separation is 5 mils. So change the parameters **Dielectric Height (H1 in mils)** to 9, **Dielectric Height (H2 in mils)** to 8.5, and **Differential Separation (mils)** to 5.

Click the **Calculate** button to run the 2-D field solver. The Impedance at the bottom left changes from derived to the calculated value.

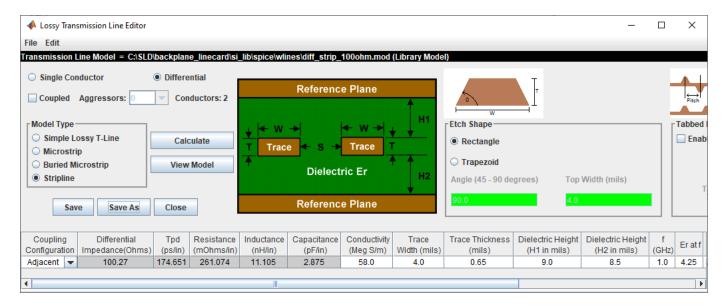

Click the **Save As** button to save the model in the project's library. Use the default name diff\_strip\_100ohm. Make sure the directory is <Project Library>/spice/wlines. Close the Lossy Transmission Line Editor.

Four custom S-Parameter data files (connector\_ab.s4p, connector\_cd.s4p, connector\_ef.s4p, and connector\_gh.s4p) are attached as supporting files to this example. Download all four Touchstone® (.s4p) files. To import the connector S-Parameter data, select **Libraries > Import S-Parameter**. Browse to the location where you saved the downloaded Touchstone files and select all four. Verify that the **Merge Wrappers** checkbox is selected on the Import S-Parameter File(s) dialog box. Merging the connector wrappers makes it possible to sweep them. Import the files. This launches the Edit S-Parameter Port Maps dialog box. The dialog box contains a separate tab for each connector file.

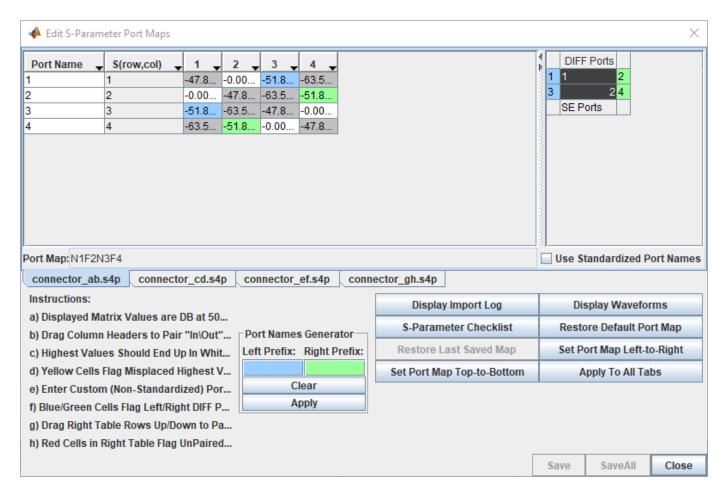

The table on the left shows the loss at 50 MHz between each pair of ports. The cells in white show the smallest loss. Generally, the smallest loss occurs at the ports that are the through path. The blue cells indicate the left-hand differential port. The green cells indicate the right-hand differential port.

The table on the right shows orientation of the S-parameter block as it will be on the schematic sheet and identifies the differential ports.

To view the through path dB vs. frequency responses of the single-ended paths, click the **Display Waveforms** button. This launches the **Signal Integrity Viewer** app.

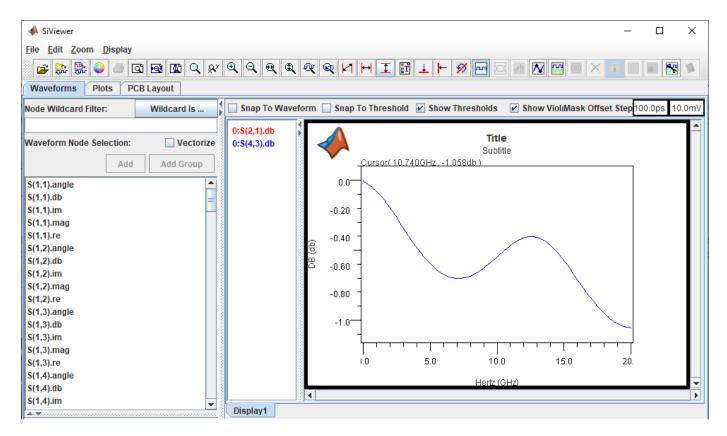

You can add new display to view all the data in real/imaginary, magnitude/angle and dB. Close the **Signal Integrity Viewer** app, Edit S-Parameter Port Maps dialog box, and Import S-Parameter File(s) dialog box.

### **Create Channel Schematic**

Add the backplane transmission line by selecting the differential lossy transmission line element to the blank canvas on the Pre-Layout Analysis tab. Right-click on the symbol and choose **Select T-Line Model**. Switch to the <Project Library>/spice/wlines library if it is not selected. Select the diff\_strip\_100ohm model.

Add two differential via models between the backplane traces and the connector.

To start, add a new differential via element with 12 layers of connecting layers to create the default stackup to the left of the transmission line. Right-click on the via symbol and choose **Edit Differential Via Model** to launch the Via Editor dialog box. The default via connects the top layer to the bottom layer. Uncheck the **Left Via Connect** and **Right Via Connect** checkboxes for the layer Bottom and check the checkboxes for layer L2. This changes the via to a via that is connecting the layer Top to the layer L2. It is still a through-hole via with a stub from layer L2 to the bottom of the board. To model a backdrilled via check **Enable** in the Backdrill panel, check **By Layer**, then select layer P2 in the list for **Bottom**. The layers view will change to show that the barrel of the via is gone from the bottom through layer P2.

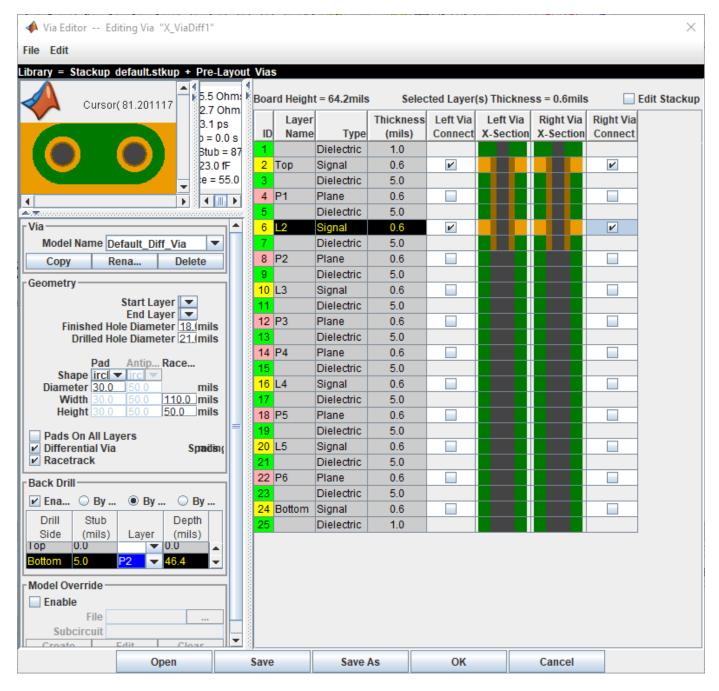

Save and close the Via Editor dialog box. Copy, paste, and mirror another via to the right of the transmission line.

To add the connectors, add a new S-Parameter element. Choose connector\_s4p.smod and s\_connector\_ab from the <Project Library>/spice/s\_params directory in the Select S-Parameter Model dialog box. Add two connectors (mirrored) on the left and right of the vias.

Copy the backplane transmission line symbol and paste one copy on the far left and one copy on the far right to represent the traces on the two line cards. Add two differential buffer elements (mirrored)

and place one in the far left to designate the transmitter and one in the far right to designate the receiver.

Connect the elements together to complete the schematic.

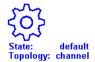

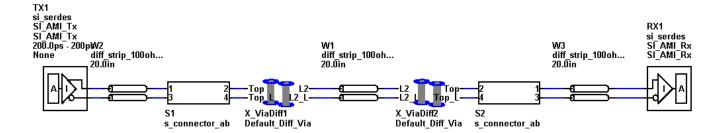

Double-click on one of the W-line symbols to launch the Lossy Transmission Line Element Properties dialog box. Enable the **Sweep Length** checkbox for each w-line. Change the name of the backplane symbol to \$bp\_len and the line card symbols to \$lc\_len. By changing the two line card w-lines to the same name you can use the same solution space variable for both w-line symbols. Close the Lossy Transmission Line Element Properties dialog box.

In the Solution Space panel, change the **Value 1** value for **Variable** \$bp\_len to 16in and **Variable** \$lc len to 3in.

Double-click on one of the connector symbols to launch the Spice Subcircuit Element Properties dialog box. There are two rows, one for each connector symbol. Enable the **Sweep Model** checkbox in each row and change the variable names to \$connector.

Double click on the TX symbol to launch the Designator Element Properties dialog box. Set the UI (Unit Interval) for TX1 to Serdes\_10G by selecting it from the dropdown menu of the UI parameter. The UI is set to 100 ps. Save the changes to the schematic.

Validate the schematic set by selecting **Run > Validate Current Schematic Set**. The validation should run without warning or errors.

### **Network Characterization**

To see the effects of sweeping the package model, connector model, and line card trace lengths on the physical channel characteristics, run network characterization. Network characterization derives the LTI signature of the analog network. The analog network includes the analog TX and RX characteristics as well as the channel elements themselves. The **Serial Link Designer** app frequency domain network solver derives the transfer function of the analog network. From the transfer function, the app derives the impulse and step response. The app also derives the pulse response using the UI set during schematic creation. It also computes the insertion loss, return loss, ripple, impulse width and other metrics.

To sweep the connector model, select the \$connector Variable, right click and select **Set All Values**. The solution space becomes populated with the four models you imported.

To sweep the line card length, select the \$lc\_len Variable and add the values 2in, 4in, and 5in. Save the changes.

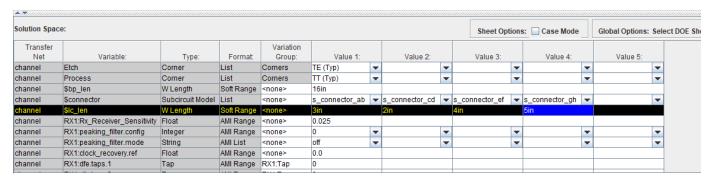

Run the simulation by selecting **Run > Simulate Selected**. In the Prelayout Channel Analysis dialog box, select **Validate**, **Generate Netlists**, **Perform Channel Analysis**, and **Autoload Results**. Make sure **Include Statistical Analysis** and **Include Time Domain Analysis** are unchecked, so network characterization is the only analysis performed. Click **Run** to start the simulation process.

When the analysis is finished the **Signal Integrity Viewer** app launches and loads the analysis results. The table has one row per simulation. You can sort by any column by clicking on the column header. For this example, the difference between the lowest (16.67dB) and highest (21.54dB) loss is around 5 dB.

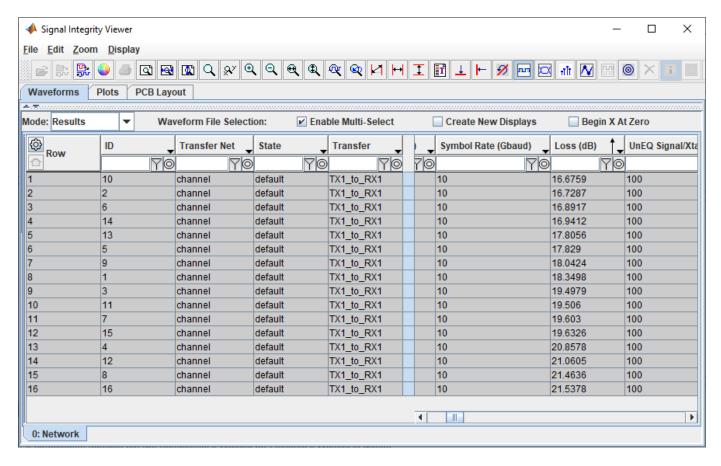

To view the transfer function of any data, select the data, right click and select **Show Transfer Function (Unequalized)**.

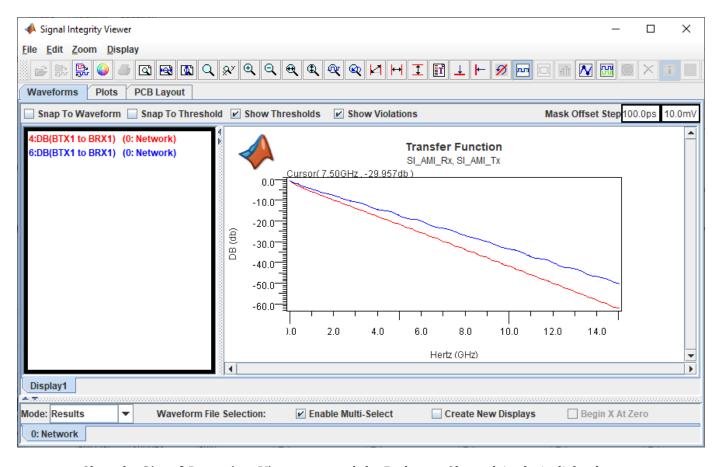

Close the **Signal Integrirty Viewer** app and the Prelayout Channel Analysis dialog box.

### **Statistical Channel Analysis**

Statistical analysis can analyze the channel with LTI TX and RX equalization. This example shows how you can sweep the TX equalization and RX CTLE for statistical analysis.

To remove the solution space entries for the connector model, select the \$connector Variable, right click and select **Set to Default**. This will leave an entry in Value 1 only for the connector. Delete the entries for 4in and 5in for \$lc len by removing the columns.

Select the symbol for TX1 on the schematic to highlight the solution space table rows for the TX AMI parameters. The transmitter has three taps in the Variation Group TX1:tap. Delete the variation group from the taps so that they can be swept independently.

Select the TX1:tap\_filter.0 Variable and add the values 0.9, 0.8, and 0.7.

Select the TX1:tap\_filter.1 **Variable** and add the values -0.2, -0.1, 0.1, and 0.2. Save the changes.

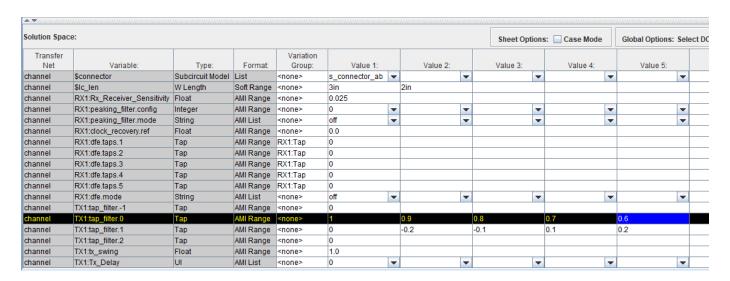

Run the simulation. In the Prelayout Channel Analysis dialog box, select **Validate**, **Generate Netlists**, **Include Statistical Analysis**, **Perform Channel Analysis**, and **Autoload Results**. The **Signal Integrity Viewer** app launches when the simulation is complete.

On the Statistical tab of the Signal Integrity Viewer window, click on the column header for **Stat Eye Margin (V)**. The margin is negative on all of the simulation. In fact the eye is completely closed on all sims, so TX equalization is not enough to get this channel working.

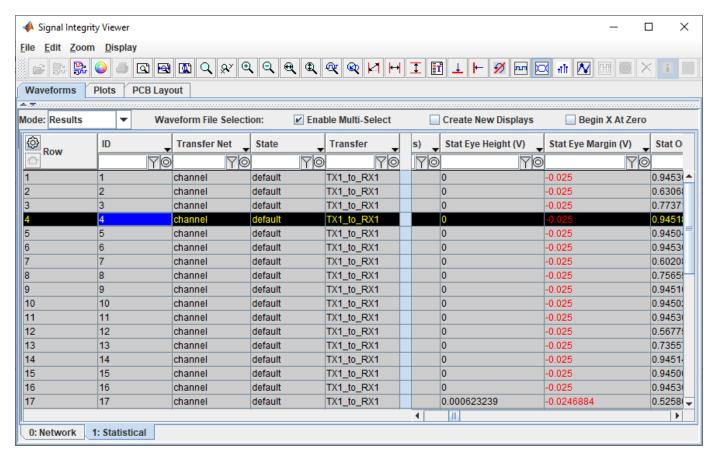

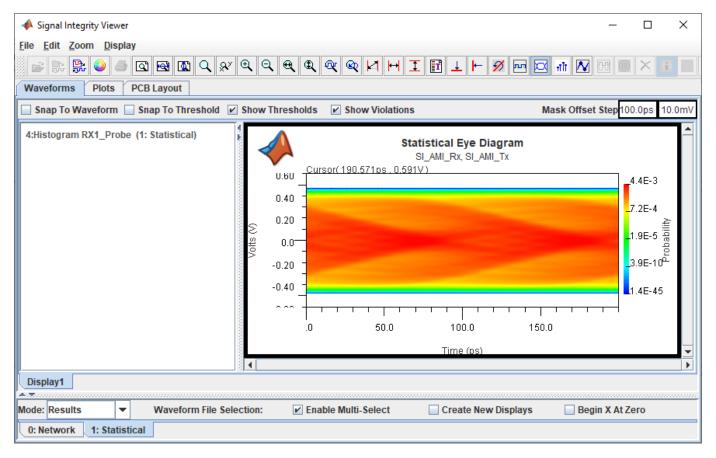

Click on the **Stat BER** header to get the smallest BER (4.64e-10 in this example) at the top. To see the tap settings for the top row right-click on the row in the table and select **Show Solution Space**. In the dialog that appears you can see the tap settings:  $TX1.tap_filter.0 = 0.7$  and  $TX1.tap_filter.1 = -0.2$ .

Go back to the **Serial Link Designer** app Solution Space panel. Change the TX equalizer taps to the values that gave the best BER from above (0.0, 0.7, -0.2, 0.0). Change **Value 2** for RX1:peaking filter.mode to Auto.

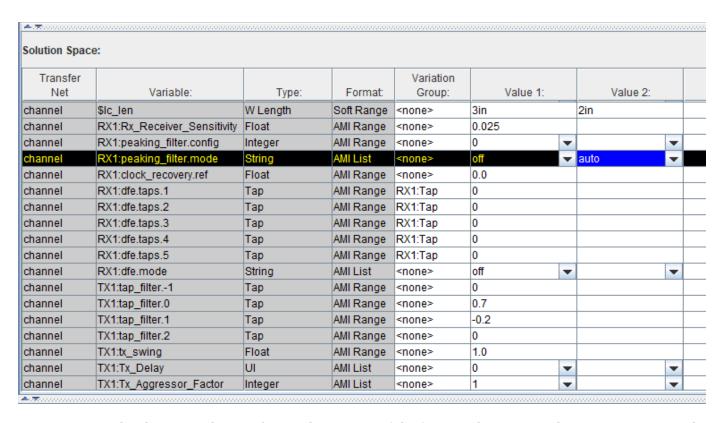

Save the changes and rerun the simulation. Two of the four simulations now show positive statistical eye margin. Select one of the rows with a positive margin, right click and select **Show BER**. You can see the statistical eye, the bathtub curve and the clock PDF.

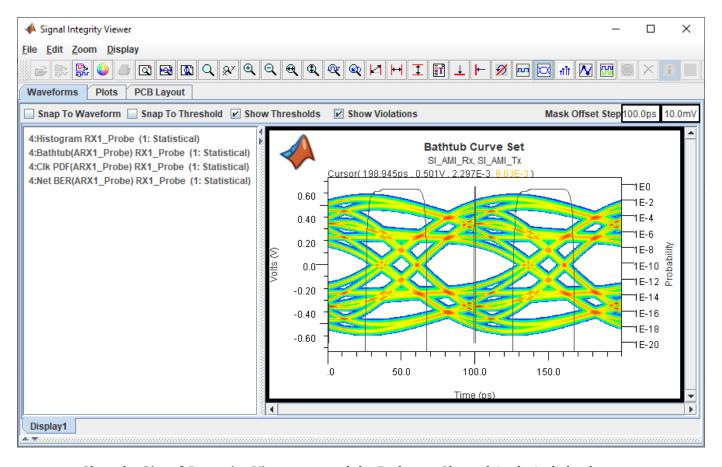

Close the **Signal Integrity Viewer** app and the Prelayout Channel Analysis dialog box.

#### **Time Domain Analysis**

The DFE adaptation behavior is non-LTI, so running time domain analysis will let you see how the DFE converges over time.

To set up the time domain analysis, in the Solution Space panel of the **Serial Link Designer** app, delete the **Value 2** (2in) of the clen Variable. Set the values of **Variable** RX1:peaking\_filter.mode **Value 1** to auto and **Value 2** to blank. Change the **Variation Group** of TX1 tap filters to tx and set the values of (0, 1, 0, 0). Set the **Value 2** to of RX1:dfe.mode **Variable** to adapt.

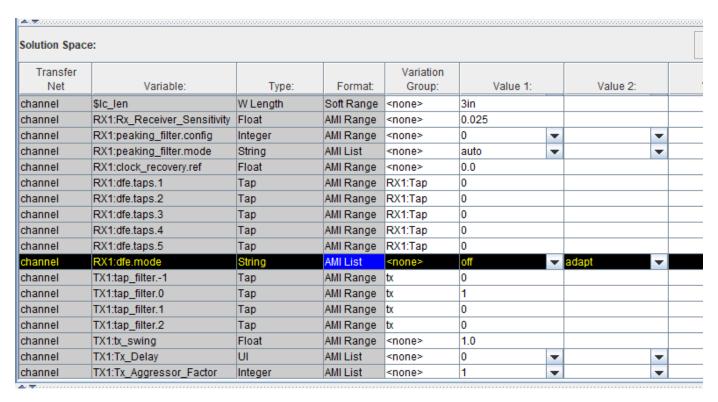

Select **Setup** > **Simulation Parameters** and check that the **Time Domain Stop** is set to 1,000,000 UI and the **Record Bits** is set to 2,500 UI. Right-click on the RX symbol on the schematic and select **Edit AMI File(s)**. In the AMI file that opens the **Ignore\_Bits** parameter is set to 500,000 UI. The largest value of either the AMI file parameter **Ignore\_Bits** or the **Simulation Parameters** setting for **Ignore\_Bits** is used during simulation. In this case, the value of 500,000 UI from the AMI file will be used instead of the value of 10,000 UI in Simulation Parameters. This group of settings configures the simulation to run for one million UI. The last 500,000 UI is used for the persistent eye and the BER and the last 2500 UI of the waveform is saved.

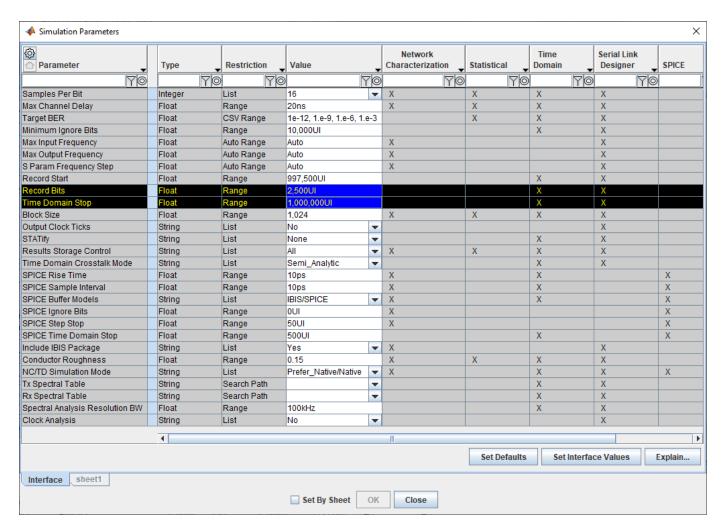

Double click on the TX symbol on the schematic to launch the Designator Element Properties dialog box. Click on the **Stimulus** button to open the Stimuli dialog box. Click on **New** button to create a new stimulus. Set the **Name** to lab and **Type** to Concatenated. Make it a concatenated stimulus that is clock followed by PRBS31 Victim. Save the changes.

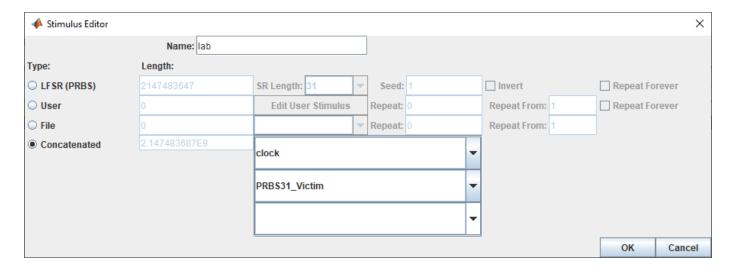

On the Designator Element Properties dialog box, select the **Stimulus** as lab. Save the changes. Run the simulation and select Include Time Domain Analysis in the Prelayout Channel Analysis dialog box.

The **Signal Integrity Viewer** app launches when the simulation is complete. Select the Time\_Domain tab and right click on the result rows and select **Show Solution Space** to see which row is showing the result of the DFE adapt mode. Select the row corresponding to the DFE adapt mode, right click and select **Show BER**.

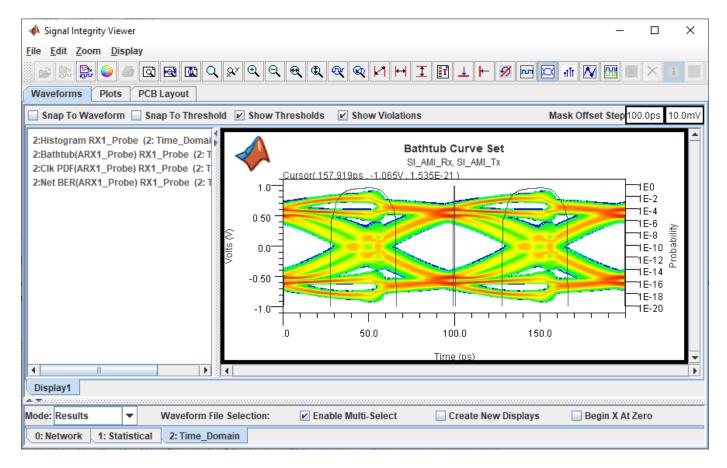

Right click on the Display panel and add a new display. On the Time\_Domain tab right-click on the results row for the DFE Adapt simulation and select **Show IBIS-AMI Output Parameters** > **RX1\_SiSoft\_AMI\_Rx**. Delete the nodes that are not DFE taps and zoom to view the tap coefficients over time as they adapt.

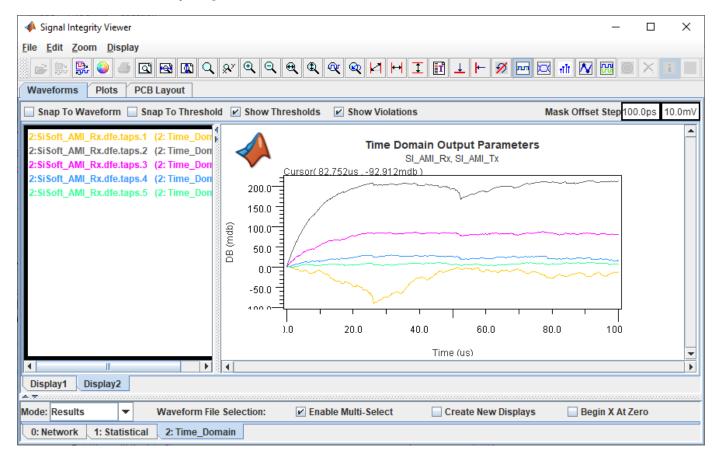

Close the **Signal Integrity Viewer** app and the Prelayout Channel Analysis dialog box.

### **Creating Compliance Masks in Serial Link Designer**

Compliance masks can be created and applied to simulation results in Serial Link Designer. A mask to be used in Serial Link Designer is defined in a file called a "rules file". Rules files are text files that define the mask limits for a parameter, or parameters in the channel simulation results.

This example shows how you can create compliance masks and apply them to the simulation results in the **Serial Link Designer** app. The masks used in the **Serial Link Designer** app are defined in the *rules file*. Rules files are text files that define the mask limits for a parameter, or parameters in the channel simulation results. These are user created files that can be applied as Eye Masks or NetworkLoss Characteristics. The file extension of a rules file must be ".rules" for Serial Link Designer to recognize it as a mask file. It also must be located in the "<Project\_Directory>\si\_lib \rules\" directory of the project.

#### **Creating Masks for Compliance Tests**

To create and apply rules files, follow the four step process:

- 1 Create a rules file that describes the compliance test limits.
- 2 Modify Transfer Net properties to apply the rule to a Transfer Net.
- Run the simulation. The margin to the applied rules will be displayed in the Channel Analysis report and can also be seen in the SiViewer when simulation results are loaded.
- **4** Plot the compliance test results in the viewer.

#### **Rules File Creation**

There are four keywords in the rules file that define the characteristics of the test:

- First is the keyword "[Rule]"; this defines the name of this rule that can be applied to the simulation. This can be any ASCII string up to the first terminator character (space, TAB, or comma).
- 2 "Method" defines the test to be performed, for example: checking Insertion Loss.
- **3** "Apply To" tells the simulator where to apply the mask (Pad, Pin, Latch).
- 4 The "Mask\_Data" keyword introduces an arbitrary length section of data records that defines the measurement limits.

#### **Rule File Creation for Eye Mask**

A common compliance test is a measurement of margin to an eye mask. This generally involves an inner eye mask (measuring the open area of the eye) and sometimes an outer eye mask (measuring maximum voltage excursion). The various probe points that need to be defined in the rules file are shown. There is the package 'pin', the die 'pad' and the 'latch'. Note that the probe point 'latch', also called the 'data decision point', is the primary and default measurement point for all built-in Serial Link Designer Eye Mask tests. In the **Signal Integrity Viewer** app, when a result is selected from the drop-down menu items such as '**Show BER**', '**Show Statistical Eye**', the result in view is always the data at the Latch. If data has been kept at the 'Pin' or 'Pad' probe points, it is available in the drop-down menu under 'Show Probed BER', and so forth. If both pin and pad have been probed, due to multiple tests, then both results show up under "Probed". You must take care in this case to identify which result is at the pin and which is at the pad.

Example for probe points:

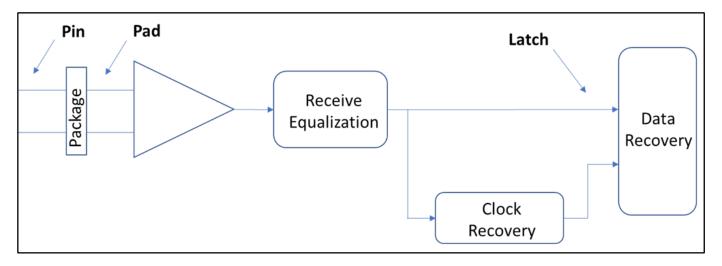

For testing eye masks, the 'Mask Data' records are of the form:

UI\_fraction inner\_mask outer\_mask

The UI\_fraction is a number from 0 to 1, indicating the point in the Unit Interval (UI) where the values are to be applied. The inner and outer mask values are the voltage limits at that point. In the rules file shown below, the mask data has five data points. These occur at the beginning and end of the unit interval (UI=0.00, UI=1.00), as well as at the 30%, 50% and 70% point in the unit interval.

The numbers specified in the Mask\_Data are positive numbers only, but the equivalent negative numbers are implied, forming a complete mask that is symmetrical about the 0V axis. Eye mask rules are applied to Statistical and Time Domain results, not Network. So, the rule is only present in the menu when viewing Statistical or Time Domain tabs in the viewer, not when viewing the Network tab.

Example eye mask rule looks like:

```
[Rule] 10g_Channel_Mask
Method Skew_Eye
Apply_To Rx_Pad
Mask_Data
* UI lower_mask upper_mask
0.0 NA 0.600
0.3 0.0 0.600
0.5 0.0625 0.600
0.7 0.0 0.600
1.0 NA 0.600
```

The example rule is applied at the 'Rx\_Pad', so the relevant eye diagram is the Statistical Eye, at the pad. The statistical eye diagram with an eye mask applied looks like.

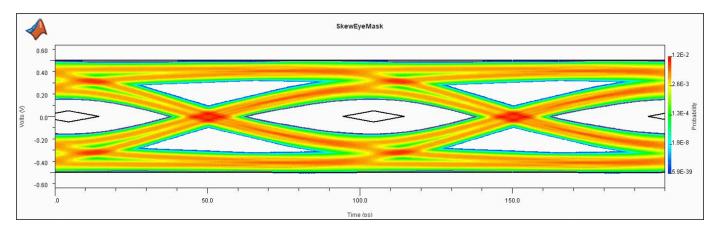

#### **Enabling Probe Points**

When running a simulation without any rules files applied, Serial Link Designer only reports data at the latch. The presence of any rules file test in the project automatically triggers **Serial Link** 

**Designer** to retain data at the probe point defined by the 'Apply\_To' keyword in the rule. It looks for (Pin, Pad or latch). So for the receiver, the probe point are **Rx\_pin**, **Rx\_pad or Rx\_latch**.

#### **Rule File Creation for Network Insertion Loss**

You can define network characterization masks for minimum, maximum and min/max limits.

#### **Testing for Minimum Limit**

In this case, the simulated result is tested against a lower bound only. The test for insertion loss (SDD21). For all s-parameter rules, the form of the 'Mask\_Data' records contain the frequency, lower\_limit and upper\_limit. The frequency is in hertz (Hz) and limits are in decibels (dB). When the upper limit is not applicable for a given test, the last column is left blank, or alternatively filled with "NA". The lines beginning with an asterisk are comment lines.

|                        | [Rule] InsertionLossExample<br>Method InsertionLoss |            |  |  |  |
|------------------------|-----------------------------------------------------|------------|--|--|--|
| Apply_To NA            | A                                                   |            |  |  |  |
| Mask_Data              |                                                     |            |  |  |  |
| * frequency            | lower_mask                                          | upper_mask |  |  |  |
| +5.00E+07              | -2.08E+00                                           | NA         |  |  |  |
| +2.50E+08              | -3.85E+00                                           | NA         |  |  |  |
| +4.50E+08              | -5.06E+00                                           | NA         |  |  |  |
| +6.50E+08              | -6.09E+00                                           | NA         |  |  |  |
| +8.50E+08 -7.04E+00 NA |                                                     |            |  |  |  |

Compare the plot of the insertion loss of a simulated path (red) with the applied insertion loss mask (black).

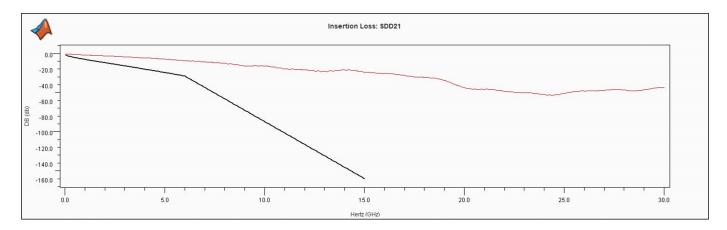

As the test has only lower limit data, there is only a single black line indicating the limit. In this case the simulated data is always well above the line; if there were a case where it dropped below the line, the results table in Serial Link Designer would identify a rules violation. As a note, this example shows only a single rule defined in this file, a rules file may contain multiple rule definitions. This will be covered later in this example.

#### **Testing for Maximum Limit**

The procedure for testing maximum limits is similar to testing for minimum limit. The only difference is in the 'Mask Data' records in the rules file.

| [Rule] Retur | rnLossLimitTes | st                         |
|--------------|----------------|----------------------------|
|              |                |                            |
| Apply_To N   |                |                            |
| * Combines   | 1000BASE-K     | X, 10GBASE-KX4, 10GBASE-KR |
| Mask_Data    |                |                            |
| * freq       | lower_mask     | upper_mask                 |
| +5.00E+07    | NA             | -1.20E+01                  |
| +2.50E+08    | NA             | -1.20E+01                  |
| +4.50E+08    | NA             | -1.05E+01                  |
| +6.50E+08    | NA             | -9.47E+00                  |
| +8.50E+08    | NA             | -8.69E+00                  |

#### **Testing for Minimum and Maximum Limit**

An example of testing both minimum and maximum limits is Insertion Loss Deviation\_28G (ILD). The rule and resulting plot is shown.

```
[Rule] InsertionLossDeviation 28G
Apply To NA
Method InsertionLossDeviation 28G
* 25G CEI LR
Mask Data
          lower mask
* freq
                       upper mask
5.00E+07 -1.02E+00
                       1.02E+00
2.50E+08 -1.12E+00
                       1.12E+00
4.50E+08 -1.22E+00
                       1.22E+00
6.50E+08 -1.31E+00
                       1.31E+00
8.50E+08 -1.41E+00
                       1.41E+00
1.05E+09 -1.50E+00
                       1.50E+00
1.25E+09
          -1.60E+00
                       1.60E+00
```

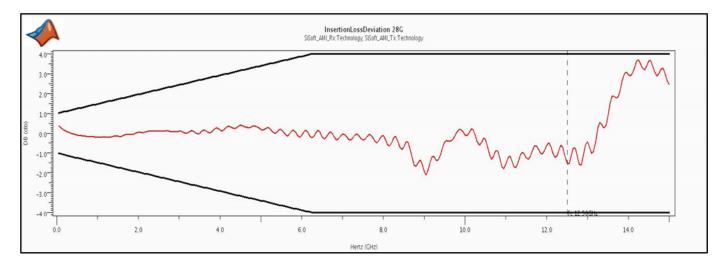

#### **Adding Rules File to Transfer Net**

To add a rules file to a transfer net select the "Transfer Net Properties" tab or (setup->tnet properties).

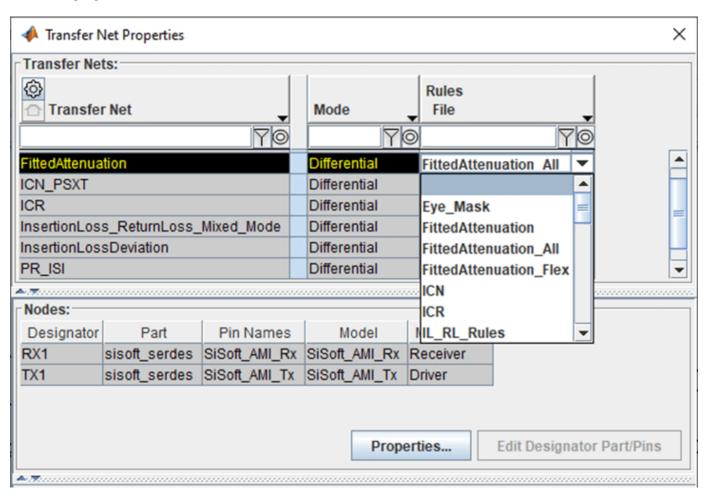

Once you define the rules in a file and apply to the Transfer Net, you can simulate any extended nets associated with that Transfer Net. The mask defined in the rules file is compared with the simulation results to calculate the margin with respect to the mask.

#### **Applying a Mask**

After you run the simulations and the **Signal Integrity Viewer** app loads the ded, a column consisting of the reported margin to the mask is visible for each of the eye mask measurements (height (V) and width (UI or pS). The number reported indicates the margin to the defined mask for the transfer. The margin reported is the smallest distance between the actual eye contour and the mask, minus the limit set in the rule. For an eye mask, there is only a single value listed in the results table; it is the *smaller* of the inner and outer margins (if both are defined in the rules file). If either or both violates the margin, the smaller of the two is shown in red, as a negative number.

Eye Mask Measurements Applied to the Simulation Results

# Row ID Transfer Net State Transfer StaticEyeMask\_die (V) StaticEyeMask\_die (UI) SkewEyeMask\_die (V) SkewEyeMask\_die (UI) 1 Eye\_Masks default TX1\_to\_RX1 0.0938 0.278 0.0943 0.255

To display a mask to a simulation result:

- In the **Signal Integrity Viewer** app, load the simulation results if they have not been automatically loaded after the simulation.
- 2 Select the simulation result row, or rows, that you wish to plot (multiple selections are allowed).
- **3** Right click on the row and select the rules file name at the bottom of the drop down menu.
- Eye mask is applied and shown in the viewer in comparison to the eye contours defined for minimum BER set in the project or for the transfer (To set target BER, select: **Setup> Simulation Parameters** in the **Serial Link Designer** app).
- You can also apply the mask to an eye diagram by plotting the statistical or persistent eye and then selecting the mask. This can also be done by selecting "**Show BER**".
- Insertion Loss masks are plotted the same way, but are applied in the network characterization results in the **Signal Integrity Viewer** app.

You can apply the StaticEyeMask rule of transfer net.

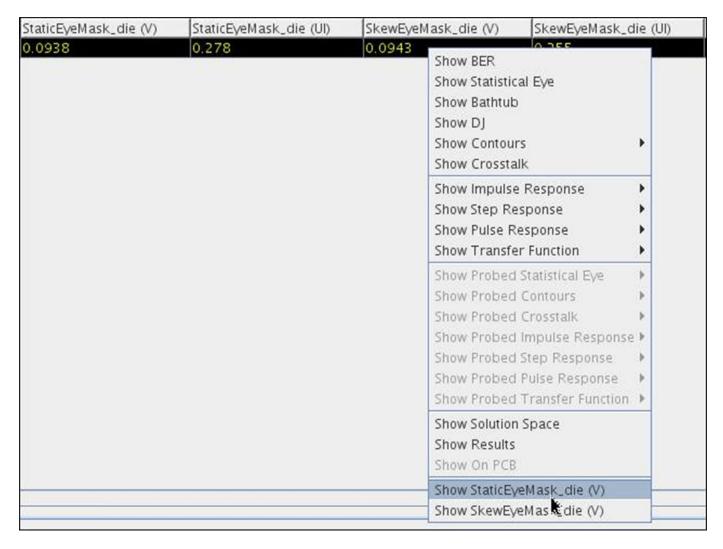

The inner and outer contours of the eye diagram are shown along with the eye mask. The margin areas based on the calculated margins are shown for reference. If only an inner or outer mask is defined in the rules file then that is the only mask applied.

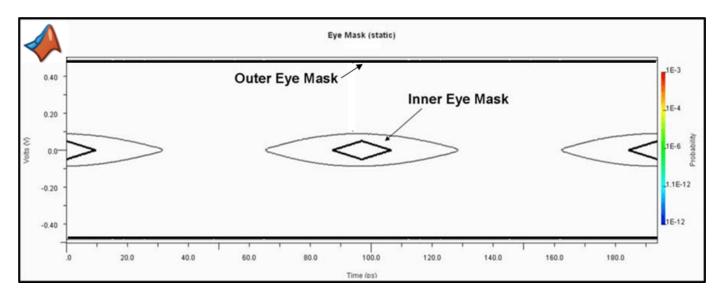

Figure 13: Plotted Eye Mask and Eye Contour of the Plotted Simulation Result.

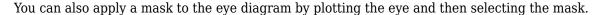

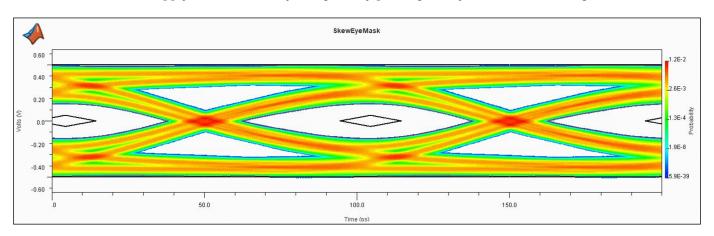

#### **Included Files**

At any point within a rules file, you can place an 'include' statement in the form 'Include rules\_file\_basename', or 'Include any\_file\_fullname'. The contents of the named file is then incorporated at the point of the Include statement. In the case of a normal rules file, Serial Link Designer automatically appends the '.rules' suffix, so it does not need to be present in the rules file base name given. If any '.' character appears in the given filename, it is then taken to be a general file, with a full name given (e.g. 'mask data records.txt') and the '.rules' suffix is not appended.

You can have one 'top-level' rules file, which includes other rules files. Here is the content of one such file, named Mask\_Set.rules:

Include Channel Mask Pin

Include Channel Mask Pad

Include Channel\_Mask\_Latch

#### Include InsertionLoss1

If a Transfer Net property is set to apply 'Mask\_Set', it is applied to all the individual rules enumerated in the top-level file. This is a good way to apply a complete set of compliance rules for a protocol specification. You can also use the include statement to incorporate data from a separate file. The data may be in its own file for organizational reasons, or to make sharing of common data easier, or any other reason.

In the above case, the file 'InsertionLoss1.rules' is included by the top-level file 'Mask set.rules'. An example of the InsertionLossLimitTest.rules is shown:

[Rule] InsertionLossLimitTest
Method InsertionLoss
Apply\_To NA
\* 10GBASE-KR
Include InsertionLoss-DATA.txt

Here the rule is defined and applied, but the data defining the curve exists in a separate file 'InsertionLoss-DATA.txt' :.

| Mask_Data |            |            |
|-----------|------------|------------|
| * freq    | lower_mask | upper_mask |
| +5.00E+07 | -2.08E+00  | NA         |
| +2.50E+08 | -3.85E+00  | NA         |
| +4.50E+08 | -5.06E+00  | NA         |
| +6.50E+08 | -6.09E+00  | NA         |
| +8.50E+08 | -7.04E+00  | NA         |
| +1.05E+09 | -7.93E+00  | NA         |
| +1.25E+09 | -8.80E+00  | NA         |

Now you can create the mask data (which may be fairly extensive) separately, shared among multiple rules files, and updated easily.

**Note:** Rules files can be nested; that is, 'Included' files may include other files.

#### Fitted Attenuation and Insertion Loss Deviation Rules

Fitted Attenuation and Insertion Loss Deviation rules use the methods 'Fitted Attenuation\_Flex' and 'Insertion Loss Deviation\_Flex'. Although the methods Fitted Attenuation and Insertion Loss Deviation are still supported, Fitted Attenuation\_Flex and Insertion Loss Deviation\_Flex allow you to specify the equation coefficients from the specification. They fit terms a0, a1, a2 and a4 in the following polynomial from CEI-28G-VSR:

$$IL_{fitted}(f) = a0 + a1\sqrt{\frac{f}{fb}} + a2\frac{f}{fb} + a4\left(\frac{f}{fb}\right)^2 \ (dB)$$

In the Rules file, the following keywords put constrains on Ai; 'Poly i j k' . Where 'i' 'j' 'k' are the polynomial coefficients to include in the fit. An example of OIF CEI 4.0 fitted attenuation is shown:

```
[Rule] FittedAttenuation
Apply To FittedAttenuation
Method FittedAttenuation Flex
Poly 0 1 2 4
Alimit 0 -1. 2.0
Alimit 1 0. 20.317
Alimit 2 0. 51.6
Alimit 4 0. 25.294
Mask Data
          lower mask upper_mask
               -2.33
2.58E+10
               -85.32
```

This is also the default. You can add additional polynomial coefficients as long as they are designated properly and follow the 'Alimit i min max' format where 'i' is the polynomial coefficient number which is constrained to be >= min and <= max. An example rule for insertion loss deviation which also follows the polynomial method is shown:

## [Rule] InsertionLossDeviation

Apply\_To InsertionLoss

Method InsertionLossDeviation Flex

Poly 0 1 2 4

Alimit 0 -1. 2.0

Alimit 1 0. 20.317

Alimit 2 0. 51.6

Alimit 4 0. 25.294

Mask Data

| * freq    | lower_mask | upper_mask |
|-----------|------------|------------|
| 5.00E+07  | -1.02E+00  | 1.02E+00   |
| 6.25E+09  | -4.00E+00  | 4.00E+00   |
| 1.935E+10 | -4.00E+00  | 4.00E+00   |

#### **ICN (Integrated Crosstalk Noise)**

The Method ICN is implemented with the rules file for OIF\_CEI\_4.0. The definitions and default values for amplitude and rise times based on OIF CEI-3.1 specification is given:

|                                                              | Symbol | Value        | Units  |
|--------------------------------------------------------------|--------|--------------|--------|
| Baud rate                                                    | fb     | max. Baud    | Gsym/s |
|                                                              |        | Rate sup. by |        |
|                                                              |        | Channel      |        |
| Near-end aggressor peak to peak differential output          | Ant    | 1200         | mVppd  |
| amplitude                                                    |        |              |        |
| Far-end aggressor peak to peak differential output amplitude | Aft    | 1200         | mVppd  |
| Near-end aggressor 20 to 80% rise and fall times             | Tnt    | 8            | ps     |
| Far-end aggressor 20 to 80% rise and fall times              | Tft    | 8            | ps     |

The parameters **Fb\_min** and **Fb\_max**are the minimum and maximum frequency range of the ICN calculation from the standard. The mask is the rule as a function of the Insertion Loss of the channel at Fc. An example ICN rule and the plotted simulation results for ICN are shown below:.

```
[Rule] ICN
Apply_To Channel
Method ICN
Ant 1.2
Aft 1.2
Tnt 8.p
Tft 8.p
fb min .05G
fb Max 25.8G
* 25G CEI LR
Mask Data
* Freq (GHz) lower_mask upper_mask (V)
                 NA
0.
                               .01
                 NA
                               .01
5.2
                 NA
                               .01
25.8
                 NA
                               .0008
```

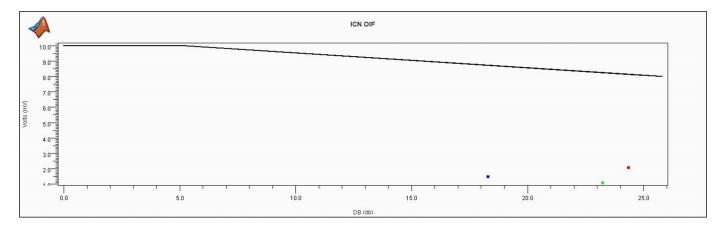

Note that ICN is only one point (volts/dB) and this is showing ICN on multiple channels.

#### PR\_ISI (Pulse Response ISI)

Serial Link Designer can analyze the equalized pulse response of the channel. It first finds the center of the eye using an algorithm known as "Hula Hoop". The Hula Hoop algorithm is simply taking a hula hoop (circle) with a diameter of 1UI and dropping it down horizontally on the pulse response until it stops. The center of the hula hoop is the main cursor time. The voltage at this point is 'PR Cursor (V)'. The time of this point is 'PR Delay (ns)'. The ISI is the sum of all of the absolute values of the pulse response at steps of 1 UI from the main cursor (except at the main cursor time). The ISI Right is the sum of all these absolute values after the Edge\*UI to the right of the main cursor. The ISI Left is the sum of all these absolute values from the beginning to and including Edge\*UI to the right of the main cursor.

Consider an Rx with a 4 tap DFE. Then **Edge**is 4. The **ISI Left** is ISI that can be corrected by a combination of Tx FFE, Rx CTLE, and DFE. An excellent equalization makes "**ISI Left**" very small. "**ISI Right**" cannot be equalized. An example rule file for PR ISI is shown:

[Rule] PR\_ISI
Apply\_To Rx\_Latch
Method PR\_ISI
Modulation NRZ
Edge 2

Along with 'Edge', 'Modulation' must be specified in the rule as either PAM4 or NRZ.

The posted results are provided in the Statistical tab of the channel analysis report, or statistical tab of the SiViewer after loading results. The reporting is shown below.

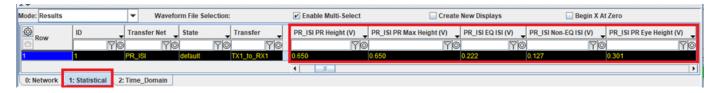

The highlighted columns in the results tabs in the figure above are:

**PR Height (V)**: Height of Pulse Response in center of Halo. This ise the height of the statistical eye at the densest point of the eye.

**PR Max Height (V):** Max height of the pulse response.

**PR Eye Height (V):** The inner height of the statistical eye.

**EQ ISI (V):** Sum of absolute values of pulse response at center -1UI, -2UI, ..., +1UI, +2UI, ...+NUI. This is "equalizable ISI".

**Non-EQ ISI (V):** Sum of absolute values of Pulse response at center +(N+1)UI, +(N+2)UI, ...+NUI. This is "non-equalizable ISI".

#### **PSXT (Power Sum Crosstalk)**

The PSXT rule is based on Equation 69B-17 of the IEEE 802.3-2012 specification. This method is also applicable to the OIF\_CEI\_4.0 specification for CEI-25G LR implementation. According to the 802.3 specification, "the differential crosstalk is calculated as the power sum of the individual NEXT and FEXT aggressors (PSXT)". PSXT is computed as:.

$$PSXT(f) = -10\log\left(10^{-\frac{PSNEXT(f)}{10}} + 10^{-\frac{PSFEXT(f)}{10}}\right)$$

The rules file example looks like:

```
[Rule] PSXT
Apply To Channel
Method PSXT
Ant 1.2
Aft 1.2
Tnt 8.p
Tft 8.p
fb min .05G
fb Max 28.5G
* 25G CEI LR
Mask Data
* freq lower mask
                       upper mask
5.00E+07
            NA
                           NA
2.58E+10
             NA
                           NA
```

PSXT plotted results looks like:

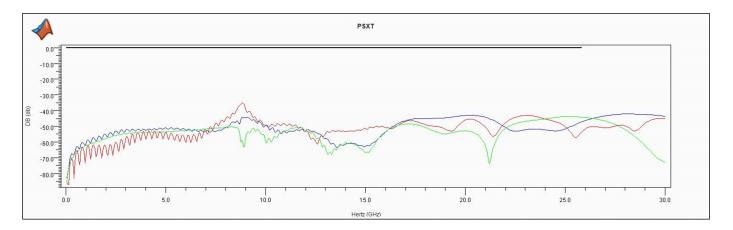

#### **IEEE Return Loss**

The rule for return loss is reported as a negative number. This is consistent with how return loss is historically characterized in many specifications. But this characterization is inconsistent with the IEEE definition. Ideally, when expressed in decibels, loss quantities are positive numbers. The IEEE definition of return loss is the difference in dB between the incident power sent towards the Device Under Test (DUT) and the power reflected, resulting in a positive sign:

$$RL(dB) = 10 \log_{10} \left(\frac{Pi}{Pr}\right)$$

However, taking the ratio of reflected to incident power results in a negative sign for return loss.

$$RL(dB) = 10\log_{10}\left(rac{P_r}{P_i}
ight)$$
, where
$$\left(rac{P_r}{P_i}
ight)$$
becomes a negative of  $\left(rac{P_l}{P_r}
ight)$ 
from above.

For some standards compliance work, this metric should be reported as a positive number. The rule "IEEE Return Loss" reports the magnitude of loss as a positive value.

#### **COM (Channel Operating Margin)**

COM or channel operating margin is a figure of merit which is essentially a signal to noise ratio for evaluating the viability of high-speed channels. The IEEE 802.3bj standards committee first developed the COM requirement to support 100GBASE-KR backplane applications running 4-channels at 25Gbps. CEI-56G-LR standard which includes PAM4 signaling adopted the COM metric in 2016. It is expected that 112Gbps applications will use some form of COM in channel compliance.

The IEEE 802.3bj standard committee created a MATLAB script that calculates the COM metric for users who have MATLAB software and access to channel s-parameter models. In Serial Link Designer this is further expanded where the channel models from the user's pre-layout design are automatically fed into the COM script to interactively analyze the viability of the user's channel design.

If you do not have access to the MATLAB script, a COM type rule gives you insight to the signal to noise characteristics of your channel design. Although it is not an exact duplication of COM, it gives you insight to the performance of their channel relative to others. An example of it as it is used in an Serial Link Designer rules file to report this value is shown:

[Rule] COMZ
Apply\_To Rx\_Latch
Method COM
target\_BER 1e-6

This rule requires no configuration spreadsheet the way IEEE COM does. The simulator gets all of the data from the channel design and user settings. QCD makes the calculation and shows results in the channel analysis report. These results can also be seen in the **Signal Integrity Viewer** and are reported in the 'Statistical' results tab. You can choose the rule name.. You can set the Apply to parameter to Rx\_pin, Rx\_pad, or Rx\_latch and set the target BER your specifications.. It is required that the Method be COM. Lastly this rule applies to either NRZ or PAM4 Modulation.

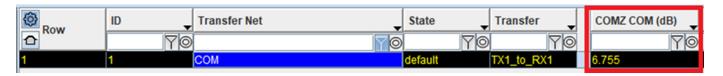

**Note:** This rule is applied during statistical analysis, Unlike the IEEE COM results which are reported in the network tab, the QCD COM results are located in the statistical tab of the viewer.

#### PAM4

**Serial Link Designer** rules for PAM4 analysis are implemented for the IEEE and CEI 56G specifications to report eye linearity and vertical eye closure (VEC).

Eye linearity is the proportion of the smallest of the three PAM4 eye heights to the largest of the three. Vertical eye closure is a report of the closure of the ideal eye height in dB with respect to the simulated or measured eye height at a specific bit-error ratio. An example rule that includes the eye linearity limit of 0.75, vertical eye closure limits are between 5.3dB and 6.3 dB and the eye width minimum limit at 10-6 of 0.25UI is shown:

[Rule] PAM4
Apply\_to Rx\_Latch
Method PAM4
Eye\_Linearity 0.75
VEC 5.3 6.3
EW6 .25

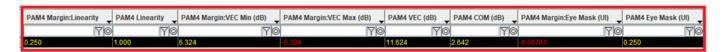

#### **USB 3.1 IMR and IXT**

IMR (Integrated Multi-Reflection) and IXT (Integrated Crosstalk) are compliance metrics called out in the USB 3.1 specification. The equations used for these rules are taken from the USB 3.1 specification. To calculate IMR the ILD (Insertion Loss Deviation) needs to be calculated. ILD is the difference between the raw insertion loss of the channel and the IL fit( fitted insertion loss) and is shown as:

$$ILD(f) = IL(f) - ILfit(f)$$

Here IL is the insertion loss of the channel over frequency minus the fitted insertion loss. The insertion loss fit is given by:.

$$ILfit(f) = a + b\sqrt{f} + cf + d\sqrt{f^3}$$

Where f is frequency and a, b, c and d are the fitting coefficients of the polynomial. The integrated multi-reflection, or IMR, is calculated using:

$$IMR = \sqrt{\int_{0}^{f_{\text{max}}} |ILD(f)|^{2} |V_{in}(f)|^{2} df / f_{Nq}} *1000 \text{ (in mV)}$$

where fNq is the Nyquist frequency (5 GHz), fmax is chosen as the 2 times the Nyquist frequency, and Vin(f) is the input trapezoidal pulse spectrum shown below:

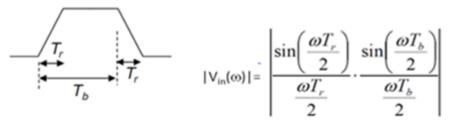

$$T_b$$
=Unit Interval=100 ps  
 $T_c$ =Rise time (0-100%)=0.2 $T_b$   
 $\omega$ =2 $\pi$ f

Integrated crosstalk, IXT, is defined as:

$$IXT = \sqrt{\int_{0}^{f_{\text{max}}} |NEXT(f)|^{2} |V_{in}(f)|^{2} df / f_{Nq}} *1000 \text{ (in mV)}$$

Where NEXT(f) is the near-end crosstalk between the SuperSpeed Gen2 signal pairs. The contribution of USB 2 D+/D- pair to SuperSpeed signal pairs is relatively small and is not included in IXT for simplicity.

Example rules for IMR and IXT are shown:

[Rule] IMR
Apply\_To Channel
Method IMR
IMR 60mV
Poly 0 1 2 3

[Rule] IXT Apply\_To Channel Method IXT IXT 25mV

There are no masks to be applied for these two rules, the results displayed are for the calculated value and the margin to the limit specified in the rule. In the cases below IMR is specified with a limit of 60mV and IXT is set at 25mV. The results are displayed in the network tab of the **Signal Integrity Viewer** after simulation.

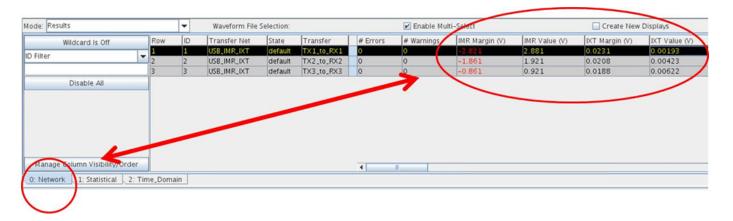

#### **Rules Definitions (Data Fields)**

Rule name can be any ASCII string allowable by the host operating system. Name terminates upon the first occurrence of a separator character (space, TAB, or comma). Methods, Apply\_To targets and Mask\_Data records are described in the following tables. For convenience, rules are divided into two categories, by the type of test that is applied: Eye Mask Tests and S-Parameter Tests.

**Note:** If there is no "Apply\_To" listed in the transfer net table, then it is not required. Use "Apply\_To NA" in the rules file.

The tables below are references of the available rules.

|                             | S-Parameter Tests                                                                                                    |
|-----------------------------|----------------------------------------------------------------------------------------------------|
| Method                      | Test Description                                                                                                    |
| InsertionLossSDD21          | Mixed Mode Insertion Loss                                                                                                    |
| InsertionLossSDD12          |                                                                                                    |
| InsertionLossSDC21          |                                                                                                    |
| InsertionLossSDC12          |                                                                                                    |
| InsertionLossSCD21          |                                                                                                    |
| InsertionLossSCD12          |                                                                                                    |
| InsertionLossSCC21          |                                                                                                    |
| InsertionLossSCC12          |                                                                                                    |
| InsertionLoss3CC12          |                                                                                                    |
| ReturnLossSDD11             | Mixed Meda Deturn Less Healing from the TV as DV into the channell                                                                                                    |
|                             | Mixed Mode Return Loss (looking from the TX or RX into the channel)                                                                                                    |
| ReturnLossSDD22             |                                                                                                    |
| ReturnLossSCD11             |                                                                                                    |
| ReturnLossSCD22             |                                                                                                    |
| ReturnLossSDC11             |                                                                                                    |
| ReturnLossSDC22             |                                                                                                    |
| ReturnLossSCC11             |                                                                                                    |
| ReturnLossSCC22             |                                                                                                    |
|                             |                                                                                                    |
| IEEEReturnLossSCC11         | IEEE Differential and Common Mode Return Loss (See Section 12)                                                                                                    |
| IEEEReturnLossSCC22         |                                                                                                    |
| IEEEReturnLossSDD11         |                                                                                                    |
| IEEEReturnLossSDD22         |                                                                                                    |
|                             |                                                                                                    |
| RxReturnLossDD              | Mixed-mode return loss looking into the Rx.                                                                                                    |
| RxReturnLossCC              | •                                                                                                    |
| RxReturnLossDC              |                                                                                                    |
| RxReturnLossCD              |                                                                                                    |
| RxReturnLossSE              | Single-ended return loss looking into the Rx.                                                                                                    |
| remedance                   | onige creek recent loss following into the fini                                                                                                    |
| TxReturnLossDD              | Mixed-mode return loss looking into the TX.                                                                                                    |
| TxReturnLossCC              | The state of the state of the s |
| TxReturnLossDC              |                                                                                                    |
| TxReturnLossCD              |                                                                                                    |
| TxReturnLossSE              | Single-ended return loss looking into the TX.                                                                                                    |
| TXRECUTILOSSSE              | Single-ended recurrioss looking into the TX.                                                                                                    |
| Incomblement and Developing | Learning state law desirates making them are made at the second state of the second state of the second st |
| InsertionLossDeviation      | Legacy insertion loss deviation method. Users recommended to use Flex                                                                                                    |
| InsertionLossDeviation_Flex | Deviation of actual insertion loss to a log-fitted insertion loss curve. User inserts polynomial coefficients for calculations.                                                                                                    |
| Fire - 1414                 |                                                                                                    |
| FittedAttenuation           | Legacy fitted attenuation (i.e. ripple is removed). Users recommended to use Flex                                                                                                    |
| FittedAttenuation_Flex      | Fitted Attenuation of actual insertion loss to a log-fitted insertion loss curve. User inserts polynomial coefficients for calculations.                                                                                                    |
|                             |                                                                                                    |
| ICR                         | Insertion Loss / Crosstalk Ratio (dB insertion loss/dB Crosstalk)                                                                                                    |
|                             |                                                                                                    |
| ICN                         | Integrated Crosstalk Noise (plotted as a point (dB))                                                                                                    |
|                             |                                                                                                    |
| IMR                         | Integrated Multi-Reflection as defined in USB 3.1 Specification                                                                                                    |
|                             |                                                                                                    |
| IXT                         | Integrated Crosstalk as defined in USB 3.1 Specification                                                                                                    |
|                             |                                                                                                    |
| PR ISI                      | Pulse Response ISI                                                                                                    |
|                             |                                                                                                    |
| PSXT                        | Power Sum Crosstalk (Plotted dB/f)                                                                                                    |
|                             |                                                                                                    |
| COM                         | Produces a signal-to-noise ratio based on eye height and noise on signal (Reported in dB)                                                                                                    |
|                             |                                                                                                    |
| PAM4                        | Reports Eye Linearity and Vertical Eye Opening (VEC) for PAM4 signals.                                                                                                    |
|                             | inches and a second and a second fraction and a second fraction and a second and a second a second and a second and a second and a second and a second and a second and a second and a second and a second and a second a second and a second and a second and a second and a second and a second and a second and a second and a second and a second and a second and a second and a second and a second and a second a |

| Eye Mask Tests      |                                                                                                    |                                                                            |  |  |
|---------------------|----------------------------------------------------------------------------------------------------|----------------------------------------------------------------------------|--|--|
| Method              | Test Description All Apply_                                                                                                    |                                                                            |  |  |
| Static_Eye Skew_Eye | Applies eye mask exactly as defined  Applies eye mask, but shifts it in time to maximize margin by centering mask in eye                                                                                                    | Rx_Pin Rx_Pad Rx_Latch retained for backward- compatibility: Pin Pad Latch |  |  |
|                     | Mask_Data Records                                                                                                    |                                                                            |  |  |
|                     | <ul> <li><ui firaction=""><inner mask=""><outer mask=""></outer></inner></ui></li> <li>UI_fraction: number between 0.0 and 1.0 inner mask: inner eye voltage outer mask: outer eye voltage</li> <li>Mask value is NA if there is no rule at this UI_fraction</li> </ul> |                                                                            |  |  |

For reference, mixed-mode S-parameters referred to in the rules are defined in the table below.

|          |                       |        | Stimulus |         |        |        |
|----------|-----------------------|--------|----------|---------|--------|--------|
|          |                       |        | Diffe    | rential | Commo  | n Mode |
|          |                       |        | Port 1   | Port 2  | Port 1 | Port 2 |
| Response | Response Differential | Port 1 | SDD11    | SDD12   | SDC11  | SDC12  |
|          | Differential          | Port 2 | SDD21    | SDD22   | SDC21  | SDC22  |
|          |                       |        | Stimulus |         |        |        |
|          | Common Mode           | Port 1 | SCD11    | SCD12   | SCC11  | SCC12  |
|          |                       | Port 2 | SCD21    | SCD22   | SCC21  | SCC22  |

#### **Kit Overview**

A sample project is provided containing examples of various types of compliance masks that can be defined in Serial Link Designer. These masks can be related to a data eye, based on S-parameter characteristics of a network, limits for coupled noise or ISI. The examples are provided in this sample project as a training tool and quick reference of how to create and apply masks in Serial Link Designer.

To access the example kit, type the following at the Matlab command prompt.

```
openSignalIntegrityKit("SLD_Compliance_Masks");
```

Signal Integrity Toolbox recommends you to set the Java Heap Memory to at least 8192MB. Use Home Tab -> Preferences -> MATLAB -> General -> Java Heap Memory Current Java Heap: 486MB with 95MB in use. Maximum heap: 1584MB. Heap setting: 1728MB.

#### **Schematic Sets**

One schematic set has been defined in this interface, 'Set1'.

#### **Transfer Nets**

Table 5 shows a list of all transfer nets included in this kit. Many of the examples are based on compliance for network characterization. Eye mask examples are also included to demonstrate their usage in Serial Link Designer rules.

| Transfer Net                          | Description                                             |
|---------------------------------------|---------------------------------------------------------|
| Insertion_Loss_ReturnLoss_Mixed_Mode  | Serdes Transfer with applied mask for measuring         |
| Insertion_coss_keturncoss_wixed_wiode | Insertion Loss and Return Loss Compliance               |
|                                       | Serdes Transfer with applied mask for measuring         |
| InsertionLossDeviation                | Insertion Loss Deviation compliance. Applies rules      |
|                                       | InsertionLossDeviation and InsertionLossDeviation_Flex  |
|                                       | Serdes Transfer with applied mask for measuring Fitted  |
| FittedAttenuation                     | Attenuation compliance Applies rules FittedAttenuation  |
|                                       | and FittedAttenuation_Flex                              |
| ICR                                   | Widebus Transfer net with applied masks for ICR as used |
| ick                                   | in 10G-KR Specification                                 |
| ICN PSXT                              | Widebus Transfer net with applied masks for ICN and     |
| ICN_F3X1                              | PSXT as used in 10G-KR and CEI-25G-LR Specifications    |
| PAM4                                  | PAM4 Rules                                              |
| PR_ISI                                | Pulse Response ISI                                      |
| USB_IMR_IXT                           | USB 3.0 rules IMR and IXT                               |
| Evo Masks                             | Serdes Transfer with applied mask for measuring Eye     |
| Eye_Masks                             | Mask Compliance using a Skew Eye and Static Eye         |

Many of the examples are based on compliance for network characterization. Eye mask examples are also included to demonstrate their usage in Serial Link Designer rules.

#### **Kit Transfer Nets and Properties**

The properties for each of the transfer nets in the kit along with which rule(s) is applied are listed as:.

| Transfer Net                        | Applicable Rule(s)               |
|-------------------------------------|----------------------------------|
| FittedAttenuation                   | FittedAttenuation_All.rules      |
| ICR                                 | ICR.rules                        |
| ICN_PSXT                            | Crosstalk_Rules.rules            |
| PAM4                                | PAM4.rules                       |
| PR_ISI                              | PR_ISI.rules                     |
| InsertionLoss_ReturnLoss_Mixed_Mode | IL_RL_Rules.rules                |
| InsertionLossDeviation              | InsertionLossDeviation_All.rules |
| Eye Masks                           | Eye Mask.rules                   |

## **Channel Operating Margin (COM) for Serial Link**

Channel Operating Margin (COM) is a figure of merit for a passive channel expressed in decibels and is calculated using the ratio of signal amplitude factors to noise amplitude factors. Channel bit rate, insertion loss, return loss, cross-coupling, transmitter and receiver equalization and IC package models are some of the factors applied to determine COM. While it is required for compliance in some applications, COM can also be a valuable part of channel design methodology in general. This example assumes that you have familiarized yourself with the topic page, Channel Operating Margin (COM).

#### **Overview**

The IEEE 802.3bj 100GBASE specification defines the 100GBASE interface to consist of four channels each operating at 25.78125Gbps. These channel designs can involve PCB only, backplane or copper cables. Signaling is accomplished with either NRZ (Non Return to Zero) or PAM4 (Pulse Amplitude Modulation). Encoding the packets with forward error correction (FEC) is optional but can greatly improve a channel BER (Bit Error Ratio). Testing the compliance of the passive electrical channel to the specification requires it to meet or exceed what is known as COM (or Channel Operating Margin) as measured in decibel units. This document provides information on COM and how to use it within a Serial Link Designer project, having is an interface that operates at 25Giga-Baud per Lane.

#### **About COM**

COM is a figure of merit derived from the scattering parameters of the passive channel. The overall objective is to give the user insight on the quality of the passive channel design. The calculated metric is related to the ratio of the calculated signal amplitude to its calculated noise amplitude. Channel bit rate, insertion loss, return loss, cross-coupling, transmitter and receiver equalization and IC package models are some of the factors applied to determine this figure of merit. Figure 1 shows a channel model with associated test points. The passive channel referenced is between TPO and TP5 as documented in IEEE 802.3bj. It is important for the user to keep in mind that COM is required for compliance in some IEEE 802.3 and OIF CEI standarads, but can also be a valuable part of a channel design methodology.

#### **COM Example Project**

You can reference the implementation kit COM\_25G\_BP, which is a Serial Link Designer project consisting of a 25Gbps per-lane design, and can be used as an example to show the procedure for running COM within Serial Link Designer. This can be also applied to various IEEE 802.3 and OIF CEI as well as general channel design methodology.

```
openSignalIntegrityKit("COM_25G_BP");
```

```
Signal Integrity Toolbox recommends you to set the Java Heap Memory to at least 8192MB. Use Home Tab -> Preferences -> MATLAB -> General -> Java Heap Memory Current Java Heap: 341MB with 69MB in use. Maximum heap: 1584MB. Heap setting: 1728MB.
```

The procedures, some examples and tips are given to demonstrate how one may use COM in the analysis of simulation results. Figure 1 is the schematic of the channel design that has been created for analysis.

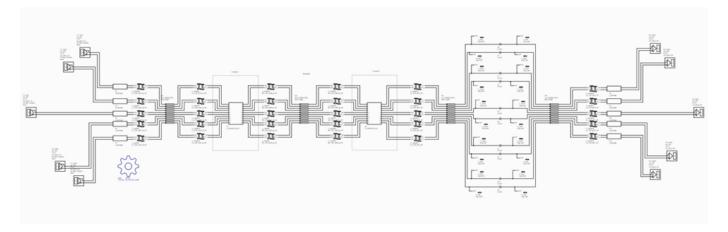

Figure 1. 25Gbps-per-lane Backplane Schematic Example

The channel design is of a 25Gbps-per-lane backplane with two line cards and high speed connectors. It is a custom 25Gbps interface designed to meet a target 1E-15 bit-error-ratio. Two identical schematic sheets are included in the project with different solution spaces. One is configured to evaluate the effects of loss on COM and the other is to view crosstalk effects. The "Crosstalk" sheet varies aggressor spacing to demonstrate the effects of crosstalk. The "Length" sheet varies the backplane trace length which affects channel loss and thus will affect the channel COM. TX and RX sparameter package models are included on the schematic sheets. Thus package characteristics will be included in the channel s-parameter models that will be passed into COM. The spreadsheet has been edited to exclude the any package model from the COM calculation as it will be part of the channel model.

#### **Running COM in MATLAB**

### **Step 1: Identify Victim Channel**

When the channel design is ready for simulation and the spreadsheet and reported results have been identified, the user can start the process of running COM from within the Serial Link Designer App. The user will need to first identify the victim channel on each of the schematic sheets being simulated. Serial Link Designer requires this such that it will create the appropriate s-parameter files for the victim and any aggressors. To identify the victim channel "Designator Element Properties" must be edited on the schematic sheet. The designator element properties window can be accessed by double clicking on any one of the TX or RX designators on the sheet. Figure 2 shows the example project schematic with victim net identified and the element properties window. The report checkbox in the element properties window should be "checked" for the RX designator of the victim channel only and should be "unchecked" for any other RX designators. The FEXT and NEXT aggressor channels will be automatically determined based on their position on the schematic sheet with respect to the victim. In the case of Figure 2 the RX\_Test designator is defined as the victim (See Designator Elements Properties window).

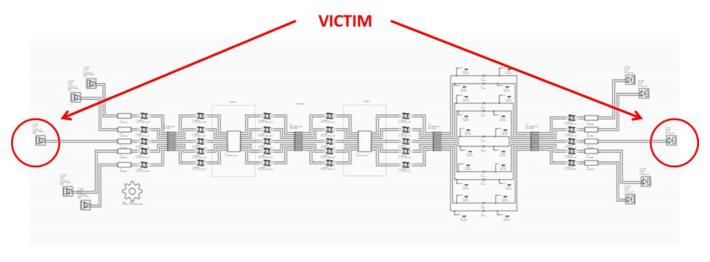

| Designators on She | eet Length: |                 |    |                   |              |                |                       |             |          |            |                     |        |
|--------------------|-------------|-----------------|----|-------------------|--------------|----------------|-----------------------|-------------|----------|------------|---------------------|--------|
|                    | Congui.     |                 | _  |                   |              |                |                       |             |          |            |                     |        |
| Designator         | Model       | Stimulus        | Ţ  | Sweep<br>Stimulus | Data<br>Rate | Symbol<br>Rate | UI                    | Sweep<br>UI | Encoding | Clock Mode | Sweep<br>Clock Mode | Report |
| Yo                 | TO          | ls ls           | 70 | TO                | 70           | YO             | 70                    | TO          | 70       | 70         | YO                  | 7      |
| X_Test             | bp_25g_rx   | N/A             |    | N/A               | N/A          | N/A            | N/A                   | N/A         | N/A      | Normal     |                     |        |
| X_Test1            | bp_25g_rx   | N/A             |    | N/A               | N/A          | N/A            | N/A                   | N/A         | N/A      | Normal -   |                     |        |
| X_Test2            | bp_25g_rx   | N/A             |    | N/A               | N/A          | N/A            | N/A                   | N/A         | N/A      | Normal -   |                     |        |
| X_Test3            | bp_25g_rx   | N/A             |    | N/A               | N/A          | N/A            | N/A                   | N/A         | N/A      | Normal -   |                     |        |
| X_Test4            | bp_25g_rx   | N/A             |    | N/A               | N/A          | N/A            | N/A                   | N/A         | N/A      | Normal -   |                     |        |
| X_Test             | bp_25g_tx   | default_pattern | v  |                   | 25.0Gbps     | 25.0Gbaud      | 40.0ps - SerDes_25G ▼ |             | None 🔻   | N/A        | N/A                 | N/A    |
| X_Test1            | tx_fe_agg   | default_pattern | ~  |                   | 25.0Gbps     | 25.0Gbaud      | 40.0ps - SerDes_25G ▼ |             | None -   | N/A        | N/A                 | N/A    |
| (_Test2            | tx_fe_agg   | default_pattern | •  |                   | 25.0Gbps     | 25.0Gbaud      | 40.0ps - SerDes_25G ▼ |             | None -   | N/A        | N/A                 | N/A    |
| X_Test3            | tx_fe_agg   | default_pattern | v  |                   | 25.0Gbps     | 25.0Gbaud      | 40.0ps - SerDes_25G ▼ |             | None -   | N/A        | N/A                 | N/A    |
| X_Test4            | tx_fe_agg   | default_pattern | -  |                   | 25.0Gbps     | 25.0Gbaud      | 40.0ps - SerDes_25G ▼ |             | None 🔻   | N/A        | N/A                 | N/A    |

Figure 2: Selecting Victim Channel (Designator Element Properties Window)

#### **Step2: Set Simulation Parameters**

It is important that the user set the appropriate simulation parameters in Serial Link Designer prior to running simulations. The extracted s-parameter models for use in COM must have the necessary bandwidth and frequency spacing to get an accurate representation. These parameters are based on the characteristic delay and the channel bit rate. The parameters affected are "Max Output Frequency" and "S Param Frequency Step".

The "Max Output Frequency" parameter should be at least two times the fundamental, or Nyquist, frequency based on the channel bit rate (NRZ signaling). For example, if the channel simulations are based on 25.78125Gbps, the Nyquist or fundamental frequency would be approximately 12.89GHz. The output frequency should then be set to at least 25.78125GHz.

The "S Param Frequency Step" setting is based on the through path delay of the channel can be used to calculate the step size. The calculation is based on a settling time of three round trip delays for reflected signal energy.

The simulation parameters are set in the Serial Link Designer "Simulation Parameter" window (See Figure 3). To open the Simulation Parameters window, select the pull-down menu SetupàSimulation Parameters.

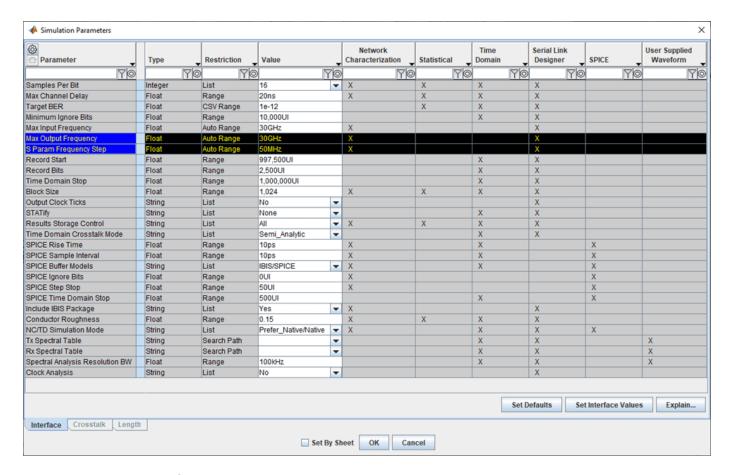

Figure 3: Simulation Parameters

### **Step 3: Simulate the Schematic Sheet**

The schematic sheet, or sheets, must be simulated so that Serial Link Designer can generate the necessary s-parameter models for COM. Only network analysis has to be run to create the models, but statistical and time domain can be run if desired (See Figure 4).

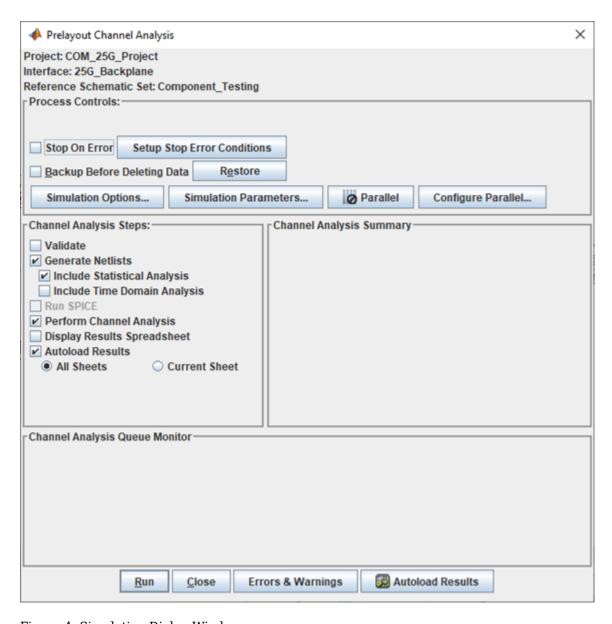

Figure 4: Simulation Dialog Window

#### **Step 4: Launch COM Interface**

After simulations complete COM can be run directly from the GUI. The COM interface can be accessed under "Tools" à "Run COM Interface" (See Figure 5). The Serial Link Designer interface directly invokes MATLAB and the COM application.

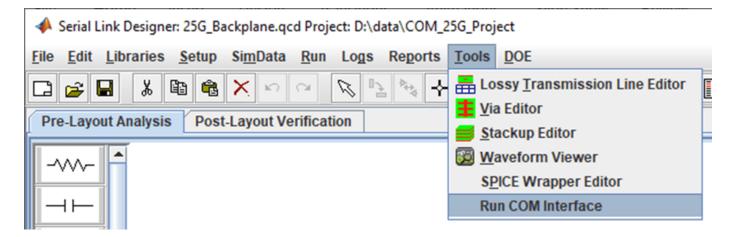

Figure 5: Launch COM Analysis

#### Step 5: Setup COM

Once the MATLAB application starts, the user will be asked to select the COM configuration spreadsheet and the COM code (Figure 6). The spreadsheet being referenced is the one containing the COM parameters that was configured in Step 1. For this example the file is located in the folder "si\_lib\COM\" inside your project folder and is in Excel (.xls) format. The spreadsheet can be kept anywhere on a computer or network as long as it is accessible when browsing the system or network. The second file required is the most recent version of the file "com\_ieee8023\_93a.m" in order to run COM analysis with MATLAB.

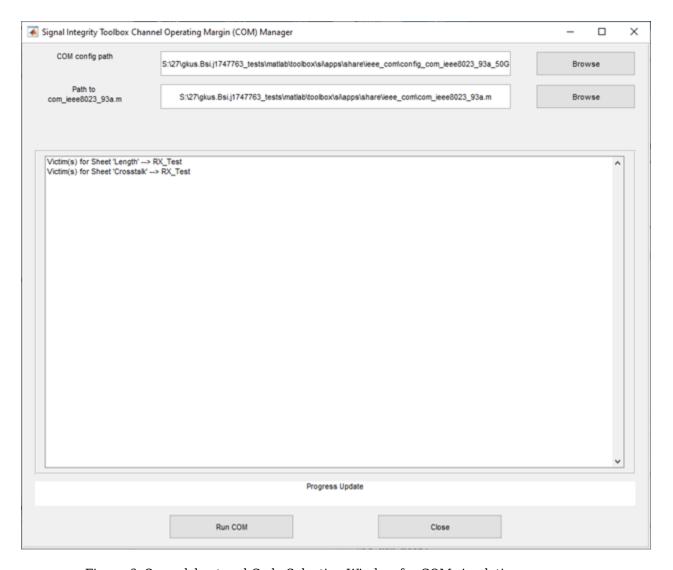

Figure 6: Spreadsheet and Code Selection Window for COM simulation.

#### Step 6: Run COM Script

Click the "Run COM" button. As the code runs the status is reported in the MATLAB Command Window.

### **Step 7: View COM Results**

Once the COM simulation is complete, the Signal Integrity Viewer will open automatically, and the results of COM and the previous simulation results will be loaded. The network, Statistical and Time Domain tabs in the SiViewer all contain the selected results from the COM simulation (See Figure 7).

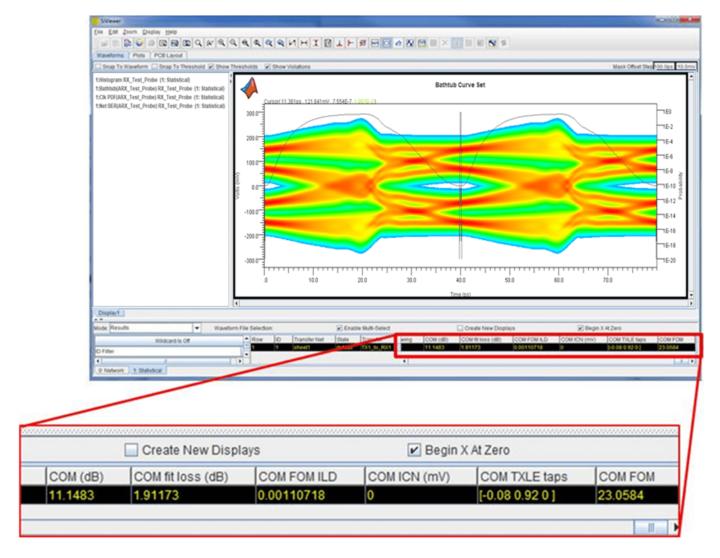

Figure 7: COM Results Loaded in SiViewer Window

### **Plotting COM Results**

Signal Integrity Viewer offers many capabilities for viewing simulation results. When analyzing a channel design the user may want to look at eye diagrams, loss plots or noise characteristics. Waveform mode allows the user to view data as a function of frequency or time. Some typical results viewed in waveform mode would be the eye diagram of the signal along with its respective bathtub curves and clock PDF (See Figure 8). Another may be an insertion loss versus frequency against a compliance mask as shown in Figure 9.

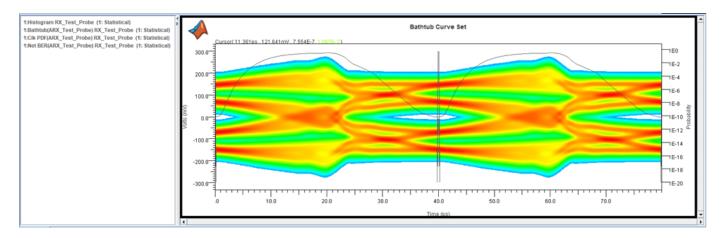

Figure 8: Statistical Eye Diagram with Bathtub Curves and Clock PDF

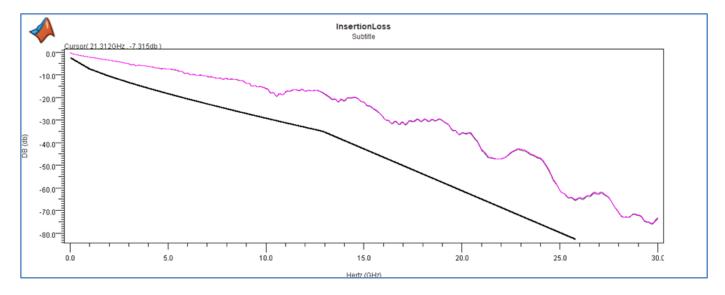

Figure 9: Insertion Loss against a Compliance Mask (Black Line)

The channel COM and other results reported by the COM code are given as single data points. The COM result in particular, as being only a single value, makes it easy to determine the pass/fail behavior. However, if one wants to do investigations into the dependent and independent variables of the simulation results, as they pertain to COM, special plotting capability is needed.

The SiViewer has powerful plotting features when "Plots" mode is selected. This mode allows one to uniquely analyze results and create custom plots of virtually any parameter, variable or result from the simulation. It is an invaluable feature for analyzing large numbers of simulations with many variables. Using "Plots" mode gives the user the power to define multiple variables and plot them against each other on the X or Y axis. Figure 10 shows how to access plots tab in the SiViewer tool. Using this advanced visualization technique one can gain greater insight on the channel or system design especially with very large databases. Identifying trends and finding outliers in the results along with custom plots creation can be the key to a successful design.

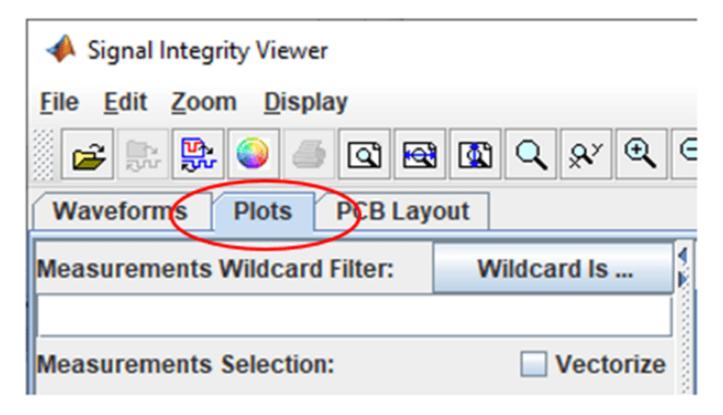

Figure 10: Signal Integrity Viewer Plots Tab

### **Investigating COM Results**

The example project is set up to demonstrate sweeping backplane trace length and line card aggressor spacing. The first case examined is a sweep of the backplane trace length ("W1" in the solution space) to see how the insertion loss of the channel affects the reported COM value. This is done in the project schematic sheet entitled "Length". The second case is the variation of the aggressor spacing of two of the PCB traces in the channel (W3 and W7) to observe the effect of coupled noise on the victim channel with respect to the reported COM value. This schematic sheet is named "Crosstalk". Once Serial Link Designer and COM simulations had finished, the reported COM and statistical BER were compared. The results show an interesting relationship.

As a side note, part of the COM calculation is the determination of optimal equalization settings for the TX and RX with respect to the channel. COM outputs the tap values and from this representative settings were used TX in the statistical simulations. The RX AMI model used in the simulation has an auto adapt feature for both DFE and CTLE. This feature was used in lieu of extracting fixed tap settings from the COM RX adaptation.

Figure 11 is a plot of COM versus the backplane length. In the plot it can be seen that as backplane length (W1) is increased from 8 inches to 20 inches (X-Axis), the COM value decreases from approximately 3.95dB to approximately 2.8dB. The COM 802.3bj compliance requirement for a 100GBASE-KR4 application is 3dB which is marked by the horizontal line on the plot. The data shows that a backplane length up to approximately 18 inches would meet the compliance requirement for COM assuming all other variables in the channel remained constant.

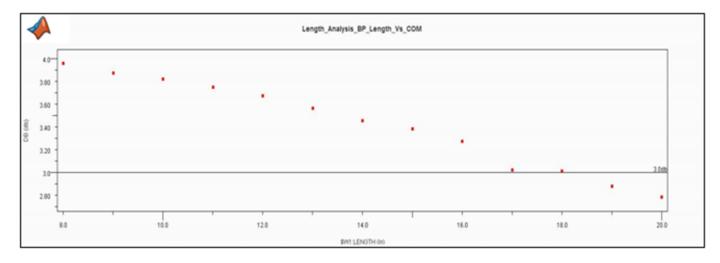

Figure 11: COM versus Channel Insertion Loss

The statistical BER reported by Serial Link Designer for the sweep of backplane length is shown in Figure 12. The BER limit of 1E-12 is marked horizontally on the plot. This plot reveals that backplane lengths up to 15 inches would meet the BER requirement. The plot also reveals some possible resonances in the channel that affect the BER between 8 inches and 12 inches where the BER actually goes down as the length is increased. This behavior is does not exhibit itself in the COM values reported in Figure 11.

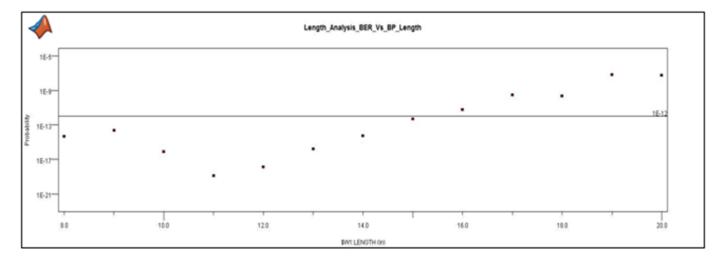

Figure 12: BER versus Backplane Length

Figure 13 is a comparison of BER and COM for each case. An interesting observation is that the BER limit is reached at COM values between 3.4dB and 3.3dB. One possibility for this would be that the TX and RX equalization of the IBIS AMI models in the simulation could be better optimized. Another possibility is accounting for the receiver sensitivity and calculating a BER based on different eye contour requirements.

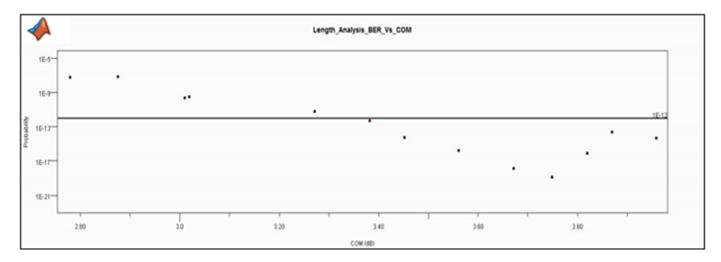

Figure 13: BER versus COM

Figure 14 is a plot of COM versus the aggressor spacing of the trace on either side of the AC coupling capacitors (W3 and W7 on the schematic sheet). The spacing between the victim and each of the aggressor channels was varied from 20mil to 40mil in 5mil increments and is plotted on the X-axis. The horizontal marker represents the COM limit of 3db. The data shows that aggressor spacing of 30mil and greater in the solution space meet the COM limit. Following the trend one could extrapolate that 26-27mil would probably be right at the 3dB line.

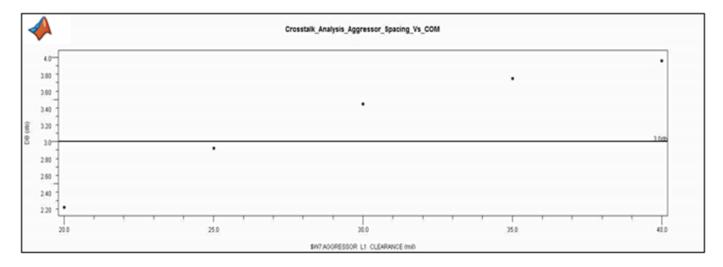

Figure 14: COM versus Aggressor Spacing (Line represents COM limit, above the line passes)

Looking at statistical BER versus the aggressor spacing (Figure 15) one can see a very similar trend to Figure 14 where aggressor spacing above 30mil meet the BER requirement of 1E-12. Although the overall results agree the 30mil data point is a slight outlier from the trend. A straight line extrapolation would reveal that 30mil spacing would not meet the target BER.

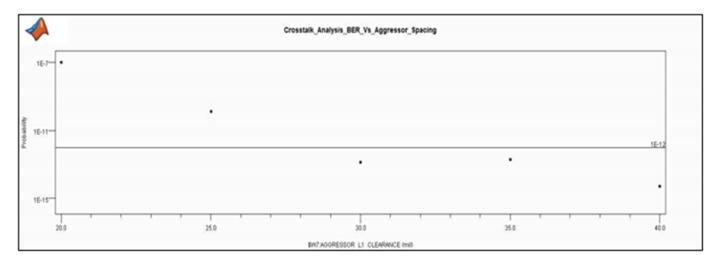

Figure 15: Channel BER versus Aggressor Spacing (Line represents BER limit, below the line passes)

Lastly, Figure 16 shows BER versus COM for the aggressor spacing variation of W3 and W7. The data is plotted from left (40mil spacing) to right (20mil spacing). The 1E-12 BER limit is marked horizontally and any result below the horizontal marker would meet the requirement. The plot shows that COM and statistical BER agree, however COM results below 3.3dB would not appear to meet the target BER. This is consistent with the findings of the backplane length variation.

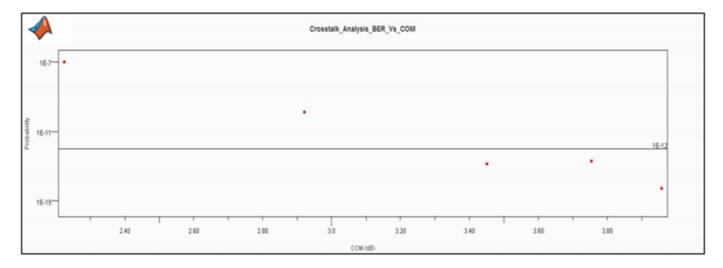

Figure 16: Channel BER vs. COM (Horizontal line: BER 1E-12, Vertical line: COM 3dB)

COM returns many other metrics which can be very useful when evaluating performance or diagnosing a problem with the channel design. Going into further detail of these is beyond the scope of this document. So the reader is encouraged to read through the 802.3bj specification and the documentation that is provided with the COM code. These documents show how COM results are calculated and reported which users can utilize those which may be helpful in the design or debug of their channel.

#### **Summary**

This example provides the information necessary to use the IEEE 802.3 COM application from within the Serial Link Designer App. This document suggests that although a channel meets COM it must

still be simulated to determine if the TX and RX can provide enough equalization to meet the target BER. Meeting COM is essential for various IEEE 802.3 and OIF CEI standards compliance and can also provide useful metrics when incorporated in a channel design methodology.

#### **References:**

- IEEE Standard for Ethernet: Amendment 2: Physical Layer Specifications and Management Parameters for 100 Gb/s Operation Over Backplanes and Copper Cables.
- 802.3bj Specification: 802.3bj 2014.pdf
- COM Quick Guide for April 2014: R. Mellitz (Intel Corp.), Adee Ran (Intel Corp.)
- mellitz\_3bj\_01\_0414.pdf
- COM Configuration Documentation: config com ieee8023 93a doc.pdf

### See Also

### **More About**

• "Channel Operating Margin (COM)" on page 13-11

# **Crosstalk Analysis with Serial Link Designer**

This example demonstrates the use of **Serial Link Designer** in the Signal Integrity Toolbox $^{\text{m}}$  in MATLAB® to set up and analyze pre-layout crosstalk. The example includes a kit which covers the methodology and analysis to determine design margins with regards to coupled noise.

Description of first code block

% openSignalIntegrityKit("sldCrosstalkExample");

### **Project Setup**

Lets start off by going through the schematic and setting up the solution space in the project. This is already done in the example project, but this will be a reference on what has been done to set up the project.

### **Schematic Editing**

An example channel running at 10Gbps has been created to demonstrate the various methods that can be used in crosstalk analysis with SLD. The example project contains three schematic sheets; a single channel sheet which is uncoupled along with two multi-channel schematic sheets.

The single channel sheet consists of a transmitter driving into 8-inches of stripline trace, then traversing through a via to a top layer where microstrip traces connect AC-coupling caps to the receiver pins.

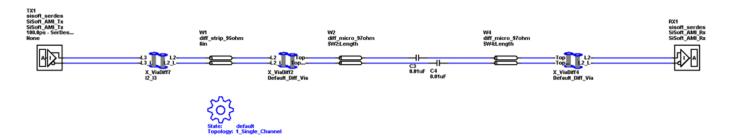

The multi-channel sheets have the same topology with the exception that there is a victim channel with aggressor channels on either side.

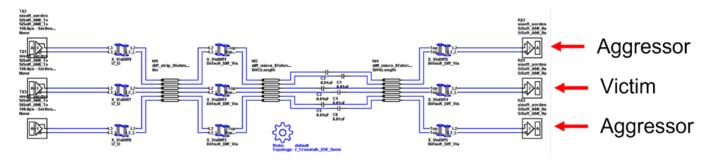

To simplify reporting of results and minimize data one can choose to only report the results for the victim channel receiver "RX1". This is done by double-clicking on any of the designators on the sheet

which opens the "Designator Element Properties" dialog. The last column contains a checkbox for each receiver on the schematic.

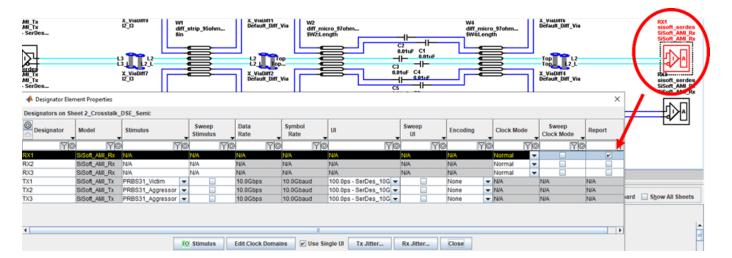

To set up the microstrip lines one can double click on any of the transmission lines on the schematic to open the "Lossy Transmission Line Properties" dialog. Here one can mark the check boxes to sweep the length of the lines.

For the multi-channel schematics, both the length and clearance of the microstrip lines will be varied. From the "Lossy Transmission Line Properties" dialog select the "Set Model Variables" button to open the "Lossy Transmission Line Model Variables" dialog. Here one can check to sweep the aggressor clearance between the microstrip traces (W2 and W4 only).

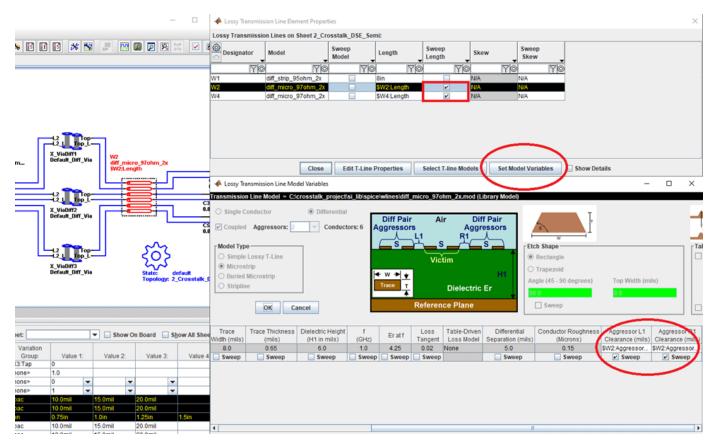

After closing out of the dialog boxes, one can see the solution space area is populated with both the length and aggressor clearance variables. In this project the length is varied from 0.75-inch to 1.5-inches with 0.25-inch increments. The aggressor clearance is from 10mils to 20mils with 5mil increments.

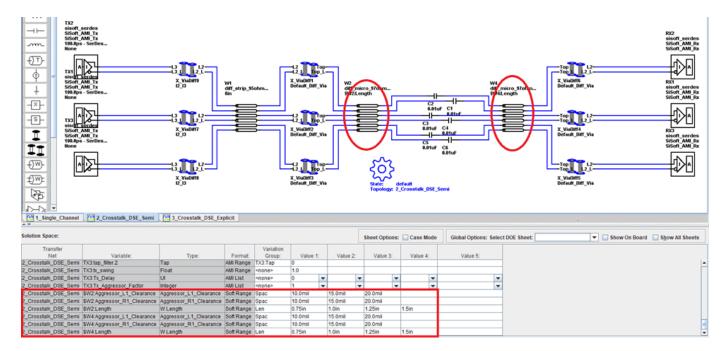

### **Variation Groups**

All these variables and combinations in the solution space result in 1296 simulations for each of the multi-channel sheets. Blindly sweeping a number of variables can make things difficult with respect to long simulaiton times and possibly large data sets containing results with unimportant or non-valid variable combinations. It is best to keep the analysis as focused as possible. One way to reduce unnecessary simulations for unimportant cases or to reduce simulation time is using variation groups.

The "Variation Group" column lets you control the combinations of variable values that will be simulated. By associating two or more rows with the same variation group name, one can lock those variations to sweep together. In the figure below there are two variation groups employed in the solution space, one for length (Len) and one for clearance (Spac). Employing these variation groups reduces the simulation cases from 1296 to 12 for each of the multi-channel sheets (4 lengths X 3 clearances). Since the single channel does not have any aggressors, it uses the "Len" variation group which results in 4 simulation cases. So the total simulation count for all sheets in this project is (12 x  $12 \times 4 = 28$ ).

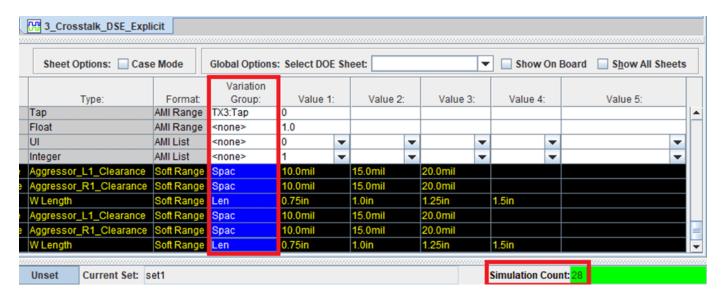

### **Setup Rules Files**

The first part of this crosstalk analysis example will show how SLD can be used to evaluate industry standard crosstalk metrics such as Integrated Crosstalk Noise (ICN), Power-Sum Xtalk (PSXT) and Integrated Crosstalk Ratio (ICR). To do this we are going to use "Rules Files".

If unfamiliar with rules files, please see Mention the example creating masks in SLD.

The figure below shows the Transfer Net Properties dialog. The Rules File column lets the user choose a rules file from the pull-down menu to apply to the transfer net. The "Crosstalk" rules file is chosen as it contains these industry standard metrics (IDN, PSXT and ICR) along with an eye mask that will be referred to later.

Serial Link Designer: interface1.qcd Project: C:\sldCrosstalkExample

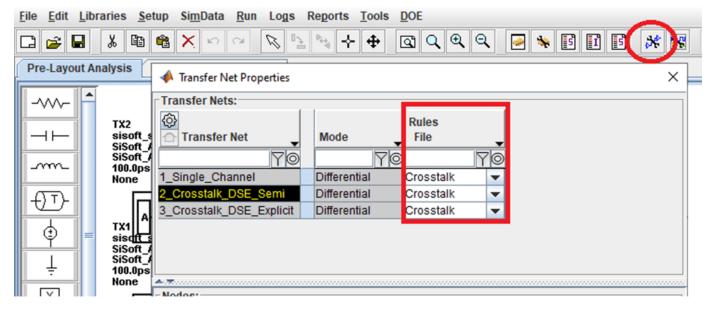

The figure below shows the location of the rules folder in an SLD project and the four rules files currently in the folder.

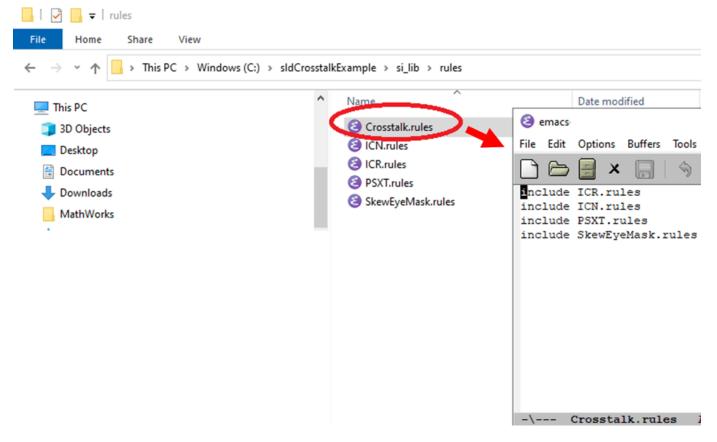

### Setup Stimuli

Since we will be looking at time domain results, it is important to select stimulus patterns for the victim and aggressor channels. Double-click on any of the designators on a sheet. From the Designator Element Properties dialog, one can select a stimulus for each Tx using the pull-down menu, or select the "IO Stimulus" button to edit or create new stimuli. For this project a PRBS31 pattern is selected for the victim channel and an PRBS31 for the aggressors. These are specifically set up for crosstalk analysis.

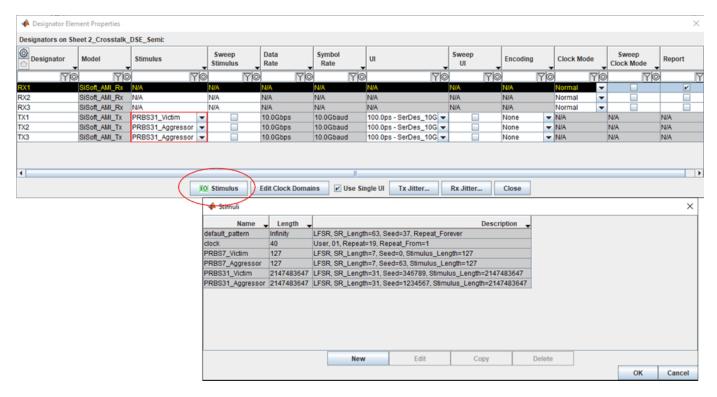

#### **Time Domain Crosstalk Mode**

The last part of the project set up is to select the time domain crosstalk mode. SLD offers the user two modes for crosstalk in time domain: Semi-Analytic and Explicit. This is set in the Simulation Parameters dialog which is accessed from the main GUI: Setup $\lozenge$  Simulation Parameters. Sheet "2\_Crosstalk\_DSE\_Semi" is set up for semi-analytic crosstalk mode and "3\_Crosstalk\_DSE\_Explicit" is set up for explicit crosstalk mode.

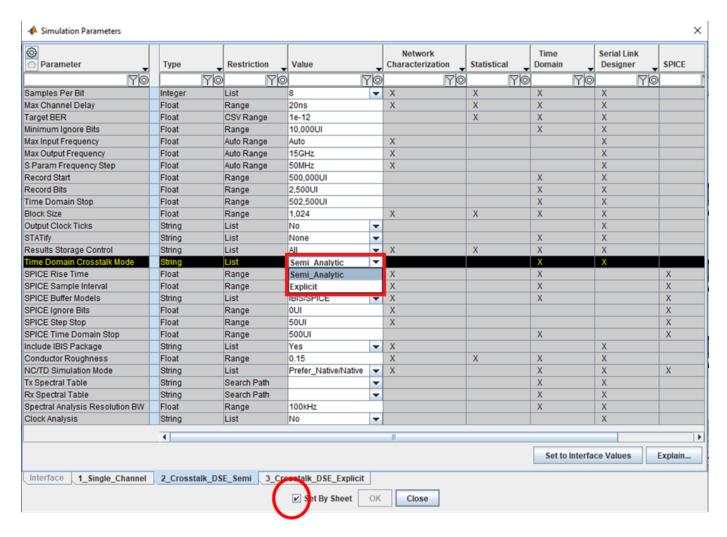

Semi-analytic crosstalk estimation is where each channel in the system is simulated in the absence of crosstalk. An eye diagram is accumulated using the recovered clock to set the timing. The probability density function (PDF) of the crosstalk is calculated separately using the SLD convolution engine. The crosstalk PDF is then convolved with the eye diagram and a bathtub curve and the bit error rate estimate are derived. One would use this method to predict the crosstalk effect on the eye to very low probabilities.

Explicit time domain simulation: All channels in the system are simulated simultaneously in the time domain so that the waveform at the receiver decision point is the combined result of the desired signal and the crosstalk aggressors. A bathtub curve is accumulated over the course of the simulation, using the recovered clock to set the timing. One would use this analysis to see the bit-by-bit effect of the crosstalk noise from aggressors to the victim channel.

Now that the project is set up for crosstalk analysis, simulations can be run. Select the simulate icon and set up the dialog as shown.

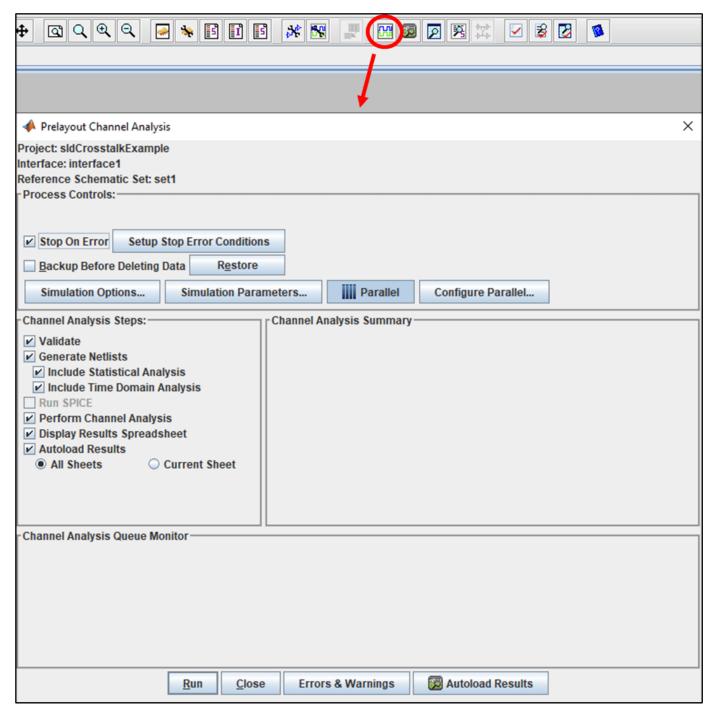

#### **Simulation Results**

The "Channel Analysis" results spreadsheet should be open at this point along with the Signal Integrity Viewer with simulation results loaded. The "Channel Analysis Log" tab of the channel analysis report shown below reveals the reporting for the ICN (Integrated Crosstalk Noise) rule. Here a pass/fail indication can be seen for each simulation result where the ICN rule is applied.

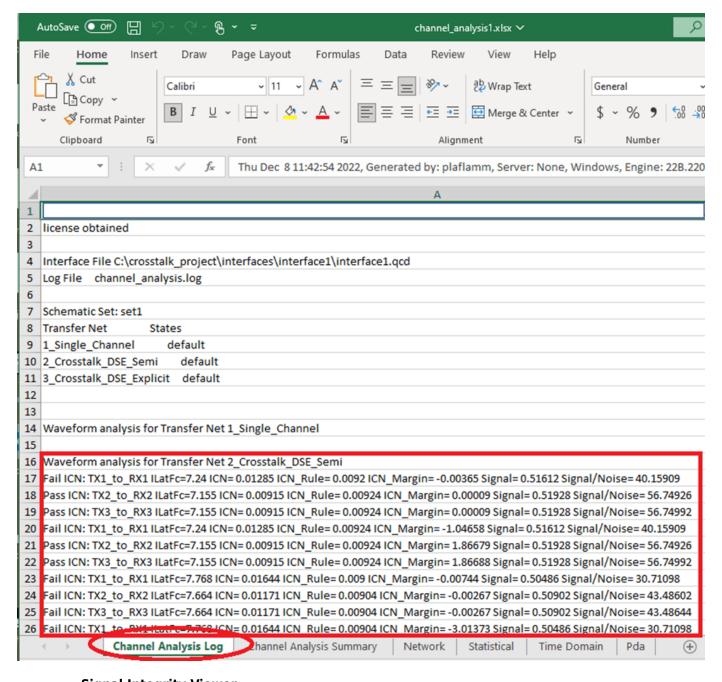

### **Signal Integrity Viewer**

A configuration file is included in the kit which can be opened from the Signal Integrity Viewer. This configuration will open plots of the various results which will be disucssed. One can open the configuration file as shown below, or follow along with the steps presented below to display the results. Configuration files can be saved at any point in a viewer session by selecting the "Save Configuration". They can be relaunched any time in a viewer session in that project.

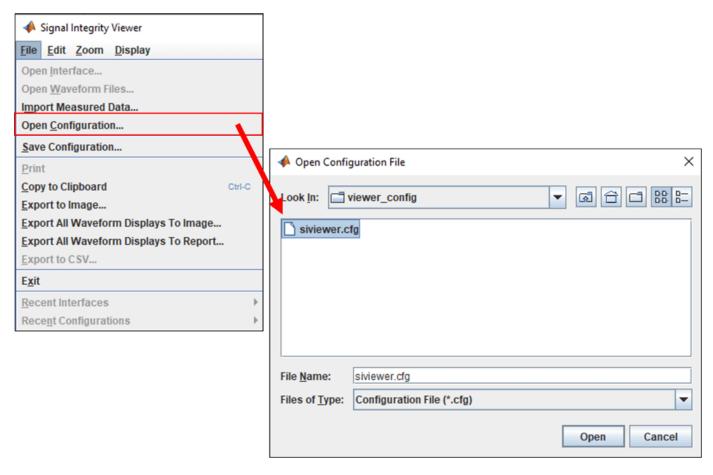

### **Network Analysis Results**

Select the "Network" tab and view the four columns ICR, ICN, PSXT and unEq Signal/Xtalk.

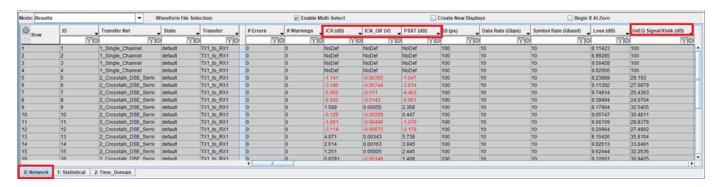

#### **Network Tab Columns Setup**

Lets organize the columns within this tab to make only the columns of interest visible. Select the gear icon to the left of the "Row" column header. This will open the "Table Column Control". Here one can select columns for visibility. First, right-mouse click and select "Set All Invisible" to turn off all columns.

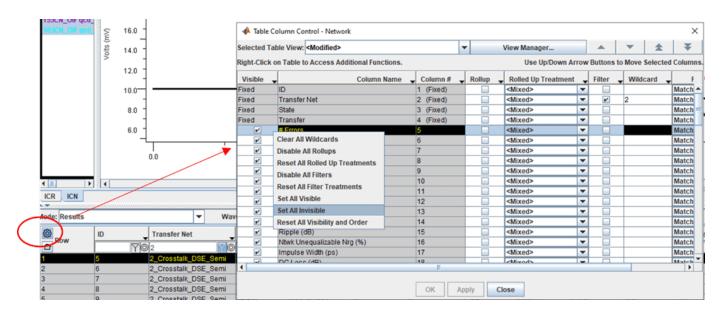

Then select just the ICR, ICN, PSXT, SDD21, \$W2:LENGTH and \$W2:AGGRESSOR\_L1\_CLEARANCE. One can select a row or rows and use the arrows to arrange the column order as shown below.

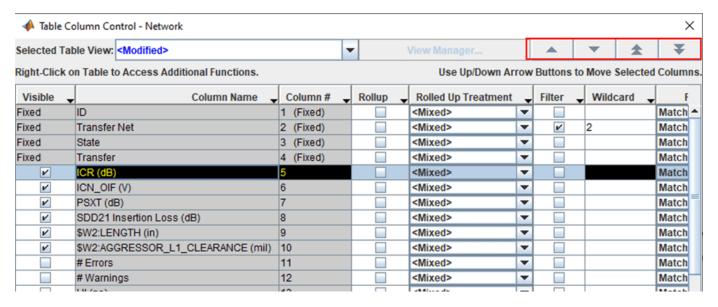

The "View Manager" gives the user the ability to save their column setup for use with the interface, or it can be saved for use in other projects.

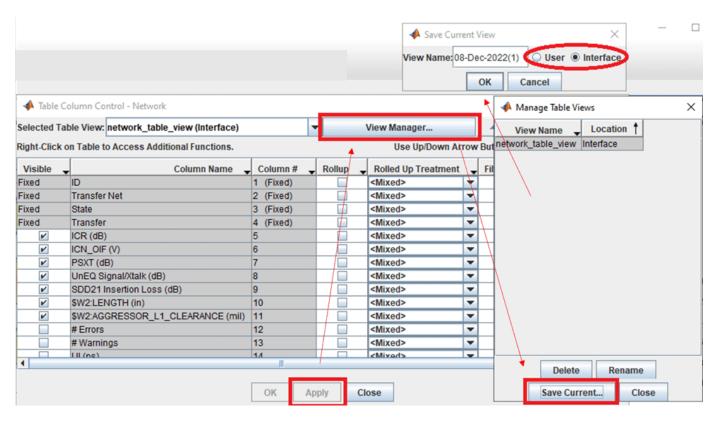

Now that the view has been customized, only the columns of interest are shown in the network tab. I have also sorted the rows by transfer net and using a wildcard "2", I am only showing the results from the "2\_Crosstalk\_DSE\_Semi" sheet. The numbers shown for ICR, ICN and PSXT in the table are the margin to each of their respective masks, not the actual results. Red indicates that the result has negative margin and black is positive margin.

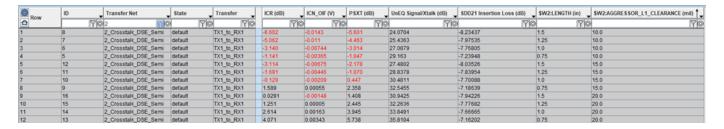

Lets plot the ICR, ICN and PSXT. To do this, select a row or rows of results and right click to see the plot options. At the bottom of the menu are the 3 different rules.

| gs _ | ICR (dB)         | ICN_O                     | IF (\/)                                                                | PSXT (dB)                | 1 |  |  |  |  |
|------|------------------|---------------------------|------------------------------------------------------------------------|--------------------------|---|--|--|--|--|
|      |                  |                           | " (*)                                                                  |                          | A |  |  |  |  |
| _Y@  | Y0               | _                         | Y                                                                      | Y   Y   Y                | 0 |  |  |  |  |
|      | NoDef            | NoDef                     |                                                                        | NoDef                    |   |  |  |  |  |
|      | NoDef            | NoDef                     |                                                                        | NoDef                    |   |  |  |  |  |
|      | NoDef            | NoDef                     |                                                                        | NoDef                    |   |  |  |  |  |
|      | NoDef            | NoDef                     |                                                                        | NoDef                    |   |  |  |  |  |
|      | -1.141           | -0.003                    | Show Impulse Response (Unequalized)                                    |                          |   |  |  |  |  |
|      | -3.140           | -0.007                    |                                                                        | p Response (Unequalized) |   |  |  |  |  |
|      | -5.062           | -0.011                    | Show Pulse Response (Unequalized) Show Transfer Function (Unequalized) |                          |   |  |  |  |  |
|      | -6.602           | -0.014                    |                                                                        |                          |   |  |  |  |  |
|      | 1.589            | 0.0008                    |                                                                        |                          |   |  |  |  |  |
|      | -0.129           | -0.002                    |                                                                        |                          |   |  |  |  |  |
|      | -1.691           | -0.004                    | -0.006<br>Show TDT                                                     |                          |   |  |  |  |  |
|      | -3.114           |                           |                                                                        |                          |   |  |  |  |  |
|      | 4.071            | 0.0034<br>0.0016 Show TDR |                                                                        |                          |   |  |  |  |  |
|      | 2.614            |                           |                                                                        |                          |   |  |  |  |  |
|      | 1.251            | 0.0000                    |                                                                        |                          |   |  |  |  |  |
|      | 0.0291           | -0.001                    | Show Pro                                                               | bed Impulse Response     |   |  |  |  |  |
|      | -1.141<br>-3.140 | -0.003<br>-0.007          | Show Pro                                                               | bed Step Response        | Н |  |  |  |  |
|      | -5.062           | -0.007                    | Show Pro                                                               | bed Pulse Response       |   |  |  |  |  |
|      | -6.602           | -0.011                    |                                                                        | bbed Transfer Function   |   |  |  |  |  |
|      | 1.589            | 0.0005                    |                                                                        |                          | - |  |  |  |  |
|      | -0.129           | -0.002                    | Show Sol                                                               | ution Space              |   |  |  |  |  |
|      | -1.691           | -0.002                    | Show Res                                                               | sults                    |   |  |  |  |  |
|      | -3.114           | -0.006                    | Show On                                                                | PCB                      |   |  |  |  |  |
|      | 4.071            |                           | Show ICR                                                               | ow ICR (dB)              |   |  |  |  |  |
|      | 2.614            | 0.0016                    |                                                                        |                          |   |  |  |  |  |
|      | 1.251            | 0.0000                    | Show ICN                                                               |                          |   |  |  |  |  |
| 5-84 | 0.0291           | -0.001                    | Show PS                                                                | XT (dB)                  |   |  |  |  |  |

The plot below shows the ICR results for the 2\_Crosstalk\_DSE\_Semi sheet. The X-axis is the frequency and the Y-axis is the plotted ICR. This metric is the ratio of signal to coupled noise in dB. The three colors of the plotted results are based on the aggressor clearance where red is 10mil, blue is 15mil and green is 20mil. The four results for each color represent the coupling length of the signals on either side of the coupling capacitor. The black curve is the ICR mask. Results that occur above the mask have a better signal to noise ratio. Going by this result the 20mil clearance (green) would meet this mask for all of coupling lengths swept in the solution space.

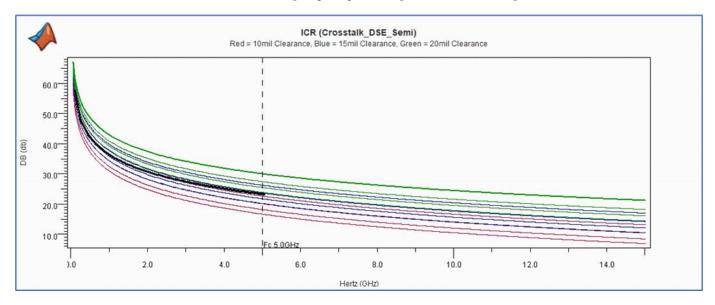

ICN (Integrated Crosstalk Noise) is a measure of the crosstalk noise to the loss of the channel (SDD21). The mask is in black and each color represents a coupling clearance and the four results per color is the coupling length of the microstrip traces. Results that plot below the mask are desired. Here only a few results pass this metric. Primarily the green which represents the widest coupling clearance.

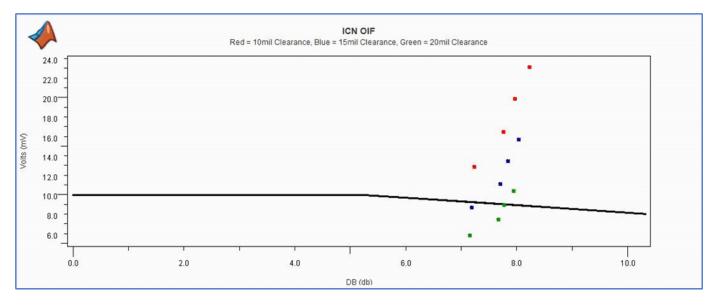

Power-Sum Crosstalk (PSXT) is the other industry standard measure of crosstalk. Here the coupled noise is plotted over frequency. The mask is set at -30dB and the results are grouped based on

coupling clearance and as expected the green plots for the 20mil coupling clearance are within the mask limits along with some of the blue (15mil clearance).

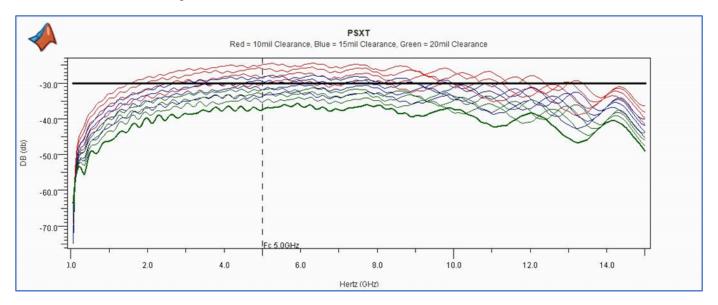

Lets take a look at the UnEQ Signal/Xtalk results. UnEQ Signal/Xtalk is the unequalized signal to crosstalk ratio in dB. To make things interesting, we can plot the UnEQ Signal/Xtalk against each of the industry standard crosstalk metrics that we just plotted and see how it compares.

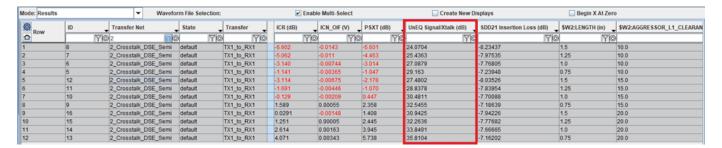

"Plots Mode" will be used to visualize these correlations. This viewer mode it allows the user to plot any two metrics or variables against each other. First, select the plots tab in the upper left corner of the viewer window as shown below. Then select the gear icon to open the "Table Column Control" and from the "X Axis" pull-down menu select "UnEQ Signal/Xtalk".

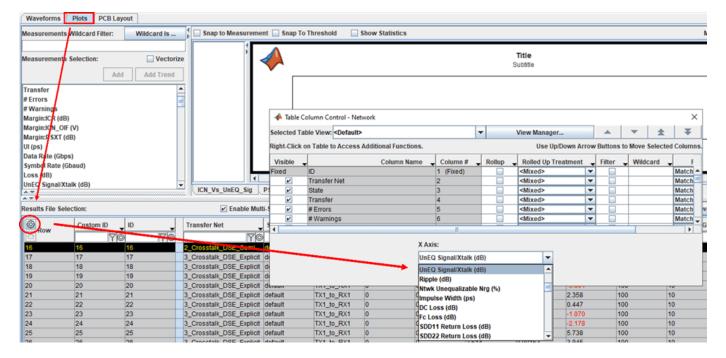

Next, select all the rows for the "2\_Crosstalk\_DSE\_Semi" sheet and right click and select ICN. This plot below shows how UnEQ Signal/Xtalk relates to ICN margin and one can see that 32dB correlates to meeting the ICN margin. The black line represents zero margin, or meeting the mask.

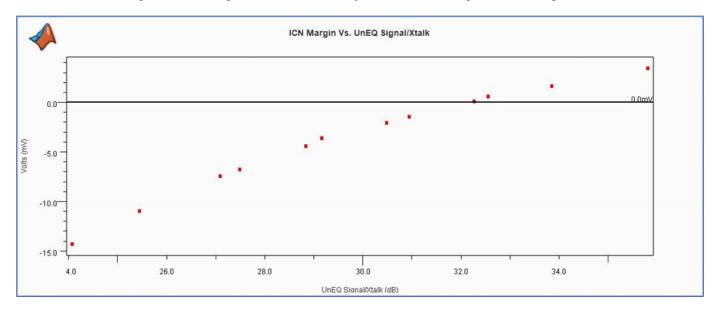

ICR Margin Vs. UnEQ Signal/Xtalk and PSXT margin Vs. UnEQ Signal/Xtalk shown below both show similar characteristics with the ICN Margin plot. All three plots show that an UnEQ Signal/Xtalk ratio between 30dB and 32dB could meet this metric.

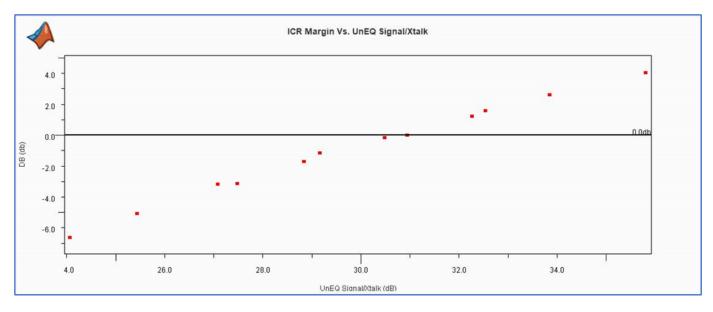

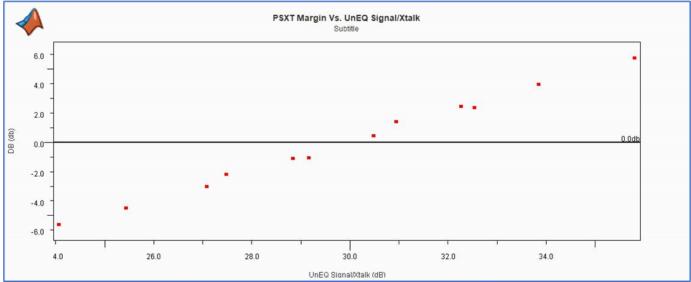

## **Statistical Analysis Results**

Lets now focus on statistical analysis results. Select the "Waveforms" tab in the upper left corner of the viewer window. Then select the statistical tab in the lower left corner of the viewer window.

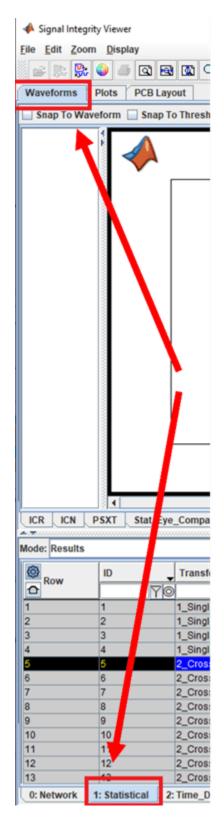

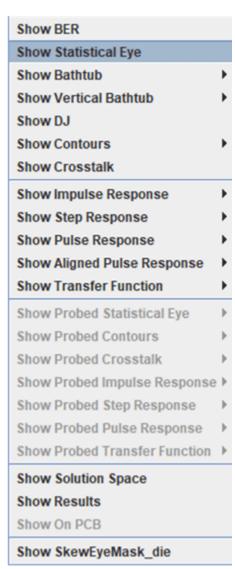

Below is the statistical eye diagram for the 2\_Crosstalk\_DSE\_Semi sheet where the coupling length is 1.25" and the coupling clearance is 10mil. The eye mask from the rules file is applied to the center of the eye. To add the eye mask, select the row, right-click and select "Show SkewEyeMask\_die".

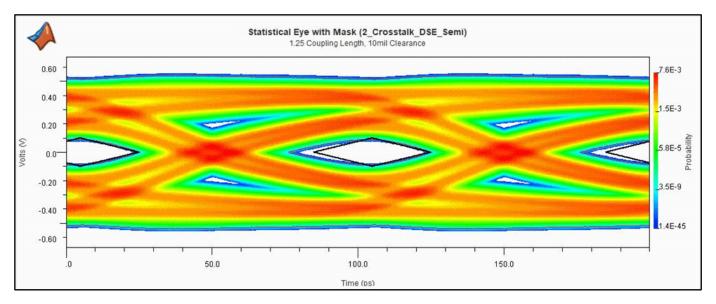

Below is a plot of the statistical eye from the single channel (top) against a victim channel result from the 2 Crosstalk DSE Semi sheet. One can see the eye closure due to crosstalk.

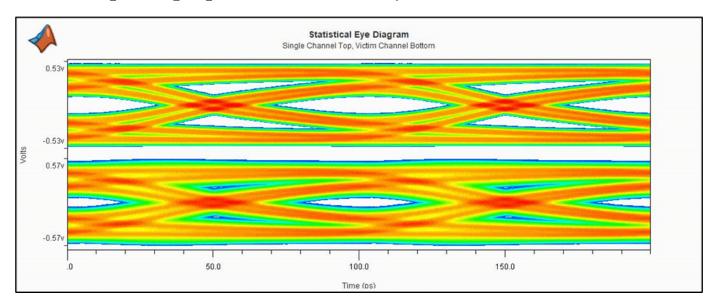

A histogram of the crosstalk can be plotted selecting "Show Crosstalk" from the plot menu. The histogram shows the probabilities as colors where red represents the higher probability events with green and blue being the lower probabilities. This histogram is used in the time domain "Semi-Analytic" crosstalk mode results.

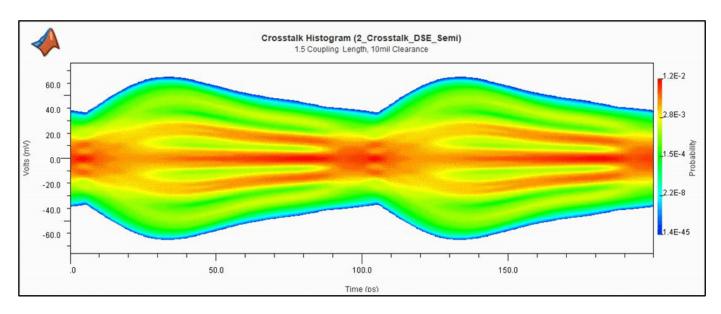

### **Time Domain Analysis Results**

Now lets look at time domain results. Select the Time Domain tab in the lower left corner of the viewer window. Right-click on a row or rows of results gives the time domain plot options.

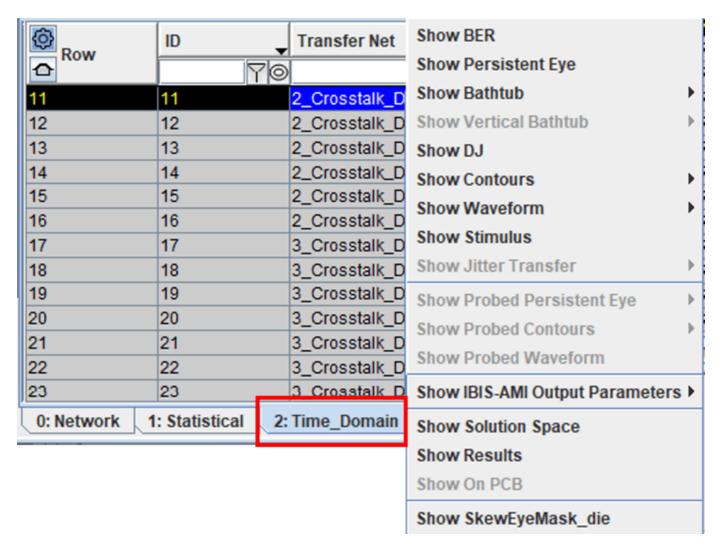

Below is the persistent eye diagram for a result from the 2\_Crosstalk\_DFE\_Semi sheet. This is the semi-analytic crosstalk mode where the crosstalk histogram is convolved with the persistent eye of the victim channel in the absence of crosstalk.

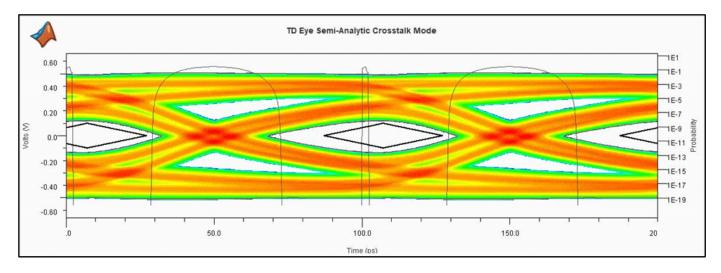

A plot of a persistent eye from one of the "3\_Crosstalk\_DSE\_Explicit" sheet simulation results is shown below. The explicit time domain crosstalk mode reveals the effect of the user defined aggressor bit pattern on the victim waveform. These results can be helpful in understanding synchronous or asynchronous crosstalk events as well as any bit pattern dependencies.

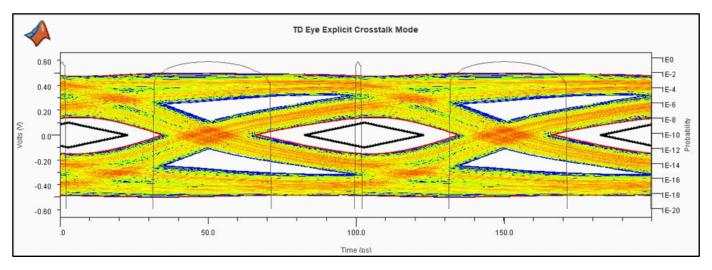

Lastly lets compare select time domain waveforms across the three sheets, 1\_Single\_Channel, 2\_Crosstalk\_DSE\_Semi and 3\_Crosstalk\_DSE\_Explicit. The red and blue waveforms are 1\_Single\_Channel, 2\_Crosstalk\_DSE\_Semi and can be seen to overlay each other. This is expected behavior with the Semi-Analytic crosstalk mode. The statistical crosstalk histogram is applied to the persistent eye histogram to represent the coupled result. It is not applied to the waveform. The green waveform is from the 3\_Crosstalk\_DSE\_Explicit sheet and one can see areas where the signal is affected by coupling from aggressors when compared to the single channel or semi-analytic waveforms.

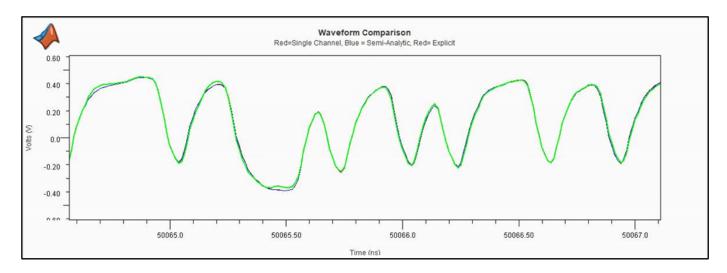

This example has demonstrated many ways to analyze crosstalk with SLD. From industry standard metrics using rules files, to statistical and time domain results that can be viewed in multiple ways. The user can see how crosstalk affects eye closure using statistical or time domain "Semi-Analytic" mode, to the bit by bit affect on the waveform when using "Explicit" crosstalk mode.

### **Advanced Visualization with Serial Link Designer**

The Signal Integrity Viewer allows the user to not only display the various frequency and time domain waveforms, but to plot results, variables and settings against each other. This allows the user to drill down into what is going on in the design and visually identify trends and/or outliers. These might be either difficult to see in the tabular data or perhaps missed altogether. This example covers some ways to incorporate advanced visualization in large data sets.

### **Open Advanced Visualization Project**

To open the example project please type the following command at the Matlab prompt.

% open(sldAdvancedVisualization);

As a note, some of the methods shown in this example may incorporate some data mining techniques to sort, filter and rollup the tabular simulation data. There is an example on data mining which can be found at: XXXXX

#### Intro to Advanced Visualization

The figure below shows a number of eye diagrams from a particular simulation run. With this small set of data one could easily plot each result and identify which has the highest and widest eye opening. However, when there are hundreds or even thousands of simulation results, manually plotting each eye is not feasible.

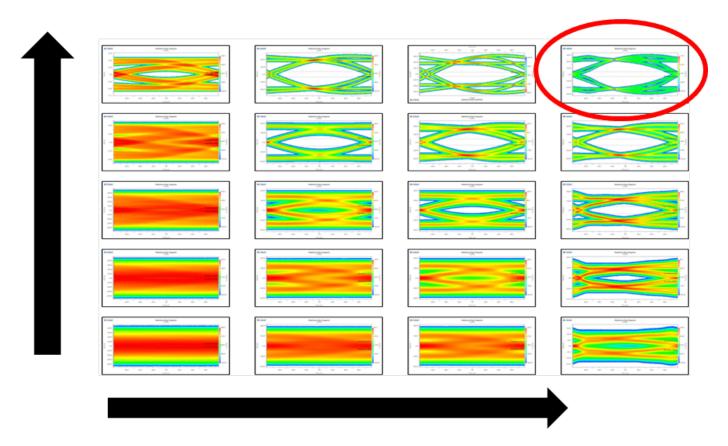

Below shows one way to visualize data from a large data set. Here the plot shows the differences in performance of a channel based on three different IC packages. The other variables analyzed are the corner process of the packages (FF/TT/SS) and three different via designs on the board. The criterion for this experiment is to make design choices based on maximizing eye height (Yaxis).

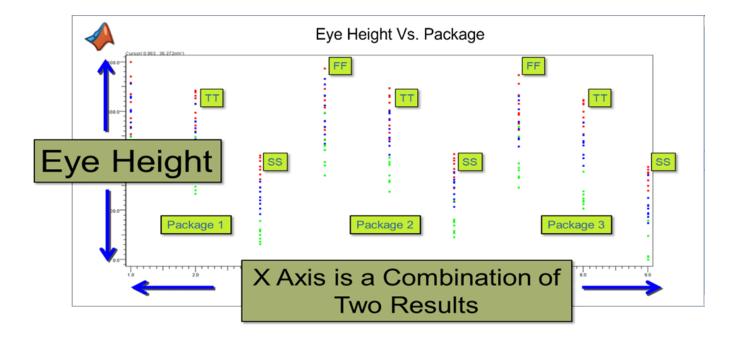

For each process corner there are red, blue and green dots which identify individual simulation results for eye height. Of each simulation also has one of the three different via designs. These via designs are:

- 1 Through-hole via design (red dots), where the signal routed from the top layer of the board to the bottom layer, straight through the via.
- 2 Back drilled vias (blue dots), where the stub caused by routing to an inner layer of the board is back drilled leaving only a small stub.
- 3 Non-back drill via (green dots) where the via has a long stub when routing to an inner layer of the board.

One can see that performance is similar between package and between the process corners of each package, but what is easily distinguishable is that the red dots corresponding to through-hole via eye heights have the largest eye opening on average. This is one example of visualization of data. To do this sort of analysis requires using the Signal Integrity Viewer in "Plots" mode.

#### "Plots" Mode

To work in Plots mode one needs to select the "Plots" tab in the Signal Integrity Viewer window as shown below.

When in Plots mode, the lower left corner of the window contains the various tabs which correspond to the Channel Analysis report results (for PLD this would be the Timing and Waveform Report).

Note: The correct tab must be selected to see the results of that specific analysis. If the results look strange, make sure you are in the right tab.

Plots mode gives the user has control of both the x and y axis to plot any results or variables contained in the simulation report. On the left hand side of the Signal Integrity Viewer window is a list of the variables that correspond to the y axis. There is also a wildcard filter at the top of the dialog to easily find the desired result or variable for plotting.

To set up the x axis, one needs to select the gear icon at the top of the first column in the results table. The column named "Row".

This will open the "Table Column Control" where the x-axis results and variables can be chosen for a given plot.

With the x and y axes defined one can do scatter plots or trend plots. A scatter plot will be displayed when the "Add" button is pressed. If the x axis variable is not defined it will default to "Row" which is the order of simulation results. A trend plot can be performed by selecting the "Add Trend" button, however the data must be sorted on a unique variable (i.e. Corner process, Tap setting, Trace length...etc.) before the viewer will display a trend plot. Examples of scatter plotting and trend plotting are provided below.

#### Scatter Plotting

The figure below is an example of scatter plotting. The plotted results are for simulations of a design involving a backplane with line cards on either end. Here the trace lengths of the backplane and line cards are swept along with a 2-tap FFE in the transmitter (Main tap 0 and post cursor tap 1) and a DFE in the receiver having 7, 9 and 12 taps. This results in 1350 simulations. The objective is to look at how the number of DFE taps affect eye height and eye width across all the trace lengths and FFE settings.

The steps to create this plot (Eye Height Vs. Eye Width Vs. Number of DFE taps) is as follows:

- 1 Select the plots tab in the Signal Integrity Viewer.
- 2 Select the "Statistical" or "Time Domain" tab at the bottom of the window.
- Select the y-axis value in the left column of the window (In this case "Statistical Eye Height").

- 4 Select the gear icon in the column 1 header ("Row").
- 5 Select the x-axis variable (In this case "Statistical Eye Width).
- 6 Go to the DFE Tap column and filter by using the wild card. Here entering one of the DFE tap values start with 7 (see below). The idea is to plot groups of results for each DFE tap number individually.
- 1 Select all of the filtered results and press the "Add" button. Now all of the results for DFE taps=7 are shown in a scatter plot.
- 2 Repeat steps 6 and 7 but use DFE tap value = 9, then DFE tap value = 12. You will see that each group plotted is a different color making it easy to identify which group corresponds to the number of DFE taps.

3

4 Marked on the plot are the minimum eye height and width values. The upper right are the results that meet the criteria of the design. Although the plot does not provide any definite answers, it demonstrates the process of visualizing the data. One could take things a step further and look at one of the DFE tap numbers and plot the lengths of the backplane or line card to see which number of taps might be optimum for a given length. In some cases it may take many of this type of plot to find problems in a design or determine how to make a design work.

### Trend Plotting

Creating a trend plot is similar to creating a scatter plot. The difference is that the data needs to be sorted by a unique variable prior to pressing the "Add Trend" button in the Signal Integrity Viewer.

Below is a trend plot to show the effect on eye height when sweeping Tx FFE tap values. For this example the focus is on two of the Tx taps, The main tap "0" and the first post cursor, tap 1. The values of Tap 0 are swept from 0.7V to 1.0V with corresponding Tap 1 weights applied to normalize the result (i.e. Tap 0 = 0.7, Tap 1 = 0.3V). An eye height limit is set at 250mV and each trend plot red, green and blue correspond to process corners FFFE, TTTE and SSSE respectively.

Here one can see that Tap 0 settings from 0.7V to 0.84V meet the eye height limit of 0.25V. The optimal tap settings would be Tap 0 = 0.78V and Tap 1 = 0.22V giving the maximum eye height of approximately 0.33V.

To create this trend plot the same steps are performed as with the scatter plot example above. The difference is that before pressing the "Add Trend" button the data has been sorted on the process corner. This was done by pressing the column header for "Corner" which sorts the data and thus it is grouped in rows for FFFE, TTTE and SSSE corners.

### Summary

One can look at the tabular results, either in the SLD (Serial Link Designer, channel analysis report) or PLD (Parallel Link Designer, Waveform and Timing

report) and try to discern what they mean. One can sort, filter and roll up the data which is advantageous and helpful in finding issues or solutions, but it still may not reveal a key issue with a design. Using Signal Integrity Viewer in Plots mode allows the user to define the dependent and independent variables to plot against each other. Using scatter and trend plots to visualize trends and anomalies can find problems and/or solutions which might otherwise be missed.

### **Data Mining With Signal Integrity Viewer**

For those experienced using Serial Link Designer, you are probably aware that even the simplest simulations can produce mountains of data and sorting through the data can be time consuming. As the complexity of the channel and number of variables increase, sorting through that data can be ever more daunting. This example is set up to show some of the tools available to give the user control, to focus in on the results and variables of interest and make design decisions on large data sets.

In this example, data mining and management features in the Signal Integrity Viewer will be covered. A project is included which can be used to replicate the steps shown in this document or for experimentation with these features.

There are two workflows that will be discussed in this example. The first is data mining within the Signal Integrity Viewer window and the second is data mining using Table Column Control dialog in the Signal Integrity Viewer. In general, one will tend to use a combination of these two methods when analyzing results. Though this example focusses on tabular data, the ultimate goal is to find the passing results.

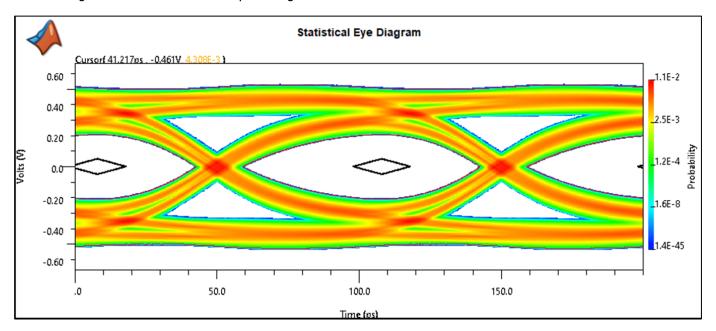

### **Open the Example Project**

Use the code below to open the Data Mining Example project in Serial Link Designer.

% openSignalIntegrityKit('sldDataMiningExample');

#### **Example Project**

The example project is a single sheet, single channel design where the signals propagate from a transmitter, through the transmitter package model,

a differential via, lossy transmission line, a second differential via, a receiver package and into a receiver where the signals are recovered.

The schematic sheet is set up to simulate cases where the the channel is swept over IC corner process (SS, FF and TT) as well as for etch impedance and delay (+/-10% variation from TT). The length of the transmission line is swept from 4 to 12 inches and there are three different via models being swept. Each via model transitions between two layers. The "VIA\_TOP\_BOT" is the top layer to bottom layer of the printed circuit board. The "VIA\_TOP\_SIG3\_B" transitions from the top layer to layer 3 with layers 4 to bottom being back drilled. The "VIA\_TOP\_SIG3\_S" transitions from the top layer to layer 3 with layers 4 to bottom not being back drilled. Since this via is not back drilled, the barrel after the layer 3 becomes a large stub which can cause signal quality issues such as ringing, reflections due to resonances and impedance mismatches.

There are a total of 81 simulations based on the solution space setup. This example will go through how one can use the data mining and management features to drill down into the simulation results and make design decisions on the dataset. We will start with data mining from the Signal Integrity Viewer Window then go through the Table Column Control.

### Data Mining from the Signal Integrity Viewer Window

For this example we are going to work in the "Statistical" tab in the Signal Integrity Viewer. Select the Statistical tab in the lower left corner of the viewer window after the simulation results have loaded into the viewer.

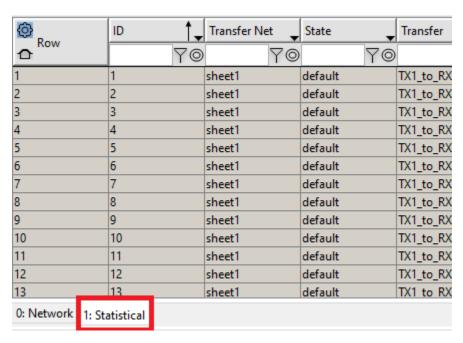

There are many ways to organize results and drill down to get insight. In general Serial Link Designer simulations, even simple ones can provide mountains of data. We will sort, filter and roll up these results in the next section to demonstrate how to focus on specific the variables and results and analyze their performance.

### Set Up Columns

To best show the viewer sort, filter and roll up, we are going to open the table column control and select the columns of results that we want to use. Open the table column control by selecting the "Gear" icon in the "Row" column header.

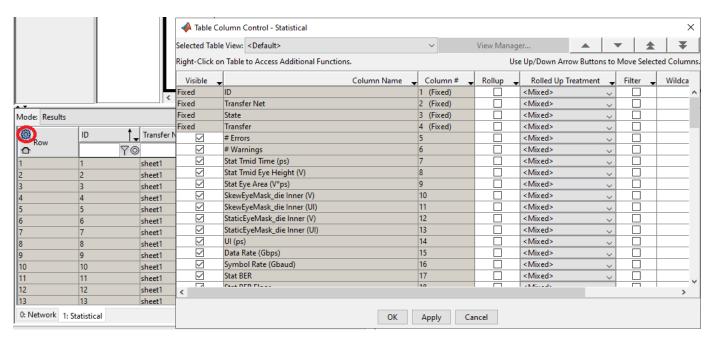

Next in the "Visible" column of the Table Column Control window, right click next to any of the check boxes and select "Set All Invisible". This will uncheck all columns and disable them from being seen in the viewer.

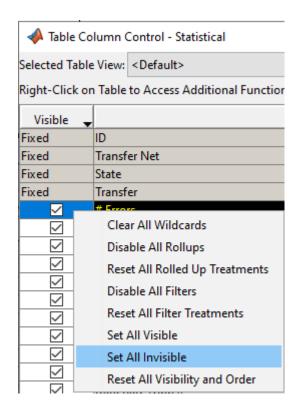

Now, select just these four columns and arrainge them as shown below: Stat Eye Height (V), W1:LENGTH,  $X_VIADIFF:V_MODEL$ , CORNER. The arrows highlated will allow one to move the rows to their desired position. Now close the Table Column Control.

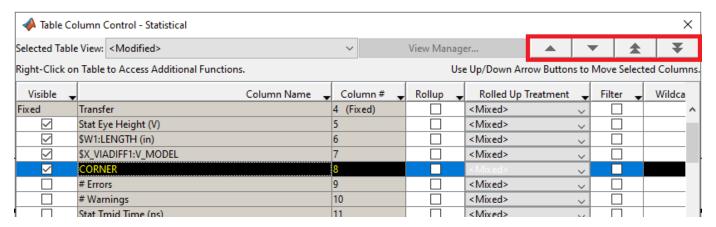

### **Moving Columns**

Simulation results are contained in rows of data. These results are in a multi-column rows. Depending on the number of variables and settings there can be tens or hundreds of columns. As such, from the Signal Integrity Viewer window only 10 or so columns are visible at a time. To view others one has to scroll to the right. This can be tedious and inefficient. As previously we have modified the view to only rows with the variables and results we are going to use.

From this view or at any time one may wish to re-order the visible columns for comparison with others or to group their design critical metrics together. Without using the Table Column Control, the way to do this is by simply be dragging a column to the desired area for placement. Selecting the header and holding down the left mouse button. Drag the column to the desired position in the table and release. Shown below I selected the "CORNER" column and moved it one column to the left.

| \$W1:LENGTH (in) | CODE | K - | CORNER |
|------------------|------|-----|--------|
| 7⊚               |      | 7⊚  | 7⊚     |
| 4.0              | TTTE | _[  | ВОТ    |
| 4.0              | TTTE | _9  | SIG3_B |
| 4.0              | TTTE | _9  | SIG3_S |
| 5.0              | TTTE | _E  | BOT    |
| 5.0              | TTTE | _9  | SIG3_B |
| 5.0              | TTTE | _9  | SIG3_S |
| 6.0              | TTTE | _E  | ВОТ    |
| 6.0              | TTTE | _5  | SIG3_B |

### Sorting on a Column

For a quick analysis of a result, such as BER or Eye Height, one may wish to quickly sort ascending or descending. This can be accomplished by pressing on the column header with the left mouse button. Select once for ascending or a second time for descending. It toggles between ascending and descending each time selected. One can see the up arrow in the figure below signifies that the column is sorted ascending.

| Stat Eye Height ( ) 1, | \$W1:LENGTH (in) | CORNER | \$X_VIADIFF1:V_MODEL _ |
|------------------------|------------------|--------|------------------------|
| 7@                     | 7⊚               | 7⊚     | 7⊚                     |
| 0                      | 12.0             | TTTE   | VIA_TOP_SIG3_S         |
| 0                      | 11.0             | SSSE   | VIA_TOP_SIG3_S         |
| 0                      | 12.0             | SSSE   | VIA_TOP_SIG3_S         |
| 0.0235868              | 12.0             | FFFE   | VIA_TOP_SIG3_S         |
| 0.0259293              | 11.0             | TTTE   | VIA_TOP_SIG3_S         |
| 0.0283694              | 10.0             | SSSE   | VIA_TOP_SIG3_S         |
| 0.0369111              | 12.0             | SSSE   | VIA_TOP_BOT            |
|                        |                  |        | ===                    |

#### Filtering on a Column

Filtering a column allows one the ability to include or exclude data based on a wildcard. The text box below the any column header allows for a wildcard to be entered. This could be either text or numerical data. Simply enter in the wildcard and press the filter button next to the text box. The icon will change from disabled as shown to enabled looking as a dark blue. To disable, click on the icon a second time. Shown below is the entry of "0.1". The filter button has been set and is highlighted. The small down arrow in the lower right-hand corner of the column header allows for setting the filter

treatment. In this case it is set to "Greater Than", so all results less than 100mV are no longer displayed. As a note, the filter treatments "Matches Wildcard" and "Does Not Match Wildcard" can be used with text or numeric values. The other options can only be used with numeric values.

| Stat Eye Height (V) | \$W1:LENG      | TH (in) 🕌 C   | ORNER            | _   | \$X_VIADIFF1:V_M | 10DEL 💂                   |
|---------------------|----------------|---------------|------------------|-----|------------------|---------------------------|
| 0.1                 | 0              | 7⊚            |                  | 7@  |                  | 7⊚                        |
| 0.117218            | Options for co | lumn Stat Ey  | ye Height (      | V): |                  |                           |
| 0.118905            | Rolled Up      | Treatment (   | <mixed>)</mixed> |     | >                |                           |
| 0.120252            | Filter Trea    | atment (Great | ter Than)        |     | ,                | Matches Wildcard          |
| 0.121571            | 111001110      | rement (oreat |                  |     |                  | O sviateries windcard     |
| 0.128463            | 8.0            | FF            | FE               |     | VIA_TOP_SIG3_S   | O Does Not Match Wildcard |
| 0.132584            | 10.0           | SS            | SSE              |     | VIA_TOP_SIG3_B   | ○ Equals                  |
| 0.134582            | 7.0            | П             | ПЕ               |     | VIA_TOP_SIG3_S   |                           |
| 0.139108            | 11.0           | П             | ΠΈ               |     | VIA_TOP_BOT      | O Does Not Equal          |
| 0.159254            | 7.0            | FF            | FE               |     | VIA_TOP_SIG3_S   | Greater Than              |
| 0.159628            | 11.0           | П             | ΠΈ               |     | VIA_TOP_SIG3_B   | Greater Than Or Equal To  |
| 0.160139            | 6.0            | SS            | SSE              |     | VIA_TOP_SIG3_S   | O Greater man or Equal to |
| 0.161432            | 9.0            | SS            | SSE              |     | VIA_TOP_BOT      | O Less Than               |
| 0.166744            | 12.0           | FF            | FE               |     | VIA TOP BOT      | O Less Than Or Equal To   |
|                     |                |               |                  |     |                  | OBetween                  |

### Roll-up on a Column

Now we have the results set up to see only the eye height's above 100mV. The rollup function will collapse the rows of the table so that there is one row for each unique value in the associated column. A column can be rolled up by pushing on the roll up icon as shown in the figure below. The icon will then be enabled looking dark blue. To disable, click on the icon a second time. As with filtering data the user can choose how they wish to have the rolled-up data treated. This is done by selecting the small down arrow in the column header.

While keeping the filter on the "STAT Eye Height(V)" column, lets select the rollup on the "LENGTH" column, then set the "Rolled Up Treatment" to "Min, Max". This allows us to see the minimum and maximum "Stat Eye Height" for each of the corresponding lengths.

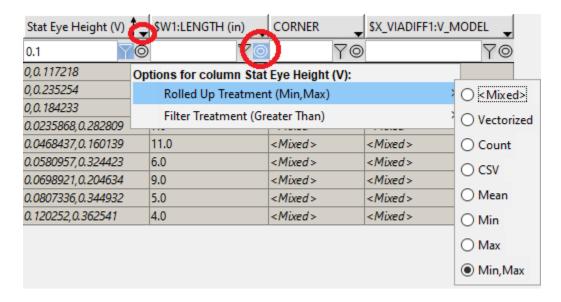

Rolling up on "\$LENGTH", while filtering on "STAT Eye Height" reveals that some lengths (i.e. 12") only have one simulation that meet the eye height requirement of greater that 0.1V. The other is how the some lengths (i.e. 9") have higher minimum and maximum than some shorter lengths. This is most likely due to the via model variable.

For reference the rollup treatments are:

<Mixed>: If there is more than one value in the table, cells that are being
rolled up display <Mixed> in the rolled-up cell for this column.

- **Vectorized:** Vectorizes the values in the table cells that are being rolled up.
- Count: Displays the number of rows rolled up.
- CSV: Displays the unique values as a CSV (Comma Separated Value) list.
- Mean: Displays the Mean of all values rolled up (numeric data only).
- Min: Displays the minimum of all values rolled up (numeric data only).
- Max: Displays the maximum of all values rolled up (numeric data only).
- Min/Max: Displays the minimum and maximum values rolled up (numeric data only).

### Finishing the Analysis

To take this one step farther, we can start by filtering the "\$X\_VIADIFF:V\_MODEL" with the "VIA\_TOP\_SIG3\_B". Then set the "Stat Eye Height(V) rollup treatment to "min, max".

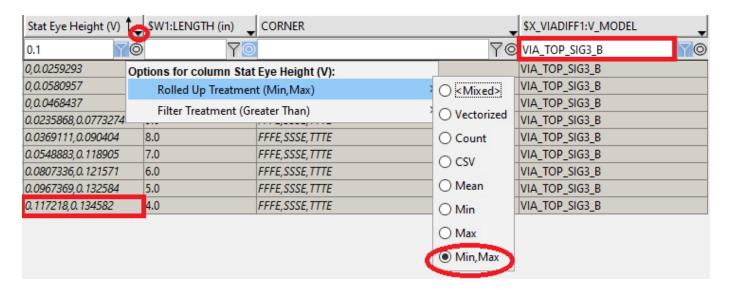

From this view we can see that using the "VIA TOP SIG3 B" (backdrilled via) in our simulation over corner process and various channel lengths results meets the Stat Eye Height requirement of 0.1V in only one case (the 4" length). One can continue this flow and look at the results for simulations with the other via models. One could relax the Stat Eye Height requirement to 0.05V and see which cases meet the criteria.

#### Data Mining with the Table Column Control

As we have used the Table Column Control in the earlier part of this example, lets look at it in more detail here. The Table Column Control is a powerful feature that allows one to set up and save preferences for column visibility, rollup and filter. It has the same capabilities as working directly from the Signal Integrity Viewer (what we previously did) but also has some added features that offer the user the ability to fully customize their viewer sessions.

To invoke the Table Column Control, select the gear icon in the first "Row" column of the Signal Integrity Viewer window. As a note, a Table Column Control session is unique to each tab (i.e., Network, Statistical and Time Domain in SLD). Setting up and saving a Table Column Control session can only be used in that specific tab on results. Also seen in the figure, below the Table Column Control gear icon is the "home" icon. This will only be visible after some change to the default view has been made. By selecting the home icon the view will be reset to default status, meaning all current filter, sort, rollup…etc. will be reset in the tab.

| Row | ID 💂 | Transfer Net       |
|-----|------|--------------------|
| △   | 70   | 70                 |
| 1   | 22   | simulation_example |
| 2   | 1366 | simulation_example |
| 3   | 1408 | simulation_example |
| 4   | 1450 | simulation_example |
| 5   | 1492 | simulation_example |

### Visualizing Columns

After simulation one might notice the seemingly endless number of columns in the reported results. One may wish to select certain columns for viewing while suppressing lesser relevant columns. One may also wish to re-order columns of data. With the Table Column Control visibility can be set for each column. The first column in the Table Column Control contains check boxes for each category of results. Here the view for a particular column of results can be enabled or disabled. Right mouse click in the table allows one to select "All Visible", "All Invisible" or "Reset All Visibility and Order".

### Table Column Control - Statistical

| Selected T  | able View: <default></default>   |                 |           |       |
|-------------|----------------------------------|-----------------|-----------|-------|
| Right-Click | on Table to Access Additional Fu | inctions.       |           |       |
| Visible     | <b>J</b>                         | Column Name     | Column# 💂 | Rollu |
| Fixed       | ID                               |                 | 1 (Fixed) |       |
| Fixed       | Transfer Net                     |                 | 2 (Fixed) |       |
| Fixed       | State                            | State 3 (Fixed) |           |       |
| Fixed       | Transfer                         |                 | 4 (Fixed) |       |
| V           | Clear All Wildcards              |                 | <b>5</b>  |       |
| V           | Disable All Rollups              |                 | 7         |       |
| V           | Reset All Rolled Up Treatments   |                 | 8         |       |
| V           | Disable All Filters              |                 | 9         |       |
| V           | Reset All Filter Treatments      |                 | 10        |       |
| V           | Set All Visible                  |                 | 11        |       |
| V           | Set All Invisible                |                 | 12        |       |
| V           |                                  |                 | 13        |       |
| V           | Reset All Visibility and Order   |                 | 14        |       |
| V           | Stat RJ (ps)                     |                 | 15        |       |
|             | Stat Timing Offeet (ne)          |                 | 16        |       |

### **Ordering Columns**

Columns can be ordered by simply selecting the row, or rows and using the arrow keys in the top right corner of the Table Column Control window. For multi-selecting, hold the "Ctrl" key down while selecting each row. Arrows are for up/down and for top and bottom of the list.

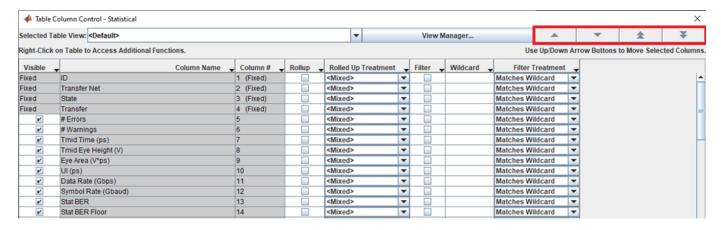

### Rollup

To select a column for rollup simply select the checkbox on that particular row. Next to the rollup checkbox is a pull-down menu for selecting rollup treatment. Rollup treatment options are the same as the rollup enabled from the Signal Integrity ViewerGUI. Rollup options are available to disable or reset the rollup by right mouse click on the table as shown in the figure below.

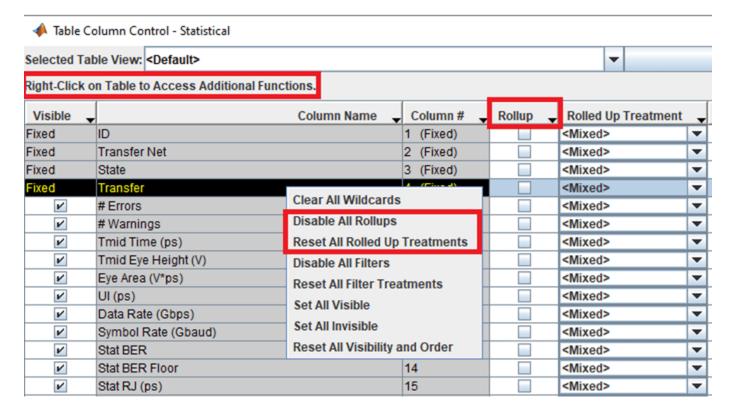

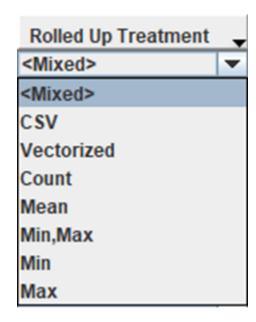

#### **Filter**

To select a column for filtering select the checkbox on the row. Next to the checkbox is a box where the filtering wildcard can be entered. This can be a text or numerical entry. The pull-down menu next to the wildcard is for selecting filter treatment options. Filter options are available to disable or reset the filter by doing a right mouse click on the table as shown in the figure below. The filter treatments "Matches Wildcard" and "Does Not Match Wildcard" can be used with text or numeric values. The other treatment options can only be used with numeric values. To disable or reset all filtering, right mouse click on the table and select the desired filter option.

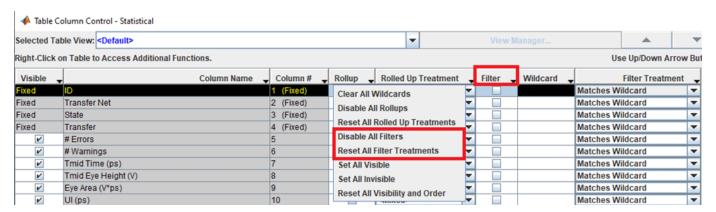

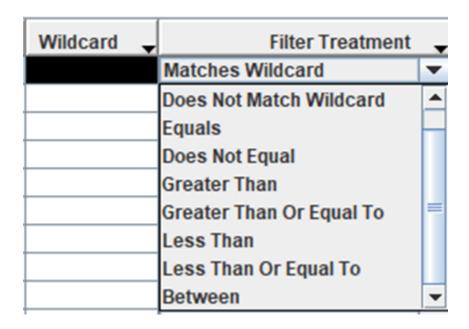

We have now covered the sort, filter and roll-up features of the Table Column Control. Try to use the Table Column Control to set up the analysis done earlier in this example.

### Saving a View

The views that are set up in the Table Column Control can be saved and used after simulations have been re-run or kept for use with other projects. Once a change has been made to the Table Column Control dialog the "Selected Table View" will change from "Default" to "Modified". The view can then be saved to a unique name for later use. This is done by selecting the "View Manager" button in the top center of the dialog window.

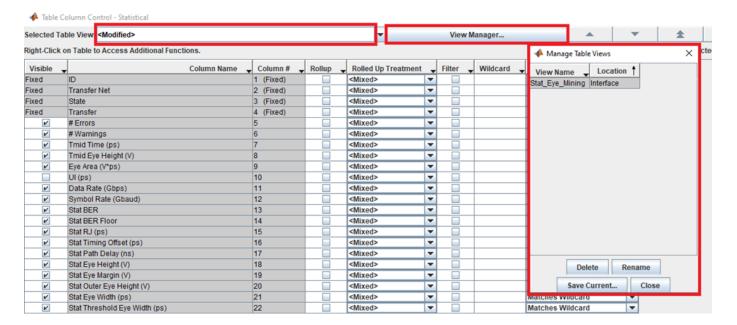

The "Manage Table Views" dialog will show any currently saved views. There are options delete or rename one existing views or save the current view. When saving the current view one has two options; "User" and "Interface".

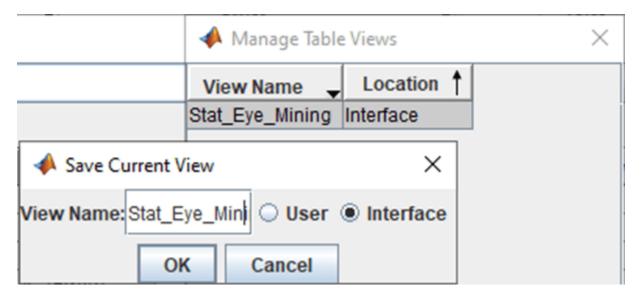

The "User" option corresponds to the user and is saved in the user's local install area. It will be available to the user during the present and any subsequent Signal Integrity Viewersessions regardless of project. The "interface" view will be saved in the interface of the project and is only available when that project interface is open and simulation results are available.

# **Configure Parallel Link**

- "Simulation Parameters Used in Parallel Link Design" on page 6-2
- "Specify Corner Conditions in Parallel Link Design" on page 6-6
- "Stimulus Patterns in Parallel Link Design" on page 6-9

## **Simulation Parameters Used in Parallel Link Design**

You can set parameters that control how a simulation is run in **Parallel Link Designer** using the Simulation Parameters dialog from the **Setup > Simulation Parameters** menu item. This dialog contains a table with parameters, their values, and the part of the analysis flow they affect. You can sort the columns by clicking on the table headers.

### **Non-STAT Mode SPICE Simulation**

These parameters affect the SPICE simulation in non-STAT mode.

| Parameter              | Description                                                                                                    |
|------------------------|----------------------------------------------------------------------------------------------------|
| Rise Time              | Edge time of the stimulus input to the driver in the SPICE simulation. It can be overridden on a model-by-model basis. The default is 100 ps.                                                                                                    |
| Tran Extension         | Add time to the simulation. The default simulation time in the SPICE ".tran" statement is one bit time plus 4 ns past the last transition in the stimulus. This is to ensure that the receiver transition of the last stimulus transition will occur within the simulation time. For very long interconnects of approximately 24 inches or more, you may need to extend simulations further. The default is 0 ns. |
| Tran Time Step         | Initial time step in the SPICE ".tran" statement and the plotting time step for pre-layout and post-layout transfer net simulations. The default is 20 ps.                                                                                                    |
| Max Tran Time Step     | Maximum time step to use during analysis. The default is 20 ps.                                                                                                    |
| Stdload Tran Time Step | Initial time step in the SPICE ".tran" statement and the plotting time step for standard load simulations. The default is 20 ps.                                                                                                    |

### **STAT Mode SPICE Simulation**

These parameters affect the SPICE simulation in STAT Mode. STAT Mode is a simulation mode that uses a statistical engine to perform network characterization, statistical and time domain simulations. For more information, see "Using STAT Mode" on page 7-6.

| Parameter                  | Description                                                                                                    |
|----------------------------|----------------------------------------------------------------------------------------------------|
| STAT Rise Time             | Edge time of the stimulus input to the driver in the SPICE simulation. It can be overridden on a model-by-model basis. The default is 1 ps.               |
| STAT Tran Time Step        | Initial time step in the SPICE ".tran" statement and the plotting time step for pre-layout and post-layout transfer net simulations. The default is 2 ps. |
| STAT Max Tran Time<br>Step | Maximum time step to use during analysis. The default is 1 ps.                                                                                            |

### **Waveform Analysis Parameters**

These parameters affect waveform analysis.

| Parameter        | Description                                                                                                    |
|------------------|----------------------------------------------------------------------------------------------------|
| Skip Data Edge   | Number of edges to skip at the beginning of waveforms of Type Data. Skipped edges are not checked for overshoot or quality violations and are not used for etch delay calculation. The default is 1.                                                       |
| Skip Strobe Edge | Number of edges to skip at the beginning of waveforms of Type Strobe. Skipped edges are not checked for overshoot or quality violations and are not used for etch delay calculation. The default is 1.                                                     |
| Skip Clock Edge  | Number of edges to skip at the beginning of waveforms of Type Clock. Skipped edges are not checked for overshoot or quality violations and are not used for etch delay calculation. The default is 6.                                                      |
| Skip Time        | Amount of time to skip at the beginning of a waveform before starting waveform processing. No overshoot or waveform quality checks are done in the skipped time and any edges in skipped time are ignored for etch delay calculation. The default is 0 ns. |
|                  | In cases where a pulse width is reported (such as Derating Details), data will be reported for the edge before the first edge skipped. For example, if three edges are skipped there will be data for edge number three in some reports.                   |

### **STAT Mode Analysis Parameters**

These parameters affect STAT mode analysis.

| Parameter              | Description                                                                                                    |
|------------------------|----------------------------------------------------------------------------------------------------|
| Samples Per Bit        | The number of time steps in a bit time. Defines the time step used in the STAT Mode ".tran" statement.                                                                                                    |
| Max Channel Delay      | User-supplied value for the maximum length of the channel impulse response. Goes into FFT block size calculation, which also defines the message length used for statistical analysis.                                                                                                    |
| Target BER             | An array of error rates at which eye height and width are to be measured. The array is sorted smallest to largest on focus change. If fewer than four values are entered the results will include four values, the additional values will be created by multiplying the last value by 1e3.            |
| Record Start           | Time at which to start saving waveforms in a STAT Mode time domain simulation.                                                                                                    |
| Record Bits            | Number of bits of the waveform to save.                                                                                                    |
| Waveform Analysis Bits | The number of bits from the STAT Mode simulation to use for Waveform Analysis.                                                                                                    |
| Minimum Ignore Bits    | STAT Mode time domain waveform analysis will start at this time in the simulation.                                                                                                    |
|                        | Allows time for all of the AMI models to reach steady state. This is used if models do not define Ignore Time set in the AMI model, or the defined Ignore Time is less than this value. In other words, the larger of this value or a value from a model is used as the Ignore Bits for the analysis. |
| Time Domain Stop       | The stop time of the STAT Mode time domain simulation.                                                                                                    |

| Parameter            | Description                                                                                                    |  |
|----------------------|----------------------------------------------------------------------------------------------------|--|
| Block Size           | The number of samples in a single waveform segment in a time domain simulation. This sets the granularity of the parameter outputs returned by AMI models. Also used in determining FFT block size.                                      |  |
| Output Clock Ticks   | If yes, then QCD Time Domain Simulation will output the recovered clock ticks to a file.                                                                                                    |  |
| STATify              | Control how statistical techniques are applied to time domain simulations and Getwave-only models. The values are:                                                                                                    |  |
|                      | TD_Extrapolation: Extrapolates the bathtub curve to account for the effects of ISI at lower probabilities than can be derived from the time domain simulation alone. When this parameter is set to Yes, STAT mode will do the following: |  |
|                      | Run a PRBS pattern at the end of the time domain simulation.                                                                                                    |  |
|                      | Generate a pulse response for the equalized channel from the PRBS data.                                                                                                    |  |
|                      | <ul> <li>Generate a statistical eye from the pulse response.</li> </ul>                                                                                                    |  |
|                      | Use the statistical eye to extrapolate the bathtub curves.                                                                                                    |  |
|                      | For the extrapolation to be accurate the clock recovery loop and DFE any) must be settled at the end of the time domain analysis.                                                                                                    |  |
|                      | Stat_with_Getwave: Uses a PRBS and derived pulse response from time domain analysis as the basis for statistical analysis. Allows statistical analysis to be done for models that are Getwave-only.                                      |  |
|                      | Both: Perform both TD_Extrapolation and Stat_with_Getwave.                                                                                                    |  |
|                      | None: Do not perform TD_Extrapolation or Stat_with_Getwave.                                                                                                    |  |
| Step Response Type   | Step response used by STAT mode. The app supports rising, falling, and dual step responses.                                                                                                    |  |
| SPICE Ignore Bits    | The time before the start of the SPICE step in the STAT Mode step response simulation. It is either in UI or in units of seconds.                                                                                                    |  |
| Include IBIS Package | Include (Yes) or do not include (No) IBIS Package.                                                                                                    |  |

This figure demonstrates the relationship of several STAT Mode time domain simulation parameters.

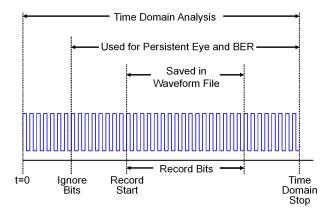

Two of the STAT mode analysis parameters, Max Channel Delay and Block Size, determine the FFT block size used in network characterization and statistical analysis. The actual FFT block size is rounded up to the nearest power of two.

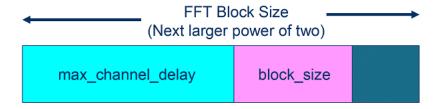

### See Also

### **More About**

- "Specify Corner Conditions in Parallel Link Design" on page 6-6
- "Stimulus Patterns in Parallel Link Design" on page 6-9
- "Model Jitter and Noise While Designing Parallel Link" on page 11-2

### **Specify Corner Conditions in Parallel Link Design**

Corner conditions are used to define the process corners. In the process corners, the parameters are within the specified range for that parameter but outside the range of normal operations. You can specify corner conditions using the Edit Corners Settings dialog box from **Setup > Corner Conditions**.

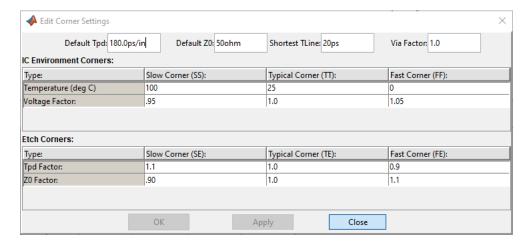

The corner conditions settings include default characteristic impedance  $(Z_0)$  in ohms, default propagation delay  $(T_{\rm pd})$  in ps/in, and the length of the shortest transmission line to simulate (TLine) in ps. You can also specify the factor by which to scale the impedance of all the vias using the **Via Factor** parameter.

### **IC Environment Corners**

The IC Environment Corners area contains the temperature parameter for each corner. This app uses it as the .TEMP parameter in the SPICE simulations. The temperature parameter does not affect IBIS buffer models.

The voltage factors are used to scale all voltage sources in the netlist. The typical corner value is scaled by the scaling factor to create the values for the slow and fast corners. For voltage sources, the value entered in the schematic or specified for a voltage net in the post-layout is scaled by the scaling factor.

I/O buffer voltages can use the three values specified in the IBIS [Voltage Range] parameter for the three corners or use the typical value from the [Voltage Range] and scale it.

### **Etch Corners**

You can use the Etch Corners area to specify scaling factors for the  $Z_0$  and Tpd parameters of transmission line models. Scaling factors account for manufacturing variation in the PCB. Both ideal and lossy transmission line models are scaled.

Lossy transmission line models are scaled by computing the values of  $Z_0$  and Tpd from the typical corner L and C values. The computed  $Z_0$  and Tpd are then scaled by the scaling factors to create the  $Z_0$  and Tpd values for the slow and fast corners. The slow and fast corner L and C are computed from the slow and fast  $Z_0$  and Tpd. For more information, see "Model Lossy Transmission Lines in Parallel Link Designer" on page 14-7.

### **Impact of Corner Settings**

The elements that are affected by corner settings are:

- **I/O buffer voltages**: If scaling is enabled for I/O buffer voltages, the typical value of the IBIS [Voltage Range] parameter is multiplied by the scaling factor for the IC corner selected.
- **I/O buffer data**: The data that is used for each process corner is summarized in Process Corner Model Data Usage.
- **Voltage sources on schematics**: The voltage parameter of the element is multiplied by the scaling factor for the IC corner selected.
- **Voltage nets in post-layout**: The voltage set on the net on import of the board is multiplied by the scaling factor for the IC corner selected.
- **Ideal transmission lines (SPICE T elements)**: The  $Z_0$  and Tpd parameters are multiplied by the  $Z_0$  and Tpd factors for the selected corner.
- Lossy transmission lines (SPICE W elements): The models without explicit slow and fast corner models in the library are scaled using the  $Z_0$  and Tpd factors in Corner Conditions. Models that have \_te (typical), \_fe (fast) or \_se (slow) appended to the model name are used for the appropriate etch corner if they exist.
- **SPICE subcircuits**: file and subcircuit names can contain {etch} and {corner}. If present, the current corner is substituted.

### **Process Corner Model Data Usage**

| IC Process Corner | Model or Setting        | Data Used                                |
|-------------------|-------------------------|------------------------------------------|
| FF                | IBIS buffer in HSPICE   | typ=fast HSPICE option                   |
|                   | IBIS buffer in IsSPICE4 | IBIS maximum IV and VT data              |
|                   | HSPICE buffer           | HSPICE FF wrapper                        |
|                   | Temperature             | FF Temperature from Corner<br>Conditions |
| TT                | IBIS buffer in HSPICE   | typ=typ HSPICE option                    |
|                   | IBIS buffer in IsSPICE4 | IBIS typical IV and VT data              |
|                   | HSPICE buffer           | HSPICE TT wrapper                        |
|                   | Temperature             | TT Temperature from Corner<br>Conditions |
| SS                | IBIS buffer in HSPICE   | typ=slow HSPICE option                   |
|                   | IBIS buffer in IsSPICE4 | IBIS minimum IV and VT data              |
|                   | HSPICE buffer           | HSPICE SS wrapper                        |
|                   | Temperature             | SS Temperature from Corner<br>Conditions |

### See Also

#### More About

"Simulation Parameters Used in Parallel Link Design" on page 6-2

- "Stimulus Patterns in Parallel Link Design" on page 6-9
- "Model Jitter and Noise While Designing Parallel Link" on page 11-2

### **Stimulus Patterns in Parallel Link Design**

You can specify stimulus patterns independently for each transfer net type (Data, Clock and Strobe) or designator using the **Parallel Link Designer** app. To create and manage stimulus patterns, launch the Stimuli dialog box from **Setup > Stimulus** from the app toolbar.

The Stimuli dialog box has a table of stimulus patterns with columns for the name, length in bits and description of each stimulus pattern. You can edit, delete, copy, or add new stimulus patterns. There are three default stimulus patterns for each transfer net:

| Transfer net type | Stimulus pattern         |  |
|-------------------|--------------------------|--|
| Data              | default_data             |  |
|                   | default_data_victim      |  |
|                   | default_data_aggressor   |  |
| Clock             | default_clock            |  |
|                   | default_clock_victim     |  |
|                   | default_clock_aggressor  |  |
| Strobe            | default_strobe           |  |
|                   | default_strobe_victim    |  |
|                   | default_strobe_aggressor |  |

You cannot delete or rename the default stimuli, only edit their patterns. The victim and aggressor patterns are used in pre-layout coupled/SSO (widebus) simulation mode.

The default\_data, default\_clock and default\_strobe patterns are used in pre-layout and post-layout simulations. The Transfer Net Type controls the stimulus used for a simulation. The default stimulus patterns can be edited and can be up to 4000 bits long.

In pre-layout analysis each designator can have its own stimulus. You can create and use new stimulus patterns for individual designators.

### **Editing Stimulus Patterns**

You can create a new stimulus or edit an existing one by using the Stimulus Editor dialog box. To access the Stimulus Editor dialog box, first open the Stimuli dialog box by double clicking on a designator symbol and clicking the **Stimulus** button.

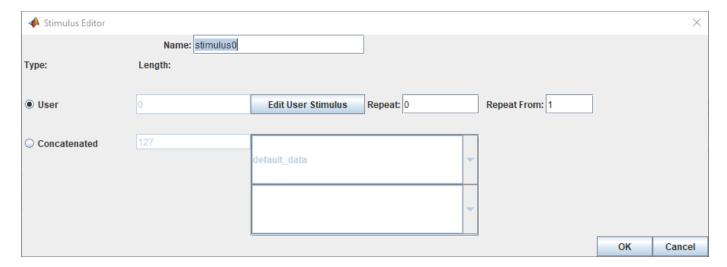

A Parallel Link Designer stimulus can be of two types:

- User user defined series of ones and zeroes.
- Concatenated one or more User stimulus patterns combined sequentially.

Each stimulus has a name. To create a User stimulus, select **User** and click **Edit User Stimulus** to launch the User Stimulus Editor dialog box.

To create a Concatenated stimulus, select **Concatenated** and then select one or more stimulus names in the table. In the simulation netlist the stimuli is concatenated with the stimulus at the top of the list appearing first in the netlist. The **Length** parameter shows the length of the concatenated stimuli.

### **User Stimulus Editor**

The User Stimulus Editor dialog box is used to create a user defined stimulus. You can directly type in the ones and zeroes in the main window. You can also add a specific number of ones, zeroes or zero-one sequences. After completing entering your desired sequence, click  $\mathbf{OK}$  to return to the Stimulus Editor dialog box. The Stimulus Editor dialog box contains the following parameters about the User stimulus:

- **Length** the length of the pattern created in the User Stimulus Editor.
- **Repeat** the number of times to repeat the pattern. For a pattern of length n, setting **Repeat** to 0 results in a pattern of length n, setting **Repeat** to 1 results in a pattern of length 2n and so on.
- **Repeat From** the bit position to repeat from. Bit 1 is the first bit in the pattern.

### **PDA Stimulus**

You can use the **Parallel Link Designer** app to determine the worst-case pattern through Peak Distortion Analysis (PDA) and use that stimulus for a designator by selecting **PDA** in the Designator Element Properties dialog box. When PDA stimulus is selected, the **Generate SPICE** process during simulation first creates step response simulations. The step response simulations are processed to find the worst-case pattern. The normal Transfer Net simulations are then generated using the PDA pattern as the stimulus.

The Generate SPICE Log (**Logs** > **SI/Timing SPICE Generation Log**) and Generate SPICE Report (**Reports** > **SI/Timing SPICE Generation Report**) have details and any errors and warnings from the process. The log is also included in the Errors & Warnings dialog box.

### **Using Stimulus Pattern**

To specify a stimulus pattern (other than the default) on an individual designator basis, open the Designator Element Properties dialog box by double clicking on any designator in the Pre-Layout Analysis tab. You can also access the dialog box by clicking on the **Properties** button in the Transfer Net Properties dialog box in the pre- or post-layout. In the Designator Element Properties dialog box, select the desired stimulus pattern from the Stimulus drop-down menu.

### See Also

### **More About**

- "Simulation Parameters Used in Parallel Link Design" on page 6-2
- "Specify Corner Conditions in Parallel Link Design" on page 6-6
- "Model Jitter and Noise While Designing Parallel Link" on page 11-2

## **Pre-Layout Analysis of Parallel Link**

- "Pre-Layout Analysis of Parallel Link" on page 7-2
- "Customize Parallel Link Project for Pre-Layout Analysis" on page 7-5
- "Results of Pre-Layout Analysis in Parallel Link" on page 7-8

### **Pre-Layout Analysis of Parallel Link**

Pre-layout analysis provides you with an integrated signal integrity, timing and crosstalk analysis environment to determine system-level noise and timing margins. The pre-layout analysis environment is used to generate design guidelines for your board layouts, package layouts, connectors and cabling. From the Pre-layout tab, you may perform simple or complex solution space analysis by varying elements, such as: topology, termination, voltage, temperature, process (silicon and etch), models, UIs, corner conditions, populations, and coupling.

A schematic represents an uncoupled net or a coupled net. Uncoupled nets can be thought of as net classes. The **Parallel Link Designer** app stores this information as a transfer net, which is used as the underlying data structure for all of the analysis. The transfer net data can be re-used in post-layout and other projects.

The Pre-Layout Analysis tab consists of three major panels:

- *Schematic Panel* —This is where you graphically create and edit the circuit schematic. You can also define the data from the sheet simulation control settings.
- *Solution Space Panel* This is where you enter your solution space values for performing parameter sweeps.
- Status Panel This panel displays the simulation counts and schematic set information.

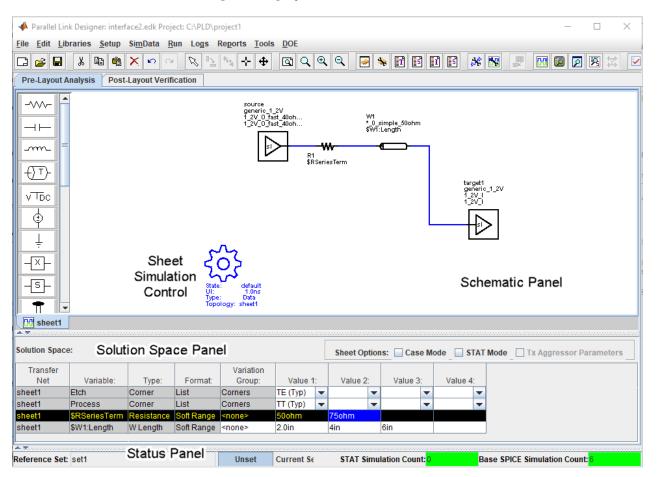

Double clicking a symbol on a schematic sheet launches an Element Properties dialog box for that symbol type. Each symbol type has a unique set of properties that are set from the Element Properties dialog box. If the properties are parameters that can be swept, that is also controlled from the Element Properties dialog box.

# **Schematic Elements**

**Designator** — The I/O buffer is represented by a designator in the schematic. A schematic must have at least one designator that can be a driver. The buffers can be single-ended or differential. Buffer symbols has a default I/O buffer model after being placed on the schematic. You can change the buffer model for a designator in three different ways: from the Edit Designator Properties dialog, from the Select IBIS File & Model dialog, and from the default model menu items. IBIS files must be imported into the libraries before they can be used. HSPICE models must be wrapped and put in the libraries before they can be used.

**Transmission Line** — There are two types of transmission lines: ideal transmission lines and lossy transmission lines. Ideal transmission line models have two parameters: Impedance ( $Z_0$ ) and delay ( $T_{\rm pd}$ ). Lossy transmission lines have a frequency dependent RLGC model that is created by a 2-D field solver. Lossy transmission lines can be single-ended or differential..

**Via** — You can create via models based on a stackup and via physical parameters. Via models can be single-ended or differential. The first time a via symbol is placed on a sheet the default stackup is created. A dialog launches to allow the number of signal layers in the default stackup to be specified.

**S-Parameters** — You must import the S-Parameter files into the **Parallel Link Designer** app before you can use them in schematic sheet. After a symbol has been placed on a schematic, the port map can be edited by right clicking on the symbol and selecting Edit Port Map from the menu.

**Passive Subcircuits** — You must manually import the SPICE subcircuit models for passive elements in the **Parallel Link Designer** app libraries before you can place them on the schematic.

**Probe** — Voltage probe can be single-ended or differential. When a probe symbol is placed on a schematic it automatically creates a waveform node in the waveform file at the probed location. The waveform at the node can be viewed in the **SI Viewer** app.

# **Solution Space**

The Solution Space panel is used to create parameter sweeps. There are variables that are always part of the solution space. Other variables in the table are created when parameters are set to be swept. The values can be typed into fields, lists or range/steps depending on the variable type.

The solution space panel can be in one of two modes:

- Permutation mode Each row is treated as an independent variable unless they are in the same
  variation group. The number of simulations represented by the solution space is all of the
  combinations of all of the variable values.
- *Case mode* Each column represents a simulation case. The number of simulations represented by the solution space is the number of columns.

# **Sheet Simulation Control**

You can specify the specify the simulation state, unit interval (UI), topology, transfer net type, AC noise type, and the number of aggressors for SSO/coupled mode analysis of each schematic sheet using the sheet simulation control symbol.

# **See Also**

- "Customize Parallel Link Project for Pre-Layout Analysis" on page 7-5
- "Results of Pre-Layout Analysis in Parallel Link" on page 7-8

# **Customize Parallel Link Project for Pre-Layout Analysis**

You can modify the schematic elements to customize your designs in the **Parallel Link Designer**. app.

# **Using I/O buffers**

An I/O buffer is represented by a designator. You change the buffer model for a designator in three ways:

• Edit Designator Part/Pins dialog box

Right clicking on the designator and selecting **Edit Designator Part/Pins** opens the Edit Designator Part/Pins dialog box. The **Designator** parameter allows the designator name to be changed. The **Part Name** parameter lists the parts in all libraries. When a specific part is selected in the dropdown menu, the IBIS file name referenced by that part is shown in the **IBIS File** parameter. The IBIS component name for the selected part is shown in the **IBIS Component** parameter. The table on the left shows all of the pins in the IBIS component. To associate a pin or pins with the designator select the pin or pins on the left and click one of the arrow buttons between the two tables. The pins in the table on the left can be filtered using the **Wildcard Filter** parameter. To add a column that shows the name of the transfer net that uses the pins, select **Generate Used Pin Information**.

• Select IBIS File & Model dialog box

Right clicking on the designator and selecting **Select IBIS Model and File** opens the Select IBIS File & Model dialog box. You can select an IBIS file from the table provided, or import your own. You can also select one or more pins from the table of pins in the selected IBIS files.

Default model

To assign a default model to a designator, right click on the designator and select **Use Default Driver**, **Use Default Receiver** or **Use Default I/O**.

# **Using Transmission Lines**

The app uses two types of transmission lines:

• Ideal transmission lines

Ideal transmission line models have two parameters: Impedance (Z0) and delay (Tpd). These parameters are set from the Element Properties dialog box for ideal transmission lines. Double click on an ideal transmission line symbol on the schematic to launch the Element Properties dialog box. There are columns for Impedance and Delay/Distance and checkboxes to sweep the parameters. Checking a sweep checkbox creates a variable in the solution space for the parameter.

The model on the schematic is the model for the typical etch corner. If other etch corners are simulated the Z0 and Tpd parameters are scaled according to the corner conditions specified in the Corner Conditions dialog box. See "Specify Corner Conditions in Parallel Link Design" on page 6-6 for more information.

• Lossy transmission lines

 The lossy transmission line have a frequency dependent RLGC model that is created by a 2-D field solver.

The app has a field solver with a transmission line editor for entering a cross-section. The transmission line editor can be used to create models in the libraries or to edit the model for a symbol. For more information, see "Model Lossy Transmission Lines in Parallel Link Designer" on page 14-7.

To associate a model in the library with the transmission line, right click on the symbol and choose **Select T-Line Model**. You can edit the default model by right clicking on the symbol and choosing **Edit T-Line Model**.

# **Using Vias**

You can create via models based on a stackup and via physical parameters. Via models can be single-ended or differential. The first time a via symbol is placed on a sheet the default stackup is created. A dialog launches to allow the number of signal layers in the default stackup to be specified. For more information, see "Via and Stackup Management in Parallel Link Project" on page 8-9.

# **Using S-Parameters**

S-Parameter files must be imported into the app before being used on a sheet. After importing and adding the S-Parameter to your schematic, you can edit the port map by right clicking on the S-Parameter symbol and selecting **Edit Port Map**.

# **Using STAT Mode**

STAT Mode is a simulation mode that uses a statistical engine to perform network characterization, statistical and time domain simulations. The simulation methodology is derived from the IBIS-AMI specification for performing high speed channel simulations with IBIS-AMI models. STAT mode can also be used to simulate any type of buffer models (IBIS or SPICE) to analyze the response and performance of a network through statistical and time domain analysis.

The app performs network characterization using HSPICE to determine the network's response to a step input it then post-processes that information to derive the network transfer function. The transfer function is used by the statistical engine to determine the statistical eye along with a bit error ratio (BER) and other data. Statistical analysis is based on an LTI (Linear Time Invariant) network assumption along with LTI equalization (if supported by the model).

Time Domain Analysis uses the same network characterization results as statistical along with a bit sequence to derive the output waveform, persistent eye, BER estimate and other data. The persistent eye is the amplitude statistics accumulated from a specific time domain waveform. It is accumulated by triggering using an ideal recovered clock in exactly the same way that an eye diagram is accumulated in a modern digital sampling scope. Unlike statistical analysis time domain analysis is a bit-by-bit simulation that can be used to analyze the network with any non-LTI behavior taken into account.

The STAT Mode control is in the Sheet Options area of the solution space panel.

# See Also

- "Pre-Layout Analysis of Parallel Link" on page 7-2
- "Results of Pre-Layout Analysis in Parallel Link" on page 7-8

# **Results of Pre-Layout Analysis in Parallel Link**

The **Parallel Link Designer** app produces one or more reports and logs for each simulation and process you run.

The tabs within a report are organized to aid in the process of progressive discovery. The first tab is the log tab, providing a progress summary of the analysis and its errors and warnings. The other tabs contain summaries of the data and successively more detailed information, letting you track down a particular result to a specific simulation file and transition number or time.

# **Validation Reports**

Validation reports indicate the syntax errors in the data. When relevant, the reports provide the corresponding part name, IBIS file and component names, and timing file and model names.

| Report                      | Description                                                                                                    |  |
|-----------------------------|----------------------------------------------------------------------------------------------------|--|
| Validation Summary          | Number and location of warnings and errors.                                                                                                    |  |
| Part Errors                 | Errors in the part properties file.                                                                                                    |  |
| IBIS Errors                 | Syntax errors and omissions in the IBIS files. The report includes the signal name, model name, and number of the pin of the component in the IBIS file, and the IBIS model type for the model in the IBIS file.                                                                                              |  |
| Timing Errors               | Syntax and consistency errors and omissions in the timing file data.                                                                                                    |  |
| IBIS Timing Errors          | Inconsistencies between IBIS components and timing models data. The report includes information about the pin of the component in the IBIS file, including the signal name, model name, timing model name, number, and I/O type. The report also includes the IBIS model type for the model in the IBIS file. |  |
| Coverage Warnings           | Parts or pins in parts that are not referenced in the transfer netlist or timing model.                                                                                                    |  |
| Transfer Net Summary        | Details on each transfer net such as whether the type of the net is data, clock, or strobe, whether the net is differential or single-ended, and the number of nodes. This report also lists information on the clock, noise, and probe points.                                                               |  |
| Part Summary                | Details on each part.                                                                                                    |  |
| Model Overview              | Lists every signal integrity, HSPICE, and IBIS parameter or extension associated with each model in the design. This includes model name, corner and mode information, waveform DRC and timing extensions among other parameters.                                                                             |  |
| Part Pin Summary            | Summary of part transfer nets and timing pin definitions.                                                                                                    |  |
| Differential Pin<br>Summary | Lists the differential pins and components associated with each part.                                                                                                    |  |
| Timing Delay Summary        | Summary of all output delays and setup and hold statements in each timing model.                                                                                                    |  |
| Model Details               | Lists most of the waveform DRC rules and timing levels used by the product. The report includes the actual parameter used (following the precedence rules) and the value assigned to that parameter.                                                                                                    |  |

| Report | Description                                                                                                    |
|--------|----------------------------------------------------------------------------------------------------|
|        | Inconsistencies between transfer nets, IBIS components and timing models. The part, IBIS and timing files listed are not necessarily where the error occurred, but simply a listing of all files involved in the error checking. |

# **Waveform and Timing Report**

The waveform and timing report summarizes the waveform analysis and timing results for both prelayout and post-layout simulations.

| Report                          | Description                                                                                                    |
|---------------------------------|----------------------------------------------------------------------------------------------------|
| Waveform Summary                | Number of errors and warnings found during waveform analysis.                                                                                                    |
| Waveform Fatal                  | Lists any fatal waveform error found on any edge during waveform processing. Fatal errors are errors that cause the inability to generate any waveform or timing data at all. This tab will only appear if there are fatal violations of the DRC rules.                                                                                                    |
| Waveform Quality                | Lists violations of waveform rules as applied to each edge. The product applies a number of waveform rules to each edge to verify that the transition meets various IC vendor AC specs including edge rate, ringback and monotonic (clock nets). If the transition violates any of these rules, the timing of the transition may be suspect.                                             |
| Waveform Overshoot              | Lists violations of these waveform overshoot rules. Overshoot does not affect the signaling operation of an I/O buffer but can affect the lifetime of an IC. Overshoot can occur in two ways: when the waveform instantaneously exceeds absolute overshoot limits set in the IBIS model, and when the waveform exceeds a lesser overshoot voltage limit for more than a prescribed time. |
| Eye Rollups                     | Lists a summary of eye details for each node in each transfer net.                                                                                                    |
| Eye Details                     | Eye information for each receiver node in each simulation.                                                                                                    |
| Derating Details                | Details of slew-rate derating calculations. This tab will be present if one or more models contain slew rate derating tables.                                                                                                    |
| Statistical                     | Variables and results from the statistical analysis simulation (STAT mode only).                                                                                                    |
| Time Domain                     | Variables and results from the time domain analysis simulation (STAT mode only).                                                                                                    |
| Xtalk Contours                  | Crosstalk and eye heights of the widebus sheets that have been simulated.                                                                                                    |
| Waveform Margin by<br>TNET      | Summary of the waveform margins for each transfer net.                                                                                                    |
| Waveform Margin by<br>Variation | Summary of the waveform errors (if any) and waveform DRC margins associated with each simulation.                                                                                                    |
| Model Overview                  | Summary of the data for each IBIS model used in the simulation. The report includes the measurement thresholds and the parameters that are used for each threshold.                                                                                                    |

| Report                            | Description                                                                                                    |  |
|-----------------------------------|----------------------------------------------------------------------------------------------------|--|
| Mask By Channel                   | Available when the analysis is defined using TiVW and ViVW (DDR4 and DDR5).                                                                                                    |  |
| Mask By Receiver<br>Corner        | Available when the analysis is defined using TiVW and ViVW (DDR4 and DDR5).                                                                                                    |  |
| Mask by Driver<br>Receiver Corner | Available when the analysis is defined using TiVW and ViVW (DDR4 and DDR5).                                                                                                    |  |
| Mask Training Details             | Available in post-layout when the analysis is defined using TiVW and ViVW (DDR4 and DDR5).                                                                                                    |  |
| Mask Eye Details                  | Available when the analysis is defined using TiVW and ViVW (DDR4 and DDR5).                                                                                                    |  |
| Timing                            | Rolls up the By Variation Details tab by combining all transitions in the same transfer net.                                                                                                    |  |
| By Transfers                      | Rolls up the By Variation tab by combining identical transfers (same driver and receiver).                                                                                                    |  |
| By Variation                      | Includes setup margin, hold margin, etch delay, AC noise, transfer net, and extended net details.                                                                                                    |  |
| By Variation Details              | Contains the setup and hold margins for both rising and falling edges at each receiver in each simulation.                                                                                                    |  |
| By Variation Details<br>Summary   | Available only in post-layout.  This tab contains two rows for each transfer net in the By Variation Details Summary Tab. One has the smallest setup margin for that transfer net, the other has the smallest hold margin for that transfer net. |  |
| By Driver                         | Rolls up the By Variation tab by combining identical drivers.                                                                                                    |  |
| By Receiver                       | Rolls up the By Variation tab by combining identical receivers.                                                                                                    |  |
| Synchronous Details               | Contains the setup and hold margin for rising and falling data edges in each simulation.                                                                                                    |  |
| Source Synchronous<br>Details     | Contains the setup and hold margin for rising and falling data edges in each simulation.                                                                                                    |  |
| Dynamic Clock Skew                | Lists the skews between the clock pins used in synchronous timing analysis.                                                                                                    |  |
| Dynamic Clock Skew<br>Details     | Lists the source pins and calculations that are used to create the skews between the clock pins used in synchronous timing analysis.                                                                                                    |  |
| No Strobe Details                 | Contains the details of source-synchronous constraints that do not have a strobe.                                                                                                    |  |
| Coupling Pushout                  | Contains the coupling effects on timing.                                                                                                    |  |
| Coupling Noise Tab                | Contains the voltage variation on victim nets caused by coupling.                                                                                                    |  |
| Edge Details                      | Summarizes each edge in each simulation.                                                                                                    |  |
| Timing Waveform<br>Margin         | Rolls up timing margins, waveform DRC violations and waveform margins for each transfer net.                                                                                                    |  |
| Model by Designator               | Contains information about nets (transfer and extended), designator, parts, IBIS model, and timing model.                                                                                                    |  |

| Report | Description                                                                                                    |
|--------|----------------------------------------------------------------------------------------------------|
|        | Contains most of the waveform DRC rules and timing levels used by the product. The actual parameter used (following the precedence rules) and the value assigned to that parameter. |

# **Assignment Report**

Assignment reports contains the assignment summary report of transfer nets.

| Report         | Description                                                                                                    |
|----------------|----------------------------------------------------------------------------------------------------|
| Assign Netlist | Complete netlist with model data for each pin.                                                                                                    |
| Swizzled Nets  | List of nets whose connections appear to be incorrect. The tool looks at the logical pin names on all pins connected to a net and looks for inconsistencies that may indicate swapped bits of a bus. For example, if an extended net has a pin with logical name DATAO on one device and a pin with logical name DATA7 on another device the net will be considered swizzled. |

# **SPICE Generation Report**

The SPICE generation report contains the SPICE generation log with information about the SPICE decks generated and any errors (HSPICE or IsSPICE). The report generates similar information for each of these processes:

- Pre-layout simulation (single net)
- Pre-layout simulation (all nets)
- Post-layout simulation

To view the SPICE generation report after running a pre-layout or post-layout simulation, select  $\mathbf{Reports} > \mathbf{SPICE}$  Generation  $\mathbf{Report}$ .

| Report             | Description                                                                                             |
|--------------------|----------------------------------------------------------------------------------------------------|
| Generate Spice Log | Number of simulation decks generated, errors in their generation and consistency checks.                |
| Spice Decks        | Data on the Spice decks generated listed by simulation name, including whether models are Spice or IBIS |
| Spice Deck Errors  | List of reasons why a Spice deck was not generated.                                                     |

# See Also

- "Pre-Layout Analysis of Parallel Link" on page 7-2
- "Customize Parallel Link Project for Pre-Layout Analysis" on page 7-5

# **Post-Layout Verification of Parallel Link**

- "Post-Layout Verification of Parallel Link" on page 8-2
- "Stackup and Extraction Control in Parallel Link Project" on page 8-6
- "Via and Stackup Management in Parallel Link Project" on page 8-9

# **Post-Layout Verification of Parallel Link**

# In this section... "Board" on page 8-3 "Instance" on page 8-3 "Connection" on page 8-4 "Assignment" on page 8-4 "Population" on page 8-5 "Simulation" on page 8-5 "Topology" on page 8-5

Post-layout verification provides you with an integrated signal integrity and timing environment to verify system-level SI and timing margins for your fully or partially routed PCB design databases.

The post-layout process supports single-board and multiboard analysis, along with connectivity through packages, connectors, and cabling. The post-layout verification environment provides you the ability to extract and analyze PCB databases from any combination of the following CAD (Computer Aided Design) formats:

- Cadence Allegro
- Mentor PADS Lavout
- Mentor Board Station
- Mentor Expedition PCB
- · Cadence APB
- · Intercept Pantheon
- · Altium Designer
- Altium P-CAD
- IBIS EBD

Post-layout analysis takes place in the interface of a serial link design project. If the interface you are working in has pre-layout transfer nets defined, post-layout uses them from the reference schematic set. If there are no transfer nets in the reference schematic set of the interface, the **Parallel Link Designer** app creates sheets with system transfer nets (STNETs).

The post-layout verification workflow is the same for each PCB database type. First import the PCB databases, setup the boards, connect the instances if there are multiple boards in the system, run assignment, setup and analyze the nets, set up simulation properties, then simulate and view the results.

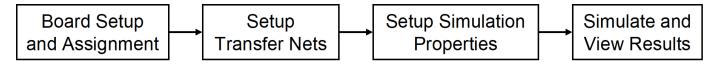

#### **Board**

The first step in the post-layout verification process is board set-up and assignment. A PCB database you import to the **Parallel Link Designer** app is called a board. At the board level, check and edit all stackups, voltage nets, and models. To create variations of a PCB database using different stackups, voltages, or models, create multiple boards with unique names.

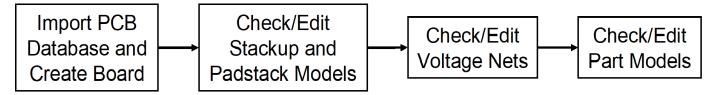

To perform the setup and assignment functions, access the Post-Layout Setup & Assignment dialog box from the **Setup > Setup & Assignment** menu in the app toolstrip.

For each board in the system, specify the type of the PCB database and the files in the database, view or edit the stackup, view or set voltage nets, and manage models by clicking the **Import & Setup Board** button in the Post-Layout Setup & Assignment dialog box. The Import & Setup Board dialog box has four tabs:

#### Import

Use the **Import Board** tab to import a PCB database and create a board. Select the PCB database type from the **PCB Database Type** selector list. By default, the **Parallel Link Designer** app creates an instance for each board and copies the PCB database files into the current project. If you do not copy the PCB database into the project, you cannot re-import the database files.

#### Stackup

The **Stackup** tab shows the stackup from the PCB database and allows control of padstack models. The Stackup Editor on the left side of the tab shows the stackup as it is read in from the PCB database. If necessary, you can override the auto-generated trace models using the editor. The right side of the tab has controls for the auto-generated padstack backdrill options, differential extraction, and DRC control.. For more information, see "Stackup and Extraction Control in Parallel Link Project" on page 8-6.

#### Voltages

The **Voltages** tab shows the CAD nets in the PCB database for the board and allows you to specify the voltage for specific voltage nets. Non-voltage nets have an NA value in the voltage column.

**Note** The **Voltages** tab does not control the voltages in the IBIS or SPICE models for TX/RX designators. This tab is mainly used to correctly define the on-board terminations that require connection to a specific voltage.

#### Parts

Use the **Parts** tab to match models to parts in the PCB database.

#### Instance

An instance is an internal copy of a board that you can connect to other instances and analyze. Every board that is used in the design has at least one instance. If you use the same board more than once,

you must define a separate instance for each use. For example, a system consisting of a motherboard with two DIMM slots that has the same type of DIMM plugged into each slot will have one instance of the motherboard and two instances of the DIMM.

#### Connection

A Connection is a pin-to-pin path from the pins of a reference designator on one instance to the pins of a reference designator on a second instance. In a multi-board system, connections between instances are specified in the Connections pane of the Post-Layout Setup & Assignment dialog box. To add a connection, click the **Add Connection** button.

# **Assignment**

The Assignment process is an automated process for associating nets in the PCB database with transfer nets. This simplifies the setup of the essential net properties in the typical scenarios that you will face:

#### Interface without Transfer Nets

If you did not do a pre-layout analysis in an interface, you can create and edit transfer nets from the post-layout interface. When you set the properties of a transfer net, you set the properties of all nets assigned to that transfer net. For example, when you change the properties of a transfer net, the app automatically assigns those properties to all nets in a data bus.

#### · Interface with Transfer Nets from Pre-Layout Analysis

If you completed pre-layout analysis in an interface, the app automatically assigns the nets you created in post-layout analysis to the transfer nets you created in the pre-layout analysis.

### · Design Kits

A design kit is an interface with models and preconfigured transfer nets. The app automatically assigns the nets you created in post-layout analysis to these transfer nets.

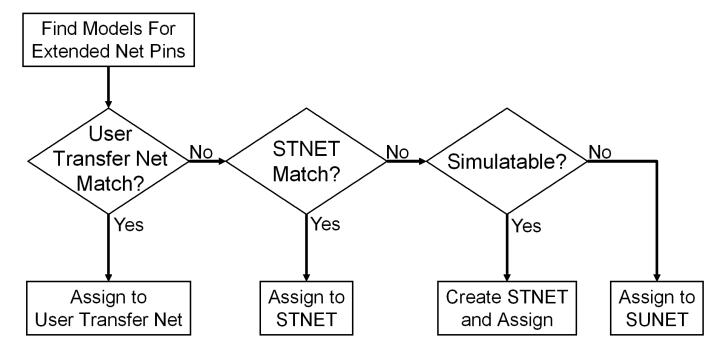

In all cases, the transfer nets and the assignment process ensure that all nets in an interface are set up and ready to simulate in a fraction of the time needed to set up each net in the interface individually.

# **Population**

Populations allow you to setup multiple configurations of a system for simulation in one project. The app handles populations through the naming of instances.

For example, if a one-slot motherboard can accept one of three DIMMs (dual in-line memory modules), it can be set up by creating three instances of the motherboard and one instance of each DIMM. In this case, three populations can be defined: the motherboard with RCA installed, the motherboard with RCB installed and the motherboard with RCC installed

#### **Simulation**

Before you run a simulation, you must select the nets for the post-layout verification. Select the nets and add them to the list of nets to simulate. You also need to set up the stimulus patterns from simulation properties.

# Topology

Extended nets that can be simulated (assigned to an STNET or user transfer nets) can have topologies created from the extracted PCB data. View these topologies from the **Pre-Layout Analysis** tab. The topologies are useful for understanding how an actual network is routed and to resolve waveform quality or timing issues identified by using post-layout verification. Once the extracted post-layout networks are in the pre-layout analysis environment, you can perform quick "what-if" analyses to identify an appropriate solution.

#### See Also

- "Stackup and Extraction Control in Parallel Link Project" on page 8-6
- "Via and Stackup Management in Parallel Link Project" on page 8-9

# Stackup and Extraction Control in Parallel Link Project

The **Stackup** tab of the **Import & Setup Board** dialog shows the stackup from the PCB Database and allows for extraction control for padstack, differential traces, and DRC.

The tab is divided into two areas: **Stackup Editor** and **Extraction Control**. The **Stackup Editor** on the left side of the tab shows the stackup that was read from the PCB Database and allows the override of the auto-generated stackup thicknesses, material properties, and trapezoidal angle as well as the ability to do "What If" exploration and select whether to model discontinuities associated with etches crossing split planes. The right side of the tab controls the padstack backdrill options, differential extraction, and DRC control.

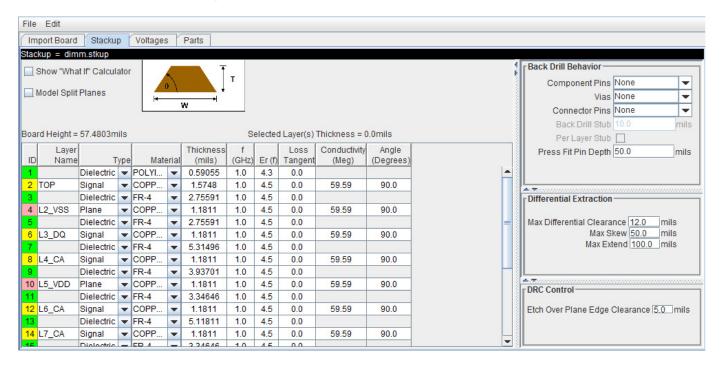

# Stackup Editor

The **Stackup Editor** displays one row for each signal, plane, and dielectric layer in the stackup. Parameter values can be changed if desired by typing new values into the table cells. The stackup data plus the trace width data are used by the field solver to create lossy transmission line models for post-layout nets.

Each layer must be defined as either Dielectric, Mixed, Plane, or Signal in the stackup column called **Type**. Signal layers can be either type Mixed or Signal. The Mixed designation is provided primarily for boards and packages where sections of the signal layer may contain small planes for impedance control. In most cases the Signal designation would be sufficient, but it is important to carefully review the board layout and identify cases where Mixed may be required.

Checking **Model Split Planes** enables modeling of discontinuities associated with etches crossing over splits in planes. The change in trace cross-section results in an impedance change in the model.

You may use the **Stackup Editor** as a calculator to compute trace impedance based upon the width and separation. To use the calculator:

- 1 Check the **Show "What If" Calculator** check box to display the calculator columns
- **2** Enter one or more values in the appropriate cells followed by the tab key
- 3 Click Calculate

This uses the stackup data with the **Desired Width** and **Desired Separation** values to calculate the single-ended and differential impedance for that layer.

### **Extraction Control**

The **Extraction Control** section of the tab controls the backdrill behavior, differential extraction, and DRC control.

Backdrilling uses Must Not Cut Layers. Must Not Cut Layers are layers that define a valid backdrill depth. In the stackup there are columns for Must Not Cut Layers from the top and bottom. The backdrill goes from the top or bottom up to but not through the last Must Not Cut Layer that is encountered before a trace connection to a via or pin. If no Must Not Cut layer is encountered before the trace connection to the via or pin, then the via or pin is modeled as not backdrilled.

| Backdrill Behavior Choice | Description                                                                                                    |
|---------------------------|----------------------------------------------------------------------------------------------------|
| None                      | No backdrilling. The complete via or pin is extracted, and a model generated based on the PCB data for start and end layers.                                                                                                    |
| Тор                       | The via or pin is modeled as if it were drilled from the top of the board. The via or pin ends at the lowest layer with <b>Backdrill Top Must Not Cut Layer</b> checked in the stackup that is above the highest layer with a trace connected to the via or pin. A stub equal to the <b>Back Drill Stub</b> parameter is left. If there is no layer with <b>Backdrill Top Must Not Cut Layer</b> checked that is above the highest trace connection to the via or pin, the via or pin is not backdrilled.         |
| Bottom                    | The via or pin is modeled as if it were drilled from the bottom of the board. The via or pin ends at the highest layer with <b>Backdrill Bottom Must Not Cut Layer</b> checked in the stackup that is below the lowest layer with a trace connected to the via or pin. A stub equal to the <b>Back Drill Stub</b> parameter is left. If there is no layer with <b>Backdrill Bottom Must Not Cut Layer</b> checked that is below the lowest trace connection to the via or pin, the via or pin is not backdrilled. |
| Both                      | Both top and bottom are modeled as described above.                                                                                                    |
| Longest Stub              | Drills from the side that remove the longest stub based on the Must Not Cut layers defined in the stackup.                                                                                                    |

In the **Differential Extraction section** of the **Padstack Editor**, you can define the parameters that control the extraction of the differential nets.

| Parameter                  | Description                                                                                                    |
|----------------------------|----------------------------------------------------------------------------------------------------|
| Max Differential Clearance | The maximum edge-to-edge clearance two traces can have and still be extracted as a differential transmission line model. If the clearance is larger than this parameter, the traces are extracted as two single-ended transmission line models. |
| Max Skew                   | The maximum length difference between the two traces in a single differential trace w-line model. It is recommended that this be set no larger than 1/10 of the wavelength of the maximum frequency of interest.                                |
| Max Extend                 | The maximum total length of single-ended trace that can be combined with a differential trace in a w-line model.                                                                                                    |

The DRC control defines the minimum distance from a trace to a plane edge when the trace crossing DRC is run using the **Etch Over Plane Edge Clearance** parameter.

# **See Also**

- "Post-Layout Verification of Parallel Link" on page 8-2
- "Via and Stackup Management in Parallel Link Project" on page 8-9

# Via and Stackup Management in Parallel Link Project

The vias are associated with a stackup in the library where they are stored. There can be multiple stackup and via libraries in a project. The first time you edit a via in pre-layout you are prompted for the number of layers to use for the default pre-layout stackup. In post-layout the stackup and vias are from the PCB database by default. Use the **Via Editor** dialog box by right clicking on the vias in the Pre-Layout Analysis tab to manage them. The elements in the via editor can be divided into three groups: common via elements, pre-layout specific via elements, and post-layout specific via elements.

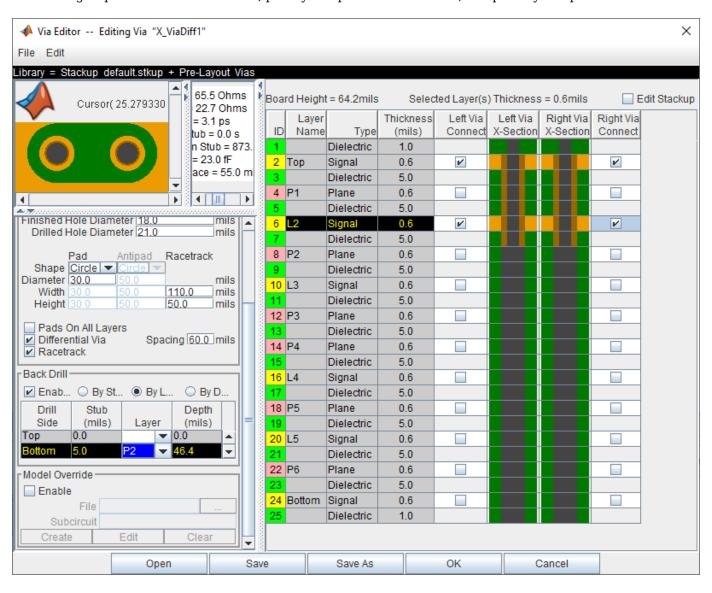

# **Via Elements**

| Via Element                             | Description                                                                                                    |
|-----------------------------------------|----------------------------------------------------------------------------------------------------|
| Top view and electrical characteristics | The top view shows the via as it would appear when viewed from the top of the board. The electrical characteristics show the impedance, delay backdrill, and other characteristics. The reported delay is for the barrel of the via.                                                                                                    |
| Via geometry                            | You can edit the geometry of the via by defining the start and end layers, hole diameters, and shape and dimensions of the pad and antipad. You can also select if a via model is single-ended or differential-ended.                                                                                                    |
| Via backdrill                           | You can select the depth of via backdrill by stub, layer, or depth.                                                                                                    |
| Override via model                      | You can override a via model by using your custom subcircuit saved in one of the SPICE libraries.                                                                                                    |
| Connect via layers                      | The <b>Left Via Connect</b> column is used to select the layer connections that will appear on the left side of the via symbol. The <b>Right Via Connect</b> column is used to select the layer connections that will appear on the right side of the via symbol. A layer is connected when the checkbox for that layer is checked. The <b>Via X-Section</b> columns show a representation of the via cross section. |
| Modify stackup                          | To modify the stackup, check the Edit Stackup checkbox.                                                                                                    |

There are several important definitions for vias and pins:

- · A via under a BGA is a via, not a pin.
- · A through hole connector padstack is a pin not a via.
- A connector means a multi-board connector (connects two Instances).

# **Editing Via for Pre-Layout Simulations**

To edit vias for pre-layout simulation, open the Via Editor dialog box by selecting **Tools > Via Editor** or by right-clicking on a via schematic symbol and selecting **Edit Differential Via Model** or **Edit Single Ended Via Model**. You need to enter the number of conducting layers for the default stackup the first time you open the **Via Editor** dialog box.

The Via Editor works in a selected library. Vias can be edited, added or deleted from a library. In prelayout, the Via Editor creates a default library that contains a default via model and a default stackup. The Library operations can be selected from the File menu.

# **Editing Via for Post-Layout Simulations**

The Padstack/Trace Manager is used to view and manage overrides to padstacks and traces in Post-Layout as well as manage backdrilling of pins and vias by net, RefDes or Part. You can edit the geometry of a single via, or multiple vias at one time.

#### Back Drill Setup Tab

The **Back Drill Setup** tab allows backdrill information to be viewed and changed by net, by padstack, by RefDes, or by Part by selecting from the **View Mode** list. In each case the backdrill can be turned on or off. The view modes are:

- Back Drill by Net One row per Extended Net per Board.
- Back Drill by Padstack One row per Padstack.
- Back Drill by RefDes One row per Reference Designator.
- Back Drill by Part One row per Part Number.

The **Back Drill Setup** tab is only enabled if backdrilling is enabled on one or more boards on the **Stackup** tab of the **Setup Board** dialog.

#### Via/Pin Editor Tab

Padstack models are created automatically from the PCB data for vias, surface mount pads and through-hole pins using the internal padstack solver.

# **Padstack Definitions**

| Padstack Elements               | Definitions                                                                                                    |
|---------------------------------|----------------------------------------------------------------------------------------------------|
| Padstack                        | The geometry information from the PCB database. Contains the start and end layer of the padstack, barrel dimensions, etc. A Padstack does not contain the layers connected or XY coordinates.                                      |
| Padstack Configuration          | A Padstack plus layer connections. A Padstack<br>Configuration does not contain XY coordinates.                                                                                                    |
| Padstack Configuration Instance | A Padstack Configuration at a specific XY coordinate on a board. A specific via has geometry, connectivity and a location on a PCB. A specific pin has geometry, connectivity, a location, a reference designator and a pin number |

A Padstack can be used for multiple Padstack Configurations. A Padstack Configuration can be used for multiple Padstack Configuration Instances.

#### **Padstack Editor View Modes**

The views are selected from the list on the Via/Pin tab. The view modes correspond to the definitions above. In each view mode there is one row for each item of the selected type:

 Padstack (Geometry) — One row per Padstack. This rolls up all Padstack Configurations and Padstack Configuration Instances that use a Padstack.

- Padstack Configuration (Connectivity) One row per Padstack Configuration. This rolls up all Padstack Configuration Instances that use a Padstack Configuration.
- Padstack Configuration Instance One row per Padstack Configuration Instances.

#### **Padstack Editor Edit Modes**

The padstack editor has two modes:

- Padstack All changes made in the editable columns apply to the padstack. This means all Padstack Configuration Instances that use the same Padstack as the row being edited will change. For example, if the View Mode is Padstack Configuration Instance and the Edit Mode is Padstack, a change to one row is applied to all rows that have the same Padstack.
- Instance All changes apply to the Padstack Configuration Instance only. For example, if the View Mode is Padstack Configuration Instance and the Edit Mode is Instance, a change to one row is only applied to that row.

# **Common Operations**

| Editing geometry of a single via | To edit the geometry of a single via (one via at one XY coordinate), use the Padstack Configuration Instance View Mode and the Instance Edit Mode. Any changes to the geometry is applied to the specific via edited when in this mode.                                                                                                    |
|----------------------------------|----------------------------------------------------------------------------------------------------|
| Editing using the Via Editor     | Right-click on a row and choose Visual Via Editor from the menu.                                                                                                    |
| Changing the Padstack            | To change the Padstack that a Padstack<br>Configuration Instance is based on, use the<br>Padstack Configuration Instance View Mode and<br>in the Base Padstack column choose a different<br>Padstack. The list of padstacks are the padstacks<br>that share the same start and end layer with the<br>original padstack for this Padstack Configuration<br>Instance.                                                                            |
| Editing a Padstack               | <ul> <li>To edit a Padstack, use the View Mode Padstack.         The behavior depends on Edit Mode:     </li> <li>Padstack — Changes are made to the Padstack being edited and is applied to all Padstack Configurations and Padstack Configuration Instances that use the Padstack.</li> <li>Instance — A new Padstack is created as a copy of the Padstack being edited, and the changes you make is applied to this new Padstack</li> </ul> |

Overriding a via model

Via models are typically done with connectivity to specific layers. Therefore, the Padstack
Configuration View Mode or the Padstack
Configuration Instance View Mode are used to override a via model. In both modes the Model
Override column is part of the table. To override a model right-click and select one of:

- Browse Browse to an existing model in the libraries. This could be the .smod file for an S-Parameter via model that was imported.
- *Create* Create a subcircuit with the default via model. This subcircuit can be modified.

If the View Mode is Padstack Configuration the model is applied to every Padstack Configuration Instance that uses that Padstack Configuration.

If the View Mode is Padstack Configuration Instance the model is applied to the single Padstack Configuration Instance that you edited.

**Note** The edit mode must be Padstack.

### **Trace Overrides Tab**

The Trace Overrides tab of the Padstack/Trace Manager is used for trace model overrides. The lossy transmission line models for traces created by the field solver from the stackup and trace width can be overridden with user-provided models. The Trace Overrides tab shows the trace widths on each layer of each board.

The models used for overrides are assumed to be RLGC models with one model per file, and the base name of the file must be the same as the model name.

For single-ended traces there is one row for each trace width found on each layer. Select one or more rows and click the Select Model button to browse to a transmission line model in the library.

For differential traces, there is one row for each trace width on each layer, and columns for differential separation and coupling layer. The coupling layer is a list containing the same layer and any adjacent signal or mixed layers. Select an adjacent layer for broadside coupled differential traces. When a separation is added a new row is created for that layer and trace width. This allows models for multiple separations to be specified for each width on each layer.

The tolerance for overrides is 0.1 mm in width. In other words, if an override is specified for a trace of width 4.0 mm on a layer, the override is applied to all traces with widths from 3.9 mm to 4.1 mm on that layer.

#### **Example One-Conductor Model**

For file name sl 55ohm.mod:

```
model sl_55ohm W ModelType=RLGC N=1 + Lo = +3.60600E-07
```

```
+ Co = +1.20300E-10
+ Ro = +6.07368E+00
+ Rs = +1.48880E-03
+ Gd = +1.89000E-11
```

## **Example Differential Model**

For file name sl\_55ohm\_diff.mod:

```
.model sl_55ohm_diff W ModelType=RLGC N=2
+ Lo = +3.58800E-07 +4.84700E-08 +3.58800E-07
+ Co = +1.23200E-10 -1.66400E-11 +1.23200E-10
+ Ro = +6.07368E+00 +0.00000E+00 +6.07368E+00
+ Rs = +1.50556E-03 +1.12767E-04 +1.50556E-03
+ Gd = +1.93500E-11 -2.61400E-12 +1.93500E-11
```

# See Also

- "Post-Layout Verification of Parallel Link" on page 8-2
- "Stackup and Extraction Control in Parallel Link Project" on page 8-6

# **Parallel Link Analysis Results**

- "Waveform Analysis" on page 9-2
- "Waveform Analysis Parameters and Thresholds" on page 9-6
- "Waveform Reports" on page 9-43

# **Waveform Analysis**

Waveform analysis provides information about waveform overshoot and other quality metrics in parallel link projects. During waveform analysis, the **Parallel Link Designer** app analyzes every edge of every waveform, applies slew-rate derating, and measures flight times. You need SPICE or STAT mode simulation results to perform waveform analysis.

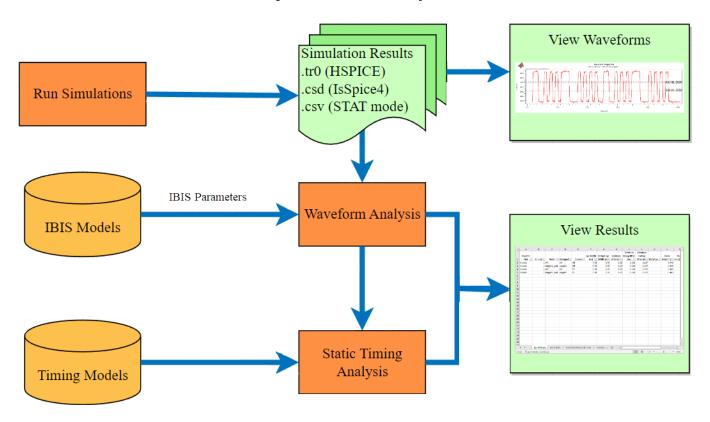

You can use the **Parallel Link Designer** app to perform two types of waveform analysis:

- **Transfer net waveform analysis** The app uses the simulation results of a schematic in prelayout or an extended net in post-layout.
- **Standard load waveform analysis** —The app uses the simulations created for each driver to measure standard load delay.

# **Transfer Net Waveform Analysis**

Transfer net waveform analysis works directly with the waveform files that the simulator produces. The analysis technique uses algorithms to find edges in the receiver waveforms and correlates the stimulus edges with receiver edges. It also uses 18 threshold voltage levels and multiple check parameters to analyze each edge extensively. The app performs this analysis in five steps:

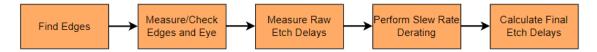

#### **Find Waveform Edges**

The **Parallel Link Designer** app scans the waveform data at each receiver node and finds an edge to correspond to each stimulus edge. The app skips the first and the last edges. You can also skip additional edges at the start of the waveform. You can specify the number of skipped edges individually for data, strobe, and clock transfer nets in the Simulation Parameters dialog box. To open the dialog box, select **Setup > Simulation Parameters...**.

If the app does not find any edges, it reports errors in the **Waveform Fatal** tab of the Waveform and Timing Report window.

#### Measure Edges and Eye

The **Parallel Link Designer** app measures and checks the edges and the eye diagram. The app checks each edge for overshoot and waveform quality.

The app reports any overshoot violations in the **Overshoot Violations** tab and all other violations in the Quality Violations tab of the Waveform and Timing Report window. To help you diagnose the error, the app also reports the:

- Node where the error occurred,
- Time at which the error occurred during simulation
- · Rule that the edge violated
- Value of the violated rule and the amount by which the edge violated it

For more information on how the app defines the waveform and eye processing parameters, see "Waveform Processing Parameters" on page 9-6 and "Eye Measurement Parameters" on page 9-22.

#### **Measure Raw Etch Delay**

The **Parallel Link Designer** app measures minimum and maximum raw etch delays on the rising and falling edges of the waveform. By default, the app skips the first and the last edges of every waveform. You can specify additional edges to skip in the Simulation Parameters dialog box. To open the dialog box, click **Setup > Simulation Parameters...** from the app toolstrip.

In the non-STAT Mode, the app measures every edge of every waveform. In the STAT Mode, you can specify the number of edges to measure in the **Waveform Analysis Bits** parameter in the Simulation Parameters dialog box. You can specify edges to skip in both non-STAT and STAT modes.

The app calculates two types of raw etch delays:

- **Single-ended** The receiver thresholds used for each delay depend on the target probe point.
- **Differential** The app measures the delay on the differential waveform (non-inverting minus inverting). The thresholds the app uses are based on the target probe point.

**Note** In the STAT mode, the default target probe point is always the pad.

For more information, see "Etch Delay Measurement Threshold Parameters" on page 9-26.

#### **Perform Slew Rate Derating**

You can use the slew rate derating mechanism to adjust the minimum and maximum etch delays by using the measured slew rates at the receiver. This optional step is useful to predict switching times for slew rates other than the nominal value.

The **Parallel Link Designer** app can automatically perform slew rate derating when the IBIS file contains the derating table. The app measures the slew rates and looks up the derating value in the table for each edge. You can specify the thresholds for slew rate measurement in the IBIS model. The app uses the derated raw etch delay to calculate the etch delay for setup and hold margin calculations in timing analysis.

The **Edge Details** tab of the Waveform and Timing Report window shows the raw etch delay, derated raw etch delay, and etch delay for each edge. The **Derating Details** tab of the Waveform and Timing Report window shows the slew rate and derating value applied to each edge.

#### **Calculate Final Etch Delay**

The final etch delay calculation subtracts the standard load delay from the derated raw etch delay.

The app uses four etch delay values in the timing analysis for each net:  $R_{\min}$ ,  $R_{\max}$ ,  $F_{\min}$ , and  $F_{\max}$ . These values are the worst case etch delay values for all the nonskipped edges. The app derives the final etch delay numbers as follows:

- $R_{\min}$  etch delay Smallest of the  $R_{\min}$  etch delays.
- $R_{\text{max}}$  etch delay Largest of the  $R_{\text{max}}$  etch delays.
- $F_{\min}$  etch delay Smallest of the  $F_{\min}$  etch delays.
- $F_{\text{max}}$  etch delay Largest of the  $F_{\text{max}}$  etch delays.

By using the worst case values over all processed edges, the app accounts for any ISI (Inter-symbol interference) effects in the etch delay values for timing analysis.

# **Standard Load Waveform Analysis**

The standard load simulations include simulations with and without the package. The waveform that the app uses to measure the standard load depends on the source probe point.

| <b>Source Probe Point</b> | Standard Load Waveform |
|---------------------------|------------------------|
| core                      | 0.5V on v_stimulus     |
| SL_pad                    | stload_sl_wopkg@load   |
| SL_pin                    | stload_sl_wpkg@load    |

The app performs the analysis in two steps:

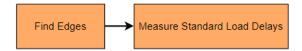

#### **Find Waveform Edges**

The **Parallel Link Designer** app scans the waveform data at the load and finds an edge to correspond to each stimulus edge. The app skips the first and the last edges.

If the app does not find any edges, it reports errors in the **Fatal Waveform** tab of the Waveform and Timing Report window.

# **Measure Standard Load Delays**

The **Parallel Link Designer** app measures the standard load delays at the second (falling) and third (rising) edges of the load waveform.

For single-ended waveforms, the standard load delay varies from 0.5 V on v\_stimulus to the VmeasR on the rising edge and VmeasF on the falling edge of the load.

For differential waveforms, the standard load delay varies from 0.5 V on v\_stimulus to 0 V on the differential waveform (noninverting minus inverting).

# **Waveform Factors Affecting Interconnect Delay**

Some waveform shapes can affect timing. In waveform analysis, the **Parallel Link Designer** app includes a number of levels and rules that can detect transitions that can cause incorrect interconnect delays, without generating excessive false warnings. Review the generated fatal and quality waveform reports before relying on the timing analysis.

The app defines the setup and hold timing rules assuming a specific slew rate range at an input. When you use receivers with narrow transition ranges in nets with minimal timing margins, the slew rates must fall within the vendor specifications. If you use a buffer in the nets that do not have minimal timing margins, you can widen the VinMeas ranges instead of constraining the slew rate.

Overshoot violations affect device longevity but do not impact interconnect delays.

#### See Also

- "Waveform Analysis Parameters and Thresholds" on page 9-6
- "Waveform Reports" on page 9-43

# **Waveform Analysis Parameters and Thresholds**

The **Parallel Link Designer** app uses waveform analysis parameters in one of two ways:

- To set waveform levels used in waveform and eye diagram processing.
- To specify design rule check limits for the app to verify.

All waveform processing extensions are specified in the IBIS files by adding a line that starts with: | MathWorks. This notation uses the IBIS comment character, pipe (|), by default. The extensions are not case sensitive. The parameters can be grouped as:

- Waveform Processing Parameters: The thresholds used to verify edge transitions (waveform thresholds), the overshoot and area parameters (overshoot thresholds), and the ringback parameters (ringback thresholds). The thresholds are defined for both AC and DC. For more information, see "Waveform Processing Parameters" on page 9-6.
- Waveform Check Parameters: The parameters used to check waveform characteristics. For more information, see "Waveform Check Parameters" on page 9-15.
- **Eye Measurement Parameters:** The parameters used to control the eye diagram measurement process. For more information, see "Eye Measurement Parameters" on page 9-22.
- **Eye Check Parameters:** The parameters that can be used to check the eye diagram parameters. For more information, see "Eye Check Parameters" on page 9-24.
- **Etch Delay Measurement Threshold Parameters:** The thresholds used to measure etch delays at receivers. For more information, see "Etch Delay Measurement Threshold Parameters" on page 9-26.
- **Standard Load Parameters.:** The thresholds used to measure the standard load delay on the standard load waveform. For more information, see "Standard Load Parameters" on page 9-37.
- **Other Parameters:** Other miscellaneous parameters. For more information, see "Other Parameters" on page 9-38.

# **Waveform Processing Parameters**

The waveform processing parameters define the waveform edge transitions, overshoots, and ringback thresholds. The thresholds and parameters are:

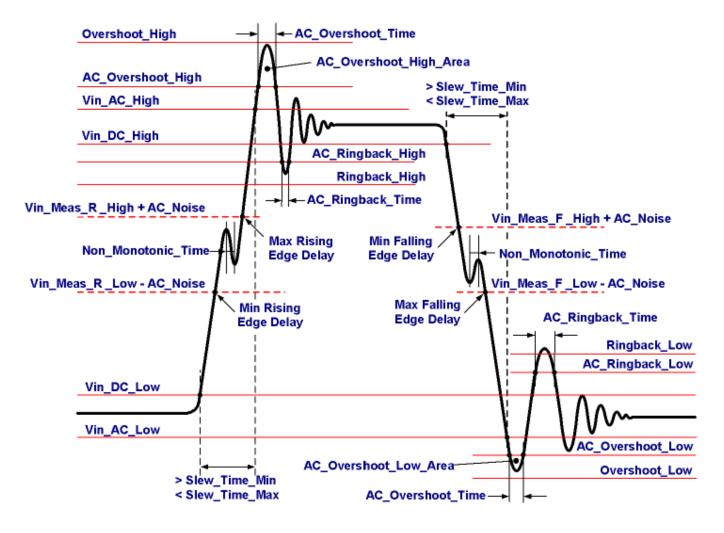

#### **Waveform Threshold Parameters**

These parameters are placed in the [Model Spec] section of the IBIS file.

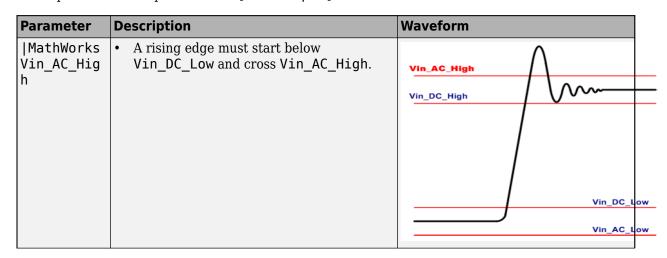

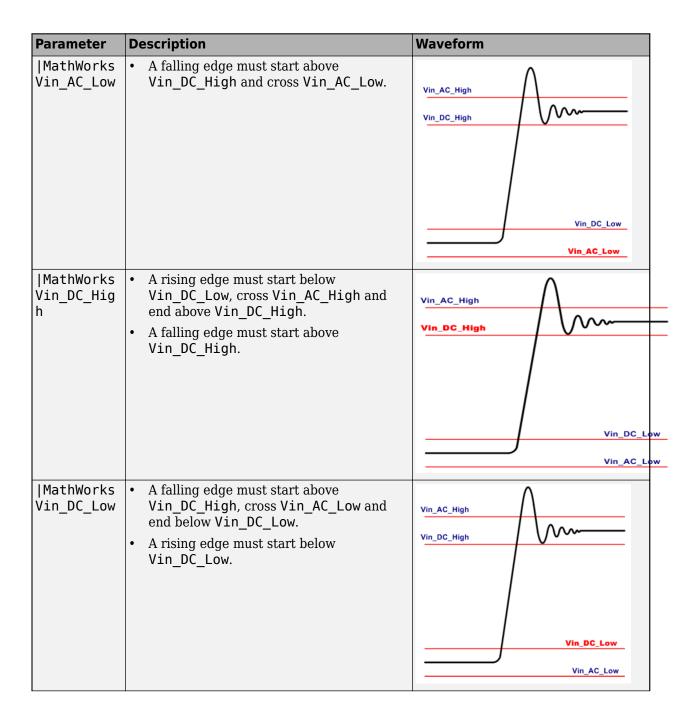

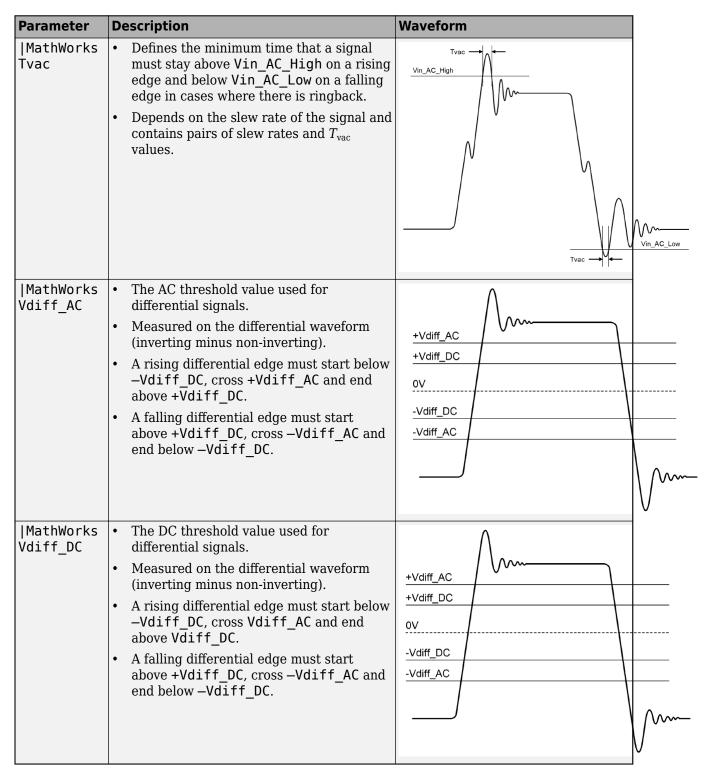

#### **Overshoot Threshold Parameters**

These parameters define the AC and DC overshoots as well as overshoot areas. They are placed in the [Model Spec] section of the IBIS file.

| Parameter                          | Description                                                                                                    | Waveform                             |          |
|------------------------------------|----------------------------------------------------------------------------------------------------|--------------------------------------|----------|
| MathWorks<br>Overshoot_<br>High    | <ul> <li>The maximum voltage a rising waveform can ever achieve. Any value higher than this value results in an overshoot waveform violation.</li> <li>You can assign a specific value for each corner, or use a single value. Corner values are assigned as: TT SS FF.</li> <li>You must specify the typical value. The minimum and maximum values are optional.</li> <li>If you specify only a single value, the slow and fast corners are subject to the voltage scaling rules.</li> </ul>                                                                          | Overshoot_High                       | M-       |
| MathWorks<br>Overshoot_<br>Low     | <ul> <li>The minimum voltage a falling waveform can ever achieve. Any value lower than this value results in an overshoot waveform violation.</li> <li>You can assign a specific value for each corner, or use a single value. Corner values are assigned as: TT SS FF.</li> <li>You must specify the typical value. The minimum and maximum values are optional.</li> </ul>                                                                                                    |                                      | Overshoo |
| MathWorks<br>AC_Oversho<br>ot_High | <ul> <li>The voltage a rising waveform is allowed to exceed for only a specified amount of time. The specified amount of time is called the AC_Overshoot_Time.</li> <li>You must define the AC_Overshoot_Time to perform waveform DRC (design rule check).</li> <li>Does not effect Overshoot_High parameter.</li> <li>You can assign a specific value for each corner, or use a single value. Corner values are assigned as: typ min max.</li> <li>If you specify only a single value, the slow and fast corners are subject to the voltage scaling rules.</li> </ul> | AC_Overshoot_Time  AC_Overshoot_High | <b></b>  |

| Parameter                          | Description                                                                                                    | Waveform                               |              |
|------------------------------------|----------------------------------------------------------------------------------------------------|----------------------------------------|--------------|
| MathWorks<br>AC_Oversho<br>ot_Low  | <ul> <li>The voltage a falling waveform is allowed<br/>to exceed for only a specified amount of<br/>time. The specified amount of time is<br/>called the AC_Overshoot_Time.</li> </ul>                                                                            | \\\\\\\\\\\\\\\\\\\\\\\\\\\\\\\\\\\\\\ |              |
|                                    | You must define the AC_Overshoot_Time to perform waveform DRC (design rule check).                                                                                                    |                                        |              |
|                                    | Does not effect Overshoot_Low parameter.                                                                                                    | $\bigvee$                              |              |
|                                    | You can assign a specific value for each<br>corner, or use a single value. Corner<br>values are assigned as: typ min max.                                                                                                    |                                        | AC Overshoot |
|                                    |                                                                                                    | → AC_Overshoo                          | ot_Time      |
| MathWorks<br>AC_Oversho<br>ot_Time | <ul> <li>User-defined period of time for allowable<br/>overshoot on rising and falling waveforms.</li> <li>The app allows an overshooting waveform<br/>to exceed AC_Overshoot_High or<br/>AC_Overshoot_Low for a time less than<br/>AC_Overshoot_Time.</li> </ul> | AC_Overshoot_Time  AC_Overshoot_High   |              |
|                                    | <ul> <li>You must define AC_Overshoot_Time<br/>when defining AC_Overshoot_High or<br/>AC_Overshoot_Low</li> </ul>                                                                                                    | $\bigvee$                              |              |
|                                    | Does not effect Overshoot_High or<br>Overshoot_Low parameters.                                                                                                    |                                        | Λ            |
|                                    | The app uses a single value of the parameter in all corners.                                                                                                    |                                        | AC_Oversho   |
|                                    |                                                                                                    | AC_Oversh                              | · -          |

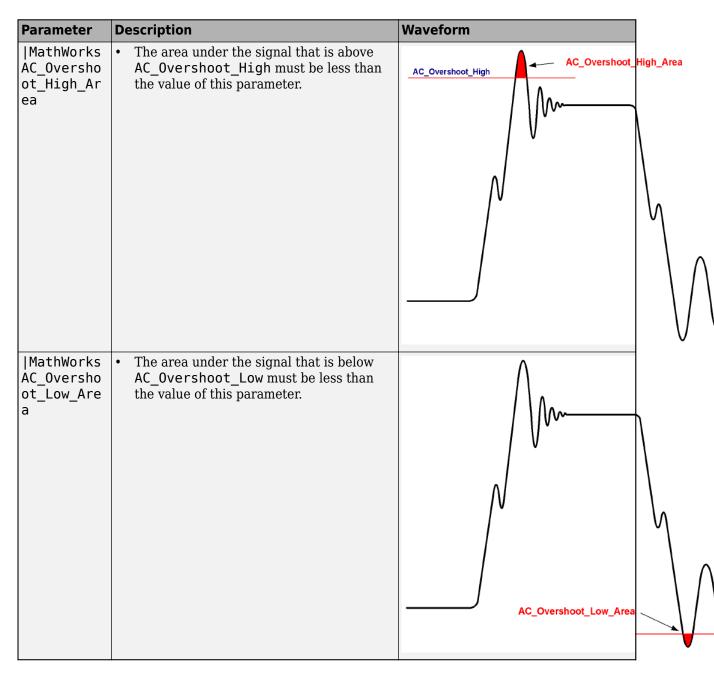

# **Ringback Threshold Parameters**

These parameters are placed in the [Model Spec] section of the IBIS file.

| Parameter                         | Description                                                                                                    | Waveform                                             |
|-----------------------------------|----------------------------------------------------------------------------------------------------|------------------------------------------------------|
| MathWorks<br>Ringback_H<br>igh    | <ul> <li>Measure of the excessive ringing on the rising waveforms.</li> <li>Measured only after the rising signal crosses the Vin_AC_High level. A rising waveform must not ring through user-defined Vin_AC_High level.</li> <li>You can assign a specific value for each corner, or use a single value. Corner values are assigned as: typ min max.</li> </ul>  | Ringback High  M  M  M  M  M  M  M  M  M  M  M  M  M |
| MathWorks<br>Ringback_L<br>ow     | <ul> <li>Measure of the excessive ringing on the falling waveforms.</li> <li>Measured only after the falling signal crosses the Vin_AC_Low level. A falling waveform must not ring through user-defined Vin_AC_Low level.</li> <li>You can assign a specific value for each corner, or use a single value. Corner values are assigned as: typ min max.</li> </ul> | Ringback_Lov                                         |
| MathWorks<br>AC_Ringbac<br>k_High | <ul> <li>The app allows a rising waveform to ring through the AC_Ringback_High level for a time less than AC_Ringback_Time.</li> <li>Does not effect or Ringback_High parameter.</li> <li>You can assign a specific value for each corner, or use a single value. Corner values are assigned as: typ min max.</li> </ul>                                          | AC_Ringback_High  AC_Ringback_Time                   |

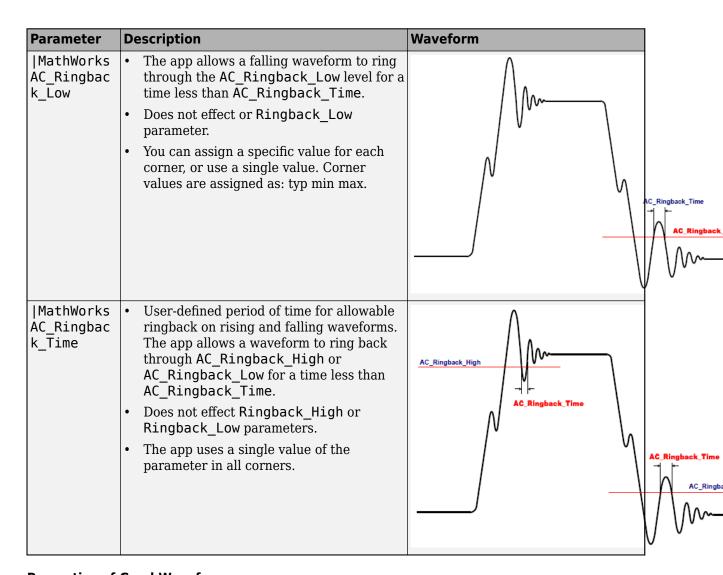

## **Properties of Good Waveform**

A proper rising edge has these characteristics:

- Starts below Vin DC Low.
- Never goes below Overshoot\_Low and does not go below AC\_Overshoot\_Low for more than AC\_Overshoot\_Time.
- After crossing Vin\_DC\_Low, crosses Vin\_AC\_High between Slew\_Time\_Min and Slew Time Max.
- Does not ring for more than Non\_Monotonic\_Time within the window between Vin\_DC\_Low and Vin\_AC\_High.
- Does not go above Overshoot\_High and does not go above AC\_Overshoot\_High for more than AC\_Overshoot\_Time.
- Does not ring back below Ringback\_High and does not go below AC\_Ringback\_High for more than AC Ringback Time.
- Must end above Vin\_DC\_High.

### **Waveform Check Parameters**

The **Parallel Link Designer** app performs waveform design rule checks as part of the waveform analysis. These checks falls into three categories:

- · Fatal errors
- Quality warnings
- · Overshoot warnings

The app analyzes the driver and passive I/O buffers only for overshoot. Standard load I/O buffers are only analyzed for timing. Receiver I/O buffers are analyzed for both timing and waveform DRC. Single-ended nodes of differential I/O buffers are analyzed for overshoot. Differential nodes of differential I/O receivers are analyzed for timing and waveform DRC.

#### **Fatal Errors**

Fatal errors result into either missing or invalid timing data. Examples of fatal errors include: failed simulation (no transitions at the receiver), insufficient voltage swing at receivers, and ringing clocks. Fatal errors are results of either general simulation setup problems or topology problems (opens in traces or connector models).

**Note** The app can generate timing margins even in the presence of fatal waveform errors. For example, if there is only one good data transition and many bad ones, the app reports the timing results on that one good transition and also report the fatal waveform quality errors. So you should always check the waveform analysis log for errors.

| Fatal Error Message                                             | Description/Possible Cause                                                                                                    |
|-----------------------------------------------------------------|----------------------------------------------------------------------------------------------------|
| Cannot open waveform data file.                                 | tr0/csd file does not exist. SPICE was not run or had a fatal error.                                                                                                    |
| Output of receiver does not wiggle.                             | Analyzing receiver at core and core does not have any transitions. Verify that SPICE receiver model does have valid output pin. Verify that the Driver I/O buffer is compatible with the Receiver I/O buffer. Verify that the interconnect subcircuit is properly connected and with proper terminations. |
| Failed to open .prb file.                                       | Internal programming error.                                                                                                    |
| Cannot find ibis model.                                         | Internal programming error.                                                                                                    |
| Cannot find node.                                               | Internal programming error. Some SPICE formats truncate node names to 16 characters.                                                                                                    |
| Cannot find node in simulation file.                            | Internal programming error. Some SPICE formats truncate node names to 16 characters.                                                                                                    |
| Cannot find differential node in simulation file.               | Internal programming error. Some SPICE formats truncate node names to 16 characters.                                                                                                    |
| Differential driver waveform not identified in simulation file. | Internal programming error. Some SPICE formats truncate node names to 16 characters.                                                                                                    |

| Fatal Error Message                                | Description/Possible Cause                                                                                                    |
|----------------------------------------------------|----------------------------------------------------------------------------------------------------|
| Driver waveform not identified in simulation file. | Internal programming error. Some SPICE formats truncate node names to 16 characters.                                                                                        |
| Output of driver does not wiggle.                  | Driver not operating correctly, or incorrect standard load termination.                                                                                                    |
| Driver does not transition.                        | Driver not operating correctly, or incorrect standard load termination.                                                                                                    |
| Driver fails at UI.                                | Driver does not operate at full range of frequencies analyzed.                                                                                                    |
| Simulation has transitions; should have            | Internal programming error.                                                                                                    |
| No receiver transitions.                           | Signal at receiver does not transition through (VinL+VinH)/ 2. Open in subcircuit between driver and receiver. Improper termination. Mismatched driver and receiver models. |
| Cannot match stimulus with node.                   | Receiver transitions, but waveform is problematic.                                                                                                    |
| No receiver transition for stimulus transition at  | May have timing data for some transitions, not all.                                                                                                    |
| No receiver transition in analysis window.         | May have timing data for some transitions, not all.                                                                                                    |
| No standard load transition in analysis window.    | Timing not corrected for standard loads.                                                                                                    |
| Clock rings through Vin_Meas_R_High.               | Rising clock edge rings through Vin_Meas_R_High. Possible double clocking.                                                                                                  |
| Clock rings through Vin_Meas_F_Low.                | Falling clock edge rings through Vin_Meas_F_Low. Possible double clocking.                                                                                                  |
| Clock rings through Vdiff.                         | Rising clock rings through +Vdiff. Falling clock rings through -Vdiff. Possible double clocking.                                                                            |

## **Quality Warnings**

Quality warnings indicate that the app generated timing data, but the timing results may be incorrect because the shape of the waveform transition is outside of manufactures specifications: Examples of quality warnings include slow slew rates and ringing data. Waveform quality warnings fall into these categories:

- Eye rule violations
- Miscellaneous edge rule violations
- Ringback rule violations
- Initial and final state rule violations
- AC rules violations
- Bus turnaround violations

**Note** Bus turnaround waveform analysis only pattern matches the initial priming edges. After the first bus turnaround, the waveform analysis at receivers is done in an analysis window determined by the stimulus edges and a time offset calculated during the analysis of the priming edges.

| Waveform Quality<br>Warning                              | Affects<br>Margin? | Description/Possible Causes                                                                                                    |
|----------------------------------------------------------|--------------------|----------------------------------------------------------------------------------------------------|
| Min Eye Inner Height                                     | Yes                | Eye Inner Height < rule (Min_Eye_Inner_Height).                                                                                                    |
| Max Eye Outer Height                                     | Yes                | Eye Outer Height > rule (Max_Eye_Outer_Height).                                                                                                    |
| Min Eye VinMeas Width                                    | Yes                | Eye width (measured at inside tear ducts) < rule (Min_Eye_Vmeas_Width).                                                                                                    |
| Max Eye VinMeas Jitter                                   | Yes                | Eye tear duct width > rule (Max_Eye_Vmeas_Jitter).                                                                                                    |
| Min Eye VinMeas(H/L)<br>Width                            | Yes                | Eye inter width measured at VinMeas < rule (Min_Eye_Vmeas(H/ L)_Width).                                                                                                    |
| Slew Time Max                                            | Yes                | Slew time > rule (Slew_Time_Max).                                                                                                    |
| Slew Time Min                                            | Yes                | Slew time < rule (Slew_Time_Min).                                                                                                    |
| Non-Monotonic                                            | No                 | Rising edge is falling for more than Non_monotonic_time during transition. Falling edge is rising for more than Non_monotonic_time during transition.                                                                                        |
| Data rings through                                       | No                 | Rising data edge rings through Vin_Meas_R_High. Falling data edge rings through Vin_Meas_F_Low.                                                                                                    |
| Data rings through<br>Vdiff                              | No                 | Rising data edge rings through +Vdiff. Falling data edge rings through -Vdiff.                                                                                                    |
| Ringback High                                            | Yes                | Rising edge goes above Vin_AC_High then below Ringback_High then above Vin_DC_High. Falling edge goes below Vin_DC_High then below Ringback_High then above Vin_DC_High.                                                                     |
| Ringback Low                                             | Yes                | Falling edge goes below Vin_AC_Low then above Ringback_Low then below Vin_DC_Low. Rising edge goes above Vin_DC_Low then above Ringback_Low then above Vin_DC_Low.                                                                           |
| AC Ringback High                                         | Yes                | Rising edge goes above Vin_AC_High then below AC_Ringback_High for more than AC_Ringback_Time then above Vin_DC_High. Falling edge goes below Vin_DC_High then below AC_Ringback_High for more than AC_Ringback_Time then above Vin_DC_High. |
| AC Ringback Low                                          | Yes                | Falling edge goes below Vin_AC_Low then above AC_Ringback_Low for more than AC_Ringback_Time then below Vin_DC_Low. Rising edge goes above Vin_DC_Low then above AC_Ringback_Low for more than AC_Ringback_Time then below Vin_DC_Low.       |
| Vin_Meas_High +<br>AC_Noisegreater than<br>Ringback_High | Yes                | Ringback rules are disabled when the ringback voltage crosses the VinMeas voltages when adjusted for AC_Noise. Generated once per transfer net receiver.                                                                                     |
| Vin_Meas_Low -<br>AC_Noise less than<br>Ringback_Low     | Yes                | Ringback rules are disabled when the ringback voltage crosses the VinMeas voltages when adjusted for AC_Noise. Generated once per transfer net receiver.                                                                                     |
| Initial state above Vin_DC_Low                           | Yes                | Rising edge starts above Vin_DC_Low.                                                                                                    |

| Waveform Quality<br>Warning                                                   | Affects<br>Margin? | Description/Possible Causes                                                                                                    |
|-------------------------------------------------------------------------------|--------------------|----------------------------------------------------------------------------------------------------|
| Initial state below Vin_DC_High                                               | Yes                | Falling edge starts below Vin_DC_High.                                                                                                    |
| Initial state below Vdiff_DC                                                  | Yes                | Edge starts below Vdiff_DC.                                                                                                    |
| Initial state below Vdiff                                                     | Yes                | Edge starts below Vdiff.                                                                                                    |
| Initial state above (Vin_Meas_R_Low - AC_Noise)                               | Yes                | Rising edge starts above (Vin_Meas_R_Low - AC_Noise)                                                                                                   |
| Initial state below (Vin_Meas_F_High + AC_Noise)                              | Yes                | Falling state starts below (Vin_Meas_F_High + AC_Noise)                                                                                                |
| Initial state within AC<br>Noise of Vdiff                                     | Yes                | Edge starts within AC Noise of Vdiff.                                                                                                    |
| Final state above Vin_DC_Low                                                  | Yes                | Falling edge above Vin_DC_Low.                                                                                                    |
| Final state below Vin_DC_High                                                 | Yes                | Rising edge below Vin_DC_High.                                                                                                    |
| Final state below Vdiff_DC                                                    | Yes                | Edge ends below Vdiff_DC.                                                                                                    |
| Final state below Vdiff                                                       | Yes                | Edge ends below Vdiff.                                                                                                    |
| Final state below (Vin_Meas_R_High + AC_Noise)                                | Yes                | Rising edge below (Vin_Meas_R_High + AC_Noise)                                                                                                    |
| Final state above (Vin_Meas_F_Low - AC_Noise)                                 | Yes                | Falling edge above (Vin_Meas_F_Low - AC_Noise)                                                                                                    |
| Final state within AC<br>Noise of Vdiff                                       | Yes                | Edge ends within AC Noise of Vdiff. Max timing is the end of the analysis window.                                                                      |
| Enters transition but<br>ends below<br>(Vin_Meas_R_High +<br>AC_Noise)        | Yes                | Rising edge crosses Vin_Meas_R_Low - AC_Noise but ends below Vin_Meas_R_High + AC_Noise. Maximum timing is end of analysis window.                     |
| Enters transition but<br>ends above<br>(Vin_Meas_F_Low -<br>AC_Noise)         | Yes                | Falling edge crosses Vin_Meas_F_High + AC_Noise but ends above Vin_Meas_F_Low - AC_Noise. Maximum timing is the end of the analysis window.            |
| Did not enter transition<br>and ends below<br>(Vin_Meas_R_High +<br>AC_Noise) | Yes                | Falling edge never crosses Vin_Meas_F_High + AC_Noise but ends below (Vin_Meas_R_High + AC_Noise). Minimum timing is the start of the analysis window. |

| Waveform Quality<br>Warning                                                  | Affects<br>Margin? | Description/Possible Causes                                                                                                    |
|------------------------------------------------------------------------------|--------------------|----------------------------------------------------------------------------------------------------|
| Did not enter transition<br>and ends above<br>(Vin_Meas_F_Low -<br>AC_Noise) | Yes                | Rising edge never crosses Vin_Meas_R_Low - AC_Noise but ends above Vin_Meas_R_High + AC_Noise. Minimum timing is the start of the analysis window. |
| Did not cross Vin_Meas_R_High                                                | Yes                | Rising edge did not cross Vin_Meas_R_High.                                                                                                    |
| Did not cross Vin_Meas_F_Low                                                 | Yes                | Falling edge did not cross Vin_Meas_F_Low.                                                                                                    |
| Did not exit Vdiff range                                                     | Yes                | Rising edge started below —Vdiff but never crossed +Vdiff. Falling edge started above +Vdiff but never crossed —Vdiff.                             |
| Did not cross Vdiff_AC                                                       | Yes                | Edge did not cross Vdiff_AC.                                                                                                    |
| Did not cross Vin_AC_High                                                    | Yes                | Rising edge not cross Vin_AC_High.                                                                                                    |
| Did not cross Vin_AC_Low                                                     | Yes                | Falling edge did not cross Vin_AC_Low.                                                                                                    |
| Final state above Vin_Meas_F_Low                                             | Yes                | Low level final state above Vin_Meas_F_Low.                                                                                                    |
| Final state below Vin_Meas_R_High                                            | Yes                | High level final state below Vin_Meas_R_High.                                                                                                    |

#### **Overshoot Warnings**

Overshoot warnings indicate potential component reliability and failure problems. Overshoot at drivers or receivers can affect the reliability and lifetime of components.

| Waveform Overshoot<br>Warning | Affects<br>Timing<br>Margin? | Description/Possible Cause                                           |
|-------------------------------|------------------------------|----------------------------------------------------------------------|
| Overshoot High                | No                           | Signal goes above Overshoot_High.                                    |
| Overshoot Low                 | No                           | Signal goes below Overshoot_Low.                                     |
| AC Overshoot High             | No                           | Signal goes above AC_Overshoot_High for more than AC_Overshoot_Time. |
| AC Overshoot Low              | No                           | Signal goes below AC_Overshoot_Low for more than AC_Overshoot_Time   |

**Note** Overshoot\_High and AC\_Overshoot\_High warnings can either have just a TT (typ) value or values for all three (typical, fast, and slow) process corners. If the warnings just have the typical values, then the level is adjusted by the difference between the model rail voltage and the actual rail voltage used in the simulation.

## **Waveform Check Parameters**

These parameters check the edges of the processed waveforms. They are placed in the [Model Spec] section of the IBIS file.

| Parameter               | Description                                                                                             | Waveform                                 |
|-------------------------|----------------------------------------------------------------------------------------------------|------------------------------------------|
| MathWorks Slew_Time_Min | • For single-ended waveforms, the slew rate is defined as:                                              | Single-ended waveforms:                  |
|                         | <ul> <li>The rising edge time from Vin_DC_Low to Vin_AC_High.</li> <li>The falling edge time</li> </ul> | Vin_AC_High  Vin_DC_High                 |
|                         | from Vin_DC_High to Vin_AC_Low.                                                                         |                                          |
|                         | • For differential waveforms, the slew rate is defined as:                                              |                                          |
|                         | • The rising edge time from<br>-Vdiff_DC to<br>+Vdiff_AC.                                               | > Slew_Time_Min > Slew_Time_Min   Vii    |
|                         | The falling edge time<br>from +Vdiff_DC to -                                                            | Differential waveforms:                  |
|                         | Vdiff_AC.  • An edge's slew time may not be less than Slew_Time_Min.                                    | Rising Slew Time ++ Vdiff_AC ++ Vdiff_DC |
|                         | Note If ±Vdiff_AC and ±Vdiff_DC are not defined, the app defaults to                                    | -Vdiff_DC -Vdiff_AC                      |
|                         | using Vdiff.                                                                                            |                                          |

| Parameter                       | Description                                                                                                    | Waveform           |
|---------------------------------|----------------------------------------------------------------------------------------------------|--------------------|
| MathWorks Slew_Time_Max         | <ul> <li>For single-ended waveforms, the slew rate is defined as:</li> <li>The rising edge time from Vin_DC_Low to Vin_AC_High.</li> <li>The falling edge time from Vin_DC_High to Vin_AC_Low.</li> <li>For differential waveforms, the slew rate is defined as:         <ul> <li>The rising edge time from -Vdiff_DC to +Vdiff_AC.</li> <li>The falling edge time from +Vdiff_DC to - Vdiff_AC.</li> </ul> </li> <li>An edge's slew time may not be greater than Slew_Time_Max.</li> <li>Note If ±Vdiff_AC and ±Vdiff_DC are not defined, the app defaults to using Vdiff.</li> </ul> | Vin_DC_High        |
| MathWorks<br> Nonmonotonic_time | <ul> <li>User-defined filter that the app uses to check for short non-monotonicity on clocks or strobes. The default value is 10 ps.</li> <li>If there is a slope reversal on a rising or falling edge for a time greater than the time set by this parameter, the app reports an error.</li> <li>A single value of the parameter is used in all corners.</li> </ul>                                                                                                    | Non_Monotonic_Time |

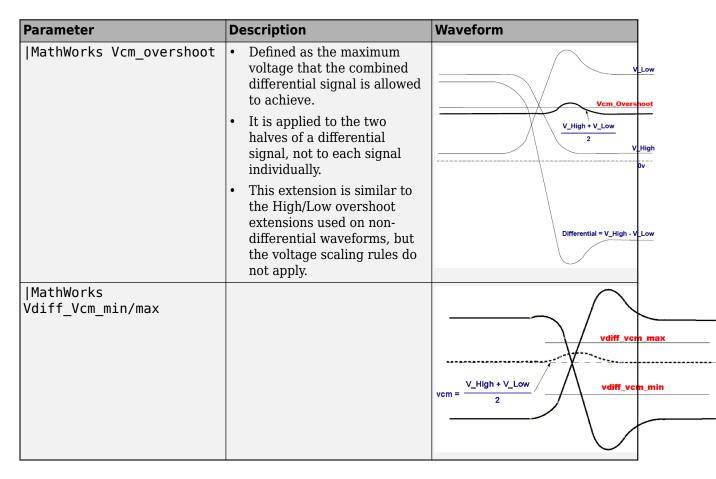

# **Eye Measurement Parameters**

These parameters control how the **Parallel Link Designer** app measures the eye diagram parameters. They are placed in the [Model Spec] section of the IBIS file.

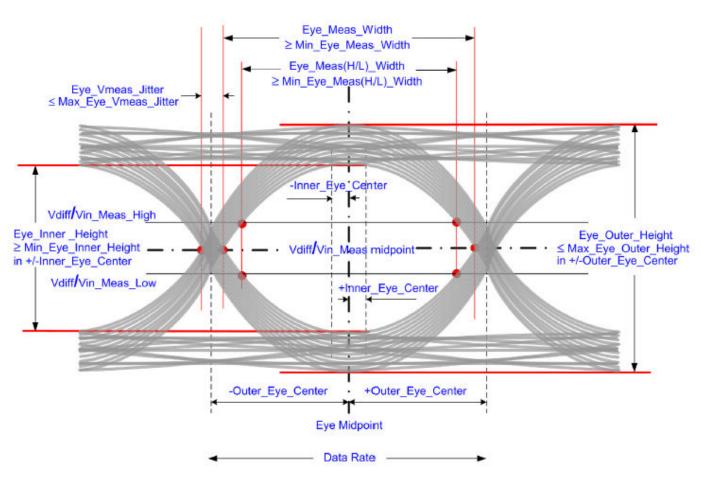

| Parameter                         | Description                                                                                                    | Waveform                              |      |
|-----------------------------------|----------------------------------------------------------------------------------------------------|---------------------------------------|------|
| MathWorks<br>Inner_Eye_<br>Center | Distance from eye-midpoint within which<br>all of the inner eye measurements are<br>made.                                 | Eye Midpoi                            | int  |
|                                   | Applies only to Eye Inner Height, Inner<br>Eye Min, Inner Eye Max, Inner Eye Min<br>Eye Time, and Inner Eye Max Eye Time. | - Inner_Eye_Çenter                    |      |
|                                   | Applied as a percentage of the data rate and does not need to be symmetric.                                               | I I I I I I I I I I I I I I I I I I I |      |
|                                   | • The default is $\pm$ 5% of the UI (unit interval).                                                                      | + Inner                               | _Eye |
|                                   |                                                                                                    |                                       |      |
|                                   |                                                                                                    | → Data Rate                           | е —  |

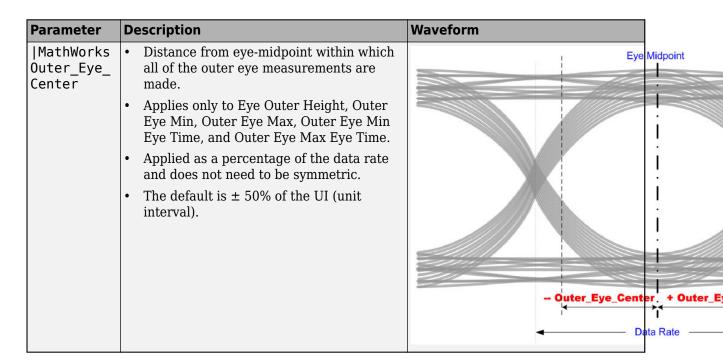

# **Eye Check Parameters**

These parameters are used to check the eye that the **Parallel Link Designer** app calculates from the waveform data. They are placed in the [Model Spec] section of the IBIS file. The app reports the violations of these parameters in the **Waveform Quality** tab of the Waveform and Timing Report window.

| Parameter                         | Description                                                                                                    | Waveform                        |  |
|-----------------------------------|----------------------------------------------------------------------------------------------------|---------------------------------|--|
| MathWorks<br>Max_Eye_Vmeas_Jitter | <ul> <li>The maximum allowed variation of the waveform when the rising or falling edge crosses the typical Vin_Meas value.</li> <li>Any value greater than this time is flagged as a violation.</li> <li>A single value is used for all corners.</li> </ul> | Vin_Meas  Max_Eye _Vmeas_Jitter |  |

| Parameter                             | Description                                                                                                    | Waveform                        |                |
|---------------------------------------|----------------------------------------------------------------------------------------------------|---------------------------------|----------------|
| MathWorks<br> Min_Eye_Vmeas_Width     | The minimum allowable inner eye.                                                                               | Min_Eye _Vmeas_Width            |                |
|                                       | Measured at the typical     Vin_Meas reference point     on both rising and falling     edges of the waveform. | Vin_Meas Vin_Meas               |                |
|                                       | Any value less than this time is flagged as a violation.                                                       |                                 |                |
|                                       | • A single value is used for all corners.                                                                      |                                 |                |
| MathWorks<br>Min_Eye_Vmeas(H/L)_Width | The minimum allowable inner eye.                                                                               | Min_Eye_Vmeas_(H/L)_Width       |                |
|                                       | <ul> <li>Measured from VinMeas<br/>(H/L) left eye time to<br/>VinMeas (H/L) right eye<br/>time.</li> </ul>     | Vin_Meas_High                   |                |
|                                       | Any value less than this time is flagged as a violation.                                                       | Vin_Meas_Low                    |                |
|                                       | • A single value is used for all corners.                                                                      |                                 |                |
| MathWorks<br>Min_Eye_High_Width       | The minimum allowable inner eye.                                                                               | - Min_Eye_High_Width -          |                |
|                                       | Measured from     VinMeas_R_High left eye     time to VinMeas_F_High     right eye time.                       | Vin_Meas_R_High Vin_Meas_F_High |                |
|                                       | Any value less than this time is flagged as a violation.                                                       |                                 |                |
|                                       | • A single value is used for all corners.                                                                      |                                 |                |
| MathWorks<br>Min_Eye_Low_Width        | The minimum allowable inner eye.                                                                               | - Min_Eye_Low_Width -           |                |
|                                       | Measured from     VinMeas_F_Low left eye     time to VinMeas_R_Low     right eye time.                         |                                 |                |
|                                       | Any value less than this time is flagged as a violation.                                                       | Vin_Meas_F_Low                  | Vin_Meas_R_Low |
|                                       | A single value is used for all corners.                                                                        |                                 |                |

| Parameter                          | Description                                                    | Waveform             |  |
|------------------------------------|----------------------------------------------------------------|----------------------|--|
| MathWorks<br> Max_Eye_Outer_Height | The maximum allowable outer eye height.                        |                      |  |
|                                    | Measured as     Outer_Eye_Max -     Outer_Eye_Min.             | Max_Eye_Outer_Height |  |
|                                    | Any value greater than this voltage is flagged as a violation. |                      |  |
|                                    | A single value is used for all corners.                        |                      |  |
| MathWorks<br> Min_Eye_Inner_Height | The minimum allowable inner eye height.                        |                      |  |
|                                    | Measured as     Inner_Eye_Max -     Inner_Eye_Min.             | Min_Eyo_Inner_Height |  |
|                                    | Any value less than this voltage is flagged as a violation.    |                      |  |
|                                    | A single value is used for all corners.                        |                      |  |

# **Etch Delay Measurement Threshold Parameters**

The **Parallel Link Designer** app measures the minimum and maximum raw etch delays on the rising and falling edges of the waveform. To calculate the final etch, the app subtracts the standard load delay from the derated raw etch delay. The app can measure the delays on either single-ended waveforms or differential waveforms.

## **Single-Ended Etch Delay**

Single-ended raw etch delays are measured on single-ended waveforms. The delay measurement is different in non-STAT mode and STAT mode.

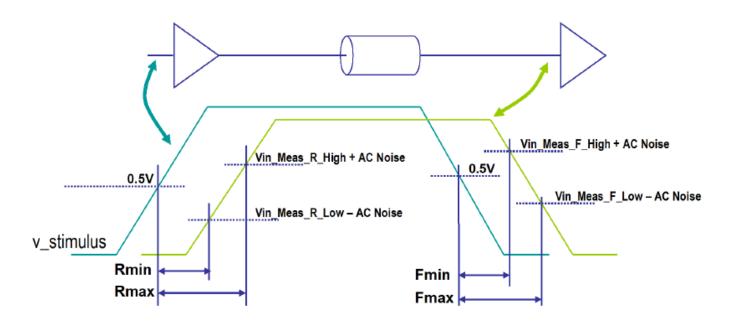

Non-STAT Mode Single-Ended Raw Etch Delay Measurements

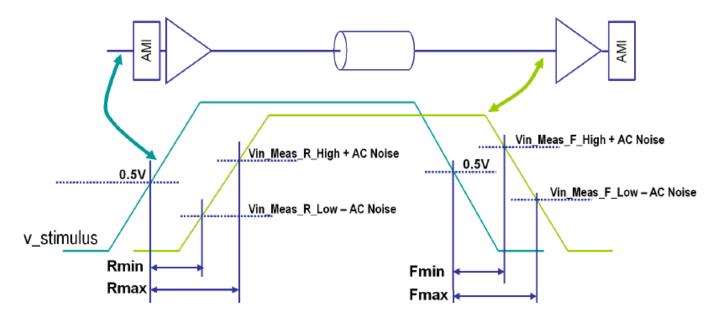

#### STAT Mode Single-Ended Raw Etch Delay Measurements

For non-STAT mode simulations, every edge of every waveform is measured except for skipped edges. The first and last edge of every waveform are skipped by default. The receiver thresholds used for each delay are dependent on the target probe points:

| Raw Etch Delay              |     | Target Measurement<br>Threshold |
|-----------------------------|-----|---------------------------------|
| $R_{\min}$ (Rising minimum) | pad | Vin_Meas_R_Low                  |

| Raw Etch Delay                    | Target Probe Point | Target Measurement<br>Threshold |
|-----------------------------------|--------------------|---------------------------------|
|                                   | pin                | Vin_Meas_R_Low                  |
|                                   | core               | 20% voltage on z node           |
| R <sub>max</sub> (Rising maximum) | pad                | Vin_Meas_R_High                 |
|                                   | pin                | Vin_Meas_R_High                 |
|                                   | core               | 80% voltage on z node           |
| $F_{\min}$ (Falling minimum)      | pad                | Vin_Meas_F_High                 |
|                                   | pin                | Vin_Meas_F_High                 |
|                                   | core               | 80% voltage on z node           |
| $F_{ m max}$ (Falling maximum)    | pad                | Vin_Meas_F_Low                  |
|                                   | pin                | Vin_Meas_F_Low                  |
|                                   | core               | 20% voltage on z node           |

The z node is the output of the receiver buffer (the chip side of the buffer)

For STAT Mode simulations, use the parameter **Waveform Analysis Bits** from the Simulation Parameter dialog box to specify the number of edges to measure. The target probe point is always pad by default.

To account for the timing affect of the noise, these thresholds are offset by the AC noise parameter. The actual measurement point used for each of the thresholds are:

| Threshold       | Actual Measurement Point   |
|-----------------|----------------------------|
| Vin_Meas_R_Low  | Vin_Meas_R_Low - AC noise  |
| Vin_Meas_R_High | Vin_Meas_R_High + AC noise |
| Vin_Meas_F_High | Vin_Meas_F_High + AC noise |
| Vin_Meas_F_Low  | Vin_Meas_F_Low - AC noise  |

The \_Low thresholds become lower and the \_High thresholds become higher when the AC noise is greater than zero. This makes the minimum delays shorter and the maximum delays longer, which reduces timing margins.

#### **Differential Etch Delay**

The app measures the differential raw etch delays on the differential waveform (non-inverting minus inverting). The delay measurement is different in non-STAT mode and STAT mode.

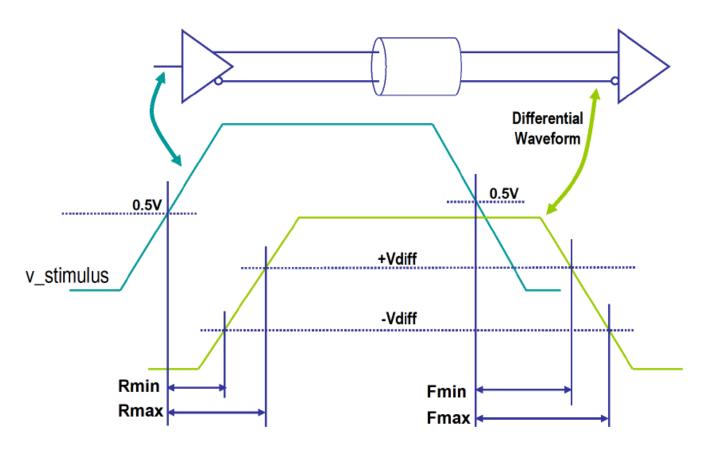

Non-STAT Mode Differential Raw Etch Delay Measurements

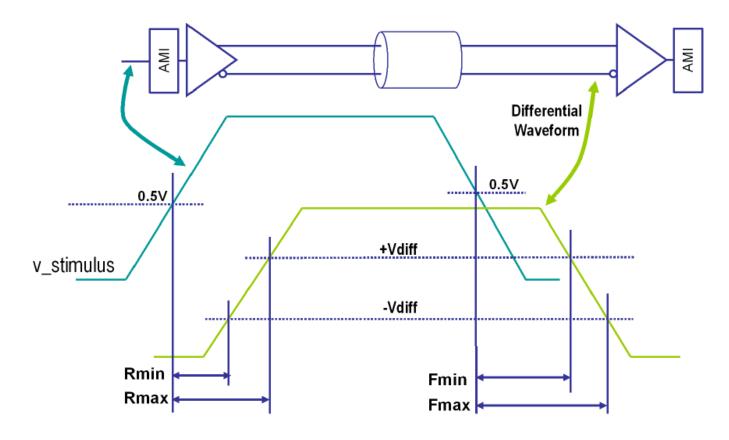

# **STAT Mode Differential Raw Etch Delay Measurements**

For non-STAT mode simulations, every edge of every waveform is measured except for skipped edges. The first and last edge of every waveform are skipped by default. The receiver thresholds used for each delay are dependent on the target probe points:

| Raw Etch Delay                    | Target Probe Point | Target Measurement<br>Threshold |
|-----------------------------------|--------------------|---------------------------------|
| R <sub>min</sub> (Rising minimum) | pad                | -Vdiff                          |
|                                   | pin                | -Vdiff                          |
|                                   | core               | 50% voltage on z node           |
| $R_{\rm max}$ (Rising maximum)    | pad                | +Vdiff                          |
|                                   | pin                | +Vdiff                          |
|                                   | core               | 50% voltage on z node           |
| $F_{\min}$ (Falling minimum)      | pad                | +Vdiff                          |
|                                   | pin                | +Vdiff                          |
|                                   | core               | 50% voltage on z node           |
| $F_{\rm max}$ (Falling maximum)   | pad                | -Vdiff                          |
|                                   | pin                | -Vdiff                          |
|                                   | core               | 50% voltage on z node           |

The z node is the output of the receiver buffer (the chip side of the buffer).

For STAT Mode simulations, use the parameter **Waveform Analysis Bits** from the Simulation Parameter dialog box to specify the number of edges to measure. The target probe point is always pad by default.

AC Noise does not affect differential etch delays.

# **Etch Delay Parameters**

These parameters are placed in the [Model Spec] section of the IBIS file.

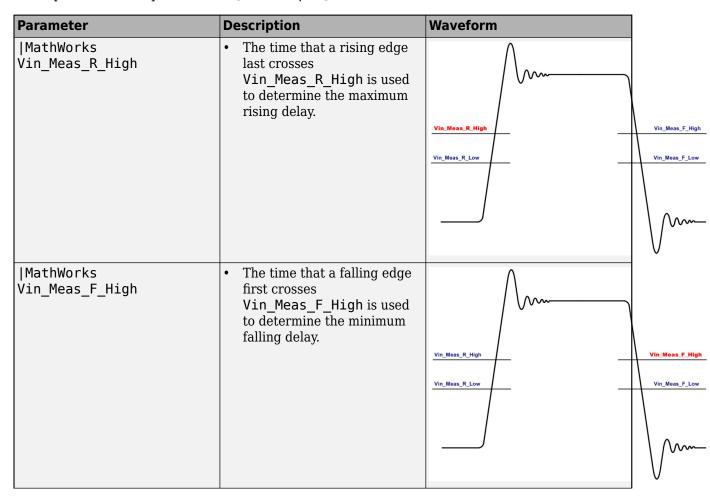

| Parameter                    | Description                                                                                                    | Waveform                        |                                 |
|------------------------------|----------------------------------------------------------------------------------------------------|---------------------------------|---------------------------------|
| MathWorks Vin_Meas_High      | Vin_Meas_High sets the value of Vin_Meas_F_High and Vin_Meas_R_High.                                                  | Vin_Meas_High  Vin_Meas_Low     |                                 |
| MathWorks<br> Vin_Meas_R_Low | The time that a rising edge first crosses     Vin_Meas_R_Low is used to determine the minimum rising delay.           | Vin_Meas_R_High  Vin_Meas_R_Low | Vin_Meas_F_High Vin_Meas_F_Low  |
| MathWorks<br> Vin_Meas_F_Low | The time that a falling edge<br>last crosses     Vin_Meas_F_Low is used to<br>determine the maximum<br>falling delay. |                                 | Vin_Meas_F_High  Vin_Meas_F_Low |

| Parameter              | Description                                                                                                    | Waveform                    |
|------------------------|----------------------------------------------------------------------------------------------------|-----------------------------|
| MathWorks Vin_Meas_Low | Vin_Meas_Low sets the value of Vin_Meas_F_Low and Vin_Meas_R_Low.                                                                                                    | Vin_Meas_High  Vin_Meas_Low |
| MathWorks vdiff        | <ul> <li>The threshold value used for measuring etch delays on differential nets.</li> <li>Measured on the differential waveform (inverting minus non-inverting).</li> <li>Used to pass the differential threshold value into the SPICE deck. Used in both timing and waveform analysis.</li> <li>Similar to the V<sub>inh</sub> and V<sub>inl</sub> used in single-ended models.</li> <li>Overrides any value in the [Diff Pin] section in the IBIS file.</li> </ul> | +Vdiff OV -Vdiff            |
| MathWorks Vin_Vref     | Used in slew rate derating calculations.                                                                                                    | Vin_V                       |

| Parameter          | Description                                                                                                    | Waveform |
|--------------------|----------------------------------------------------------------------------------------------------|----------|
| MathWorks Derate_* | The derate parameters<br>specify the slew-rate<br>derating table values for a<br>model. The parameters are:                                                |          |
|                    | •  MathWorks<br>Derate_Min                                                                                                    |          |
|                    | •  MathWorks<br>Derate_Max                                                                                                    |          |
|                    | •  MathWorks<br>Derate_RMin                                                                                                    |          |
|                    | •  MathWorks<br>Derate_RMax                                                                                                    |          |
|                    | •  MathWorks<br>Derate_FMin                                                                                                    |          |
|                    | •  MathWorks<br>Derate_FMax                                                                                                    |          |
|                    | <ul> <li> MathWorks<br/>Diff_Derate_Min</li> </ul>                                                                                                    |          |
|                    | <ul> <li> MathWorks</li> <li>Diff_Derate_Max</li> </ul>                                                                                                    |          |
|                    | •  MathWorks<br>Diff_Derate_RMin                                                                                                    |          |
|                    | •  MathWorks<br>Diff_Derate_RMax                                                                                                    |          |
|                    | •  MathWorks<br>Diff_Derate_FMin                                                                                                    |          |
|                    | •  MathWorks<br>Diff_Derate_FMax                                                                                                    |          |
|                    | Defines one or more pairs of<br>values that each represent a<br>slew rate and an adjustment<br>to interconnect delays for<br>that slew rate.               |          |
|                    | The app applies derating to<br>every edge. You can view<br>applied derating in the<br>Derating Details tab of the<br>Waveform and Timing Report<br>window. |          |
|                    | The slew rate is the worst case of the nominal and tangential slew rate. You can change the slew rate used for derating.                                   |          |

| Parameter | Description                                                                         | Waveform |
|-----------|-------------------------------------------------------------------------------------|----------|
|           | The default slew rate for the<br>max parameters is the<br>Vin_AC to Vref slew rate. |          |
|           | The default slew rate for the<br>min parameters is the<br>Vin_DC to Vref slew rate. |          |

| Parameter             | Description                                                                                                    | Waveform |
|-----------------------|----------------------------------------------------------------------------------------------------|----------|
| MathWorks Derate Slew | These parameters controls<br>the measurement thresholds<br>used for measuring the slew<br>rate used for slew rate<br>derating. The parameters<br>are: |          |
|                       | <ul><li> MathWorks<br/>derate_min_slew</li></ul>                                                                                                    |          |
|                       | •  MathWorks<br>derate_max_slew                                                                                                    |          |
|                       | <ul> <li> MathWorks<br/>diff_derate_min_sle<br/>w</li> </ul>                                                                                          |          |
|                       | <ul> <li> MathWorks<br/>diff_derate_max_sle<br/>w</li> </ul>                                                                                          |          |
|                       | The parameters are set to<br>one of these values:                                                                                                    |          |
|                       | • DC_Vref                                                                                                    |          |
|                       | • DC_DC                                                                                                    |          |
|                       | • DC_AC                                                                                                    |          |
|                       | • Vref                                                                                                    |          |
|                       | • Vref_DC                                                                                                    |          |
|                       | • Vref_AC                                                                                                    |          |
|                       | • DC_Vref_Tangent (single-ended only)                                                                                                    |          |
|                       | Vref_AC_Tangent     (single-ended only)                                                                                                    |          |
|                       | These values control the measurement thresholds for both rising and falling edges. The names refer to the measurement points of a rising edge.        |          |
|                       | The default values for the parameters are:                                                                                                    |          |
|                       | Parameter Default                                                                                                    |          |
|                       | DC_Vref_T<br>  MathWorks<br>  derate_mi<br>  n slew                                                                                                   |          |

| Parameter | Description |                                               |                     | Waveform |
|-----------|-------------|-----------------------------------------------|---------------------|----------|
|           |             | Parameter                                     | Default             |          |
|           |             | <br>MathWorks<br>derate_ma<br>x_slew          | Vref_AC_T<br>angent |          |
|           |             | <br>MathWorks<br>diff_dera<br>te_min_sl<br>ew | DC_Vref             |          |
|           |             | <br>MathWorks<br>diff_dera<br>te_max_sl<br>ew | Vref_AC             |          |

# **Standard Load Parameters**

| Parameter        | Description                                                                                                    |
|------------------|----------------------------------------------------------------------------------------------------|
| MathWorks VmeasR | Defines the value at which standard load timing on the rising edge of the waveforms is done.                        |
|                  | Should match the vendor recommended level for rising edge reference timing.                                         |
|                  | You can specify a single value for all corners<br>or different values for each (typical, fast, and<br>slow) corner. |
| MathWorks VmeasF | Defines the value at which standard load timing on the falling edge of the waveforms is done.                       |
|                  | Should match the vendor recommended level for falling edge reference timing.                                        |
|                  | You can specify a single value for all corners or different values for each (typical, fast, and slow) corner.       |

| Parameter          | Description                                                                                                    |
|--------------------|----------------------------------------------------------------------------------------------------|
| MathWorks VmeasRef | If both rising and falling edges have the same     Vmeas value (the value may be different for     each process corner), then you can use     VmeasRef to specify these values. |
|                    | VmeasRef is the vendor-recommended level<br>where the standard load timing information is<br>referenced. It is a single value used on both<br>rising and falling transitions.   |
|                    | You can use VmeasRef in place of VmeasR and VmeasF, when you need only a single standard load timing level.                                                                     |

#### Other Parameters

#### |MathWorks Probe Points Parameter

The **Parallel Link Designer** app uses the |MathWorks Probe\_Points to override the transfer net probe point property for a model. The parameter also specifies the probe point to use for the model. The parameter is set in the [Model] section of the IBIS buffer model.

**Format:** |MathWorks Probe\_Points <drv>/<rcv>, where <drv> is one of the sl\_pin, sl\_pad, or core and <drv> is one of the pin, pad, or core.

### **STAT Mode Parameters**

The **Parallel Link Designer** app uses the STAT mode parameters to apply an eye mask during the STAT Mode post-processing. The app reports the margins in the Statistical and Time Domain tabs of the Results. The parameters are:

- | MathWorks Skew\_Eye\_Latch Applies an eye mask at the latch (after equalization).
- [MathWorks Skew\_Eye\_Pad Applies an eye mask at the die pad (before equalization).

# **Threshold Parameter Precedence**

| Threshold Name | Parameters (Highest Precedence First) | Qualifier                      | Corner Used        |
|----------------|---------------------------------------|--------------------------------|--------------------|
| Overshoot_High | MathWorks<br> Overshoot_High          |                                | typ min max        |
|                | D Overshoot_High                      | If S Overshoot_High is defined | typ min max<br>typ |
|                | S Overshoot_High                      |                                | typ min max<br>typ |
| Overshoot_Low  | MathWorks<br> Overshoot_Low           |                                | typ min max        |

| Threshold Name             | Parameters (Highest Precedence First)   | Qualifier                      | Corner Used        |
|----------------------------|-----------------------------------------|--------------------------------|--------------------|
|                            | D Overshoot_Low                         | If S Overshoot_Low is defined  | typ min max        |
|                            | S Overshoot Law                         |                                |                    |
|                            | S Overshoot_Low                         |                                | typ min max<br>typ |
| AC_Overshoot_High          | MathWorks                               |                                |                    |
| AC_OVERSHOOT_HIGH          | AC_Overshoot_High                       |                                | typ min max        |
|                            | S<br>AC_Overshoot_High                  | If D_Overshoot_High is defined | typ min max<br>typ |
| AC Overshoot Low           | MathWorks                               |                                | typ min max        |
| //c_0versilooc_20w         | AC_Overshoot_Low                        |                                | typ mm max         |
|                            | S AC_Overshoot_Low                      | If D_Overshoot_Low is defined  |                    |
|                            |                                         |                                | typ                |
| AC_Overshoot_Time          | MathWorks<br> AC_Overshoot_Time         |                                | typ                |
|                            | D<br>AC_Overshoot_Time                  |                                | typ                |
| AC_Overshoot_High_<br>Area | MathWorks<br>AC_Overshoot_High_<br>Area |                                | typ min max        |
| AC_Overshoot_Low_A rea     | MathWorks<br>AC_Overshoot_Low_A<br>rea  |                                | typ min max        |
| VmeasR                     | MathWorks VmeasR                        |                                | typ min max        |
|                            | MathWorks Vmeas                         |                                | typ                |
|                            | Vmeas                                   |                                |                    |
| VmeasF                     | MathWorks VmeasF                        |                                | typ min max        |
|                            | MathWorks Vmeas                         |                                | typ                |
|                            | Vmeas                                   |                                |                    |
| Vin_Meas_R_High            | MathWorks<br> Vin_Meas_R_High           |                                | typ min max        |
|                            | MathWorks<br> Vin_Meas_High             |                                | typ min max        |
|                            | Vth_Max + Offset                        |                                | typ min max        |
|                            | Vth + Offset                            |                                | typ min max        |
|                            | Vin_DC_High                             |                                | typ min max        |
|                            | Vin_AC_High                             |                                | typ min max        |
|                            | VinH                                    |                                | typ min max        |

| Threshold Name  | Parameters (Highest Precedence First) | Qualifier | Corner Used |
|-----------------|---------------------------------------|-----------|-------------|
| Vin_Meas_F_High | MathWorks<br> Vin_Meas_F_High         |           | typ min max |
|                 | MathWorks<br>Vin_Meas_High            |           | typ min max |
|                 | Vth_Max + Offset                      |           | typ min max |
|                 | Vth + Offset                          |           | typ min max |
|                 | Vin_DC_High                           |           | typ min max |
|                 | Vin_AC_High                           |           | typ min max |
|                 | VinH                                  |           | typ min max |
| Vin_Meas_R_Low  | MathWorks<br> Vin_Meas_R_Low          |           | typ min max |
|                 | MathWorks<br>Vin_Meas_Low             |           | typ min max |
|                 | Vth_Min + Offset                      |           | typ min max |
|                 | Vth + Offset                          |           | typ min max |
|                 | Vin_DC_Low                            |           | typ min max |
|                 | Vin_AC_Low                            |           | typ min max |
|                 | VinL                                  |           | typ min max |
| Vin_Meas_F_Low  | MathWorks<br> Vin_Meas_F_Low          |           | typ min max |
|                 | MathWorks<br> Vin_Meas_Low            |           | typ min max |
|                 | Vth_Min + Offset                      |           | typ min max |
|                 | Vth + Offset                          |           | typ min max |
|                 | Vin_DC_Low                            |           | typ min max |
|                 | Vin_AC_Low                            |           | typ min max |
|                 | VinL                                  |           | typ min max |
| Vin_AC_High     | MathWorks<br> Vin_AC_High             |           | typ min max |
|                 | Vinh_ac + Vth +<br>Offset             |           | typ         |
|                 | VinH                                  |           | typ min max |
| Vin_AC_Low      | MathWorks<br> Vin_AC_Low              |           | typ min max |
|                 | Vinl_ac + Vth +<br>Offset             |           | typ         |
|                 | VinL                                  |           | typ min max |
| Vin_DC_High     | MathWorks<br> Vin_DC_High             |           | typ min max |

| Threshold Name | Parameters (Highest Precedence First) | Qualifier                                                 | Corner Used |
|----------------|---------------------------------------|-----------------------------------------------------------|-------------|
|                | Vinh_dc + Vth +<br>Offset             |                                                           | typ         |
|                | VinH                                  |                                                           | typ min max |
| Vin_DC_Low     | MathWorks<br> Vin_DC_Low              |                                                           | typ min max |
|                | Vinl_dc + Vth +<br>Offset             |                                                           | typ         |
|                | VinL                                  |                                                           | typ min max |
| Vdiff          | MathWorks Vdiff                       |                                                           |             |
|                | [Diff Pin] vdiff                      | Pre-layout: max vdiff of all pin pairs that use the model |             |
|                | 0.2V                                  |                                                           |             |
| Vdiff_DC       | MathWorks<br> Vdiff_DC                |                                                           |             |
|                | Vdiff                                 |                                                           |             |
|                | [Diff Pin] vdiff                      | Pre-layout: max vdiff of all pin pairs that use the model |             |
|                | 0.2V                                  |                                                           |             |
| Vdiff_AC       | MathWorks<br> Vdiff_AC                |                                                           |             |
|                | Vdiff_DC                              |                                                           |             |
|                | Vdiff                                 |                                                           |             |
|                | [Diff Pin] vdiff                      | Pre-layout: max vdiff of all pin pairs that use the model |             |
|                | 0.2V                                  |                                                           |             |
| Slew_Time_max  | MathWorks<br> Slew_Time_Max           |                                                           | typ         |
|                | MathWorks<br> Tslew_ac                |                                                           | typ         |
|                | MathWorks<br> Tdiffslew_ac            |                                                           | typ         |
| Slew_Time_min  | MathWorks<br> Slew_Time_Min           |                                                           | typ         |
| Ringback_High  | MathWorks<br>Ringback_High            |                                                           | typ min max |
|                | Vin_DC_High                           |                                                           | typ min max |
|                | VinH                                  |                                                           | typ min max |

| Threshold Name    | Parameters (Highest Precedence First) | Qualifier | Corner Used |
|-------------------|---------------------------------------|-----------|-------------|
| Ringback_Low      | Ringback_Low                          |           | typ min max |
|                   | Vin_DC_Low                            |           | typ min max |
|                   | VinL                                  |           | typ min max |
| AC_Ringback_High  | AC_Ringback_High                      |           | typ min max |
| AC_Ringback_Low   | AC_Ringback_Low                       |           | typ min max |
| AC_Ringback_Time  | AC_Ringback_Time                      |           | typ         |
| Vin_Vref (Rising  | Vin_Vref                              |           | typ min max |
| Edge)             | (Vin_Meas_R_High + Vin_Meas_R_Low)/2  |           | typ min max |
| Vin_Vref (Falling | Vin_Vref                              |           | typ min max |
| Edge)             | (Vin_Meas_F_High + Vin_Meas_F_Low)/2  |           | typ min max |
| Vdiff_vcm_min     | Vdiff_vcm_min                         |           | typ         |
|                   | Vcross_low                            |           | typ         |
| Vdiff_vcm_max     | Vdiff_vcm_max                         |           | typ         |
|                   | Vcross_high                           |           | typ         |

**Note Overshoot voltage corner usage:** When the I/O corner voltages setting is **Scale IBIS Model [Voltage Range] Typical Value** in the Simulation Preferences, the typ value is used and scaled. When the I/O corner voltages setting is **Use IBIS Model [Voltage Range]** in the Simulation Preferences, the typ, min, and max values are used.

#### Note

 $V_{th}$  Offset ={Voltage-([Voltage Range] typ value)} \* Threshold\_sensitivity

# See Also

## **More About**

- "Waveform Analysis" on page 9-2
- "Waveform Reports" on page 9-43

# **Waveform Reports**

The Waveform and Timing window report contains multiple tabs with waveform data and simulation results. The results include syntax errors, analysis warnings and failures, violations of DRC and overshoot rules, waveform quality margins, and eye diagram details.

# **Waveform Analysis Report Tabs**

#### **Waveform Analysis Log**

The **Waveform Analysis Log** tab contains syntax errors in the data and a summary of the waveform analysis failures.

#### **Waveform Summary**

The **Waveform Summary** tab summarizes the errors and violations reported by the **Waveform Fatal** tab, **Waveform Quality** tab, and **Waveform Overshoot** tab. The spreadsheet contains one row per transfer net.

#### **Waveform Fatal**

The **Waveform Fatal** tab contains all fatal waveform processing errors. A fatal error on an edge prevents the app from generating any timing or waveform data for that edge.

**Note** This tab only appears if there is a violation.

#### **Waveform Quality**

The **Waveform Quality** tab contains all waveform DRC warnings. A warning indicates that either a waveform DRC rule has been violated or one of the basic waveform transition rules has been broken.

**Note** This tab only appears if there is a violation.

#### **Waveform Overshoot**

The **Waveform Overshoot** tab contains all violations of waveform overshoot rules.

**Note** This tab only appears if there is a violation.

#### **Waveform Margin by Variation**

The **Waveform Margin** tab contains all salient waveform quality information that appears under the other waveform quality tabs by simulation. For pre-layout, it includes the solution space values. The margins are reported as one row per simulation.

### **Eye Details**

The **Eye Details** tab contains detailed data on the eye diagram at the receiver for each simulation. This includes eye opening with timing jitter and the outer amplitudes of its envelope. This tab also

has the timing points on the simulation where this data was measured. For pre-layout, it includes the solution space values. The eye measurements are reported as one row per node per simulation.

#### **Eye Rollups**

The **Eye Rollups** tab contains the eye diagram, eye opening, jitter and outer height by receiver. It summarizes the eye details for each transfer net.

#### **Waveform Margin by TNET**

The **Waveform Margin by TNET** tab contains waveform quality information that appears under the other waveform quality tabs, organized by simulation and rolled up for each transfer net. The margins are reported as one row per transfer net.

#### **Derating Details**

The **Derating Details** tab contains the slew rates and the etch delays (raw and derated). The slew rate parameters are measured as:

- **Slew Rate (rising)** Last crossing of Vin\_DC\_Low to first crossing of Vin\_AC\_High.
- Slew Rate (falling) Last crossing of Vin\_DC\_High to first crossing of Vin\_AC\_Low.
- **DC Slew Rate (rising)** Last crossing of Vin\_DC\_Low to first crossing of Vin\_DC\_High.
- **DC Slew Rate (falling)** Last crossing of Vin\_DC\_High to first crossing of Vin\_DC\_Low.
- AC Slew Rate (rising) Last crossing of Vmeas to first crossing of Vin\_AC\_High.
- AC Slew Rate (falling) Last crossing of Vmeas to first crossing of Vin\_AC\_Low.

#### Mask Results

The **Parallel Link Designer** app processes the mask data waveforms individually and combine them to create the mask reports. mask does not have fixed measurement thresholds. All measurements are relative to Vref. The app determines Vref for each waveform and then combines them for each memory device.

| Mask Report<br>Column          | Definition                                                                                                    | Graphical Representation |
|--------------------------------|----------------------------------------------------------------------------------------------------|--------------------------|
| # Eyes Rolled up<br>For Margin | The number of eyes the app uses to determine the margins.                                                                 |                          |
|                                | It can be more than one memory device.                                                                                    |                          |
| # Eyes Rolled up<br>For Vref   | $ \begin{tabular}{ll} \bullet & The number of eyes the app uses to \\ determine the trained $V_{REF}$. \end{tabular} $    |                          |
|                                | Typically all eye for a memory device.                                                                                    |                          |
| Trained Vref (V)               | Halfway between the smallest Mask High Boundary and largest Mask Low Boundary of all eye rolled up for $V_{\text{REF}}$ . |                          |

| Mask Report<br>Column                    | Definition                                                                                                    | Graphical Representation                                                          |     |
|------------------------------------------|----------------------------------------------------------------------------------------------------|-----------------------------------------------------------------------------------|-----|
| Trained Vref (%)                         | Defined as: $100 \cdot \frac{V_{REF}}{V_{DD}}$                                                                                                    |                                                                                   |     |
| Trained Eye<br>Height ViVW<br>Margin (V) | The smallest margin from the mask centered at Trained $V_{\text{REF}}$ to the Eye High Boundary and Eye Low Boundary.                                                                                                    |                                                                                   |     |
| Trained Eye Width<br>TiVW Margin (ns)    | The smallest margin from the mask centered at Trained $V_{\text{REF}}$ to the Eye Left Boundary and Eye Right Boundary.                                                                                                    |                                                                                   |     |
| V <sub>REF</sub> (V)                     | $ \begin{array}{ll} \bullet & \mbox{ Determined by finding the smallest} \\ & \mbox{ voltage above the middle of the eye} \\ & \mbox{ $(V_{ABOVE})$ and largest voltage below} \\ & \mbox{ the middle of the eye $(V_{BELOW})$ for each time point for each waveform.} \\ \end{array} $ | V <sub>ABOVE</sub>                                                                |     |
|                                          | • Represents the average of the max and min voltages: $V_{REF} = \frac{V_{ABOVE} - V_{BELOw}}{2}$                                                                                                    | V <sub>BELOW</sub>                                                                |     |
|                                          |                                                                                                    | For Each Time Point                                                               |     |
| V <sub>REF</sub> (%)                     | Defined as: $100 \cdot \frac{V_{REF}}{V_{DD}}$                                                                                                    |                                                                                   |     |
| Eye Height (V)                           | The maximum inner eye height for this waveform.                                                                                                    |                                                                                   |     |
| Eye Width (ns)                           | The maximum inner eye width for this waveform.                                                                                                    |                                                                                   |     |
| V <sub>CENT</sub> (V)                    | Measured at the time that is the center of the eye mask.                                                                                                    |                                                                                   | Vie |
|                                          | • Defined as $V_{CENT} = \frac{V_{ABOVE} - V_{BELOw}}{2}.$                                                                                                    | V <sub>ABOVE</sub> – V <sub>BELOW</sub> 2  V <sub>CENT</sub> – V <sub>BELOW</sub> |     |
|                                          |                                                                                                    | Center of Mask                                                                    |     |
| Eye Width at $V_{\text{CENT}}$ (ns)      | The width of the eye at $V_{\text{CENT}}$ for a waveform.                                                                                                    |                                                                                   |     |

| Mask Report<br>Column                            | Definition                                                                                                    | Graphical Representation |
|--------------------------------------------------|----------------------------------------------------------------------------------------------------|--------------------------|
| $V_{\text{CENT}}$ TiVW Margin (ns)               | The Eye Width at $V_{\text{CENT}}$ excluding the TiVW. TiVW represents the receiver mask width.                                                                                                    |                          |
| Edge Pulse Width<br>TiPW (ns)                    | The smallest pulse width measured at $V_{\text{REF}}$ .                                                                                                    |                          |
| Edge Pulse Width<br>TiPW Margin (ns)             | The Edge Pulse Width TiPW (ns) excluding the TiPW. TiPW represents the minimum pulse width at $V_{\text{CENT}}$ .                                                                                                    |                          |
| Edge VIHL_AC<br>Low Margin (V)                   | The smallest voltage after the voltage crosses the DC threshold.                                                                                                    |                          |
|                                                  | Worst case margin across all falling edges.                                                                                                    |                          |
| Edge VIHL_AC<br>High Margin (V)                  | • The largest voltage after the voltage crosses the DC threshold.                                                                                                    |                          |
|                                                  | Worst case margin across all rising edges.                                                                                                    |                          |
| Edge Min Slew<br>Rate SRIN_diVW<br>(V/ns)        | <ul> <li>The smallest slew rate measured between V<sub>REF</sub> - ViVW/2 and V<sub>REF</sub> + ViVW/2. ViVW represents the peak-to-peak height of the receiver mask.</li> <li>The measurements are to the last crossing of the threshold. As a result, ringback affects the</li> </ul> |                          |
| Edge Max Slew                                    | measured slew rate.  • The largest slew rate measured                                                                                                    |                          |
| Rate SRIN_diVW (V/ns)                            | between $V_{REF} - \frac{ViVW}{2}$ and $V_{REF} + \frac{ViVW}{2}. \mbox{ ViVW represents the} $ peak-to-peak height of the receiver mask.                                                                                                    |                          |
| Edge Min Slew<br>Rate SRIN_diVW<br>Margin (V/ns) | Minimum slew rate (Edge Min Slew Rate SRIN_diVW (V/ns)) excluding the SRIN_diVW_Min. SRIN_diVW_Min represents the minimum input slew rate over the peak-to-peak height of the receiver mask.                                                                                            |                          |

| Mask Report<br>Column                            | Definition                                                                                                    | Graphical Representation |
|--------------------------------------------------|----------------------------------------------------------------------------------------------------|--------------------------|
| Edge Max Slew<br>Rate SRIN_diVW<br>Margin (V/ns) | Maximum slew rate (Edge Max Slew Rate SRIN_diVW (V/ns)) excluding the SRIN_diVW_Max. SRIN_diVW_Max represents the maximum input slew rate over the peak-to-peak height of the receiver mask.                                                                                                    |                          |
| Edge Min<br>SRIN_sr2 (V/ns)                      | <ul> <li>The smallest slew rate measured between V<sub>REF</sub> + ViVW/2 and VIHL_AC (rising edge) and V<sub>REF</sub> - ViVW/2 and VIHL_AC (falling edge). VIHL_AC represents the minimum peak to peak AC input swing at the receiver.</li> <li>Measurements are from the last crossing of the V<sub>REF</sub> ± ViVW/2 threshold to the first crossing of the VIHL_AC threshold. As a result, ringback affects the measured slew rate.</li> </ul> |                          |
| Edge Max<br>SRIN_sr2 (V/ns)                      | <ul> <li>The largest slew rate measured between V<sub>REF</sub> + ViVW/2 and VIHL_AC (rising edge) and V<sub>REF</sub> - ViVW/2 and VIHL_AC (falling edge). VIHL_AC represents the minimum peak to peak AC input swing at the receiver.</li> <li>Measurements are from the last crossing of the V<sub>REF</sub> ± ViVW/2 threshold to the first crossing of the VIHL_AC threshold. As a result, ringback affects the measured slew rate.</li> </ul>  |                          |
| Edge Min<br>SRIN_sr2 Margin<br>(V/ns)            | Minimum slew rate (Edge Min SRIN_sr2 (V/ns)) excluding the SRIN_sr2. SRIN_sr2represents the minimum input slew rate from ViVW mask to AC threshold.                                                                                                    |                          |

| Mask Report<br>Column                 | Definition                                                                                                    | Graphical Representation                    |                 |
|---------------------------------------|----------------------------------------------------------------------------------------------------|---------------------------------------------|-----------------|
| Edge Max<br>SRIN_sr2 Margin<br>(V/ns) | Maximum slew rate (Edge Max SRIN_sr2 (V/ns)) excluding the SRIN_sr2. SRIN_sr2represents the minimum input slew rate from ViVW mask to AC threshold. |                                             |                 |
| Mask Low (V)                          | $V_{REF} - \frac{ViVW}{2}$                                                                                                    | Mask High Boundary  Mask  Mask Low Boundary | Mask High       |
| Mask High (V)                         | $V_{REF} + \frac{ViVW}{2}$                                                                                                    |                                             |                 |
| Mask Low<br>Boundary (V)              | The lowest voltage the bottom of the mask could have and still fit in the eye.                                                                      |                                             |                 |
| Mask High<br>Boundary (V)             | The highest voltage the bottom of the mask could have and still fit in the eye.                                                                     |                                             |                 |
| Mask Left Eye<br>Time (ns)            | The eye time of the left edge of the mask.                                                                                                    | Mask Left Boundary                          | k Right Boundar |
|                                       | The mask includes TiVW and TiVW output skew (to account for the skew of the driving device).                                                        | Mask                                        |                 |
|                                       |                                                                                                    | Mask Left Eye Time Mask Righ                | t Eva Time      |
| Mask Right Eye<br>Time (ns)           | <ul> <li>The eye time of the right edge of the mask.</li> <li>The mask includes TiVW and TiVW output skew (to account for the</li> </ul>            | 1                                           | CLyo Timo       |
| Mask Left<br>Boundary (ns)            | skew of the driving device).  The earliest eye time the left edge of the mask could have and still fit in the eye.                                  |                                             |                 |
| Mask Right<br>Boundary (ns)           | The latest eye time the right edge of the mask could have and still fit in the eye.                                                                 |                                             |                 |

| Mask Report<br>Column            | Definition                                                                                                    | Graphical Representation |
|----------------------------------|----------------------------------------------------------------------------------------------------|--------------------------|
| Eye Height ViVW<br>Margin (V)    | The amount mask can move in voltage within TiVW Width.                                                                       |                          |
|                                  | It is the smaller of Mask High<br>Boundary excluding Mask High and<br>Mask Low excluding Mask Low<br>Boundary.               |                          |
| Eye Width TiVW<br>Margin (ns)    | The amount mask can move in time within ViVW Height.                                                                         |                          |
|                                  | It is the smaller of Mask Left Time<br>excluding Mask Left Boundary and<br>Mask Right Boundary excluding<br>Mask Right Time. |                          |
| AC Inner Eye<br>Height (V)       | Difference between the largest voltage in mask range and the smallest voltage in mask range.                                 |                          |
| AC Inner Eye Total<br>Margin (V) | AC Inner Eye Height excluding VIHL_AC.                                                                                       |                          |
| AC Eye Min (V)                   | The smallest voltage in mask range.                                                                                          |                          |
| AC Eye Max (V)                   | The largest voltage in mask range.                                                                                           |                          |
| Eye Start Sim Time (ns)          | Simulation time of the start of the waveform data used to create the eye.                                                    |                          |
| Eye Stop Sim Time (ns)           | Simulation time of the end of the waveform data used to create the eye.                                                      |                          |

## See Also

## **More About**

- "Waveform Analysis" on page 9-2
- "Waveform Analysis Parameters and Thresholds" on page 9-6

# **Parallel Link Featured Examples**

- "Configure DDR Controller with Two Memory Designators" on page 10-2
- "Post-layout of DDRx Interface with CPU and DIMMs" on page 10-8
- "DDR5 IBIS-AMI with Clock Forwarding" on page 10-30
- "DDRx Timing and Waveform Mask Analysis" on page 10-32

# **Configure DDR Controller with Two Memory Designators**

This example shows how you can configure a DDR controller with two custom memory designators.

#### **Create New Project**

Open the **Parallel Link Designer** app.

#### parallelLinkDesigner

Signal Integrity Toolbox recommends you to set the Java Heap Memory to at least 8192MB. Use Home Tab -> Preferences -> MATLAB -> General -> Java Heap Memory Current Java Heap: 343MB with 47MB in use. Maximum heap: 1584MB. Heap setting: 1728MB.

Create a new project by selecting **File > Project > New Project**. In the newly opened dialog box, name the project as ddr2 controller, the interface as ddr2, and the schematic sheet as dq. The **Pre-Layout Analysis** tab shows the blank schematic sheet.

#### **Set Up Libraries**

You can create the library elements for the transmission lines, packages, connectors, and designators. In this case, you want to model a DIMM (dual in-line memory module) that has a stackup that gives a 60 ohm impedance for traces on the top and bottom layers (where the dq nets are routed). So, you need to create a 60 ohm transmission line model to be used for the transmission line segments of the DIMM.

#### **Create T Line Model**

Create a differential lossy transmission line model based on a stripline cross-section. Select **Tools** > Lossy Transmission Line Editor. In the newly opened Lossy Transmission Line Editor dialog box, select **Single Conductor** and select Model Type as **Microstrip**. The **Microstrip** model type routes data lines on the top and bottom of the DIMM. The traces are 4 mils wide and 2.1 mils thick. They are 3.8 mils above a dielectric of Er 4.4. So change the parameters **Trace Thickness (mils)** to 2.1, **Dielectric Height (H1 in mils)** to 3.8, and **Er at f** to 4.4.

Click the Calculate button to run the 2-D field solver. The Impedance at the bottom left changes from derived to the calculated value.

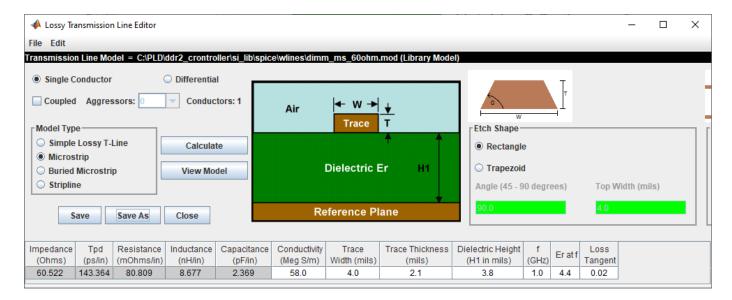

Click the **Save As** button to save the model in the project's library. Use the name dimm\_ms\_60ohm. Make sure the directory is <Project Library>/spice/wlines. Close the Lossy Transmission Line Editor.

#### **Add Connector Model**

Download the model file dimm\_connector.mod attached as a supporting file to the example and copy it to the project library project name>/si lib/spice/connectors.

#### **Create Clock Domains**

The bit times for the nets in the project come from the clock domain file. Edit the clock domain file by selecting **Setup** > **Clock Domain** and add the following lines:

```
ddr2_ck_period = 5.0

ddr2_ck_ui = ddr2_ck_period/2

ddr2_ctrl_ui = ddr2_ck_period

ddr2_addcmd_ui = 2 * ddr2_ck_period

ddr2_dq_ui = ddr2_ck_period/2

ddr2_dqs_ui = ddr2_ck_period/2
```

This sets the base clock period (ddr2\_ck\_period) to 5 ns. The data rate for all the other netclasses are set based on this rate. Changing the base clock period changes the data rate for the entire interface.

Save and close the clock domain file.

#### **Import IBIS Models**

Download and extract the IBIS\_files.zip attached to this example. Select **Libraries > Import IBIS** and browse to the location of the downloaded files to import both ddr2 controller and sdram files.

Note that both IBIS files use the same dq\_dm\_sstl\_18.inc file to define the 1.8V SSTL voltage levels, so you may get a Warning dialog that this file already exists. Since it is the same file, you can select either Yes or No.

#### **Create Schematic**

Add three single-ended designators, one controller designator on the left and two memory designators on the right. Select the controller designator on the left, right click and select **Edit Designator Parts and Pins**. Set the **Designator** parameter to controller and **Part Name**parameter to ddr2\_controller from the dropdown menu. Since this schematic sheet represents the DQ nets, you need to add all data pins of the controller to the designator. To make it easier to select them, select **Collapse Lists Into Vector Notation**. Select DQ[63:0] and click the right arrow button to assign it to the designator.

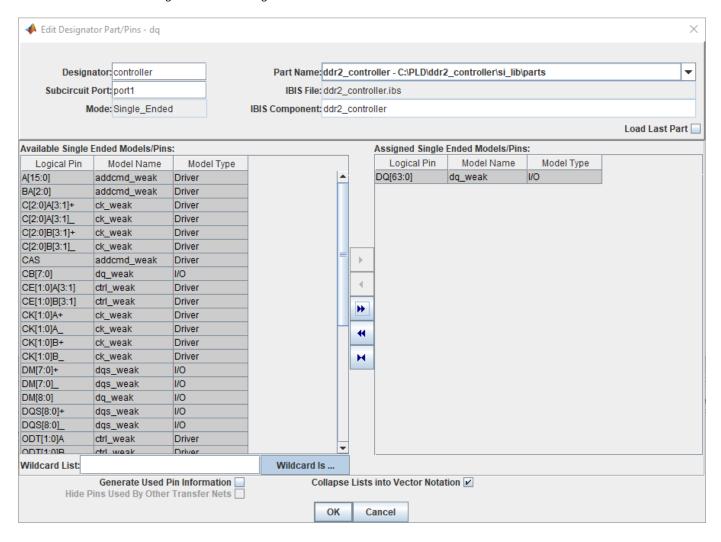

Click **OK** to close the Edit Designator Pat/Pins dialog box.

Edit the two memory designators in the same manner as the controller. Name the top one slot1\_dram and the bottom one slot2\_dram. For both designators use the ddr2\_sdram part and include pins DQ[15:0].

Use two lossy transmission line elements to model the etch from the controller to slot one, and the etch from slot one to slot two. Double click on the transmission lines symbols to change their lengths. Change the controller to slot one t-line length to 4.2 in and the slot one to slot two t-line length to 0.625 inches.

To add the DIMM connector models, use the subcircuit element ( $\begin{tabular}{l} X \begin{tabular}{l} X \begin{tabular}{l} X \begin{tabular}{l} Y \begin{tabular}{l} Y \begin{t$ 

There is a series resistor on each DIMM with a transmission line segment on each side. Add the resistor and a transmission line element. Double click and change the resistor value to 22 ohm. Right click on the transmission line element for one side of the DIMM, select **Select T-Line Mode**l from the menu, go to directory <Project Library>\spice\wlines and select dimm\_ms\_60ohm transmission line model that you created. Copy the resistor one more time for slot two, and the transmission line element three more times to have them both sides of the resistors. On the left side, set the transmission line segment lengths to 0.12 inch. On the right side, set the transmission line segment length to 0.79 inch. Connect the elements by double clicking on each connection to add wires to complete the schematic.

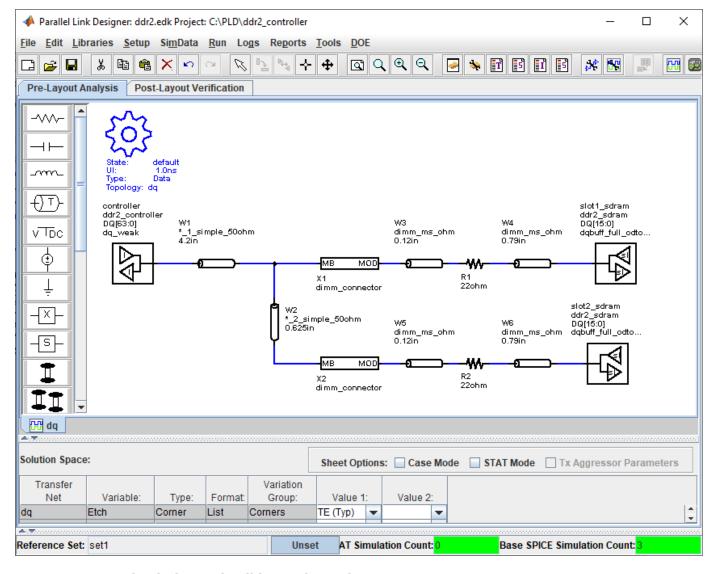

**Setup Simulation and Validate Schematic** 

Double-click on the gear symbol ( ) to launch the Sheet Simulation Control dialog box. Set the UI to 2.5 ns by selecting 2.5ns - ddr2\_dq\_ui from the dropdown menu.

In the solution space, select both slow and fast corners for etch and process corners.

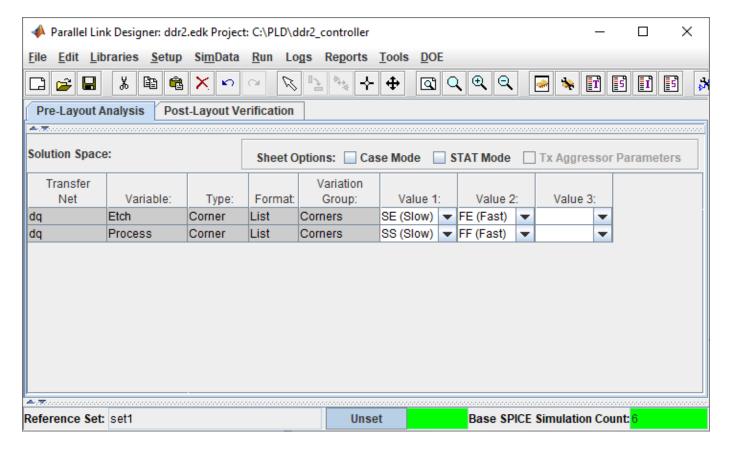

Validate the schematic by selecting **Run > Validate Current Schematic Set**. The validation log should report no error and one warning. The warning says that the three transfer net designators have no timing data. This is telling you that there are no timing models for the controller or dram.

#### See Also

#### **More About**

"Post-layout of DDRx Interface with CPU and DIMMs" on page 10-8

# Post-layout of DDRx Interface with CPU and DIMMs

This example demonstrates the use of **Parallel Link Designer** in the Signal Integrity Toolbox™ in MATLAB® to set up a post-layout analysis of a DDRx interface on a Main Board having a CPU connected to two DIMM slots to verify that waveform quality and timing margins are met by the PCB database. Many of the steps illustrated in this example are also applicable to **Serial Link Designer** for post-layout analysis of SERDES links.

**Note:** Post-layout extraction and analysis requires RF PCB Toolbox<sup>™</sup> in addition to Signal Integrity Toolbox. The focus of this example is to illustrate how to setup a post-layout project in **Parallel Link Designer** or **Serial Link Designer**.

**Note:** While there are DDR5 IBIS models in the support project "DDRx\_CPU\_Dimm\_Postlayout," the circuit topologies do not represent a real-world DDR5 system and are meant only to represent an abstract DDRx interface. If your focus is specifically DDR5, please see the DDR5 specific examples.

#### Overview

This tutorial shows how Parallel Link Designer can be used to analyze a DDRx memory interface in pre-layout and post-layout using an implementation kit as the starting point. This example assumes you are beginning with the implementation kit "DDRx\_CPU\_Dimm\_Postlayout" from the support package site. This kit has Parts pre-configured for ICs such as CPU and SDRAM. It also has pre-layout schematic sheets matching the configuration of the interface to be analyzed on the PCB database. This will allow you to begin Signal Integrity analysis immediately since all models and schematic sheets are part of the kit. If an implementation kit were not available for this interface, you would need to build the simulation environment (Parts, IBIS Models, and pre-layout topologies) from a new project. An implementation kit is simply a way to reuse a project once all of the above tasks have been done. So for example, a copy of your post-layout kit may be used for another hardware design if it uses the same CPU, DIMM and ASIC components.

#### **Post-Layout Verification**

Post-layout verification is used to verify that the voltage and timing margins are met on the routed board. In this section you will import and set up the post-layout system, simulate and analyze the nets. Example board databases for a Main Board(file "mb.zip") and DIMM(file "dimm.zip") are provided as attachments to this example in **Parallel Link Designer** "Neutral" format. You can acquire these by clicking the button to download the attachments and place into a folder called "boards." You can also follow the steps in this example as a guide to create a post-layout project with your own PCB databases. The following are the key points to create and configure a Post-layout project.

#### **Import and Setup Boards**

- Import Main Board and DIMM
- · Configure PCB stackup
- Set voltages for IO and any active-termination nets
- Configure or create Parts (which contain IBIS and IBIS-AMI models)

#### **Create and Connect Instances**

Create Instances of the Main Board and two DIMMs

- · Configure connectivity between Instances of the Main Board and DIMMs
- Setup connector models

#### **Setup and Run Assignment**

- Select CAD nets to include/exclude for Assignment to Transfer Nets
- Run Setup and Assignment
- Configure any Model Overrides for padstacks (vias) or Traces in project database
- View Transfer Nets of interest in the boards with Signal Integrity Viewer

#### **Configure Transfer Net Properties**

- · Configure source-destination bus transactions in Transfers dialog
- Set IBIS models for IO drive strength (ODS) and on-die termination (ODT)

#### **Run Post-Layout Simulation**

- Configure PostLayout SI/Timing Simulation dialog
- Run project simulation

#### Open DDRx CPU Dimm Postlayout Kit

Open the kit "DDRx\_CPU\_Dimm\_Postlayout" in the **Parallel Link Designer** app using the openSignalIntegrityKit function:

```
openSignalIntegrityKit("DDRx CPU Dimm Postlayout");
```

Signal Integrity Toolbox recommends you to set the Java Heap Memory to at least 8192MB. Use Home Tab -> Preferences -> MATLAB -> General -> Java Heap Memory Current Java Heap: 593MB with 198MB in use. Maximum heap: 1584MB. Heap setting: 1728MB.

#### **Set up Post-Layout Verification**

Post-Layout Verification is set up and performed from the Post-Layout Verification tab:

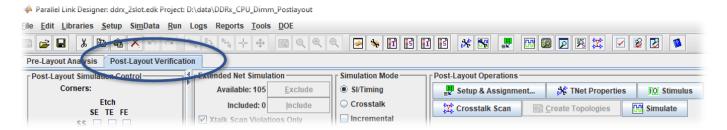

PCB databases are imported into Parallel Link Designer. Then you can configure the PCB stackup information, voltage nets and models assigned and are then placed into a board library which can be used across multiple interfaces. Boards from the library are instantiated and connected to enable Signal Integrigy analysis of a complete end-to-end system. For this tutorial there is a Main Board and a DIMM. You will import and set up these two PCB databases, then create **Instances** for use in simulation analysis, and connect them together by using the **Add Connections** dialog.

#### **Import and Setup Boards**

#### **Import Main Board**

PCB databases are imported from the Setup & Assignment dialog. Click the Setup & Assignment button to launch the dialog.

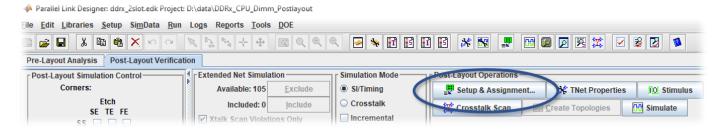

To import a board click the Import & Setup Board button on the Setup & Assignment dialog.

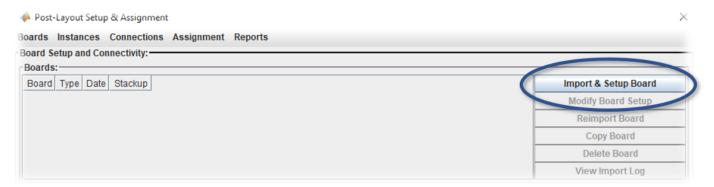

This will launch the Import & Setup Board dialog with the Import Board tab active. You can select from a number of different formats of PCB database from the **PCB Database Type** dropdown menu. The PCB databases of the Main Board and DIMM attached to this example are in **Parallel Link Designer** "Neutral" format, so select this option from the list.

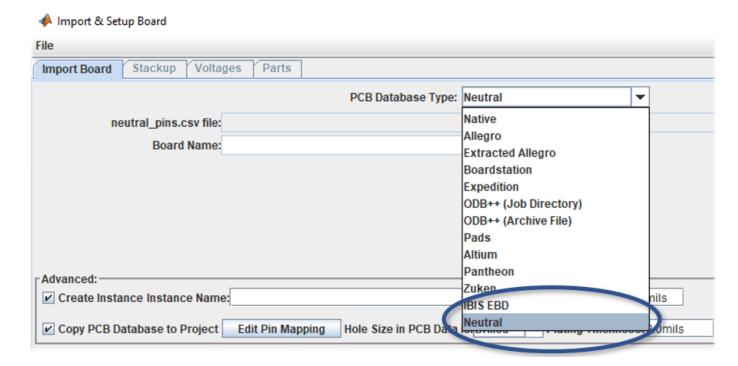

Attached to this example are two PCB databases, which are provided in **Parallel Link Designer** "Neutral" format as archives "mb.zip" for the Main Board PCB and "dimm.zip" for the DRAM memory DIMM. You download and extract these .zip files into a folder called "boards" for organization purposes.

Click the **Browse** button and navigate to the folder where you downloaded the PCB databases and click **Open** button to select the the boards\mb\neutral directory.

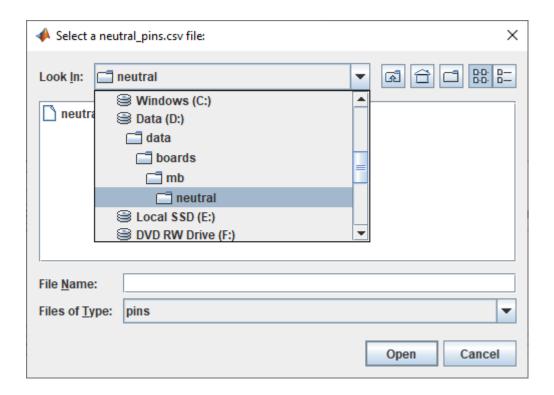

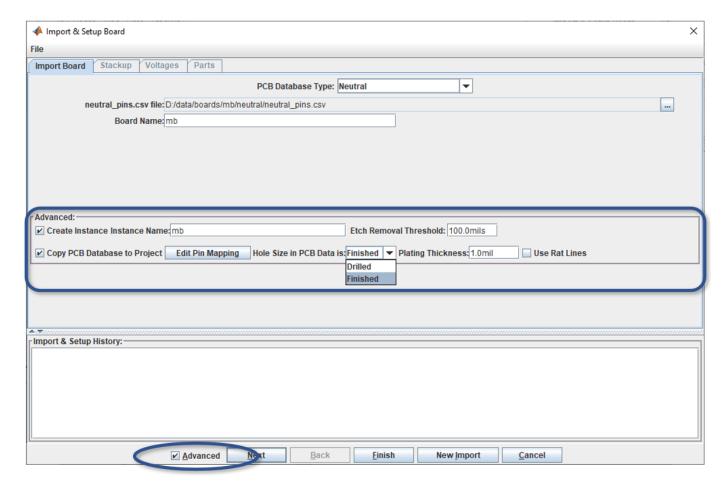

Before clicking the **Next** button to import a board, you may wish to select the "Advanced" option. This displays options for:

- Create a new Instance Name
- Copy original PCB Database to the Project folder
- Set PCB fabrication option for Etch Removal Threshold
- Declare Padstack Hole Size in PCB database as Drilled or Finished
- Set Padstack Plating Thickness
- Option to determine connectivity by using CAD Rat Lines if traces are not yet laid out

Click the Next button at the bottom of the Import & Setup dialog to read the PCB database and generate the PCB stackup information.

When the PCB database has completed importing, the Stackup tab will appear. This shows the PCB stackup information that Parallel Link Designer read from the PCB database.

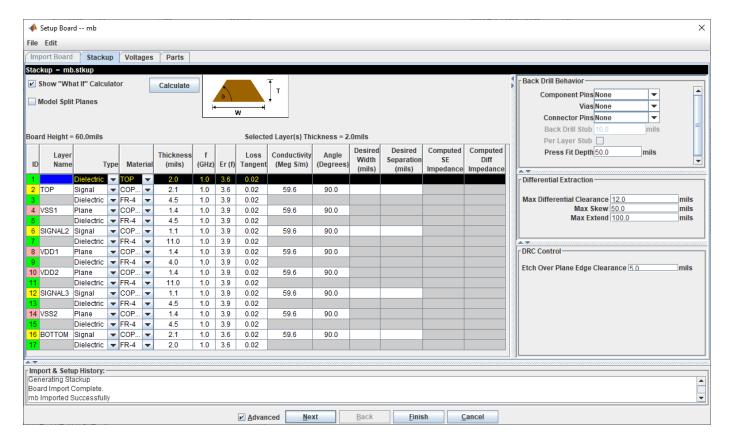

You may need to add a layer to the top and bottom of the stackup that represents dielectric or solder mask. Typically its depth ranges between 0.5 to 2.0 mils. You also may need to make corrections to Dielectric Constant (Er) or Loss Tangent (or Dissipation Factor,  $\tan \delta$ ) for layers not configured by CAD in the original PCB database.

In this case, no changes to the PCB stackup are needed, so click the **Next** button at the bottom of the Import & Setup Board dialog to continue. The Voltage Nets tab will appear (See Figure).

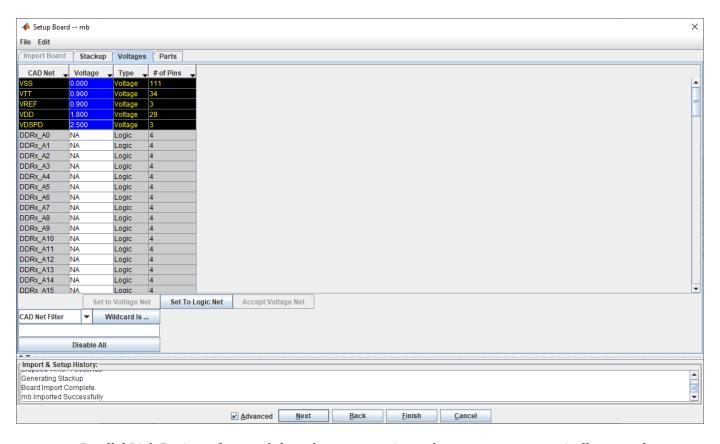

Parallel Link Designer has read the voltage properties and attempts to automatically parse the voltage net names to set their values. It is important to verify the values of your specific database are correct. For DDRx analysis, correct values for VDD, VSS, and VTT are often required for correct results to be achieved. Also, if there are active terminations in the circuits to be analyzed such as a system clock or various logic families, then the voltages must be correct in order for SPICE simulation to provide valid transient waveform data. Review this list for accuracy and verify that all voltage nets have been defined as Type Voltage, and that their voltage value is correct.

All voltages on this PCB have been imported correctly. Click the **Next** button at the bottom of the Import & Setup Board dialog to continue.

The Parts tab will appear. A part must exist on each board or each end of a Transfer Net for setup and assignment to complete successfully.

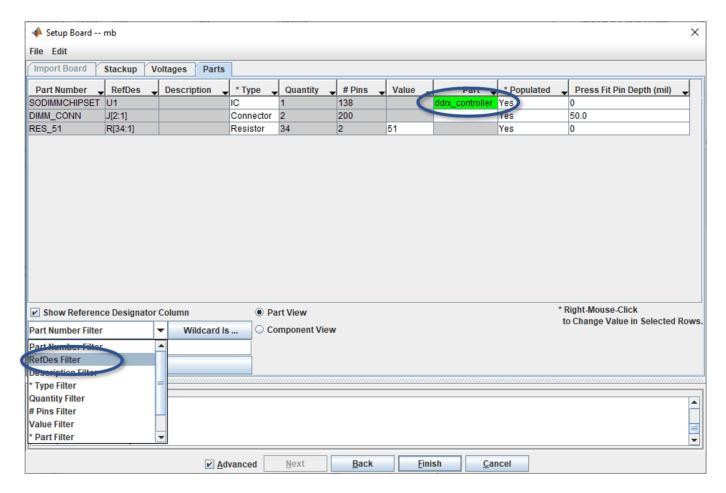

The example Main Board has devices with different part numbers on it: the memory controller, the two DIMM connectors. The **Part**, or library element, is filled in for the controller. **Parallel Link Designer** can automatically match the controller library element to the device through the part number. If you do not see the controller "ddrx\_controller" listed, you can right-click and browse to it in the parts list of the project. If starting from scratch or with your own project, you may need to create a new **Part** in the project- please reference the User Guide on this topic as it is beyond the scope of this example.

**Note:** You can use the drop down to select how to search for parts using a Wildcard string: by Part Number, CAD RefDes, Description, etc.

The Main Board is now imported and set up. Click the **Finish** button on the bottom of the Import & **Setup Board** dialog to go back to the **Setup & Assignment** dialog. You will see the board "mb" in the table in the **Setup & Assignment** dialog. After you import the DIMM, you will be able to add the ddrx sdram part to the DIMM in its parts tab using these steps as a guide.

#### **Import DIMM**

Now follow the same steps you used to import the Main Board to import the DIMM (there is a single DIMM PCB database but you will create two instances of it in the project). You may see some warnings displayed but they are beyond scope of this example and may be ignored. Be sure to verify the values on the Voltages Tab and to configure the part ddrx\_sdram in the Parts Tab for the DIMM board.

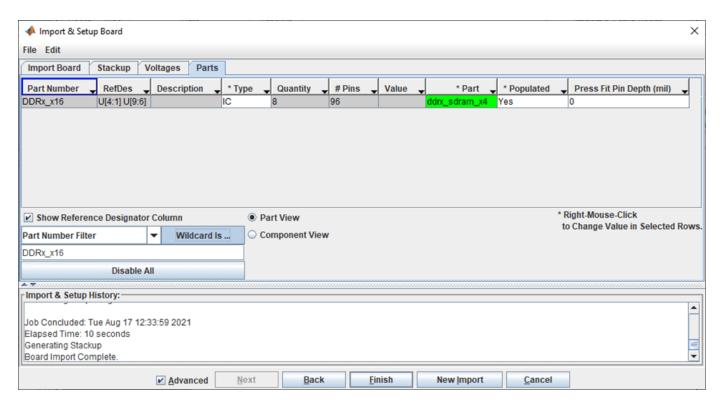

Figure: Set the DIMM Part Number DDRx x16 to Part ddrx sdram x4 from the project library.

You will now have two boards in the table in the Boards section of the Setup & Assignment dialog ready to create instances for connectivity.

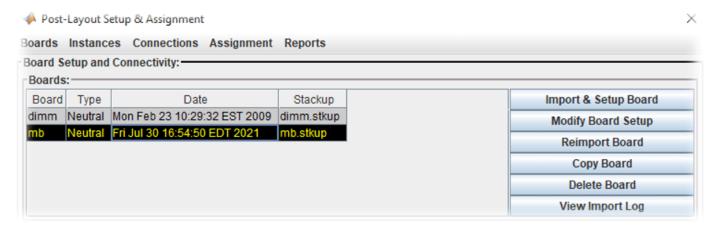

#### **Create and Connect Instances**

Instances are instantiations of a Board used by the project to establish connectivity and setup CAD net assignment. An instance of each Board has already been created automatically when the PCB database was imported. You will need to create a second instance of the DIMM so that there are two available to connect to the Main Board. You may need to rename the two DIMM instances so that each is clearly identifiable when you setup connectivity to the Main Board instance.

#### **Create New DIMM Instance**

You can create a second instance of the DIMM in order to connect two DIMMs to the Main Board. In the Instances area of the **Setup & Assignment** dialog select the Instance of the DIMM and click the **Add Instance** button.

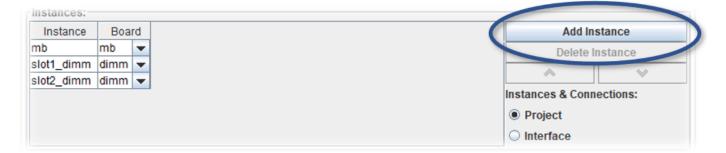

Change the names of each DIMM instance to slot1 dimm and slot2 dimm (as shown in the Figure).

#### **Connect Instances**

The DIMM instances can now be connected to the Main Board. In the **Connections** area of the **Setup & Assignment** dialog.

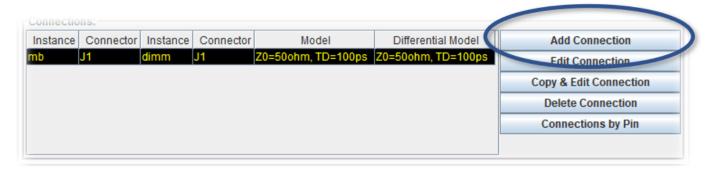

Click the Add Connection button. This will launch the Add Connection dialog. To create the connection for slot1, select Instance mb in the left hand Instance list.

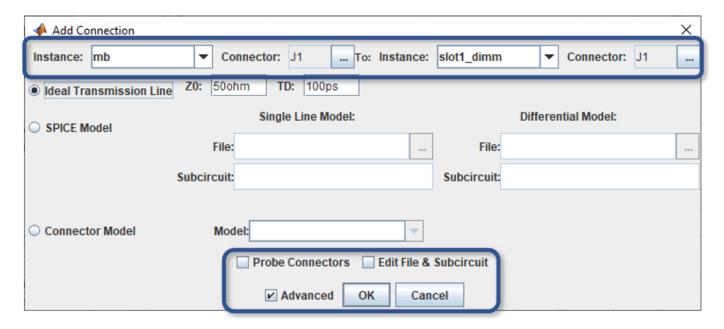

Figure : Add Connection Dialog: enable the Advanced checkbox to view options for Probe Connectors and Edit File & Subcircuit

Click the **Browse** button to select a connector on the Instance mb. The Choose Connector dialog lets you select the connector on the Instance mb that will be connected to the DIMM. Select J1.

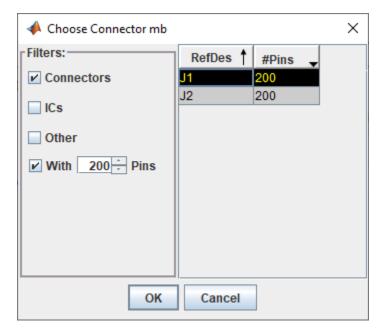

#### Click OK.

Now select the Instance and connector on the right-hand side. Select the Instance slot1\_dimm and the connector J1.

The last thing to specify for the connection is the connector model. You can select Spice Model or S-Parameter file. In this example, the connector is modelled as an ideal transmission line model.

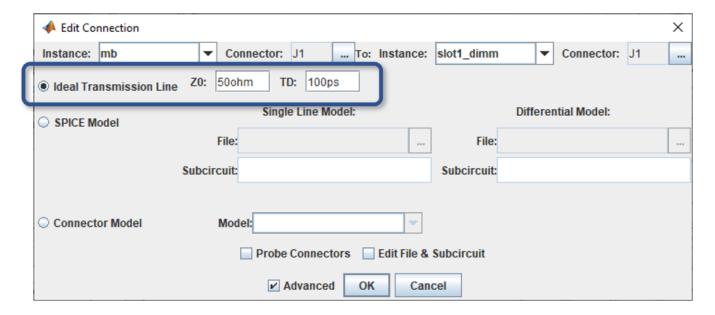

Click **OK** to complete the connection.

Now create a connection between the Main Board and the second DIMM:

- 1. Click Add Connection.
- 2. Select Instance mb and connector J2 on the left.
- 3. Select Instance slot2 dimm and connector J1 on the right.
- 4. Select ideal transmission line connector model.
- 5. Click OK to complete the second connection.

The **Connections** area of the **Setup & Assignment** dialog will have two connections in the table, as shown in the figure.

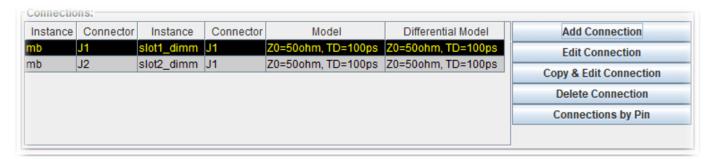

#### **Setup and Run Assignment**

Now that the connectivity is specified Parallel Link Designer can extract the connectivity from the multi-board system. Parallel Link Designer will also match the nets extracted from the boards to the Transfer Nets in the Design Kit so that the Transfer Net properties can be used in simulation. This

process is called Assignment. By default, all nets will be extracted from the PCB database(s), however you can select which nets to include in the assignment using the **Assignent Setup** button.

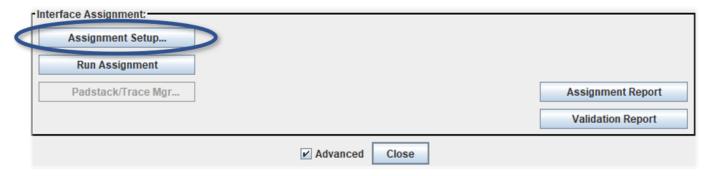

Figure: Assignment Setup Button

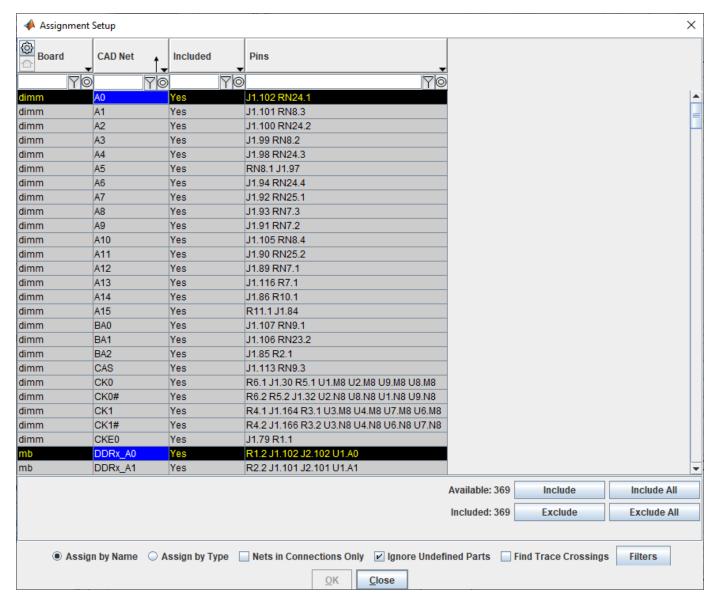

Figure: Select Nets to Include or Exclude for Assignment

In this dialog, you can use the filter and wildcard entries at the top of each column to find nets to include in the simulation. For example, you may wish to select only DDRx-related nets for a larger PCB database if it contains thousands of CAD nets. This would reduce the database size in Parallel Link Designer and optimize other operations for speed, such as board viewer loading the database. To run Assignment click the **Run Assignment** button on the **Setup & Assignment** dialog.

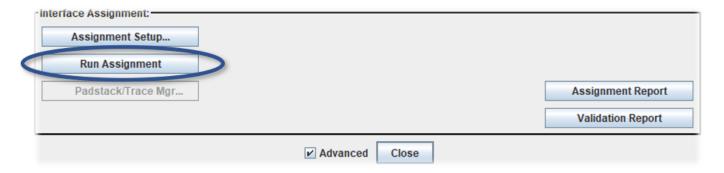

Figure: Run Assignment Button

When the Assignment process is complete the Assignment and Validation Reports are created.

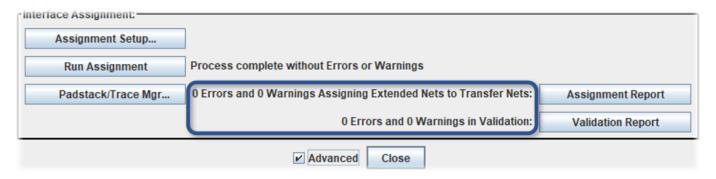

It is always a good idea to check the status after running Assignment. It can alert you to problems that may be difficult to debug without seeing the error messages. For example, if there are warnings listed they may represent unused parts. Even if you see no errors or warnings it is wise to review the reports so that you clearly understand the project status.

You can use custom models (such as SPICE subcircuit or Touchstone s-parameter files) in your PCB database for traces and padstacks (vias). These are called Model Overrides in the User Guide, which covers this topic in more detail which is out of scope for this example.

**Note:** The button is enabled for openning the **Padstack/Trace Manager** after **Run Assignment** has completed.

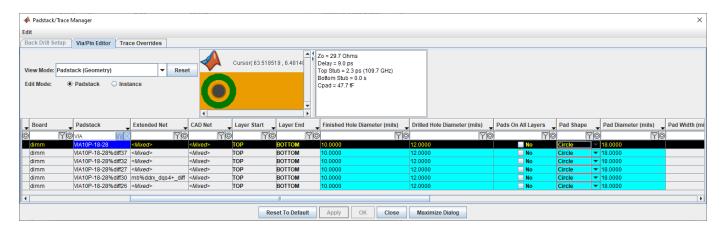

This allows you to see all the Padstacks(Vias) in the design. You can right-click to open the **Via Model Editor**, and check the option to use set a **Model Override** for a padstack (via) or trace instance or by occurrence (e.g. to override all padstacks having the same library name).

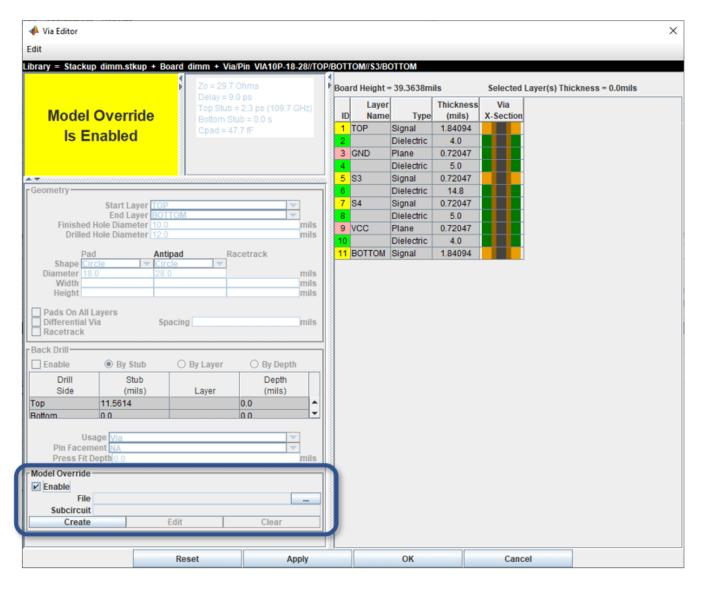

Click the **Ok** button to close the **Via Editor** dialog.

Click the **Close** button to close the **Padstack/Trace Manager** dialog.

Click the **Close** button to close the **Setup & Assignment** dialog.

On the **Post-Layout Verification** tab there is a table with all of the nets listed.

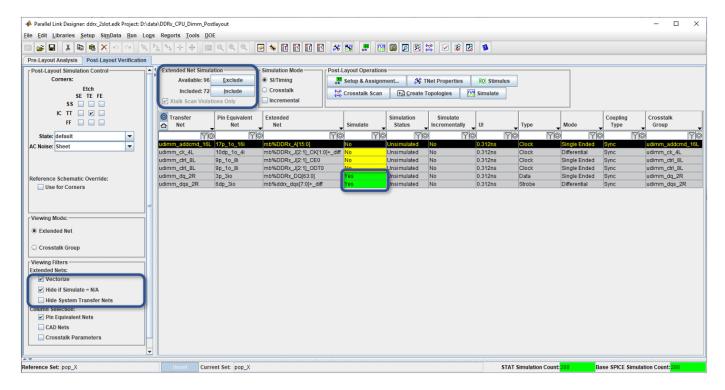

Figure: Post-Layout Tab After Assignment. You can use the Viewing Filters to Vectorize nets by group and to Hide if Simulate = N/A

You can select which Nets or Vectorized Nets to simulate by clicking on a row and presing the Include or Exclude buttons. You can also check the options in the Viewing Filters pane for Vectorize and Hide if Simulate = N/A. This means that the nets are vectorized so that, for example, all of the dq nets are in one row, and all of the dqs nets are in another row. The option for Hide if Simulate = N/A suppresses any transfer nets that are not valid or otherwise unusable in the current set of assigned nets.

To view any set of nets on the board, highlight the rows you wish to see and select "Show on Board" from the right-click menu.

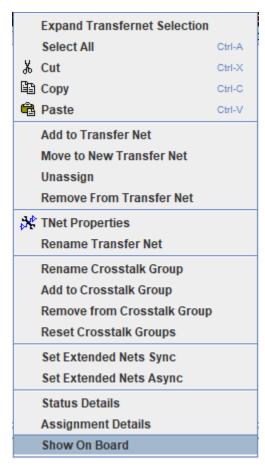

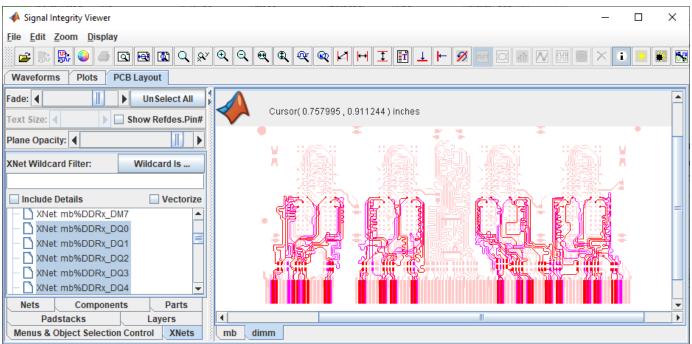

Figure: Signal Integrity Viewer opens with all selected Transfer Nets highlighted.

#### **Configure Transfer Net Properties**

In this project, the nets from the boards have been automatically matched with the Transfer Nets that have already been set up in pre-layout. This allows the post-layout simulations to make use of the bit time, bus transaction definition and model overrides (for on-die termination) that were part of the Transfer Nets in the EB1 original project. You can configure the **Transfer Net Properties** to define Transfers between a DDRx controller and DIMM or DRAM. You can also set clock or symbol UI, drive strength (ODS) and on-die termination (ODT).

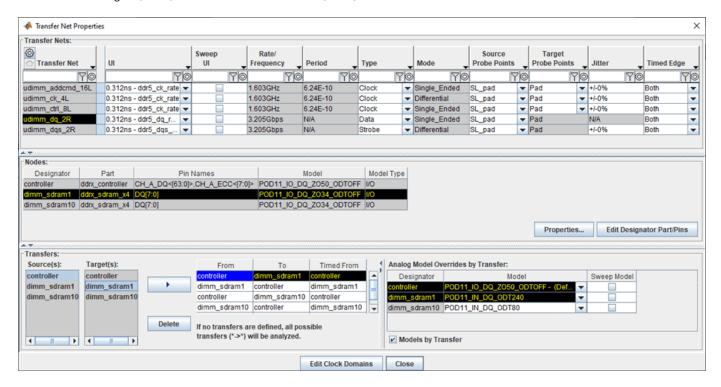

Figure: Transfer Net Properties Tab after Assignment. You can configure Transfers and Analog Model Overrides by Transfer (e.g. configure IBIS model ODS and ODT)

**Note:** Configuring the **Transfers** pane is explained with detail in the User Guide, and is beyond the scope of this example.

The nets are now ready to simulate. By matching the nets on the board with the Transfer Nets Parallel Link Designer has reduced the post-layout task to importing and setting up the boards in the system. Parallel Link Designer will automatically extract the actual routed topologies, simulate and analyze each net according to its respective Transfer Net properties, normalize and measure interconnect flight times and compute timing margins for the appropriate transactions.

Before selecting the nets to simulate, hide the nets that are from the serial interface or are used for multi-rank DIMMs by checking the Hide if Simulate=N/A checkbox (see Figure).

#### **Run Post-Layout Simulations**

By default all nets are excluded from simulation in post-layout. To select all of the nets and include them for simulation select all of the table rows and click the Include button in the Extended Net Simulation area.

The Base Spice Simulation Count field in the lower right shows the number of simulations. This will change depending on the number of Transfer Nets, Model Sweeps, and Corner Conditions selected for your simulation.

Click the **Simulate** toolbar button: or select **Run | Simulate** from the menus to launch the **PostLayout SI/Timing Simulation** dialog. If you are asked to save changes click Yes. Select all checkboxes applicable to the type of DDR in your design (e.g. **Analyze Timing** does not apply to DDR5 but does apply to earlier versions such as DDR3 and remains available as an option for diagnostic purposes).

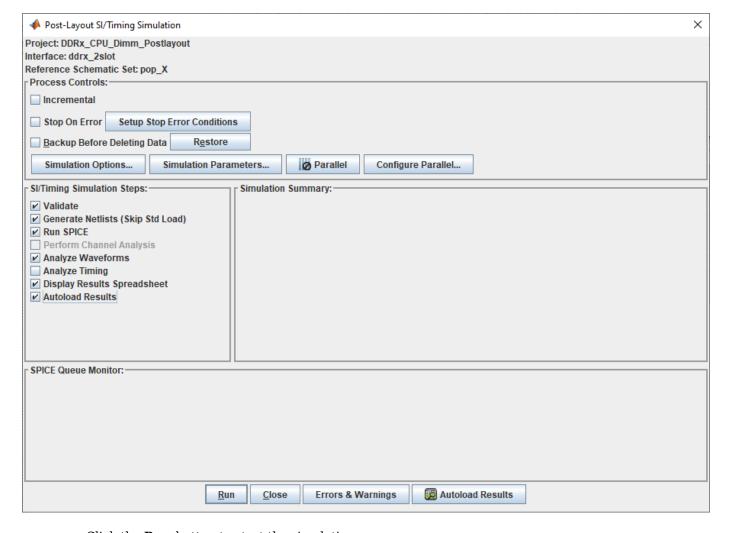

Click the **Run** button to start the simulations.

**Note:** The simulations may take several hours to finish.

When the simulations have completed the spreadsheet report will launch. As in pre-layout there are waveform tabs and timing tabs. To interpret the results, see "Results of Pre-Layout Analysis in Parallel Link" on page 7-8.

### **See Also**

### **More About**

- "Results of Pre-Layout Analysis in Parallel Link" on page 7-8
- "DDR5 Implementation Kit" on page 12-73
- "GDDR5 x32 Implementation Kit" on page 12-75
- "Low-Power DDR5 Architectural Kit" on page 12-82

# **DDR5 IBIS-AMI with Clock Forwarding**

This example shows how to use Signal Integrity Toolbox™ for MATLAB to analyze a DDR5 interface with the IBIS-AMI feature Clock-Forwarding enabled for analysis of system margins. IBIS BIRD 204, "DQ\_DQS GetWave Flow for Clock Forwarding Modeling," adds the ability to pass in an external Clock signal (or Strobe, as appropriate) to an Address (or Data) IBIS-AMI receiver GetWave model using the clock\_times pointer defined by the IBIS specification. A new AMI Reserver Parameter, Rx\_Use\_Clock\_Input, is used to enable this functionality.

#### **Open DDR5 Memory-Down Clock Forwarding Kit**

Open the DDR5 Memory-Down Clock Forwarding kit in the **Parallel Link Designer** app using the openSignalIntegrityKit function.

openSignalIntegrityKit("DDR5\_MD\_Clock\_Forwarding")

Signal Integrity Toolbox recommends you to set the Java Heap Memory to at least 8192MB. Use Home Tab -> Preferences -> MATLAB -> General -> Java Heap Memory Current Java Heap: 535MB with 128MB in use. Maximum heap: 1584MB. Heap setting: 1728MB.

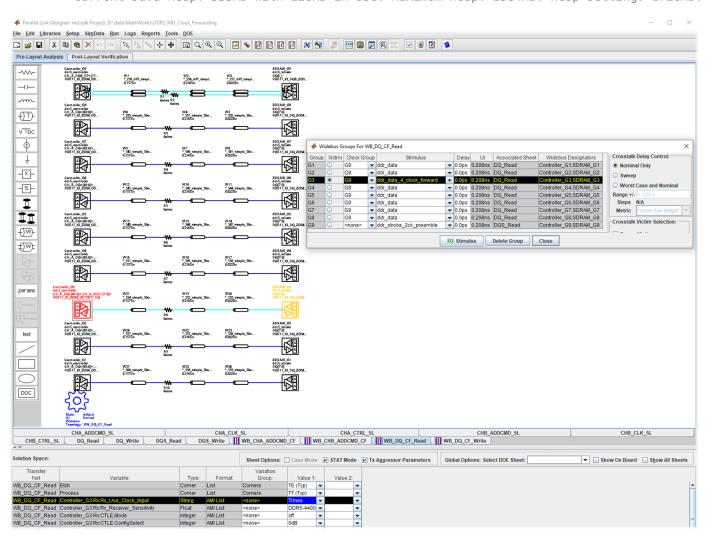

#### **Kit Overview**

• Project name: DDR5\_MD\_Clock\_Forwarding

· Interface name: md

• Target data rate: DDR5-3200 to DDR5-4800

- Widebus sheet for each of two channels of Address/Command (5 DRAMs per lane with ODT selectable)
- Widebus sheet for DQ Read transactions (8 DQ plus 1 DQS in Widebus Group with ODT selectable)
- Widebus sheet for DQ Write transactions (8 DQ plus 1 DQS in Widebus Group with ODT selectable)
- Note: Widebus sheets are required for Clock-Forwarding analysis.

### Typical DDR5 coupled channel simulation setup using clock-forwarding

The clock times or waveform generated by DQS is passed to DQ[7:0] using the DQ DLL clock\_times pointer. The DQ DLL then operates on these clock times as desired (for example triggering DFE taps, modelling the DQS delay tree or centering the DQ on the DQS waveform) and then passes out the same or modified clock times.

# **DDRx Timing and Waveform Mask Analysis**

This example shows how to use the **Parallel Link Designer** app to perform timing analysis for the DDR (Double Data Rate) family of memory interface protocols. You can use either Setup and Hold margins or by waveform eye-diagram compliance masks to perform the timing analysis. The DDR Memory Down (DDR4\_MD) example kit uses both timing and waveform mask analysis. Specifically for DDR4 systems, timing analysis is performed on clock-address/command interface, and waveform compliance masks are applied to strobe-data(DQS-DQ) interface. Other DDR types may use only timing analysis, or only waveform mask analysis or a blend depending on individual standards.

#### **Timing and Waveform Analysis Overview**

Timing and Waveform Mask Analysis are used in signal integrity analysis of a parallel link system. This tutorial shows how **Parallel Link Designer** can be used to analyze a DDR memory interface using a DDR4 implementation kit as the starting point. This example assumes you are referencing the "DDR4\_MD" kit, which allows you to begin signal Integrity analysis immediately since all models and schematic sheets are part of the kit. You can import a new IBIS (.ibs) file for an example SDRAM and see how it references Timing (.tmg) and Include (.inc) files for margin analysis by the **Parallel Link Designer** app. If an implementation kit were not available for this interface, you would need to build the simulation environment (Parts, IBIS Models, and pre-layout topologies) from a new project. After showing you how to import a new IBIS SDRAM part, this example also illustrates some of the steps involved in setting up Timing and Include files to enable timing and waveform mask analysis.

#### **DDR4 Memory-Down Kit**

Signal Integrity Toolbox™ kits are an easy way to jumpstart your analysis by providing an interface that is completely configured and ready to simulate. You can customize the kits by adding models and modifying parameter values for your specific implementation. This example shows you how to import a new IBIS file for an SDRAM, then modify a Timing (.tmg) file and Include (.inc) file to enable Timing and Waveform Mask analysis in the **Parallel Link Designer** app. The accompanying kit is already configured with details such as clock domain, transfer net configuration, and sheets classified as **Data**, **Clock**, and **Strobe** as appropriate for a DDR4 interface.

Open the DDR4\_MD kit in the **Parallel Link Designer** app using the openSignalIntegrityKit function.

```
openSignalIntegrityKit("DDR4_MD");
```

```
MATLAB recommends Java Heap Memory set to least 8192MB.
Use Home Tab -> Preferences -> MATLAB -> General -> Java Heap Memory
Current Java Heap: 213MB with 92MB in use. Maximum heap: 1584MB. Heap setting: 1728MB.
Wed Jan 04 14:28:57 EST 2023 - Starting ParallelLinkDesigner
```

Then you can download the attached file "ex\_sdram\_x6.zip" and unarchive to a temporary folder. The contents of this archive are as follows:

- IBIS file representing an imagined "x6 SDRAM" for the purposes of this example
- Include files to configure logic thresholds and eye masks for Waveform Analysis
- A Timing file to place in your project folder "DDR4\_MD\si\_lib\timing"

#### **Import IBIS File and Reconfigure Sheets**

You can import the IBIS file "ex\_sdram\_x6.ibs" by clicking on the "Libraries->Import IBIS..." menu from the toolbar. You can see in your OS file exlporer that the IBIS (.ibs) file is placed in the folder "DDR4 MD\si lib\ibis" along with Include (.inc) files called within the IBIS file.

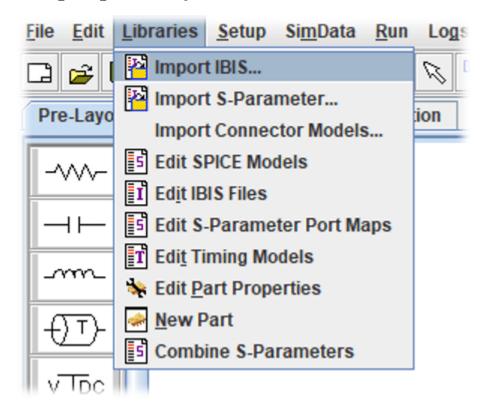

Next, place the file "ex\_sdram\_x6.tmg" in your project folder "DDR4\_MD\si\_lib\timing" where this is the Timing file used by **Parallel Link Designer** to simulate with the IBIS file "ex\_sdram\_x6.ibs." The contents of the Timing file as well as the Include files will be explained in the following sections.

#### **Timing Analysis Configuration**

This section describes the Transfer Net and timing model requirements for various types of timing.

#### **Source-Synchronous Timing**

You can see in the figure below an illustration of Source-Synchronous data transfer timing elements that could represent, for this kit example, a DDR memory interface. The figure shows a data net with its associated clock net and is used to describe requirements to configure a Source-Synchronous interface for timing analysis.

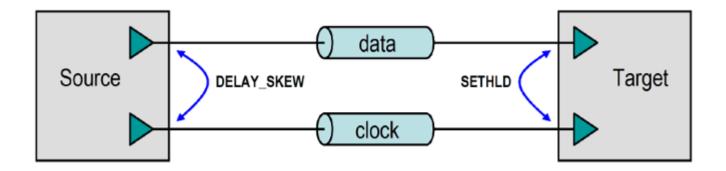

Source-Synchronous analysis has the following configuration requirements:

You must create or configure the appropriate Transfer Net schematic sheets. In the simplest case, there must be two schematic sheets, one for the data net and one for the clock net. The data schematic sheet should be of type Data and the clock schematic sheet should be of type Clock or Strobe. Because you have a kit already configured with these sheets, you can do this in the kit by clicking on the SDRAM parts on each sheet and changing the IBIS File to "ex sdram x6.ibs"

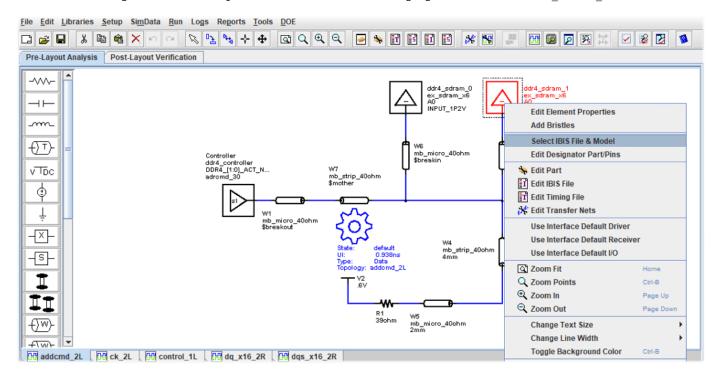

Then you can select the Address/Command pins for the "ex sdram x6.ibs" model:

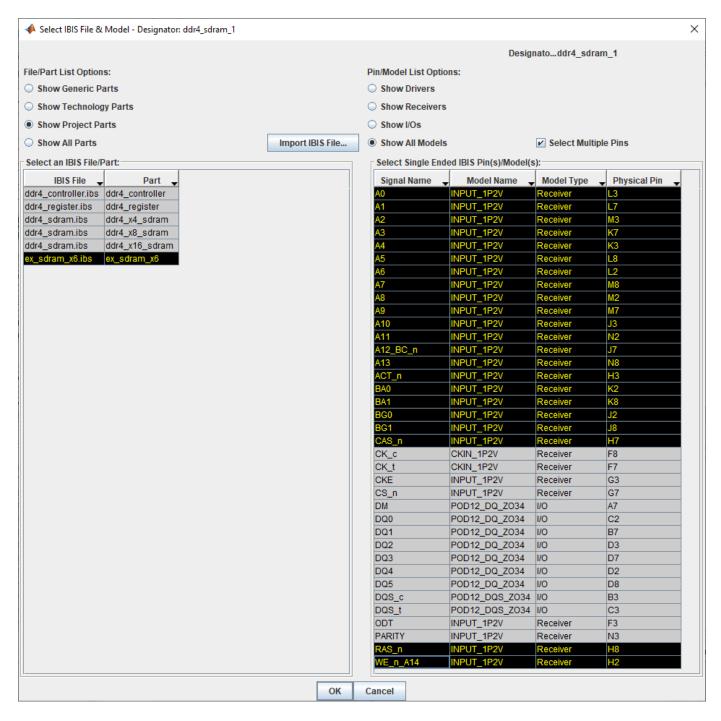

The Project Parts must have Timing Models. Each timing model must have a SETHLD (Setup and Hold) timing constraint defined between the data and clock PINDEF groups. You must also add a DELAY\_SKEW statement in the timing model for the driving chip between the data and clock PINDEF groups. However, for this example a Timing file has been provided, and will be discussed in more detail below.

**Note:** You should already have placed the file "ex\_sdram\_x6.tmg" in your project folder ("DDR4\_MD \si lib\timing").

# **Configure Include Files for Waveform Analysis**

This example will next show you where the thresholds for Waveform Analysis are configured in the Include file, and where the Compliance Mask is defined as well.

Note: Within IBIS, Timing, and Include files, you may notice the following keyword with an argument following it:

```
|MathWorks <argument> <parameter>...
```

This would normally be considered an IBIS comment line (due to the pipe character, "|") but is in fact is a keyword to flag the parser within Parallel Link Designer to configure a parameter specified by the argument provided. For example, logic thresholds for the DDR4 standard would be defined for an SDRAM IBIS [Model] for Address/Command as follows in the Include file "ex add ctrl sstl 12.inc." For more information, see "Waveform Analysis Parameters and Thresholds" on page 9-6.

#### **Parameters in Include file for Waveform Analysis**

```
| TYP MIN MAX
|| Based on VDDQ: 1.2 1.14 1.26
|MathWorks Overshoot High 1.5 1.44 1.56
|MathWorks AC Overshoot High 1.2 1.14 1.26
|MathWorks Vin AC High 0.700 0.670 0.730
|MathWorks Vin Meas R High 0.700 0.670 0.730
|MathWorks Vin Meas F High 0.675 0.645 0.705
|MathWorks Vin DC High 0.675 0.645 0.705
|MathWorks Vin_DC_Low 0.525 0.495 0.555
|MathWorks Vin Meas R Low 0.525 0.495 0.555
|MathWorks Vin Meas F Low 0.500 0.470 0.530
|MathWorks Vin_AC_Low 0.500 0.470 0.530
```

```
|MathWorks AC_Overshoot_Low 0.0 0.0 0.0
|MathWorks Overshoot Low -0.3 -0.3 -0.3
|MathWorks Slew Time Min 25ps
|MathWorks Slew_Time_Max 175ps
||Standard load measurement level
|MathWorks Vmeas 0.600 0.570 0.630
1
||Standard load termination value
|MathWorks Vref 1.2 1.14 1.26
There are a few other parameters you will want to enable Eye Mask Compliance for DDR4 or DDR5
or as appropriate for your interface. For example, in the DATA class DQ Include file you would set the
following:
||| DDR4/5 specific timing parameters:
|| Enable eye mask processing on receivers:
|| YES = DDR Eye Mask analysis done.
|| No (Default) = No DDR4/5 analysis done.
|MathWorks MaskAnalysis YES
|| Which Vref to use for analysis on receivers:
|| YES = Use IBIS levels relative to Floating Vref
|| No (Default) = Use fixed Vref as defined by Vin_vref
|MathWorks FloatingVref YES
```

```
I
|| Granularity for Mask Analysis
|| YES = Do Mask Analysis Per Pin
|| No (Default) = Do Mask Analysis Per Bundle
|MathWorks MaskPerPin Yes
|| Which Thresholds to use for Timing Analysis
|| YES = Use Vref +/- (ViVW Total/2)
|| No (Default) = Use IBIS Model thresholds
|MathWorks TimingViVW Yes
```

# **Configure Include Files for Waveform Mask Analysis**

#### Parameters in Include file to configure Eye Mask analysis

Here you can see a plot of the mask defined in the DATA class DQ Include file you would set the following at the section for a clock period of 0.938:

Note: The parameters ViVW Total, TiVW Total, and TiVW Output Skew are defined in the DDR4 or DDR5 standard (JESD79-4 and JESD79-5, respectfully), please refer to those as appropriate for their definitions and more details about them.

```
|MathWorks elseif ( $clock domain(ddr4 ck period)==0.938)
```

Where the following statements configure the parameters AC Overshoot High Area and Low Area for this data rate:

```
|| PLD Waveform Quality and Timing Levels for DDR4-2133
|MathWorks AC Overshoot High Area 0.0901 0.0901 0.0901
|MathWorks AC Overshoot Low Area 0.0788 0.0788 0.0788
```

And where the following configure the Mask for Eye-Diagram compliance and margin calculations for this data rate:

```
|MathWorks TiVW Total 0.094ns 0.094ns 0.094ns
|MathWorks TiPW 0.272ns 0.272ns 0.272ns
|| Set SDRAM output skew to 0.4UI (DQ SKEW MAX - DQ SKEW MIN)
|MathWorks TiVW Output Skew 0.188ns
|MathWorks SRIN diVW Min 1.0
|MathWorks SRIN_diVW_Max 9.0
```

#### **Run Simulation and View Results**

After you run the simulation for Clock, Address/Command, Strobe and Data signals, you can evaluate margins for this DDR4 interface using the imagined "x6" SDRAM model deck. You can do this in Signal Integrity Viewer, which has many plot functions available to assist you in analyzing Waveforms and Eye Masks. You can see the result by plotting a Waveform for an Address-Command transaction where the Receiver is "ddr4\_sdram\_0," then find the appropriate row in the results table of the Signal Integrity Viewer, right-click to open the **Show Waveform** dialog and select **At Target Pad**.

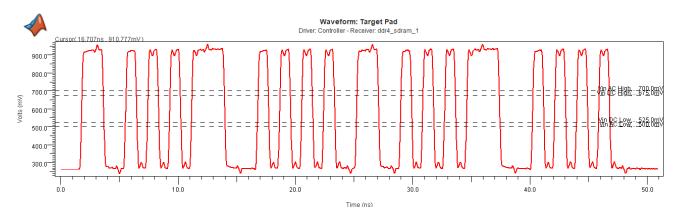

You can see the result by plotting an Eye Diagram for a Data Write transaction where the Receiver is "ddr4\_sdram\_0," you can find the appropriate row in the results table of the Signal Integrity Viewer, right-click to open the **Show Waveform** dialog and select **At Target Pad**.

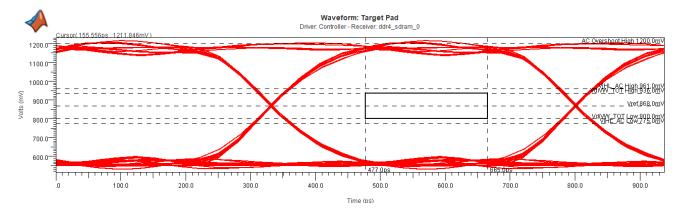

#### **Configure Timing Files for Timing Analysis**

#### **PARAMS: Section of Timing File**

In the Timing file, you can see there are multiple sections. The first section is the PARAMS: section, where you can see timing margins are defined for DDR4-2133 (clock period 0.938, DQ bit time 0.469).

#### PARAMS:

<...>

# DDR4-2133

```
elseif (DQ_BIT_TIME==0.469)
ADDCMD_SETUP = 0.080
ADDCMD_HOLD = 0.105
CTRL_SETUP = 0.080
CTRL_HOLD = 0.105
tQH = 0.76 * DQ_BIT_TIME
tDQSQ = 0.16 * DQ_BIT_TIME
tDQSS_min = -0.27 * CK_PERIOD
tDQSS_max = 0.27 * CK_PERIOD
tDSS = 0.18 * CK_PERIOD # met through write leveling
tDSH = 0.18 * CK_PERIOD # met through write leveling
```

The next portion of the PARAMS: section is used to setup DQ to DQS Input Timing. DQ setup and hold are obsolete parameters in DDR4/5 parlance. The Data signals (DQ) have to meet a mask whose conformation is reported in the Waveform and Timing Report. The Strobe signals (DQS) are assumed to be capable of capturing a DQ bundle (which can be a x4 "Nibble," x8 "Byte," the imagined "x6" SDRAM lane in this example, or any number) that meets the mask.

**Note:** To assist you with diagnosing any potential Timing Margin issues, this file is configured to find DQ Setup and Hold values. They are derived from the mask parameters. This helps evaluate Timing Analysis, and for verification that DQS training can center DQS on the DQ bundle, accounting for some level of jitter on the DQS line. Per preliminary SDRAM datasheets, this value is TdiVW total/2.

```
<PARAMS: continued>
DQ_SETUP = (0.2 * DQ_BIT_TIME)/2
DQ_HOLD = (0.2 * DQ_BIT_TIME)/2
## DQ to DQS Output timing:
#
DQ_SKEW_MIN = tQH - DQ_BIT_TIME
DQ_SKEW_MAX = tDQSQ
## DQS to CK input timing:
# Assumes that at the controller, timing is defined for
# Rising CK to both Rising and Falling edges of DQS
```

```
DQS_R_SETUP = -tDQSS_max

DQS_R_HOLD = tDQSS_min + DQ_BIT_TIME

DQS_F_SETUP = tDSS

DQS_F_HOLD = tDSH - DQ_BIT_TIME

END PARAMS
```

## **PINDEF: Section of Timing File**

The next section of a Timing file PINDEF: declares the pin types as Inputs, Outputs, Bi-Directional, and Uninteresting. Signals listed in the Uninteresting section will have no Timing analysis performed, but any miscellaneous signals can be included for completeness and to eliminate coverage warnings in Validation. The pin names can be grouped by bus, or common timing function.

```
PINDEF: 37 PINS
# Syntax:
# <Timing Group Name> = <IBIS Model pin names>
INPUTS
## All input signals are listed in this section.
## Example:
# CLK = CLOCK IN
# DATA_I = DATA_IN<31:0>
# CTRL I = ADDRESS<7:0>, WRITE EN, RAS, CAS
ADDCMD = A[11:0], A12\_BC\_n, A13, WE\_n\_A14, CAS\_n, RAS\_n, ACT\_n, PARITY,
BA[1:0], BG[1:0]
CK = CK_t, CK_c
CTRL = CKE, CS n, ODT
OUTPUTS
## All output signals are listed in this section.
## Example:
# DATA 0 = DATA OUT<31:0>
# REFCLK 1 = CLOCK OUT1, CLOCK OUT3
# REFCLK 2 = CLOCK OUT2, CLOCK OUT4
```

```
BIDIR

## All bi-directional signals are listed in this section.

## Example:

# DATA_IO = D_A_<3:0>, D_B_<7:4>, D_C_<11:8>, D_D_<15:12>

DQ = DQ[5:0]

DQS = DQS_t, DQS_c

#

UNINTERESTING

## All other signals are listed in this section.

## Example:

# MISC = AUD_BITCLK_A_H,AUD_SYNC_A_H,EXT_<11:0>_H,USB_PRTPWR_<2:0>_L,\

# USB_VD_<5:0>_N,USB_VD_<5:0>_P

DM = DM

#

END_PINDEF
```

#### **Timing Configuration Section of File**

There are different sections of the file used to configure Timing based on Input, Output, and other means depending upon the system interface being analyzed in **Parallel Link Designer**:

- Input Timing relationships (Setup and Hold)
- Output Timing: Synchronous Output Delays
- Output Timing: Dynamic Clock Skew Output Delays
- Output Timing: Source-Synchronous Output Delays
- · Input Timing: DQ Read Timing

#### Input Timing Relationships: (Setup & Hold)

All input pin timing constraints are defined using the 'SETHLD' keyword. Note that setup and hold constraints can be defined using 1, 2, or 4 values giving the user flexibility to define timing constraints at the required granularity. In the examples below, setup and hold constraints are defined for all pins in the "Data Timing Group" relative to the defined "Edge" (rising or falling) of all pins in the "Clock Timing Group."

# **Syntax:**

```
<Keyword> <Data Timing Group> *TO <Edge> <Clock Timing Group> <Setup/Hold
Time>
```

<Keyword> <Data Timing Group> \*TO <Edge> <Clock Timing Group> <Setup Time> <Hold Time>

<Keyword> <Data Timing Group> \*TO <Edge> <Clock Timing Group> <R Setup Time> <F Setup Time> <R Hold Time> <F Hold Time>

#### Examples:

SETHLD CTRL I \*TO R CLK CTRL IN

SETHLD DATA\_I \*TO F CLK DATA\_SETUP DATA\_HOLD

SETHLD DATA\_IO \*TO R CLK DATA\_R\_SETUP DATA\_F\_SETUP DATA\_R\_HOLD DATA\_F\_HOLD

#### **Output Timing: Synchronous Output Delays**

The DELAY\_CORRELATED, and DELAY\_ANTICORRELATED keywords are used to define synchronous output timing relationships between the data and clock timing groups defined in the PINDEF section above. To define output timing relationships on both rising and falling edges, multiple delay statements are required. Note that Clock-to-out (Tco) delay values can be defined using 2 or 4 values, giving the user flexibility to define output timing relationships at the required granularity. In the examples below, output timing relationships are defined for all pins in the "Data Timing Group" relative to the defined "Edge" (rising or falling) of all pins in the "Clock Timing Group".

#### Syntax:

<Keyword> <Edge> <Clock Timing Group> \*TO <Data Timing Group> <Tco Min> <Tco Max>

<Keyword> <Edge> <Clock Timing Group> \*TO <Data Timing Group> <Tco Rmax> <Tco Fmin> <Tco Fmax>

#### **Output Timing: Correlative Analysis for Synchronous Output**

When the 'DELAY' keyword is used, synchronous timing is done using both the 'Tco Min' and 'Tco Max' delay values for each process corner (FF and SS). This is a worst-case analysis. When the 'DELAY\_C' or 'DELAY\_CORRELATED' keyword is used, synchronous timing is done using the 'Tco Min' value for the FF process corner, and the 'Tco Max' delay value for the SS process corner timing calculation. This is a correlative analysis.

When the 'DELAY\_A' or 'DELAY\_ANTI\_CORRELATED' keyword is used, synchronous timing is done using the 'Tco Max' value for the FF process corner, and the 'Tco Min' delay value for the SS process corner timing calculation. This is another form of correlated analysis.

#### **Examples:**

DELAY R CLK \*TO DATA IO 1.0 5.2

DELAY C R CLK \*TO DATA IO 1.0 5.0 1.2 5.2

DELAY CORRELATED R CLK \*TO DATA IO 1.0 5.0 1.2 5.2

**Note:** There are no Synchronous Output Delays in this example model because this is a DDR model, so see section "Source-Synchronous Output Delays" below.

#### **Output timing: Dynamic Clock Skew Output Delays**

The 'CLOCK\_SKEW' keyword is used to define the out-to-out skew between two output clock timing groups. To define output timing relationships on both rising and falling edges, multiple delay statements are required. This skew along with associated interconnect delays for the source and target clocks are used to determine the setup skew and hold skew used in synchronous dynamic skew clock timing analysis.

**Note:** For loopback clocks, the two timing groups can be the same.

# **Syntax:**

<Keyword> <Edge> <Clock Timing Group> \*TO <Clock Timing Group> <Min> <Max>

#### **Example:**

CLOCK SKEW R REFCLK 1 \*TO REFCLK 2 SKEW MIN SKEW MAX

**Note:** There are no Dynamic Clock Skew Output Delays in this example model because this is a DDR model, so see section "Source Synchronous Output Delays" below.

#### **Output Timing: Source-Synchronous Output Delays**

The 'DELAY\_SKEW' or 'DELAY\_S' keywords are used to define the source-synchronous timing relationships between the timing groups defined in the PINDEF section above. Typically, these are defined between output pins of a source synchronous bus. However, these can be defined using and input clock timing group in loop-back clocking scenarios. To analyze timing on both edges, multiple delay statements are required.

**Note:** The source synchronous delay values can be defined using 2, or 4 values.

#### **Syntax:**

```
<Keyword> <Edge> <Clock Timing Group> *TO <Data Timing Group> <DS_Min> <DS_Max>
```

<Keyword> <Edge> <Clock Timing Group> \*TO <Data Timing Group> <Rmin> <Rmax> <Fmin> <Fmax>

#### **Examples:**

```
DELAY SKEW R STROBE *TO DATA O DS MIN DS MAX
```

DELAY\_S R STROBE \*TO DATA\_O DS\_RMIN DS\_RMAX DS\_FMIN DS\_FMAX

#### To Configure DQ Read Timing:

```
DELAY SKEW R DQS *TO DQ DQ SKEW MIN DQ SKEW MAX
```

DELAY SKEW F DQS \*TO DQ DQ SKEW MIN DQ SKEW MAX

#### **Timing Report Summary**

The Waveform and Timing report has multiple worksheets with timing data, and each worksheet shows timing data in a different context. There are many worksheets described in the following

section "Timing Report Detailed Worksheets," but you can begin with the following summary to gain some understanding of the information available:

## <u>Increasing levels of detail with each sheet:</u>

- The worksheets begin with Waveform Summary on the left, and proceed with greater detail into Timing and then Mask reporting as you click on each tab moving left-to-right through the set of worksheets.
- "Timing" worksheet: worst case result per Transfer Net (could be worst result within hundreds or thousands of simulations)
- As you open sheets to the right of this, more details are provided, for example "By Variation Details" shows each simulation case

#### Different bus transactions are classified in worksheets:

- By Driver
- · By Receiver
- By Corner
- · And more

#### Terminology used in worksheets:

"No AC Specs:" A net that does not have a Setup or Hold constraint for timing analysis

- A clock net would normally be reported this way
- Other signals such as DQ would expect to see a result, so this would aid in debugging your configuration

"No strobe:" A constraint that could not be calculated

- The data or clock/strobe net was not simulated
- A skew statement is missing from a timing model
- A clock or strobe net is not set to Type Clock or Strobe in the tool

# **Timing Report Detailed Worksheets**

When simulations are run it can be automatically launched by checking the **Display Results**Spreadsheet checkbox on the simulate dialog. After simulations have been run it can be displayed from the **Reports** | **Waveform & Timing Report** menu item or the **View Waveform & Timing**Report toolbar button. The following is a description for each worksheet:

- Timing Report Log tab contains syntax errors in the data and a summary of the Edge Details tab summarizes each edge in each simulation.
- Timing tab rolls up the By Edge tab by combining rising and falling edges.
- By Transfers tab rolls up the By Variation tab by combining identical transfers (same driver and receiver).
- By Variation tab rolls up the By Edge Variation tab by combining rising and falling edges.
- By Variation Details tab
- By Variation Details Summary tab
- Timing Waveform Margin Details tab Summarizes both waveform and timing information across each simulation in a single tab.

- By Driver tab rolls up the By Variation tab by combining identical drivers.
- By Receiver tab rolls up the By Variation tab by combining identical receivers.
- Synchronous Details tab contains the timing data for nets using a regular (centralized) clocking configuration by receiver. It includes Setup and Hold margins and etch delays referenced to driver test load. It also lists receiver Setup and Hold time specs, driver clock to out delays, UI (bit time) and clock skews used to calculate the margins.
- Source Synchronous Details tab contains the timing data for nets using a source synchronous clock, by receiver. It includes Setup and Hold margins as well as data and clock etch delays referenced to driver test load. It also lists receiver Setup and Hold time specs, UI (bit time) and driver skews used to calculate the margins.
- Clock Buffer Details Tab -- Shows the rollup of the DELAY NX and feedback
- · Etch Delays for clock buffers.
- Clock Path Details Tab -- Gives details of the Etch Delay calculation for clock paths that traverse buffers or PLLs. This is the calculation shown in the User Guide section 13.3.2: "Calculating Clock Delay Through Buffers and PLLs." In the report, the columns labelled From Buffer R/F/min/max Delay are the rollup of the Etch Delay of the PLL output, the Etch Delay of the PLL feedback and the PLL DELAY NX. The rollup is shown for each process corner run, and then for All. The All numbers use the smallest of all corners for the min and the largest for max, so it is a cross corner worst case rollup. This corresponds to the min() and max() functions (in the equations shown in User Guide section 13.3.2: "Calculating Clock Delay Through Buffers and PLLs").
- Training Details Tab -- contains the data showing the Setup and Hold margins without training (Untrained Setup and Hold Margin), the Setup and Hold margins if the tap could be set to any value (Optimal Setup and Hold Margin) and the Setup and Hold margin when their taps are set to there best setting (Trained Setup and Hold Margin).
- The tap used for the best setting and the delay from that tap are reported as well as the Transfer Net, Pin Group (from the timing model) and the type of training statement (from the timing model).
- · Edge Details tab
- Timing Waveform Margin tab
- · Coupling Pushout tab (SSO mode only) reports the coupling effects on timing.
- Coupling Noise tab (SSO model only) reports the voltage variation on victim nets caused by coupling.

# **Support for Other Clock Architectures**

**Parallel Link Designer** supports many other clock architectures. They are briefly described below to show you how to write the correct syntax for each clock architecture within a Timing File.

#### **Source-Synchronous Timing**

This section will re-summarize the requirements to configure a Source-Synchronous interface for timing analysis.

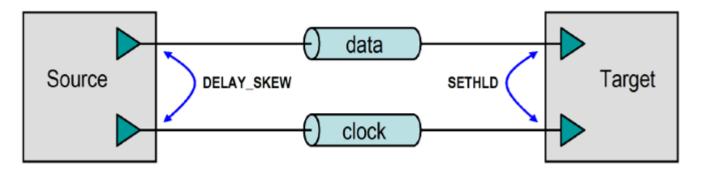

Source-synchronous analysis has the following configuration requirements:

- 1. You must create the appropriate Transfer Net schematic sheets. In the simplest case, there must be two schematic sheets, one for the data net and one for the clock net. The data schematic sheet should be of type Data and the clock schematic sheet should be of type Clock or Strobe.
- 2. The Project Parts must have Timing Models. Each timing model must have a SETHLD (Setup and Hold) timing constraint defined between the data and clock PINDEF groups. For example, a part with a Setup requirement of 3ns and a Hold requirement of 1ns for the PINDEF group data with respect to the PINDEF group CLK would have the following SETHLD statements, and in the event the application is a DDR interface, there must be a statement for both Rising and Falling edges:

SETHLD data \*TO R clock 3.0 1.0 SETHLD data \*TO F clock 3.0 1.0

3. You must add a DELAY\_SKEW statement in the timing model for the driving chip between the data and clock PINDEF groups. A device that has a +/- 200ps skew between clock and data PINDEF groups would have the following DELAY\_SKEW statement:

DELAY\_SKEW R clock \*T0 data -0.2 0.2

DELAY SKEW F clock \*T0 data -0.2 0.2

**Note:** For DDR, two DELAY\_SKEW statements are also required, one for the rising clock edge and one for the falling clock edge.

#### **Synchronous (Common-Clock) Timing Configuration**

You can see in the following figure an illustration of Synchronous (Common-Clock) data transfer timing elements. This will be used to describe requirements to configure a synchronous interface for timing analysis.

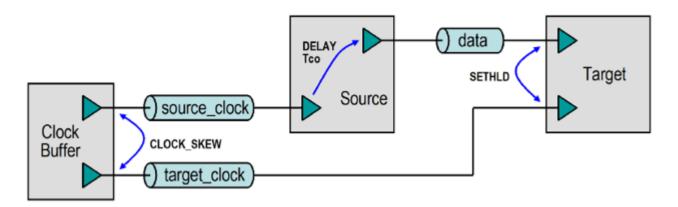

#### **Create Data Transfer Net Schematic Sheet**

This schematic sheet is of type DATA. The Project Parts used for the designators must have timing models.

#### **Define Delay Statements**

The timing model for output or I/O pins must have DELAY statements defined between the data and clock PINDEF groups. For Double-Data-Rate (DDR) transfers, two DELAY statements are required, one for the rising clock edge and one for the falling clock edge, but this section will cover single-datarate transfers.

For example, a part with a clock-to-out from 1ns (min) to 3ns (max) on the PINDEF group DATA with respect to the PINDEF group CLK would have the following DELAY statement:

DELAY R CLK \*TO DATA 1.0 3.0

#### **Define Setup and Hold Timing Constraints**

The timing model for input or I/O pins must have a SETHLD (Setup and Hold) timing constraint defined between the data and clock PINDEF groups. For example, a part with a Setup requirement of 3ns and a Hold requirement of 1ns for the PINDEF group DATA with respect to the PINDEF group CLK would have the following SETHLD statement:

#### SETHLD DATA \*TO R CLK 3.0 1.0

In order to enable the dynamic calculations of clock skew on a synchronous transfer, you will need to perform the following steps:

- 1. You must create the appropriate Transfer Net schematic sheets for the source and target clock (e.g., source clock and target clock shown in the figure above). These sheets must be of type Clock or Strobe. The clocks/strobes must both originate from the same Project Part clock buffer device and connect to the clock pins of the clocked source and target devices.
- 2. There must be a CLOCK SKEW statement in the timing model for the clock buffer between the output clock PINDEF groups to define the drive uncertainty for these output pins.

Note: All output clock pins may be in the same PINDEF group. The CLOCK SKEW statement can reference the PINDEF to itself. A device with clock output PINDEF groups CLK1 and CLK2 that have a skew of +/- 200ps would have the CLOCK SKEW statement as shown below.

CLOCK\_SKEW R CLK1 \*TO CLK2 -0.2 0.2

#### **Clock Buffers and PLLs**

This section will briefly define some other Timing Model statements that support clock buffer and PLL-based systems.

## **Clock Buffer:**

You can see in the illustration below the timing characteristics of a clock buffer include intrinsic delay and skew between output pins.

The commands to support this are:

- DELAY NX (delay non-inverting)
- DELAY IX (delay inverting)
- CLOCK SKEW (skew between outputs)

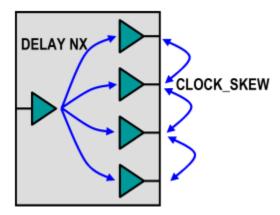

Then you can see below that for PLLs, there is an additional command:

• DELAY PLL (specifies the feedback input and output pins)

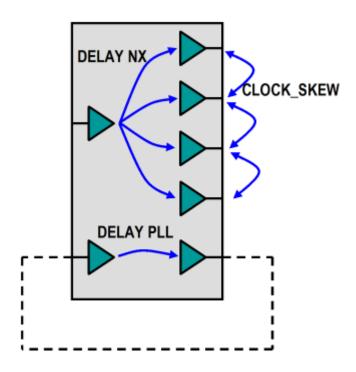

When tracing a clock buffer or PLL, **Parallel Link Designer** uses the "DELAY NX" or "DELAY IX" statements in the timing model to determine the connectivity between the Transfer Net that is connected to the input of the buffer or the PLL and Transfer Net that is connected to the output of the buffer or PLL. **Parallel Link Designer** must have this information in order to trace the complete clock path.

# **Example Systems**

**Parallel Link Designer** supports timing through clock buffers for both Synchronous and Source-Synchronous timing. As you can see below for a Synchronous system, transfers between a source and target device would have Setup and Hold skew dynamically calculated by tracing back the clock tree from both devices through any clock distribution components to a common source clock component.

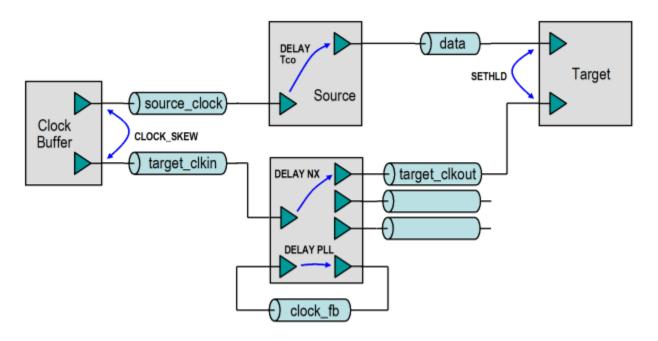

For a Source-Synchronous system, transfers between a source and target device would have the clock path delay dynamically calculated by tracing back the clock from the target device through any clock distribution components to the source device.

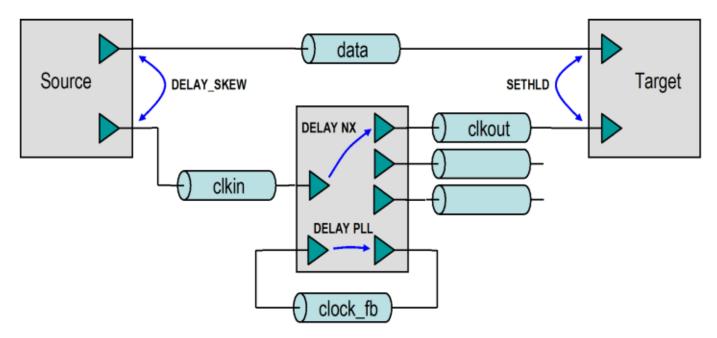

## **Timing Configuration Through Clock Buffers**

In order to enable timing through a clock buffer, you will need to perform the following:

1. You must first perform the base Synchronous or Source-Synchronous timing configuration as described in User Guide sections 13.5.1 and 13.5.2 for the data signals.

- 2. You must then create separate Transfer Net schematic sheets of type Clock or Strobe for the clocks into and out of the clock buffer (e.g., target clkin and target clkout shown in the figure above). Note: If the outputs of the clock buffer go to different target parts, a Transfer Net will need to be created for each unique target part.
- 3. Add a DELAY NX or DELAY IX statement in the timing model for the clock buffer between the input pin and the output pin PINDEF groups. A non-inverting clock buffer that has a minimum delay of 500ps and maximum delay of 2.5ns between the input and output pins would have the following **DELAY NX statement:**

DELAY NX CKIN \*TO CKOUT 0.500 2.500

#### **Timing Configuration Through a PLL**

Parallel Link Designer supports timing through PLL's, including the feedback path, for both Synchronous and Source-Synchronous timing. This can be accomplished either with or without simulating the feedback path. In order to enable timing through a PLL, you will need to perform the following:

- 1. You must perform the base Synchronous or Source-Synchronous timing configuration as described in User Guide sections 13.5.1 and 13.5.2 for the data signals.
- 2. You must create separate Transfer Net schematic sheets of type Clock or Strobe for the clocks into and out of the clock buffer (e.g., "clkout' and "clkin" shown in the figure above showing a PLL).

**Note:** If the outputs of the clock buffer go to different target parts, a transfer net will need to be created for each unique target part.

- 3. Create a schematic sheet for the PLL feedback path of type Clock. The source part and the target part will be the PLL.
- 4. Add a DELAY PLL statement in the timing model for the PLL between the feedback output pin and feedback input pin PINDEF groups. A feedback path that has a minimum delay of 250ps and maximum delay of 350ps would have the following DELAY PLL statement:

DELAY PLL FBIN \*TO FBOUT 0.250 0.350

Note: The above DELAY PLL statement can also be used while simulating the feedback path. Any delay values derived from simulation will take precedence over the values in the DELAY PLL statement.

#### **Configuration for Trained Timing**

Trained Timing is used by devices that align a clock or strobe with a data valid window by delaying the clock or strobe using a DLL (Delay Lock Loop). In the **Parallel Link Designer** timing model a TRAINED statement is required to specify the DLL parameters (e.g., step size or granularity) for the PINDEF pin group for a clock or strobe.

For example, if a DQ and DQS pin group has the following DELAY SKEW statements in a controller timing model:

DELAY SKEW R DQS1 \*TO DQ1 DQ SKEW MIN DQ SKEW MAX

DELAY SKEW F DQS1 \*TO DQ1 DQ SKEW MIN DQ SKEW MAX

The TRAINED statements for the pin group DQS1 would be:

# TRAINED\_DELAY\_SKEW DQS1 MIN\_TAP\_INC MAX\_TAP\_INC TAP\_GRAN

The Waveform and Timing report will include the Training Details tab that will show the margin without training, the optimal sample time and the DLL tap that give margins closest to the optimal margins. For details on the TRAINED... statements see the User Guide section 9.8.2.2.8: "TRAINED DELAY SKEW, TRAINED DELAY CORELLATED, TRAINED SETHLD."

## **Timing Configuration for External Loop Clock**

This is a system where a controller generates a read and write clock, and the read clock is looped back to the controller (see below).

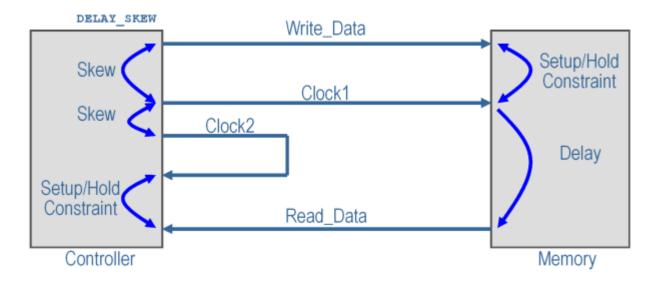

In this system writes (Controller to Memory) are Source-Synchronous and reads (Memory to Controller) are synchronous. The controller will need a DELAY\_SKEW statement for the Clock1 to Write\_Data relationship as shown below:

DELAY SKEW R Clock1 out \*TO Write Data SKEW MIN SKEW MAX

CLOCK SKEW Clock1 out \*TO Clock2 out SKEW MIN SKEW MAX

SETHLD Read Data \*TO R Clock2 in SETUP HOLD

The memory timing model would have a DELAY statement for the Clock1 to Read\_Data timing relationship, as shown below:

DELAY R Clock1\_in \*TO Read\_Data DELAY\_MIN DELAY\_MAX

SETHLD Write Data \*TO R Clock2 in SETUP HOLD

#### **Timing Configuration for Internal Loop Clock**

If the clock labeled Clock2 in the diagram above for "External Loop Clock" were inside the controller, the system would look like this:

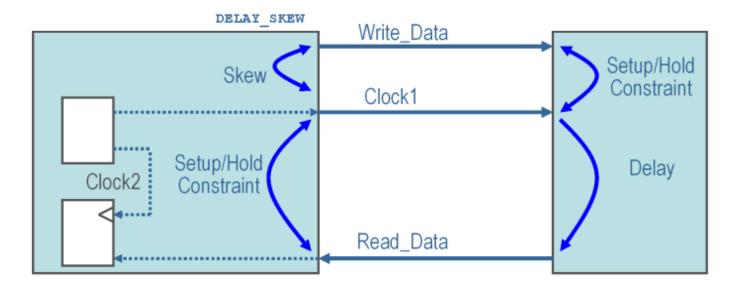

The read and write timing is the same as in the external case (see User Guide section 13.4: "Pre-layout vs. Post-layout timing"), except the clock for the read data is internal to the controller. The data sheet timing references the Setup and Hold of the read data to Clock1, the output clock from the controller. Parallel Link Designer still requires an input clock for the Setup and Hold constraint for read data at the controller, so a dummy input clock must be created. This dummy input clock has a DELAY NX statement with zero delay to Clock1, so it has the same timing as Clock1. The configuration is shown below:

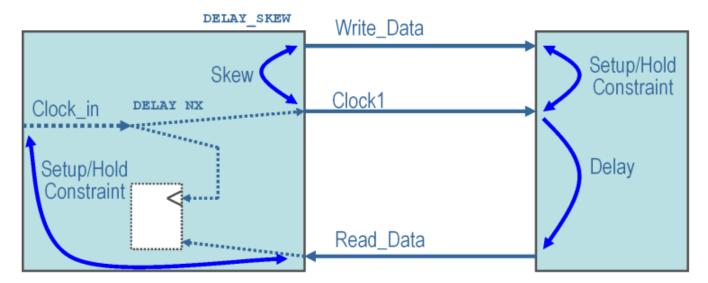

The dummy input clock pin can be an existing unused clock pin in the IBIS file, or a pin can be added to the IBIS component and timing model PINDEF. No Transfer Net is required for the dummy input clock. It is only used to create a common reference point for the synchronous timing calculation for data reads.

The controller timing model would have the following timing statements:

DELAY\_SKEW R Clock1\_out \*TO Write\_Data SKEW\_MIN SKEW\_MAX

DELAY NX Clock1\_in \*TO Clock1\_out 0

SETHLD Read\_Data \*TO R Clock\_in SETUP HOLD

The memory timing model would have a DELAY statement for the Clock1 to Read\_Data timing relationship, as shown below:

DELAY R Clock1\_in \*TO Read\_Data DELAY\_MIN DELAY\_MAX

SETHLD Write\_Data \*TO R Clock2\_in SETUP HOLD

## **Summary**

This tutorial has shown you how **Parallel Link Designer** can be used to analyze a Source-Synchronous-Clocked DDRx memory interface for Timing and Waveform Mask Analysis to determine compliance margins, as well as how some other clock architectures can be supported to analyze parallel-link systems.

# **Jitter and Noise**

- "Model Jitter and Noise While Designing Parallel Link" on page 11-2
- "Model Jitter and Noise While Designing Serial Link" on page 11-9

# Model Jitter and Noise While Designing Parallel Link

You can model three major sources of jitter using the STAT mode in the **Parallel Link Designer**: TX clock jitter, RX clock jitter, and RX clock recovery jitter. You can also add RX noise.

Jitter and noise affect the bit error rate (BER) of a serial channel. Some sources of jitter affect the data bathtub curve and some affect the clock PDF (probability distribution function). The data bathtub and clock PDF are used in the BER calculation, so changing either changes BER.

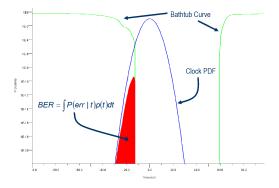

TX jitter and RX noise always change the data eye and data bathtub. RX jitter and RX clock recovery jitter are handled differently depending on how you set the **Clock Mode** parameter.

- *Normal* RX clock recovery jitter affects the clock PDF.
- Clocked RX clock recovery jitter affects the data eye and bathtub.
- *Convolved* RX clock recovery jitter affects the data eye and bathtub.

To access jitter and noise parameters, first select a transfer net sheet by selecting **Setup > TNet Properties.** Then open the Designator Element Properties panel by selecting **Properties**. Finally, open the parameters by selecting Tx Jitter or Rx Jitter. These dialog boxes are also accessible by double clicking any of the designators in the Pre-Layout Analysis tab.

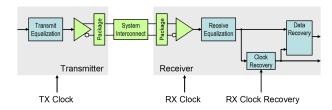

# TX Clock Jitter

The app models the TX clock jitter using five parameters. The parameters modify the Tx stimulus (Time Domain analysis) or are added in postprocessing (Statistical Analysis). View and modify these parameters in the TX Jitter dialog box, accessible through the Designator Element Properties dialog box.

TX jitter always changes the data eye and data bathtub.

| Jitter Parameter | Description                                                                                                    |
|------------------|----------------------------------------------------------------------------------------------------|
| Tx Rj            | Random Gaussian-distributed jitter (RJ) injected at the transmitter. The level is defined as the standard deviation of the RJ, in unit intervals (UI) or seconds. This is sometimes used to model the effects of power supply noise generated by logic switching events in the core of the device. <b>Tx Rj</b> affects the stimulus as follows:                                                                                                    |
|                  | $Time(n) = n \times UI + Tx_Rj \times randn$                                                                                                    |
|                  | Time(n) is the time of edge $n$ .                                                                                                    |
|                  | randn is a function that returns random numbers from the standard normal distribution with mean 0 and variance 1.                                                                                                    |
| Tx Dj            | Deterministic jitter (DJ) injected upstream of the link. The level is defined as peak DJ, in UI or seconds. <b>Tx Dj</b> accounts for all deterministic and uncorrelated bounded jitter that is not accounted for by <b>Tx DCD</b> and <b>Tx Sj</b> . DJ is applicable only on the transmit side. The effects of intersymbol interference in the transmission channel are accounted for directly in the analysis or simulation. <b>Tx Dj</b> affects the stimulus as follows:                                                                                                    |
|                  | $Time(n) = n \times UI + Tx_Dj \times rand$                                                                                                    |
|                  | rand is a function that returns random numbers from a uniform distribution over the interval (-1, 1).                                                                                                    |
| Tx Sj            | Sinusoidal jitter (SJ), or sinusoidally varying delay injected at the transmitter. SJ is one half peak-to-peak deviation, in UI or seconds. This is sometimes used to model the effects of power supply noise generated by clock currents in the core of the device. <b>Tx Sj</b> affects the stimulus as follows:                                                                                                    |
|                  | $Time(n) = n \times UI + Tx_Sj \times sin(n \times UI \times 2\pi \times Tx_Sj_Frequency)$                                                                                                    |
|                  | If <b>Tx Sj Frequency</b> is not defined, then <b>Tx Sj</b> is ignored.                                                                                                    |
| Tx Sj Frequency  | <b>Tx Sj Frequency</b> is used explicitly in time domain simulation. Otherwise, <b>Tx Sj Frequency</b> is assumed to be much higher than the bandwidth of the clock recovery loop. <b>Tx Sj Frequency</b> is specified in Hz.                                                                                                    |
| Tx DCD           | Transmission duty cycle distortion (DCD) is defined as the difference in symbol duration between one symbol and the next. The value is the length of the logic 1 side of the clock cycle, as a percentage of the total cycle length, minus 50% in UI or seconds. The calculation assumes that the transmitter is driven by a half-rate clock, with symbols generated on the rising and falling edges of the clock, and further assumes that the duty cycle of that half-rate clock may not be exactly 50%. <b>Tx DCD</b> affects the stimulus as follows: $Time(n) = n \times UI + Tx\_DCD \times (-1)^n$ |

Note If you set the TX jitter parameter in the AMI file, you cannot edit the field in the TX Jitter dialog box. To change the jitter, edit the AMI file.

When set to the format DjRj, the IBIS-AMI parameter **Tx Jitter** is translated to TX jitter parameters. The jitter parameter includes the value of DjMax and DjMin. The parameters are used to generate Tx Dj and Tx Rj:

$$Tx_Dj = \frac{DjMax - DjMin}{2}$$

Tx Rj = 
$$\sigma$$

There is also a shift in the stimulus in time domain analysis:

$$shift = \frac{DjMax + DjMin}{2}$$

# **RX Clock Jitter**

The RX clock jitter parameters modify the statistics of the recovered clock. These parameters are used to account for jitter that is not included in either the clock times returned by Rx AMI GetWave or the Rx Clock Recovery parameters. These parameters are used by the simulator when postprocessing the results from the model and are not passed to the model. These parameters can be viewed and modified in the RX Jitter dialog box.

In the definition of these jitter parameters, time is the ideal clock time in statistical analysis and in time domain analysis when Getwave does not exist. time is the clock time from Getwave when it exists for time domain analysis.

| Jitter Parameter | Description                                                                                                    |
|------------------|----------------------------------------------------------------------------------------------------|
| Rx Rj            | Random Gaussian-distributed jitter (RJ) injected at the receiver. The level is defined as the standard deviation of the RJ, in unit intervals (UI) or seconds. This is sometimes used to model the effects of power supply noise generated by logic switching events in the core of the device. $\mathbf{Rx}$ $\mathbf{Rj}$ affects the clock times as follows: |

| Jitter Parameter | Description                                                                                                    |
|------------------|----------------------------------------------------------------------------------------------------|
| Rx Dj            | Deterministic jitter (DJ), or the worst case half peak-to-peak variation of the recovered clock, not including the random jitter specified by <b>Rx Rj</b> , <b>Rx Sj</b> , or <b>Rx DCD</b> . <b>Rx Dj</b> includes all deterministic and uncorrelated bounded jitter that is not accounted for by Rx clock_times, <b>Rx Rj</b> , or Rx_Clock_Recovery parameters. <b>Rx Dj</b> affects the clock times as follows:  actual_time = time + Rx_Dj × rand  rand is a function that returns random numbers from a uniform distribution over the interval (-1, 1).   |
| Rx Sj            | Sinusoidal jitter (SJ), or sinusoidally varying delay injected at the receiver. SJ is one half peak-to-peak deviation, in UI or seconds. This is sometimes used to model the effects of power supply noise generated by clock currents in the core of the device. <b>Rx Sj</b> affects the clock times as follows: $actual\_time = time + Rx\_Sj \times sin(\pi/2 \times rand)$ rand is a function that returns random numbers from a uniform distribution over the interval (-1, 1).                                                                            |
| Rx_DCD           | Duty cycle distortion (DCD) Difference in symbol duration between one symbol and the next. Assume that the receiver is driven by a half-rate clock, with symbols generated on the rising and falling edges of the clock, and further assume that the duty cycle of that half-rate clock may not be exactly 50%. The value is the length of the logic 1 side of the clock cycle, as a percentage of the total cycle length, minus 50% in unit intervals (UI) or seconds. Rx_DCD affects the clock times as follows: $actual\_time = time + Rx\_DCD \times (-1)^n$ |

**Note** If you set an RX Jitter parameter in the AMI file, you cannot edit the field in the RX Jitter dialog box. To change the jitter, edit the AMI file.

When set to the format DjRj, the IBIS-AMI parameter  $Rx\_Clock\_PDF$  is translated to Rx clock recovery jitter parameters. The jitter parameter includes the value of DjMax and DjMin. The parameters are used to generate  $Rx\_Clock\_Recovery\_Dj$  and  $Rx\_Clock\_Recovery\_Rj$ :

$$\label{eq:recovery_Dj} \text{Rx\_Clock\_Recovery\_Dj} = \frac{DjMax - DjMin}{2}$$

Rx Clock Recovery  $Rj = \sigma$ 

There is also a shift in the stimulus in time domain analysis:

$$\mbox{Rx\_Clock\_Recovery\_Mean} = \frac{DjMax + DjMin}{2}$$

# **RX Clock Recovery Jitter**

Parallel Link Designer models RX clock recovery jitter using these parameters. This data is used when postprocessing the results from the model. Statistical analysis always uses these parameters. Time domain analysis uses these parameters when the model does not return clock times or when Rx AMI GetWave does not exist. These parameters add to any jitter from the RX jitter parameters. Add these parameters to the AMI file using a text editor.

When defining these jitter parameters, ideal\_time is defined as the halfway between the median of the eye crossing 0.0 on both sides of the eye.

| Jitter Parameter       | Description                                                                                                    |
|------------------------|----------------------------------------------------------------------------------------------------|
| Rx Clock Recovery Mean | Mean phase of recovered clock with respect to the center of the eye diagram (one half symbol from the median data transition time) in unit intervals (UI) or seconds. <b>Rx Clock Recovery Mean</b> affects the clock times as follows:                                                                                                    |
|                        | actual_time = ideal_time + Rx_Clock_Recovery_Mean                                                                                                    |
| Rx Clock Recovery Rj   | Random Gaussian-distributed jitter (RJ), injected at the clock recovery circuit. The level is defined as the standard deviation of the RJ, in UI or seconds. This is sometimes used to model the effects of power supply noise generated by logic switching events in the core of the device. <b>Rx Clock Recovery Rj</b> affects the clock times as follows:              |
|                        | <pre>actual_time = ideal_time + Rx_Clock_Recovery_Rj × rand</pre>                                                                                                    |
|                        | randn is a function that returns random numbers from the standard normal distribution with mean 0 and variance 1.                                                                                                    |
| Rx Clock Recovery Sj   | Sinusoidal jitter (SJ), or sinusoidally varying delay injected at the clock recovery circuit. SJ is one half peak-to-peak deviation, in UI or seconds and a modulation frequency. This is sometimes used to model the effects of power supply noise generated by clock currents in the core of the device. <b>Rx Clock Recovery Sj</b> affects the clock times as follows: |
|                        | <pre>actual_time = ideal_time + Rx_Clock_Recovery_Sj × sin(π/2 × rand)</pre>                                                                                                    |
|                        | rand is a function that returns random numbers from a uniform distribution over the interval (-1, 1).                                                                                                    |
| Rx Clock Recovery DCD  | Duty cycle distortion (DCD) is defined as half the peak-to-peak variation, in UI or seconds, of a clock duty cycle distortion exhibited by the recovered clock. <b>Rx Clock Recovery DCD</b> affects the clock times as follows:                                                                                                    |
|                        | $actual\_time = ideal\_time + Rx\_Clock\_Recovery\_DCD \times (-1)^n$                                                                                                    |

## **RX Noise**

RX noise parameters modify the statistics associated with the data input to the sampling latch of the receiver. This data is used by **Parallel Link Designer** when postprocessing the results from the model; the budget values specified by the parameters are not passed directly to the model itself.

| Description                                                                                                    |  |
|----------------------------------------------------------------------------------------------------|--|
| Standard deviation, in volts into a 100 ohm differential load, of a set of independent samples of a Gaussian noise process measured at the sampling latch of a receiver. <b>Rx Noise</b> is Gaussian distributed amplitude noise at the receiver decision point. It is assumed that the samples of this noise process are independent of each other in what is often called an additive white Gaussian noise (AWGN) process. Typically, this noise is generated by shot noise in the receive amplifier. It is seldom if ever accurate to model crosstalk or power supply noise as a Gaussian distributed process. In order to supply an accurate value for this parameter, it might be necessary to account for the gain of the receive amplifier and any analog equalization inserted before the receiver decision point. <b>Rx Noise</b> affects the clock times as follows: $wave(t) = wave(t) + Rx\_Noise \times randn$ randn is a function that returns random numbers from the standard normal distribution with mean 0 and variance 1. |  |
| <b>Note Rx GaussianNoise</b> replaces the <b>Rx Noise</b> parameter in the IBIS specification (version 7.0). However, you can use either.                                                                                                    |  |
| Worst-case half peak-to-peak variation, in volts, of a bounded uniform random process. This is added to the signal measured at the sampling latch of a receiver.                                                                                                    |  |
| Spectral density of the AWGN at the input to a receiver buffer in volts/sqrt(Hz). Ignored for a driver.  Add this parameter to the AMI file using a text editor.                                                                                                    |  |
|                                                                                                    |  |

**Note** If you set an RX Noise parameter in the AMI file, you cannot edit the field in the RX Jitter dialog box. To change the jitter, edit the AMI file.

# **Set Jitter and Noise in AMI File**

You can set jitter and noise parameters in multiple ways depending on the models and the type of simulation. The table shows sample AMI file entries.

| Parameter<br>Type | Sample Entry and Description                                                                                                    |  |
|-------------------|----------------------------------------------------------------------------------------------------|--|
| Value             | (Tx_Rj (Usage Info) (Type UI) (Value 0.01) (Description "TX Random Jitter in UI"))                                                   |  |
|                   | The Transfer Net Properties dialog box shows the values, but editing is disab indicate that the value is controlled by the AMI file. |  |

| Parameter<br>Type | Sample Entry and Description                                                                                                    |
|-------------------|----------------------------------------------------------------------------------------------------|
| Corner            | (Tx_Rj (Usage Info)(Corner 0.005 0.006 0.004)(Type UI) (Description "TX Random Jitter in UI"))                                                                                                    |
|                   | The value used in the analysis is based on the IC process corner selected in the GUI. The Transfer Net Properties dialog box shows <ami corner=""> in the cell for parameters defined in the AMI file as Corner.</ami> |
| Range             | (Tx_Rj (Usage Info)(Format Range 0.0 0.0 0.5)(Type UI) (Default 0) (Description "Tx Random Jitter in UI"))                                                                                                    |
|                   | The parameter will appear in the solution space table and can be swept. The Transfer Net Properties dialog box shows <sweep> in the cell for parameters defined in the AMI file as Range.</sweep>                      |

# Model Jitter and Noise While Designing Serial Link

You can model three major sources of jitter using the **Serial Link Designer**: TX clock jitter, RX clock jitter, and RX clock recovery jitter. You can also add RX noise.

Jitter and noise affect the bit error rate (BER) of a serial channel. Some sources of jitter affect the data bathtub curve and some affect the clock PDF (probability distribution function). The data bathtub and clock PDF are used in the BER calculation, so changing either changes BER.

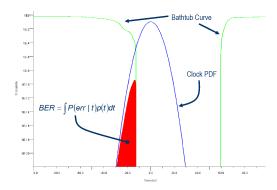

TX jitter and RX noise always change the data eye and data bathtub. RX jitter and RX clock recovery jitter are handled differently depending on how you set the **Clock Mode** parameter.

- Normal RX clock recovery jitter affects the clock PDF.
- *Clocked* RX clock recovery jitter affects the data eye and bathtub.
- *Convolved* RX clock recovery jitter affects the data eye and bathtub.

To access jitter and noise parameters, first select a transfer net sheet by selecting **Setup > TNet Properties**. Then open the Designator Element Properties panel by selecting **Properties**. Finally, open the parameters by selecting **Tx Jitter** or **Rx Jitter**. These dialogs are also accessible by double-clicking on any of the designators in the pre-layout analysis tab.

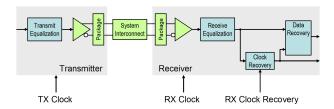

# TX Clock Jitter

The app models the TX clock jitter using five parameters. The parameters modify the Tx stimulus (Time Domain analysis) or are added in postprocessing (Statistical Analysis). View and modify these parameters in the TX Jitter dialog box, accessible through the Designator Element Properties dialog box.

TX jitter always changes the data eye and data bathtub.

| Jitter Parameter | Description                                                                                                    |
|------------------|----------------------------------------------------------------------------------------------------|
| Tx Rj            | Random Gaussian-distributed jitter (RJ) injected at the transmitter. The level is defined as the standard deviation of the RJ, in unit intervals (UI) or seconds. This is sometimes used to model the effects of power supply noise generated by logic switching events in the core of the device. <b>Tx Rj</b> affects the stimulus as follows:                                                                                                    |
|                  | $Time(n) = n \times UI + Tx_Rj \times randn$                                                                                                    |
|                  | Time(n) is the time of edge $n$ .                                                                                                    |
|                  | randn is a function that returns random numbers from the standard normal distribution with mean 0 and variance 1.                                                                                                    |
| Tx Dj            | Deterministic jitter (DJ) injected upstream of the link. The level is defined as peak DJ, in UI or seconds. <b>Tx Dj</b> accounts for all deterministic and uncorrelated bounded jitter that is not accounted for by <b>Tx DCD</b> and <b>Tx Sj</b> . DJ is applicable only on the transmit side. The effects of intersymbol interference in the transmission channel are accounted for directly in the analysis or simulation. <b>Tx Dj</b> affects the stimulus as follows:                                                                             |
|                  | $Time(n) = n \times UI + Tx_Dj \times rand$                                                                                                    |
|                  | rand is a function that returns random numbers from a uniform distribution over the interval (-1, 1).                                                                                                    |
| Tx Sj            | Sinusoidal jitter (SJ) or sinusoidally varying delay injected at the transmitter. SJ is one half peak-to-peak deviation, in UI or seconds. This is sometimes used to model the effects of power supply noise generated by clock currents in the core of the device. <b>Tx Sj</b> affects the stimulus as follows:                                                                                                    |
|                  | $Time(n) = n \times UI + Tx_Sj \times sin(n \times UI \times 2\pi \times Tx_Sj_Frequency)$                                                                                                    |
|                  | If <b>Tx Sj Frequency</b> is not defined, then <b>Tx Sj</b> is ignored.                                                                                                    |
| Tx Sj Frequency  | <b>Tx Sj Frequency</b> is used explicitly in time domain simulation. Otherwise, <b>Tx Sj Frequency</b> is assumed to be much higher than the bandwidth of the clock recovery loop. <b>Tx Sj Frequency</b> is specified in Hz.                                                                                                    |
| Tx DCD           | Transmission duty cycle distortion (DCD) is defined as the difference in symbol duration between one symbol and the next. The value is the length of the logic 1 side of the clock cycle, as a percentage of the total cycle length, minus 50% in UI or seconds. The calculation assumes that the transmitter is driven by a half-rate clock, with symbols generated on the rising and falling edges of the clock, and further assumes that the duty cycle of that half-rate clock may not be exactly 50%. <b>Tx DCD</b> affects the stimulus as follows: |
|                  | $Time(n) = n \times UI + Tx\_DCD \times (-1)^n$                                                                                                    |

**Note** If you set a TX jitter parameter in the AMI file, you cannot edit the field in the TX Jitter dialog box. To change the jitter, edit the AMI file.

When set to the format DjRj, the IBIS-AMI parameter  $Tx\_Jitter$  is translated to TX jitter parameters. The jitter parameter includes the value of DjMax and DjMin. The parameters are used to generate  $Tx\_Dj$  and  $Tx\_Rj$ :

$$Tx_Dj = \frac{DjMax - DjMin}{2}$$

$$Tx_Rj = \sigma$$

There is also a shift in the stimulus in time domain analysis:

$$shift = \frac{DjMax + DjMin}{2}$$

# **RX Clock Jitter**

The RX clock jitter parameters modify the statistics of the recovered clock. These parameters are used to account for jitter that is not included in either the clock\_times returned by Rx AMI\_GetWave or the Rx\_Clock\_Recovery parameters. These parameters are used by the simulator when postprocessing the results from the model and are not passed to the model. These parameters can be viewed and modified in the RX Jitter dialog box.

In the definition of these jitter parameters, *time* is the ideal clock time in statistical analysis and in time domain analysis when Getwave does not exist. *time* is the clock\_time from Getwave when it exists for time domain analysis.

| Jitter Parameter | Description                                                                                                    |
|------------------|----------------------------------------------------------------------------------------------------|
|                  | Random Gaussian-distributed jitter (RJ) injected at the receiver. The level is defined as the standard deviation of the RJ, in unit intervals (UI) or seconds. This is sometimes used to model the effects of power supply noise generated by logic switching events in the core of the device. $\mathbf{Rx} \ \mathbf{Rj}$ affects the clock times as follows: |
|                  | standard normal distribution with mean 0 and variance 1.                                                                                                    |

| Jitter Parameter | Description                                                                                                    |
|------------------|----------------------------------------------------------------------------------------------------|
| Rx Dj            | Deterministic jitter (DJ), or the worst case half peak-to-peak variation of the recovered clock, not including the random jitter specified by <b>Rx Rj</b> , <b>Rx Sj</b> , or <b>Rx DCD</b> . <b>Rx Dj</b> includes all deterministic and uncorrelated bounded jitter that is not accounted for by Rx clock_times, <b>Rx Rj</b> , or Rx_Clock_Recovery parameters. <b>Rx Dj</b> affects the clock times as follows:  actual_time = time + Rx_Dj × rand  rand is a function that returns random numbers from a uniform distribution over the interval (-1, 1).   |
| Rx Sj            | Sinusoidal jitter (SJ), or sinusoidally varying delay injected at the receiver. SJ is one half peak-to-peak deviation, in UI or seconds. This is sometimes used to model the effects of power supply noise generated by clock currents in the core of the device. <b>Rx Sj</b> affects the clock times as follows: $actual\_time = time + Rx\_Sj \times sin(\pi/2 \times rand)$ rand is a function that returns random numbers from a uniform distribution over the interval (-1, 1).                                                                            |
| Rx_DCD           | Duty cycle distortion (DCD) Difference in symbol duration between one symbol and the next. Assume that the receiver is driven by a half-rate clock, with symbols generated on the rising and falling edges of the clock, and further assume that the duty cycle of that half-rate clock may not be exactly 50%. The value is the length of the logic 1 side of the clock cycle, as a percentage of the total cycle length, minus 50% in unit intervals (UI) or seconds. Rx_DCD affects the clock times as follows: $actual\_time = time + Rx\_DCD \times (-1)^n$ |

**Note** If you set an RX Jitter parameter in the AMI file, you cannot the field in the RX Jitter dialog box. To change the jitter, edit the AMI file.

When set to the format DjRj, the IBIS-AMI parameter Rx\_Clock\_PDF is translated to Rx clock recovery jitter parameters. The jitter parameter includes the value of *DjMax* and *DjMin*. The parameters are used to generate Rx\_Clock\_Recovery\_Dj and Rx\_Clock\_Recovery\_Rj:

$$Rx\_Clock\_Recovery\_Dj = \frac{DjMax - DjMin}{2}$$

Rx Clock Recovery  $Rj = \sigma$ 

There is also a shift in the stimulus in time domain analysis:

$$\label{eq:RecoveryMean} \text{Rx\_Clock\_Recovery\_Mean} = \frac{DjMax + DjMin}{2}$$

# **RX Clock Recovery Jitter**

**Serial Link Designer** models RX clock recovery jitter using these parameters. This data is used when postprocessing the results from the model. Statistical analysis always uses these parameters. Time domain analysis uses these parameters when the model does not return clock\_times, or when Rx AMI\_GetWave does not exist. These parameters add to any jitter from the RX jitter parameters. Add these parameters to the AMI file using a text editor.

While defining these jitter parameters, *ideal\_time* is defined as the halfway between the median of the eye crossing 0.0 on both sides of the eye.

| Jitter Parameter       | Description                                                                                                    |
|------------------------|----------------------------------------------------------------------------------------------------|
| Rx Clock Recovery Mean | Mean phase of recovered clock with respect to the center of the eye diagram (one half symbol from the median data transition time) in unit intervals (UI) or seconds. <b>Rx Clock Recovery Mean</b> affects the clock times as follows:                                                                                                    |
|                        | actual_time = ideal_time + Rx_Clock_Recovery_Mean                                                                                                    |
| Rx Clock Recovery Rj   | Random Gaussian-distributed jitter (RJ), injected at the clock recovery circuit. The level is defined as the standard deviation of the RJ, in UI or seconds. This is sometimes used to model the effects of power supply noise generated by logic switching events in the core of the device. <b>Rx Clock Recovery Rj</b> affects the clock times as follows:              |
|                        | <pre>actual_time = ideal_time + Rx_Clock_Recovery_Rj × rand</pre>                                                                                                    |
|                        | randn is a function that returns random numbers from the standard normal distribution with mean 0 and variance 1.                                                                                                    |
| Rx Clock Recovery Sj   | Sinusoidal jitter (SJ), or sinusoidally varying delay injected at the clock recovery circuit. SJ is one half peak-to-peak deviation, in UI or seconds and a modulation frequency. This is sometimes used to model the effects of power supply noise generated by clock currents in the core of the device. <b>Rx Clock Recovery Sj</b> affects the clock times as follows: |
|                        | <pre>actual_time = ideal_time + Rx_Clock_Recovery_Sj × sin(π/2 × rand)</pre>                                                                                                    |
|                        | rand is a function that returns random numbers from a uniform distribution over the interval (-1, 1).                                                                                                    |
| Rx Clock Recovery DCD  | Duty cycle distortion (DCD) is defined as half the peak-to-peak variation, in UI or seconds, of a clock duty cycle distortion exhibited by the recovered clock. <b>Rx Clock Recovery DCD</b> affects the clock times as follows:                                                                                                    |
|                        | $actual\_time = ideal\_time + Rx\_Clock\_Recovery\_DCD \times (-1)^n$                                                                                                    |

## **RX Noise**

RX noise parameters modify the statistics associated with the data input to the sampling latch of the receiver. This data is used by **Serial Link Designer** when postprocessing the results from the model; the budget values specified by the parameters are not passed directly to the model itself.

| Noise<br>Parameter  | Description                                                                                                    |
|---------------------|----------------------------------------------------------------------------------------------------|
| Rx Noise            | Standard deviation, in volts into a 100 ohm differential load, of a set of independent samples of a Gaussian noise process measured at the sampling latch of a receiver. <b>Rx Noise</b> is Gaussian distributed amplitude noise at the receiver decision point. It is assumed that the samples of this noise process are independent of each other in what is often called an additive white Gaussian noise (AWGN) process. Typically, this noise would be generated by shot noise in the receive amplifier. It is seldom if ever accurate to model crosstalk or power supply noise as a Gaussian distributed process. In order to supply an accurate value for this parameter, it might be necessary to account for the gain of the receive amplifier and any analog equalization inserted before the receiver decision point. <b>Rx Noise</b> affects the clock times as follows: $wave(t) = wave(t) + Rx\_Noise \times randn$ randn is a function that returns random numbers from the standard normal distribution with mean 0 and variance 1. |
|                     | <b>Note Rx GaussianNoise</b> replaces the <b>Rx Noise</b> parameter in the IBIS specification (version 7.0). However, you can use either.                                                                                                    |
| Rx Uniform<br>Noise | Worst-case half peak-to-peak variation, in volts, of a bounded uniform random process. This is added to the signal measured at the sampling latch of a receiver.                                                                                                    |
| Rx Noise Pad        | Spectral density of the AWGN at the input to a receiver buffer in volts/sqrt(Hz). Ignored for a driver.  This parameter must be added to the AMI file using a text editor.                                                                                                    |

**Note** If you set an RX Noise parameter in the AMI file, you cannot edit the field in the RX Jitter dialog box. To change the jitter, edit the AMI file.

# **Set Jitter and Noise in AMI File**

You can set jitter and noise parameters in multiple ways depending on the models and the type of simulation. The table shows sample AMI file entries.

| Parameter<br>Type | Sample Entry and Description                                                                                                    |
|-------------------|----------------------------------------------------------------------------------------------------|
| Value             | (Tx_Rj (Usage Info) (Type UI) (Value 0.01) (Description "TX Random Jitter in UI"))                                                         |
|                   | The Transfer Net Properties dialog box shows this value, but editing is disabled to indicate that the value is controlled by the AMI file. |

| Parameter<br>Type | Sample Entry and Description                                                                                                    |
|-------------------|----------------------------------------------------------------------------------------------------|
| Corner            | (Tx_Rj (Usage Info)(Corner 0.005 0.006 0.004)(Type UI) (Description "TX Random Jitter in UI"))  The value used in the analysis is based on the IC process corner selected in the GUI. The Transfer Net Properties dialog box shows the <ami corner=""> in the cell for parameters defined in the AMI file as Corner.</ami> |
| Range             | (Tx_Rj (Usage Info)(Format Range 0.0 0.0 0.5)(Type UI) (Default 0) (Description "Tx Random Jitter in UI"))  The parameter will appear in the solution space table and can be swept. The Transfer Net Properties dialog box shows the <sweep> in the cell for parameters defined in the AMI file as Range.</sweep>          |

# **Industry Standard Examples**

- "10GBASE-KR4 Compliance Kit" on page 12-3
- "100GBASE-KR4 Compliance Kit" on page 12-5
- "CAUI-4 Chip-to-Chip Compliance Kit" on page 12-7
- "CAUI-4 Chip-to-Module Compliance Kit" on page 12-9
- "CAUI/XLAUI Chip-to-Chip Compliance Kit" on page 12-11
- "CAUI/XLAUI Chip-To-Module Compliance Kit" on page 12-13
- "CEI 25G-LR Compliance Kit" on page 12-15
- "CEI 28G-SR Compliance Kit" on page 12-17
- "CEI 28G-VSR Compliance Kit" on page 12-19
- "CEI 56G-LR Compliance Kit" on page 12-21
- "CEI 56G-VSR Compliance Kit" on page 12-23
- "Fibre Channel FC-PI-6 Compliance Kit" on page 12-25
- "HMC 15G-SR Compliance Kit" on page 12-27
- "HMC 30G-VSR Compliance Kit" on page 12-29
- "MIPI D-PHY Serial Link Compliance Kit" on page 12-31
- "MIPI M-PHY Compliance Kit" on page 12-33
- "PCIe-2 Compliance Kit" on page 12-36
- "PCIe-3 Compliance Kit" on page 12-38
- "PCIe-4 Compliance Kit" on page 12-40
- "PCIe-5 Compliance Kit" on page 12-42
- "QSFP+ Compliance Kit" on page 12-44
- "SAS 3.0 Compliance Kit" on page 12-46
- "SATA 3.0 Compliance Kit" on page 12-48
- "SFP+ Compliance Kit" on page 12-50
- "USB 3.0 Compliance Kit" on page 12-52
- "USB 3.1 Compliance Kit" on page 12-54
- "XAUI Compliance Kit" on page 12-56
- "Registered DDR2 Architectural Kit" on page 12-58
- "Unbuffered DDR2 Architectural Kit" on page 12-59
- "Unbuffered DDR2 with PLL Architectural Kit" on page 12-60
- "Registered DDR3 Architectural Kit" on page 12-62
- "Unbuffered DDR3 Architectural Kit" on page 12-64
- "Unbuffered DDR3L Architectural Kit" on page 12-66
- "DDR4 Implementation Kit for JEDEC Raw Card B" on page 12-68
- "DDR4 Memory Down Implementation Kit" on page 12-71

- "DDR5 Implementation Kit" on page 12-73
- "GDDR5 x32 Implementation Kit" on page 12-75
- "GDDR6 x32 Architectural Kit" on page 12-77
- "Low-Power DDR4 Architectural Kit" on page 12-80
- "Low-Power DDR5 Architectural Kit" on page 12-82
- "MIPI D-PHY Parallel Link Compliance Kit" on page 12-84
- "CIO RLDRAM II Architectural Kit" on page 12-86
- "SIO RLDRAM II Architectural Kit" on page 12-88
- "RLDRAM III Architectural Kit" on page 12-90
- "Run Parallel Simulations in Signal Integrity Toolbox" on page 12-92
- "CEI 112G-VSR Compliance Kit" on page 12-99

## 10GBASE-KR4 Compliance Kit

Characterize and validate the performance of a 10GBASE-KR4 channel design.

10GBASE-KR is a 10 Gb/s data rate baseband specification, with a backplane medium, using a 64B/66B coding scheme, in a four-lane configuration. The IEEE 802.3-2008 Annex 69B provides guidelines for a backplane design where meeting or exceeding the loss and crosstalk masks provides a high confidence of a successful channel design. However, if a channel does not meet the masks, it does not mean that the backplane will not operate at a specified bit error rate. It means that these channels need more analysis through simulation. It is possible that transmitter and receiver equalization can overcome loss or crosstalk deficiencies that do not meet the appropriate mask given.

This kit is designed for analysis of a backplane design with two mated connectors as given in the Annex 69B section of the 10GBASE-KR specification. The kit also includes sheets containing the backplane and connectors with two plug-in line cards attached. IBIS-AMI TX and RX models are provided with representative package models. Widebus sheets in this kit are included for crosstalk simulations only.

This kit enables you to insert a channel design and test it against the supplied masks to determine if the channel has a high confidence of success. Otherwise further investigation and simulation will need to be performed to determine if the channel meets the target bit-error rate.

#### Open 10GBASE-KR4 Kit

Open the 10GBASE-KR4 kit in the **Serial Link Designer** app using the openSignalIntegrityKit function.

openSignalIntegrityKit("10GBASE KR");

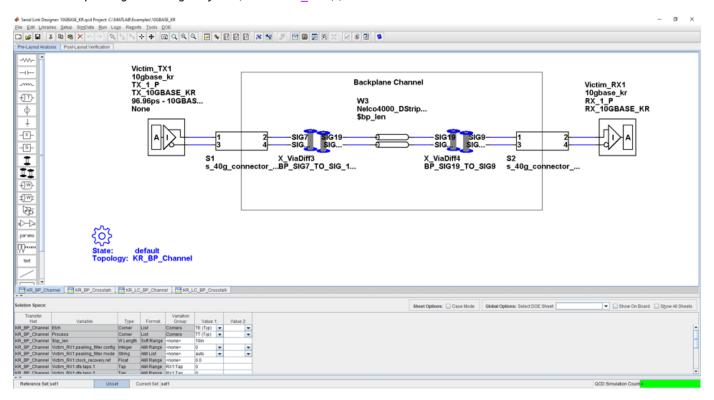

• Project Name: 10GBASE KR Interface Name: 10GBASE KR

Target Operating Frequency: 10.3125 Gb/s (UI = 96.967 ps)

This kit defines one schematic set.

• 10GBASE-KR Sheets - backplane only (single channel and widebus crosstalk sheets) and one backplane with 2 line cards connected (single channel and widebus crosstalk sheets)

For more information about the 10GBASE-KR4 channel compliance schematics, transfer net properties, and compliance rules, refer to the document 10GBASE KR4.pdf that is attached to this example as a supporting file.

#### References

[1] IEEE Std 802.3-2008 (Annex 68B). Module 10GBASE-KR parameters.

## See Also

## 100GBASE-KR4 Compliance Kit

Characterize and validate the performance of a 100GBASE-KR4 channel design.

100GBASE-KR is a 100 Gb/s data rate baseband specification, with a backplane medium, using a 64B/66B coding scheme, in a four-lane configuration. The IEEE 802.3bj specification Annex 93A defines methods for compliance of electrical channels operating at 25.78 Gb/s. Compliance of a channel to this specification is determined by its channel operating margin (COM). The COM calculation that is defined in the specification is based on many factors, including insertion loss, return loss, and cross-coupling. The transmitter and receiver equalization and package models are also taken into account.

This kit is designed for analysis of a 25.78 Gb/s channel based on 802.3bj compliance. The kit provides a test environment for designing and analyzing channels and their performance prior to COM testing. You can also run COM on channel designs. The kit implements most of the characteristics and parameters for transmitters, receivers and channels outlined in Section 93 of 802.3bj-2014.pdf.

The interface contains five schematic sheets. One sheet is used to test channel characteristics such as insertion loss and return loss. Also included are individual sheets for testing transmitter and receiver characteristics. Lastly, two sheets are used for statistical and time domain analysis on single and coupled channels. TX and RX IBIS-AMI models are provided that implement the equalization requirements of COM. Package models were created from transmission lines and package-to-board capacitance to represent lengths of 12 mm and 30 mm.

### Open 100GBASE-KR4 Kit

Open the 100GBASE-KR4 kit in the **Serial Link Designer** app using the openSignalIntegrityKit function.

openSignalIntegrityKit("100GBASE KR");

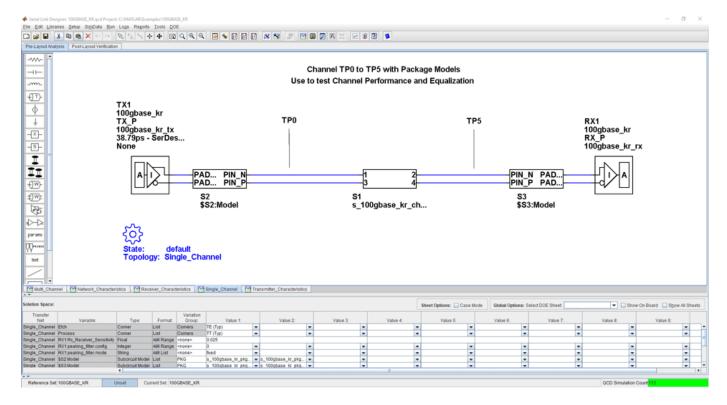

- Project Name: 100GBASE KR
- Interface Name: 100GBASE\_KR
- Target Operating Frequency: 25.78 Gb/s (UI = 38.79 ps)

This kit defines one schematic set.

100GBASE KR - Network Characteristics, Single Channel and Multi Channel

For more information about the 100GBASE-KR4 channel compliance schematics, transfer net properties, and compliance rules, refer to the document 100GBASE\_KR4.pdf that is attached to this example as a supporting file.

#### References

[1] IEEE Standard for Ethernet, Amendment 2: Physical Layer specifications and Management Parameters for 100Gb/s Operation Over Backplanes and Copper cables. 802.3bj-2014.pdf.

## See Also

## **CAUI-4 Chip-to-Chip Compliance Kit**

Test the compliance of simulation models and topologies to the CAUI-4 chip-to-chip (C2C) specification.

This kit is designed for a chip-to-chip interface between system devices with up to 25 inches of PCB etch and one connector. The kit includes IBIS-AMI TX and RX models for reference and compliance testing. This kit enables you to insert a channel design and test for compliance as specified in the CAUI-4 C2C specification (802.3bm-2015, Annex 83D).

### Open CAUI-4 C2C Kit

Open the CAUI-4 C2C kit in the **Serial Link Designer** app using the openSignalIntegrityKit function.

openSignalIntegrityKit("CAUI 4 C2C 83D");

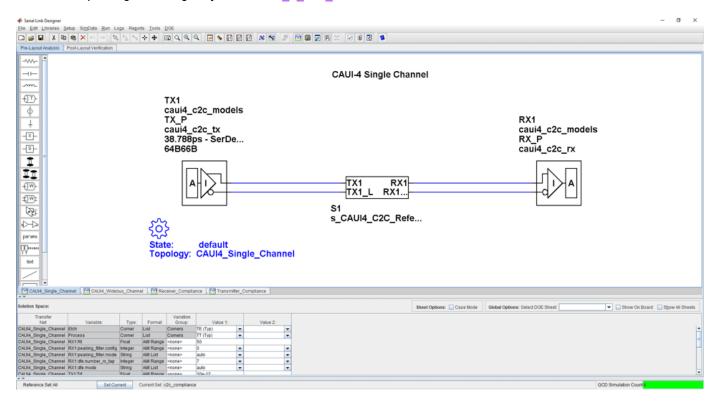

#### **Kit Overview**

Project Name: CAUI4 C2C 83D

• Interface Name: CAUI4 C2C 83D

Target Operating Frequency: 25.781 Gb/s (UI = 38.788 ps)

For more information about the CAUI-4 C2C channel compliance schematics, transfer net properties and compliance rules, refer to the document CAUI4\_C2C.pdf that is attached to this example as a supporting file.

### References

- [1] IEEE 802.3bj-2014 Section 93 and Annex 93A (COM). 802.3bj-2014.pdf.
- [2] IEEE 802.3bm-2015 Annex 83D. 802.3bm-2015.pdf.

## **See Also**

## **CAUI-4 Chip-to-Module Compliance Kit**

Test the compliance of simulation models and topologies to the CAUI-4 chip-to-module (C2M) specification.

This kit is designed for analysis of a host board and an optical module. The channel consists of a host board connected with a mated connector to a module board. The channels between the transmitting and receiving devices operate at 25.718 Gb/s. The kit has sheets for network characterization to analyze the passive channels (insertion and return). There are single channel sheets to analyze the effects of inter-symbol interference on performance. You can optimize TX and RX equalization and test compliance with a stressed eye. Multi-channel sheets represent the four 25 Gb/s channels to determine the effects of crosstalk on channel eye margin.

This kit enables you to insert a channel design and characterize and validate its performance using the specification masks to determine if the channel has a high confidence of success. If the channel does not meet the compliance masks or BER estimates, further investigation or redesign, along with simulation, will need to be performed to determine possible changes to meet compliance.

#### Open CAUI-4 C2M Kit

Open the CAUI-4 C2M kit in the **Serial Link Designer** app using the openSignalIntegrityKit function.

openSignalIntegrityKit("CAUI\_4\_C2M\_83E\_QSFP28");

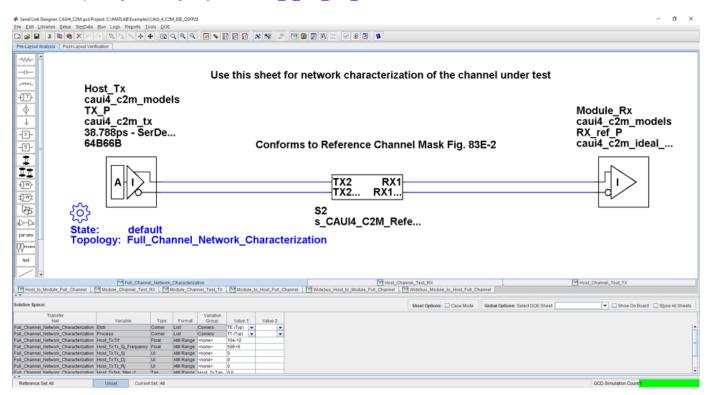

• Project Name: CAUI 4 C2M 83E QSFP28

Interface Name: CAUI4 C2M 83E

Operating Frequency: 25.78 Gb/s (UI = 38.788 ps)

Schematic sheets are included for testing a CAUI-4 C2M channel with mated connector to a module board. The masks provided in this kit are given in the 28.05 Gb/s CAUI-4 specification.

For more information about the CAUI-4 C2M channel compliance schematics, transfer net properties and compliance rules, refer to the document CAUI4 C2M.pdf that is attached to this example as a supporting file.

#### References

[1] IEEE 802.3bm-2015 Specification. Annex 83E. 802.3bm-2015.pdf.

[2] IEEE 802.3bj-2014 Specification. Annex 92. 802.3bj-2014.pdf.

### See Also

## **CAUI/XLAUI Chip-to-Chip Compliance Kit**

Test the compliance of simulation models and topologies to the CAUI/XLAUI chip-to-chip (C2C) specification.

The 802.3ba Annex 83A specification defines physical layer compliance for a CAUI (100 Gb/s) or XLAUI (40 Gb/s) C2C interface.

This kit is designed for compliance of both host and boards. The kit includes IBIS-AMI TX and RX models for reference and compliance testing. You can insert a channel design and test for compliance as specified in the CAUI/XLAUI specification.

### Open CAUI/XLAUI C2C Kit

Open the CAUI/XLAUI C2C kit in the **Serial Link Designer** app using the openSignalIntegrityKit function.

openSignalIntegrityKit("CAUI\_XLAUI\_C2C\_83A");

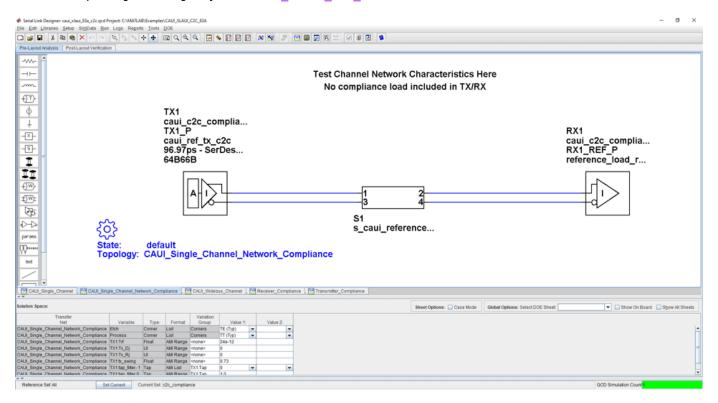

#### **Kit Overview**

Project Name: CAUI XLAUI 83A

• Interface Name: CAUI XLAUI 83A

• Target Operating Frequency: 10.3125 Gb/s (UI = 96.97 ps)

The CAUI/XLAUI C2C kit defines one schematic set.

• c2c compliance — Used for all compliance testing

For more information about the CAUI/XLAUI C2C channel compliance schematics, transfer net properties, and compliance rules, refer to the document CAUI XLAUI C2C.pdf that is attached to this example as a supporting file.

### **References**

[1] IEEE 802.3ba-2010 Annex 83A. 802.3ba-2010.pdf.

## **See Also**

## **CAUI/XLAUI Chip-To-Module Compliance Kit**

Test the compliance of simulation models and topologies to the CAUI/XLAUI chip-to-module (C2M) specification.

802.3ba Annex 83B specification defines physical layer compliance for a CAUI (100 Gb/s) or XLAUI (40 Gb/s) C2M interface. Host and module board compliance are both detailed including the channel, transmitter and receiver electrical requirements.

This kit is designed for compliance of both host and boards. The kit includes IBIS-AMI TX and RX models for reference and compliance testing. You can insert a channel design and test for compliance as specified in the CAUI/XLAUI specification.

#### Open CAUI/XLAUI C2M Kit

Open the CAUI/XLAUI C2M kit in the **Serial Link Designer** app using the openSignalIntegrityKit function.

openSignalIntegrityKit("CAUI\_XLAUI\_C2M\_83B");

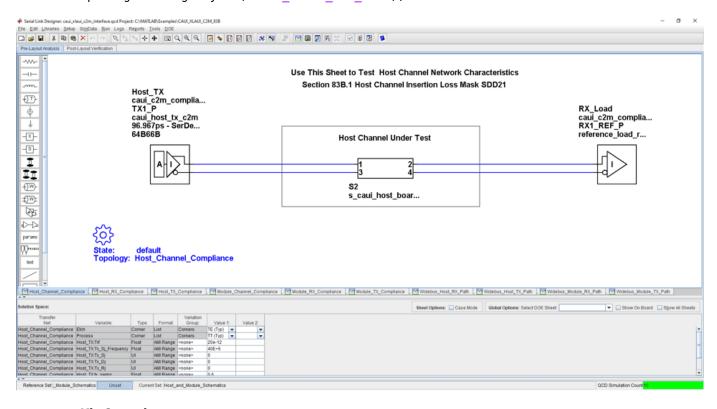

#### **Kit Overview**

- Project Name: CAUI XLAUI C2M 83B
- Interface Name: CAUI XLAUI C2M 83B
- Target Operating Frequency: 10.3125 Gb/s (UI = 96.97 ps)

The CAUI/XLAUI C2M kit defines four schematic sets.

- Module Board Used for module compliance testing
- Host Board Used for host compliance testing
- HCB MCB Characterization Used for analyzing HCB and MCB compliance
- All\_Project\_Schematics Set of all project schematics

For more information about the CAUI/XLAUI C2M channel compliance schematics, transfer net properties, and compliance rules, refer to the document CAUI XLAUI C2M.pdf that is attached to this example as a supporting file.

#### References

[1] IEEE 802.3ba-2010 Annex 83B. 802.3ba-2010.pdf.

### See Also

## **CEI 25G-LR Compliance Kit**

Characterize and validate the performance of a CEI 25G-LR channel design.

CEI 25G-LR is a common electrical interface (CEI) implementation agreement (IA) that supports 25 Gb/s over "Long Reach" (LR) backplane architectures. The CEI-25G-LR Clause is part of the Common Electrical I/O 3.0 Implementation Agreement.

This kit is designed for analysis of a backplane channel design between module boards. The total channel length is approximately 30 inches. It has module boards connected with two mated connectors which represents the interconnect between ASICs transmitting and receiving 25 Gb/s data over the channel. The kit has three sheets: one for single channel BER compliance testing, one for multi-channel FEXT/NEXT crosstalk to measure BER compliance and a sheet for simulating network characteristics for compliance.

This kit enables you to insert a channel design and characterize and validate its performance using the specification masks to determine if the channel has a high confidence of success. If the channel does not meet the compliance masks or BER estimates, further investigation or redesign, along with simulation, will need to be performed to determine possible changes to meet compliance.

#### **Open CEI 25G-LR Kit**

Open the CEI 25G-LR kit in the **Serial Link Designer** app using the openSignalIntegrityKit function.

openSignalIntegrityKit("CEI\_25G\_LR");

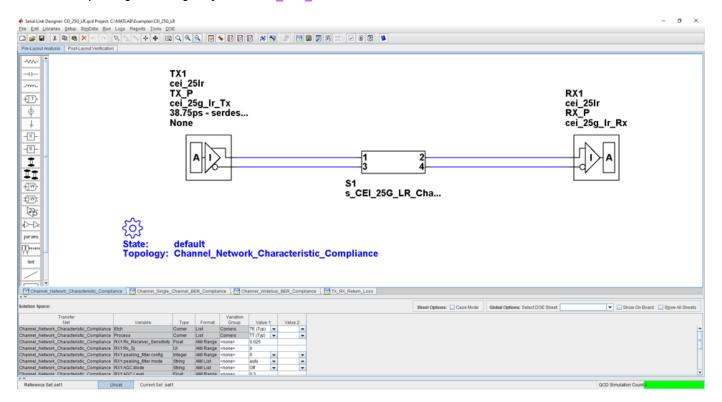

• Project Name: CEI 25G LR Interface Name: CEI 25G LR

Operating Frequency: 25.8 Gb/s (UI = 38.75 ps)

The CEI 25G-LR kit defines one schematic set. Schematic sheets are included for testing a CEI 25G-LR channel with mated connectors, and a cable/backplane with two plug-in cards. The masks provided in this kit are given in the 25 Gb/s CEI 25G LR specification

• Default - Schematic sheets focused on channel characterization and BER compliance

For more information about the CEI 25G-LR channel compliance schematics, transfer net properties, and compliance rules, refer to the document CEI 25G LR.pdf that is attached to this example as a supporting file.

## See Also Serial Link Designer

## **CEI 28G-SR Compliance Kit**

Characterize and validate the performance of a CEI 28G-SR channel design.

CEI 28G-SR is a common electrical interface (CEI) implementation agreement (IA) that supports 28 Gb/s over "Short Reach" (SR) chip-to-chip applications. The CEI-28G-SR Clause is part of the Common Electrical I/O 3.0 Implementation Agreement.

This kit is designed for analysis of a host board and QSFP+ 100G module. The total channel length is approximately 8.25 inches. It consists of a host board connected with a mated connector which represents the interconnect between the transmitting and receiving 28.05 Gb/s data across the channel. The kit has three sheets; one for single channel BER compliance testing, one for multichannel FEXT/NEXT crosstalk to measure BER compliance and a sheet for simulating network characteristics for compliance.

This kit enables you to insert a channel design and characterize and validate its performance using the specification masks to determine if the channel has a high confidence of success. If the channel does not meet the compliance masks or BER estimates, further investigation or redesign, along with simulation, will need to be performed to determine possible changes to meet compliance.

#### Open CEI 28G-SR Kit

Open the CEI 28G-SR kit in the **Serial Link Designer** app using the openSignalIntegrityKit function.

openSignalIntegrityKit("CEI 28G SR");

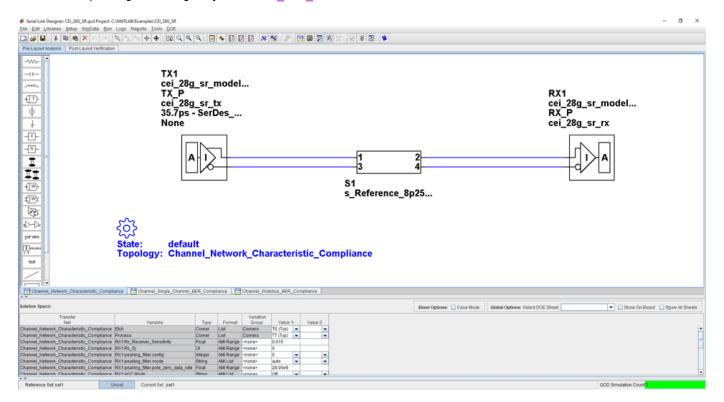

• Project Name: CEI 28G SR • Interface Name: CEI 28G SR

• Operating Frequency: 28.05 Gbps (UI = 35.75ps)

The CEI 28G-SR kit defines one schematic set.

• Default - Schematic sheets focused on channel characterization and BER compliance

For more information about the CEI 28G-SR channel compliance schematics, transfer net properties, and compliance rules, refer to the document CEI 28G SR.pdf that is attached to this example as a supporting file.

## See Also Serial Link Designer

## **CEI 28G-VSR Compliance Kit**

Characterize and validate the performance of a CEI 28G-VSR channel design.

CEI 28G-VSR is a common electrical interface (CEI) implementation agreement (IA) that supports 28 Gb/s over "Very Short Reach" (VSR) optical or electrical chip-to-module applications. The CEI 28G-VSR Clause is part of the Common Electrical I/O 3.0 Implementation Agreement.

This kit is designed for analysis of a host board and an optical module. The total channel length is approximately 5 inches. The VSR channel consists of a host board connected with a mated connector to a module board which represents the interconnect between the transmitting and receiving 28.05 Gbps data across the channel. The kit has sheets that represent network characterization for insertion and return loss testing, channel FEXT/NEXT crosstalk to measure BER compliance and RX stress testing.

This kit enables you to insert a channel design and characterize and validate its performance using the specification masks to determine if the channel has a "high confidence" of success. If the channel does not meet the compliance masks or BER estimates, further investigation or redesign, along with simulation, will need to be performed to determine possible changes to meet compliance.

#### **Open CEI 28G-VSR Kit**

Open the CEI 28G-VSR kit in the **Serial Link Designer** app using the openSignalIntegrityKit function.

openSignalIntegrityKit("CEI 28G VSR");

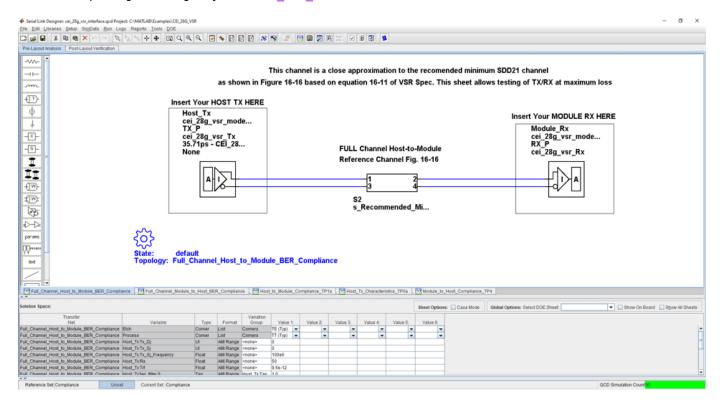

Project Name: CEI\_28G\_VSRInterface Name: CEI\_28G\_VSR

• Operating Frequency: 28.05 GB/s (UI = 35.75 pS)

The CEI 28G-VSR kit defines two schematic sets. Schematic sheets are included for testing a CEI 28G-VSR channel with mated connector to a module board. The masks provided in this kit are given in the 28.05 Gb/s CEI 28G-VSR specification.

- **Compliance** All compliance host-to-module or module-to-host simulations
- MCB HCB Characterization Compliance board network simulations.

For more information about the CEI 28G-VSR channel compliance schematics, transfer net properties, and compliance rules, refer to the document CEI\_28G\_VSR.pdf that is attached to this example as a supporting file.

#### References

[1] CEI-28G-VSR Specification. Part of CEI-4.0 specification IA# OIF-CEI-04.0, December 29, 2017.

[2] CEI-25G-LR and CEI-28G-SR Multi-Vendor Interoperability Testing. March, 2012. 2012 OIF PLL White Paper Feb29.pdf.

[3] CEI-28G:Paving the Way for 100 Gigabit, OIF Forum Whitepaper. John D'Ambrosia, Force10 Networks, David Stauffer, IBM Microelectronics, Chris Cole, Finisar. OIF CEI-28G WP Final.pdf.

[4] IA Title: Common Electrical I/O (CEI) - Electrical and Jitter Interoperability agreements for 6G+bps, 11G+bps and 25G+bps I/O. (IA # OIF-CEI-03.3). OIF CEI 03.0.pdf, September 1, 2011.

#### See Also

## **CEI 56G-LR Compliance Kit**

Characterize and validate the performance of a CEI 56G-LR channel design.

CEI 56G-LR is a common electrical interface (CEI) implementation agreement (IA) that supports 56 Gb/s over "Long Reach" (LR) chip-to-chip applications. The CEI-56G-LR Clause is part of the Common Electrical I/O 3.1 Implementation Agreement.

This kit is designed for analysis of a backplane channel design between module boards. The channel model is based on two module boards connected with two mated connectors with PCB trace.

This kit enables you to insert a channel design and characterize and validate its performance using the specification masks to determine if the channel has a high confidence of success. If the channel does not meet the compliance masks, COM, or BER estimates, further investigation or redesign, along with simulation, will need to be performed to determine possible changes to meet compliance.

#### Open CEI 56G-LR Kit

Open the CEI 56G-LR kit in the **Serial Link Designer** app using the openSignalIntegrityKit function.

openSignalIntegrityKit("CEI\_56G\_LR");

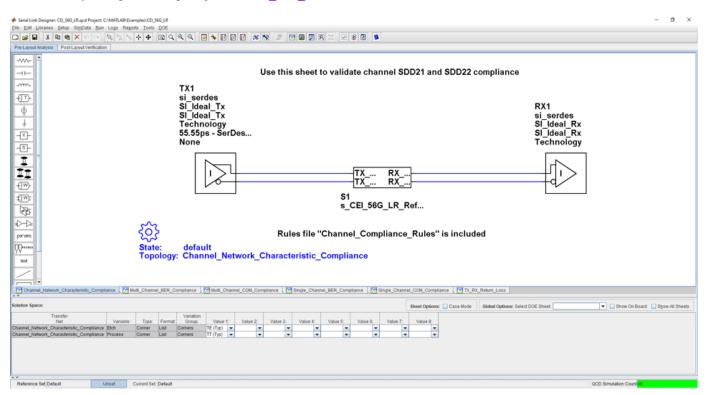

#### **Kit Overview**

Project Name: CEI\_56G\_LRInterface Name: CEI\_56G\_LR

• Target Operating Frequency: From 36 Gb/s to 58 Gb/s (UI = 55.55 ps to 34.48 ps)

The CEI 56G-LR kit defines one schematic set. Schematic sheets are included for testing a CEI 56G-LR channel in the form of an S-parameter model. The model represents two mated connectors, a backplane and two plug-in cards. The masks defined for channel losses provided in this kit are given in the CEI 56G-LR specification [1].

**Default** - Schematic sheets focused on channel characterization and BER compliance.

For more information about the CEI 56G-LR channel compliance schematics, transfer net properties, and compliance rules, refer to the document CEI 56G LR.pdf that is attached to this example as a supporting file.

#### References

[1] CEI-56G-LR -PAM4 Long Reach Interface. Contribution Number: OIF2014.380.03. oif2014.380.03-CEI-56G-LR-PAM-4.pdf. June 27, 2016.

[2] Common Electrical I/O (CEI) - Electrical and Jitter Interoperability. IA # OIF-CEI-03.1. February 18, 2014.

## See Also Serial Link Designer

## **CEI 56G-VSR Compliance Kit**

Characterize and validate the performance of a CEI 56G-VSR channel design.

CEI 56G-VSR is a common electrical interface (CEI) implementation agreement (IA) that supports 56 Gb/s over "Very Short Reach" (VSR) optical or electrical chip-to-module applications. The CEI-56G-VSR Clause is part of the Common Electrical I/O 3.1 Implementation Agreement.

The interface relies on PAM4 modulation to increase the bandwidth in 28 GB/s channels. PAM4 modulation can transmit 4-bits per cycle instead of only 2 bits per cycle for NRZ modulation. Theoretically, changing the modulation for signaling will double the bandwidth, so that 28 GB/s compliant channels can run at 56 Gb/s. However, in practice, the design of these interfaces can be challenging when attempting to double the bandwidth using PAM4 modulation.

This kit is designed for bidirectional analysis of a host board to an optical module board. The total channel loss at Nyquist or Fb/2 is approximately 10 dB. The VSR channel consists of a host board connected with a mated connector to a module board that represents the interconnection between the transmitting and receiving data across the channel. The kit contains sheets that include the specific host and/or module board design and characterization. Network characterization is set up for insertion and return loss testing to the compliance masks, channel FEXT/NEXT crosstalk is included in multi-channel sheets to measure the effects on BER compliance and RX stress testing.

This kit enables you to insert a channel design and characterize and validate its performance using the specification masks to determine if the channel has a high confidence of success. If the channel does not meet the compliance masks or BER estimates, further investigation or redesign, along with simulation, will need to be performed to determine possible changes to meet compliance. In addition, not all compliance metrics can be simulated and thus will need to be measured in a laboratory environment.

#### Open CEI 56G-VSR Kit

Open the CEI 56G-VSR kit in the **Serial Link Designer** app using the openSignalIntegrityKit function.

openSignalIntegrityKit("CEI 56G VSR");

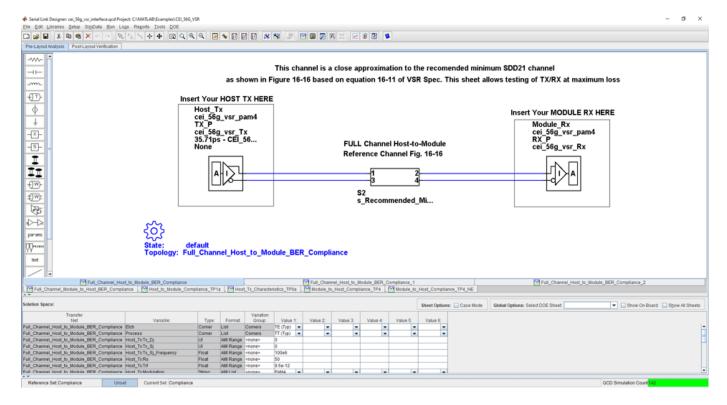

- Project Name: CEI 56G VSR
- Interface Name: CEI\_56G\_VSR
- Target Operating Frequency: From 36 Gb/s to 58 Gb/s (PAM4 encoding) (UI = 55.55 ps to 34.48 ps)

The CEI 56G-VSR kit defines two schematic sets. Schematic sheets are included for testing a CEI 56G-VSR channel with mated connector to a module board. The masks provided in this kit are given in the CEI 56G-VSR specification [1].

- Compliance All compliance host-to-module or module-to-host simulations
- MCB\_HCB\_Characterization Compliance board network simulations.

For more information about the CEI 56G-VSR channel compliance schematics, transfer net properties, and compliance rules, refer to the document CEI\_56G\_VSR.pdf that is attached to this example as a supporting file.

#### References

[1] CEI-56G: Paving the Way for 100 Gigabit, OIF Forum Whitepaper, OIF CEI-56G WP Final.pdf

## See Also

## Fibre Channel FC-PI-6 Compliance Kit

Characterize and validate the performance of a Fibre Channel FC-PI-6 channel design.

This kit is designed for analysis of a host board and an optical module. The channel consists of a host board connected with a mated connector to a module board which represents the interconnect between the transmitting and receiving 28.05 Gb/s data across the channel. The kit has sheets that represent network characterization for insertion and return loss testing, channel FEXT/NEXT crosstalk to measure BER compliance and RX stress testing.

This kit enables you to insert a channel design and characterize and validate its performance using the specification masks to determine if the channel has a "high confidence" of success. If the channel does not meet the compliance masks or BER estimates, further investigation or redesign, along with simulation, will need to be performed to determine possible changes to meet compliance.

#### Open FC-PI-6 Kit

Open the FC-PI-6 kit in the **Serial Link Designer** app using the openSignalIntegrityKit function.

openSignalIntegrityKit("FC PI 6");

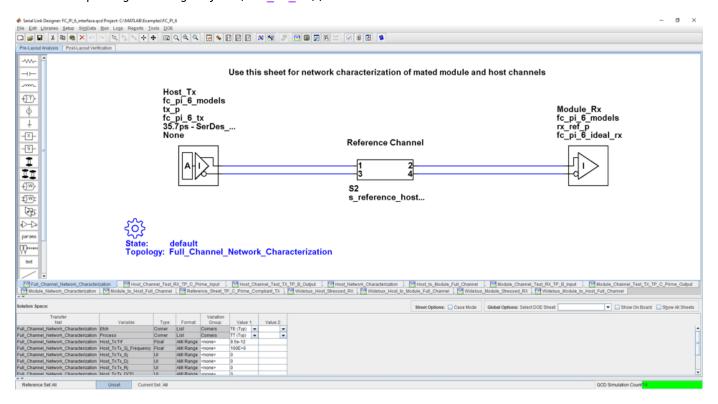

#### **Kit Overview**

Project Name: FC\_PI\_6Interface Name: FC\_PI\_6

• Operating Frequency: 28.05 Gb/s (UI = 35.75 ps)

The FC-PI-6 kit defines three schematic sets. Schematic sheets are included for testing a Fibre Channel FC-PI-6 channel with mated connector to a module board. The masks provided in this kit are given in the Fibre Channel FC-PI-6 specification.

- ALL Contains all project schematics
- Host\_Channel\_Simulations Host board design schematics
- Module Channel Simulations Module board design schematics

For more information about the FC-PI-6 channel compliance schematics, transfer net properties, and compliance rules, refer to the document FibreChannel\_FC\_PI\_6.pdf that is attached to this example as a supporting file.

#### References

- [1] Fibre Channel Physical Interface 6 Rev 1.00 specification. FC-PI-6 Rev 1.00\_(13-135v1).pdf. April 26, 2013.
- [2] Fibre Channel Methodologies for Signal Quality Specification MSQS (Rev 0.2). fc signal quality specs 09-263v1.pdf.
- [3] IEEE 802.3bj D1.4 Draft Specification. Draft Standard for Ethernet Amendment X:Physical Layer Specifications and Management Parameters for 100 Gb/s Operation Over Backplanes and Copper Cables. P802d3bj D1p4.pdf. February 21, 2013.

## **See Also**

## **HMC 15G-SR Compliance Kit**

Characterize and validate the performance of an HMC 15G-SR channel design.

This kit is designed for analysis of an interface between a host ASIC and a Cube. The total channel length between devices is approximately 10 inches. The kit has sheets that represent network characterization for insertion and return loss testing and both single channel and multi-bit channel simulation sheets to measure BER compliance and RX stress testing.

This kit enables you to insert a channel design and characterize and validate its performance using the specification masks to determine if the channel has a "high confidence" of success. If the channel does not meet the compliance masks or BER estimates, further investigation or redesign, along with simulation, will need to be performed to determine possible changes to meet compliance.

#### **Open HMC 15G-SR Kit**

Open the HMC 15G-SR kit in the **Serial Link Designer** app using the openSignalIntegrityKit function.

openSignalIntegrityKit("HMC\_G1");

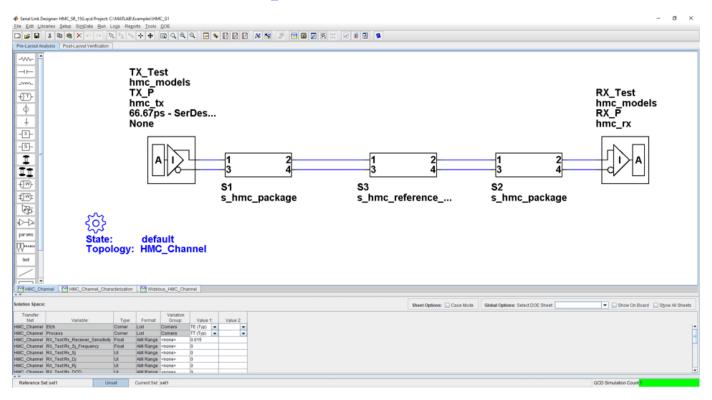

#### Kit Overview

- Project Name: HMC 15G SR
- · Interface Name: HMC 15G SR
- Operating Frequency: 15 Gb/s (UI = 66.67 ps) default setting. 10 Gb/s and 12.5 Gb/s can be selected.

The HMC 15G-SR kit defines one schematic set. The masks provided in this kit are given in the 15 Gb/s HMC-15G-SR specification.

• **Set1** — Contains all project schematics

For more information about the HMC 15G-SR channel compliance schematics, transfer net properties, and compliance rules, refer to the document HMC 15G SR.pdf that is attached to this example as a supporting file.

### **References**

[1] HMC Specification 1.0. hmc gen2 hmcc 1.fm - Rev. 1.0 1/13 EN. HMC Specification 1 0.pdf.

## **See Also** Serial Link Designer

## **HMC 30G-VSR Compliance Kit**

Characterize and validate the performance of a hybrid memory cube (HMC) 30G-VSR channel design.

This kit is designed for analysis of an interface between a host ASIC and a Cube. The total channel length between devices is approximately 10 inches. The kit has sheets that represent network characterization for insertion and return loss testing and both single channel and multi-bit channel simulation sheets to measure BER compliance and RX stress testing. The kit includes schematics for testing 30 Gb/s, 28 Gb/s and 25 Gb/s operation including all applicable masks scaled for the representative bit rate.

This kit enables you to insert a channel design and characterize and validate its performance using the specification masks to determine if the channel has a "high confidence" of success. If the channel does not meet the compliance masks or BER estimates, further investigation or redesign, along with simulation, will need to be performed to determine possible changes to meet compliance.

### Open HMC 30G-VSR Kit

Open the HMC 30G-VSR kit in the **Serial Link Designer** app using the openSignalIntegrityKit function.

openSignalIntegrityKit("HMC G2");

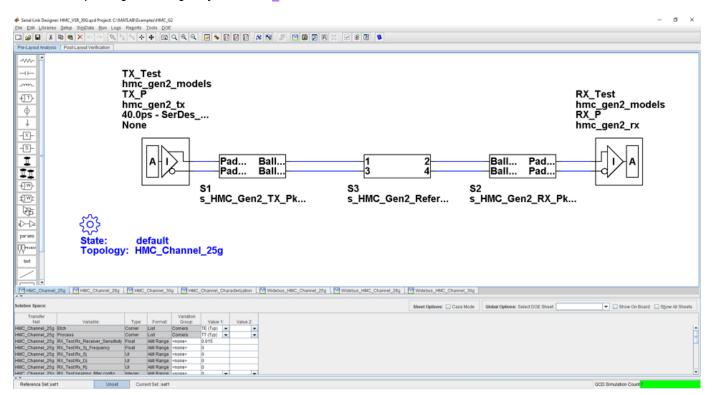

#### **Kit Overview**

Project Name: HMC G2

Interface Name: HMC\_VSR\_30G

• Operating Frequency: 25 Gb/s, 28 Gb/s, and 30 Gb/s (UI = 33.33ps min)

The HMC 30G-VSR kit defines one schematic set. The masks provided in this kit are given in the HMC-30G-VSR HMCC Rev2.0 Public.pdf specification.

• **Set1** — Contains all project schematics

For more information about the HMC 30G-VSR channel compliance schematics, transfer net properties, and compliance rules, refer to the document HMC 30G VSR.pdf that is attached to this example as a supporting file.

### References

[1] HMC Specification 1.0. HMC-30G-VSR HMCC Specification Rev2.0 Public.pdf.

## **See Also** Serial Link Designer

## **MIPI D-PHY Serial Link Compliance Kit**

Test the compliance of a channel to the MIPI D-PHY specification using **Serial Link Designer**.

This kit is designed to test MIPI D-PHY channel compliance only. The MIPI D-PHY specification requires channels to meet various mixed mode insertion and return loss characteristics. This kit allows the user to design their channel for compliance with the D-PHY specification. To evaluate the source synchronous timing of the interface using the compliant channel design, use the "MIPI D-PHY Parallel Link Compliance Kit" on page 12-84. In addition, this kit can be used to test the required transmitter and receiver return loss masks.

### **Open MIPI D-PHY Kit**

Open the MIPI D-PHY kit in the **Serial Link Designer** app using the openSignalIntegrityKit function.

openSignalIntegrityKit("MIPI\_D\_PHY\_SLD\_Kit");

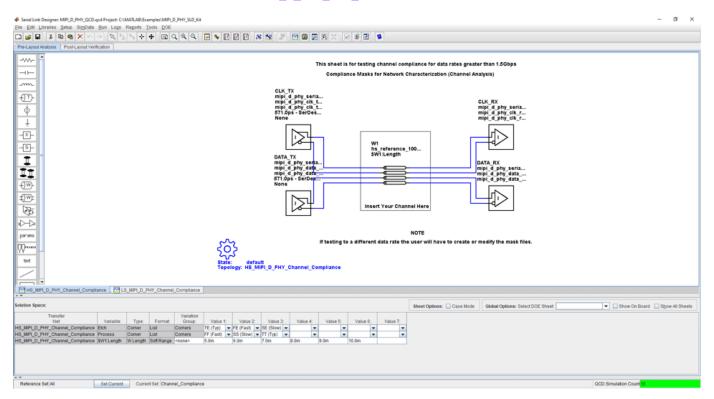

### **Kit Overview**

- Project Name: MIPI D PHY SLD Kit
- Interface Name: MIPI D PHY SLD
- Target operating frequencies: 0.9 Gb/s (1.11 ns), 1.5 Gb/s (667 ps), and 1.75 Gb/s (571 ps).

The MIPI D-PHY kit defines three schematic set for each interface. Reference IBIS TX and RX models are included as place holders for compliance testing.

- **ALL** All sheets in the project
- **Channel\_Compliance** Testing MIPI D-PHY channel compliance
- TX\_RX\_Compliance Testing TX and RX compliance

For more information about the MIPI D-PHY channel compliance schematics, transfer net properties, and compliance rules, refer to the document MIPI D Phy SLD.pdf that is attached to this example as a supporting file.

### **References**

[1] MIPI Alliance Specification for D-PHY. Version 2.0, 1 August, 2014.

### See Also

Serial Link Designer

## **Related Examples**

"MIPI D-PHY Parallel Link Compliance Kit" on page 12-84

## **MIPI M-PHY Compliance Kit**

Characterize and validate the performance of a MIPI M-PHY channel design.

This kit is designed for an interface between system devices with up to 25 inches of PCB etch and one connector. The kit includes IBIS-AMI TX and RX models for reference and compliance testing.

This kit enables you to insert a channel design and characterize and validate its performance using the specification masks to determine if the channel has a "high confidence" of success. If the channel does not meet the compliance masks or BER estimates, further investigation or redesign, along with simulation, will need to be performed to determine possible changes to meet compliance.

### **Open MIPI M-PHY Kit**

Open the MIPI M-PHY kit in the **Serial Link Designer** app using the openSignalIntegrityKit function.

openSignalIntegrityKit("MIPI\_M\_PHY");

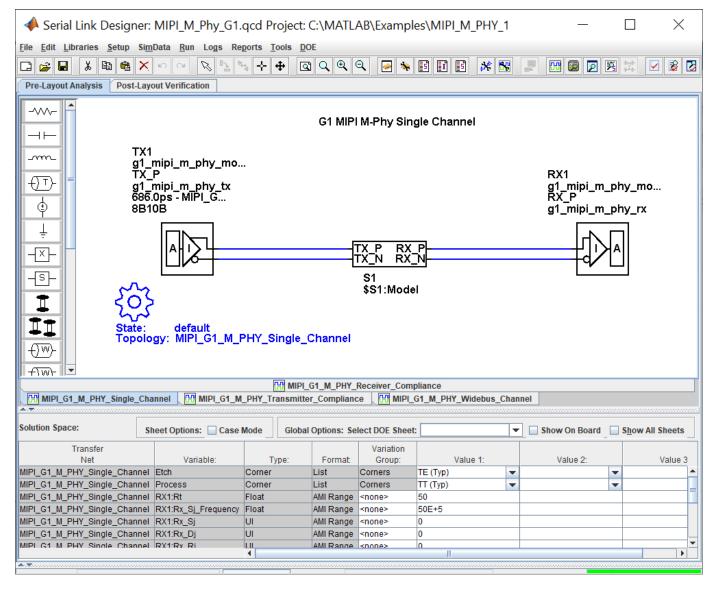

- · Project Name: MIPI M PHY
- MIPI\_M\_Phy\_G1 interface: Target operating frequencies of 1.25 Gb/s (800 ps) and 1.46 Gb/s (680 ps)
- MIPI\_M\_Phy\_G2 interface: Target operating frequencies of 255 Gb/s (400 ps) and 2.92 Gb/s (343 ps)
- MIPI\_M\_Phy\_G3 interface: Target operating frequencies of 4.99 Gb/s (200 ps) and 5.83 Gb/s (172 ps)
- MIPI\_M\_Phy\_G4 interface: Target operating frequencies of 9.98 Gb/s (100 ps) and 11.66 Gb/s (86 ps)

The MIPI M-PHY kit defines one schematic set for each interface.

MIPI — Used for all compliance testing

For more information about the MIPI M-PHY channel compliance schematics, transfer net properties, and compliance rules, refer to the document  $MIPI\_M\_PHY.pdf$  that is attached to this example as a supporting file.

## References

- [1] MIPI Alliance Specification for M-PHY. Version 4.0, 27 Apr-2015.
- [2] IEEE 802.3bj-2014 (CJPAT and CRPAT reference). 802.3bj-2014.pdf.

# **See Also**

# **PCIe-2 Compliance Kit**

Test the compliance of simulation models and topologies to the PCI Express generation 2 (PCIe-2) specification.

This PCIe signal integrity kit includes all the transfer nets, topologies, generic buffer models and compliance rules for a PCIe-2 high-speed SerDes interface. This includes PCIe-2 technology IBIS-AMI models for the SerDes transmitter and receiver, PCIe-2 compliance masks and transfer nets preconfigured for TX and RX characterization that are customizable for a PCIe-2 embedded channel.

This kit enables you to insert a channel design and characterize and validate its performance using the specification masks to determine if the channel has a high confidence of success. If the channel does not meet the compliance masks or BER estimates, further investigation or redesign, along with simulation, will need to be performed to determine possible changes to meet compliance.

### **Open PCIe-2 Kit**

Open the PCIe-2 kit in the **Serial Link Designer** app using the openSignalIntegrityKit function.

openSignalIntegrityKit("PCIe\_Gen2\_NVMe");

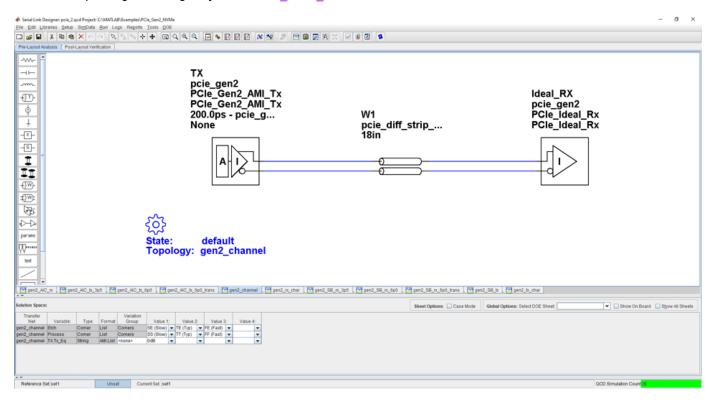

#### **Kit Overview**

• Project Name: PCIe Gen2 NVMe

Interface Name: PCIe Gen2

• Target Operating Frequency: 5.0 Gb/s (UI = 200 ps)

For more information about the PCIe-2 channel compliance schematics, transfer net properties and compliance rules, refer to the document PCIe\_gen2.pdf that is attached to this example as a supporting file.

**See Also** Serial Link Designer

# **PCIe-3 Compliance Kit**

Test the compliance of simulation models and topologies to the PCI Express generation 3 (PCIe-3) specification.

The PCIe-3 signal integrity kit includes all the transfer nets, topologies, generic buffer models and compliance rules for a PCIe-3 high-speed SerDes interface. This includes PCIe-3 technology IBIS-AMI models for the SerDes transmitter and receiver, PCIe-3 compliance masks and transfer nets preconfigured for TX and RX characterization that are customizable for a specific PCIe-3 add-in card (AIC), system board (SB), and PCIe-3 embedded channel.

This kit enables you to insert a channel design and characterize and validate its performance using the specification masks to determine if the channel has a high confidence of success. If the channel does not meet the compliance masks or BER estimates, further investigation or redesign, along with simulation, will need to be performed to determine possible changes to meet compliance.

#### Open PCIe-3 Kit

Open the PCIe-3 kit in the Serial Link Designer app using the openSignalIntegrityKit function.

openSignalIntegrityKit("PCIe Gen3 NVMe");

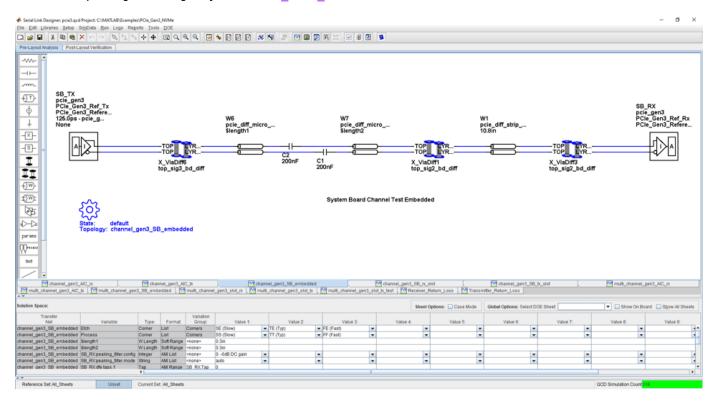

#### Kit Overview

Project Name: PCIe Gen3 NVMe

Interface Name: PCIe Gen3

• Target Operating Frequency: 8.0 Gb/s, 4.0 GHz (Nyquist) (UI = 125 ps)

The PCIe-3 kit defines four schematic sets:

- All Sheets: All schematic sheets
- AIC: Schematic sheets for add-in card design
- **SB Slot**: Schematic sheets for system board with slot design
- **SB Emb**: Schematic sheets for system board embedded design

For more information about the PCIe-3 channel compliance schematics, transfer net properties and compliance rules, refer to the document PCIe\_gen3.pdf that is attached to this example as a supporting file.

# See Also

# **PCIe-4 Compliance Kit**

Test the compliance of simulation models and topologies to the PCI Express generation 4 (PCIe-4) specification.

This PCIe compliance signal integrity kit includes all the transfer nets, topologies, generic buffer models and compliance rules for a PCIe-4 high-speed SerDes interface. This includes PCIe-4 technology IBIS-AMI models for the SerDes transmitter and receiver, PCIe-4 compliance masks and transfer nets preconfigured for TX and RX characterization that are customizable for a PCIe-4 embedded channel.

This kit enables you to insert a channel design and characterize and validate its performance using the specification masks to determine if the channel has a high confidence of success. If the channel does not meet the compliance masks or BER estimates, further investigation or redesign, along with simulation, will need to be performed to determine possible changes to meet compliance.

#### **Open PCIe-4 Kit**

Open the PCIe-4 kit in the **Serial Link Designer** app using the openSignalIntegrityKit helper function.

openSignalIntegrityKit("PCIe Gen4 NVMe");

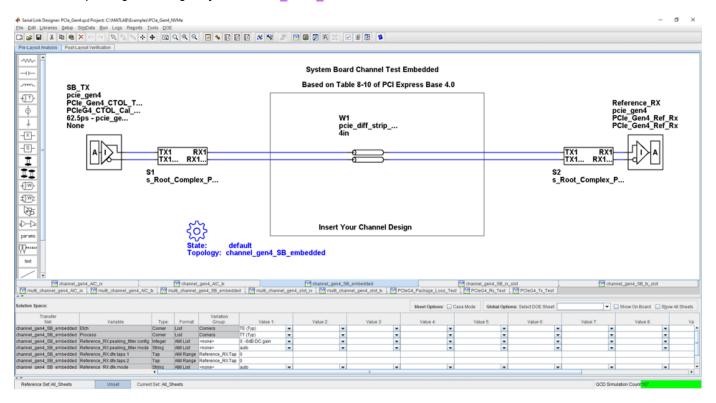

#### Kit Overview

• Project Name: PCIe\_Gen4\_NVMe

• Interface Name: PCIe\_Gen4

• Target Operating Frequency: 16.0 Gb/s, 8.0 GHz (Nyquist) (62.5ps)

The PCIe-4 kit defines five schematic sets:

- All Sheets: All schematic sheets
- AIC: Add-In Card schematics only
- SB EMB: System Board embedded schematics only
- SB Slot: Slot configuration schematics
- Tx\_and\_Rx\_Tests: Return loss and package loss

For more information about the PCIe-4 channel compliance schematics, transfer net properties and compliance rules, refer to the document PCIe\_gen4.pdf that is attached to this example as a supporting file.

# **See Also** Serial Link Designer

# **PCIe-5 Compliance Kit**

Test the compliance of simulation models and topologies to the PCI Express generation 5 (PCIe-5) specification.

This PCIe compliance signal integrity kit includes all the transfer nets, topologies, generic buffer models and compliance rules for a PCIe-5 high-speed SerDes interface. This includes PCIe-5 technology IBIS-AMI models for the SerDes transmitter and receiver, PCIe-5 compliance masks and transfer nets preconfigured for TX and RX characterization that are customizable for a PCIe-5 embedded channel.

This kit enables you to insert a channel design and characterize and validate its performance using the specification masks to determine if the channel has a high confidence of success. If the channel does not meet the compliance masks or BER estimates, further investigation or redesign, along with simulation, will need to be performed to determine possible changes to meet compliance.

#### **Open PCIe-5 Kit**

Open the PCIe-5 kit in the **Serial Link Designer** app using the openSignalIntegrityKit helper function.

openSignalIntegrityKit("PCIe Gen5 NVMe");

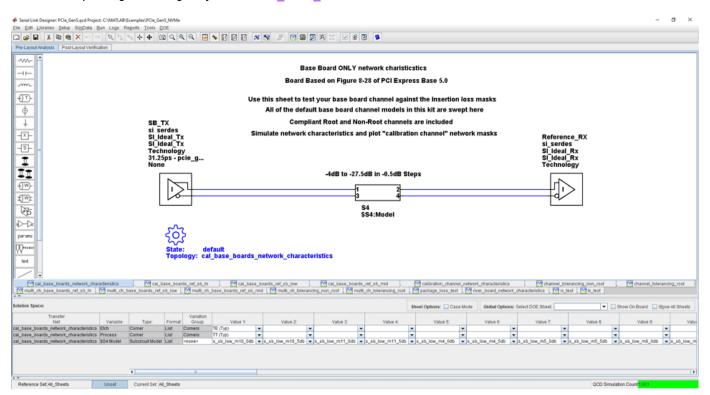

#### **Kit Overview**

• Project Name: PCIe Gen5 NVMe

• Interface Name: PCIe\_Gen5

• Target Operating Frequency: 32.0 Gb/s; 16.0 GHz (Nyquist) (UI = 31.25 ps)

The PCIe-5 kit defines five schematic sets:

- All Sheets: All schematic sheets
- Cal Channel Ref Design 32Gbps: Base Specification Reference Design for 32 Gbps
- Channel Tolerancing: Calibration Channel Stressed RX Testing
- **Compliance\_Board\_Testing**: Network Characteristics for Calibration Channel Models and Reference Design Models
- Tx\_and\_Rx\_Pkg\_Tests: Testing of Tx and Rx Characteristics and Package Model

For more information about the PCIe-5 channel compliance schematics, transfer net properties and compliance rules, refer to the document PCIe\_gen5.pdf that is attached to this example as a supporting file.

# **See Also** Serial Link Designer

# **QSFP+ Compliance Kit**

Test the channel design of a host board for compliance to the QSFP+ specification.

A QSFP+ link is made up of four SFP+ channels that are synchronized within the receiving module to support an aggregate 40 Gb/s link.

This kit is designed for compliance of the host board only. Module compliance is not currently supported in this kit. The kit includes IBIS-AMI TX and RX models for reference and compliance testing. Pre-layout and post-layout schematic sheets are provided. Package models are included only for post-layout reference IBIS-AMI models. These package models contain the QSFP+ connector, HCB (host compliance board), MCB, and SMA connector S-parameters. You can insert a channel design and test for compliance as specified in the QSFP+ specification (SFF-8431 for SerDes channel).

### Open QSFP+ Kit

Open the QSFP+ kit in the **Serial Link Designer** app using the openSignalIntegrityKit function.

openSignalIntegrityKit("QSFP\_Plus");

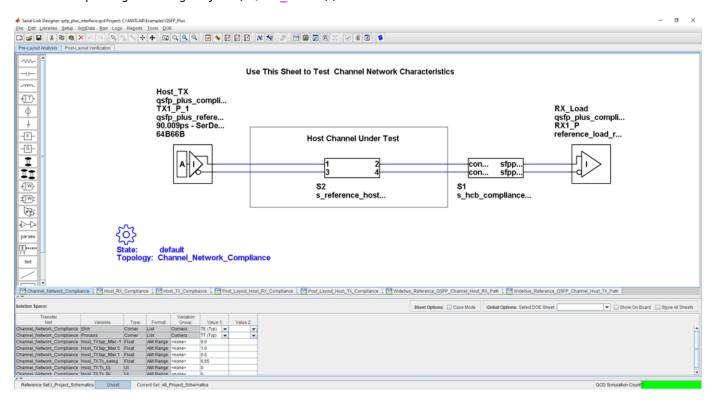

### **Kit Overview**

Project Name: QSFP\_PlusInterface Name: QSFP Plus

• Target Operating Frequency: 11.1 Gb/s (UI = 90.009 ps)

The QSFP+ kit defines three schematic sets.

- Pre\_Layout\_Reference\_Schematics Used for Pre-Layout testing of channel
- Post\_Layout\_Reference\_Schematics Used for reference sheets when doing Post-Layout
- All\_Project\_Schematics Set of all project Schematics

For more information about the QSFP+ channel compliance schematics, transfer net properties, and compliance rules, refer to the document QSFP\_Plus.pdf that is attached to this example as a supporting file.

## References

[1] SFF Committee: SFF-8431 Specifications for Enhanced Small Form Factor Pluggable Module QSFP+. Revision 4.1, 6th of July 2009.

## See Also

# **SAS 3.0 Compliance Kit**

Characterize and validate the performance of an SAS 3.0 channel design.

This kit is designed for analysis of a channel design with two mated connectors as provided on the current SAS 3.0 specification provided on the T10 website. The kit also includes sheets containing the backplane/cable and connectors with two plug-in cards attached. In addition, SAS3 reference IBIS-AMI TX and RX models are provided with representative package models. Widebus sheets in this kit are included for crosstalk simulations for full channel and receiver stress tests.

This kit enables you to insert a channel design and characterize and validate its performance using the specification masks to determine if the channel has a high confidence of success. If the channel does not meet the compliance masks or BER estimates, further investigation or redesign, along with simulation, will need to be performed to determine possible changes to meet compliance.

### Open SAS 3.0 Kit

Open the SAS 3.0 kit in the Serial Link Designer app using the openSignalIntegrityKit function.

openSignalIntegrityKit("SAS\_3");

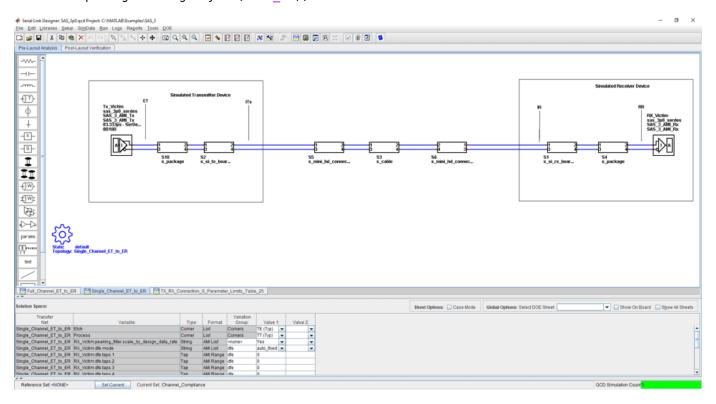

#### **Kit Overview**

Project Name: SAS 3

Interface Name: SAS 3p0

Target Operating Frequency: 12 Gb/s (UI = 83.333 ps)

The SAS 3.0 kit defines three schematic sets. Schematic sheets are included for testing a SAS3 channel with mated connectors, and a cable/backplane with two plug-in cards. The masks provided in this kit are provided in the 12 GB/s SAS3 specification.

- Channel Compliance Schematic sheets focused on channel end-to-end compliance
- Stressed\_Receiver Stressed receiver tests based on specification requirements and ISI generation
- **Transmitter\_Compliance** Compliance tests for transmitter and transmitter device characteristics

For more information about the SAS 3.0 channel compliance schematics, transfer net properties, and compliance rules, refer to the document SAS3.pdf that is attached to this example as a supporting file.

#### References

- [1] Serial Attached SCSI -3 (SAS-3). Working draft 15 nov 2012.pdf (Revision 04).
- [2] 21250-WTP-001-A mindspeed sas info.pdf. SAS Info from Mindspeed.
- [3] SAS Protocol Layer 2 (SPL-2). T10/2228-D (Revision 05, 10 Nov. 2012).

## See Also

# **SATA 3.0 Compliance Kit**

Characterize and validate the performance of a SATA 3.0 channel design.

This kit is designed for analysis of a channel design between the SATA 3.0 host and a SATA 3.0 device. The channel consists of a host board and a device board connected by a SATA cable with two mated connectors consistent with the SATA 3.0 specification.

This kit enables you to insert a channel and/or cable design and characterize and validate its performance using the specification masks or other specification requirements to determine if the channel has a high confidence of success. If the channel does not meet the compliance masks or BER estimates, further investigation or redesign, along with simulation, will need to be performed to determine possible changes to meet compliance.

### Open SATA 3.0 Kit

Open the SATA 3.0 kit in the **Serial Link Designer** app using the openSignalIntegrityKit function.

openSignalIntegrityKit("SATA 3");

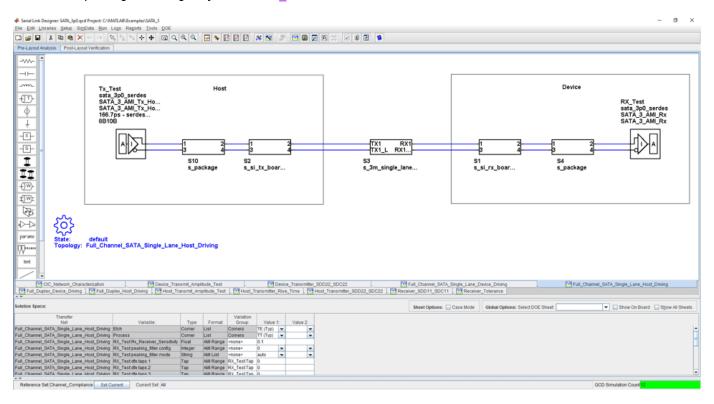

#### Kit Overview

• Project Name: SATA 3

• Interface Name: SATA 3p0

Target Operating Frequency: 6 Gb/s (UI = 166.7 ps)

The SATA 3.0 kit defines three schematic sets. The first focuses channel compliance, second is for transmitter compliance and the third is for receiver compliance. A full-duplex channel is provided for aggressor crosstalk between the TX and RX channels of the full duplex structure.

- **Channel\_Compliance** Schematic sheets focused on channel end-to-end compliance. SerDes and widebus sheets.
- Transmitter Compliance Schematic sheets for compliance and calibration testing of the TX
- Receiver Compliance Schematic sheets for compliance and tolerance testing of the RX

For more information about the SATA 3.0 channel compliance schematics, transfer net properties, and compliance rules, refer to the document SATA\_3p0.pdf that is attached to this example as a supporting file.

### References

[1] Serial ATA Revision 3.1 (July 18, 2011). SerialATA Revision 3.1 Gold.pdf.

[2] SATA-IO Interoperability and Technical Training (November 15, 2010). SATA-IO-Tech-Training-Master v2 PostedNoDigital.pdf.

# See Also

# **SFP+ Compliance Kit**

Test the channel design of a host board for compliance to the SFP+ specification.

This kit is designed for compliance of the host board only. Module compliance is not currently supported in this kit. The kit includes IBIS-AMI TX and RX models for reference and compliance testing. Pre-layout and post-layout schematic sheets are provided. Package models are included only for post-layout reference IBIS-AMI models. These package models contain the SFP+ connector, HCB (host compliance board), MCB, and SMA connector S-parameters. You can insert a channel design and test for compliance as specified in the SFP+ specification (SFF-8431 for SerDes channel).

#### Open SFP+ Kit

Open the SFP+ kit in the **Serial Link Designer** app using the openSignalIntegrityKit function. openSignalIntegrityKit("SFP Plus");

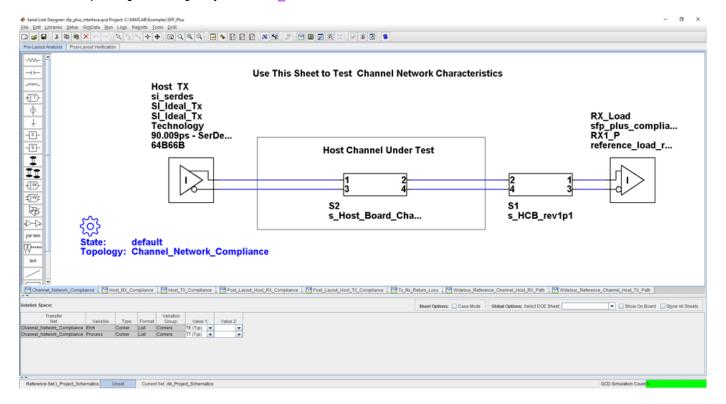

#### **Kit Overview**

- Project Name: SFP Plus
- Interface Name: SFP Plus
- Target Operating Frequency: 11.1 Gb/s (UI = 90.009 ps)

The SFP+ kit defines three schematic sets.

- Pre\_Layout\_Reference\_Schematics Used for pre-layout testing of channel
- Post\_Layout\_Reference\_Schematics Used for reference sheets when doing post-layout

## • All\_Project\_Schematics - Set of all project schematics

For more information about the SFP+ channel compliance schematics, transfer net properties, and compliance rules, refer to the document SFP\_Plus.pdf that is attached to this example as a supporting file.

## **References**

[1] SFF Committee: SFF-8431 Specifications for Enhanced Small Form Factor Pluggable Module SFP +. Revision 4.1, 6th of July 2009. SFF-8431-(SFP+%20MSA).pdf.

# **See Also** Serial Link Designer

# **USB 3.0 Compliance Kit**

Characterize and validate the performance of a USB 3.0 channel design.

This kit is designed for analysis of a channel design between the USB 3.0 host and a USB hub, or between a USB 3.0 hub and a USB 3.0 device. The channel consists of a host board and a device board (hub or peripheral device) connected by a USB cable with two mated connectors consistent with the USB 3.0 specification.

This kit enables you to insert a channel design and characterize and validate its performance using the specification masks to determine if the channel has a high confidence of success. If the channel does not meet the compliance masks or BER estimates, further investigation or redesign, along with simulation, will need to be performed to determine possible changes to meet compliance.

### Open USB 3.0 Kit

Open the USB 3.0 kit in the **Serial Link Designer** app using the openSignalIntegrityKit function.

openSignalIntegrityKit("USB 3p0");

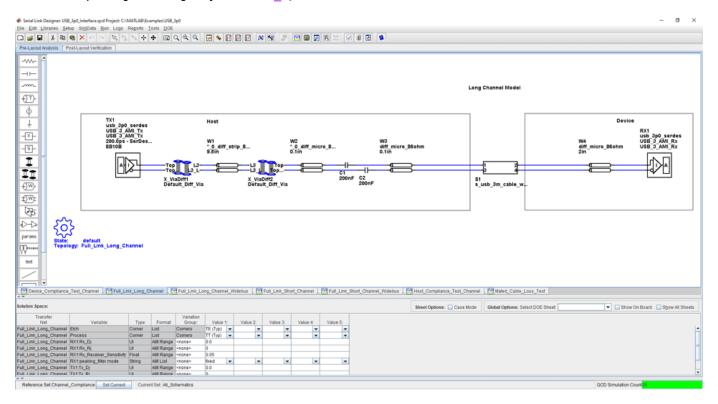

#### Kit Overview

Project Name: USB 3p0

Interface Name: USB 3p0

Operating Frequency: 5 GB/s (UI = 200 ps)

The USB 3.0 kit defines three schematic sets. One schematic set focuses on channel compliance and one schematic set is for device compliance. Both long and short channels are modeled along with FEXT/NEXT aggressor characteristics for crosstalk simulations.

- Channel\_Compliance Schematic sheets focused on channel end-to-end compliance. Serdes and widebus sheets
- Device Compliance Schematic sheets for DUT compliance driving either device or host boards.
   Widebus sheets only.
- All Schematics All project schematic sheets

For more information about the USB 3.0 channel compliance schematics, transfer net properties, and compliance rules, refer to the document USB\_3p0.pdf that is attached to this example as a supporting file.

## References

[1] Universal Serial Bus 3.0 (May 1, 2011). USB3 r1.0 06 06 2011.pdf.

[2] USB\_Superspeed\_Equalizer\_Design\_Guidelines.
USB Superspeed Equalizer Design Guidelines 2011-06-10.pdf.

[3] Simplifying Validation and Debug of USB 3.0 Designs (Tektronix). www.tektronix.com/applications/serial data/usb.html.

[4] USB 3.0 Electrical Compliance Methodology White Paper (Revision 0.5). USB\_3\_0\_e-Compliance\_methodology\_0p5\_whitepaper.pdf.

# See Also

# **USB 3.1 Compliance Kit**

Characterize and validate the performance of a USB 3.1 channel design.

This kit is designed for analysis of a channel design between the USB 3.1 host and device. One schematic set focuses on host compliance and one schematic set focuses on device compliance. Both single channel schematics and multi-channel schematics are provided for host and device compliance. Reference S-parameter models from the USB 3.1 website are included for compliance testing. Each schematic directs you where to place your channel design.

This kit enables you to insert a channel design and characterize and validate its performance using the specification masks to determine if the channel has a high confidence of success. If the channel does not meet the compliance masks or BER estimates, further investigation or redesign, along with simulation, will need to be performed to determine possible changes to meet compliance.

#### Open USB 3.1 Kit

Open the USB 3.1 kit in the **Serial Link Designer** app using the openSignalIntegrityKit function.

openSignalIntegrityKit("USB 3p1 Gen2");

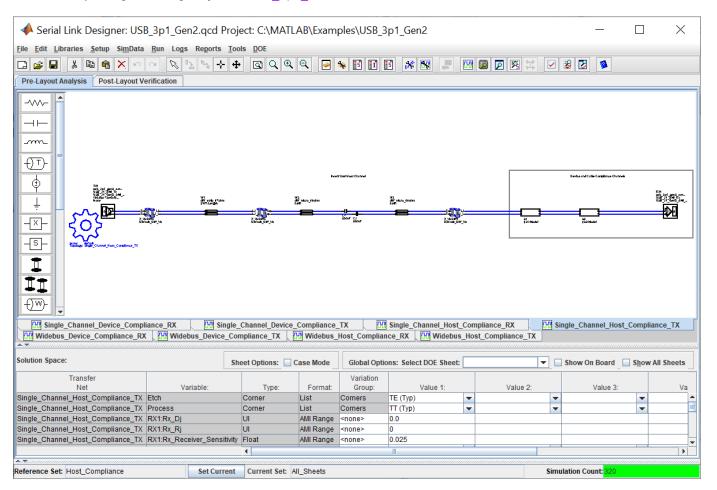

### **Kit Overview**

Project Name: USB\_3p1\_Gen2Interface Name: USB 3p1 Gen2

• Operating Frequency: 10 Gb/s (UI = 100 ps)

The USB 3.1 kit defines three schematic sets.

- **Host\_Compliance** Schematic sheets focused on channel end-to-end compliance. Serdes and widebus sheets.
- **Device Compliance** Schematic sheets for DUT compliance driving either device or host boards. Widebus sheets only.
- All\_Schematics All project schematic sheets.

For more information about the USB 3.1 channel compliance schematics, transfer net properties, and compliance rules, refer to the document USB\_3p1.pdf that is attached to this example as a supporting file.

#### References

[1] Universal Serial Bus 3.1 (July 26, 2013). USB\_3\_1\_r1.0.pdf.

[2] USB 3.0 Electrical Compliance Methodology White Paper (Revision 0.5). USB\_3\_0\_e-Compliance methodology 0p5 whitepaper.pdf.

## See Also

# **XAUI Compliance Kit**

Characterize and validate the performance of a 10 Gigabit Attachment Unit Interface (XAUI) channel design.

This XAUI compliance signal integrity kit includes all the transfer nets, generic buffer models, and eve masks for an XAUI high-speed SerDes interface. This includes XAUI technology IBIS-AMI models for the SerDes transmitter and receiver, XAUI eye masks, transfer nets preconfigured for TX and RX characterization, and an easily customizable end-to-end transfer net for a full XAUI link.

This kit enables you to insert a channel design and characterize and validate its performance using the specification masks to determine if the channel has a high confidence of success. If the channel does not meet the compliance masks or BER estimates, further investigation or redesign, along with simulation, will need to be performed to determine possible changes to meet compliance.

### Open XAUI Kit

Open the XAUI kit in the **Serial Link Designer** app using the openSignalIntegrityKit function. openSignalIntegrityKit("XAUI");

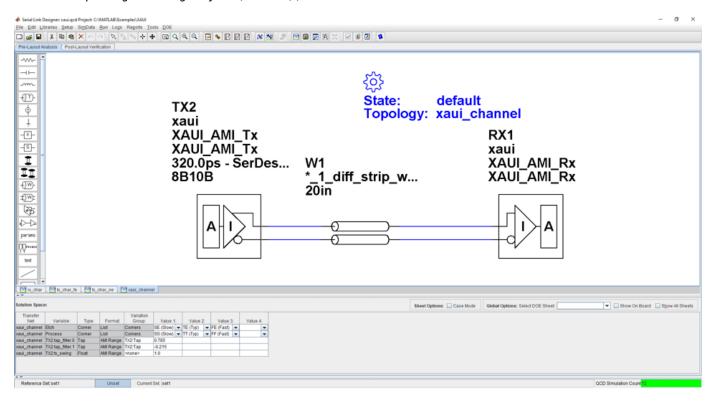

#### Kit Overview

Project Name: XAUI

Interface Name: xaui

Target Operating Frequency: 3.125 Gb/s (320 ps)

The XAUI kit defines one schematic set.

• **set1** — Used for all compliance testing

For more information about the XAUI channel compliance schematics, transfer net properties, and compliance rules, refer to the document XAUI.pdf that is attached to this example as a supporting file.

## References

[1] "IEEE Standard for Information Technology - Local and Metropolitan Area Networks - Part 3: CSMA/CD Access Method and Physical Layer Specifications - Media Access Control (MAC) Parameters, Physical Layer, and Management Parameters for 10 Gb/s Operation." *IEEE Std 802.3ae-2002 (Amendment to IEEE Std 802.3-2002)*, August 2002, 1–544. https://doi.org/10.1109/IEEESTD.2002.94131.

## See Also

# **Registered DDR2 Architectural Kit**

Implement a registered DDR2 interface for pre-layout analysis or post-layout verification.

This registered DDR2 architectural signal integrity kit includes all transfer nets, timing models, waveform processing levels and generic models for a registered DDR2 interface. This includes generic buffer models for the DDR2 controller, PLL, register, and SDRAM, along with fully functional timing models and complete waveform processing levels. You can modify the kit to match your exact implementation. Then, perform complete pre-layout solution space analysis and/or full post-layout verification for waveform quality and timing margins.

#### **Open Registered DDR2 Kit**

Open the registered DDR2 kit in the **Parallel Link Designer** app using the openSignalIntegrityKit function.

openSignalIntegrityKit("DDR2 Reg");

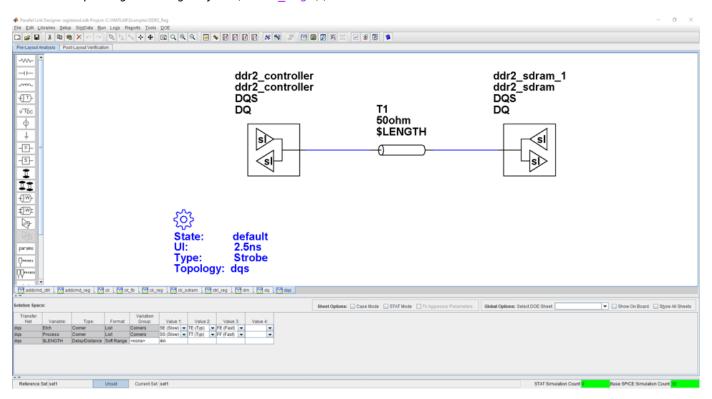

### **Kit Overview**

For more information about the registered DDR2 architectural signal integrity kit, including block diagrams, system configurations, transfer nets and libraries, along with instructions on how to customize the kit for a specific implementation, refer to the document DDR2\_Registered.pdf that is attached to this example as a supporting file.

## See Also

Parallel Link Designer

# **Unbuffered DDR2 Architectural Kit**

Implement a registered DDR2 interface for pre-layout analysis or post-layout verification.

This unbuffered DDR2 architectural signal integrity kit includes all transfer nets, timing models, waveform processing levels and generic models for an unbuffered DDR2 interface. This includes generic buffer models for the DDR2 controller and SDRAM, along with fully functional timing models and complete waveform processing levels. You can modify the kit to match your exact implementation. Then, perform complete pre-layout solution space analysis and/or full post-layout verification for waveform quality and timing margins.

### **Open Unbuffered DDR2 Kit**

Open the unbuffered DDR2 kit in the **Parallel Link Designer** app using the openSignalIntegrityKit function.

openSignalIntegrityKit("DDR2 UBuff");

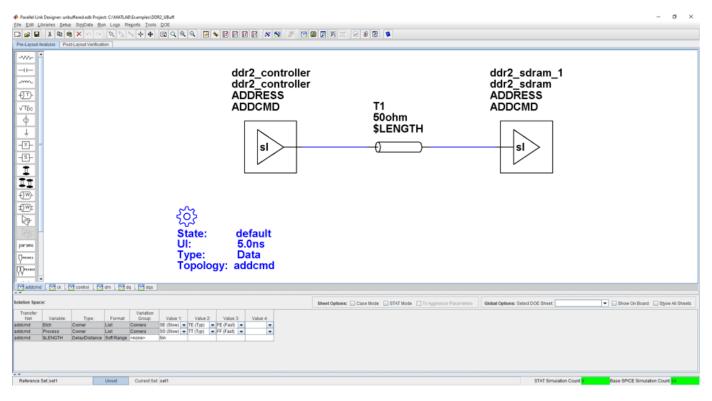

#### **Kit Overview**

For more information about the unbuffered DDR2 architectural signal integrity kit, including block diagrams, system configurations, transfer nets and libraries, along with instructions on how to customize the kit for a specific implementation, refer to the document DDR2\_Unbuffered.pdf that is attached to this example as a supporting file.

## See Also

**Parallel Link Designer** 

# **Unbuffered DDR2 with PLL Architectural Kit**

Implement an unbuffered DDR2 interface with PLL clock buffer for pre-layout analysis or post-layout verification.

This unbuffered DDR2 with PLL architectural signal integrity kit includes all transfer nets, timing models, waveform processing levels and generic models for an unbuffered DDR2 interface with PLL clock buffer. This includes generic buffer models for the DDR2 controller, PLL and SDRAM, along with fully functional timing models and complete waveform processing levels. You can modify the kit to match your exact implementation. Then, perform complete pre-layout solution space analysis and/or full post-layout verification for waveform quality and timing margins.

### Open Unbuffered DDR2 with PLL Kit

Open the unbuffered DDR2 with PLL kit in the **Parallel Link Designer** app using the openSignalIntegrityKit function.

openSignalIntegrityKit("DDR2\_UBuff\_PLL");

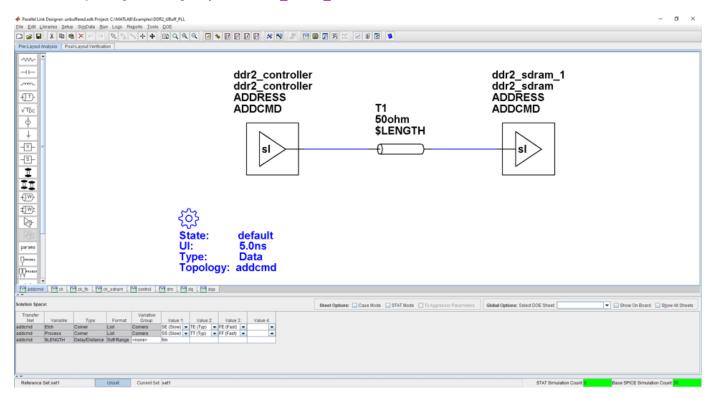

#### Kit Overview

For more information about the unbuffered DDR2 with PLL architectural signal integrity kit, including block diagrams, system configurations, transfer nets, and libraries, along with instructions

on how to customize the kit for a specific implementation, refer to the document DDR2\_Unbuffered\_With\_PLL.pdf that is attached to this example as a supporting file.

# **See Also**

**Parallel Link Designer** 

# Registered DDR3 Architectural Kit

Implement a Registered DDR3 interface for pre-layout analysis or post-layout verification.

This Registered DDR3 architectural signal integrity kit includes the transfer nets, timing models, waveform processing levels and generic models for a registered DDR3 interface. This includes generic buffer models for the DDR3 controller, register and SDRAM, along with fully functional timing models and complete waveform processing levels. You can modify the kit to match your exact implementation. Then, perform complete pre-layout solution space analysis and/or full post-layout verification for waveform quality and timing margins.

#### **Open Registered DDR3 Kit**

Open the Registered DDR3 kit in the **Parallel Link Designer** app using the openSignalIntegrityKit function.

openSignalIntegrityKit("DDR3 Reg");

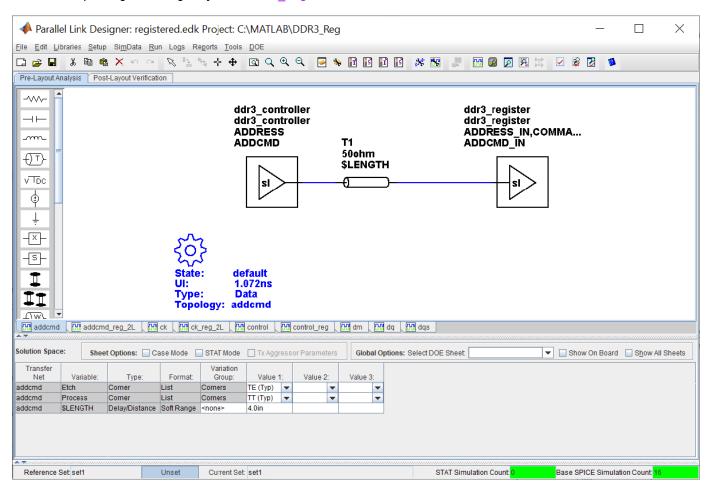

#### Kit Overview

For more information about the Registered DDR3 architectural signal integrity kit, including block diagrams, system configurations, transfer nets and libraries, along with instructions on how to

customize the kit for a specific implementation, refer to the document DDR3\_Registered.pdf that is attached to this example as a supporting file.

#### References

- [1] JEDEC DDR3 SDRAM Standard. JESD79-3E, July 2010.
- [2] JEDEC Definition of the SSTE32882 Registering Clock Driver with Parity and Quad Chip Selects for DDR3/DDR3L/DDR3U RDIMM 1.5V/1.35V/1.25V Applications. JESD82-29A, December 2010.
- [3] JEDEC Proposed DDR3-800/1066/1333/1600 tDS, TDH VIH.DQ, VIL.DQ and tVAC AC135 Spec. Committee: JC-42.3C. Committee Item Number: 1680.22.

## See Also

**Parallel Link Designer** 

# **Unbuffered DDR3 Architectural Kit**

Implement an unbuffered DDR3 interface for pre-layout analysis or post-layout verification.

This unbuffered DDR3 architectural signal integrity kit includes all the transfer nets, timing models, waveform processing levels and generic models for an unbuffered DDR3 interface. This includes generic buffer models for the DDR3 controller and SDRAM, along with fully functional timing models and complete waveform processing levels. You can modify the kit to match your exact implementation. Then, perform complete pre-layout solution space analysis and/or full post-layout verification for waveform quality and timing margins.

### **Open Unbuffered DDR3 Kit**

Open the unbuffered DDR3 kit in the **Parallel Link Designer** app using the openSignalIntegrityKit function.

openSignalIntegrityKit("DDR3 UBuff");

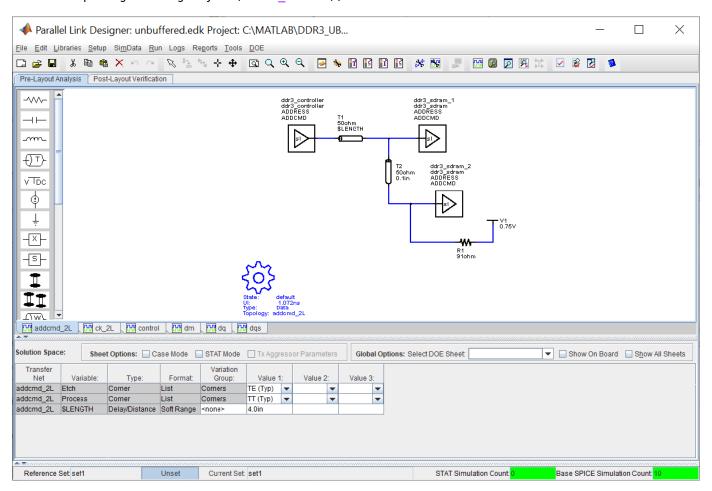

#### Kit Overview

For more information about the unbuffered DDR3 architectural signal integrity kit, including block diagrams, system configurations, transfer nets and libraries, along with instructions on how to

customize the kit for a specific implementation, refer to the document DDR3\_Unbuffered.pdf that is attached to this example as a supporting file.

### References

[1] JEDEC - DDR3 SDRAM Standard. JESD79-3E, July 2010.

[2] JEDEC - Proposed DDR3-800/1066/1333/1600 tDS, TDH VIH.DQ, VIL.DQ and tVAC AC135 Spec. Committee: JC-42.3C. Committee Item Number: 1680.22.

# See Also

**Parallel Link Designer** 

# **Unbuffered DDR3L Architectural Kit**

Implement an unbuffered DDR3L interface for pre-layout analysis or post-layout verification.

DDR3L is a lower voltage version of standard DDR3 that utilizes a 1.35V I/O voltage instead of 1.5V. This unbuffered DDR3L architectural signal integrity kit includes all the transfer nets, timing models, waveform processing levels and generic models for an unbuffered DDR3L interface. This includes generic buffer models for the DDR3L controller and SDRAM, along with fully functional timing models and complete waveform processing levels. You can modify the kit to match your exact implementation. Then, perform complete pre-layout solution space analysis and/or full post-layout verification for waveform quality and timing margins.

#### Open Unbuffered DDR3L Kit

Open the unbuffered DDR3L kit in the **Parallel Link Designer** app using the openSignalIntegrityKit function.

openSignalIntegrityKit("DDR3L UBuff");

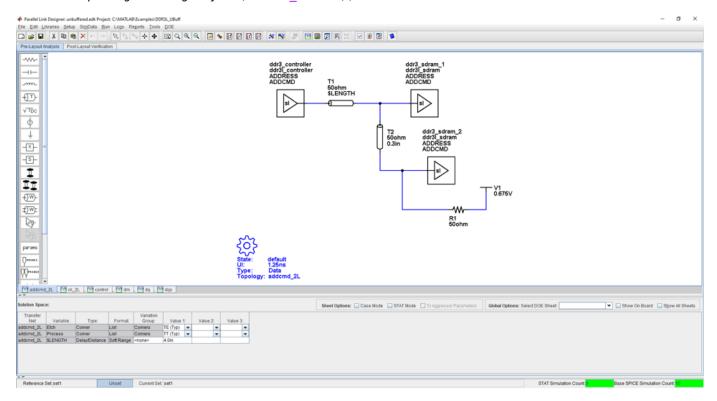

#### Kit Overview

For more information about the unbuffered DDR3L architectural signal integrity kit, including block diagrams, system configurations, transfer nets and libraries, along with instructions on how to customize the kit for a specific implementation, refer to the document DDR3L Unbuffered.pdf that is attached to this example as a supporting file.

#### References

[1] JEDEC - DDR3 SDRAM Standard. JESD79-3E, July 2010.

[2] JEDEC – Addendum No. 1 to JESD79-3 – 1.35 V DDR3L-800, DDR3L-1066, DDR3L-1333, and DDR3L-1600. JESD79-3-1, July 2010.

# **See Also**

**Parallel Link Designer** 

# **DDR4 Implementation Kit for JEDEC Raw Card B**

Implement a 3-slot DDR4 Raw Card B RDIMM interface for pre-layout analysis or post-layout verification.

This DDR4 Raw Card B RDIMM implementation signal integrity kit includes block diagrams, system configurations, transfer nets and libraries, which can be easily modified to match your exact implementation. You can modify the kit to match your exact DDR4 implementation. Then, perform complete pre-layout solution space analysis and/or full post-layout verification for waveform quality and timing margins.

### Open DDR4 Raw Card B Kit

Open the DDR4 Raw Card B kit in the **Parallel Link Designer** app using the openSignalIntegrityKit function.

```
openSignalIntegrityKit("DDR4_3Slot_RC_B");
```

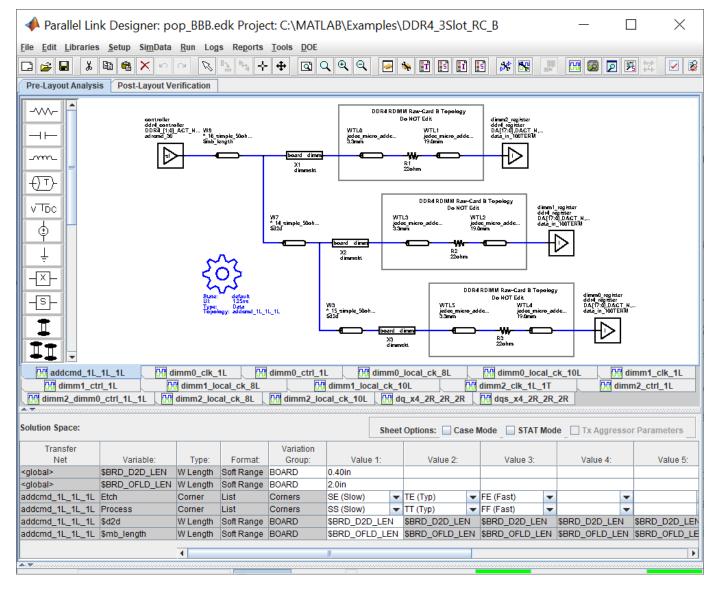

#### Kit Overview

- Project name: DDR4 3Slot RC B
- pop BBB interface: A 3-slot DDR4 interface with all 3 slots populated with RDIMM modules
- pop XBB interface: A 3-slot DDR4 interface with 2 slots populated with RDIMM modules
- pop\_XXB interface: A 3-slot DDR4 interface with 1 slot populated with RDIMM modules

There are two independent DDR4 channels in the generic controller: DDR4\_0 and DDR4\_1. Only one channel represented in pre-layout analysis. Post-layout analysis automatically extracts and simulates all channels. This is a 288-pin buffered DDR4 RDIMM. There are 72-bits per channel (64 data, 8 ECC) and 3 RDIMM slots per channel: dimm0, dimm1 and dimm2. Each slot can be populated with Raw Card B DDR4 Registered DIMM modules.

This kit supports both HSPICE and IsSpice4 simulators. No specific version of either simulator is required when running this kit.

For more information about the 3-slot DDR4 Raw Card B implementation signal integrity kit, including block diagrams, system configurations, transfer nets and libraries, refer to the document DDR4 3slot rcB.pdf that is attached to this example as a supporting file.

# **See Also**

**Parallel Link Designer** 

## **DDR4 Memory Down Implementation Kit**

Implement a DDR4 memory down (MD) interface for pre-layout analysis or post-layout verification.

This DDR4 MD implementation signal integrity kit includes all the transfer nets, timing models, waveform processing levels, and simulation models for both single and dual rank memory down (discrete) configurations. This includes buffer models for the DDR4 memory controller as well as Micron SDRAMs. Also included are timing models with complete waveform processing levels. This kit implements x16 SDRAM configurations only.

You can modify the kit to match your exact DDR4 implementation. Then, perform complete pre-layout solution space analysis and/or full post-layout verification for waveform quality and timing margins.

#### **Open DDR4 MD Kit**

Open the DDR4 MD kit in the **Parallel Link Designer** app using the openSignalIntegrityKit function.

openSignalIntegrityKit("DDR4\_MD");

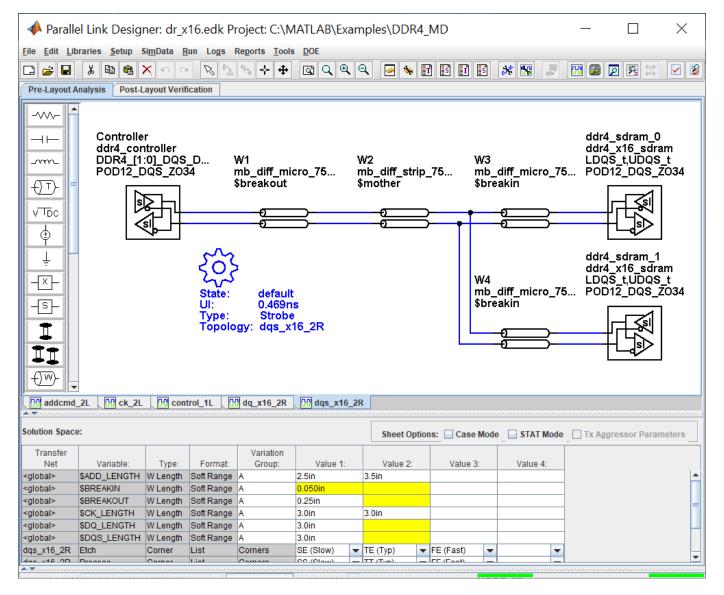

#### **Kit Overview**

• Project name: DDR4 MD

• Interface names: dr x16 and sr x16

This kit supports both HSPICE and IsSpice4 simulators. No specific version of either simulator is required when running this kit.

For more information about the DDR4 MD implementation signal integrity kit, including block diagrams, system configurations, transfer nets and libraries, refer to the document DDR4\_MD.pdf that is attached to this example as a supporting file.

#### See Also

## **DDR5 Implementation Kit**

Implement a 1-slot generic DDR5 RDIMM interface for pre-layout analysis or post-layout verification.

DDR5 is an industry standard dynamic memory format operating at a maximum of 6400M transfers per second. The standard is defined by JEDEC in the DDR5 JEDEC Specification JESD79-5.

This DDR5 implementation signal integrity kit includes all the transfer nets, waveform processing levels and simulation models for a 1-slot generic DDR5 RDIMM interface. This includes buffer models for a generic DDR5 controller, register and SDRAM, along with complete waveform processing levels. You can modify the kit to match your exact DDR5 implementation. Then, perform complete pre-layout solution space analysis and/or full post-layout verification for waveform quality and timing margins.

#### Open 1-Slot DDR5 Kit

Open the 1-slot DDR5 kit in the **Parallel Link Designer** app using the openSignalIntegrityKit function.

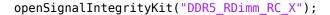

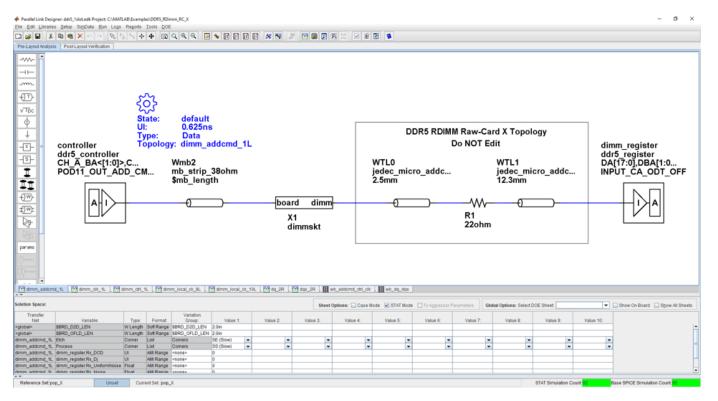

#### Kit Overview

- Project name: DDR5 RDimm RC X
- Interface name: ddr5 1slot
- Two independent DDR5 channels in the generic controller: DDR5 0 and DDR5 1
- 72-bits per channel (64 data, 8 ECC)

- 288-pin buffered DDR5 RDIMM
- Address/Command 1N timing utilized (can be set up for 2N if desired)
- · Data mask (DM) not used

The slot is populated with Raw Card "X" DDR5 Registered DIMM modules. Raw Card X used for setup and is not a JEDEC specified Raw Card.

• Number of SDRAMs: 18

Package Type: Planar, 78 ball FPGA

• Number of Ranks: 2

• Width: x4

This kit supports both HSPICE and IsSpice4 simulators. No specific version of either simulator is required when running this kit.

For more information about the generic DDR5 using a mock Raw Card X RDIMM implementation signal integrity kit, including block diagrams, system configurations, transfer nets and libraries, refer to the document DDR5 RDimm RC X.pdf that is attached to this example as a supporting file.

#### References

[1] JEDEC: DDR5 SDRAM. JESD79-5, July 2020.

#### See Also

## **GDDR5** x32 Implementation Kit

Implement a 32-bit GDDR5 interface for pre-layout analysis or post-layout verification.

GDDR5 (double data rate type five) SGRAM (synchronous graphics random access memory) is a high bandwidth interface designed for use in graphics cards, game consoles and high-performance computing. GDDR5 interfaces are capable of speeds of 7 Gb/s, with the goal of reaching 8 Gb/s.

This GDDR5 implementation signal integrity kit includes all the transfer nets, timing models, waveform processing levels and simulation models for a GDDR5 x32 memory down interface. This includes buffer models for a generic GDDR5 controller and Micron x32 8 Gb SGRAM, along with timing models and complete waveform processing levels.

You can modify the kit to match your exact DDR5 implementation. Then, perform complete pre-layout solution space analysis and/or full post-layout verification for waveform quality and timing margins.

#### Open GDDR5 x32 Kit

Open the GDDR5 x32 kit in the **Parallel Link Designer** app using the openSignalIntegrityKit function.

openSignalIntegrityKit("GDDR5 x32");

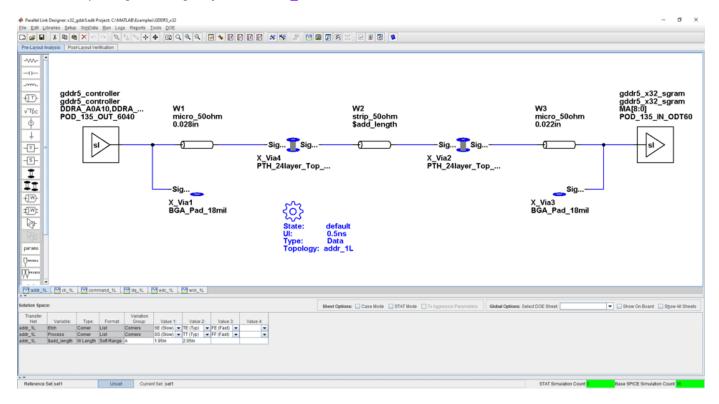

#### **Kit Overview**

Project name: GDDR5\_x32Interface name: x32 gddr5

• Target data rate: 4 Gb/s (UI = 250 ps)

This kit supports both HSPICE and IsSpice4 simulators. No specific version of either simulator is required when running this kit.

For more information about the generic GDDR5 x32 implementation signal integrity kit, including block diagrams, system configurations, transfer nets and libraries, refer to the document GDDR5 x32.pdf that is attached to this example as a supporting file.

#### References

- [1] JEDEC: Graphics Double Data Rate (GDDR5) SGRAM Standard. JESD212B.01. December 2013.
- [2] JEDEC: POD135 1.35V Pseudo Open Drain I/O. JESD8-21A. September 2013.
- [3] Micron: GDDR5 SGRAM for Networking MT51K256M32 16Meg x32 I/O x16 Banks, 32Meg x16 I/O x16 Banks. Rev. A 5/14 EN.
- [4] Micron: Technical Note: GDDR5 SGRAM Introduction. Rev. A 2/14 EN.

#### See Also

## GDDR6 x32 Architectural Kit

Implement a 32-bit GDDR6 interface for pre-layout analysis or post-layout verification.

GDDR6 (double data rate type six) SGRAM (synchronous graphics random access memory) is a high bandwidth interface designed for use in graphics cards, game consoles and high-performance computing. GDDR6 interfaces are capable of speeds up to 16 Gb/s.

This GDDR6 architectural signal integrity kit includes all the transfer nets, waveform processing levels, generic timing and simulation models for a GDDR6 interface. This includes generic buffer models for the GDDR6 controller and SGRAM, along with functional timing models and complete waveform processing levels, all of which are easily customizable.

You can modify the kit to match your exact DDR6 implementation. Then, perform complete pre-layout solution space analysis and/or full post-layout verification for waveform quality and timing margins.

#### Open GDDR6 x32 Kit

Open the GDDR6 x32 kit in the **Parallel Link Designer** app using the openSignalIntegrityKit function.

openSignalIntegrityKit("GDDR6 x32");

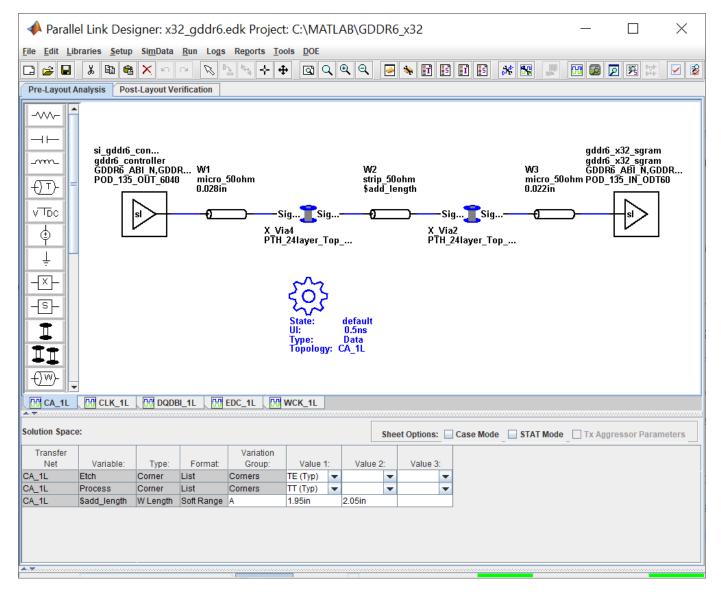

#### **Kit Overview**

- Project name: GDDR6 x32
- Interface name: x32 gddr6
- Target data rate: 4 Gb/s (UI = 250 ps)
- 40 data bits per channel (32 data, 4 DBI and 4 EDC)
- 1.25V or 1.35V signaling selectable

This kit supports both HSPICE and IsSpice4 simulators. No specific version of either simulator is required when running this kit.

For more information about the generic GDDR6 x32 implementation signal integrity kit, including block diagrams, system configurations, transfer nets and libraries, refer to the document GDDR6 x32.pdf that is attached to this example as a supporting file.

#### **References**

 $[1] \ Graphics\ Double\ Data\ Rate\ 6\ (GDDR6)\ SGRAM\ Standard."\ JEDEC.\ JESD250C.\ February\ 2021.\ https://www.jedec.org/standards-documents/docs/jesd250c.$ 

## See Also

## Low-Power DDR4 Architectural Kit

Implement a low-power DDR4 (LPDDR4) interface for pre-layout analysis or post-layout verification.

This LPDDR4 architectural signal integrity kit includes all the transfer nets, mask compliance checks, waveform processing levels and generic models for a LPDDR4 interface. This includes generic buffer models for the LPDDR4 controller and SDRAM, along with fully functional timing models and complete waveform processing levels. You can modify the kit to match your exact LPDDR4 implementation. Then, perform complete pre-layout solution space analysis and/or full post-layout verification for waveform quality and timing margins.

#### Open LPDDR4 Kit

Open the LPDDR4 kit in the **Parallel Link Designer** app using the openSignalIntegrityKit function.

openSignalIntegrityKit("LPDDR4");

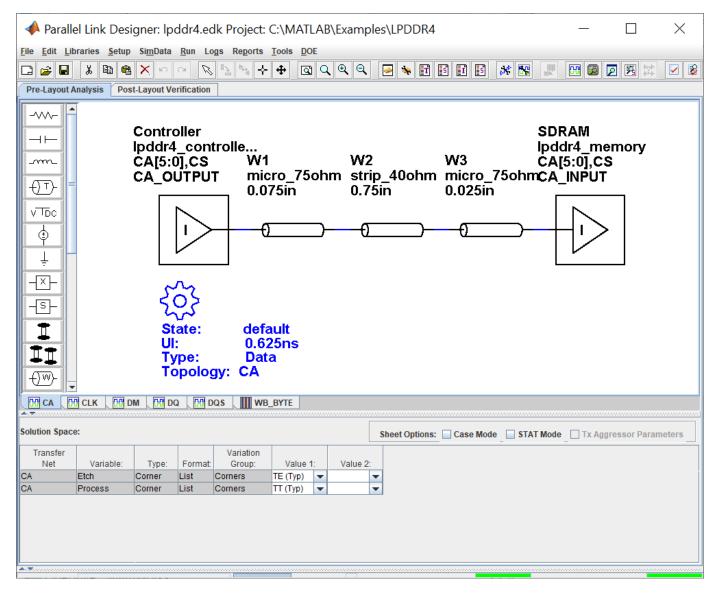

#### Kit Overview

For more information about the LPDDR4 architectural signal integrity kit, including block diagrams, system configurations, transfer nets and libraries, refer to the document LPDDR4.pdf that is attached to this example as a supporting file.

#### See Also

## Low-Power DDR5 Architectural Kit

Implement a low-power DDR5 (LPDDR5) interface for pre-layout analysis or post-layout verification.

This LPDDR5 architectural signal integrity kit includes all the transfer nets, mask compliance checks, waveform processing levels and generic models for a LPDDR5 interface. This includes generic buffer models for the LPDDR5 controller and SDRAM, along with fully functional timing models and complete waveform processing levels. You can modify the kit to match your exact LPDDR5 implementation. Then, perform complete pre-layout solution space analysis and/or full post-layout verification for waveform quality and timing margins.

#### **Open LPDDR5 Kit**

Open the LPDDR5 kit in the **Parallel Link Designer** app using the openSignalIntegrityKit function.

openSignalIntegrityKit("LPDDR5");

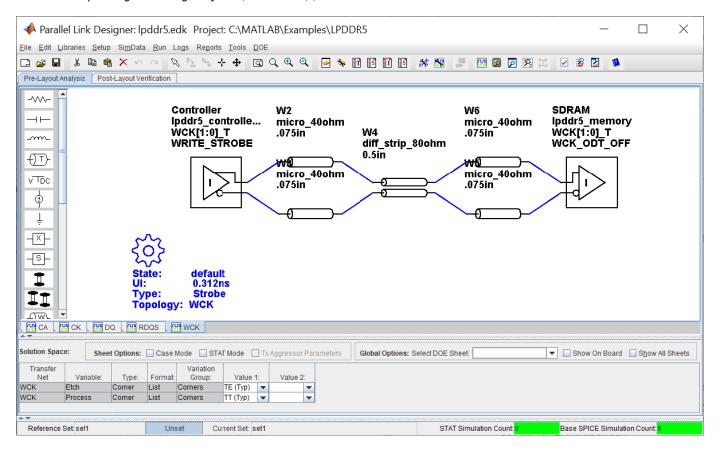

#### **Kit Overview**

For more information about the LPDDR5 architectural signal integrity kit, including block diagrams, system configurations, transfer nets and libraries, refer to the document LPDDR5.pdf that is attached to this example as a supporting file.

## **See Also**

## **MIPI D-PHY Parallel Link Compliance Kit**

Test the compliance to the MIPI D-PHY specification with respect to clock-to-data timing in the forward direction and waveform quality in the reverse transmission using **Parallel Link Designer**.

This kit can be used for testing compliance with respect to the clock-to-data timing in the forward direction (Controller to Peripheral). The reverse transmission (Peripheral to Controller) operates at ¼ the data rate of the forward transmission. The specification is vague on timing requirements for these transfers and expects the logic implementation of the Controller to train itself during the synchronous calibration mode to ensure timing is met for reverse transmission. Thus this kit is configured to test waveform quality only for reverse transmission. Lastly, this kit does not include any LP mode functionality.

#### **Open MIPI D-PHY Kit**

Open the MIPI D-PHY kit in the **Parallel Link Designer** app using the openSignalIntegrityKit function.

```
openSignalIntegrityKit("MIPI_D_PHY_PLD_Kit");
```

MATLAB recommends Java Heap Memory set to least 8192MB.
Use Home Tab -> Preferences -> MATLAB -> General -> Java Heap Memory
Current Java Heap: 566MB with 65MB in use. Maximum heap: 1584MB. Heap setting: 1728MB.

Tue Nov 22 09:31:45 EST 2022 - Starting ParallelLinkDesigner

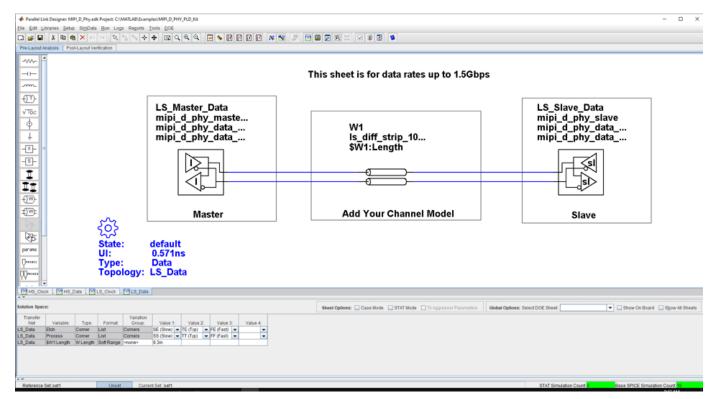

#### **Kit Overview**

• Project name: MIPI\_D\_PHY\_PLD\_Kit

· Interface name: MIPI D Phy

The MIPI D-PHY kit defines schematic sheets for high speed data rates above 1.5 Gb/s and low speed data rates less than or equal to 1.5 Gb/s. The kit can be simulated with either IsSPICE (the default) or HSPICE.

For more information about the MIPI D-PHY channel compliance schematics, transfer net properties, and compliance rules, refer to the document MIPI\_D\_Phy\_PLD\_Kit.pdf that is attached to this example as a supporting file.

#### References

[1] MIPI D-PHY Specification. mipi\_D-PHY\_specification\_v1-2.pdf. Rev. 1.2.

#### See Also

Parallel Link Designer

## **Related Examples**

"MIPI D-PHY Serial Link Compliance Kit" on page 12-31

## **CIO RLDRAM II Architectural Kit**

Implement a common I/O (CIO) RLDRAM II interface for pre-layout analysis or post-layout verification.

This CIO RLDRAM II architectural signal integrity kit includes all transfer nets, timing models, waveform processing levels and generic models for a CIO RLDRAM II interface. This includes generic buffer models for the controller and RLDRAM along with fully functional timing models and complete waveform processing levels. You can modify the kit to match your exact implementation. Then, perform complete pre-layout solution space analysis and/or full post-layout verification for waveform quality and timing margins.

#### **Open CIO RLDRAM II Kit**

Open the CIO RLDRAM II kit in the **Parallel Link Designer** app using the openSignalIntegrityKit function.

openSignalIntegrityKit("RLDRAM2 CIO");

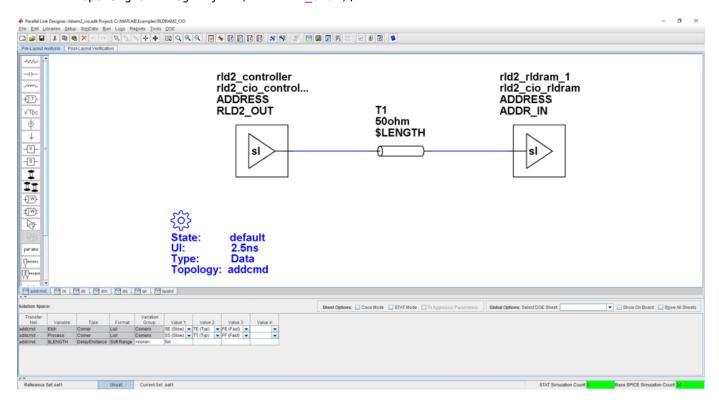

#### Kit Overview

For more information about the CIO RLDRAM II architectural signal integrity kit, including block diagrams, system configurations, transfer nets and libraries, along with instructions on how to

customize the kit for a specific implementation, refer to the document RLDRAM2\_CIO.pdf that is attached to this example as a supporting file.

## **See Also**

## SIO RLDRAM II Architectural Kit

Implement a separate I/O (SIO) RLDRAM II interface for pre-layout analysis or post-layout verification.

This SIO RLDRAM II architectural signal integrity kit includes all transfer nets, timing models, waveform processing levels and generic models for an SIO RLDRAM II interface. This includes generic buffer models for the controller and RLDRAM along with fully functional timing models and complete waveform processing levels. You can modify the kit to match your exact implementation. Then, perform complete pre-layout solution space analysis and/or full post-layout verification for waveform quality and timing margins.

#### **Open SIO RLDRAM II Kit**

Open the SIO RLDRAM II kit in the **Parallel Link Designer** app using the openSignalIntegrityKit function.

openSignalIntegrityKit("RLDRAM2 SIO");

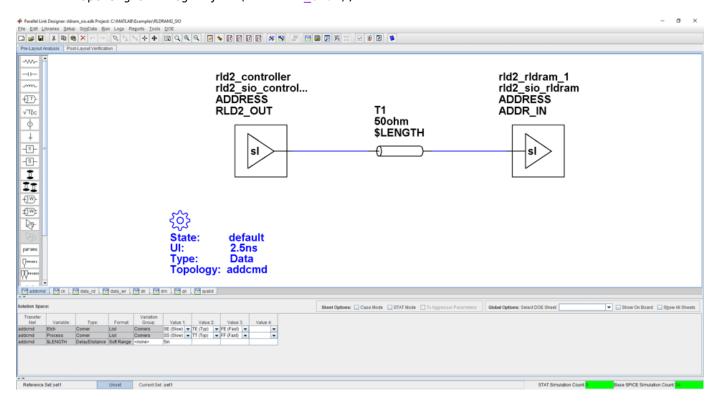

#### Kit Overview

For more information about the SIO RLDRAM II architectural signal integrity kit, including block diagrams, system configurations, transfer nets and libraries, along with instructions on how to

customize the kit for a specific implementation, refer to the document RLDRAM2\_SIO.pdf that is attached to this example as a supporting file.

## **See Also**

## **RLDRAM III Architectural Kit**

Implement a RLDRAM III interface for pre-layout analysis or post-layout verification.

This RLDRAM III architectural signal integrity kit includes all transfer nets, timing models, waveform processing levels and generic models for a RLDRAM III interface. This includes generic buffer models for the controller and RLDRAM along with fully functional timing models and complete waveform processing levels. You can modify the kit to match your exact implementation. Then, perform complete pre-layout solution space analysis and/or full post-layout verification for waveform quality and timing margins.

#### **Open RLDRAM III Kit**

Open the RLDRAM III kit in the Parallel Link Designer app using the openSignalIntegrityKit function.

openSignalIntegrityKit("RLDRAM3");

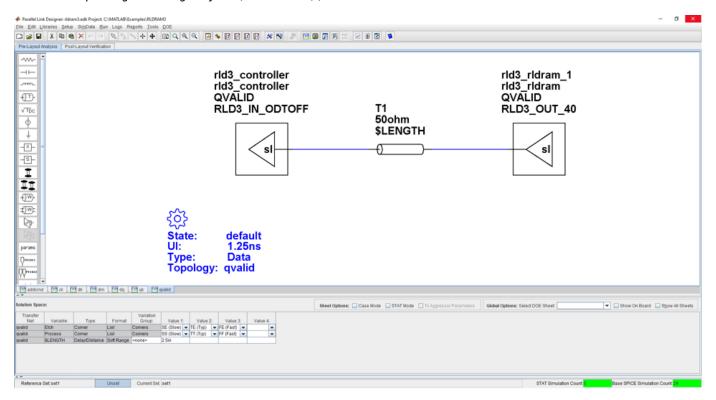

#### Kit Overview

For more information about the RLDRAM III architectural signal integrity kit, including block diagrams, system configurations, transfer nets and libraries, along with instructions on how to customize the kit for a specific implementation, refer to the document RLDRAM3.pdf that is attached to this example as a supporting file.

#### References

[1] Micron - 576Mb: x18, x36 RLDRAM3 Features (Advance datasheet). 576 rldram3.pdf - Rev. B 1/12 EN.

[2] Micron – TN-44-01: Technical Note, RLDRAM3 Design Guide. TN\_44\_01\_RLDRAM\_3\_Design\_Guide.fm – Rev. A 8/11 EN.

## See Also

## **Run Parallel Simulations in Signal Integrity Toolbox**

You can easily generate many thousands of SPICE or Channel Analysis simulations using the Serial Link Designer and Parallel Link Designer apps. By default, the apps run all simulations sequentially on the local computer, which can take a significant amount of time to complete. However, if you have a Parallel Computing Toolbox license, then you can run multiple simulations in parallel and considerably reduce the time required to run the complete set of simulations.

Using the default Parallel Computing Toolbox settings, most users can run parallel simulations quickly and efficiently without making any changes to the settings. However, in some cases, running simulations with the default settings on your local machine can reduce the interactive performance and impede your ability to do other work at the same time. Likewise, running too many simulations at once on a multiuser machine can negatively impact other users. If you find that the default settings negatively impact you or other users on a shared machine, then you can modify the parallel computing settings.

Here are some useful parallel computing concepts:

- Task: A list of operations. In Signal Integrity Toolbox, these operations are individual simulations. Each task can consist of one or multiple simulations run sequentially.
- Cluster: The location where tasks will be performed. A cluster can be a single machine that can execute multiple threads simultaneously, such as a multiprocessor or multicore system, or a system with one or more CPUs. A cluster can also consist of a group of remote machines.
- Worker: A MATLAB® computational engine that runs in the background without a graphical desktop.
- Parallel pool: A set of MATLAB workers running in parallel on a cluster.

## Configure Local MATLAB Cluster for Parallel Simulations

Using the default Parallel Computing Toolbox settings, the built-in local MATLAB cluster uses all available cores (or logical processors) on a machine.

When performing local simulations, Parallel Computing Toolbox uses a parallel pool. Each worker in a parallel pool launches its own instance of MATLAB. Therefore, the workers can use a significant amount of memory when running. Make sure that a minimum of 4 GB RAM per worker is available to avoid an impact on the overall performance of the target machine.

You can adjust the number of workers used in parallel simulations using the Cluster Profile Manager. This figure shows Cluster Profile Manager with a custom cluster called si simulations that uses ten workers.

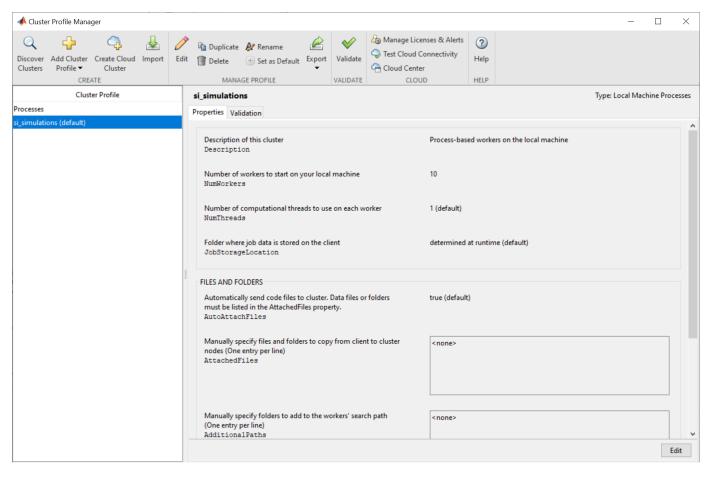

Open the Cluster Profile Manager from the MATLAB toolstrip by selecting the **Parallel** drop-down list from the **Environment** tab, then select **Create and Manage Clusters**. Follow these steps to add and configure a cluster suitable for your signal integrity simulations in the Cluster Profile Manager:

- 1 Highlight the default **Processes** Cluster Profile
- 2 Select Duplicate from the toolbar menu. This action creates a copy of the local profile named **Processes Copy**.
- 3 Rename the **Prcesses\_Copy** profile to **si\_simulations**or to a name you prefer by double-clicking the profile name and editing the text box.
- 4 With the **si\_simulations** profile highlighted, click the **Edit** button to modify the **si\_simulations** profile.
- 5 Change the number of workers (NumWorkers) text field to the desired number of workers. A good starting point is 4 GB per worker. For example, on a machine with 12 logical processors and 64 GB of memory, setting the number of workers to 10 should allow for good interactive performance without using all the resources on the machine. However, on the same machine with only 32 GB of memory, setting the number of workers to 6 keeps you from running out of memory.

When running on a remote cluster, use a similar approach. However, if the remote machine is shared across multiple users, reduce the number of workers to allow good performance for all users. You may need to adjust this number in your cluster based on the memory and CPU demands on your cluster and the machine hosting your cluster.

Click **Done** to save the changes.

- 6 With si\_simulations highlighted, click the Set as Default button in the toolbar menu.
- **7** Finally, test that everything is working correctly by clicking the **Validate** button. If everything works, you can close the Cluster Profile Manager.

Parallel Computing Toolbox supports many different cluster types such as Microsoft® Windows® HPC Server or IBM Spectrum LSF®. For more information about configuring these clusters, see "Discover Clusters and Use Cluster Profiles" (Parallel Computing Toolbox) and "Get Started with MATLAB Parallel Server" (MATLAB Parallel Server).

## **Adjust Cluster Settings for Signal Integrity Toolbox**

To edit the cluster settings in the **Serial Link Designer** and **Parallel Link Designer** apps, select **Setup > User Preferences**, then select the **Simulation** tab.

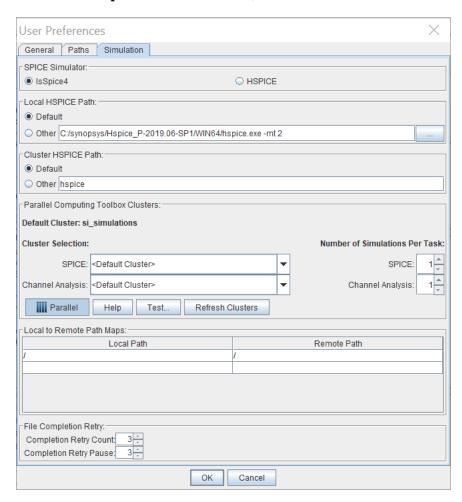

#### **SPICE Simulator**

For **Parallel Link Designer**, select either the IsSpice4 or HSPICE simulator using the radio buttons. **Serial Link Designer** only supports HSPICE simulations.

Signal Integrity Toolbox provides an unlimited number of IsSpice4 licenses. The only limit on the number of IsSpice4 and Channel Analysis simulations that can be run in parallel is the size of your cluster.

Running HSPICE simulations requires a separate HSPICE license and installation. The number of HSPICE simulations is limited to the number of HSPICE licenses that you have.

#### **HSPICE Paths**

You can specify the path to the HSPICE executable whether running a single simulation at a time locally or many simulations in parallel on a cluster. The **Default** setting picks the version of HSPICE specified by the HSPICE system environment variables. The **Other** setting allows a specific version of HSPICE to be used when multiple versions are installed.

You can add additional HSPICE flags using the **Other** path. For example, to enable multithreading, use: C:/synopsys/Hspice P-2019.06-SP1/WIN64/hspice.exe -mt 2.

#### **Parallel Computing Toolbox Clusters**

You can specify different clusters for SPICE and Channel Analysis simulations. If you do not require different clusters for SPICE and Channel Analysis and will not concurrently run other MATLAB functions (such as parfor) on a parallel cluster while you are running simulations, then select <**Default Cluster>** for both SPICE and Channel Analysis.

Choose the default cluster from the MATLAB toolstrip by selecting the **Parallel > Select a Default Cluster** drop-down list.

The **Parallel** button enables and disables parallel simulations. The **Test** button is similar to the Validate function in the Cluster Profile Manager, but also includes some additional tests specific to Signal Integrity Toolbox. Test the final setup to verify that everything is set up and working correctly.

#### **Number of Simulations Per Task**

The **Number of Simulations Per Task** specifies how many simulations are submitted to a worker. By default, a single simulation is sent to each worker. When a worker completes a simulation, a new single simulation is sent to that worker. Although the overhead of this process is low, when running very fast simulations (less than 1 second per simulation), it can be advantageous to submit multiple simulations to a worker. Unless you are consistently running very fast simulations, leave this setting at 1.

#### **Local to Remote Path Maps**

The local path refers to a network drive as seen from the local machine. The remote path refers to the path as seen from the cluster machine. Map the local path to the remote path when using a queuing system such as MATLAB Job Scheduler (MJS) or IBM Spectrum LSF®. The project must be on a network drive that is accessible by both the local machine and the remote machine. For example, a network drive mapped as Z:/ on a local Windows machine might be seen as /hw/projects from a remote Linux machine that runs the remote simulation.

Path maps are not required when running local parallel pools or Microsoft Windows HPC Server clusters.

#### **File Completion Retry**

**Completion Retry Count** specifies how many times Signal Integrity Toolbox will retry its completion check before flagging a simulation as incomplete and failed. **Completion Retry Pause** specifies the delay, in seconds, between each completion check retry.

In some remote server and remote disk environments, the simulation output files are not completely written to disk when the simulation completes. If you see simulation errors when simulations appear to have run to completion, try increasing the value of these two parameters.

#### **Run Parallel Simulations**

First, set up the simulation parameters to populate the solution space. For example, this figure shows the Solution Space panel with parameters set up according to the example "Analyze Parallel Links with Parallel Link Designer". The **Base SPICE Simulation Count** shows that there are 15 simulations.

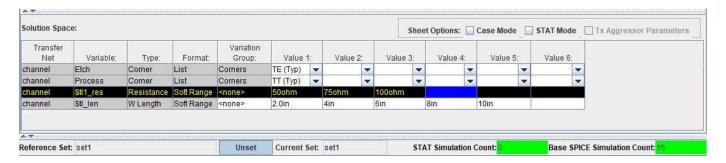

To run the simulations, select **Run > Simulated Selected**. The Prelayout Simulation dialog box opens.

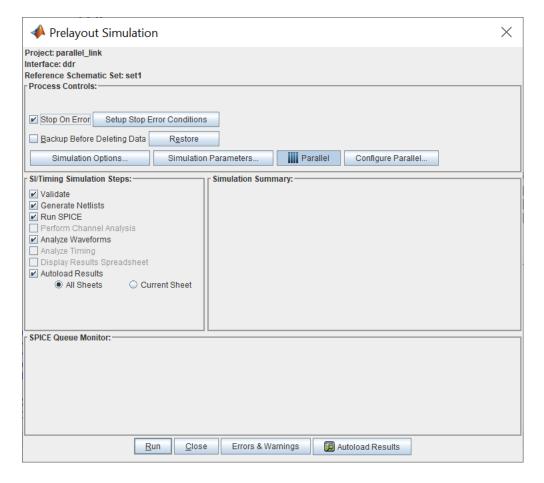

If you have Parallel Computing Toolbox, then the **Parallel** button should already be selected. Toggle this selection to enable and disable the parallel simulations. With the **Parallel** button enabled, launch the simulations by clicking **Run**. There is a short delay while the parallel pool starts.

Note: The startup time of the parallel pool is only required for the first set of simulations. After the parallel pool is up and running, subsequent simulations will launch immediately. By default, the parallel pool will remain up for 30 minutes. This value can be adjusted using the Parallel Computing Toolbox Preferences dialog box.

You can monitor the simulations using the SPICE Queue Monitor panel of the Prelayout Simulation dialog box. The SPICE Queue Monitor shows this information:

- Total number of simulations submitted
- · Number of simulations completed
- Number of simulations completed without errors
- · Number of simulations currently running
- · Number of simulations still waiting in the queue
- · Total elapsed time
- Project finish time based on the number of simulations submitted and the time taken by the already completed simulations to run

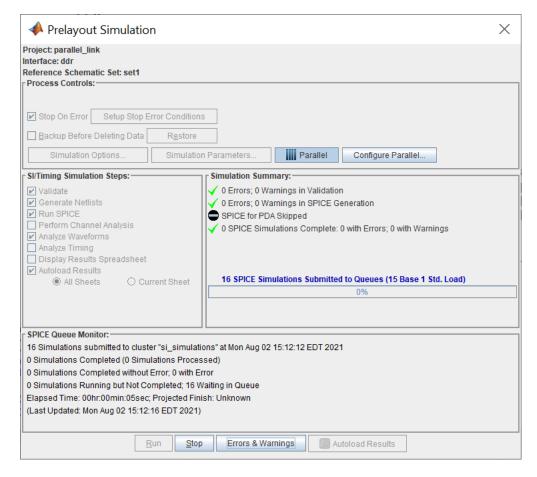

You can also track the status of simulations using the Job Monitor in MATLAB. The Job Monitor shows the number of tasks that can currently be run in the parallel pool (equivalent to the number of workers here) and the current state of the parallel pool. The description in this example reads Interactive Pool and the State reflects the current state of the parallel pool and not the state of the current set of simulations. Entries in the Job Monitor are never automatically purged and will accumulate over time. You can periodically delete old entries by selecting them, right-clicking, and selecting **Delete**. For more information, see "Job Monitor" (Parallel Computing Toolbox).

#### See Also

## **Related Examples**

- "Analyze Serial Links with Serial Link Designer"
- "Analyze Parallel Links with Parallel Link Designer"

#### **External Websites**

Product Requirements & Platform Availability for Parallel Computing Toolbox

## **CEI 112G-VSR Compliance Kit**

CEI 112G-VSR is a common electrical interface (CEI) implementation agreement that supports 112 Gb/s over "Very Short Reach" (VSR) optical or electrical chip-to-module applications. The CEI-112G-VSR clause is a part of the Common Electrical I/O Implementation Agreement. The CEI 112G-VSR interface relies on PAM4 modulation to increase the bandwidth in VSR channels. The PAM4 modulation can transmit 4-symbols per UI instead of 2-symbols per UI that the NRZ modulation transmits.

The CEI 112G-VSR is designed for bidirectional analysis of a host board and an optical module board. The total channel loss at Nyquist or Fb/2 is approximately 16 dB. The VSR channel consists of a host board, a mated connector and a module board. This represents the connection between the transmitting and receiving data across the channel. The kit contains sheets that include design and characterization details for a specific host or a module board design and characterization. Network characterization is set up for insertion and return loss testing to the compliance masks, and channel FEXT/NEXT crosstalk is included in multi-channel sheets to measure the effects on BER compliance and RX stress testing.

This CEI 112G-VSR enables you to insert a channel design and characterize and validate its performance using the specification masks to determine if the channel has a high confidence of success. If the channel does not meet the compliance masks or BER estimates, you need to further investigate the channel performance or redesign the channel, keeping in mind that not all compliance metrics can be simulated and need to be measured in a laboratory environment.

#### Open CEI 112G-VSR Kit

Open the CEI 112G-VSR kit in the **Serial Link Designer** app using the openSignalIntegrityKit function.

```
openSignalIntegrityKit("CEI_112G_VSR");
```

Signal Integrity Toolbox recommends you to set the Java Heap Memory to at least 8192MB. Use Home Tab -> Preferences -> MATLAB -> General -> Java Heap Memory Current Java Heap: 349MB with 54MB in use. Maximum heap: 1584MB. Heap setting: 1728MB.

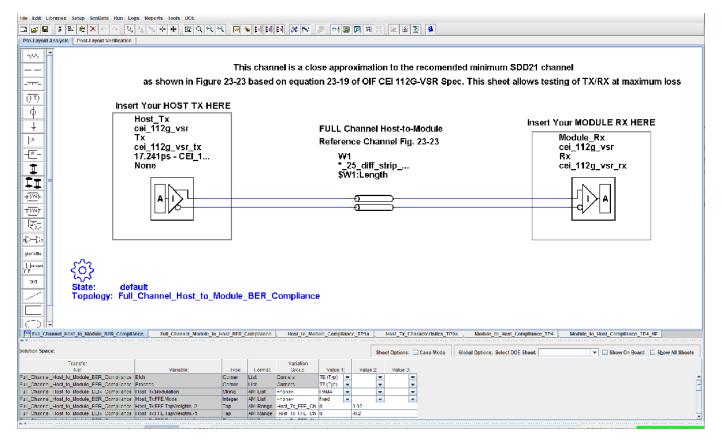

#### **Kit Overview**

- Project Name: CEI\_112G\_VSR
- Interface Name: CEI 112G VSR
- Target Operating Frequency: 112 Gb/s (PAM4 encoding)

The CEI 112G-VSR kit defines two schematic sets. Schematic sheets are included for testing a CEI 112G-VSR channel with mated connector to a module board. The masks provided in this kit are based on the OIF CEI 112G-VSR specifications [1].

- Compliance All compliance host-to-module or module-to-host simulations
- **Host\_to Module\_Compliance** Compliance board network simulations.
- **Module\_to\_Host\_Compliance** Compliance board network simulations.

For more information about the CEI 112G-VSR channel compliance schematics, transfer net properties, and compliance rules, refer to CEI\_112G\_VSR.pdf, which is attached to this example as a supporting file.

#### References

 $\hbox{[1] oif 2017.346.21.pdf: CEI-112G-VSR-PAM4 Very Short Reach Interface (Draft from Implementation Agreement OIF-CEI-5.0, https://www.oiforum.com/)}$ 

## See Also

**Serial Link Designer** 

## **Signal Integrity Topics**

- "Clock Modes" on page 13-2
- "Channel Operating Margin (COM)" on page 13-11
- "Eye Measurement and Reporting" on page 13-17
- "Elements in Link Designer Apps" on page 13-24
- "PAMn Capabilities" on page 13-29
- "Available Operations in Signal Integrity Viewer" on page 13-38
- "Advanced Visualization Using Signal Integrity Viewer" on page 13-44
- "S-Parameters in Serial Link Projects" on page 13-49
- "S-Parameters in Parallel Link Projects" on page 13-53
- "Access Project Data from MATLAB Command Window" on page 13-56
- "Widebus Crosstalk Analysis" on page 13-63

## **Clock Modes**

The IBIS-AMI specification standardizes the way AMI models return waveform and clock data to an AMI simulator. But the standard says nothing about how the simulator should process that data. You can select from three different clock modes. Each clock mode is based on how the recovered clock and data distributions are used in the simulation to produce eye diagrams and predict bit error rates. Understanding and applying each of these modes effectively provides additional insight as to how, and where, a design's operating margins are being affected and what to do about it. Each of the three clock modes are defined and presented in both time domain and statistical analysis along with their benefits and applicability.

**Note** In **Parallel Link Designer** app, clock modes are only selectable when simulating in STAT mode. As such, the STAT mode box must be checked on all sheets that are to be simulated using a particular clock mode.

#### Clock and Data Paths in Serial Link Receiver

A serial link receiver design is the starting point to the understanding of QCD clock modes. The focus is on the relationship of the clock and data paths leading to the data decision latch.

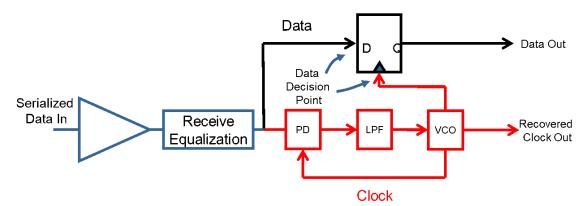

In a typical serial link receiver, the CDR is used to recover the clock signal from the serialized data stream. The recovered clock from the CDR does two things: it provides the clock signal that the sampling latch uses to capture the data, and it tells the DFE when to perform corrections to the data.

An ideal CDR having infinite bandwidth would provide a clock tick to the latch that is based on the data bit being latched. The dependency between the data and clock signals in this ideal CDR would be total. However, real world CDRs have limited bandwidth. Thus, the recovered clock being fed to the latch from the CDR is based upon a number of previous data bits. That means the clock tracks variations in the input signal, but only if they occur slowly enough for the CDR to respond to them. If the variations in the input edges are too fast for the CDR to respond, the CDR will track the only the average input rate and not respond to high frequency jitter. In this case, the variations in data and CDR behavior will be independent, as they both may vary but they won't vary in unison. So, data and clock under the right circumstances can be treated as independent variables.

## Using Data and Clock Distribution to Predict Bit-Error Rate

The standard metric used to describe channel performance is the bit-error ratio (also known as BER). The clock and data distributions are what is used to determine the channel bit-error rate.

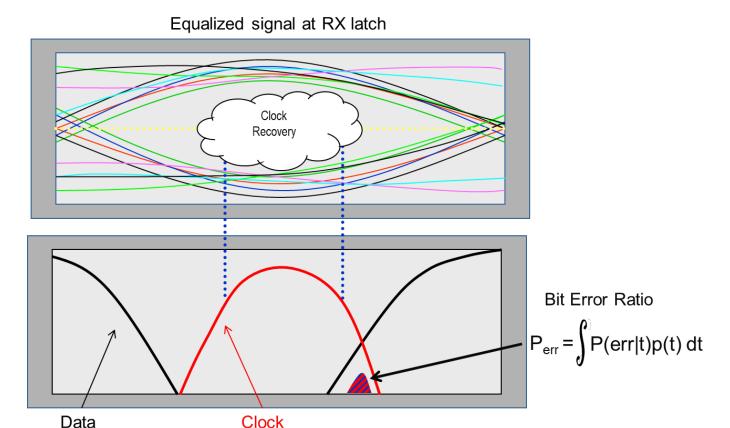

# The data bathtub curve (marked in black) is the data distribution at the data input to the Rx latch. The recovered clock (marked in red) is probed at the clock input to the Rx latch and shows a different distributed behavior. The sampling clock would ideally be in the center of the eye and its distribution is the result of multiple jitter sources. The bathtub curve is compared with the Rx clock PDF and the overlap between the curves determines the bit-error rate.

The BER equation is based on the product of the probability of error with a particular clock position and the probability of that clock position occurring. The values for all possible clock positions are then summed and the BER curve is plotted as shown. The highest probability calculated is the reported BER of the channel.

This view of the clock PDF and data bathtub can only be seen when looking at the sampling clock and data from the perspective of an ideal reference clock, such that the behaviors of clock and data are displayed independently. If clock and data are considered dependent, QCD will display the clock PDF as a delta function in the center of the UI because variation of the clock will be reflected in the eye diagram (data eye).

#### **Clock Modes**

The three clock modes are: clocked, normal and convolved. These modes differ depending on the nature of the Rx clock recovery and assumptions of dependence, or independence between the clock and data.

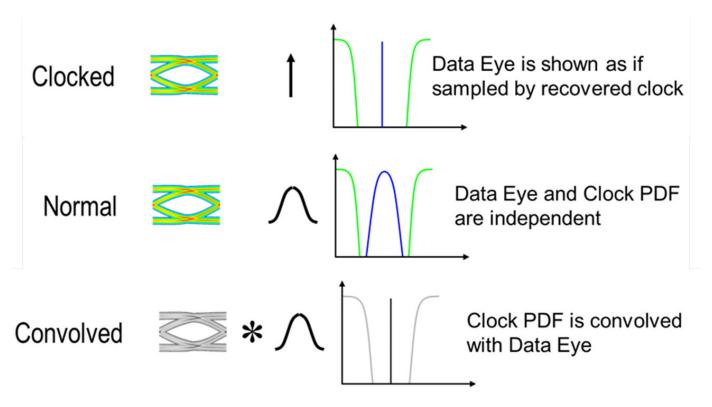

Clocked mode shows the data as it would be captured by the recovered clock. Normal mode al-lows the user to view both the data and clock independently with respect to an ideal external reference clock. Convolved mode combines the normal mode eye and clock PDF through convolution to produce an eye diagram, and clock PDF that look as though the simulation were run in clocked mode. These clock modes are primarily designed for use in time domain simulations where the IBIS AMI model returns both the data waveform and clock ticks. Each of the modes will be discussed with regards to both time-domain and statistical analysis highlighting their benefits and when they are applicable for use.

#### **Time Domain Clock Mode: Clocked**

The system representation of the clocked mode operation represents how the data is captured by the recovered clock from a system perspective.

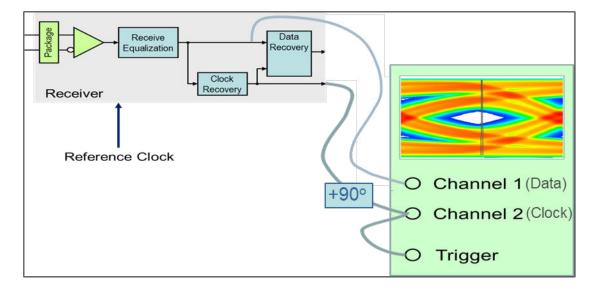

The data is captured at the input to the decision latch using the clock from the output of the clock recovery circuit. Note that the time values of AMI clocks are actually  $\frac{1}{2}$  UI before the data is sampled (at the start of the data bit), which makes them perfect to trigger waveform acquisition in the scope diagram. A  $\frac{1}{2}$  UI delay is added to the input of channel 2 to show the clock in proper relation to the input waveform.

The simulator operation in the clocked mode is shown:

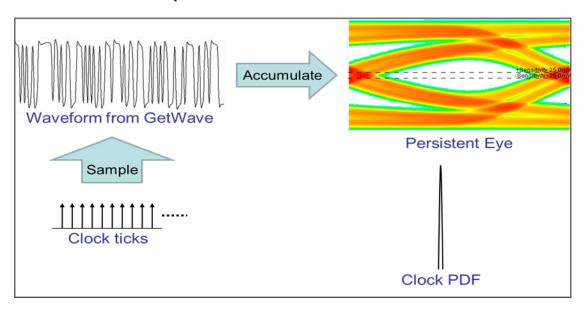

The simulated data waveform and clock is on the left and the resulting eye diagram and clock PDF that would be displayed as an output from the simulator is on the right. The clock PDF is displayed as a delta function in the center of the UI and the recovered clock variation due to noise and jitter is thus reflected in the data eye diagram. Because of this when in clocked mode it is not possible to distinguish where eye closure is coming from, whether it is in the data path or in the clock path. In this mode, clock and data are being treated as dependent variables, meaning the acquisition of waveform data is entirely dependent on the clock signals coming from the AMI model.

The clocked mode approach is intuitive from a systems perspective, because it emulates the way actual systems work. This is the way many AMI models have been designed to be used, and it is the only mode most other simulators support.

As one might expect, the calculation of BER in clocked mode is limited to the number of bits simulated. If there are only 1e6 samples of a process, one can only talk about probabilities down to 1e-6. This is the limitation of statistical significance that a user will incur in time domain simulations. To illustrate this the following example can be used:

If one could expect a time domain simulation to run at approximately one million bits per minute, after a minute a BER of 1e-6 could be produced. From a statistical significance standpoint this would be an insufficient sample size for most interface standards and proprietary designs. In general, a minimum sample size of 1e12, or a trillion bits, would be required to satisfy most current specifications. To simulate this many bits at a rate of one million bits per minute, the simulation would take almost 2 years. Under the right circumstances this limitation can be overcome by using normal clocked mode.

#### **Time Domain Clock Mode: Normal**

Normal mode provides a method to extend the BER probabilities of time domain simulations into the ranges of most industry standards for channel design, and it does so without needing to use extrapolation algorithms. This is because normal mode is based on an assumption of independence between the recovered clock and the data at the Rx latch. While clocked mode treats clock and data as dependent processes, normal mode treats these distributions as independent. Because of this, the two independent distributions can be used to predict a significantly lower BER by estimating the probability of different interactions.

In normal mode, the data and clock are captured using an ideal reference clock source.

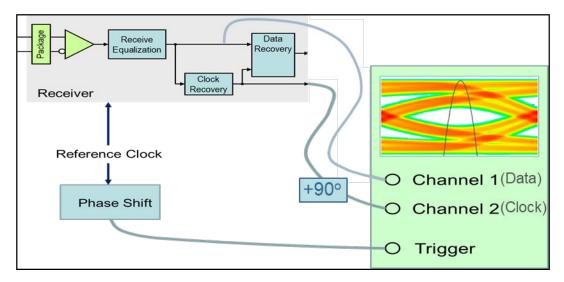

This method of capture keeps the clock jitter and noise from affecting the data bathtub, and thus the data eye consists of the persistent waveform along with any channel ISI, and Tx jitter. The clock PDF starts with the accumulated probabilities of clock ticks returned by the model, which is then convolved with any jitter budgets from the model to create the presented clock PDF.

The simulator operation in the normal clocked mode is shown:

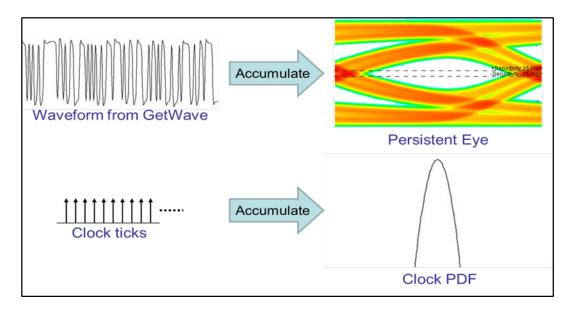

The simulated data waveform and clock ticks is on the left and the resulting eye diagram and clock PDF that would be displayed is on the right. Unlike clocked mode, the data and clock distributions are accumulated independently. This provides a level of insight into model behavior that clocked mode cannot, namely how much of the eye closure is coming from the data path, and how much of the closure is due to jitter in the recovered clock signal. Also, jitter and noise sources are presented on the data bathtub and clock PDF separately, unlike clocked mode where clock jitter and noise distribution are only presented in the data bathtub.

Normal mode provides a method to predict lower bit-error-ratios by improving statistical significance of a time-domain simulation. In comparison with clocked mode, the assumption of independent clock and data allow the statistical distributions to be combined to predict overall probability. Referring back to the example of a time domain simulation taking one minute to predict a BER of 1e-6 in clocked mode, the combined distributions of a million data bits and a million clock bits would allow a BER prediction of 1e-12 in the same simulation time.

On the surface, this assumption of independence between clock and data may seem crazy. How could the recovered clock and data possibly be independent, when both come from the same source? It's clear that they can't be completely independent, otherwise the CDR would have no purpose. When independence is discussed in this context, what is really meant is jitter.

Specifically, this is the kind of low frequency, repetitive (usually sinusoidal) jitter that a CDR can track out. If the frequency of the jitter in the incoming signal is high or random enough, the CDR won't follow it and the variations in data jitter and the recovered clock will be effectively statistically independent. Even when track-able jitter is present in the input signal, if its magnitude is low enough (say 1% of the UI or less) its impact on eye closure will be small enough that the additional statistical significance of normal mode may be worth the price. When there is significant track-able sinusoidal jitter, the ability of the CDR to remove track-able jitter is not accounted for, and the effect of that jitter is effectively double counted, making the simulation results pessimistic. How pessimistic depends on the magnitude and frequency of the incoming sinusoidal jitter. Under these conditions normal mode would not be a useful predictor of BER.

#### **Time Domain Clock Mode: Convolved**

The third clock mode is convolved. The primary function of convolved mode is to validate assumptions of data and clock independence. This is basically a validation of the normal mode simulation.

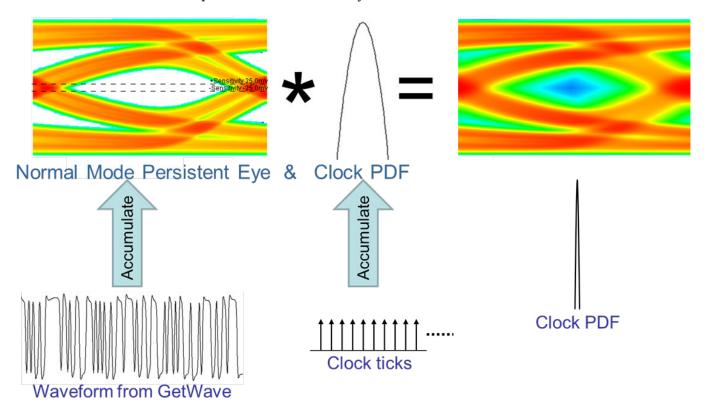

In time domain with the clock mode set to convolved, the data eye and clock PDF captured in normal mode are convolved together to present an eye and clock that look as though the simulation had been run in clocked mode. If the jitter processes in the data path and the clock recovery path are reasonably independent, the eye diagram from a convolved mode simulation will look the same as the eye from a clocked mode simulation. This means that the clock recovery process essentially involves no tracking of the data, the clock and data are independent, and normal mode can be used to reliably predict BERs lower than are possible by clocked mode.

#### Statistical Simulations and Clock Modes

Statistical simulations are based solely on the impulse response of the channel and data pattern dependencies. There is no waveform nor returned clock ticks from the model in statistical simulations. Because no clock is returned from the model clocked mode and convolved mode are identical.

The clock position in a statistical analysis simulation is determined by an algorithm called "Hula Hoop". This algorithm places a ring 1UI wide over the equalized pulse response of the channel. The data eye is represented by the time points where the ring touches the pulse response. The center point is where the clock PDF is placed.

Statistical analysis in normal mode produces an eye diagram that is the product of the equalized pulse response and probabilities of bit switching.

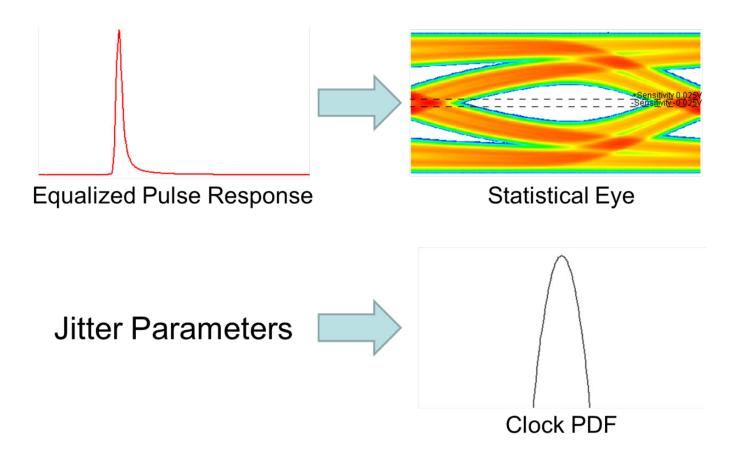

The ISI of the channel is determined directly from the equalized pulse response and through mathematical analysis the eye diagram can be obtained which includes any Tx jitter. Rx Jitter and Rx clock recovery jitter are IBIS-AMI parameters that are specified or embedded in the AMI model and will be imposed on the clock PDF.

Clocked and convolved modes are performed the same way in statistical analysis. The statistical eye generated using the equalized pulse response is convolved with the clock PDF which is based on the Rx jitter and Rx clock recovery jitter parameters.

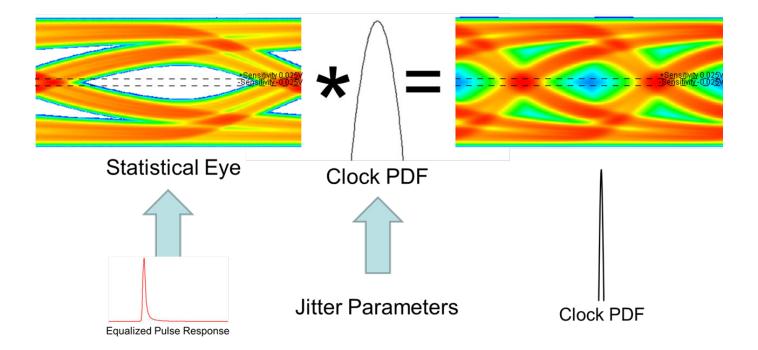

### **Setting Clock Mode**

The clock mode can be set from the Serial Link Designer or Parallel Link Designer by accessing the Designator Element properties dialog box. To open the dialog box, double click on either a Tx or Rx designator on the schematic sheet, The clock mode column in the dialog window is a pull-down menu allowing you to select a clock mode for the Rx. You can opt to use the check box next to the pull-down selector to sweep clock modes. If this box is checked, the clock mode becomes a variable in the solution space for the schematic sheet. You can then set and sweep the various modes.

#### See Also

"Eye Measurement and Reporting" on page 13-17

# **Channel Operating Margin (COM)**

Channel Operating Margin (COM) is a figure of merit for a passive channel expressed in decibels. COM gives insight about the quality of the passive channel design. It is calculated using the ratio of signal amplitude factors to noise amplitude factors. Channel bit rate, insertion loss, return loss, cross-coupling, transmitter and receiver equalization, and IC package models are some of the factors applied to determine COM. While it is required for compliance in some applications, COM can also be a valuable part of channel design methodology in general.

The IEEE 802.3bj 100GBASE specification defines the 100GBASE interface to consist of four channels each operating at 25.78125Gbps. These channel designs can involve PCB only, backplane or copper cables. Signaling is accomplished with either NRZ (Non Return to Zero) or PAM4 (Pulse Amplitude Modulation). Encoding the packets with forward error correction (FEC) is optional but can greatly improve a channel BER (Bit Error Ratio). Testing the compliance of the passive electrical channel to the specification requires it to meet or exceed what is known as COM (or Channel Operating Margin) as measured in decibel units.

The 802.3bj channel model with associated test points is shown:

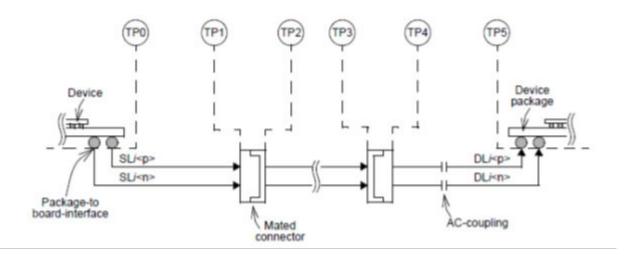

The passive channel referenced is between TP0 and TP5:

COM is a figure of merit derived from the scattering parameters of the passive channel. l. Its calculation relies on the s-parameter models of the victim and aggressor channels along with user specified information about the TX, RX and their equalization characteristics. COM can also account for the package characteristics of the TX and RX or you can choose to define generic package characteristics to be used in the COM calculation.

A series of MATLAB application scripts have been developed to automate the COM calculations. The scripts are offered for download on the IEEE website (e.g. com\_ieee8023\_93a.m). To maintain continuity for those utilizing this application, Signal Integrity Toolbox integrated the capability of running COM through the **Serial Link Designer** app. Its implementation provides direct interface with MATLAB and a seamless process of passing the appropriate s-parameter channel models. All COM results are consolidated into one report and select COM results from the report can be added to the Channel Analysis report and thus are directly loaded into the **Signal Integrity Viewer** tool after a COM simulation. You can then use these metrics in the analysis of the channel.

The COM code is a statistical based algorithm which is based on linear time invariant (or LTI) assumptions about the channel, transmitter and receiver. A complete channel design flow would include simulating the interface using TX and RX IBIS-AMI and package models of the actual silicon both statistically and in time domain with an objective of meeting a target BER (Bit-Error-Ratio). This can only be accomplished using a channel simulator such as Serial Link Designer.

Signal Integrity Toolbox offers a variety of compliance and design kits including 802.3bj.

### **Channel Design Methodology**

COM can be used as a fast and easy way test signal-to-noise performance of a channel regardless of compliance to a specification. The channel being designed can be an 802.3bj implementation or a custom design. It could implement NRZ or PAM4 signaling. You can set a multitude of parameters with limits unique to your design and use those values to determine COM.

An example of channel design methodology can be shown as:

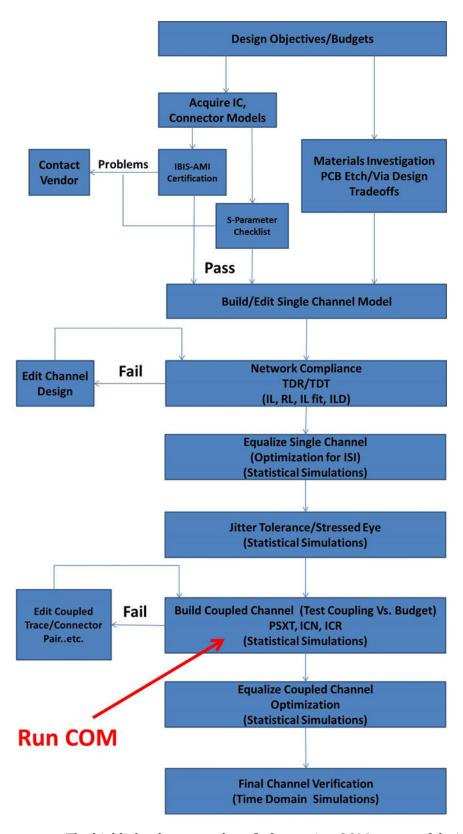

The highlighted area can benefit from using COM as part of design analysis.

### **COM Setup**

The COM configuration spreadsheet is a specially formatted document and is used to define each of the variables required to run COM. Some of the settings are unique to the channel and others are user preferences or control settings.

|                                                                                                    | Table 95A-5 paramet | ers       |                   |
|----------------------------------------------------------------------------------------------------|---------------------|-----------|-------------------|
| Parameter                                                                                                    | Setting             | Units     | information       |
| 1,6                                                                                                    | 25.79125            | 686       |                   |
| E-min.                                                                                                    | 0.09                | 646       |                   |
| Delta_f                                                                                                    | 0.01                | QP42      |                   |
| C_d                                                                                                    | [2.5e-4 2.5e-4]     | 6.0       | (TX RX)           |
| I_D select                                                                                                    | [3.2]               |           | best cases to run |
| E,8 (TX)                                                                                                    | [12 90]             | PUR.      | [heir cases]      |
| t_a (NEXT)                                                                                                    | [52 52]             | mm        | [test cases]      |
| 2_0 (FEXT)                                                                                                    | [12 90]             | min.      | [test cases]      |
| 2,6300                                                                                                    | [52 90]             | mm        | (Sest cases)      |
| C)                                                                                                    | [1.66-4 1.66-4]     | 100       | (TX AX)           |
| 1,0                                                                                                    | 50                  | ONM       |                   |
| R.d.                                                                                                    | [99 99]             | Ohm       | (TX RX)           |
| 0                                                                                                    | 0.75                | *6        |                   |
| 001                                                                                                    | 0.62                | -         | ma                |
| 6-1)                                                                                                    | [-0.18-0.02-0]      |           | [min.step.max]    |
| q(s)                                                                                                    | [-0.58 to 02 to]    |           | [min step max]    |
| £_00                                                                                                    | [-12:1/0]           | 68        | [min step max]    |
| ti ti                                                                                                    | 0.4453125           | GHI       |                   |
| 1,00                                                                                                    | 6.4453123           | (HI)      |                   |
| 1,02                                                                                                    | 25.78125            | Gre       |                   |
| A_V                                                                                                    | 0.4                 | V         |                   |
| A_fe                                                                                                    | 0.4                 | V         |                   |
| A_00                                                                                                    | 0.6                 | V         |                   |
| 4                                                                                                    | 2                   |           |                   |
| M                                                                                                    | 32                  |           |                   |
| N.b                                                                                                    | 14                  | UI UI     |                   |
| B_Max(5)                                                                                                    | 1                   |           |                   |
| b_max(2.N_b)                                                                                                    | 100                 |           |                   |
| sigma_R)                                                                                                    | 0.05                | UI:       |                   |
| A 00                                                                                                    | 0.05                | UR.       |                   |
| eta_0                                                                                                    | 3.208-08            | V*2/G#0   |                   |
| SAR_TX                                                                                                    | 27                  | 68        |                   |
| R LM                                                                                                    | 1                   |           |                   |
| 061_0                                                                                                    | 1.008-05            |           |                   |
| Access to the second second se | Operational contro  | 1000      |                   |
| COM Pass threshold                                                                                                    | 3                   | <b>##</b> | 17                |
| Include PCB (table 92-13)                                                                                                    |                     | inger     | 1                 |

| N/                       | O control            |         |
|--------------------------|----------------------|---------|
| DIAGNOSTICS              | 1                    | logica  |
| DISPLAY_WINDOW           | 1                    | logica  |
| Display frequency domain | 1                    | logica  |
| CSV_REPORT               | 1                    | logica  |
| SAVE_PIQUEE_SO_CSV       |                      | legica  |
| RESULT_DIR               | .\test_results_CR5\. |         |
| SAVE_FIGURES             | 0                    | logica  |
| SAVE_RESP                |                      | legica  |
| FOT DISH!                | [1324]               | 1,550   |
| Red                      | eiver testing        | A. mark |
| RX_CALIBRATION           | . 0                  | logica  |
| Sigma 86N step           | 5.008-03             | · V     |
| IDEAL_TX_TERM            |                      | logica  |
| 43                       | 8.008-03             | 115     |
| Non stands               | and control options  | 20000   |
| INC_PROXAGE              | 1                    | logica  |
| IDEAL_RX_TERM            |                      | logica  |
| recupe_crue              |                      | logica  |
| INCLUDE TX_EX_PILTER     | 1                    | logica  |

| Table 93A-2 par        | ameters               |       |
|------------------------|-----------------------|-------|
| Parameter              | Setting               | Units |
| package_T_tav          | 0.1418-03             | 784   |
| package_T_gamma0_as_a2 | [0.1.734e-3.1.455e-4] |       |
| gackage_t_c            | 78.2                  | Ohm   |
| -                      |                       |       |
| Table 60-12 per        | ameters               |       |
| Parameter              | Setting               |       |
| board_5_tau            | 6.1918-05             | 76    |
| board_ti_gammad_a1_a2  | [0:4.5146-4.2.5476-4] |       |
| 004/f_Z_C              | 109.8                 | Ohn   |
| z_bp (TX)              | 151                   | mm    |
| E_DD (NEXT)            | 72                    | mm    |
| t_bp (PEXT)            | 72                    | mm    |
| z_bp (kx)              | 151                   | mm    |

Example spreadsheets for each particular application covered by IEEE (802.3bj 100GBASE-KR4, 100GBASE-KR4, 100GBASE-KP4 and CAUI-4 C2C) are available with the COM download.

**Note** The COM script is a continuously changing piece of software as new specifications are adopting this methodology and new metrics and tests are being added. It is recommended that the user visit the IEEE website (https://www.ieee802.org/3/bj/public/tools.html) to download the latest COM code, example spreadsheets, and documentation

# **Channel S-parameters for COM**

Along with the spreadsheet, the other input to the COM code is the measured or simulated sparameter models of the victim channel and its aggressors. A coupled channel model is shown:

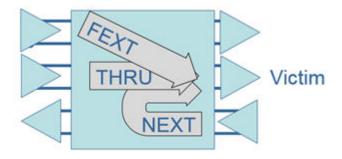

There is a victim channel (Thru) and two aggressors showing the far-end (FEXT) and a near end (NEXT) coupling to the victim. Models of the victim and each aggressor are passed into COM as 4-port S-parameter models. There is virtually no limit to the number of aggressor channels passed into COM. However, from a practical standpoint 2-3 aggressors on each side of the victim will account for most of the crosstalk. **Serial Link Designer** automatically extracts these models during the "Network Analysis" simulation and when running COM simulation. The appropriate s-parameters and parameters are automatically passed into the COM script.

### **Viewing COM Results**

There are many results outputted by COM. All of the COM results from a simulation are available in the **Collected COM Results** report. To access the report, in the **Serial Link Designer**, select **Reports > Collected COM Results Report**.

Any of the results from the COM simulation can be preselected for display in the **Channel Analysis Report**. This loads the results in the **Signal Integrity Viewer** after simulation and allows them to be analyzed along with the standard simulation results. You can select the COM results that you wish to add to the report by editing the "com\_columns.txt" file which resides in the Serial Link Designer installation area. You can copy this file to your site configuration directory if you have one defined.

An example <code>com\_columns.txt</code> file that demonstrates adding parameters to the channel analysis report is shown:

Other than reporting COM the other parameters were chosen for demonstration purposes only. The parameters are defined as follows:

- COM: COM value in dB for this case.
- **COM fit loss (dB)**: Fitted insertion loss at half baud rate.
- **COM FOM ILD**: RMS over half baud rate span of insertion loss deviation. This may be used in the diagnosis of a channel design.
- **COM ICN (mV)**: RMS over half baud rate span of power sum of the crosstalk. This may be used in the diagnosis of a channel design.
- **COM TXLE taps**: List of transmitter FFE taps used for the CTLE in the COM calculations.
- **COM FOM**: Best figure of merit result from the CTLE and Tx FFE optimization.
- **COM DFE taps**: Adapted DFE tap values.
- CTLE DC gain (dB): DC gain of the CTLE after adaptation 0 to -12dB.

#### References

- [1] IEEE Standard for Ethernet: Amendment 2, Physical Layer Specifications and Management Parameters for 100 Gb/s Operation Over Backplanes and Copper Cables, located at https://standards.ieee.org/standard/802\_3bj-2014.html.
- [2] R. Mellitz, Adee Ran, COM Quick Guide for April 2014, located at https://www.ieee802.org/3/bj/public/tools/mellitz\_3bj\_01\_0414.pdf.
- [3] COM Configuration Documentation (config\_com\_ieee8023\_93a\_doc.pdf).

# See Also

# **More About**

"Channel Operating Margin (COM) for Serial Link" on page 5-57

# **External Websites**

https://www.ieee802.org/3/bj/public/tools.html

# **Eye Measurement and Reporting**

The standard of performance for a high-speed serial link is bit-error-ratio (BER). BER is estimated based on a number of factors, one of which is the inner eye contour of an eye diagram. Simulation results, both statistical and time domain, contain eye width and height measurements, along with calculated margin to a target BER.

**Note** The methods and reporting of these metrics pertain to **Parallel Link Designer** only when simulating in **STAT** mode.

The inner contour of the eye diagram at the **Target BER** is used to estimate the channel BER. Understanding the derivation of eye height, width and voltage margin as reported in statistical and time domain simulations provides insight to the BER estimate. For compliance to standards, inner and outer eye masks can be applied to simulation results and the available margin is reported. Knowing how the margin is calculated and reported is beneficial to debugging potential problems within a design.

### **Parameters Used in Eye Measurement**

Eye metrics such as height, width and margin along with the BER for the channel are determined based on three metrics; the eye contours, the clock PDF and the sensitivity of the receiver.

#### **Eye Contours**

Eye contours are plots of the amplitude associated with fixed probabilities as a function of sampling time. They indicate the shape of the inner and outer boundaries of the eye diagram for each of a number of different probabilities. The eye contours for a given simulation are based on the Target BER.

To set the target BER, open the Simulation Parameters dialog box by selecting **Setup > Simulation Parameters** from the **Serial Link Designer** or **Parallel Link Designer** app.

The default value is 1e-12, but you can set this based on the BER requirement of the channel design. Target BER defines the contours that is generated and reported after rolling up the simulation results.

Four eye contours are generated after the simulation, for the Target BER, Target BER + 1e3, Target BER + 1e6 and Target BER + 1e9. For example, if the Target BER is set at 1e-12, the contours are displayed at: 1e-12, 1e-9, 1e-6 and 1e-3. Regardless of the Target BER setting, a 0 contour is also generated which represents the BER = 0 point.

#### **Clock PDF**

The clock PDF is the probability density function (PDF) of the phase difference between the clock at the receiver decision point and an ideal transmitter symbol clock. It is represented as a Gaussian probability density function.

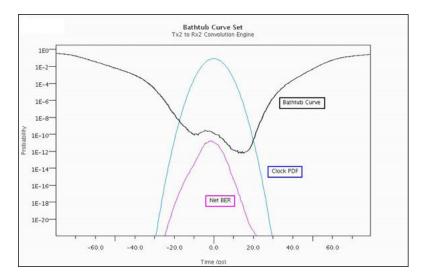

You can determine the net BER from the interaction between the bathtub curves and the clock pdf. The bathtub curve is the probability of error as a function of the time that the data is actually sampled. The net BER is the probability of an error occurring at a given sampling time given the probability of sampling at that time. This curve is the area under the product of the bathtub curve and the clock PDF.

#### **Receiver Sensitivity**

Sensitivity is a keyword that is part of the IBIS-AMI specification for receiver models. It is defined as the minimum latch overdrive voltage at the data decision point of the receiver after equalization. For example if sensitivity is defined as 25 mV, the latch would require +/- 25 mV for switching. The default sensitivity used in the **Serial Link Designer** and **Parallel Link Designer** is  $\theta$ .

A statistical eye diagram with the bathtub curve set and the receiver sensitivity marked  $\pm$  25mV (dashed lines) is shown:

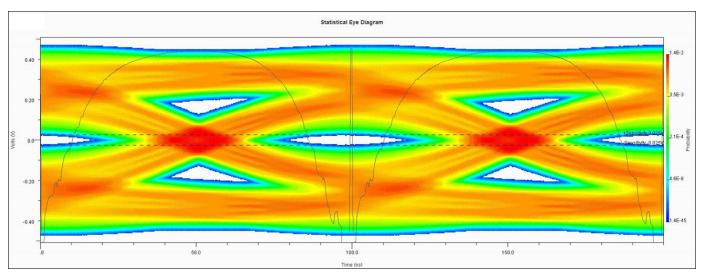

# **Eye Reporting**

**Signal Integrity Viewer** reports the results of statistical simulation.

| Stat Eye Height (V) | Stat Eye Margin (V) | Stat Outer Eye Height (V) | Stat Eye Width (ps) | Stat Threshold Eye Width (ps) |
|---------------------|---------------------|---------------------------|---------------------|-------------------------------|
| 0.0710452           | 0.0105226           | 0.933483                  | 45.7031             | 26.1705                       |
| 0.0765018           | 0.0132509           | 0.939939                  | 43.3594             | 27.9107                       |
| 0.419192            | 0.184596            | 1.06087                   | 79.2969             | 74.6758                       |
| 0.469968            | 0.209984            | 1.02363                   | 82.4219             | 78.3195                       |
| 0.284633            | 0.117317            | 1.19889                   | 56.25               | 50.7932                       |
| 0.469695            | 0.209847            | 1.02042                   | 82.8125             | 78.8034                       |
| 0.463761            | 0.20688             | 1.01669                   | 85.1563             | 81.0957                       |

These results include statistical eye height, eye width, eye margin, outer eye height, and threshold eye width. These results are all determined from the Target BER contour and the receiver sensitivity.

| <b>D</b> 1                       | <b>.</b>                                                                                                    |                                                    |
|----------------------------------|----------------------------------------------------------------------------------------------------|----------------------------------------------------|
| Parameter                        | Description                                                                                                    | Eye Diagram Representation                         |
| Stat Eye Height(V)               | The height of the target bit error rate contour at the average clock time.                                     | Target BER Contour  Eye Height  Average Clock Time |
| Stat Eye Width(ps)               | The width of the eye measured at the 0V crossing.                                                              | +Sensitivity -Sensitivity  Eye Width               |
| Stat Eye Outer<br>Height (V)     | The maximum voltage measured on the outer eye. This is the maximum voltage measured on the zero outer contour. | Outer Eye Height                                   |
| Stat Threshold Eye<br>Width (ps) | The eye width measured at the intersection of the inner eye and the receiver sensitivity.                      |                                                    |

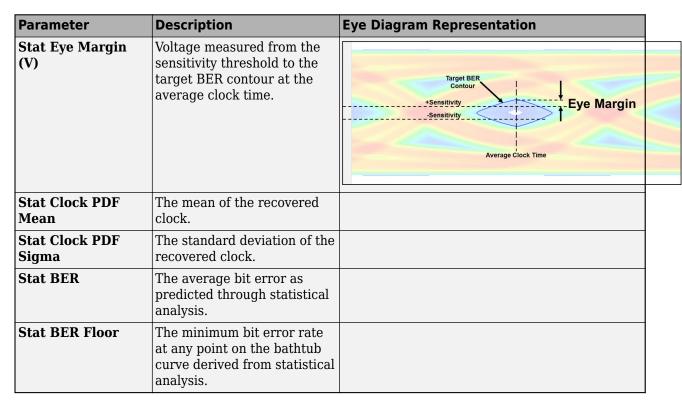

Eye height and eye width are reported for all contours generated in the simulation based on the Target BER.

| Stat Eye Height[1e-3] (V) | Stat Eye Height[1e-6] (V) | Stat Eye Height[1e-9] (V) | Stat Eye Height[1e-12] (V) |
|---------------------------|---------------------------|---------------------------|----------------------------|
| 0.137439                  | 0.0963861                 | 0.0804488                 | 0.0710452                  |
| 0.144167                  | 0.103628                  | 0.0862888                 | 0.0765018                  |
| 0.470915                  | 0.437715                  | 0.425843                  | 0.419192                   |
| 0.514588                  | 0.485567                  | 0.474134                  | 0.469968                   |
| 0.36617                   | 0.306332                  | 0.291547                  | 0.284633                   |
| 0.511776                  | 0.485206                  | 0.474732                  | 0.469695                   |
| 0.510564                  | 0.479448                  | 0.46833                   | 0.463761                   |

| Stat Eye Width[1e-3] (ps) | Stat Eye Width[1e-6] (ps) | Stat Eye Width[1e-9] (ps) | Stat Eye Width[1e-12] (ps) |
|---------------------------|---------------------------|---------------------------|----------------------------|
| 64.0625                   | 53.9063                   | 48.8281                   | 45.7031                    |
| 60.5469                   | 50                        | 46.0938                   | 43.3594                    |
| 83.9844                   | 80.8594                   | 79.6875                   | 79.2969                    |
| 85.9375                   | 83.9844                   | 83.2031                   | 82.4219                    |
| 67.9688                   | 59.375                    | 57.0312                   | 56.25                      |
| 87.5                      | 84.375                    | 83.2031                   | 82.8125                    |
| 88.6719                   | 86.7188                   | 85.1563                   | 85.1563                    |

For example, if the target BER is 1e-12, statistical eye heights and widths for 1e-3, 1e-6, 1e-9 and 1e-12 BER are reported.

**Note** When comparing the reported results to measurements made manually in **Signal Integrity Viewer**, an error is introduced from the samples per bit selection. To determine the amount of error

when making a manual measurement, divide the UI (unit interval) of a bit by the number of samples per bit (UI/SPB). Using a higher number of samples per bit results in a smaller error.

### Calculating Eye Margin from Simulation Results to Eye Mask

When an eye mask is defined and applied to a sheet being simulated, the margin between the mask and the Target BER contour are reported. An eye mask can be defined as either an inner mask, outer mask or both. A statistical eye diagram with inner and outer masks applied is shown:

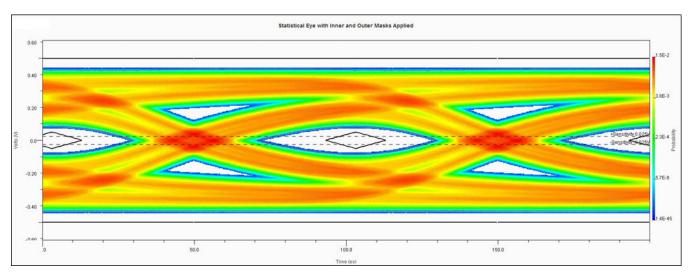

If both inner and outer masks are defined, the smallest margin at any point of the two is reported. The worst eye height margin and worst eye width margin at any point for a given eye mask. Only one result is reported so it is important know which masks are being applied to best identify violations.

You can define and use two types of eye masks: static and skew eye masks. A static eye mask is centered at the 0.5UI point of the bit time. The margin to the mask can then be determined based on its static position. The skew eye mask is positioned by the simulator after simulation to maximize eye margin and place the mask at its optimal point in the eye

To obtain the mask margin numbers using a skew eye mask:

- 1 Slice UI into discrete time slices (for example, 256 slices per UI).
- 2 Place mask edge at zero UI and obtain margins for all time slices that cross mask (margins are positive and negative).
- 3 Increment mask to next time slice and recapture margins for all slices that cross mask.
- **4** Continue this process until right side of mask hits 1 UI.

Taking all of this data, obtain the best position for the mask that maximizes the worst case margin (looking for most positive result) across all time slices. Then report the worst case margin. The determination of mask margins is shown as:

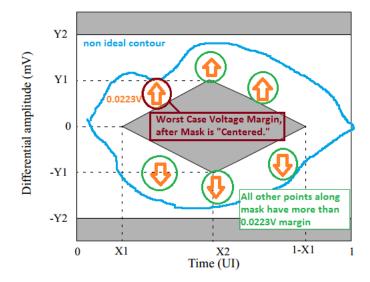

The worst case margin is shown to be between a perturbation of the eye contour and the mask. In this case no outer mask is assumed.

If both an outer mask and inner mask are applied in a simulation and a violation is reported, you need to determine where the violation comes from. A violation to the outer eye mask when both inner and outer eye masks applied is shown:

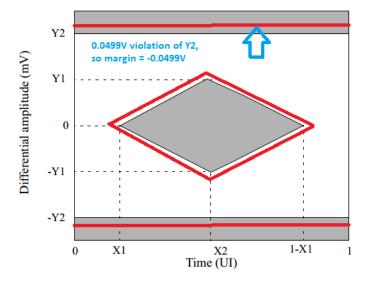

After simulation, the results for eye mask margin is reported:

| ∇ SkewEyeMask_die (V) | SkewEyeMask_die (UI) | StaticEyeMask_die (V) | StaticEyeMask_die (UI) |
|-----------------------|----------------------|-----------------------|------------------------|
| 0.0317                | 0.164                | 0.0305                | 0.176                  |
| 0.0369                | 0.168                | 0.0362                | 0.172                  |
| -0.0138               | 0.000                | -0.0146               | 0.000                  |
| 0.029                 | 0.152                | 0.0283                | 0.164                  |
| 0.0355                | 0.172                | 0.034                 | 0.180                  |
| -0.00951              | 0.000                | -0.0108               | 0.000                  |
| 0.0144                | 0.106                | 0.0141                | 0.0977                 |

In this case both skew and static masks are applied. Eye height and width margins are reported in the individual columns. Comparing static and skew mask margins in the table below show slightly more margin when applying the skew mask. The red entries represent violations to either the upper or lower mask. To identify the violation the Target BER contour and the mask can be plotted.

#### **See Also**

#### **More About**

- "Clock Modes" on page 13-2
- "Creating Compliance Masks in Serial Link Designer" on page 5-28

# **Elements in Link Designer Apps**

To design a project using the Serial Link Designer or the Parallel Link Designer app, you need to add elements to the schematic. This table provides you more information about the elements you can use . All the elements in **Serial Link Designer** are differential.

| Element                    | Symbol            | Description                                                                                                    |
|----------------------------|-------------------|----------------------------------------------------------------------------------------------------|
| Resistor                   |                   | Add a new resistor to the canvas.                                                                                                    |
| Capacitor                  | <b>⊣</b> ⊢        | Add a new capacitor to the canvas.                                                                                                    |
| Inductor                   |                   | Add a new inductor to the canvas.                                                                                                    |
| Lossless Transmission Line | <del>()</del> T)- | Add a new ideal transmission line to the canvas.                                                                                                    |
|                            |                   | The lossless or ideal transmission line is modeled using two parameters: impedance and delay. You can sweep these parameters over a range in the design exploration process.                                                                                                    |
|                            |                   | The model on the schematic is based on typical etch corners. You can simulate the model for other etch corners. The parameters are then scaled for corner conditions specific to those corners. For more information on etch corners, see "Specify Corner Conditions in Serial Link Design" on page 2-7 or "Specify Corner Conditions in Parallel Link Design" on page 6-6. |
| DC Voltage                 | <b>(</b>          | Add a new two-port DC voltage source to the canvas.                                                                                                    |
| Ground                     | Ţ                 | Add a new ground element to the canvas.                                                                                                    |

| Element          | Symbol      | Description                                                                                                    |
|------------------|-------------|----------------------------------------------------------------------------------------------------|
| Subcircuit       | -X-         | Add a new subcircuit element to the canvas.                                                                                                    |
|                  |             | SPICE subcircuit models for passive elements must be present in the library before you can place them on the schematic. The default project libraries for SPICE subcircuits are in the si_lib/spice folder in the project.                                                                                                    |
| S-Parameter      | <u>-</u> S- | Add a new S-Parameter element to the canvas. You can include S-parameters in the Touchstone file format. Use the <b>Import S-Parameters</b> option from the <b>Library</b> tab to copy the S-parameter to the library, create a wrapper, and edit port maps.  For more information on how to use and edit S-parameters, see "Edit Imported S-Parameter Data" on page 5-2.                                               |
| Single-ended Via | I           | Add a new single-ended via to the canvas.  You can create via models based on a stackup and via physical parameters. You have to specify the number of signal layers in the default stackup. You can modify the default via model using the via editor. For more information, see "Via and Stackup Management in Serial Link Project" on page 4-9 or "Via and Stackup Management in Parallel Link Project" on page 8-9. |

| Element                 | Symbol       | Description                                                                                                    |
|-------------------------|--------------|----------------------------------------------------------------------------------------------------|
| Differential Via        | II           | Add a new differential via to the canvas.                                                                                                    |
|                         |              | You can create via models based on a stackup and via physical parameters. You have to specify the number of signal layers in the default stackup. You can modify the default via model using the via editor. For more information, see "Via and Stackup Management in Serial Link Project" on page 4-9 or "Via and Stackup Management in Parallel Link Project" on page 8-9. |
| Lossy Transmission Line | <b>⊕</b> W}- | Add a new single-ended transmission line to the canvas.                                                                                                    |
|                         |              | The lossy transmission line is based on a frequency dependent RLGC model created by a 2-D field solver. The field solver has a transmission line editor for entering cross-section. Using the transmission line editor, you can either create a new model for the library or edit the model for an existing element on the canvas.                                           |
|                         |              | You can create a lossy transmission line based on these model types:                                                                                                    |
|                         |              | Simple                                                                                                    |
|                         |              | Microstrip                                                                                                    |
|                         |              | Buried microstrip     Stripling                                                                                                    |
|                         |              | Stripline                                                                                                    |

| Element                                 | Symbol       | Description                                                                                                    |
|-----------------------------------------|--------------|----------------------------------------------------------------------------------------------------|
| Differential Lossy Transmission<br>Line | <b>€</b> )₩: | Add a new differential transmission line to the canvas.                                                                                                    |
|                                         |              | The lossy transmission line is based on a frequency dependent RLGC model created by a 2-D field solver. The field solver has a transmission line editor for entering cross-section. Using the transmission line editor, you can either create a new model for the library or edit the model for an existing element on the canvas. |
|                                         |              | You can create a lossy transmission line based on these model types:                                                                                                    |
|                                         |              | Simple                                                                                                    |
|                                         |              | Microstrip                                                                                                    |
|                                         |              | Buried microstrip                                                                                                    |
|                                         |              | Stripline                                                                                                    |
| Differential Buffer                     | 夢            | Add a new differential buffer designator to the canvas.                                                                                                    |
|                                         |              | A schematic must have at least two designators: a transmitter and a receiver.                                                                                                    |
|                                         |              | You can change the buffer model for a designator in three ways:                                                                                                    |
|                                         |              | using the Part/Pins dialog<br>box,                                                                                                    |
|                                         |              | using the IBIS File & Model dialog box,                                                                                                    |
|                                         |              | and using the default model menu items.                                                                                                    |

| Element                     | Symbol         | Description                                                                                                    |
|-----------------------------|----------------|----------------------------------------------------------------------------------------------------|
| Differential Repeater       | <b>₹</b> ≻— }≥ | Add a new repeater/retimer designator element to the canvas.                                                                                                    |
|                             |                | A schematic must have at least two designators: a transmitter and a receiver.                                                                                         |
|                             |                | You can change the buffer model for a designator in three ways:                                                                                                    |
|                             |                | using the Part/Pins dialog<br>box,                                                                                                    |
|                             |                | using the IBIS File & Model dialog box,                                                                                                    |
|                             |                | and using the default model menu items.                                                                                                    |
| HSPICE .param statement     | params         | Add a new <b>HSPICE .param</b> statement to the canvas.                                                                                                    |
| Differential Voltage Probe  | PROSEZ         | Add a new differential voltage probe point to the canvas. Placing the probe symbol automatically creates a waveform node in the waveform file at the probed location. |
| Documentation Line          |                | Add a graphic line to the panel                                                                                                    |
| Documentation Circle        |                | Add a circle or an oval to the panel.                                                                                                    |
| Documentation Box           |                | Add a square or a rectangle to the panel.                                                                                                    |
| External Documentation Link | DOC            | Add a link to external documentation for reference.                                                                                                    |

# See Also

Serial Link Designer | Parallel Link Designer

# **More About**

"Available Operations in Signal Integrity Viewer" on page 13-38

# **PAMn Capabilities**

The IBIS BIRD (Buffer Issue Resolution Document) 213 adds supports to IBIS-AMI models for all levels of signaling from PAM2 (NRZ) onward, collectively known as PAMn. You can simulate PAMn models up to n = 32 with specific mapping using the **Serial Link Designer** or **Parallel Link Designer** apps.

Some important terms related to PAMn signaling include:

- **Payload** Binary bits to be transmitted using PAMn voltage levels.
- **Message** PAMn symbols.
- **Mapping** Look-up table used to translate PAMn voltage levels to binary bits.
- **Encoding** Process of converting binary payload to PAMn symbols sent.
- **Decoding** Process of converting received PAMn symbols to binary bits.

You can select the number of modulation levels with the Modulation\_Levels AMI Parameter in the solution space.

To define PAMn mappings, in the Stimulus Editor, set the **Number Modulation Levels** and **Mapping** parameters. The available mapping option depends on the modulation scheme selected.

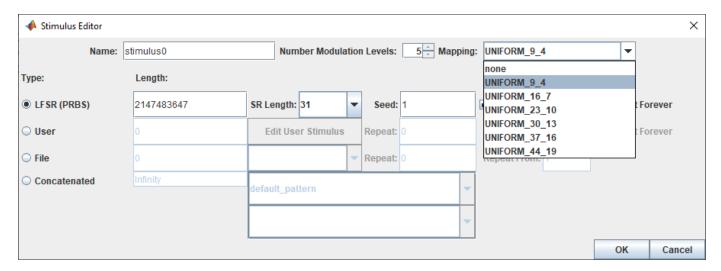

# **Mapping Binary Payload to PAMn Symbols**

For a system that transmits and receives PAMn symbols, the ability to reliably map between binary and PAMn symbols is crucial.

For NRZ or PAM2 modulation, the mapping is trivial.

| Binary Payload | Message Symbol | Symbol Voltage |
|----------------|----------------|----------------|
| 0              | 0              | -0.5           |
| 1              | 1              | 0.5            |

You can map a PAM4 symbol in 24 ways. This table shows one of the possible solutions:

| Binary Payload | Message Symbol | Symbol Voltage |
|----------------|----------------|----------------|
| 00             | 0              | -0.5           |
| 01             | 1              | -0.1666        |
| 10             | 2              | 0.1666         |
| 11             | 3              | 0.5            |

For PAM2, PAM4, PAM8, and other PAMn, where n is a power of 2, the mapping is straightforward in that the message symbol sequence is of length 1. For PAM3, the mapping is not as clean since the number of bits per symbol is not an integer. This table shows the PAM3 symbol mapping for the IEEE 100Base-T1 standard.

| Binary Payload | Message Symbol | Symbol Voltage |
|----------------|----------------|----------------|
| 000            | 0 1            | -0.5 -0.5      |
| 001            | 0 1            | -0.5 0         |
| 010            | 0 2            | -0.5 0.5       |
| 011            | 1 0            | 0 -0.5         |
| 100            | 1 2            | 0 0.5          |
| 101            | 2 0            | 0.5 -0.5       |
| 110            | 2 1            | 0.5 0          |
| 111            | 2 2            | 0.5 0.5        |

The eight possible binary payload sequences in this table are assigned a unique message symbol sequence. But the 1 1 message sequence is not specified. As such, if a 1 1 is detected at the receiver, a simple decoding of the symbol message back to binary is not possible.

To analyze this mapping further, you need the payload and message set size. The binary payload length is 3, and therefore the binary payload set size is  $2^3 = 8$ . The message length is 2 and with PAM3, the symbol message set size is  $3^2 = 9$ . Therefore, the coverage of this PAM3 mapping is 8/9 = 88.88%. The IEEE 100Base-T1 standard could have chosen a different symbol sequence for the missing message. So there are many different possible mapping schemes. A PAM3 mapping with greater coverage is one with a binary payload length of 11 and a message length of 7. This has a coverage of  $2^{11}/3^7 = 93.64\%$  and has 139 missing messages.

One possible approach to mapping a binary payload to PAMn symbols and locating the missing messages is:

- Represent the binary payload as a base-10 integer *x*.
- Scale x from the binary payload range of  $[0, 2^{\text{PayLoadLength-1}}]$  to the range of  $[0, n^{\text{MessageLength-1}}]$  to obtain y.
- Convert y to a base-n number to obtain the PAMn message sequence.

This mapping algorithm has the benefit of distributing the missing symbol sequences uniformly within the range of message sequences.

The complete list of mapping depending on the number of modulation levels is shown:

| Number of Modulation<br>Levels | Mapping        |
|--------------------------------|----------------|
| 2                              | Default        |
| 3                              | UNIFORM_3_2    |
|                                | UNIFORM_11_7   |
|                                | UNIFORM_19_12  |
|                                | USB4_V2        |
|                                | ETH_100BASE_T1 |
| 4                              | PAM4_0132      |
|                                | PAM4_0123      |
|                                | PAM4_0213      |
|                                | PAM4_0231      |
|                                | PAM4_0312      |
|                                | PAM4_0321      |
|                                | PAM4_1023      |
|                                | PAM4_1032      |
|                                | PAM4_1203      |
|                                | PAM4_1230      |
|                                | PAM4_1302      |
|                                | PAM4_1320      |
|                                | PAM4_1302      |
|                                | PAM4_2013      |
|                                | PAM4_2031      |
|                                | PAM4_2103      |
|                                | PAM4_2130      |
|                                | PAM4_2301      |
|                                | PAM4_2310      |
|                                | PAM4_3012      |
|                                | PAM4_3021      |
|                                | PAM4_3102      |
|                                | PAM4_3120      |
|                                | PAM4_3201      |
|                                | PAM4_3210      |
| 5                              | UNIFORM_9_4    |
|                                | UNIFORM_16_7   |
|                                | UNIFORM_23_10  |
|                                | UNIFORM_30_13  |
|                                | UNIFORM_37_16  |

| Number of Modulation<br>Levels | Mapping       |  |  |
|--------------------------------|---------------|--|--|
|                                | UNIFORM_44_19 |  |  |
| 6                              | UNIFORM_5_2   |  |  |
|                                | UNIFORM_18_7  |  |  |
|                                | UNIFORM_31_12 |  |  |
| 7                              | UNIFORM_14_5  |  |  |
|                                | UNIFORM_5_2   |  |  |
|                                | UNIFORM_8_3   |  |  |
|                                | UNIFORM_11_4  |  |  |
| 8                              | UNIFORM_3_1   |  |  |
| 9                              | UNIFORM_3_1   |  |  |
|                                | UNIFORM_19_6  |  |  |
| 10                             | UNIFORM_3_1   |  |  |
|                                | UNIFORM_13_4  |  |  |
|                                | UNIFORM_23_7  |  |  |
|                                | UNIFORM_33_10 |  |  |
|                                | UNIFORM_43_13 |  |  |
| 11                             | UNIFORM_17_5  |  |  |
|                                | UNIFORM_3_1   |  |  |
|                                | UNIFORM_10_3  |  |  |
|                                | UNIFORM_24_7  |  |  |
|                                | UNIFORM_31_9  |  |  |
|                                | UNIFORM_38_11 |  |  |
| 12                             | UNIFORM_7_2   |  |  |
|                                | UNIFORM_3_1   |  |  |
|                                | UNIFORM_25_7  |  |  |
|                                | UNIFORM_43_12 |  |  |
| 13                             | UNIFORM_11_3  |  |  |
|                                | UNIFORM_3_1   |  |  |
|                                | UNIFORM_7_2   |  |  |
|                                | UNIFORM_37_10 |  |  |
| 14                             | UNIFORM_15_4  |  |  |
|                                | UNIFORM_7_2   |  |  |
|                                | UNIFORM_11_3  |  |  |
|                                | UNIFORM_19_5  |  |  |
| 15                             | UNIFORM_31_8  |  |  |
|                                | UNIFORM_11_3  |  |  |

| Number of Modulation<br>Levels | Mapping       |
|--------------------------------|---------------|
|                                | UNIFORM_15_4  |
|                                | UNIFORM_19_5  |
|                                | UNIFORM_23_6  |
|                                | UNIFORM_27_7  |
|                                | UNIFORM_35_9  |
|                                | UNIFORM_39_10 |
| 16                             | UNIFORM_4_1   |
| 17                             | UNIFORM_4_1   |
|                                | UNIFORM_49_12 |
| 18                             | UNIFORM_25_6  |
|                                | UNIFORM_4_1   |
| 19                             | UNIFORM_21_5  |
|                                | UNIFORM_4_1   |
|                                | UNIFORM_38_9  |
| 20                             | UNIFORM_17_4  |
|                                | UNIFORM_4_1   |
|                                | UNIFORM_30_7  |
|                                | UNIFORM_43_10 |
| 21                             | UNIFORM_13_3  |
|                                | UNIFORM_4_1   |
|                                | UNIFORM_35_8  |
| 22                             | UNIFORM_22_5  |
|                                | UNIFORM_4_1   |
|                                | UNIFORM_13_3  |
|                                | UNIFORM_31_7  |
|                                | UNIFORM_40_9  |
|                                | UNIFORM_49_11 |
| 23                             | UNIFORM_9_2   |
|                                | UNIFORM_4_1   |
| 24                             | UNIFORM_9_2   |
|                                | UNIFORM_4_1   |
|                                | UNIFORM_32_7  |
| 25                             | UNIFORM_9_2   |
|                                | UNIFORM_4_1   |
|                                | UNIFORM_23_5  |
|                                | UNIFORM_37_8  |

| Number of Modulation<br>Levels | Mapping       |  |
|--------------------------------|---------------|--|
| 26                             | UNIFORM_14_3  |  |
|                                | UNIFORM_4_1   |  |
|                                | UNIFORM_9_2   |  |
|                                | UNIFORM_47_10 |  |
| 27                             | UNIFORM_19_4  |  |
|                                | UNIFORM_9_2   |  |
|                                | UNIFORM_14_3  |  |
| 28                             | UNIFORM_24_5  |  |
|                                | UNIFORM_9_2   |  |
|                                | UNIFORM_14_3  |  |
|                                | UNIFORM_19_4  |  |
| 29                             | UNIFORM_34_7  |  |
|                                | UNIFORM_9_2   |  |
|                                | UNIFORM_14_3  |  |
|                                | UNIFORM_19_4  |  |
|                                | UNIFORM_24_5  |  |
|                                | UNIFORM_29_6  |  |
| 30                             | UNIFORM_49_10 |  |
|                                | UNIFORM_9_2   |  |
|                                | UNIFORM_14_3  |  |
|                                | UNIFORM_19_4  |  |
|                                | UNIFORM_24_5  |  |
|                                | UNIFORM_29_6  |  |
|                                | UNIFORM_34_7  |  |
|                                | UNIFORM_39_8  |  |
|                                | UNIFORM_44_9  |  |
| 31                             | UNIFORM_64_13 |  |
|                                | UNIFORM_29_6  |  |
|                                | UNIFORM_34_7  |  |
|                                | UNIFORM_39_8  |  |
|                                | UNIFORM_44_9  |  |
|                                | UNIFORM_49_10 |  |
| 32                             | UNIFORM_5_1   |  |

PAM6 Mapping Using UNIFORM\_5\_2 Standard

For PAMn = 6, a payload length of 5 bits and a message length of 2 symbols gives 88.88% coverage with 4 missing symbol sequences. This example illustrates how each possible payload is mapped to a symbol sequence and the missing symbol sequences are distributed uniformly throughtout.

Define the PAMn level, payload length, and message length.

```
n = 6; %PAMn Levels
PayloadLength=5; %Number of binary bits to encode
MessageLength=2; %Number of PAMn symbols to encode each payload into
```

Calculate the number of gaps between the number of possible messages and the number of possible payload values.

```
missingSymbolSequenceCount = n^MessageLength - 2^PayloadLength;
```

To loop over every possible payload value, first represent the binary payload as a base-10 integer Payload. Scale this value from the binary payload range of [0, 2^PayloadLength-1] to the range of [0, N^MessageLength-1] to get the **ScaledPayload** parameter. Then convert the **ScaledPayload** parameter to a base-N number. This approach uniformly distributes any missing message sequences throughout the message space. You can visualize the integer and binary payload, scaled payload, and resulting PAMn symbol values.

```
for Payload = 0:2^PayloadLength-1
    ScaledPayload = round(Payload*(1 + missingSymbolSequenceCount/(2^PayloadLength)));
    ScaledPayload1 = ScaledPayload; %Store initial value for report
    %Convert the integer Payload value to a base N number
    SymbolsOut=zeros(1,MessageLength);
    for jj=1:MessageLength
       %Determine the remainder after division to determine the next
       %least-significant base N value and store output symbols big-endian
       SymbolsOut(MessageLength+1-jj) = (mod(round(ScaledPayload),n));
       %Remove contribution of least-significant base N value and shift by
       %division (analogous to how divide by 2 is a binary bitshift).
       ScaledPayload = (ScaledPayload - SymbolsOut(MessageLength+1-jj)) / n;
    end
   %Report out payload (integer and binary), scaled payload and resulting
   %PAMn symbol values
    if Payload==0
       %Print out header of report
       fprintf('%13s --> %6s --> %s\n', 'Payload ', 'Scaled ', 'Output Symbols');
   end
    fprintf('%4g: %7s --> %8.6g --> %s\n',...
                                    %Input payload value in integer form
       Payload,...
       dec2bin(Payload,PayloadLength), ...
                                                 %Input payload value in binary form
       ScaledPayload1,...
                                           %Scaled payload value in double form
       num2str(round(SymbolsOut)))
                                      %Output PAMn message symbol values
end
             --> Scaled --> Output Symbols
  Payload
  0:
       00000 -->
                        0 --> 0 0
       00001 -->
  1:
                        1 --> 0 1
```

```
2:
       00010 -->
                      2 --> 0 2
  3:
       00011 -->
                       3 --> 0 3
       00100 -->
  4:
                       5 --> 0 5
      00101 -->
  5:
                       6 --> 1 0
       00110 -->
                       7 --> 1 1
  6:
                  9 --> 1 2
9 --> 1 3
10 --> 1 4
11 --> 1
       00111 -->
  7:
       01000 -->
  8:
       01001 -->
  9:
       01010 -->
  10:
                      12 --> 2
14 --> 2
  11:
       01011 -->
  12:
       01100 -->
                      15 --> 2
  13:
       01101 -->
                      16 --> 2
       01110 -->
  14:
                      17 --> 2
 15:
       01111 -->
                      18 --> 3 0
  16:
       10000 -->
                      19 --> 3 1
 17:
       10001 -->
                      20 --> 3 2
 18:
       10010 -->
       10011 -->
                      21 --> 3 3
 19:
                      23 --> 3 5
       10100 -->
 20:
                      24 --> 4 0
 21:
       10101 -->
                      25 --> 4 1
 22:
       10110 -->
 23:
       10111 -->
                      26 --> 4 2
 24:
       11000 -->
                      27 --> 4 3
       11001 -->
                      28 --> 4 4
 25:
 26:
       11010 -->
                      29 --> 4 5
 27:
       11011 -->
                      30 --> 5 0
 28:
       11100 -->
                      32 --> 5 2
 29:
       11101 -->
                      33 --> 5 3
       11110 -->
  30:
                      34 --> 5 4
       11111 -->
                      35 --> 5 5
  31:
Create and print out the summary string.
strout = sprintf(['PAMn=%g, Payload Length=%g, Message Length=%g\n',...
    'Missing %g symbol sequences for coverage of 2^{%g}/%g^{%g} = %g%%'],...
    n, PayloadLength, MessageLength, ...
   missingSymbolSequenceCount,...
   PayloadLength,n,MessageLength,2^PayloadLength/n^MessageLength*100)
strout =
    'PAMn=6, Payload Length=5, Message Length=2
    Missing 4 symbol sequences for coverage of 2^{5}/6^{2} = 88.8889\%
Identify and visualize the gaps in message symbol sequences.
Payload = 0:2^PayloadLength-1;
ScaledPayload = Payload + (n^MessageLength-2^PayloadLength)/(2^PayloadLength)*Payload;
isaGap = ones(1,n^MessageLength-1);
isaGap(round(ScaledPayload)+1) = 0;
stem(0:length(isaGap)-1,isaGap)
axis([0 n^MessageLength-1 0 1.1])
title({'Location of the missing message symbol sequences for ',strout})
```

xlabel('Message (Decimal)')

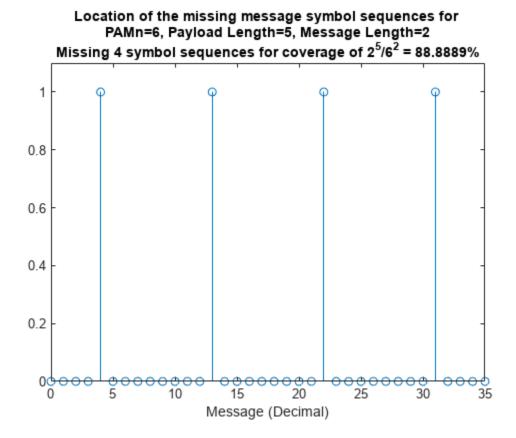

**See Also** Serial Link Designer | Parallel Link Designer

# **Available Operations in Signal Integrity Viewer**

You can use the **Signal Integrity Viewer** toolstrip operations to view and analyze waveforms. The available operations can be divided into these groups:

- Refresh
- Zoom
- Marker
- Threshold
- Display mode
- Miscellaneous

#### Refresh

| Button | Operation                       | Description                                                      |
|--------|---------------------------------|------------------------------------------------------------------|
| Str.   | Reread data and refresh display | Reread data from files and redraw currently displayed waveforms. |
|        | Refresh display                 | Redraw currently displayed waveforms.                            |

### Zoom

| Button         | Operation           | Description                                                                                                    |
|----------------|---------------------|----------------------------------------------------------------------------------------------------|
|                | Zoom fit            | Fit waveforms to display area.                                                                                                    |
|                | Zoom fit vertical   | Fit waveforms in the vertical dimension only.                                                                                                    |
|                | Zoom fit horizontal | Fit waveforms in the horizontal dimension only.                                                                                                    |
| Q              | Zoom points         | Click and drag to draw a zoom area.                                                                                                    |
| ₽ <sub>y</sub> | Zoom min/max        | Specify the coordinates of the zoom area. The minimum $X$ and minimum $Y$ points specify the lower left of the zoom area. The maximum $X$ and maximum $Y$ points specify the upper right of the zoom area. |
| ⊕_             | Zoom in             | Increase the magnification of the display area.                                                                                                    |
| <b>Q</b>       | Zoom out            | Decrease the magnification of the display area.                                                                                                    |

| Button   | Operation       | Description                                    |
|----------|-----------------|------------------------------------------------|
| €        | Zoom horizontal | Click and drag to draw a horizontal zoom area. |
| <b>1</b> | Zoom vertical   | Click and drag to draw a vertical zoom area.   |
| <b>€</b> | Zoom previous   | Set display to previous zoom state.            |

### Marker

| Button     | Operation          | Description                                                                                                    |
|------------|--------------------|----------------------------------------------------------------------------------------------------|
| 4          | Measure            | Add a marker to the display to perform measurements.  Markers can be single-point or two point. The placement of the markers can be constrained to the selected waveform and/or thresholds. |
| <b> ⊷ </b> | Horizontal measure | Add a marker to the display to perform horizontal measurements.                                                                                                    |
| <u> </u>   | Vertical measure   | Add a marker to the display to perform vertical measurements.                                                                                                    |
| T          | Text box           | Add a text box as marker label.                                                                                                    |

### **Threshold**

| Button       | Operation            | Description                                |
|--------------|----------------------|--------------------------------------------|
| <u></u>      | Horizontal threshold | Add a horizontal threshold to the display. |
| <b>⊢</b>     | Vertical threshold   | Add a vertical threshold to the display.   |
| <del>9</del> | Rotated threshold    | Add a rotated threshold to the display.    |

### **Display Mode**

| Button   | Operation              | Description                                                                     |
|----------|------------------------|---------------------------------------------------------------------------------|
| mm       | Overlay mode           | Overlay waveforms on the same <i>y</i> -axis. This is the default display mode. |
|          | Eye mode               | Display the current waveform as an eye diagram.                                 |
| τĪΤ      | Fourier transform mode | Display the Fourier transform of the displayed waveforms.                       |
|          | Split view mode        | Display each waveform on a separate y-axis.                                     |
| <b>③</b> | Polar view mode        | Display compatible nodes on a polar chart.                                      |

### Miscellaneous

| Button | Operation           | Description                                |
|--------|---------------------|--------------------------------------------|
| ×      | Delete              | Delete the selected waveform(s).           |
|        | Display preferences | Launch the Display Preferences dialog box. |

# See Also

**Signal Integrity Viewer** 

# **More About**

• "Elements in Link Designer Apps" on page 13-24

# **Advanced Visualization Using Signal Integrity Viewer**

Using the **Signal Integrity Viewer** app, you can display the various frequency and time domain waveforms. You can also plot the simulation results against single or multiple variables. Plotting in such a way is useful in identifying the trends and/or outliers which might otherwise be missed. You might be interested to analyze several factors in a design:

- Cost vs. performance.
- Stackup/via design.
- ASIC/IP vendor selection.
- · Package pinout.
- Connector selection.
- Interconnect design.
- Equalization settings.
- · Speed vs. length.
- · Reducing output power.
- Extending backplane.
- Impact of PVT.
- Standards compliance.

Using the **Plots** mode in the **Signal Integrity Viewer**, you can perform these advanced visualization techniques.

A particular simulation run can contain multiple sets of eye diagrams. If the set of data is small, you can easily plot each result and identify which has the highest and widest eye opening.

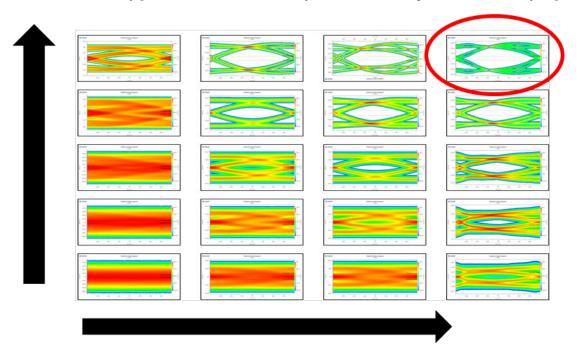

But when there are hundreds or even thousands of simulation results, manually plotting each eye is not feasible. Consider visualizing data from a large data set. You can plot the differences in

performance of a channels based on three different IC packages. You can also analyze the corner process of the packages (FF/TT/SS) and three different via designs on the board. The criterion for this experiment is to make design choices based on maximizing eye height.

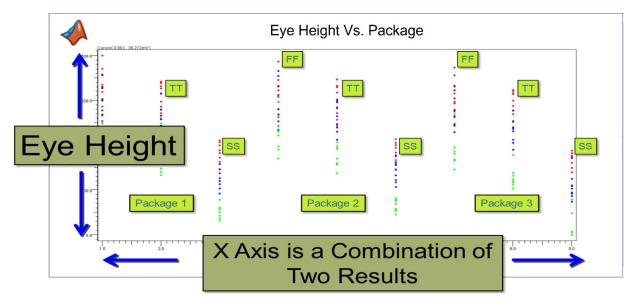

For each process corner, there are red, blue, and green dots which identify individual simulation results for eye height. Each simulation also has one of the three different via designs. These via designs are:

- Through-hole via design (red dots), where the signal routed from the top layer of the board to the bottom layer, straight through the via.
- Back drilled via (blue dots), where the stub caused by routing to an inner layer of the board is back drilled leaving only a small stub.
- Non-back drill via (green dots), where the via has a long stub when routing to an inner layer of the board.

You can see that performance is similar between package and between the process corners of each package. You can also easily see that the red dots corresponding to through-hole via eye heights have the largest eye opening on average.

# Set Up Axes for Advanced Visualization

To access the advanced visualization options, select the Plots tab in the **Signal Integrity Viewer** app window.

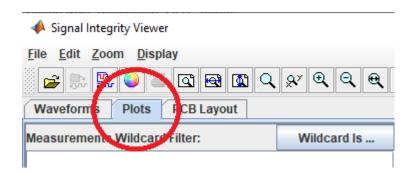

In Plots mode, the lower left corner of the window contains the various tabs. For **Serial Link Designer**, these correspond to the channel analysis reports and results. For **Parallel Link Designer** these correspond to timing and waveform reports and results.

**Note** The correct tab must be selected to see the results of that specific analysis (for example: network, statistical, or time domain). If the results look strange, make sure you are in the right tab.

Plots mode gives you the control of both the *x* and *y*-axis to plot any results or variables contained in the simulation report. On the left-hand side of the window, there is a list of the variables that correspond to the *y*-axis. There is also a wildcard filter at the top of the dialog box to easily find the desired result or variable for plotting.

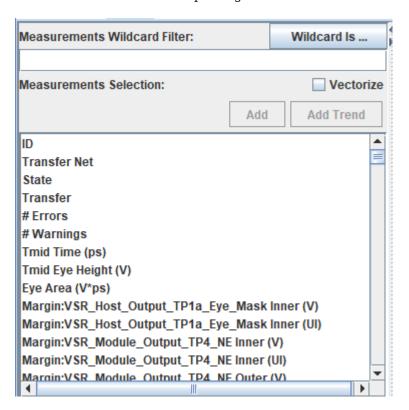

To set up the x-axis, select the gear icon at the top of the first column (named  $\mathbf{Row}$ ) in the results table. This opens the Table Column Control dialog box where you can select the x-axis results and variables for a given plot.

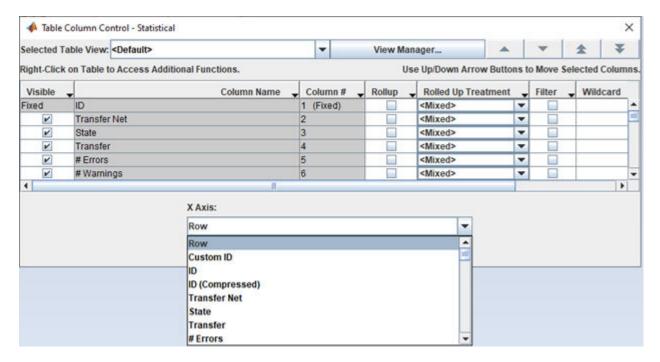

After defining the x and y-axes, you can do scatter plots or trend plots.

### **Scatter Plot**

To display the scatter plot, click the **Add** button. If you have not defined the *x*-axis variable, it defaults to **Row** which is the order of simulation results.

Consider the scatter plot for simulations of a design involving a backplane with line cards on either end. The trace lengths of the backplane and line cards are swept along with a 2-tap FFE (feed-forward equalizer) in the transmitter. The taps include a main tap (0) and a post-cursor tap (1). The DFE (decision feedback equalizer) taps in the receiver are swept for 7, 9, and 12. This results in 1350 simulations. You can how the number of DFE taps affect eye height and eye width across all the trace lengths and FFE settings.

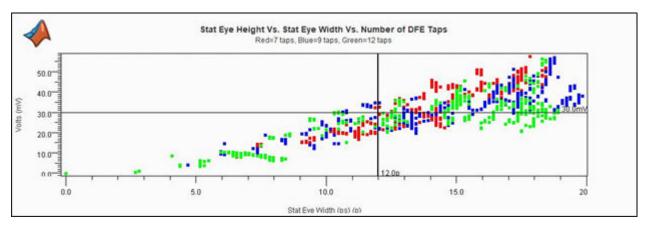

The plot shows the minimum eye height and width values. The upper right are the results that meet the criteria of the design. Although the plot does not provide any definite answers, it demonstrates the process of visualizing the data.

You can further analyze the data by taking one of the DFE tap numbers and plotting the lengths of the backplane or line card. This shows which number of taps might be optimum for a given length. In some cases, it may take many of these types of plots to find problems in a design or determine how to make a design work.

### **Trend Plot**

To display the trend plot, click the **Add Trend** button.

**Note** For trend plots, the data must be sorted on a unique variable such as corner process, tap setting, or trace length.

Consider a trend plot that shows the effect on eye height when sweeping Tx FFE tap values. The transmitter has two taps: a main tap (0) and a post-cursor tap (1). The values of the main tap are swept from 0.7V to 1.0V. The post cursor tap weights are applied to normalize the result. For example, if tap 0 is set at 0.7, tap 1 is set at 0.3V. An eye height limit is set at 250mV. Each trend plot red, green, and blue correspond to process corners FFFE, TTTE, and SSSE respectively.

You can set the main tap from 0.7V to 0.84V meet the eye height limit of 0.25V.

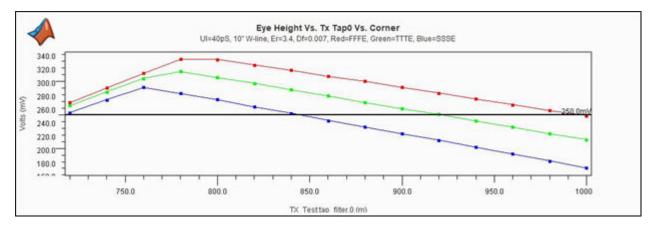

The optimal tap settings are 0.78V for the main tap and 0.22V for the post-cursor tap which gives a maximum eve height of approximately 0.33V.

# See Also

**Signal Integrity Viewer** 

### **More About**

"Managing Simulation Data and Results" on page 3-29

# **S-Parameters in Serial Link Projects**

You can import S-Parameter data from a Touchstone 1 file format (sNp files) into the libraries of the **Serial Link Designer** app. The import operation includes creating a wrapper and editing a port map since there is no standard way to determine how nodes in a Touchstone file map to connections in the system. To place the S-Parameter from the library in the schematic, click the **S-Parameter** (-\subsetexts-\subsetexts-\subsetexts) button.

### **Import S-Parameters**

To import S-Parameters into a project library, click **Libraries > Import S-Parameter...** from the app toolstrip. This launches two windows: Import S-Parameter File(s) and Select S-Parameter (Touchstone) Files dialog boxes.

In the Select S-Parameter (Touchstone) Files dialog box, select one or more Touchstone files to import in the library. Then use the Import S-Parameter File(s) dialog box to import the files and create port maps. You can also edit the port maps using the Port Map Editor dialog box.

When you import multiple files with the same number of ports, the app puts the wrapper files for the S-Parameters into a single file. This is default behavior as it simplifies the library structure and makes it easy to manage sweeps. You can deselect **Merge Wrappers** option in the Select S-Parameter (Touchstone) Files dialog box to turn off this default behavior.

While importing S-Parameter data, you can check some quality metrics of the data by selecting the **Check Quality** option. You can check these metrics:

- **Reciprocity** 100% minus ten times the average absolute value of the reciprocity error, expressed as a percentage.
- **Passivity** 100% minus ten times the average excess gain, expressed as a percentage.
- **Causality** 100% minus ten times RMS difference between the S-Parameters as given and the fully causal version.
- **Real/Imaginary Behavior** For all through paths verifies that a polar plot of real vs. imaginary is a clockwise spiral around the origin.

After you finish importing the S-Parameter files, you can see the import results in the **Import Log** section of the Select S-Parameter (Touchstone) Files dialog box.

# **S-Parameter Port Maps**

There is no standard way to map Touchstone file ports to the symbol pins. So, the app creates a port map for each imported Touchstone file by identifying the through paths and the differential pairs. The app finds the through paths by looking at the port to port loss at 50MHz and finding the smallest loss between the ports. The app also looks at the coupling between the through paths and considers the pairs with most coupling as differential pairs.

To view or modify the port map, launch the Edit S-Parameter File Port Maps dialog box by selecting **Launch Edit Port Maps Editor** option in the Select S-Parameter (Touchstone) Files dialog box. The port map editor can edit multiple files at once. Each file is in its own tab in the editor.

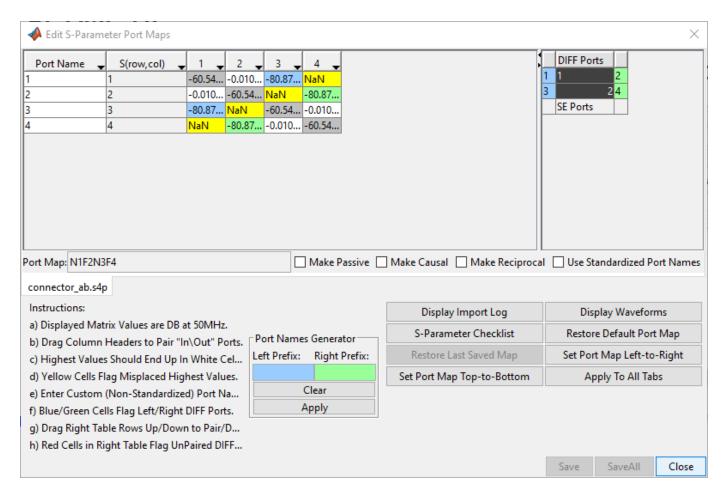

The table on the left shows the S-Parameter values in dB at 50MHz. The table on the right is the symbols view that shows how the ports maps to the schematic symbol. The lower part of the dialog box allows you to view the import log, launch the waveform viewer, restore to defaults and apply changes to the file being modified to all files.

The app determines through paths by finding the ports that have the smallest loss between them. In this case, the white cells are the cells with the smallest loss. The rows and columns in the table represent the port matrix of the S-Parameter block, so the upper left gray cell is the  $S_{11}$  value, and the white cell to its right is the  $S_{12}$  value. The through paths in this case are  $S_{12}$ ,  $S_{21}$ ,  $S_{34}$  and  $S_{43}$ .

The app finds the differential pairs by looking at coupling between the through paths. The blue cells represent the left side differential ports. The green cells represent the right side differential ports. The Port Map field shows the port numbers and whether they are the near (N) or far (F) end of a through path. For example, N1F2N3F4 is an S-Parameter block with ports 1 and 3 on the near side and ports 2 and 4 on the far side, making the through paths 1 to 2 and 3 to 4.

You can change the order the table columns by clicking on a column header and dragging it left or right to the desired location. o You can also change the port order by clicking and dragging the blue or green ports on the right-hand side. o You can move ports from **DIFF Ports** to **SE Ports** by clicking and dragging as well.

**Note** It is recommended that you always review the auto-generated port map.

By default the port names are the same as the port numbers. You can edit the names in the far left column of the table. You can also change the port names so that the through path is always from ports with odd numbers for names to ports with even numbers for names. To do this, select the **Use Standardized Port Names** option. This creates symbols with odd-numbered port names on the left and even-numbered port names on the right.

### **Combining S-Parameter Files**

You can combine the S-Parameters in one of the two ways:

- · combine crosstalk S-Parameters into a larger S-Parameter file, or
- combine channel S-Parameters for different elements like connector models, transmission line models and others in series.

#### **Combine Crosstalk S-Parameters**

To analyze crosstalk in the **Serial Link Designer** app, you must use a model of the coupled interconnect. The apps can combine s4p files representing through, NEXT (near end crosstalk) and FEXT (far end crosstalk) paths into larger S-Parameter files for use in the pre-layout crosstalk analysis. You must import the s4p files into the libraries before combining them. This allows you to check the S-Parameters port map consistency for passivity, causality and reciprocity.

To combine the files, click **Libraries > Combine S-Parameters**. This launches a dialog box where you can specify the number of FEXT and NEXT aggressors. This determines the size of the resulting S-Parameter file.

After you specify the number of aggressors and click  $\mathbf{OK}$ , the app launches the Combine S-Parameters dialog box. Here you can match the previously imported s4p files to their place in the combined S-Parameter file. Once you save the combined S-Parameter file to the library, you can place it on the schematic like any other S-Parameter.

#### **Combine Channel S-Parameters**

To combine multiple models in series to create a combined S-Parameter file, follow these steps:

- Import the individual S-Parameter files.
- Place the models on a schematic sheet between the ideal transmitter and receiver technology models.
- Run network characterization and autoload the results.
- Export the S-Parameters.

# **Checking S-Parameter Files**

To check an S-Parameter file it is necessary to look at multiple representations of the data. Time domain, frequency domain, real/imaginary single-ended and differential data can all help diagnose problems in the data. The S-Parameter Checklist in the **Serial Link Designer** app creates the necessary views to check the data and puts them in a tabbed display with instructions for diagnosing common problems.

To open S-Parameter Check dialog box, click **Check S-Parameters** button in the Port Map Editor dialog box. The dialog box displays the S-Parameter file or waveforms, explanation of the waveforms, and a checklist that allows a step-by-step evaluation of the waveforms.

You can divide the displayed data into four categories:

- **Original** Original S-Parameter data imported into the app. This is generally frequency domain data.
- **Original Simulated** Analysis data derived from the original S-Parameter data. This is generally time domain data.
- Active Edited S-Parameter data. This is generally frequency domain data.
- **Active Simulated** Analysis data derived from the edited S-Parameter data. This is generally time domain data.

You can save the checklist results to use in another session to check the same S-Parameter.

For more information, see "Edit Imported S-Parameter Data" on page 5-2.

### See Also

### **Related Examples**

• "Edit Imported S-Parameter Data" on page 5-2

### **More About**

• "Elements in Link Designer Apps" on page 13-24

# S-Parameters in Parallel Link Projects

You can import S-Parameter data from a Touchstone file format (sNp files) into the libraries of the **Parallel Link Designer** app. The import operation includes creating a wrapper and editing a port map since there is no standard way to determine how nodes in a Touchstone file map to connections in the system. To place the S-Parameter from the library in the schematic, click the **S-Parameter** (- s) button.

### **Import S-Parameters**

To import S-Parameters into a project library, click **Libraries > Import S-Parameter...** from the app toolstrip. This launches two windows: Import S-Parameter File(s) and Select S-Parameter (Touchstone) Files dialog boxes.

In the Select S-Parameter (Touchstone) Files dialog box, select one or more Touchstone files to import in the library. Then use the Import S-Parameter File(s) dialog box to import the files and create port maps. You can also edit the port maps using the Port Map Editor dialog box.

When you import multiple files with the same number of ports, the app puts the wrapper files for the S-Parameters into a single file. This is default behavior as it simplifies the library structure and makes it easy to manage sweeps. You can deselect **Merge Wrappers** option in the Select S-Parameter (Touchstone) Files dialog box to turn off this default behavior.

After you finish importing the S-Parameter files, you can see the import results in the **Import Log** section of the Select S-Parameter (Touchstone) Files dialog box.

# **S-Parameter Port Maps**

There is no standard way to map Touchstone file ports to the symbol pins. So, the app creates a port map for each imported Touchstone file by identifying the through paths and the differential pairs. The app finds the through paths by looking at the port to port loss at 50MHz and finding the smallest loss between the ports. The app also looks at the coupling between the through paths and considers the pairs with most coupling as differential pairs.

To view or modify the port map, launch the Edit S-Parameter File Port Maps dialog box by selecting **Launch Edit Port Maps Editor** option in the Select S-Parameter (Touchstone) Files dialog box. The port map editor can edit multiple files at once. Each file is in its own tab in the editor.

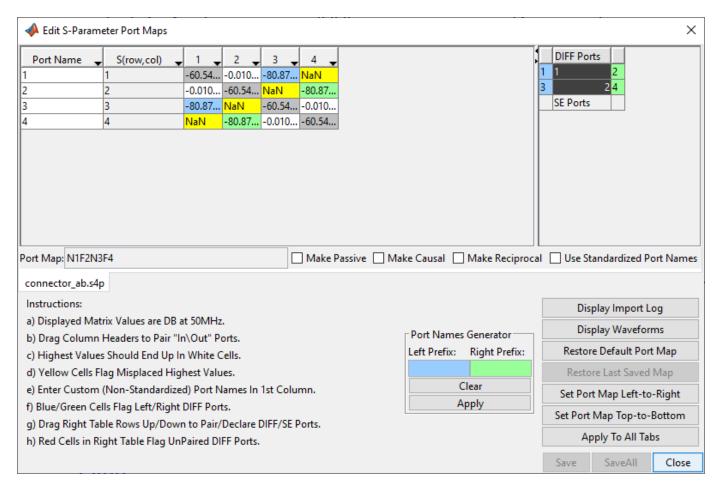

The table on the left shows the S-Parameter values in dB at 50MHz. The table on the right is the symbols view that shows how the ports maps to the schematic symbol. The lower part of the dialog box allows you to view the import log, launch the waveform viewer, restore to defaults and apply changes to the file being modified to all files.

The app determines through paths by finding the ports that have the smallest loss between them. In this case, the white cells are the cells with the smallest loss. The rows and columns in the table represent the port matrix of the S-Parameter block, so the upper left gray cell is the  $S_{11}$  value, and the white cell to its right is the  $S_{12}$  value. The through paths in this case are  $S_{12}$ ,  $S_{21}$ ,  $S_{34}$  and  $S_{43}$ .

The app finds the differential pairs by looking at coupling between the through paths. The blue cells represent the left side differential ports. The green cells represent the right side differential ports. The Port Map field shows the port numbers and whether they are the near (N) or far (F) end of a through path. For example, N1F2N3F4 is an S-Parameter block with ports 1 and 3 on the near side and ports 2 and 4 on the far side, making the through paths 1 to 2 and 3 to 4.

You can change the order the table columns by clicking on a column header and dragging it left or right to the desired location. o You can also change the port order by clicking and dragging the blue or green ports on the right-hand side. o You can move ports from **DIFF Ports** to **SE Ports** by clicking and dragging as well.

**Note** It is recommended that you always review the auto-generated port map.

By default the port names are the same as the port numbers. You can edit the names in the far left column of the table. You can also change the port names so that the through path is always from ports with odd numbers for names to ports with even numbers for names. To do this, select the **Use Standardized Port Names** option. This creates symbols with odd-numbered port names on the left and even-numbered port names on the right.

### **Combining S-Parameter Files**

#### **Combine Crosstalk S-Parameters**

To analyze crosstalk in the **Serial Link Designer** app, you must use a model of the coupled interconnect. The apps can combine s4p files representing through, NEXT (near end crosstalk) and FEXT (far end crosstalk) paths into larger S-Parameter files for use in the pre-layout crosstalk analysis. You must import the s4p files into the libraries before combining them. This allows you to check the S-Parameters port map consistency for passivity, causality and reciprocity.

To combine the files, click **Libraries > Combine S-Parameters**. This launches a dialog box where you can specify the number of FEXT and NEXT aggressors. This determines the size of the resulting S-Parameter file.

After you specify the number of aggressors and click **OK**, the app launches the Combine S-Parameters dialog box. Here you can match the previously imported s4p files to their place in the combined S-Parameter file. Once you save the combined S-Parameter file to the library, you can place it on the schematic like any other S-Parameter.

### See Also

### More About

• "Elements in Link Designer Apps" on page 13-24

# **Access Project Data from MATLAB Command Window**

Signal Integrity Toolbox allows you to sweep the full range of a SerDes model settings and operating conditions with relatively simple steps. The short simulation times for IBIS-AMI models make it feasible to run many simulations. But you still need to evaluate the results looking at the waveforms and tables from thousands of simulations and possibly create some kind of reports. You can access the read-only project data from the MATLAB command window to create your own evaluation environment.

To access the project data, you can use six classes to create specific objects. All the objects are linked, allowing you to navigate through the project and extract general or more in depth information.

| Class                     | Description                 |
|---------------------------|-----------------------------|
| SignalIntegrityProject    | Create a project object.    |
| SignalIntegrityInterface  | Create an interface object. |
| SignalIntegritySheet      | Create a sheet object.      |
| SignalIntegrityState      | Create a state object.      |
| SignalIntegritySimulation | Create a simulation object. |
| SignalIntegrityWaveform   | Create a waveform object.   |

The class hierarchy and some outputs are shown:

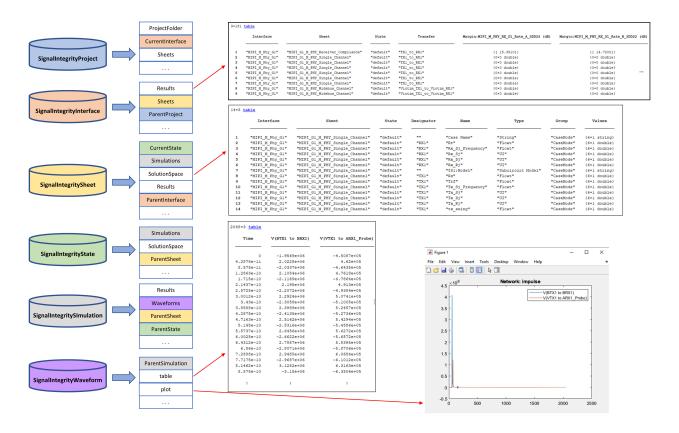

# Plot Waveform and Extract Data Points from MIPI M-PHY Channel Project

This example shows how to create a SignalIntegrityProject object from a MIPI M-PHY project. You can access the project interface, extract the simulation results and plot the waveforms.

Download the MIPI M-PHY project.

```
openSignalIntegrityKit('MIPI M PHY')
```

```
Signal Integrity Toolbox recommends you to set the Java Heap Memory to at least 8192MB. Use Home Tab -> Preferences -> MATLAB -> General -> Java Heap Memory Current Java Heap: 565MB with 182MB in use. Maximum heap: 1584MB. Heap setting: 1728MB.
```

Simulate the MIPI\_G1\_M\_PHY\_Single\_Channel schematic sheet. Run statistical analysis simulations.

Create a project object from this project.

```
>> sip = SignalIntegrityProject('MIPI M PHY')
```

sip =

```
SignalIntegrityProject with properties:
```

```
ProjectFolder: " _____\MIPI_M_PHY"

CurrentInterface: 'MIPI_M_Phy_G1'

Sheets: ["MIPI_G1_M_PHY_Receiver_Compliance" "MIPI_G1_M_PHY_Single_Channel" ... ]

Type: "serial"
```

#### Show all properties

Create a interface object from the current interface of the project object.

```
>> int = sip.CurrentInterface
```

```
int =

SignalIntegrityInterface with properties:

Name: "MIPI M Phy G1"
Results: {[2×97 table]}
Sheets: ["MIPI G1 M PHY Receiver Compliance" "MIPI G1 M PHY Single Channel" ... ]
Show all properties
```

Extract the simulation results from the current interface.

```
>> int.Results
```

```
ans =
 2×97 table
          Interface
                                    Sheet
                                                         State
                                                                     Transfer
                                                                                   Loss (dB)
                                                                                             UnEQ Signal/Xtalk (dB)
                                                                                                                      Rip
        "MIPI_M_Phy_G1"
                         "MIPI_Gl_M_PHY_Single_Channel"
                                                        "default"
                                                                   "TX1_to_RX1"
                                                                                   1.7579
        "MIPI_M_Phy_G1"
                       "MIPI_G1_M_PHY_Single_Channel"
                                                                   "TX1_to_RX1"
                                                                                   3.0824
                                                                                                       100
                                                       "default"
```

Create a sheet object from the  ${\tt MIPI\_G1\_M\_PHY\_Single\_Channel}$  interface.

```
>> sh = int.Sheets(2)
```

Extract the solution space for the given sheet.

### >> sh.SolutionSpace

| 15×8 <u>t</u> | able            |                                |           |            |                   |                    |
|---------------|-----------------|--------------------------------|-----------|------------|-------------------|--------------------|
|               | Interface       | Sheet                          | State     | Designator | Name              | Туре               |
| 1             | "MIPI_M_Phy_G1" | "MIPI_G1_M_PHY_Single_Channel" | "default" | ""         | "Process"         | "Corner"           |
| 2             | "MIPI_M_Phy_G1" | "MIPI_Gl_M_PHY_Single_Channel" | "default" | ""         | "Etch"            | "Corner"           |
| 3             | "MIPI_M_Phy_G1" | "MIPI_Gl_M_PHY_Single_Channel" | "default" | ""         | "\$S1:Model"      | "Subcircuit Model" |
| 4             | "MIPI_M_Phy_G1" | "MIPI_Gl_M_PHY_Single_Channel" | "default" | "RX1"      | "Rt"              | "Float"            |
| 5             | "MIPI_M_Phy_G1" | "MIPI_Gl_M_PHY_Single_Channel" | "default" | "RX1"      | "Rx_Sj_Frequency" | "Float"            |
| 6             | "MIPI M Phy G1" | "MIPI Gl M PHY Single Channel" | "default" | "RX1"      | "Rx_Sj"           | "UI"               |
| 7             | "MIPI M Phy G1" | "MIPI_Gl_M_PHY_Single_Channel" | "default" | "RX1"      | "Rx_Dj"           | "UI"               |
| 8             | "MIPI M Phy G1" | "MIPI Gl M PHY Single Channel" | "default" | "RX1"      | "Rx_Rj"           | "UI"               |
| 9             | "MIPI M Phy Gl" | "MIPI G1 M PHY Single Channel" | "default" | "TX1"      | "Rs"              | "Float"            |
| 10            | "MIPI M Phy Gl" | "MIPI Gl M PHY Single Channel" | "default" | "TX1"      | "Trf"             | "Float"            |
| 11            | "MIPI M Phy Gl" | "MIPI Gl M PHY Single Channel" | "default" | "TX1"      | "Tx_Sj_Frequency" | "Float"            |
| 12            | "MIPI M Phy Gl" | "MIPI G1 M PHY Single Channel" | "default" | "TX1"      | "Tx Sj"           | "UI"               |
| 13            | "MIPI M Phy G1" | "MIPI_G1_M_PHY_Single_Channel" | "default" | "TX1"      | "Tx_Dj"           | "UI"               |
| 14            | "MIPI M Phy G1" | "MIPI G1 M PHY Single Channel" | "default" | "TX1"      | "Tx Rj"           | "UI"               |
| 15            | "MIPI M Phy Gl" | "MIPI G1 M PHY Single Channel" | "default" | "TX1"      | "tx swing"        | "Float"            |

Create a simulation object from the sheet object.

```
>> sim = sh.Simulations(1)
```

#### sim =

#### $\underline{\tt SignalIntegritySimulation} \ \ {\tt with \ properties:}$

```
Name: "qcd_ttte_s_mi"
Transfer: "TX1_to_RX1"
Results: {[1×97 table]}
Waveforms: ["Network: impulse" "Network: step" "Network: pulse" "Network: transferfunction" ... ]
```

#### Show all properties

Create a waveform object from the simulation object.

```
>> w = sim.Waveforms(1)
```

Plot the waveform and extract the data points.

```
>> w.plot
```

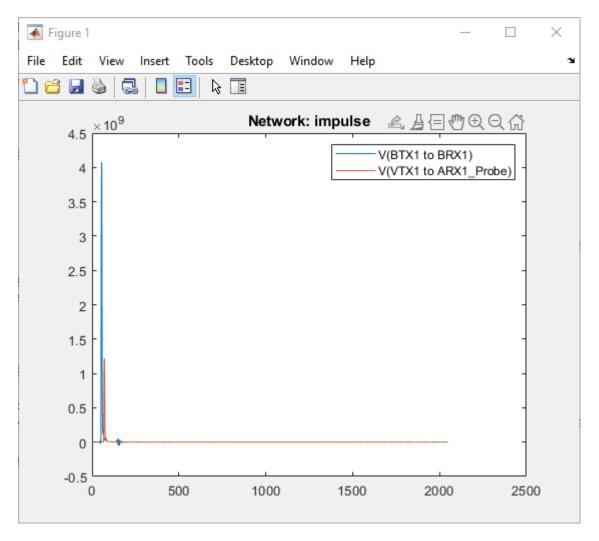

>> w.table

ans = 2048×3 table

| 0<br>4.2875e-11<br>8.575e-11<br>1.2863e-10 | -1.9569e+06<br>2.0228e+06 | -4.5087e+05 |
|--------------------------------------------|---------------------------|-------------|
| 8.575e-11<br>1.2863e-10                    | 2.0228e+06                |             |
| 1.2863e-10                                 |                           | 4.62e+05    |
|                                            | -2.0337e+06               | -4.6435e+05 |
|                                            | 2.1054e+06                | 4.7618e+05  |
| 1.715e-10                                  | -2.1169e+06               | -4.7864e+05 |
| 2.1437e-10                                 | 2.195e+06                 | 4.913e+05   |
| 2.5725e-10                                 | -2.2072e+06               | -4.9384e+05 |
| 3.0012e-10                                 | 2.2924e+06                | 5.0741e+05  |
| 3.43e-10                                   | -2.3058e+06               | -5.1005e+05 |
| 3.8588e-10                                 | 2.3989e+06                | 5.2457e+05  |
| 4.2875e-10                                 | -2.4135e+06               | -5.2736e+05 |
| 4.7163e-10                                 | 2.5162e+06                | 5.4294e+05  |
| 5.145e-10                                  | -2.5316e+06               | -5.4586e+05 |
| 5.5737e-10                                 | 2.6456e+06                | 5.6272e+05  |
| 6.0025e-10                                 | -2.6622e+06               | -5.6572e+05 |
| 6.4312e-10                                 | 2.7887e+06                | 5.8395e+05  |
| 6.86e-10                                   | -2.8071e+06               | -5.8706e+05 |
| :                                          | :                         | :           |
| 8.7079e-08                                 | 1.4955e+06                | 3.6422e+05  |
| 8.7122e-08                                 | -1.5029e+06               | -3.6586e+05 |
| 8.7165e-08                                 | 1.54e+06                  | 3.7292e+05  |
| 8.7208e-08                                 | -1.5478e+06               | -3.7477e+05 |
| 8.7251e-08                                 | 1.5873e+06                | 3.8211e+05  |
| 8.7294e-08                                 | -1.5955e+06               | -3.8404e+05 |
| 8.7336e-08                                 | 1.6377e+06                | 3.918e+05   |
| 8.7379e-08                                 | -1.646le+06               | -3.9378e+05 |
| 3.7422e-08                                 | 1.6914e+06                | 4.0197e+05  |
| 3.7465e-08                                 | -1.7002e+06               | -4.0403e+05 |
| 8.7508e-08                                 | 1.7486e+06                | 4.1271e+05  |
| 8.7551e-08                                 | -1.7579e+06               | -4.1478e+05 |
| 8.7594e-08                                 | 1.8098e+06                | 4.2405e+05  |
| 8.7637e-08                                 | -1.8195e+06               | -4.2612e+05 |
| 8.7679e-08                                 | 1.8757e+06                | 4.3601e+05  |
| 8.7722e-08                                 | -1.8857e+06               | -4.3813e+05 |
| 8.7765e-08                                 | 1.9465e+06                | 4.4864e+05  |

# See Also

SignalIntegrityProject | SignalIntegrityInterface | SignalIntegritySheet | SignalIntegrityState | SignalIntegritySimulation | SignalIntegrityWaveform

# **Widebus Crosstalk Analysis**

Widebus crosstalk analysis (pre-layout crosstalk analysis in the **Parallel Link Designer** app) consists of single transfer sheets (transfer nets) and a widebus or coupled sheet with a victim transfer net and one or more aggressor nets.

For a high speed clock forwarded parallel interface project, widebus crosstalk analysis allows you to:

- Generate the layout rules including etch impedance, spacing, length, termination.
- Determine operating limits and trade offs (for example. maximum frequency vs line length).
- Determine the optimal drive strength and ODT selection.
- Determine design margins to timing or mask requirements.

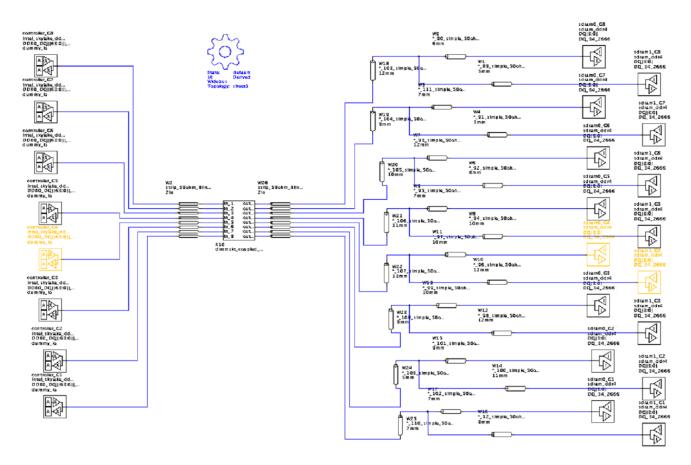

Each unique transfer net on a widebus schematic sheet is known as a widebus group. Each group consists of only the designators (drivers, receivers, or I/O buffers) for that transfer net. On a widebus sheet, any widebus group can be a victim or an aggressor. You can place multiple instances of any widebus group on the schematic. The widebus groups inherit the designator properties defined in their transfer net sheet. You can use coupled w-lines, connectors, package models, or s-parameter blocks in the widebus schematic to connect up each widebus group. One of the instances of a widebus group is designated as the victim net on the schematic.

You can perform widebus crosstalk analysis simulation using STAT mode, where statistical and time domain IBIS-AMI results are used in the waveform and timing analysis. This is referred to as STAT

Mode Crosstalk. You can also run the analysis using SPICE only, where all of the results from the coupled sheet simulation (waveform and timing) are derived solely from the SPICE simulations. This is known as the Classic Mode Crosstalk.

You can perform widebus analysis on any project, even previous incarnations of a design. You must satisfy these requirements:

- One or more associated sheets (reference transfer nets) exist. The designator grouping on each unique transfer net are referred to as a widebus group.
- Each transfer nets consist of a single driver per transfer. They can have multiple transfers (memory read or memory write) and can have multiple receivers/loads.
- Transfer net characteristics such as transfers, UI, type, probe points and jitter are defined in the transfer net characteristics on the associated sheet, not on a widebus sheet.

### **Creating Widebus Sheet**

To create a widebus sheet, you must include at least one transfer net in the schematic. From the app toolstrip, add a new schematic sheet from **File > Schematic Sheet > New Sheet**. In the New Sheet dialog box, select the **Widebus** sheet option. When you are creating a widebus sheet for the first time, the Add Widebus Group(s) dialog box launches automatically. You can select the widebus groups and their number of instances.

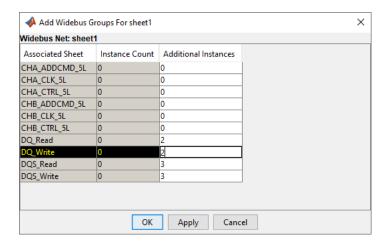

To include additional widebus groups to the sheet, right click and select **Add Widebus Group(s)**. The victim group(s) is designated in yellow on the schematic.

After placing the widebus groups, you can connect the coupled elements for crosstalk analysis. You can edit the widebus group properties to define which group is the victim net along with the stimulus and delay of each group. To edit any widebus group, double click any of the designators on the schematic or right-click and select **Widebus Groups**.

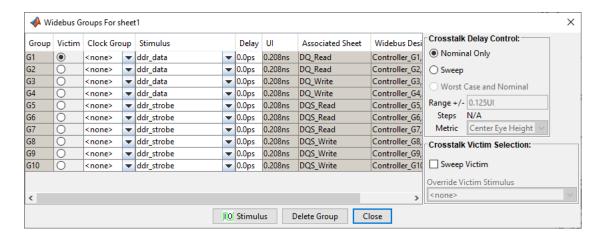

### **Simulating Widebus Sheet**

You can simulate the widebus in STAT mode by selecting **STAT Mode** in the Sheet Options panel. To simulate in the classic mode, deselect the **STAT Mode** option. In the STAT mode, you can select to display the AMI parameters of the Tx aggressors by selecting the **Tx Aggressor Parameters** option. The simulation process of widebus sheets is the same as that of the uncoupled sheets.

In a widebus simulation, the app performs all waveform and timing analysis on the victim group. As with a regular timing analysis, widebus timing analysis requires a separate clock (or strobe) simulation. This separate clock simulation can come from:

- A clock or strobe associated sheet.
- A clock or strobe victim group in another widebus sheet.
- In the current widebus sheet, select Sweep Victim and select both the clock group and data group as victims.
- In the current widebus sheet with a victim group that uses a receiver IBIS-AMI model that supports clock forwarding, select the desired clock or strobe group from the Clock Group drop down menu.

# Interpreting results

For the most part, simulating a widebus sheet reports many of the same results as an uncoupled sheet. For each victim transfer on a widebus sheet, results are presented both with and without the effects of the coupling on the victim net. Regardless of crosstalk simulation mode (classic or STAT), the app can perform and report the waveform and timing checks (if selected). If you select the **STAT Mode** option, the app runs both the statistical and time domain simulations.

Results for widebus sheets only includes the victim widebus group transfers. The app does not report the aggressor results. It only reports the crosstalk from the aggressors on the victim waveform.

After widebus simulation, you can view crosstalk noise as a histogram. This is essentially a statistical eye diagram of the crosstalk noise where colors are associated with the probabilities of the noise and the placement of the noise within the UI of the channel. This crosstalk probability is what is added to the uncoupled victim channel response to get the coupled response.

To view the coupling from the victim to each aggressor, plot the step response or the pulse response. This reveals the level of coupling between the victim and each aggressor. You can also plot the

composite crosstalk on each victim in the **Signal Integrity Viewer** app. To plot the composite crosstalk, in the Statistical tab of the **Signal Integrity Viewer** app, right click and select **Show Crosstalk**.

# **Models**

- "Model Lossy Transmission Lines in Serial Link Designer" on page 14-2
- "Model Lossy Transmission Lines in Parallel Link Designer" on page 14-7

# **Model Lossy Transmission Lines in Serial Link Designer**

The Serial Link Designer app uses a frequency dependent RLGC model to represent a lossy transmission line model. The app uses a 2-D field solver with a transmission line editor. Using the transmission line editor, you can enter the cross-section of different model types. You can also define a table-driven loss model that you can import to model the transmission line.

### Types of Lossy Transmission Line Models

### Single Conductor and Differential Lossy Transmission Line Models

You can create single conductor and differential lossy transmission line models for these model types:

- Simple lossy transmission line
- Microstrip
- · Buried microstrip
- Stripline

The parameters in each model type define the relationship of the physical geometries for the transmission line model. You can also define etch shape and enable tabbed routing.

If you need to combine multiple dielectrics in the actual physical stackup in a single dielectric in the editor, combine them by their proportional thickness. For example, for a stripline with three dielectrics, the single  $\varepsilon_r$  is:

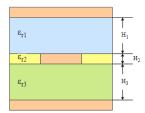

$$\varepsilon_r = \frac{\varepsilon_{r1} H_1 + \varepsilon_{r2} H_2 + \varepsilon_{r3} H_3}{H_1 \!+\! H_2 \!+\! H_3}$$

### **Coupled Lossy Transmission Line Model Types**

You can create single-ended and differential coupled lossy transmission line models for these model types:

- Microstrip
- Buried microstrip
- Stripline

To create a coupled model, you have to enable the parameter Coupled and set the parameter Aggressor to an integer value in the Lossy Transmission Line Editor dialog box. For single conductors, set the aggressor value between 1 and 20. For differential conductors, set the aggressor value between 1 and 9.

### **Analytical RLGC Model**

### **Formulating Single-Line Models**

For single-line case, the parameters R, L, G, and C are scalar.

From Telegrapher's equation:

$$\frac{\partial V}{\partial x} = -RI - 2\pi f LI$$

$$\frac{\partial I}{\partial x} = -GV - 2\pi fCV$$

The solution to the coupled partial differential equations results in two waves travelling in opposite directions along the *x*-axis. The solution can be written as:

$$Y_0V=W_+e^{-\gamma x}+W_-e^{-\gamma(l-x)}$$

$$I = W_+ e^{-\gamma x} - W_- e^{-\gamma(l-x)}$$

where  $Y_0 \equiv \sqrt{\frac{G+2\pi fC}{R+2\pi fL}}$ ,  $\gamma \equiv \sqrt{(G+2\pi fC)(R+2\pi fL)}$  and l is the length of the transmission line.

Evaluate these equations at boundary conditions x=0 and x=l and set  $X_d \equiv e^{-\gamma l}$ :

$$Y_0V(0) = W_+ + X_dW_-$$

$$Y_0V(l) = W_- + X_dW_+$$

$$I(0) = W_+ - X_d W_-$$

$$I(l) = W_{-} - X_{d}W_{+}$$

Convert the frequency domain equations to time domain to perform transient analysis in SPICE:

$$Y_0 * V(0, t) = W_+(t) + X_d * W_-(t)$$

$$Y_0 * V(l, t) = W_-(t) + X_d * W_+(t)$$

$$I(0,t) = W_{+}(t) - X_{d} * W_{-}(t)$$

$$I(l, t) = W_{-}(t) - X_{d} * W_{+}(t)$$

Here,  $W_+(t)$  is the wave that launches from the x=0 end of the transmission line and travels towards the x=l end. Similarly,  $W_-(t)$  is the wave that launches from the x=1 end of the transmission line and travels towards the x=0 end.

Solve for  $W_+(t)$  and  $W_-(t)$ :

$$W_{+}(t) = \frac{1}{2}(Y_0 * V(0, t) + I(0, t))$$

$$W_{-}(t) = \frac{1}{2}(Y_0 * V(l, t) + I(l, t))$$

#### **Multi-Conductor Line**

For multi-conductor line case, the parameters R, L, G, and C are appropriately sized symmetric positive-definite matrices. Using the sqrtm and mldivide functions to find the square root and division results, the equations for  $Y_0$  and  $\gamma$  becomes:

```
y=sqrtm(G+2\pi fC)(R+2\pi fL)
and
Y0=y\setminus (G+2\pi fC)
```

And using the expm to find the exponential, the equation for  $X_d$  becomes:

Xd=expm(-γl)

These equations support the single line case, the symmetric two-line case, and the multiple line structure that comes from a uniform dielectric. But in general, the modes change with frequency. So removing the delay according to the high-frequency mode shape leads to ripples in the high-frequency response.

### **Table-Driven Loss Model**

A table-driven loss model is table of material loss parameters as a function of frequency. This table is used to scale the effect if the skin resistance (R) matrix, and to replace the behavior of the dielectric loss (G) matrix. Both the conductor losses and dielectric losses of a material are described in a table of loss parameters as a function of frequency. This table is expressed as a CSV formatted spreadsheet file.

#### File Format

**Specification Frequency:** The table contains a row whose first cell contains the string f\_spec and whose second cell contains a positive real value. This is the specification frequency (in Hz) at which the value of the real part of the dielectric constant is specified. If this row is not present, then the default value for the specification frequency is 1 GHz. The specification frequency is also the precise frequency at which the inductance and capacitance of any associated transmission line are defined.

**Dielectric Loss:** The table contains a row whose first cell contains the string er and whose second cell contains a positive real value greater than or equal to 1.0. This is the real part of the dielectric constant at the specification frequency. If this row is not present, then the default value is 1.0.

**Loss Data:** There must be a column header row before the beginning of the data. The first column must be labeled Freq and contain the frequencies (in Hz) for the data values. The subsequent columns can be:

- *R\_factor* The resistance factor used in both the Hammerstad and Huray models to scale the skin resistance of a perfectly smooth conductor to account for the effect of conductor roughness. The nominal value is 1.0, and the value is expected to increase to values somewhat larger than 1.0. A value less than 1.0 generates a warning message. A value less than zero results in an error message and aborts the calculation.
- tande The dielectric loss tangent, using the definition  $\varepsilon_r = \varepsilon'(1 j\tan\delta) = \varepsilon' j\varepsilon''$ .

er — The real part of the complex dielectric constant, defined as ε'. If this optional column is
present, it determines an appropriate value for the magnitude of the dielectric constant at the
very high frequencies. A single value is chosen that results in the best fit to the data in this
column.

**Note** The contents of this column supersedes the value given for the dielectric constant at the specification frequency.

Each data row must be complete. A row with fewer entries than the number of column headers results in an error message and aborts the run.

### **Example Table with er Column**

A loss model table with er defines a starting set of values for er in addition to values for the resistance factor and dielectric loss tangent. In this example, the specification frequency is the default 1 GHz.

```
* Example materials properties table with er column Freq,R_factor,tande,er  
1.0e6,1.01,0.003,4.05  
1.0e7,1.03,0.007,4.02  
1.0e8,1.06,0.009,4.00  
1.0e9,1.12,0.01,3.97  
2.0e9,1.15,0.01,3.97  
5.0e9,1.23,0.011,3.96  
1.0e10,1.31,0.012,3.95  
2.0e10,1.4,0.013,3.94
```

### **Example Table with Frequency**

A loss model table with specification frequency uses the f\_spec instead of the er column. In this example, the specification frequency is the default 1 GHz.

```
* Example materials properties table with specification frequency f_spec,2e9 er,3.97 Freq,R_factor,tande 1.0e7,1.03,0.007 1.0e9,1.12,0.01 2.0e9,1.4,0.013
```

# **Editing Lossy Conductor Line Models**

You can edit lossy transmission lines and coupled models for pre-layout analysis using the Lossy Transmission Line Editor dialog box. There are two modes for editing or creating models using the Lossy Transmission Line Editor dialog box:

Standalone library mode — Quickly create and edit different types of lossy models and store them
in a library location. You can create a common library directory and access the model from
multiple projects. You can also reuse the models across different designs by copying them and
pasting them in the new design. If you edit any model in the common library, the changes in the
model appear in all the projects where the model is used.

To access the dialog box, select **Tools > Lossy Transmission Line Editor** from the app toolstrip.

• Interactive mode — Interactively use the Lossy Transmission Line Editor in the schematic to create and edit lossy models and coupled models on the fly for a selected transmission line. To access the editor, right click on the w-line element symbol in the schematic and select **Edit T-line** Properties.

# **See Also**

### **More About**

"Loss in Transmission Line Corners" on page 1-2

# **Model Lossy Transmission Lines in Parallel Link Designer**

The **Parallel Link Designer** app uses a frequency dependent RLGC model to represent a lossy transmission line model. The app uses a 2-D field solver with a transmission line editor. Using the transmission line editor, you can enter the cross-section of different model types. You can also directly define a table-driven loss model in IsSpice4.

### Types of Lossy Transmission Line Models

### Single Conductor and Differential Lossy Transmission Line Models

You can create single conductor and differential lossy transmission line models for these model types:

- Simple lossy transmission line
- Microstrip
- · Buried microstrip
- Stripline

The parameters in each model type define the relationship of the physical geometries for the transmission line model. You can also define etch shape and enable tabbed routing.

If you need to combine multiple dielectrics in the actual physical stackup in a single dielectric in the editor, combine them by their proportional thickness. For example, for a stripline with three dielectrics, the single  $\epsilon_r$  is:

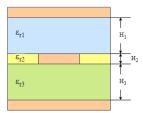

$$\varepsilon_r = \frac{\varepsilon_{r1} H_1 + \varepsilon_{r2} H_2 + \varepsilon_{r3} H_3}{H_1 + H_2 + H_3}$$

### **Coupled Lossy Transmission Line Model Types**

You can create single-ended and differential coupled lossy transmission line models for these model types:

- Microstrip
- · Buried microstrip
- Stripline

To create a coupled model, you have to enable the parameter **Coupled** and set the parameter **Aggressor** to an integer value in the Lossy Transmission Line Editor dialog box. For single conductors, set the aggressor value between 1 and 20. For differential conductors, set the aggressor value between 1 and 9.

# **Analytical RLGC Model**

### **Formulating Single-Line Models**

For single-line case, the parameters R, L, G, and C are scalar.

From Telegrapher's equation:

$$\frac{\partial V}{\partial x} = -RI - 2\pi f LI$$

$$\frac{\partial I}{\partial x} = -GV - 2\pi fCV$$

The solution to the coupled partial differential equations results in two waves travelling in opposite directions along the x-axis. The solution can be written as:

$$Y_0V=W_+e^{-\gamma x}+W_-e^{-\gamma(l-x)}$$

$$I = W_+ e^{-\gamma x} - W_- e^{-\gamma (l-x)}$$

where  $Y_0 \equiv \sqrt{\frac{G+2\pi fC}{R+2\pi fL}}$ ,  $\gamma \equiv \sqrt{(G+2\pi fC)(R+2\pi fL)}$  and l is the length of the transmission line.

Evaluate these equations at boundary conditions x=0 and x=l and set  $X_d \equiv e^{-\gamma l}$ :

$$Y_0V(0) = W_+ + X_dW_-$$

$$Y_0V(l) = W_- + X_dW_+$$

$$I(0) = W_+ - X_d W_-$$

$$I(l) = W_{-} - X_{d}W_{+}$$

Convert the frequency domain equations to time domain to perform transient analysis in SPICE:

$$Y_0 * V(0, t) = W_+(t) + X_d * W_-(t)$$

$$Y_0 * V(l, t) = W_-(t) + X_d * W_+(t)$$

$$I(0,t) = W_{+}(t) - X_{d} * W_{-}(t)$$

$$I(l, t) = W_{-}(t) - X_{d} * W_{+}(t)$$

Here,  $W_+(t)$  is the wave that launches from the x=0 end of the transmission line and travels towards the x=l end. Similarly,  $W_-(t)$  is the wave that launches from the x=1 end of the transmission line and travels towards the x=0 end.

Solve for  $W_+(t)$  and  $W_-(t)$ :

$$W_{+}(t) = \frac{1}{2}(Y_0 * V(0, t) + I(0, t))$$

$$W_{-}(t) = \frac{1}{2}(Y_0 * V(l, t) + I(l, t))$$

#### **Multi-Conductor Line**

For multi-conductor line case, the parameters R, L, G, and C are appropriately sized symmetric positive-definite matrices. Using the sqrtm and mldivide functions to find the square root and division results, the equations for  $Y_0$  and  $\gamma$  becomes:

```
\gamma=sqrtm(G+2\pi fC) (R+2\pi fL) and  \gamma 0=\gamma \setminus (G+2\pi fC)  And using the expm to find the exponential, the equation for X_d becomes: Xd=expm(-\gamma l)
```

These equations support the single line case, the symmetric two-line case, and the multiple line structure that comes from a uniform dielectric. But in general, the modes change with frequency. So removing the delay according to the high-frequency mode shape leads to ripples in the high-frequency response.

### **Table-Driven Loss Model**

The analytical RLGC model converts the input data to an internal table of loss vs. frequency. This internal table is used to calculate the lossy transmission line model. However, a real world table data often contains causality violations. The algorithm needs to detect and correct these violations to develop a successful model.

For the overall transmission line to be causal, both the impedance per unit length (Z) and (Y) need to be causal. The algorithm uses the rational function if to detect and fix the causality problems. But if the table has few data points or if the discontinuities are too strong, the algorithm estimates the asymptotes of the data points and treat them as analytical model.

### **Example Lossy Transmission Line Model Based on Loss Table**

```
.model example table model W MODELTYPE=table N=2 RMODEL=r ex1
+ LMODEL=l ex1 GMODEL=g ex1 CMODEL=c ex1
* Example usage:
* W1 1 2 0 3 4 0 N=2 L=<length> TABLEMODEL=ex1
.model r ex1 sp N=2 SPACING=nonuniform VALTYPE=real
+ INTERPOLATION=spline
+ DATA = 161
+ 0
+
         2.830786883265845
        0.9435956277553057
+
         2.830786883265899
+ 5e+007
         7.984518593654459
+
         2.725935368837102
         7.985009453309226
 1e+008
         11.31284926513239
+
         3.874158264111289
         11.31305325358019
+ 1.5e+008
         13.98304266450885
```

```
4.795464684133719
         13.98145490109022
 2e+008
          16.1812358691131
+
+
         5.552866396931773
         16.17606159366768
 2.5e+008
         18.09223128657047
         6.210205279801264
+
         18.08227217758706
+
 3e+008
         19.82023821675704
+
         6.803816219431784
         19.80497533258797
+ 3.5e+008
         21.41863053348143
         7.352397271135547
+
         21.39796746108365
```

### **Editing Lossy Conductor Line Models**

You can edit lossy transmission lines and coupled models for pre-layout analysis using the Lossy Transmission Line Editor dialog box. There are two modes for editing or creating models using the Lossy Transmission Line Editor dialog box:

Standalone library mode — Quickly create and edit different types of lossy models and store them in a library location. You can create a common library directory and access the model from multiple projects. You can also reuse the models across different designs by copying them and pasting them in the new design. If you edit any model in the common library, the changes in the model appear in all the projects where the model is used.

To access the dialog box, select **Tools > Lossy Transmission Line Editor** from the app toolstrip.

Interactive mode — Interactively use the Lossy Transmission Line Editor in the schematic to create and edit lossy models and coupled models on the fly for a selected transmission line. To access the editor, right click on the w-line element symbol in the schematic and select Edit T-line Properties.

### See Also

### More About

"Loss in Transmission Line Corners" on page 1-2